# MS2840A シグナルアナライザ 取扱説明書 本体 操作編

第 20 版

製品を適切・安全にご使用いただくために,製品をご使 用になる前に,本書を必ずお読みください。 本書は製品とともに保管してください。

# アンリツ株式会社

管理番号: M-W3812AW-20.0

# 安全情報の表示について ––

当社では人身事故や財産の損害を避けるために、危険の程度に応じて下記のようなシグナルワードを用いて安全に関す る情報を提供しています。記述内容を十分に理解した上で機器を操作してください。 下記の表示およびシンボルは、そのすべてが本器に使用されているとは限りません。また、外観図などが本書に含まれる とき、製品に貼り付けたラベルなどがその図に記入されていない場合があります。

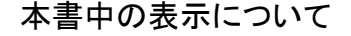

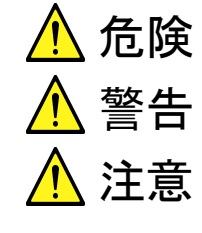

回避しなければ、死亡または重傷に至る切迫した危険があることを示します。

回避しなければ、死亡または重傷に至るおそれがある潜在的な危険があることを示します。

回避しなければ、軽度または中程度の人体の傷害に至るおそれがある潜在的危険、または、 物的損害の発生のみが予測されるような危険があることを示します。

機器に表示または本書に使用されるシンボルについて

機器の内部や操作箇所の近くに、または本書に、安全上および操作上の注意を喚起するための表示があります。 これらの表示に使用しているシンボルの意味についても十分に理解して、注意に従ってください。

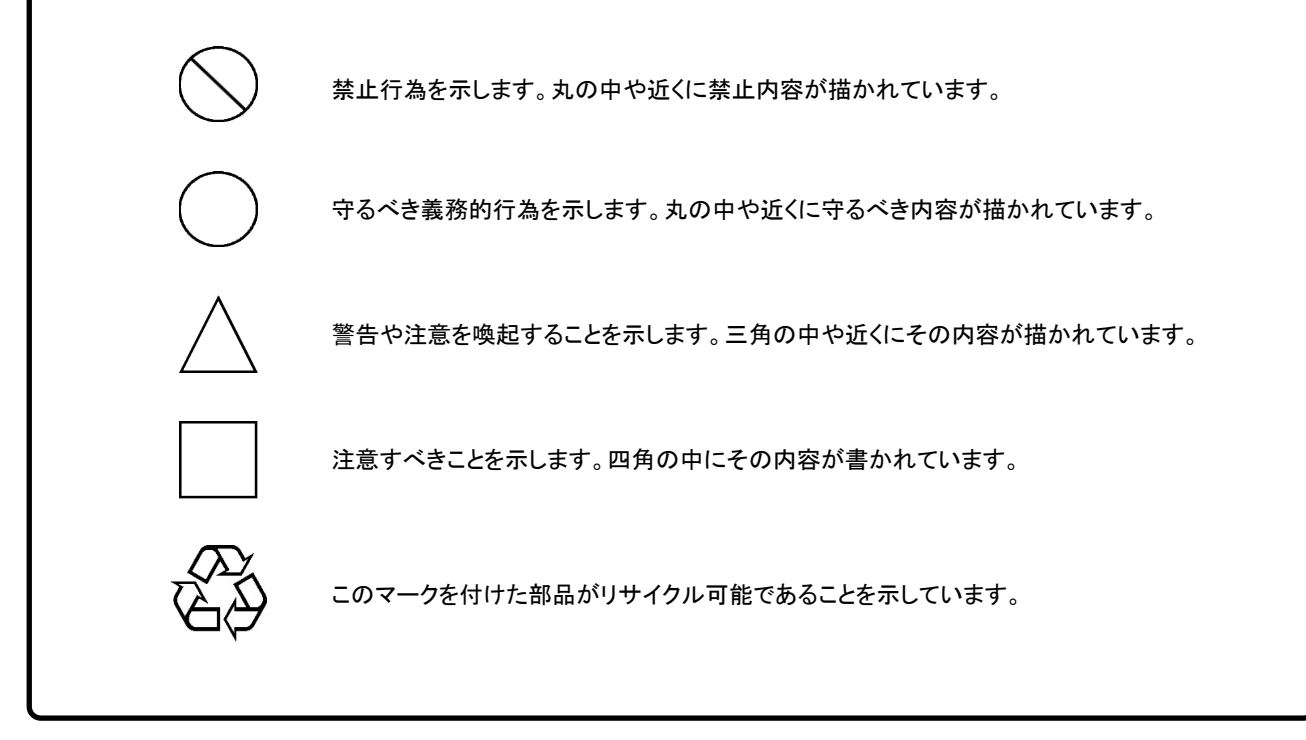

MS2840A シグナルアナライザ 取扱説明書 本体 操作編

2016年 (平成28年) 3月14日 (初 版) 2023年 (令和5年) 3月24日 (第20版)

予告なしに本書の製品操作・取り扱いに関する内容を変更することがあります。

 許可なしに本書の一部または全部を転載・複製することを禁じます。 Copyright © 2016-2023, ANRITSU CORPORATION Printed in Japan

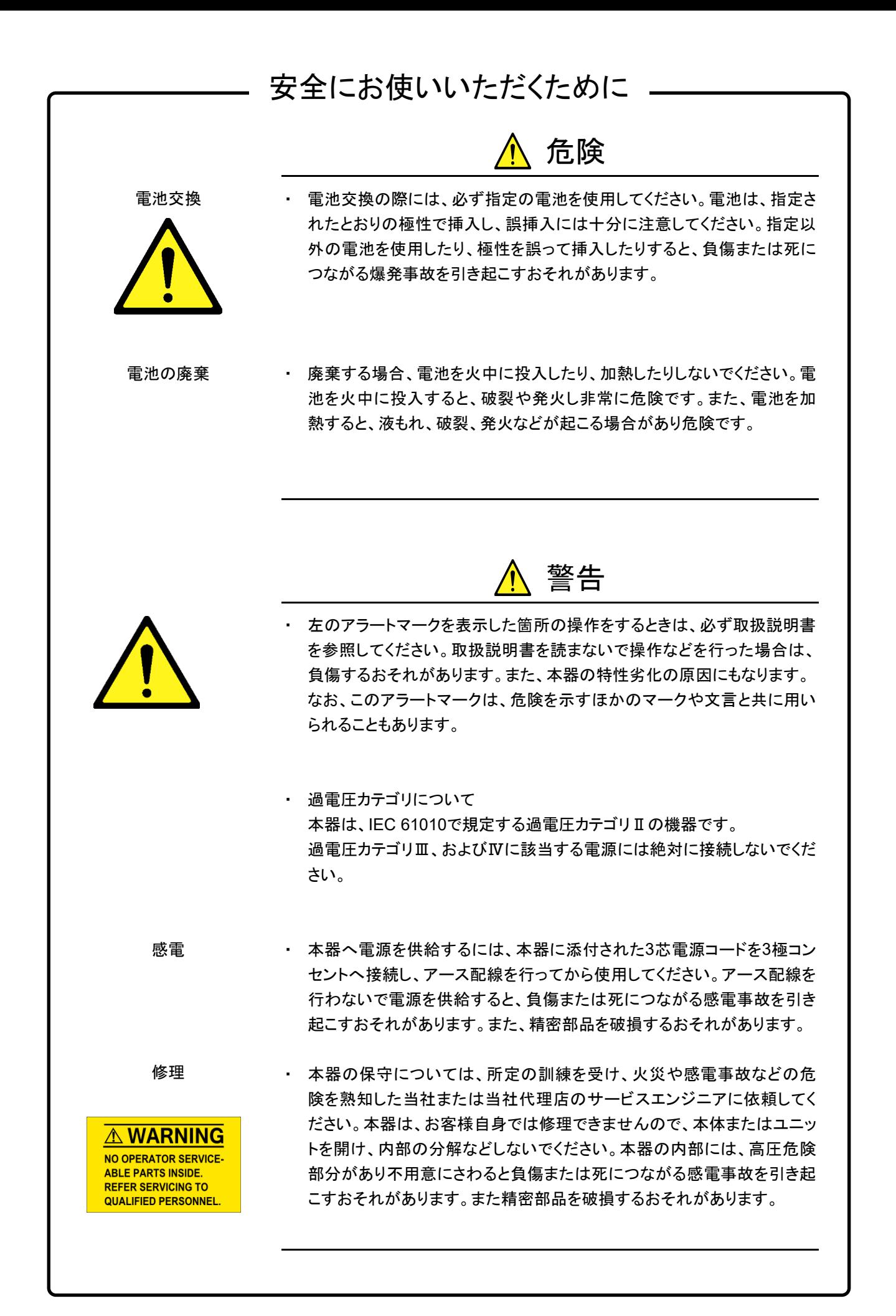

# 安全にお使いいただくために

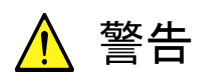

校正

**SEAL A** 

A<sub>TION</sub>S

・ 機器本体またはユニットには、出荷時の品質を保持するために性能保証 シールが貼られています。このシールは、所定の訓練を受け、火災や感 電事故などの危険を熟知した当社または当社代理店のサービスエンジニ アによってのみ開封されます。お客様自身で機器本体またはユニットを開 け、性能保証シールを破損しないよう注意してください。第三者によってシ ールが開封、破損されると機器の性能保証を維持できないおそれがある と判断する場合があります。

・ 本器は、必ず決められた設置方法に従って使用してください。本器を決め られた設置方法以外で設置すると、わずかな衝撃でバランスを崩して足 元に倒れ、負傷するおそれがあります。また、本器の電源スイッチが容易 に操作できるように設置してください。 転倒

・ 電池をショートさせたり、分解や加熱したり、火に入れたりしないでください。 電池が破損し中の溶液が流出するおそれがあります。 電池の溶液

電池に含まれる溶液は有毒です。

もし、電池が破損などにより溶液が流出した場合は、触れたり、口や目に 入れたりしないでください。誤って口に入れた場合は、直ちに吐き出し、口 をゆすいでください。目に入った場合は、こすらずに流水でよく洗ってくだ さい。いずれの場合も、直ちに医師の治療を受けてください。皮膚に触れ た場合や衣服に付着した場合は、きれいな水でよく洗い流してください。

・ 本器の表示部分にはLCD (Liquid Crystal Display) を使用しています。 強い力を加えたり、落としたりしないでください。強い衝撃が加わると、 LCDが破損し中の溶液 (液晶) が流出するおそれがあります。 LCD

この溶液は強いアルカリ性で有毒です。

もし、LCDが破損し溶液が流出した場合は、触れたり、口や目に入れたり しないでください。誤って口に入れた場合は、直ちに吐き出し、口をゆすい でください。目に入った場合は、擦らずに流水でよく洗ってください。いず れの場合も、直ちに医師の治療を受けてください。皮膚に触れた場合や 衣服に付着した場合は、せっけんでよく洗い流してください。

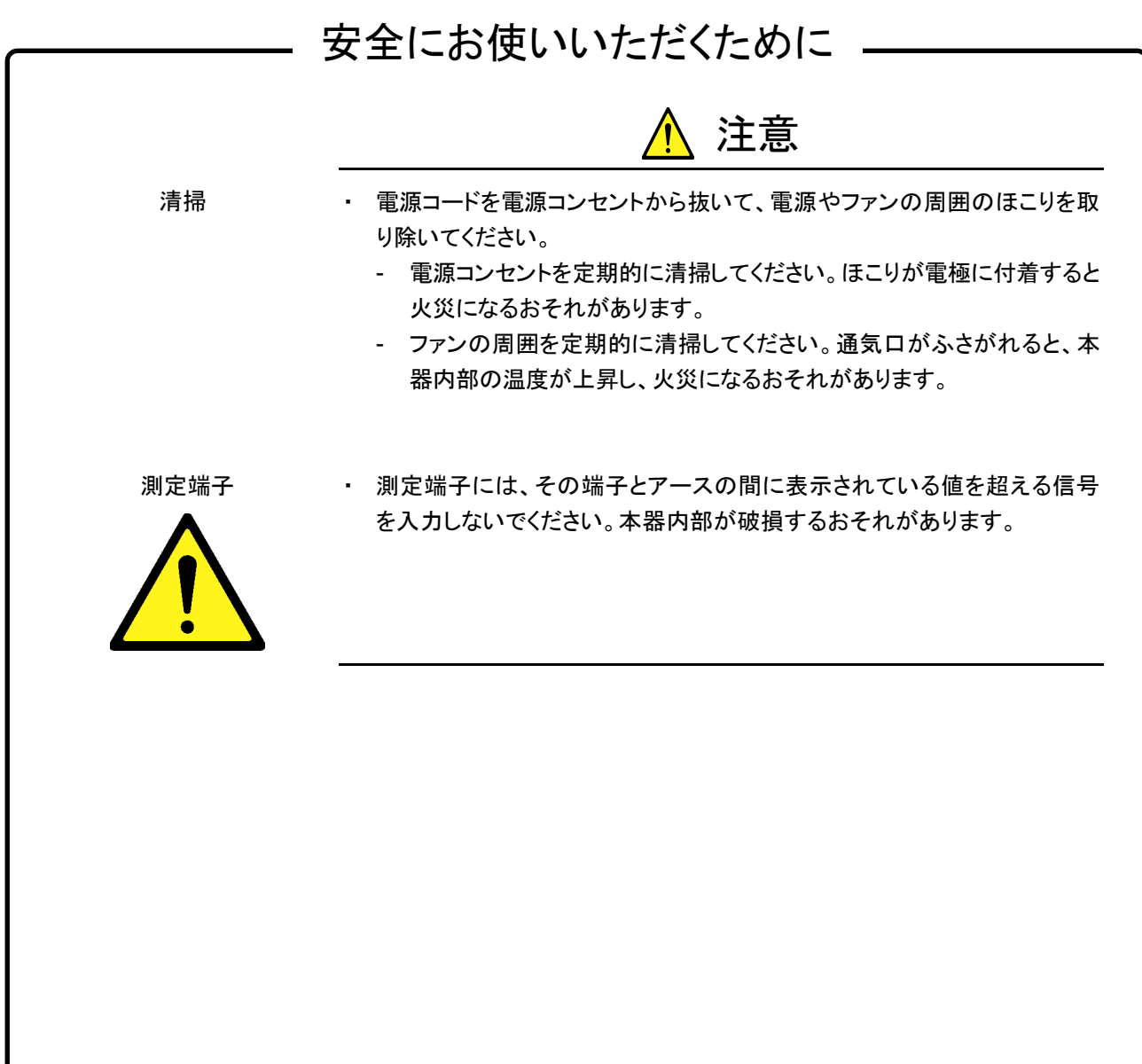

# 安全にお使いいただくために –

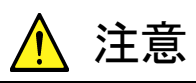

本器内のメモリの について

本器はメモリのバックアップ用電池として、フッ化黒鉛リチウム電池を使用し バックアップ用電池交換 ています。交換はアンリツカスタマーサポート株式会社で行いますので、当社 または当社代理店へ依頼してください。

注:本器の電池寿命は購入後、約 7 年です。早めの交換が必要です。

本器は、データやプログラムの外部記憶媒体として、USBメモリを使用してい ます。USBメモリは、その使用方法に誤りがあった場合や故障などにより、大 切な記憶内容を喪失してしまうおそれがあります。 万一に備えて、定期的に記録内容のバックアップを取ることをお勧めします。 当社は、記憶内容の喪失について補償しません。 外部記憶媒体について

下記の点に十分に注意して使用してください。

- ・ アクセス中にはUSBメモリを装置から抜き取らないでください。
- ・ 静電気が加わると破損するおそれがあります。
- ・ USBメモリなど添付品以外の外部記憶媒体については、すべての動作を 保証するものではありません。あらかじめご確認のうえ、使用してくださ い。

本器には、SSDが内蔵されています。SSDは周囲環境の影響を受けやすく、 大切な記録内容を喪失してしまうおそれがあります。 万一に備えて、定期的に記録内容のバックアップを取ることをお勧めします。 当社は、記憶内容の喪失について補償しません。 内蔵 SSD について

下記の点に十分注意して使用してください。

- ・ 本器の動作温度範囲内の温度で使用してください。また、急激な温度変 化のある場所では使用しないでください。
- ・ 本器は、必ず決められた設置方法に従って使用してください。
- ・ 背面や側面の内部冷却用ファンや通風孔をふさがないでください。
- ・ 電源を入れた状態で本器に振動や衝撃を与えないでください。
- ・ 電源を入れた状態で電源コードを抜いたり、設置した場所の電源ブレーカ ーを切ったりしないでください。

## 安全にお使いいただくために –– ⚠ 注意 住宅環境での使用について 本器は、工業環境用に設計されています。住宅環境で使用すると、無線障害 を起こすことがあります。その場合、使用者は適切な対策を施す必要が生じ ます。 誤動作や故障の原因となりますので、硫化水素・亜硫酸ガス・塩化水素など の腐食性ガスにさらさないようにしてください。また、有機溶剤の中には腐食 性ガスを発生させるものがありますので、事前に確認してください。 腐食性雰囲気内での使 用について

# 品質証明

アンリツ株式会社は、本製品が出荷時の検査により公表規格を満足していること、 ならびにそれらの検査には、産業技術総合研究所 (National Institute of Advanced Industrial Science and Technology) および情報通信研究機構 (National Institute of Information and Communications Technology) など の国立研究所によって認められた公的校正機関にトレーサブルな標準器を基準と して校正した測定器を使用したことを証明します。

## 保証

アンリツ株式会社は、納入後 1 年以内に製造上の原因に基づく故障が発生した場 合は、無償で修復することを保証します。

ソフトウェアの保証内容は別途「ソフトウェア使用許諾書」に基づきます。 ただし、次のような場合は上記保証の対象外とさせていただきます。

- ・ この取扱説明書に別途記載されている保証対象外に該当する故障の場合。
- ・ お客様の誤操作、誤使用または無断の改造もしくは修理による故障の場合。
- ・ 通常の使用を明らかに超える過酷な使用による故障の場合。
- ・ お客様の不適当または不十分な保守による故障の場合。
- ・ 火災、風水害、地震、落雷、降灰またはそのほかの天災地変による故障の場 合。
- ・ 戦争、暴動または騒乱など破壊行為による故障の場合。
- ・ 本製品以外の機械、施設または工場設備の故障、事故または爆発などによる 故障の場合。
- ・ 指定外の接続機器もしくは応用機器、接続部品もしくは応用部品または消耗 品の使用による故障の場合。
- ・ 指定外の電源または設置場所での使用による故障の場合。
- ・ 特殊環境における使用 (注) による故障の場合。
- ・ 昆虫、くも、かび、花粉、種子またはそのほかの生物の活動または侵入による故 障の場合。

また、この保証は、原契約者のみ有効で、お客様から再販売されたものについて は保証しかねます。

なお、本製品の使用、あるいは使用不能によって生じた損害およびお客様の取引 上の損失については、責任を負いかねます。ただし、その損害または損失が、当 社の故意または重大な過失により生じた場合はこの限りではありません。

注:

「特殊環境における使用」には、以下のような環境での使用が該当します。

- ・ 直射日光が当たる場所
- ・ 粉じんが多い環境
- ・ 屋外
- ・ 水、油、有機溶剤もしくは薬液などの液中、またはこれらの液体が付着する場

所

- ・ 潮風、腐食性ガス (亜硫酸ガス、硫化水素、塩素、アンモニア、二酸化窒素、 塩化水素など) がある場所
- ・ 静電気または電磁波の強い環境
- ・ 電源の瞬断または異常電圧が発生する環境
- ・ 部品が結露するような環境
- ・ 潤滑油からのオイルミストが発生する環境
- ・ 高度 2000 m を超える環境
- ・ 車両、船舶または航空機内など振動または衝撃が多く発生する環境

# 当社へのお問い合わせ

本製品の故障については、紙版説明書では巻末、電子版説明書では別ファイル に記載の「本製品についてのお問い合わせ窓口」へすみやかにご連絡ください。 お問い合わせ窓口は、当社ホームページのお問い合わせページでも確認できま す。お問い合わせページにある「電子計測器に関するお問い合わせ」からもご連 絡いただけます。

## 国外持出しに関する注意

- 本製品は、特定の外国の安全規格などに準拠していない場合があります ので、当社の承諾なく日本国外へ持ち出して使用された場合、当社は一切 の責任を負いかねます。
- 本製品に添付される電源コードは、日本国内用です。
- 本製品および添付マニュアル類は、輸出および国外持ち出しの際には、 「外国為替及び外国貿易法」により、日本国政府の輸出許可や役務取引許 可を必要とする場合があります。また、米国の「輸出管理規則」により、日 本からの再輸出には米国政府の再輸出許可を必要とする場合がありま す。詳細は当社ホームページを参照してください。 <https://www.anritsu.com/support/export-procedures> 本製品や添付マニュアル類を輸出または国外持ち出しする場合は、事前に 必ず当社の営業担当までご連絡ください。 輸出規制を受ける製品やマニュアル類を廃棄処分する場合は、軍事用途 等に不正使用されないよう、破砕または裁断処理していただきますようお 願い致します。

## 商標・登録商標

IQproducer™はアンリツ株式会社の登録商標です。

## 寿命のある部品について

本製品には、動作回数または通電時間により決まった寿命がある部品を使 用しています。長時間使用する場合は、これらの部品の寿命に注意してくだ さい。これらの部品は、保障期間内であっても寿命の場合は有償交換になり ます。

例: 表示部のバックライト、内蔵 SSD、交換用 SSD、SSD のコネクタ、 冷却ファン

# ソフトウェア使用許諾

お客様は、ご購入いただいたソフトウェア (プログラム、データベース、電子機器の動作・設定などを定めるシナリオ等 を含み、以下「本ソフトウェア」と総称します) を使用 (実行、インストール、複製、記録等を含み、以下「使用」と総称し ます) する前に、本「ソフトウェア使用許諾」 (以下「本使用許諾」といいます) をお読みください。お客様から本使用 許諾の規定にご同意いただいた場合のみ、お客様は、本使用許諾に定められた範囲において本ソフトウェアをアンリ ツが推奨または指定する装置 (以下、「本装置」といいます) に使用することができます。お客様が本ソフトウェアを使 用したとき、当該ご同意をいただいたものとします。

#### 第 1 条 (許諾、禁止内容)

- 1. お客様は、本ソフトウェアを有償・無償にかかわら ず第三者へ販売、開示、移転、譲渡、賃貸、リース、 頒布し、または再使用させる目的で複製、開示、使 用許諾することはできません。
- 2. お客様は、本ソフトウェアをバックアップの目的で、 1部のみ複製を作成できます。
- 3. 本ソフトウェアのリバースエンジニアリング、逆アセ ンブルもしくは逆コンパイル、または改変もしくは派 生物 (二次的著作物) の作成は禁止させていた だきます。
- 4. お客様は、本ソフトウェアを本装置 1 台で使用でき ます。

#### 第 2 条 (免責)

アンリツは、お客様による本ソフトウェアの使用また は使用不能から生ずる損害、第三者からお客様に 請求された損害を含め、一切の損害について責任 を負わないものとします。ただし、当該損害がアンリ ツの故意または重大な過失により生じた場合はこ の限りではありません。

#### 第 3 条 (修補)

- 1. お客様が、取扱説明書に書かれた内容に基づき 本ソフトウェアを使用していたにもかかわらず、本ソ フトウェアが取扱説明書もしくは仕様書に書かれた 内容どおりに動作しない場合 (以下「不具合」とい います) には、アンリツは、アンリツの判断に基づ いて、本ソフトウェアを無償で修補、交換し、または 不具合回避方法のご案内をするものとします。ただ し、以下の事項による本ソフトウェアの不具合およ び破損、消失したお客様のいかなるデータの復旧 を除きます。
	- a) 取扱説明書・仕様書に記載されていない使用 目的での使用
	- b) アンリツが指定した以外のソフトウェアとの相互 干渉
	- c) アンリツの承諾なく、本ソフトウェアまたは本装 置の修理、改造がされた場合
- d) 他の装置による影響、ウイルスによる影響、災 害、その他の外部要因などアンリツの責めとみ なすことができない要因があった場合
- 2. 前項に規定する不具合において、アンリツが、お 客様ご指定の場所で作業する場合の移動費、宿 泊費および日当に係る現地作業費については有 償とさせていただきます。
- 3. 本条第 1 項に規定する不具合に係る保証責任期 間は本ソフトウェア購入後 6 か月または修補後 30 日いずれか遅い方の期間とさせていただきます。

#### 第 4 条 (法令の遵守)

お客様は、本ソフトウェアを、直接、間接を問わず、 核、化学・生物兵器およびミサイルなど大量破壊兵 器および通常兵器、ならびにこれらの製造設備等・ 関連資機材等の拡散防止の観点から、日本国の 「外国為替及び外国貿易法」およびアメリカ合衆国 「輸出管理法」その他国内外の関係する法律、規 則、規格等に違反して、いかなる仕向け地、自然 人もしくは法人に対しても輸出しないものとし、また 輸出させないものとします。

#### 第 5 条 (規定の変更)

アンリツは、本使用許諾の規定の変更が、お客様 の一般の利益に適う場合、または本使用許諾の目 的および変更に係る諸事情に照らして合理的な場 合に、お客様の承諾を得ることなく変更を実施する ことができます。変更にあたりアンリツは、原則とし て 45 日前までに、その旨 (変更後の内容および 実施日) を自己のホームページに掲載し、または お客様に書面もしくは電子メールで通知します。

#### 第6条 (解除)

1. アンリツは、お客様が、本使用許諾のいずれかの 条項に違反したとき、アンリツの著作権およびその 他の権利を侵害したとき、暴力団等反社会的な団 体に属しもしくは当該団体に属する者と社会的に 非難されるべき関係があることが判明したとき、また は法令に違反したとき等、本使用許諾を継続でき ないと認められる相当の事由があるときは、直ちに

xi

本使用許諾を解除することができます。

2. お客様またはアンリツは、30 日前までに書面で相 手方へ通知することにより、本使用許諾を終了させ ることができます。

#### 第 7 条 (損害賠償)

お客様が本使用許諾の規定に違反した事に起因 してアンリツが損害を被った場合、アンリツはお客 様に対して当該損害の賠償を請求することができ ます。

### 第 8 条 (解除後の義務)

お客様は、第6条により、本使用許諾が解除されま たは終了したときは直ちに本ソフトウェアの使用を 中止し、アンリツの求めに応じ、本ソフトウェアおよ びそれらに関する複製物を含めアンリツに返却ま たは廃棄するものとします。

## 第 9 条 (協議)

本使用許諾の条項における個々の解釈について 生じた疑義、または本使用許諾に定めのない事項 について、お客様およびアンリツは誠意をもって協 議のうえ解決するものとします。

### 第 10 条 (準拠法)

本使用許諾は、日本法に準拠し、日本法に従って 解釈されるものとします。本使用許諾に関する紛争 の第一審の専属的合意管轄裁判所は、東京地方 裁判所とします。

(改定履歴)

2020 年 2 月 29 日 2022 年 2 月 22 日

## 本製品をリモート制御するための VISA ドライバのご利用について

本製品の Ethernet ポートを使用して、本製品をリモート制御する場合、制御用 PC などに VISA\*<sup>1</sup> ドライバをインストールする必要があります。VISA ドライバ として National Instruments™社 (以下 NI™社) の NI-VISA™\*<sup>2</sup> を推奨しま す。

NI-VISA™の利用には適切な NI-VISA™ライセンスが必要ですが、本製品を リモート制御する場合<sup>注記参照</sup>は、NI-VISA™を無償で入手し、かつその許諾さ れた範囲内で利用できます。

NI-VISA™は NI™社のウェブサイト (下記リンク) からダウンロードできます。 [https://www.ni.com](https://www.ni.com/)

その利用および許諾範囲に関しては NI™社の規約を順守してください。

## 本製品を廃棄もしくは第三者へ提供する場合、または **NI-VISA™**の利用を 中止する場合、さらに本製品をレンタルでご利用いただく際にはレンタル期 間が満了した場合、**NI-VISA™**をアンインストールしてください。

## 【注記】

NI-VISA™ドライバ自体は無料でウェブからダウンロードできますが、要件 を満たしていない場合のみ、法的な理由で実装ライセンスが必要になりま す。 (要件の詳細については NI™社の web ページでご確認ください。) 要件を省略しますと、NI™社のハードウェアやソフトウェアが使用されて いない場合には NI-VISA™実装ライセンスを購入する必要があります が、本製品は NI™社製のハードウェア (GPIB ASIC) を内蔵しているた め、NI-VISA™を無償で利用できます。

#### 用語説明:

- \*1: VISA: Virtual Instrument Software Architecture (仮想計測器ソ フトウェアアーキテクチャ) の略で、GPIB、イーサネット、USBな どのインタフェースを使用して計測器をリモート制御するための I/Oソフトウェア仕様
- \*2: NI-VISA™: NI-VISAは、ナショナルインスツルメンツが開発し、 VXIPlug&Play Allianceによって規格化された業界標準のI/Oソフ トウェアインタフェース

#### 商標:

• National Instruments™、NI™、NI-VISA™はNational Instruments Corporationの商標です。

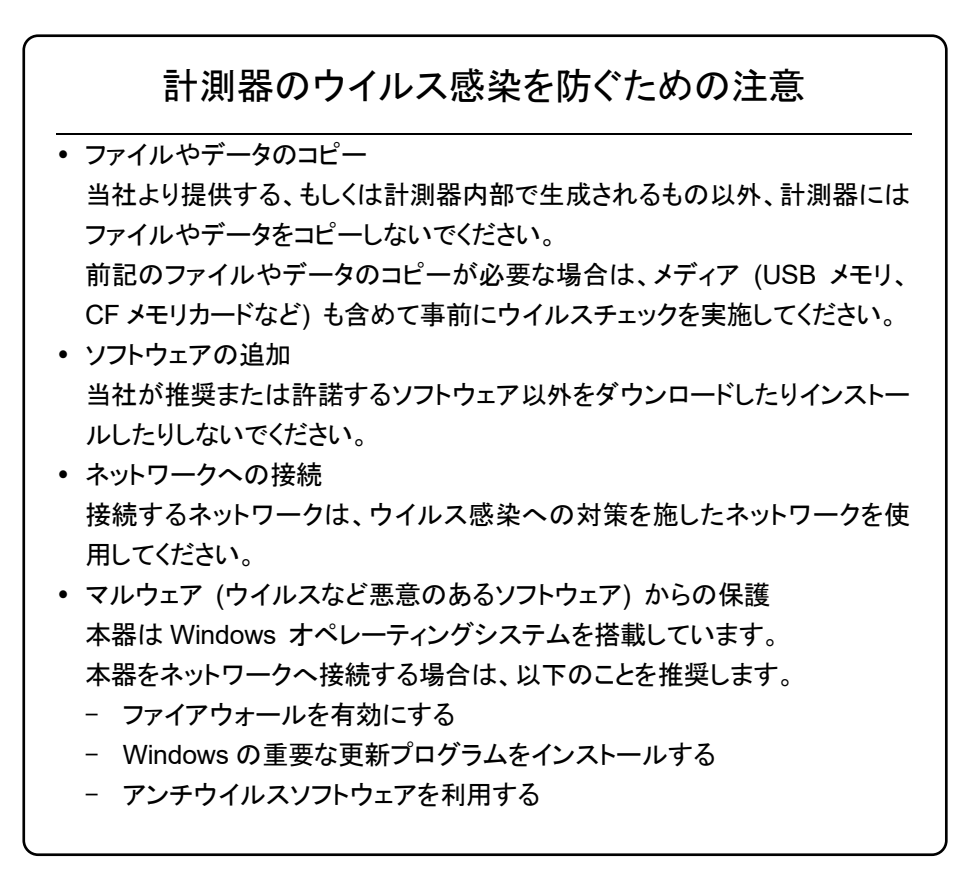

エコラベルについて

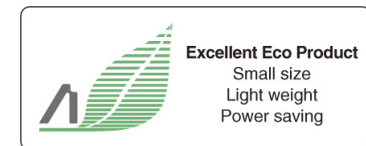

左のラベルは、当社の定める環境配慮基準を満たした製品に表示されるもので す。

このラベルの詳細情報および本製品の環境配慮の内容は、インターネットのアンリ ツホームページ <https://www.anritsu.com/> をご覧ください。

はじめに

### ■取扱説明書の構成

MS2840A シグナルアナライザは、以下のように構成されています。

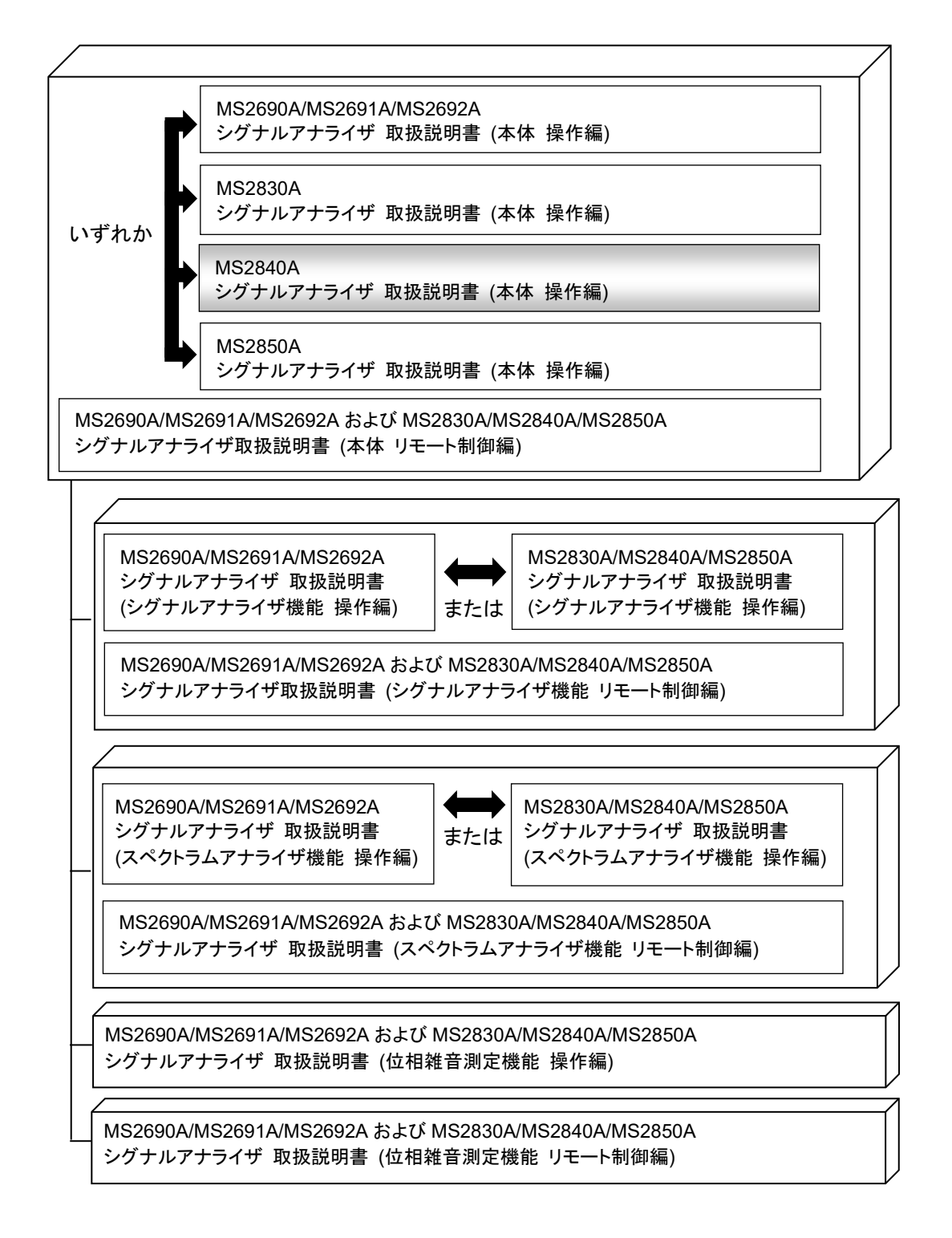

● シグナルアナライザ 取扱説明書 (本体 操作編) <本書>

• シグナルアナライザ 取扱説明書 (本体 リモート制御編)

本体の基本的な操作方法、保守手順、共通的な機能、共通的なリモート制御など について記述しています。

• シグナルアナライザ 取扱説明書 (シグナルアナライザ機能 操作編)

• シグナルアナライザ 取扱説明書 (シグナルアナライザ機能 リモート制御編) シグナルアナライザ機能の基本的な操作方法、機能、リモート制御などについて記 述しています。

• シグナルアナライザ 取扱説明書 (スペクトラムアナライザ機能 操作編)

• シグナルアナライザ 取扱説明書 (スペクトラムアナライザ機能 リモート制御編) スペクトラムアナライザ機能の基本的な操作方法、機能、リモート制御などについ て記述しています。

• シグナルアナライザ 取扱説明書 (位相雑音測定機能 操作編)

• シグナルアナライザ 取扱説明書 (位相雑音測定機能 リモート制御編) 位相雑音測定機能の基本的な操作方法、機能、リモート制御などについて記述し ています。

で表示されているものは、パネルキーを表します。

# 目次

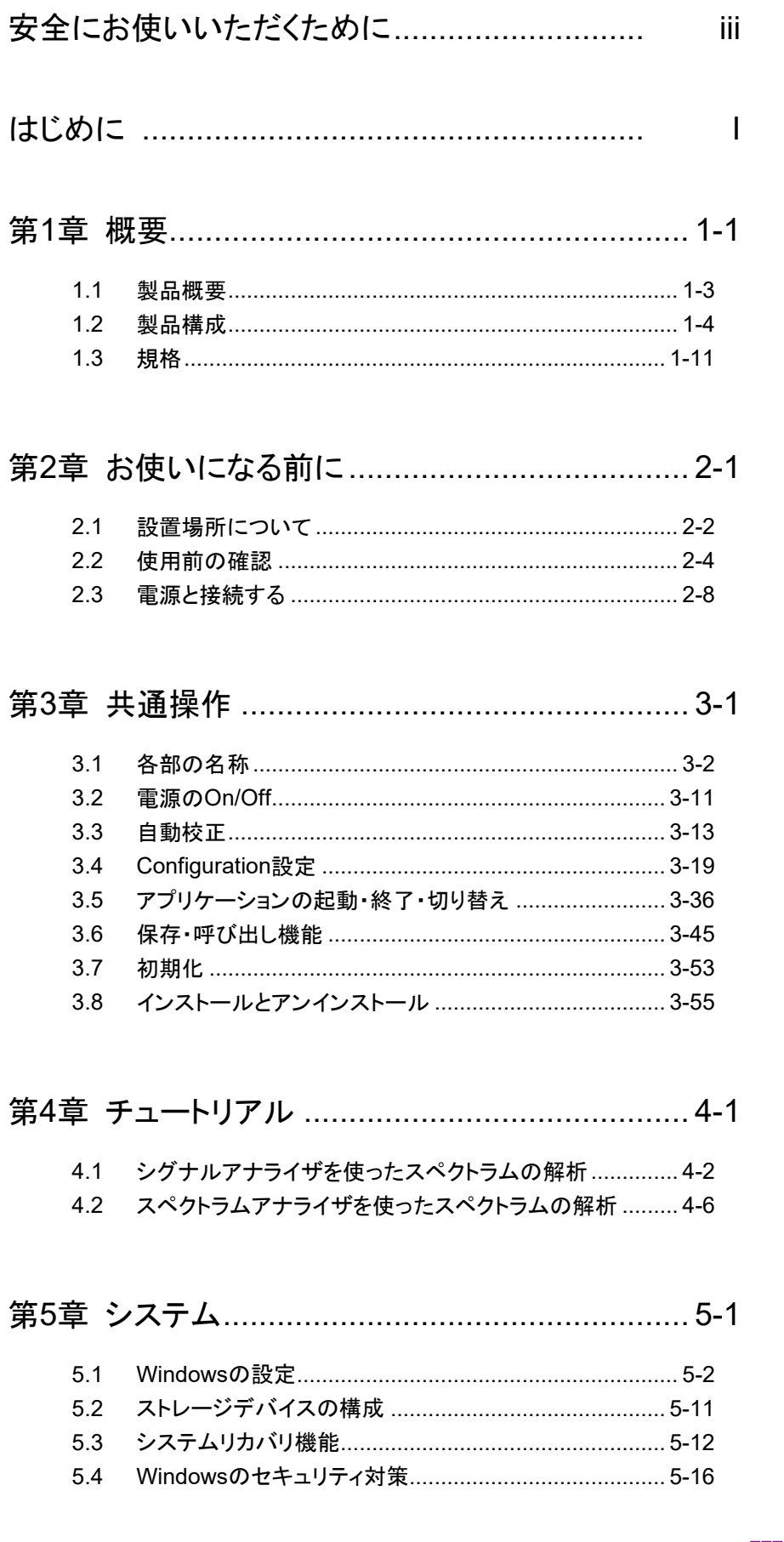

 $\overline{4}$ 5  $6\phantom{1}6$  $\overline{7}$ 8 9 付録 索引

 $\overline{1}$ 

 $\overline{2}$ 

3

# 

 $6.1$  $6.2$ 

## 

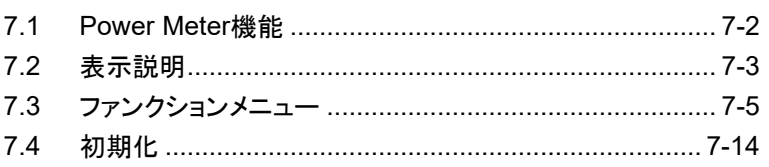

## 

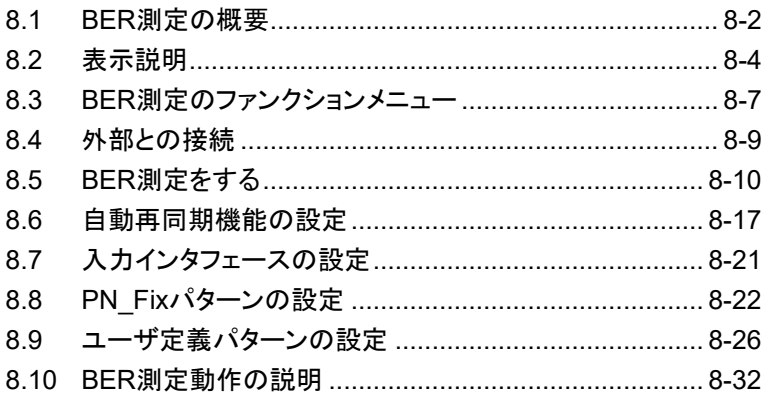

## 

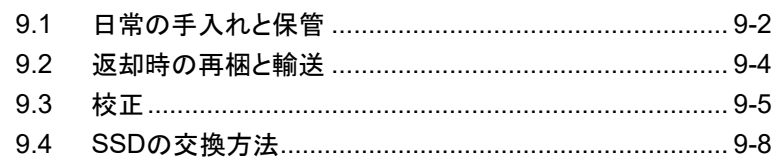

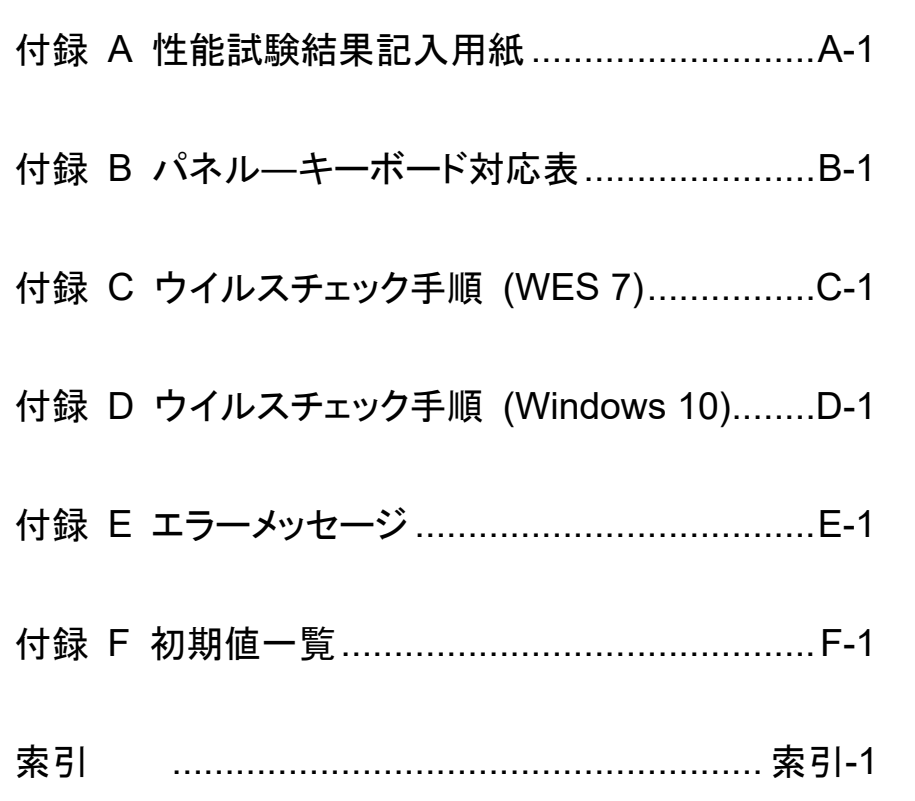

V

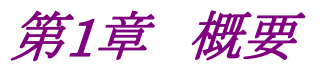

**1**

概 要

この章では、MS2840A シグナルアナライザの概要と製品構成について説明しま す。

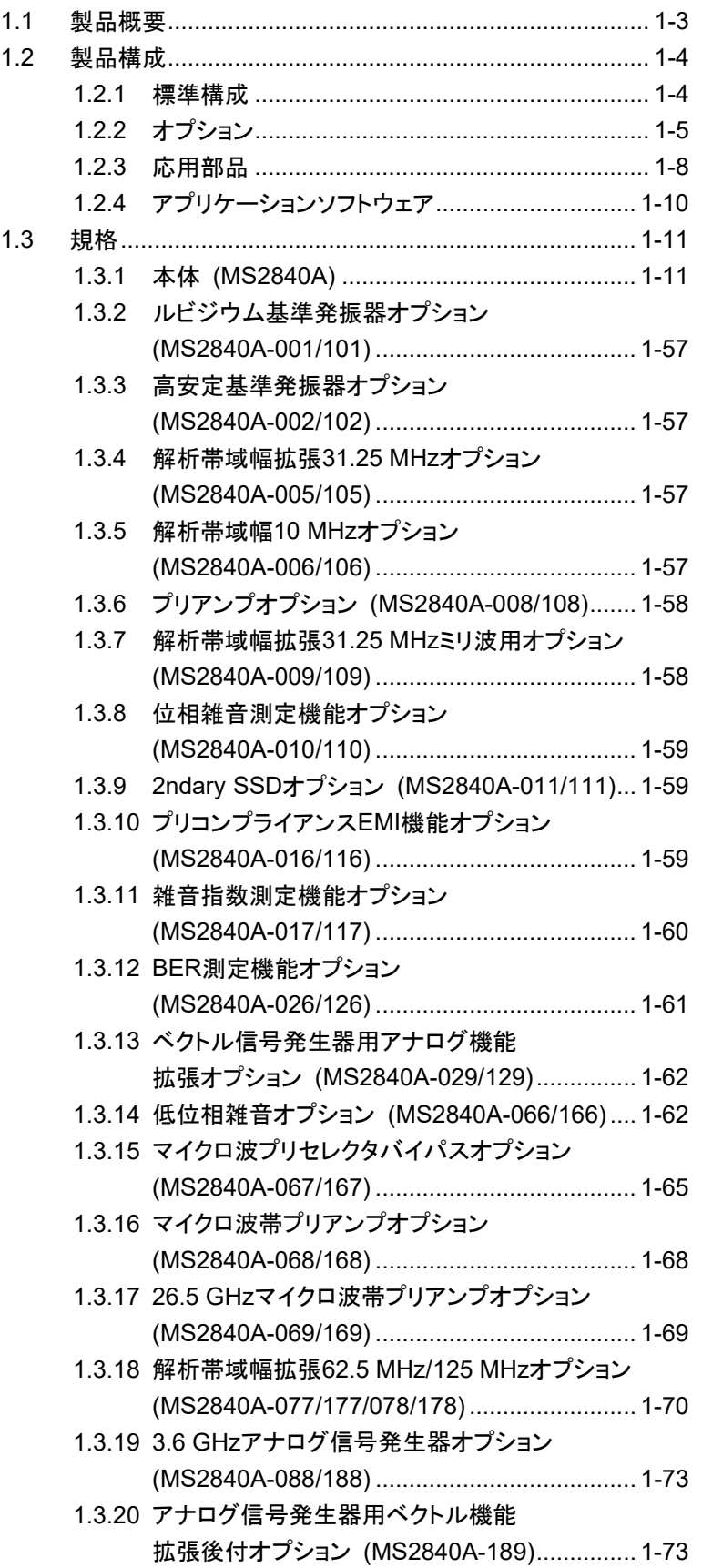

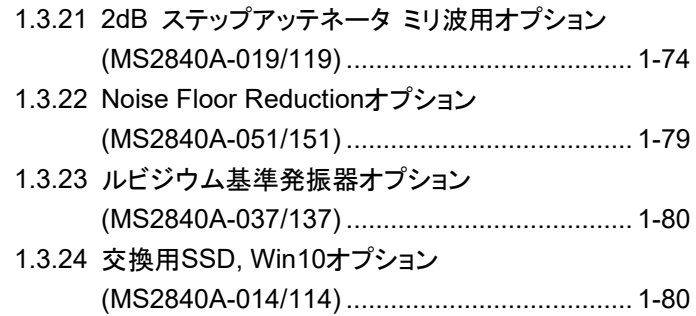

**1**

概 要

# <span id="page-24-0"></span>1.1 製品概要

MS2840Aシグナルアナライザ (以下、本器) は、リアルタイム信号解析機能、ベク トル変調解析機能などをオプション追加可能なスペクトラムアナライザです。

本器は、従来の掃引型スペクトラムアナライザの特徴であるフルスパンでの広範囲 な解析をディジタル IF ブロックによって、高速かつ高精度な信号処理を可能としま す。また、FFT 処理 (高速フーリエ変換) により、従来の掃引型スペクトラムアナラ イザでは実現できなかった高速なスペクトラム解析や周波数軸・時間軸上での同 時解析などを実現します。さらに、オプション追加により、RF入力信号をディジタル データとして記録 (デジタイズ機能) できます。これらの特徴により、研究・開発か ら製造までさまざまな用途で使用できます。

本器の特徴は以下のとおりです。

- ・ 広周波数帯域 (3.6 GHz/6 GHz/26.5 GHz/44.5 GHz)
- ・ 広解析帯域幅 (オプション 006/106 使用時 10 MHz、 オプション 005/105/009/109 使用時 31.25 MHz、 オプション 077/177 使用時 62.5 MHz、 オプション 078/178 使用時 125 MHz)
- ・ 高ダイナミックレンジ
- ・ 高速測定
- ・ ディジタル IF による、高速かつ高精度な信号解析
- ・ 取り込んだデータを時間連続的に解析可能
- 大容量の波形メモリを搭載しRF信号を取りこぼしなく記録するデジタイズ機能 (オプション 006/106/005/105/009/109/077/177/078/178 使用時)
- ・ BER 測定機能 (MS2840A-026/126 使用時)
- ・ 豊富な測定機能

本器は National Instruments 社のハードウェア製品を搭載しているため、 NI-VISA ライセンスが付属されており、本器の制御を目的として NI-VISA を使用 することができます。

# <span id="page-25-0"></span>1.2 製品構成

# <span id="page-25-1"></span>1.2.1 標準構成

本器の標準構成は表1.2.1-1のとおりです。梱包を開いたら、まず記載した製品が 揃っているかどうか確認してください。不足や破損しているものがある場合は、当社 または当社代理店へご連絡ください。

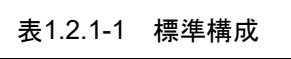

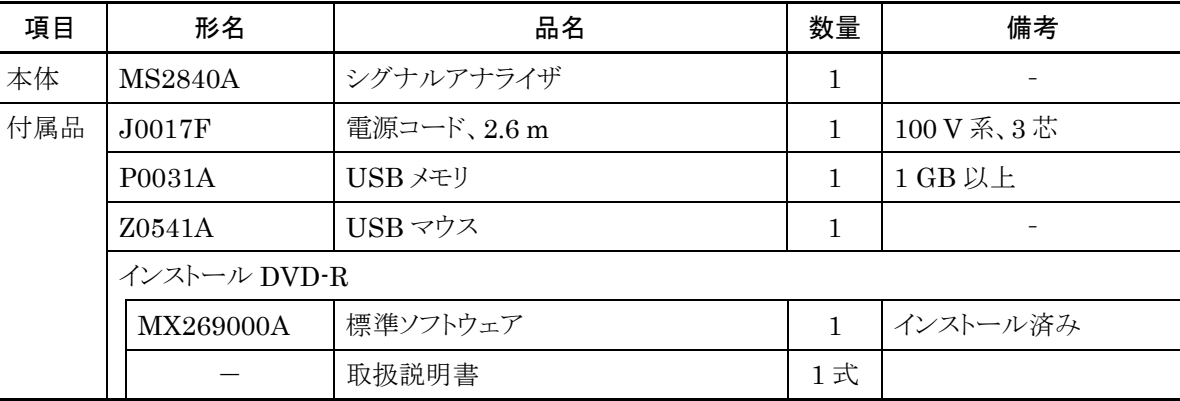

# <span id="page-26-0"></span>1.2.2 オプション

本器のオプションは表1.2.2-1、表[1.2.2-2](#page-28-0)のとおりです。これらはすべて別売りで す。

注:

後付オプション追加作業の結果、SSD に記録されたデータが消失する場合 があります。当社ではお客様データの保証はいたしかねますので、事前に バックアップをお取りください。

表1.2.2-1 出荷時・出荷後追加オプション

| オプション番号     | 品名                         | 備考                                                                       |
|-------------|----------------------------|--------------------------------------------------------------------------|
| MS2840A-040 | 3.6 GHz シグナルアナライザ          | $9 \text{ kHz} \sim 3.6 \text{ GHz}$                                     |
| MS2840A-041 | 6 GHz シグナルアナライザ            | $9 \text{ kHz}$ 6 GHz                                                    |
| MS2840A-044 | 26.5 GHz シグナルアナライザ         | $9 \text{ kHz} \sim 26.5 \text{ GHz}$                                    |
| MS2840A-046 | 44.5 GHz シグナルアナライザ         | $9 \text{ kHz} \sim 44.5 \text{ GHz}$                                    |
| MS2840A-001 | ルビジウム基準発振器                 | 表1.3.1-1 本体規格「内部基準発振器」参照                                                 |
| MS2840A-101 | ルビジウム基準発振器 後付              |                                                                          |
| MS2840A-002 | 高安定基準発振器                   |                                                                          |
| MS2840A-102 | 高安定基準発振器 後付                |                                                                          |
| MS2840A-037 | ルビジウム基準発振器                 | 製造中止                                                                     |
| MS2840A-137 | ルビジウム基準発振器 後付              |                                                                          |
| MS2840A-005 | 解析带域幅拡張 31.25 MHz          | 解析帯域幅:最大 31.25 MHz に拡張                                                   |
|             |                            | MS2840A-040/041/044 標準搭載                                                 |
| MS2840A-006 | 解析带域幅 10 MHz               | 解析带域幅:最大 10 MHz<br>標準搭載                                                  |
| MS2840A-008 | プリアンプ                      | 100 kHz~3.6 GHz (MS2840-040 搭載時)<br>$100 \text{ kHz} \sim 6 \text{ GHz}$ |
| MS2840A-108 | プリアンプ 後付                   | (MS2840-041/044/046 搭載時)                                                 |
| MS2840A-009 | 解析帯域幅拡張 31.25 MHz ミリ波<br>用 | 解析帯域幅:最大 31.25 MHz に拡張<br>MS2840A-046 標準搭載                               |
| MS2840A-010 | 位相雑音測定機能                   | 10 MHz~本体上限周波数                                                           |
| MS2840A-110 | 位相雑音測定機能 後付                |                                                                          |
| MS2840A-011 | 2ndary SSD                 |                                                                          |
| MS2840A-111 | 2ndary SSD 後付              |                                                                          |
| MS2840A-014 | 交換用 SSD, Win10             |                                                                          |
| MS2840A-114 | 交換用 SSD, Win10 後付          |                                                                          |

概 要

**1**

| オプション番号     | 品名                                 | 備考                                     |
|-------------|------------------------------------|----------------------------------------|
| MS2840A-016 | プリコンプライアンス EMI 機能                  |                                        |
| MS2840A-116 | プリコンプライアンス EMI 機能 後付               |                                        |
| MS2840A-017 | 雑音指数測定機能                           |                                        |
| MS2840A-117 | 雑音指数測定機能 後付                        |                                        |
| MS2840A-019 | 2dB ステップアッテネータ ミリ波用                |                                        |
| MS2840A-119 | 2dB ステップアッテネータ ミリ波用 後付             |                                        |
| MS2840A-020 | 3.6 GHz ベクトル信号発生器                  | $250 \text{ kHz} \sim 3.6 \text{ GHz}$ |
| MS2840A-120 | 3.6 GHz ベクトル信号発生器 後付               |                                        |
| MS2840A-021 | 6 GHz ベクトル信号発生器                    | 250 kHz $\sim$ 6 GHz                   |
| MS2840A-121 | 6 GHz ベクトル信号発生器 後付                 |                                        |
| MS2840A-022 | ベクトル信号発生器用ローパワー拡張                  | 出力信号レベルの設定下限:<br>$-136$ dBm            |
| MS2840A-122 | ベクトル信号発生器用ローパワー拡張<br>後付            |                                        |
| MS2840A-026 | BER 測定機能                           |                                        |
| MS2840A-126 | BER 測定機能 後付                        |                                        |
| MS2840A-027 | ベクトル信号発生器用 ARB メモリ拡張<br>256M サンプル  |                                        |
| MS2840A-127 | ベクトル信号発生器用ARBメモリ拡張<br>256M サンプル 後付 |                                        |
| MS2840A-028 | AWGN                               |                                        |
| MS2840A-128 | AWGN 後付                            |                                        |
| MS2840A-029 | ベクトル信号発生器用 アナログ機能<br>拡張            |                                        |
| MS2840A-129 | ベクトル信号発生器用 アナログ機能<br>拡張 後付         |                                        |
| MS2840A-051 | Noise Floor Reduction              |                                        |
| MS2840A-151 | Noise Floor Reduction 後付           |                                        |
| MS2840A-066 | 低位相雑音                              |                                        |
| MS2840A-166 | 低位相雑音 後付                           |                                        |

表1.2.2-1 出荷時・出荷後追加オプション (続き)

| オプション番号     | 品名                       | 備考                                                          |
|-------------|--------------------------|-------------------------------------------------------------|
| MS2840A-067 | マイクロ波プリセレクタバイパス          | MS2840-044/046 搭載時                                          |
| MS2840A-167 | マイクロ波プリセレクタバイパス 後付       |                                                             |
| MS2840A-068 | マイクロ波帯プリアンプ              | $100 \text{ kHz} \sim 44.5 \text{ GHz}$                     |
| MS2840A-168 | マイクロ波帯プリアンプ 後付           | (MS2840-046 搭載時)                                            |
| MS2840A-069 | 26.5GHz マイクロ波帯プリアンプ      | $100 \text{ kHz} \sim 26.5 \text{ GHz}$<br>(MS2840-044 搭載時) |
| MS2840A-169 | 26.5GHz マイクロ波帯プリアンプ 後付   |                                                             |
| MS2840A-077 | 解析带域幅拡張 62.5 MHz         | 解析帯域幅:最大 62.5 MHz に拡張                                       |
| MS2840A-177 | 解析带域幅拡張 62.5 MHz 後付      |                                                             |
| MS2840A-078 | 解析带域幅拡張 125 MHz          | 解析帯域幅:最大 125 MHz に拡張                                        |
| MS2840A-178 | 解析带域幅拡張 125 MHz 後付       |                                                             |
| MS2840A-182 | CPU/Windows10 アップグレード 後付 | CPU とオペレーティングシステムを<br>Windows 10 にアップグレード                   |
| MS2840A-088 | 3.6 GHz アナログ信号発生器        |                                                             |
| MS2840A-188 | 3.6 GHz アナログ信号発生器 後付     |                                                             |
| MS2840A-189 | アナログ信号発生器用ベクトル機能拡張<br>後付 |                                                             |

表1.2.2-1 出荷時・出荷後追加オプション (続き)

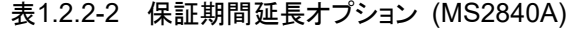

<span id="page-28-0"></span>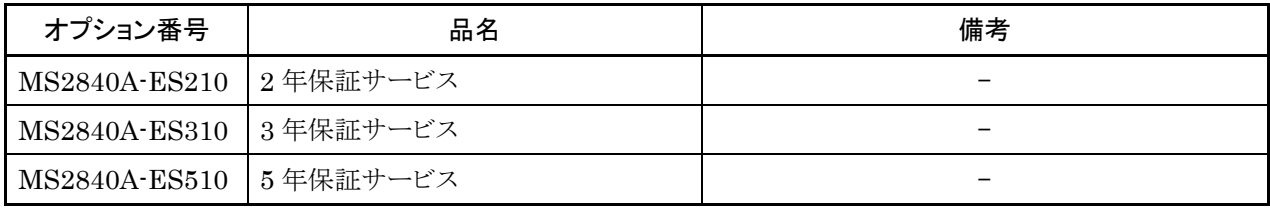

**1**

## <span id="page-29-0"></span>1.2.3 応用部品

本器の応用部品は表1.2.3-1のとおりです。これらはすべて別売りです。

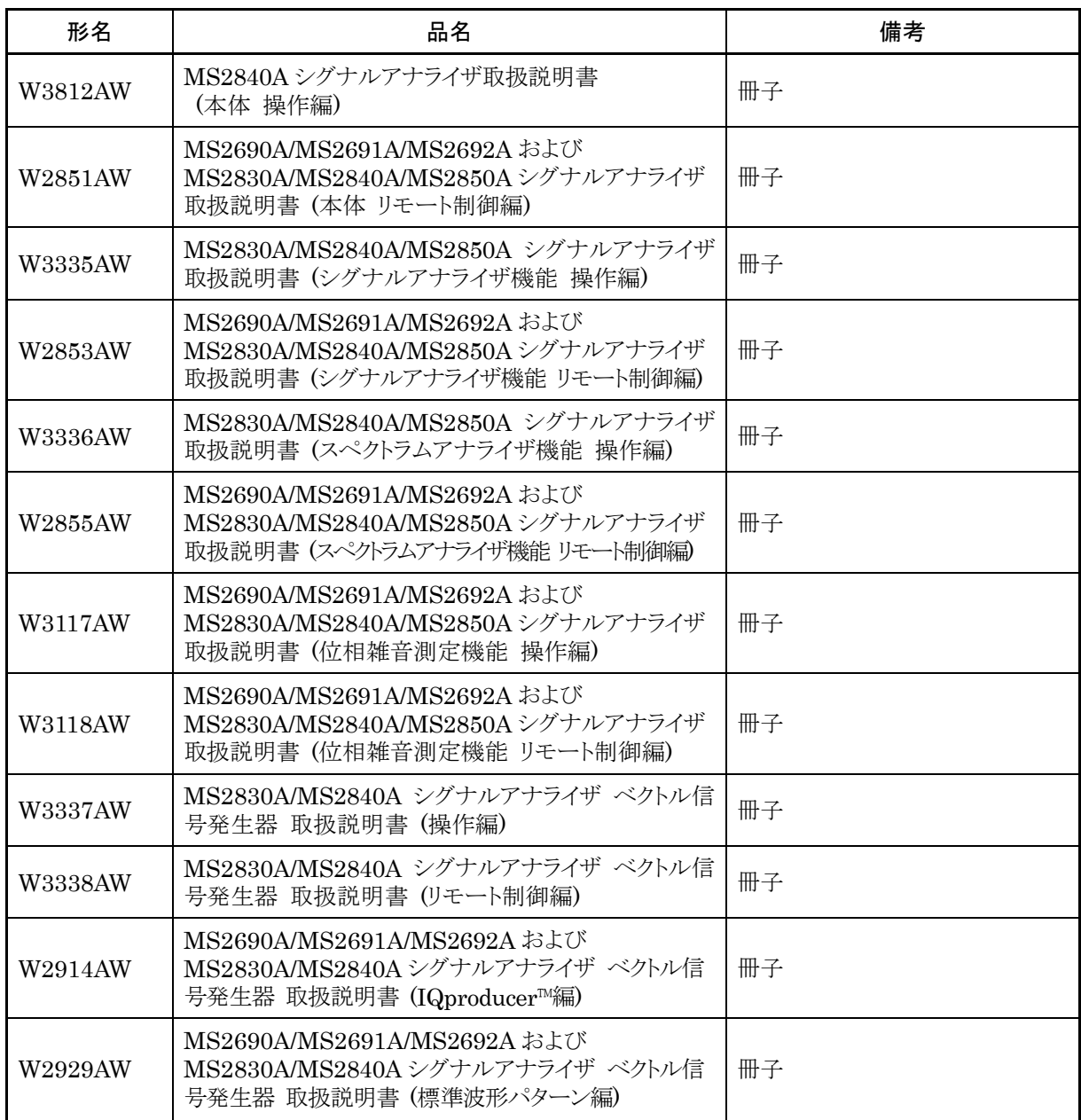

## 表1.2.3-1 応用部品

表1.2.3-1 応用部品 (続き)

| 形名             | 品名                      | 備考                                                                                 |
|----------------|-------------------------|------------------------------------------------------------------------------------|
| <b>K240B</b>   | パワーデバイダ (Kコネクタ)         | $DC \sim 26.5$ GHz, $50 \Omega$ K $\cdot J$ ,<br>1Wmax                             |
| <b>MA1612A</b> | 三信号特性測定用パッド             | $5 MHz \sim 3 GHz$ , N-J                                                           |
| <b>MP752A</b>  | 無反射終端器                  | 製造中止<br>$DC \sim 12.4 \text{ GHz}$ , 50 $\Omega$ N-P                               |
| J1755A         | 終端器                     | $DC \sim 18$ GHz, 50 $\Omega$ N-P                                                  |
| MA24106A       | USB パワーセンサ              | $50$ MHz $\sim$ 6 GHz<br>USB/Mini B ケーブル付<br>(付録 D 参照)                             |
| J0576B         | 同軸コード                   | 長さ約 1 m<br>$(N-P·5D-2W·N-P)$                                                       |
| JO576D         | 同軸コード                   | 長さ約 2 m<br>$(N-P·5D-2W·N-P)$                                                       |
| J0127A         | 同軸コード                   | 長さ約 1 m<br>$(BNC-P)$ RG58A/U · BNC · P)                                            |
| JO127B         | 同軸コード                   | 長さ約 2 m<br>$(BNC-P)$ RG58A/U · BNC · P)                                            |
| J0127C         | 同軸コード                   | 長さ約 0.5 m<br>$(BNC\text{-}P\text{-}\text{-}RG58A/U\text{-}BNC\text{-}P)$           |
| J0322A         | 同軸ケーブル                  | DC~18 GHz、長さ約 0.5 m<br>(SMA-P $\cdot$ 50 $\Omega$<br>$SUCOFLEX104\cdot SMA\cdot P$ |
| J0322B         | 同軸ケーブル                  | DC~18 GHz、長さ約 1 m<br>(SMA-P $\cdot$ 50 $\Omega$<br>$SUCOFLEX104\cdot SMA\cdot P$   |
| J0322C         | 同軸ケーブル                  | DC~18 GHz、長さ約 1.5 m<br>$(SMA-P.50 \Omega)$<br>$SUCOFLEX104\cdot SMA\cdot P$        |
| J0322D         | 同軸ケーブル                  | DC~18 GHz、長さ約 2 m<br>$(SMA-P.50 \Omega)$<br>$SUCOFLEX104\cdot SMA\cdot P$          |
| J1398A         | N-SMA ADAPTOR           | $DC \sim 26.5$ GHz<br>$50 \Omega N \cdot P \cdot SMA \cdot J$                      |
| J0911          | 同軸ケーブル、1.0 M (40 GHz 用) | DC~40 GHz、長さ約 1 m<br>(SF102A)<br>11K254/11K254/1.0M)                               |
| J0912          | 同軸ケーブル、0.5 M (40 GHz 用) | DC~40 GHz、長さ約 0.5 m<br>(SF102A,<br>11K254/11K254/0.5M)                             |
| $41KC-3$       | 固定減衰器、3 dB              | $DC \sim 40$ GHz, 3 dB                                                             |
| 28K50A         | 精密型終端器                  | $DC \sim 40 \text{ GHz}$ , 50 $\Omega$ K-P                                         |
| 28N50-2        | 精密型終端器                  | $DC \sim 18 \text{ GHz}$ , 50 $\Omega$ N-P                                         |

概 要

| 形名            | 品名                  | 備考                                                                  |
|---------------|---------------------|---------------------------------------------------------------------|
| J1261A        | シールド付イーサネットケーブル     | ストレートケーブル、長さ約 1 m                                                   |
| J1261B        | シールド付イーサネットケーブル     | ストレートケーブル、長さ約3m                                                     |
| J1261C        | シールド付イーサネットケーブル     | クロスケーブル、長さ約1m                                                       |
| J1261D        | シールド付イーサネットケーブル     | クロスケーブル、長さ約3m                                                       |
| J0008         | GPIB 接続ケーブル、2.0 m   | 長さ約 2 m                                                             |
| J1487A        | AUX 変換アダプタ          | 製造中止、AUX→BNC<br>ベクトル信号発生器オプション用                                     |
| J1556A        | AUX 変換アダプタ          | $AIIX \rightarrow BNC$<br>ベクトル信号発生器オプション、<br>および BER 測定機能オプション<br>用 |
| <b>B0635A</b> | ラックマウントキット          |                                                                     |
| <b>B0636A</b> | キャリングケース (ハードタイプ)   | 製造中止、<br>保護カバー、キャスタ付                                                |
| <b>B0636C</b> | キャリングケース (ハードタイプ)   | 保護カバー、キャスタ付                                                         |
| Z0975A        | キーボード (USB)         |                                                                     |
| 34AKNF50      | 同軸アダプタ(補強型 K-M・N-F) | $DC \sim 20$ GHz, SWR:1.25                                          |

表1.2.3-1 応用部品 (続き)

## <span id="page-31-0"></span>1.2.4 アプリケーションソフトウェア

アプリケーションソフトウェアの最新情報に関してはアンリツホームページの MS2840A 紹介ページを参照、または、当社担当営業までお問い合わせくださ い。

アプリケーションソフトウェアはすべて別売りです。

アンリツホームページ:<https://www.anritsu.com/>

# <span id="page-32-0"></span>1.3 規格

## <span id="page-32-1"></span>1.3.1 本体 (MS2840A)

本器の規格は表1.3.1-1~表[1.3.1-3](#page-65-0)のとおりです。

規格は、一定の周囲温度でウォームアップ 30 分後の値です。また、Typ.値は参考 データであり、規格としては保証していません。

Nominal 値は設計値であり、規格としては保証していません。また、断り書きのあ る場合を除き下記設定が条件となります。

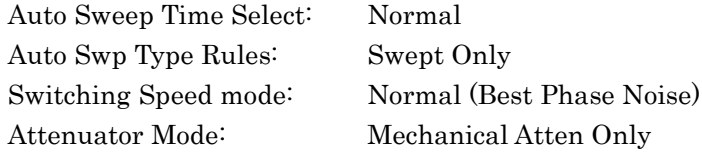

シグナルアナライザ機能の規格は断り書きのある場合を除き中心周波数における 値です。

<span id="page-32-2"></span>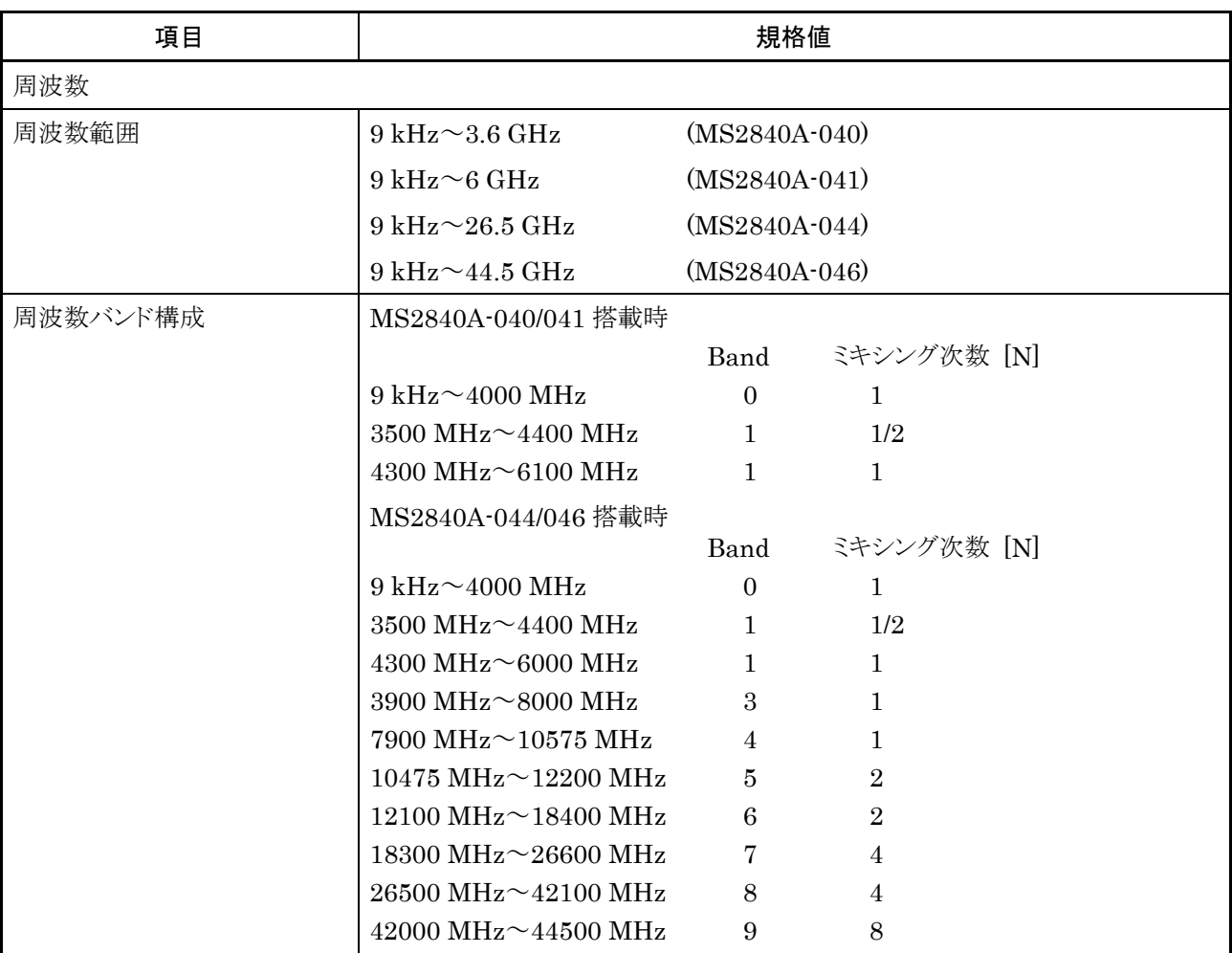

#### 表1.3.1-1 本体規格

**1**

概 要

| 項目       | 規格値                                                                                       |                 |
|----------|-------------------------------------------------------------------------------------------|-----------------|
| プリセレクタ範囲 | Frequency Band Mode: Normal にて<br>$4 \text{ GHz} \sim 6 \text{ GHz}$                      | $(MS2840A-041)$ |
|          | Frequency Band Mode: Spurious にて<br>$3.5 \text{ GHz} \sim 6 \text{ GHz}$ (MS2840A-041)    |                 |
|          | Frequency Band Mode: Normal にて<br>$4 \text{ GHz} \sim 26.5 \text{ GHz}$ (MS2840A-044)     |                 |
|          | Frequency Band Mode: Spurious にて<br>$3.5 \text{ GHz} \sim 26.5 \text{ GHz}$ (MS2840A-044) |                 |
|          | Frequency Band Mode: Normal にて<br>$4 \text{ GHz} \sim 44.5 \text{ GHz}$ (MS2840A-046)     |                 |
|          | Frequency Band Mode: Spurious にて<br>$3.5 \text{ GHz} \sim 44.5 \text{ GHz}$ (MS2840A-046) |                 |
| 周波数設定    |                                                                                           |                 |
| 設定可能範囲   | $-100$ MHz $\sim$ +3.7 GHz                                                                | $(MS2840A-040)$ |
|          | $-100 \text{ MHz} \sim +6.1 \text{ GHz}$                                                  | $(MS2840A-041)$ |
|          | $-100$ MHz $\sim$ +27.0 GHz                                                               | $(MS2840A-044)$ |
|          | $-100$ MHz $\sim$ +45 GHz                                                                 | $(MS2840A-046)$ |
| 設定分解能    | 1 Hz                                                                                      |                 |

表1.3.1-1 本体規格 (続き)

## 1.3 規格

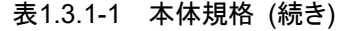

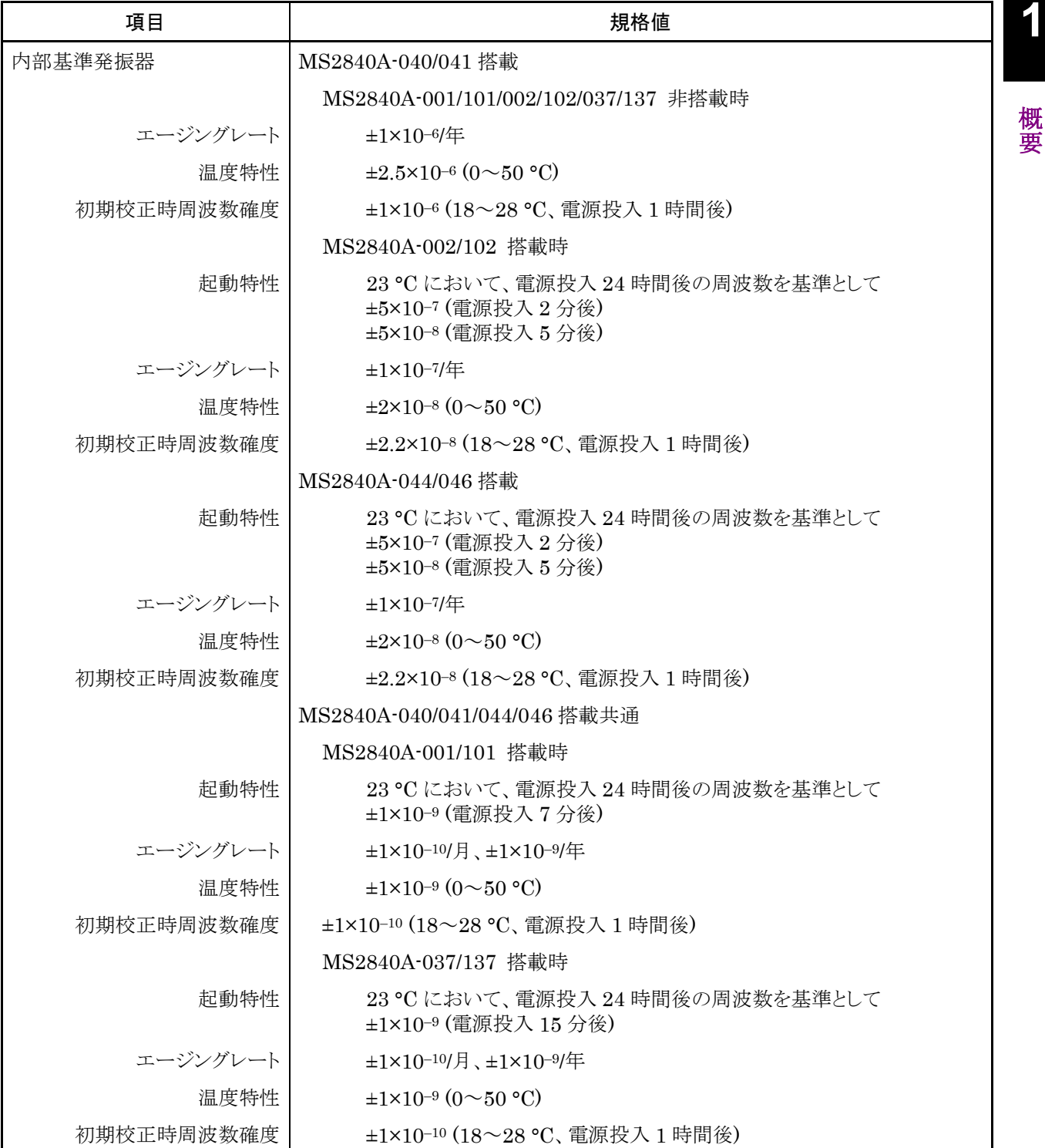

| 項目             | 規格値                                                                                                    |                                                                                                    |
|----------------|----------------------------------------------------------------------------------------------------|----------------------------------------------------------------------------------------------------|
| 単側波帯雑音         | 18~28 °C、1000 MHz、スペクトラムアナライザ機能にて、                                                                                                 |                                                                                                    |
|                | (周波数 Offset)<br>$10\ \mathrm{Hz}$<br>$100$ Hz<br>$1$ kHz<br>$10$ kHz<br>$100$ kHz                                                  | (単側波帯雑音)<br>Nominal*<br>$-80$ dBc/Hz<br>$-92$ dBc/Hz<br>Nominal*<br>Nominal*<br>$-117$ dBc/Hz<br>$-123$ dBc/Hz<br>$-123$ dBc/Hz |
|                | 1 MHz<br>10 MHz                                                                                                    | $-135$ dBc/Hz<br>$-148$ dBc/Hz<br>Nominal                                                                                       |
|                |                                                                                                    | *: MS2840A-001/101/037/137 非搭載かつ 002/102 搭載時                                                                                    |
|                | MS2840A-066/166 搭載、かつ MS2840A-066/166 動作時 (066/166 を有効<br>に設定、中心周波数:500 MHz、ただし、スペクトラムアナライザ機能では SPAN<br>$\leq$ 1 MHz), 18∼28 °C にて |                                                                                                    |
|                | (周波数 Offset)<br>$100$ Hz<br>$1$ kHz<br>$10$ kHz<br>$100 \text{ kHz}$<br>$1$ MHz                                                    | (単側波帯雑音)<br>$-98$ dBc/Hz<br>Nominal<br>$-122$ dBc/Hz<br>$-133$ dBc/Hz<br>$-133$ dBc/Hz<br>$-148$ dBc/Hz<br>Nominal              |
| ローカルに起因するスプリアス | 10 MHz<周波数≦1 GHz において                                                                                                    |                                                                                                    |
|                | 3 kHz≦オフセット周波数<100 kHz - -70 [dBc] Nominal<br>100 kHz≦オフセット周波数<10 MHz -75 [dBc] Nominal                                            |                                                                                                    |
|                | 周波数>1 GHz において                                                                                                    |                                                                                                    |
|                | (周波数 Offset)<br>3 kHz≦オフセット周波数<100 kHz<br>100 kHz≦オフセット周波数<10 MHz -75 + 20×log(N) [dBc] Nominal* <sup>2</sup>                      | スプリアス<br>$-70 + 20 \times \log(f)$ [dBc] Nominal <sup>*2</sup>                                                                  |
|                |                                                                                                    | *2: f: 受信周波数 [GHz]、N: ミキシング次数                                                                                                   |

表1.3.1-1 本体規格 (続き)
#### 1.3 規格

**1**

| | 規格値 振幅 測定範囲 MS2840A-008/108/068/168/069/169 未搭載またはプリアンプ= OFF 時 表示平均雑音レベル~+30 dBm MS2840A-008/108/068/168/069/169 搭載かつプリアンプ= ON 時 表示平均雑音レベル~+10 dBm 最大入力レベル 連続波平均電力 直流電圧 連続波平均電力 直流電圧 連続波平均電力 直流電圧 連続波平均電力 直流電圧 MS2840A-040/041 搭載 MS2840A-008/108 未搭載またはプリアンプ= OFF 時 +30 dBm (入力アッテネータ≧10 dB) +20 dBm (入力アッテネータ= 0 dB)  $\pm 10$  Vdc MS2840A-008/108 搭載かつプリアンプ= ON 時 +10 dBm (入力アッテネータ= 0 dB のとき)  $\pm 10$  Vdc MS2840A-044/046 搭載 MS2840A-008/108/068/168/069/169 未搭載またはプリアンプ= OFF 時 +30 dBm (入力アッテネータ≧10 dB) +20 dBm (入力アッテネータ= 0 dB) ±0 Vdc MS2840A-008/108/068/168/069/169 搭載かつプリアンプ= ON 時 +10 dBm (入力アッテネータ= 0 dB のとき) ±0 Vdc 入力アッテネータ MS2840A-040/041/044 搭載  $0 \sim 60$  dB, 2 dB steps MS2840A-046 搭載 Attenuator Mode: E-ATT Combined Mode、Frequency Band Mode: Normal、かつ Stop 周波数≦6 GHz 時 または Attenuator Mode: E-ATT Combined Mode、Frequency Band Mode: Spurious、かつ Stop 周波数≦4 GHz 時 または MS2840A-019/119 搭載時  $0 \sim 60$  dB, 2 dB steps Attenuator Mode: M-ATT Only、 または Attenuator Mode: E-ATT Combined Mode、Frequency Band Mode: Normal、かつ Stop 周波数>6 GHz 時 または Attenuator Mode: E-ATT Combined Mode、Frequency Band Mode: Spurious、かつ Stop 周波数>4 GHz 時  $0 \sim 60$  dB, 10 dB steps

| 項目           | 規格値                                                                                                    |
|--------------|----------------------------------------------------------------------------------------------------|
| 入力アッテネータ切換誤差 | 18~28 ℃、入力アッテネータ10 dBを基準として、                                                                                                    |
|              | MS2840A-008/108/068/168/069/169 未搭載またはプリアンプ= OFF 時、                                                                                                    |
|              | $\pm 0.20$ dB (10 $\sim$ 60 dB)<br>(300 kHz≦周波数 < 4 GHz, Frequency Band Mode: Normal)                                                                                                    |
|              | (300 kHz≤周波数 < 3.5 GHz, Frequency Band Mode: Spurious)                                                                                                    |
|              | $\pm 0.75$ dB (10 $\sim$ 60 dB)                                                                                                    |
|              | (4 GHz≤周波数≤13.8 GHz, Frequency Band Mode: Normal)<br>(3.5 GHz≤周波数≤13.8 GHz, Frequency Band Mode: Spurious)                                                                                                    |
|              | $\pm 0.80$ dB (10 $\sim$ 60 dB)                                                                                                    |
|              | (13.8 GHz < 周波数≦26.5 GHz)                                                                                                    |
|              | $\pm 1.0$ dB (10 $\sim$ 60 dB)                                                                                                    |
|              | (26.5 GHz < 周波数≦40 GHz)                                                                                                    |
|              | $\pm 1.0$ dB typ. (10 ~ 60 dB)                                                                                                    |
|              | (40 GHz < 周波数≦44.5 GHz)                                                                                                    |
| 基準レベル        |                                                                                                    |
| 設定範囲         | ログスケール: –120~+50 dBm、または等価レベル (シグナルアナライザモード)<br>-130~+50 dBm、または等価レベル (スペクトラムアナライザモード)                                                                                                    |
|              | リニアスケール: 22.4 μV~70.7 V、または等価レベル (シグナルアナライザモード)<br>70.7 nV~70.7 V、または等価レベル (スペクトラムアナライザモード)                                                                                                    |
|              | 設定分解能: 0.01 dB または等価レベル                                                                                                    |
| 単位           | $\Box$ $\Diamond$ $\Diamond$ $\Diamond$ $\Diamond$ $\Box$ $\Diamond$ $\Box$ $\Box$ $\Diamond$ $\Box$ $\Box$ $\Diamond$ $\Box$ $\Box$ $\Diamond$ $\Box$ $\Diamond$ $\Box$ $\Diamond$ $\Box$ $\Diamond$ $\Box$ $\Diamond$ $\Box$ $\Diamond$ $\Box$ $\Diamond$ $\Box$ $\Diamond$ $\Box$ $\Diamond$ $\Box$ $\Diamond$ $\Box$ $\Diamond$ $\Box$ $\Diamond$ $\Box$ $\Diamond$ $\Box$ $\Diamond$ $\Box$ $\Diamond$ |
|              | リニアスケール:V                                                                                                    |

表1.3.1-1 本体規格 (続き)

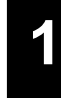

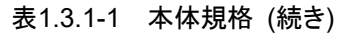

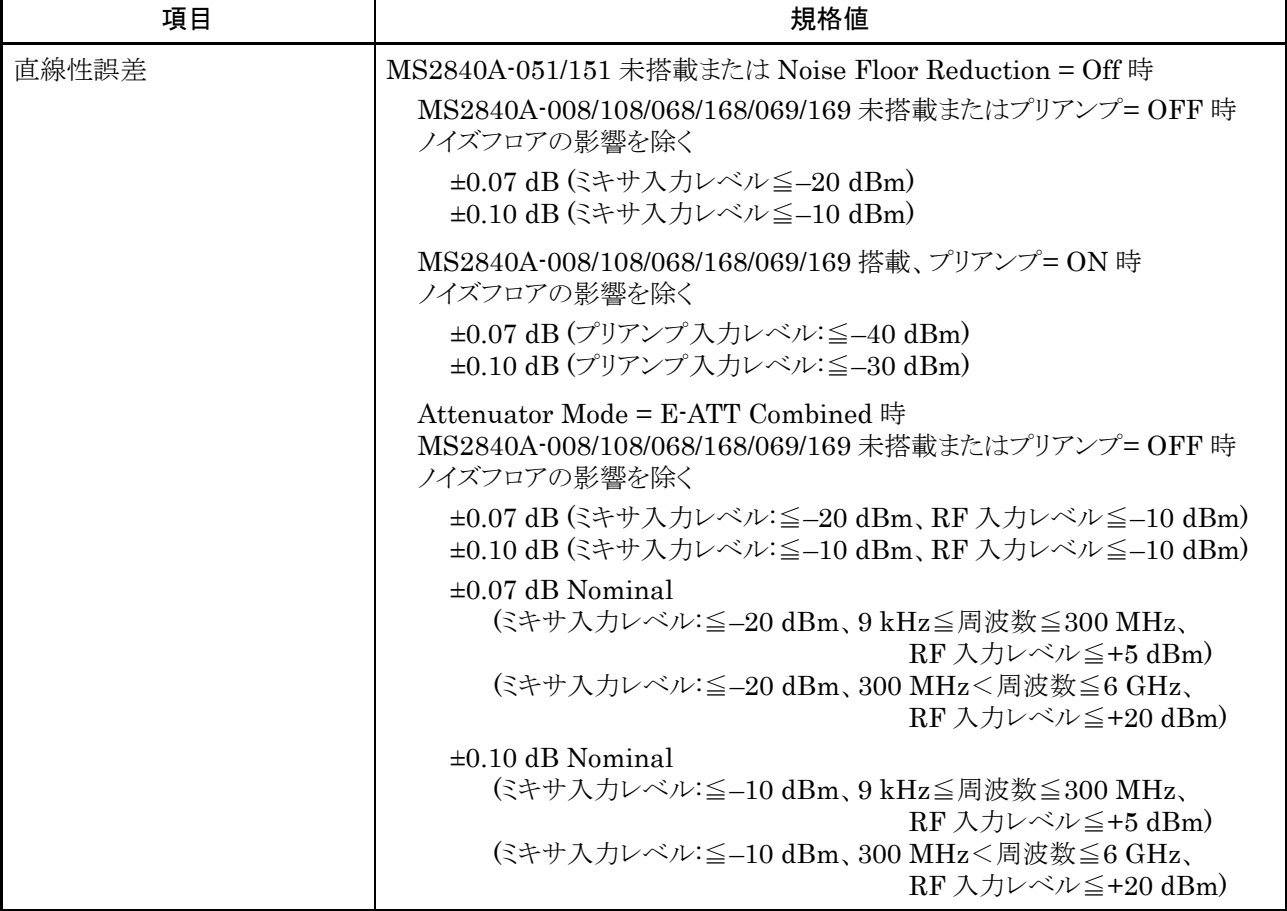

表1.3.1-1 本体規格 (続き)

| 項目       | 規格値                                                                                                    |
|----------|----------------------------------------------------------------------------------------------------|
| RF 周波数特性 | 18~28 °C、入力アッテネータ=10 dBにて                                                                                                   |
|          | MS2840A-040/041 搭載、                                                                                                    |
|          | MS2840A-008/108 未搭載またはプリアンプ= OFF 時、<br>MS2840A-066/166 未搭載または非動作時                                                           |
|          | $\pm 1.0$ dB<br>(9 kHz≦周波数 < 300 kHz)                                                                                       |
|          | $\pm 0.35$ dB<br>(300 kHz≤周波数<50 MHz)                                                                                       |
|          | $\pm 0.35$ dB<br>(50 MHz≤周波数 < 4 GHz, Frequency Band Mode: Normal)<br>(50 MHz≦周波数 < 3.5 GHz, Frequency Band Mode: Spurious) |
|          | $\pm 1.50$ dB<br>(4 GHz≤周波数≤6 GHz, Frequency Band Mode: Normal)<br>(3.5 GHz≤周波数≤6 GHz, Frequency Band Mode: Spurious)       |
|          | MS2840A-008/108 未搭載またはプリアンプ= OFF 時、<br>MS2840A-066/166 搭載かつ動作時                                                              |
|          | $\pm 1.0$ dB<br>(9 kHz≦周波数 < 300 kHz)                                                                                       |
|          | $\pm 0.35$ dB<br>(300 kHz≤周波数<50 MHz)                                                                                       |
|          | $\pm 0.35$ dB<br>(50 MHz≦周波数<3 GHz)                                                                                         |
|          | $\pm 1.50$ dB<br>$(3 \text{ GHz} \leq \text{H} \times \text{W} \leq 3.7 \text{ GHz})$                                       |
|          | MS2840A-008/108 搭載かつプリアンプ= ON 時<br>MS2840A-066/166 未搭載または非動作時                                                               |
|          | $\pm 1.0$ dB<br>(100 kHz≤周波数<300 kHz)                                                                                       |
|          | $\pm 0.65$ dB<br>(300 kHz≦周波数<4 GHz、Frequency Band Mode: Normal)<br>(300 kHz≤周波数 < 3.5 GHz, Frequency Band Mode: Spurious)  |
|          | $\pm 1.8$ dB<br>(4 GHz≦周波数≦6 GHz, Frequency Band Mode: Normal)<br>(3.5 GHz≤周波数≤6 GHz, Frequency Band Mode: Spurious)        |
|          | MS2840A-008/108 搭載かつプリアンプ= ON 時<br>MS2840A-066/166 搭載かつ動作時                                                                  |
|          | $\pm 1.0$ dB<br>(100 kHz≤周波数<300 kHz)                                                                                       |
|          | $\pm 0.65$ dB<br>(300 kHz≤周波数<3 GHz)                                                                                        |
|          | $\pm 1.8$ dB<br>(3 GHz≦周波数≦3.7 GHz)                                                                                         |

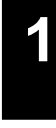

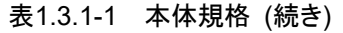

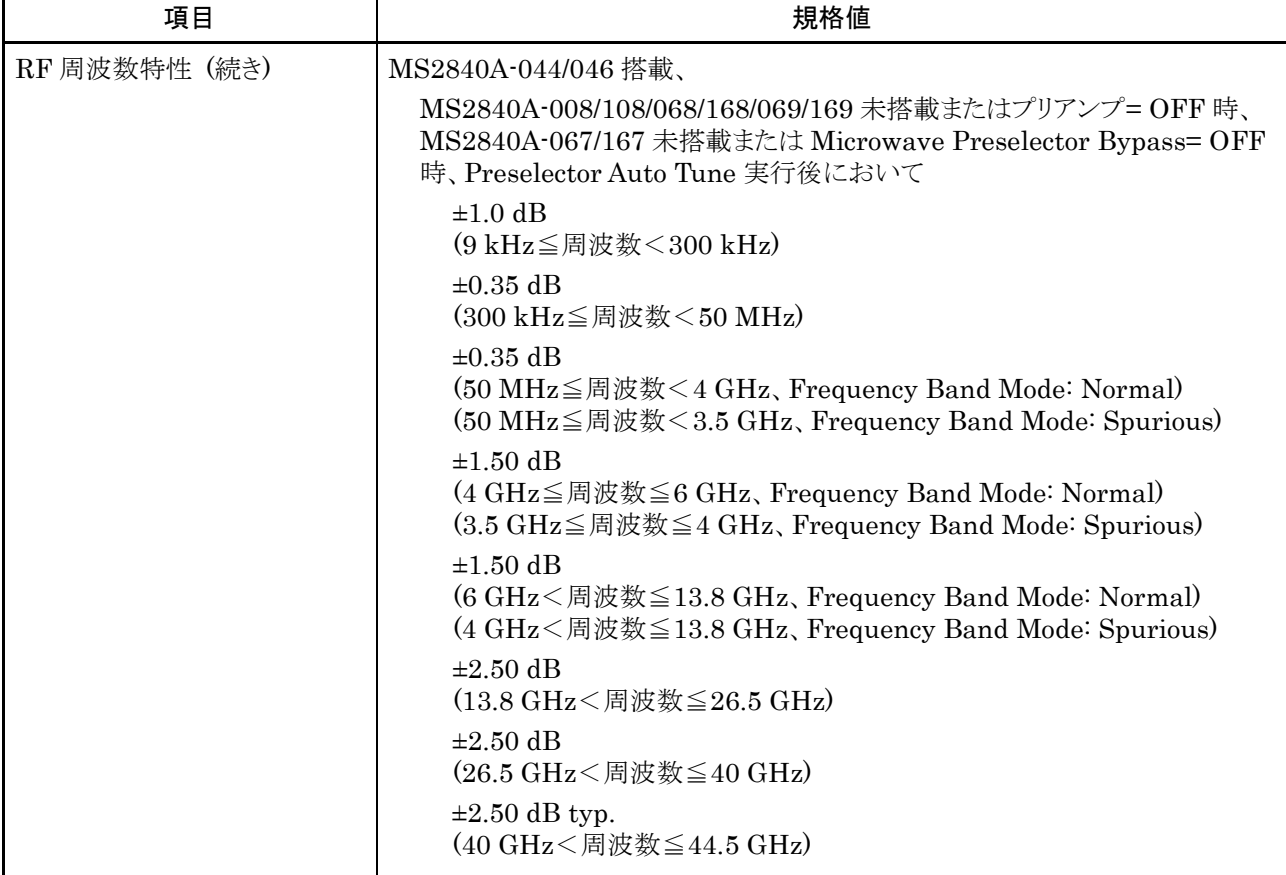

| 項目            | 規格値                                                                                                    |
|---------------|----------------------------------------------------------------------------------------------------|
| RF 周波数特性 (続き) | MS2840A-044/046 搭載時、                                                                                                    |
|               | MS2840A-008/108 搭載かつプリアンプ=ON 時                                                                                                    |
|               | $\pm 1.0$ dB<br>(100 kHz≦周波数 < 300 kHz)                                                                                                  |
|               | $\pm 0.65$ dB<br>(300 kHz≦周波数 < 4 GHz, Frequency Band Mode: Normal)<br>(300 kHz≤周波数 < 3.5 GHz, Frequency Band Mode: Spurious)            |
|               | $\pm 1.8$ dB<br>(4 GHz≤周波数≤6 GHz, Frequency Band Mode: Normal)<br>(3.5 GHz≤周波数≤6 GHz, Frequency Band Mode: Spurious)                     |
|               | MS2840A-044/046 搭載時、                                                                                                    |
|               | MS2840A-068/168/069/169 搭載かつプリアンプ= ON 時、<br>MS2840A-067/167 未搭載または Microwave Preselector Bypass = OFF<br>時、Preselector Auto Tune 実行後において |
|               | $\pm 1.0$ dB<br>(100 kHz≦周波数<300 kHz)                                                                                                    |
|               | $\pm 0.65$ dB<br>(300 kHz≦周波数 < 4 GHz, Frequency Band Mode: Normal)<br>(300 kHz≦周波数<3.5 GHz, Frequency Band Mode: Spurious)              |
|               | $\pm 1.8$ dB<br>(4 GHz≤周波数≤13.8 GHz, Frequency Band Mode: Normal)<br>(3.5 GHz≤周波数≤13.8 GHz, Frequency Band Mode: Spurious)               |
|               | $\pm 2.50$ dB<br>(13.8 GHz < 周波数≦26.5 GHz)                                                                                               |
|               | $\pm 3.50$ dB<br>(26.5 GHz < 周波数≦40 GHz)                                                                                                 |
|               | $\pm 3.50$ dB Nominal<br>(40 GHz <周波数≦44.5 GHz)                                                                                          |

表1.3.1-1 本体規格 (続き)

概 要

表1.3.1-1 本体規格 (続き)

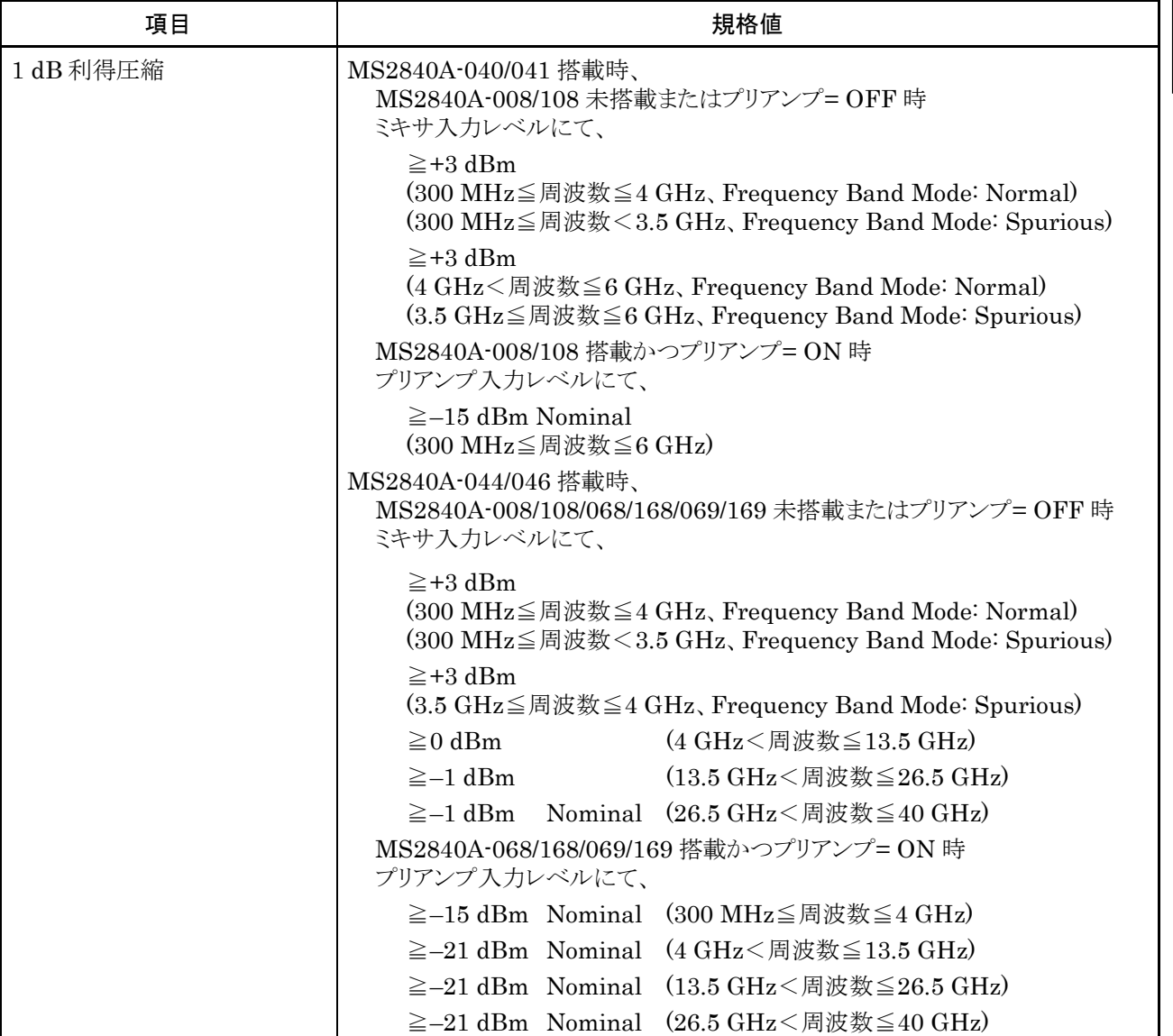

表1.3.1-1 本体規格 (続き)

| 項目      | 規格値                                                                                                    |
|---------|----------------------------------------------------------------------------------------------------|
| スプリアス応答 |                                                                                                    |
| 2次高調波歪み | MS2840A-040/041 搭載時、<br>MS2840A-008/108 未搭載またはプリアンプ= OFF 時<br>ミキサ入力レベル-30 dBm にて<br>高調波 [dBc]<br>$SHI$ [dBm]<br>$\geq +30$<br>$\leq -60$<br>(10 MHz≦入力周波数≦300 MHz)<br>$≤-65$<br>$\geq +35$<br>(300 MHz<入力周波数≦1 GHz)<br>$\leq -65$<br>$\geq +35$<br>(1 GHz<入力周波数≦2 GHz)                                                            |
|         | ミキサ入力レベル =- 20 dBm にて<br>高調波 [dBc]<br>SHI [dBm]<br>$\leq -80$<br>$\geq +60$<br>(2 GHz < 入力周波数 ≤ 3 GHz, Frequency Band Mode: Normal)<br>$\leq -80$<br>$\geq +60$<br>(1.75 GHz≦入力周波数≦3 GHz, Frequency Band Mode: Spurious)                                                                                                    |
|         | MS2840A-008/108 搭載かつプリアンプ=ON 時<br>プリアンプ入力レベル=-45 dBm にて、<br>高調波 [dBc]<br>SHI [dBm]<br>$\leq -50$ Nominal $\geq +5$ Nominal<br>(10 MHz≦周波数≦300 MHz)<br>$\leq -55$ Nominal $\geq +10$ Nominal<br>(300 MHz <周波数≦3 GHz)                                                                                                    |
|         | MS2840A-044/046 搭載時、<br>MS2840A-008/108/068/168/069/169未搭載かつMS2840A-067/167未搭<br>載にて                                                                                                    |
|         | ミキサ入力レベル-30 dBm にて<br>高調波 [dBc]<br>SHI [dBm]<br>$\leq -60$<br>$\geq +30$<br>(10 MHz≦入力周波数≦300 MHz)<br>$\leq$ −65<br>$\geq +35$<br>(300 MHz < 入力周波数≦1 GHz)<br>$\leq$ –65<br>$\geq +35$<br>(1 GHz < 入力周波数 ≤ 2 GHz, Frequency Band Mode: Normal)<br>$\leq$ -65<br>$\geq +35$<br>(1 GHz<入力周波数<1.75 GHz、Frequency Band Mode: Spurious) |

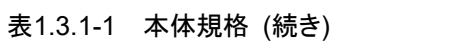

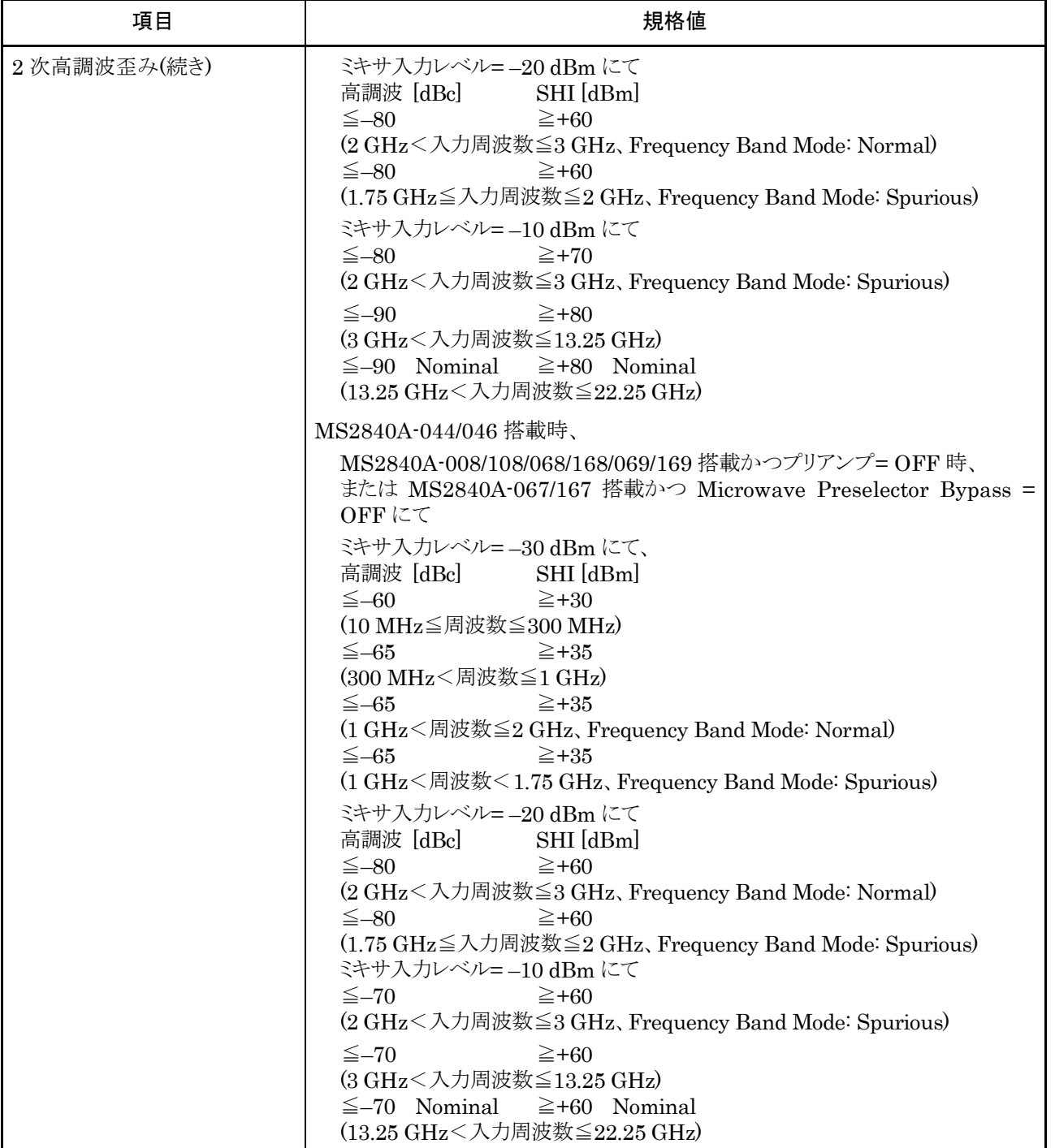

| 項目          | 規格値                                                                                                    |
|-------------|----------------------------------------------------------------------------------------------------|
| 2次高調波歪み(続き) | MS2840A-044/046 搭載時、                                                                                                    |
|             | MS2840A-008/108/068/168/069/169 搭載かつプリアンプ=ON 時、                                                                                                    |
|             | または MS2840A-067/167 搭載かつ Microwave Preselector Bypass =<br>OFF                                                                                                    |
|             | ミキサ入力レベル =- 45 dBm にて<br>高調波 [dBc]<br>SHI [dBm]<br>$\leq -50$ Nominal<br>$\geq$ +5 Nominal<br>(10 MHz≦入力周波数≦300 MHz)<br>$\leq -55$ Nominal $\geq +10$ Nominal<br>(300 MHz<入力周波数≦2 GHz)<br>$\leq -45$ Nominal $\geq 0$ Nominal<br>(2 GHz < 入力周波数≦13.25 GHz)<br>$\leq -40$ Nominal $\geq -5$ Nominal<br>(13.25 GHz < 入力周波数≦22.25 GHz) |
|             | Attenuator Mode = E-ATT Combined 時                                                                                                    |
|             | MS2840A-008/108/068/168/069/169 未搭載またはプリアンプ= OFF 時<br>ミキサ入力レベル =-30 dBm にて<br>高調波 [dBc]<br>SHI [dBm]<br>$\leq -60$<br>$\geq +30$                                                                                                    |
|             | (10 MHz≦入力周波数≦300 MHz、RF 入力レベル≦-5 dBm)                                                                                                    |
|             | $\leq$ –65<br>$\geq +35$                                                                                                    |
|             | (300 MHz<入力周波数≦1 GHz、RF 入力レベル≦-5 dBm)                                                                                                    |
|             | $\leq$ –65<br>$\geq +35$                                                                                                    |
|             | (1 GHz < 入力周波数≦2 GHz, Frequency Band Mode: Normal、<br>RF 入力レベル≦+5 dBm)                                                                                                    |
|             | (1 GHz<入力周波数<1.75 GHz, Frequency Band Mode: Spurious,<br>RF 入力レベル≦+5 dBm)                                                                                                    |
|             | ミキサ入力レベル =- 20 dBm にて<br>高調波 [dBc]<br>$SHI$ [dBm]<br>$\leq -80$<br>$\geq +60$                                                                                                    |
|             | (2 GHz < 入力周波数≦3 GHz, Frequency Band Mode: Normal,<br>RF 入力レベル≦+5 dBm)                                                                                                    |
|             | (1.75 GHz≦入力周波数≦3 GHz, Frequency Band Mode: Spurious,<br>RF 入力レベル≦+5 dBm)                                                                                                    |

表1.3.1-1 本体規格 (続き)

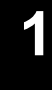

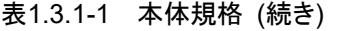

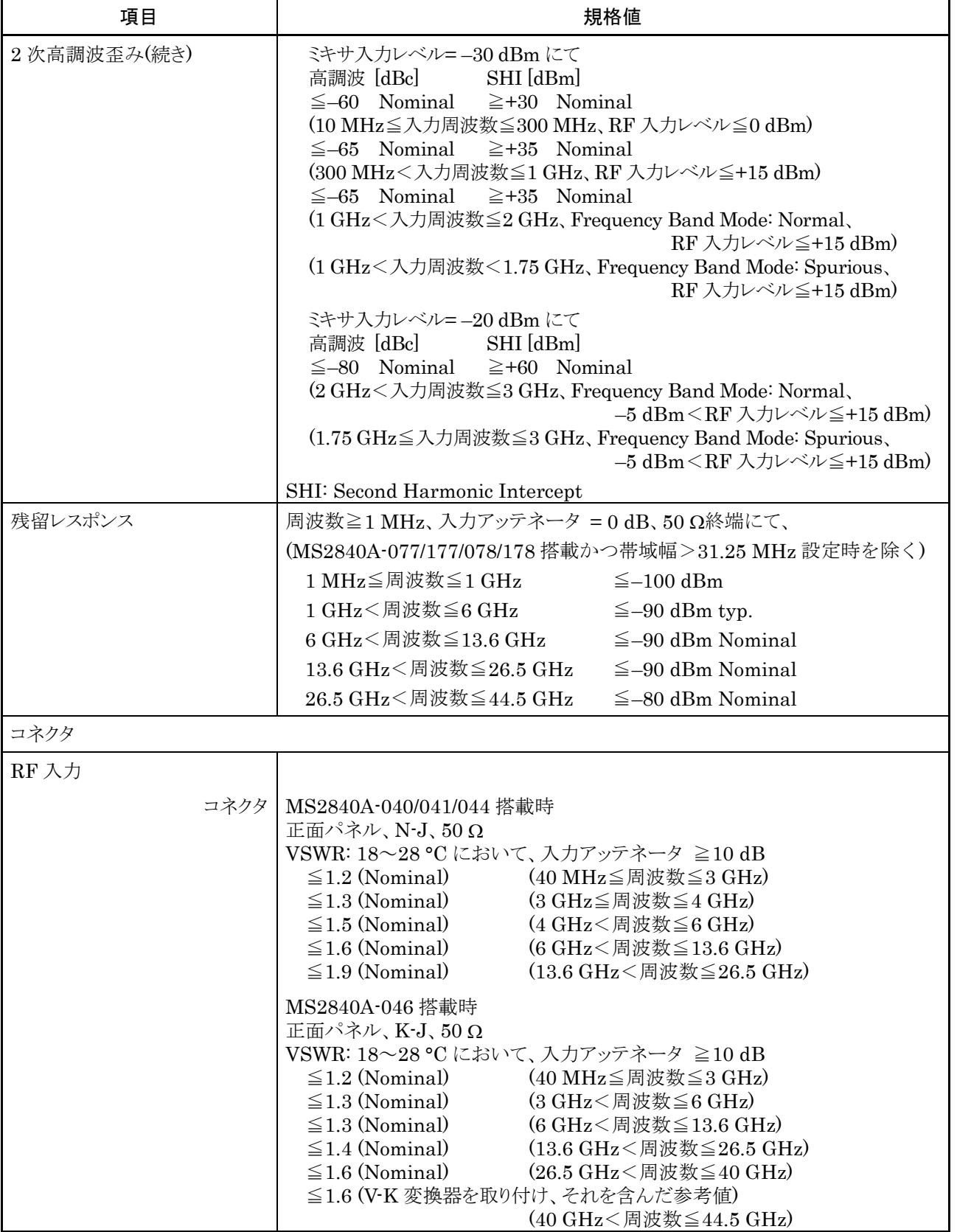

| 項目                                 | 規格値                                                                                     |
|------------------------------------|-----------------------------------------------------------------------------------------|
| RF 出力                              | MS2840A-020/120/021/121 搭載時、実装されます。                                                     |
| コネクタ                               | 正面パネル、N-J、50 Ω (Nominal)<br>『MS2830A/MS2840A ベクトル信号発生器取扱説明書操作編』によります。                   |
| 1st Local Output                   | MS2840A-044/046 搭載時、実装されます。                                                             |
|                                    | 外部ミキサ接続用コネクタ                                                                            |
| 出力                                 | Local 信号:周波数 5∼10 GHz、出力レベル≧10 dBm typ.<br>バイアス電流:設定範囲 0.0~20.0 mA / 分解能 0.1 mA         |
| 入力                                 | IF 信号:周波数 1875 MHz                                                                      |
| コネクタ                               | 正面パネル、SMA-J、50Ω (Nominal)                                                               |
| 外部基準入力                             |                                                                                         |
|                                    | コネクタ   背面パネル、BNC-J、50 Ω (Nominal)                                                       |
| 周波数                                | 5 MHz/10 MHz/13 MHz                                                                     |
| 動作範囲                               | $\pm 1$ ppm                                                                             |
|                                    | 入力レベル   -15 dBm≦レベル≦+20 dBm、50 Ω (AC 結合)                                                |
| 基準信号出力                             |                                                                                         |
| コネクタ                               | 背面パネル、BNC-J、50 Ω (Nominal)                                                              |
| 周波数                                | 10 MHz                                                                                  |
|                                    | 出力レベル   ≧0 dBm (AC 結合)                                                                  |
| Sweep Status Output                |                                                                                         |
|                                    | コネクタ   背面パネル、BNC-J                                                                      |
|                                    | 出力レベル   TTL Level (掃引時または波形取得時に High Level)                                             |
| SA Trigger Input                   |                                                                                         |
|                                    | コネクタ  背面パネル、BNC-J                                                                       |
| 入力レベル   TTL Level                  |                                                                                         |
| SG Trigger Input                   | MS2840A-020/120/021/121 搭載時有効となります。                                                     |
|                                    | コネクタ   背面パネル、BNC-J                                                                      |
|                                    | 入力レベル   TTL Level                                                                       |
| 外部制御                               | 外部コントローラからの制御 (電源を除く)                                                                   |
| Ethernet<br>$(10/100/1000$ Base-T) |                                                                                         |
|                                    | コネクタ   背面パネル、RJ-45                                                                      |
| <b>GPIB</b>                        |                                                                                         |
|                                    | IEEE488.2 対応                                                                            |
|                                    | コネクタ   背面パネル、IEEE488 バスコネクタ<br>インタフェースファンクション   SH1、AH1、T6、L4、SR1、RL1、PP0、DC1、DT0、C0、E2 |
|                                    |                                                                                         |
| $\text{USB}$ (B)                   |                                                                                         |
| コネクタ                               | USB2.0 対応<br>背面パネル、USB-B Connector                                                      |

表1.3.1-1 本体規格 (続き)

## 1.3 規格

**1**

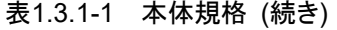

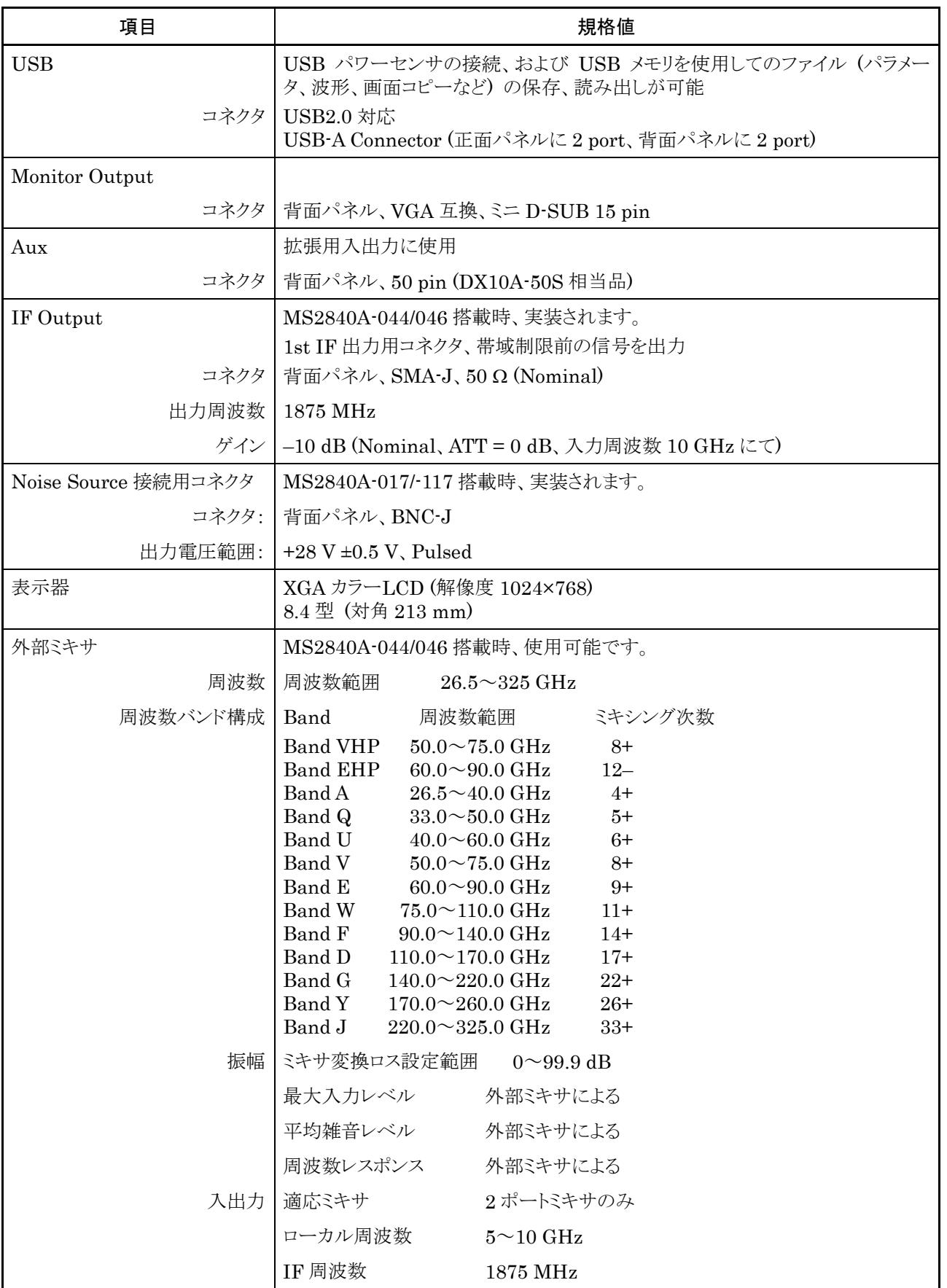

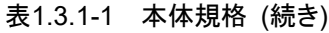

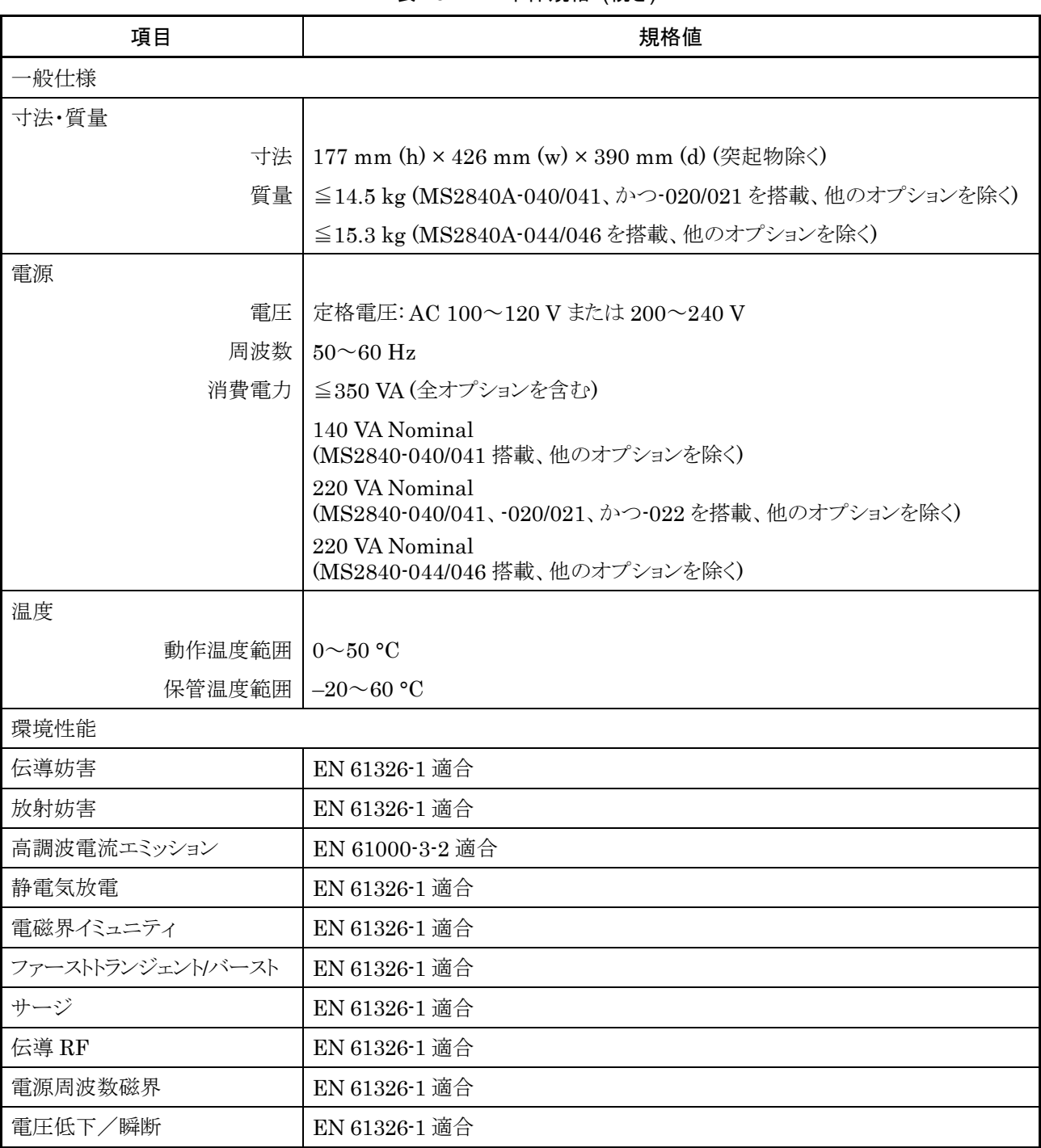

表1.3.1-2 シグナルアナライザ機能規格

| 項目         | 規格値                                                                                                    |
|------------|----------------------------------------------------------------------------------------------------|
| 共通         |                                                                                                    |
| 機能概要       | 一定時間取得した波形データより、Spectrum、Power vs Time などの波形を<br>表示                                                                                                   |
| Trace mode | Spectrum, Power vs Time, Frequency vs Time, CCDF, Spectrogram,<br>Phase vs Time, No Trace                                                             |
| 帯域幅        | 中心周波数からの取得解析帯域幅を指定する                                                                                                    |
|            | 1 kHz~10 MHz (1-2.5-5 シーケンス)<br>(MS2840A-006/106 搭載時)                                                                                                 |
|            | 1 kHz~25 MHz (1-2.5-5 シーケンス)、31.25 MHz<br>(MS2840A-005/105 搭載時、MS2840A-009/109 搭載時)                                                                   |
|            | 1 kHz ~ 25 MHz (1-2.5-5 シーケンス)、31.25 MHz、50 MHz、62.5 MHz<br>(MS2840A-077/177 搭載時)                                                                     |
|            | 1 kHz $\sim$ 25 MHz (1-2.5-5 $\vee$ - $\forall$ $\vee$ $\times$ $\times$ ), 31.25 MHz, 50 MHz, 62.5 MHz,<br>100 MHz, 125 MHz<br>(MS2840A-078/178 搭載時) |
| サンプリングレート  | 解析帯域幅に依存して自動設定される                                                                                                    |
|            | 2 kHz $\sim$ 20 MHz (1-2-5 シーケンス)<br>(MS2840A-006/106 搭載時)                                                                                            |
|            | 2 kHz~50 MHz (1-2-5 シーケンス)<br>(MS2840A-005/105 搭載時、MS2840A-009/109 搭載時)                                                                               |
|            | 2 kHz~100 MHz (1-2-5 シーケンス)<br>(MS2840A-077/177 搭載時)                                                                                                  |
|            | 2 kHz~200 MHz (1-2-5 シーケンス)<br>(MS2840A-078/178 搭載時)                                                                                                  |

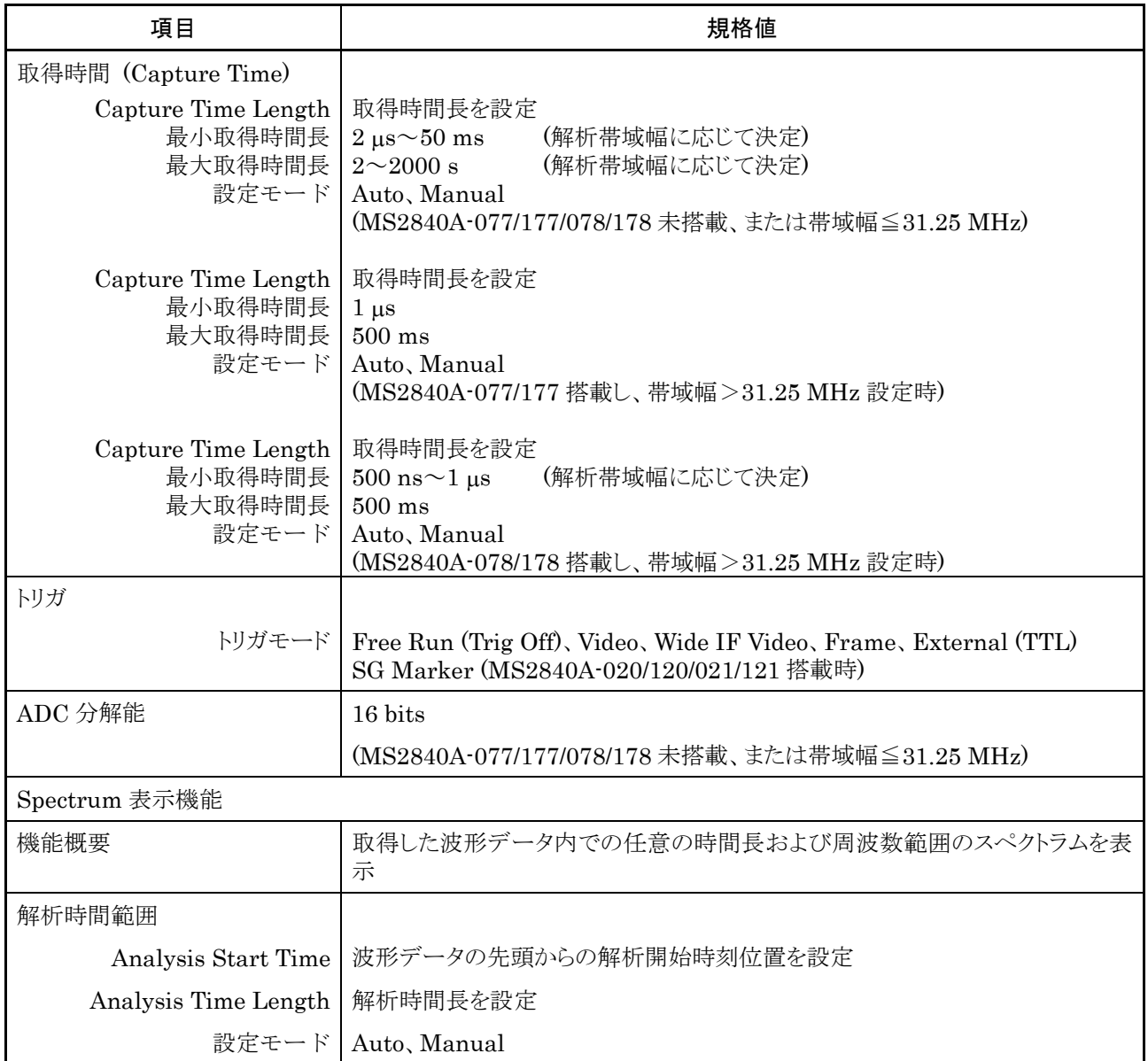

概 要

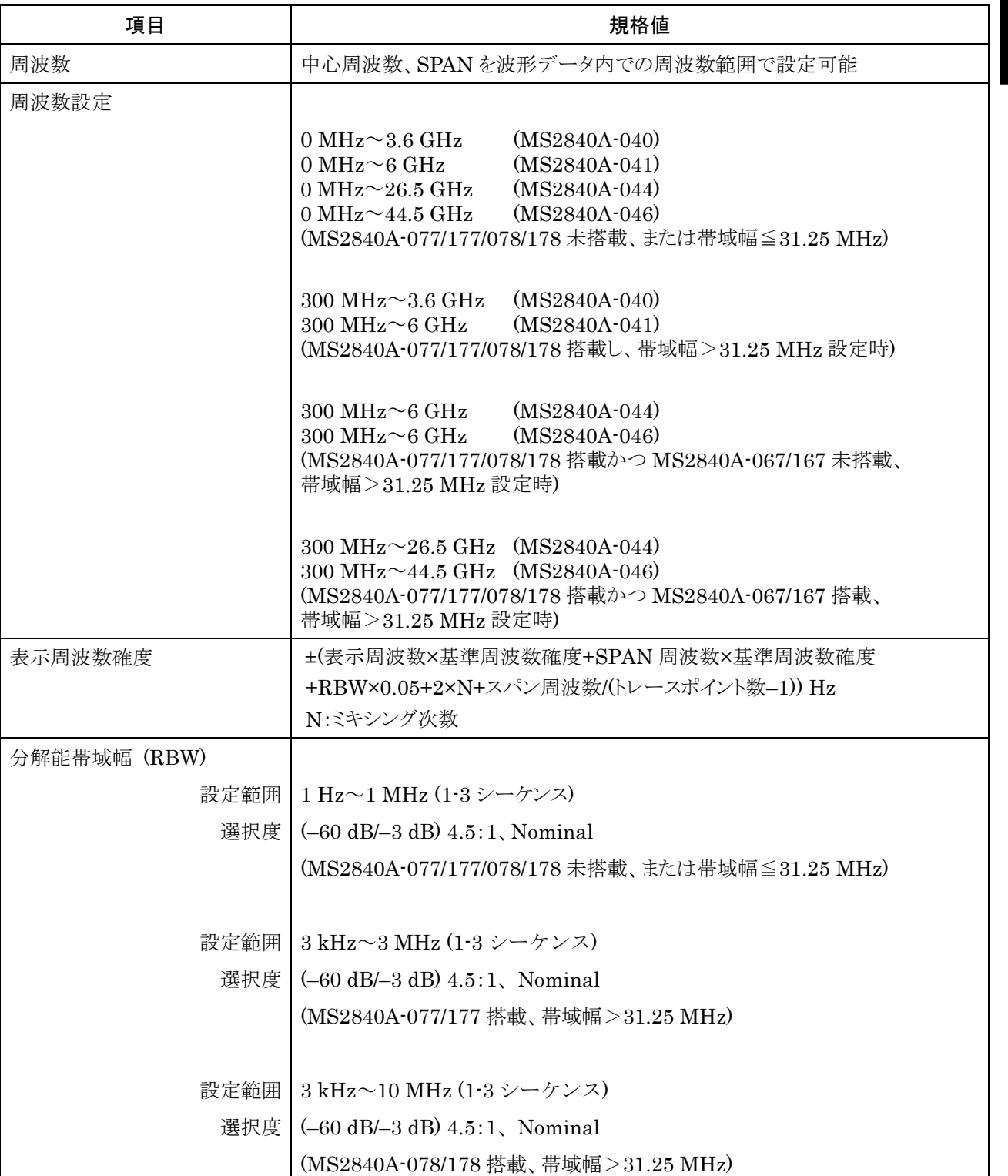

| 項目     | 規格値                                                                                                    |
|--------|----------------------------------------------------------------------------------------------------|
| 絶対振幅確度 | $18 \sim 28$ °C, RBW = Auto, Time Detection = Average,<br>Marker Result = Integration または Peak (Accuracy)、<br>中心周波数、CWにて、ノイズフロアの影響を除く<br>プリアンプ=OFF 時の設定<br>入力アッテネータ≧10 dB、ミキサ入力レベル≦-10 dBm、<br>プリアンプ=ON 時の設定<br>入力アッテネータ=10 dB、プリアンプ入力レベル≦-30 dBm、 |
|        | MS2840A-040/041 搭載時、                                                                                                    |
|        | MS2840A-008/108 未搭載またはプリアンプ= OFF 時<br>MS2840A-066/166 未搭載または非動作時                                                                                                    |
|        | $\pm 0.5$ dB<br>(300 kHz≦周波数 < 4 GHz, Frequency Band Mode: Normal)<br>(300 kHz≤周波数 < 3.5 GHz, Frequency Band Mode: Spurious)                                                                                                    |
|        | $\pm 1.8$ dB<br>(4 GHz≤周波数≤6 GHz, Frequency Band Mode: Normal)<br>(3.5 GHz≤周波数≤6 GHz, Frequency Band Mode: Spurious)                                                                                                    |
|        | MS2840A-008/108 未搭載またはプリアンプ= OFF 時<br>MS2840A-066/166 搭載かつ動作時                                                                                                    |
|        | $\pm 0.5$ dB<br>(300 kHz≤周波数 < 3 GHz)                                                                                                    |
|        | $\pm 1.8$ dB<br>(3 GHz≦周波数≦3.7 GHz)                                                                                                    |
|        | MS2840A-008/108 搭載、プリアンプ=ON 時、<br>MS2840A-066/166 未搭載または非動作時                                                                                                    |
|        | $\pm 1.0$ dB<br>(300 kHz≦周波数 < 4 GHz, Frequency Band Mode: Normal)<br>(300 kHz≤周波数 < 3.5 GHz, Frequency Band Mode: Spurious)<br>$\pm 1.8$ dB                                                                                                    |
|        | (4 GHz≦周波数≦6 GHz, Frequency Band Mode: Normal)<br>(3.5 GHz≤周波数≤6 GHz, Frequency Band Mode: Spurious)                                                                                                    |
|        | MS2840A-008/108 搭載、プリアンプ=ON 時、<br>MS2840A-066/166 搭載かつ動作時                                                                                                    |
|        | $\pm 1.0$ dB<br>(300 kHz≦周波数 < 3 GHz)                                                                                                    |
|        | $\pm 1.8$ dB<br>(3 GHz≦周波数≦3.7 GHz)                                                                                                    |

表1.3.1-2 シグナルアナライザ機能規格 (続き)

概 要

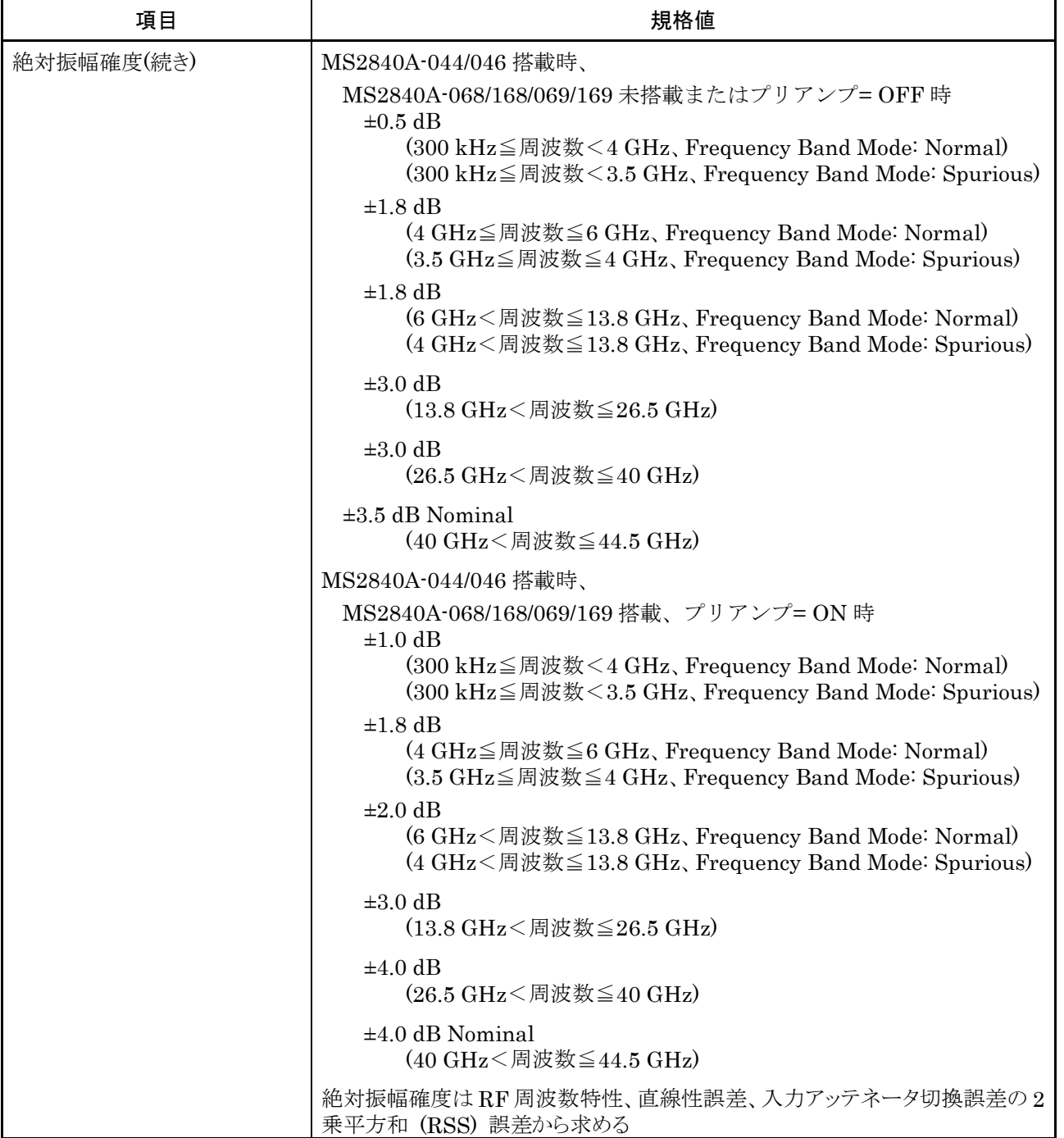

| 項目       | 規格値                                                                                                    |
|----------|----------------------------------------------------------------------------------------------------|
| 带域内周波数特性 | MS2840A-040/041 搭載時                                                                                                    |
|          | MS2840A-077/177/078/178 未搭載または帯域幅≦31.25 MHz 設定時、<br>18~28 ℃にて、中心周波数でのレベルを基準として                                            |
|          | MS2840A-066/166 未搭載または非動作時、                                                                                               |
|          | 中心周波数±10 MHz にて                                                                                                    |
|          | $\pm 0.31$ dB<br>(30 MHz≦周波数≦4 GHz、Frequency Band Mode: Normal)<br>(30 MHz≦周波数 < 3.5 GHz、Frequency Band Mode: Spurious)   |
|          | MS2840A-066/166 搭載かつ MS2840A-066/166 動作時、                                                                                 |
|          | 中心周波数±10 MHz にて                                                                                                    |
|          | $\pm 0.31$ dB<br>(30 MHz≦周波数≦3.7 GHz、Frequency Band Mode: Normal)<br>(30 MHz≦周波数 < 3.5 GHz、Frequency Band Mode: Spurious) |
|          | MS2840A-044/046 搭載時、                                                                                                    |
|          | MS2840A·067/167/068/168/077/177/078/178 未搭載または帯域幅≦31.25<br>MHz 設定時、18~28 ℃にて、中心周波数でのレベルを基準として、                            |
|          | 中心周波数±10 MHz にて<br>$\pm 0.31$ dB                                                                                          |
|          | (30 MHz≤周波数≤4 GHz、Frequency Band Mode: Normal)<br>(30 MHz≦周波数 < 3.5 GHz、Frequency Band Mode: Spurious)                    |
|          | MS2840A-077/177/078/178 搭載、帯域幅>31.25 MHz 設定時については、<br>1.3.18を参照                                                           |
|          |                                                                                                    |

表1.3.1-2 シグナルアナライザ機能規格 (続き)

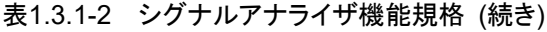

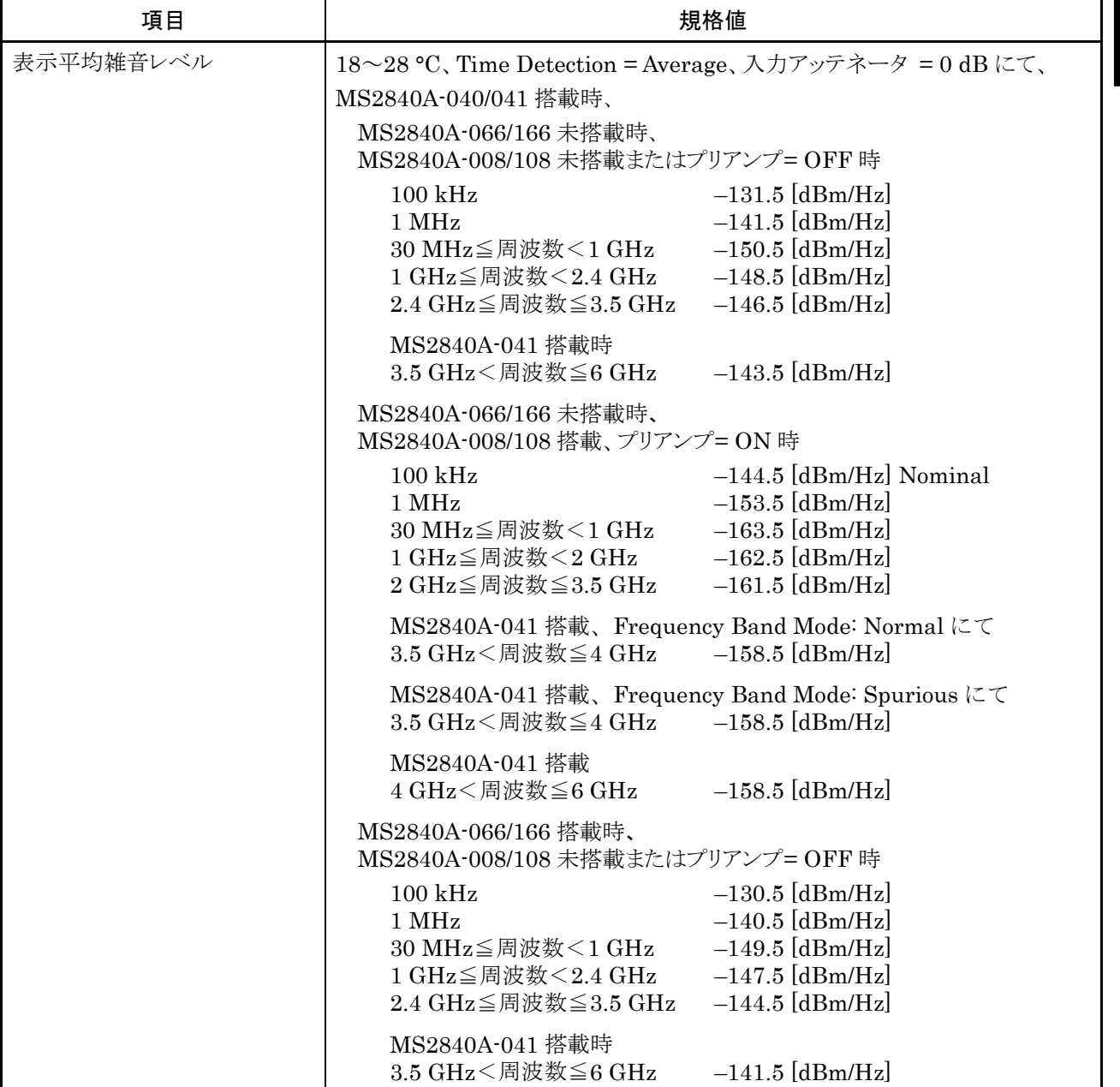

| 項目             | 規格値                                                                                                    |
|----------------|----------------------------------------------------------------------------------------------------|
| 表示平均雑音レベル (続き) | MS2840A-066/166 搭載かつ非動作時、<br>MS2840A-008/108 搭載、プリアンプ=ON 時                                                                                                    |
|                | $-143.5$ [dBm/Hz] Nominal<br>$100$ kHz<br>$-152.5$ [dBm/Hz]<br>1 MHz<br>30 MHz≦周波数 < 1 GHz - 162.5 [dBm/Hz]<br>1 GHz≦周波数 < 2 GHz -161.5 [dBm/Hz]<br>2 GHz≤周波数≤3.5 GHz - 159.5 [dBm/Hz] |
|                | MS2840A-041 搭載、Frequency Band Mode: Normal にて<br>3.5 GHz < 周波数≦4 GHz →155.5 [dBm/Hz]                                                                                                   |
|                | MS2840A-041/搭載、Frequency Band Mode: Spurious にて<br>3.5 GHz<周波数≦4 GHz - 155.5 [dBm/Hz]                                                                                                  |
|                | MS2840A-041 搭載<br>4 GHz<周波数≦6 GHz -155.5 [dBm/Hz]                                                                                                    |
|                | MS2840A-066/166 搭載かつ動作時、<br>MS2840A-008/108 搭載、プリアンプ=ON 時                                                                                                    |
|                | $-143.5$ [dBm/Hz] Nominal<br>$100$ kHz<br>$-152.5$ [dBm/Hz]<br>1 MHz<br>30 MHz≦周波数 < 1 GHz - 159.5 [dBm/Hz]<br>1 GHz≦周波数 < 2 GHz - 158.5 [dBm/Hz]<br>2 GHz≤周波数≤3.5 GHz -155.5 [dBm/Hz] |
|                | 3.5 GHz<周波数≦3.7 GHz - -151.5 [dBm/Hz]                                                                                                    |

表1.3.1-2 シグナルアナライザ機能規格 (続き)

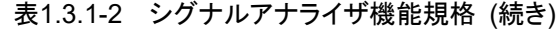

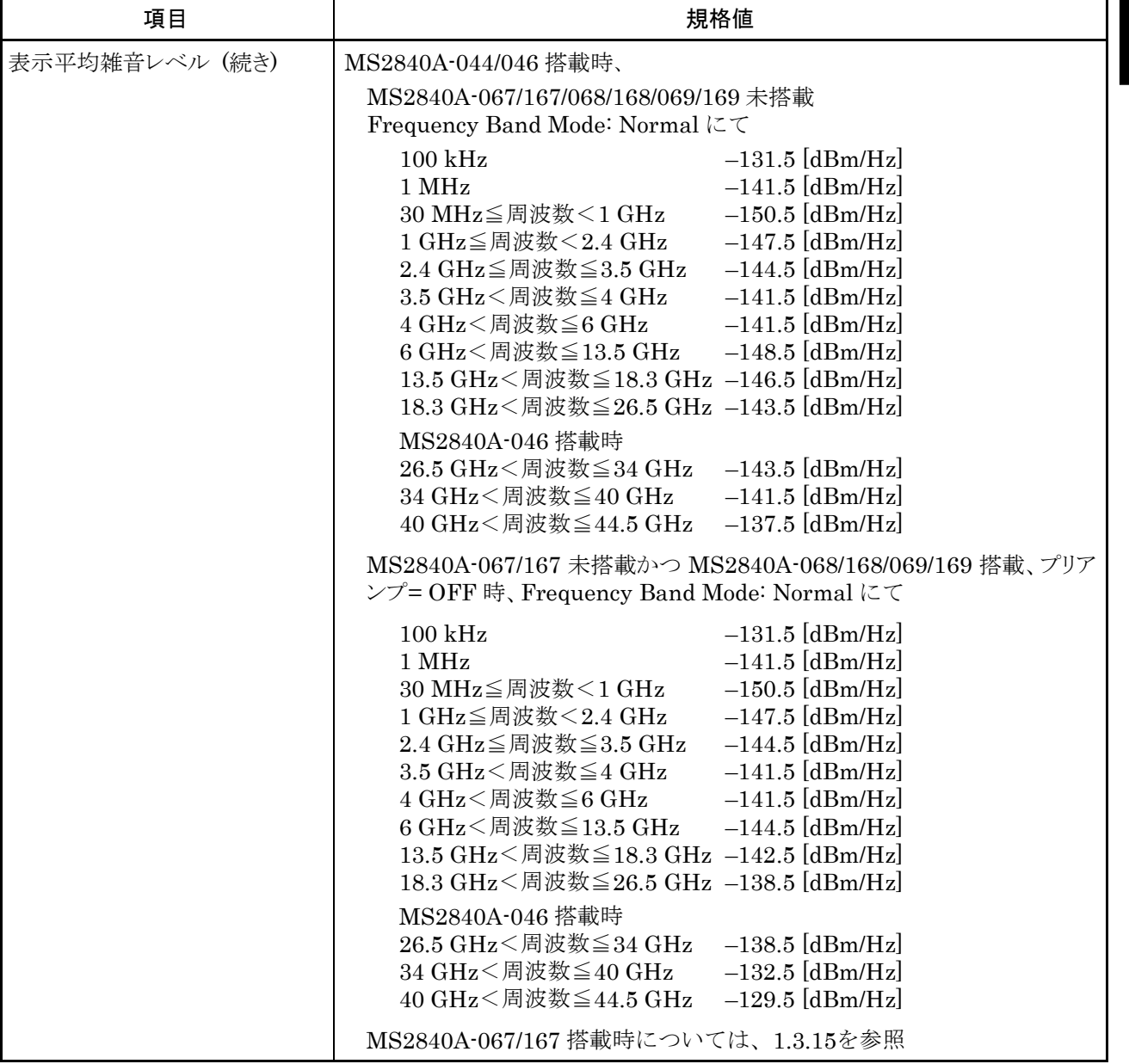

| 項目             | 規格値                                                                                                    |
|----------------|----------------------------------------------------------------------------------------------------|
| 表示平均雑音レベル (続き) | MS2840A-067/167 未搭載かつ MS2840A-068/168/069/169 搭載、プリアン<br>プ=ON 時、Frequency Band Mode: Normal にて                                                                                                    |
|                | $-144.5$ [dBm/Hz] Nominal<br>$100$ kHz<br>$-153.5$ [dBm/Hz]<br>$1$ MHz<br>30 MHz≦周波数<1 GHz<br>$-163.5$ [dBm/Hz]<br>$-161.5$ [dBm/Hz]<br>1 GHz≦周波数<2 GHz<br>2GHz≦周波数≦3.5 GHz<br>$-160.5$ [dBm/Hz]<br>3.5 GHz<周波数≦4 GHz<br>$-157.5$ [dBm/Hz]<br>4 GHz < 周波数≦6 GHz -157.5 [dBm/Hz]<br>6 GHz<周波数≦13.5 GHz -160.5 [dBm/Hz]<br>13.5 GHz<周波数≦18.3 GHz -160.5 [dBm/Hz] |
|                | MS2840A-044 搭載時<br>18.3 GHz < 周波数≦26.5 GHz -154.5 [dBm/Hz]<br>MS2840A-046 搭載時<br>18.3 GHz<周波数≦26.5 GHz -157.5 [dBm/Hz]<br>26.5 GHz<周波数≦34 GHz -157.5 [dBm/Hz]<br>34 GHz<周波数≦40 GHz - -154.5 [dBm/Hz]<br>40 GHz<周波数≦44.5 GHz -146.5 [dBm/Hz]                                                                                                    |
|                | MS2840A-046 搭載時、<br>MS2840A-019/119 搭載時については、1.3.21を参照                                                                                                    |

表1.3.1-2 シグナルアナライザ機能規格 (続き)

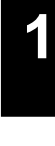

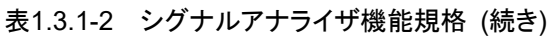

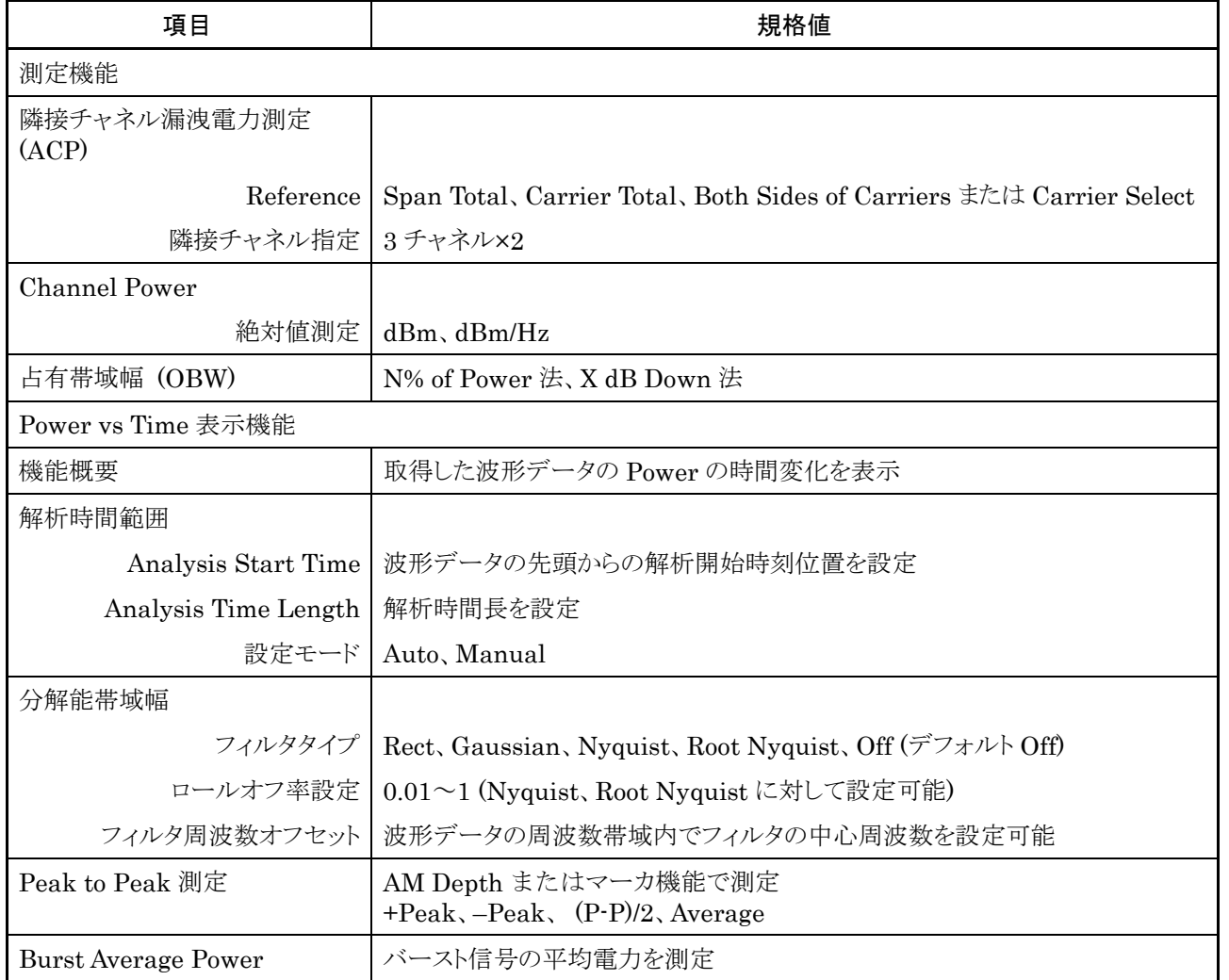

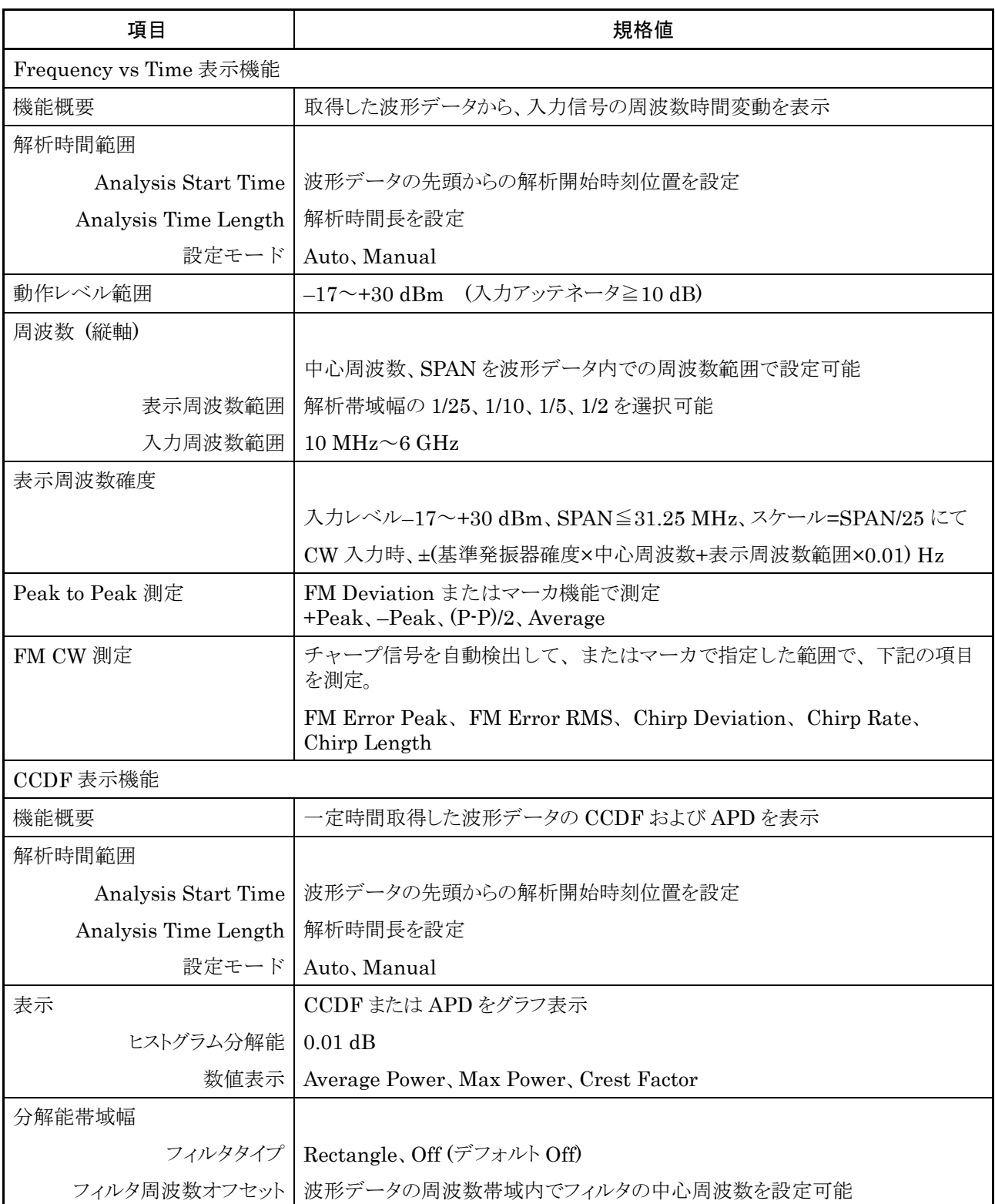

概 要

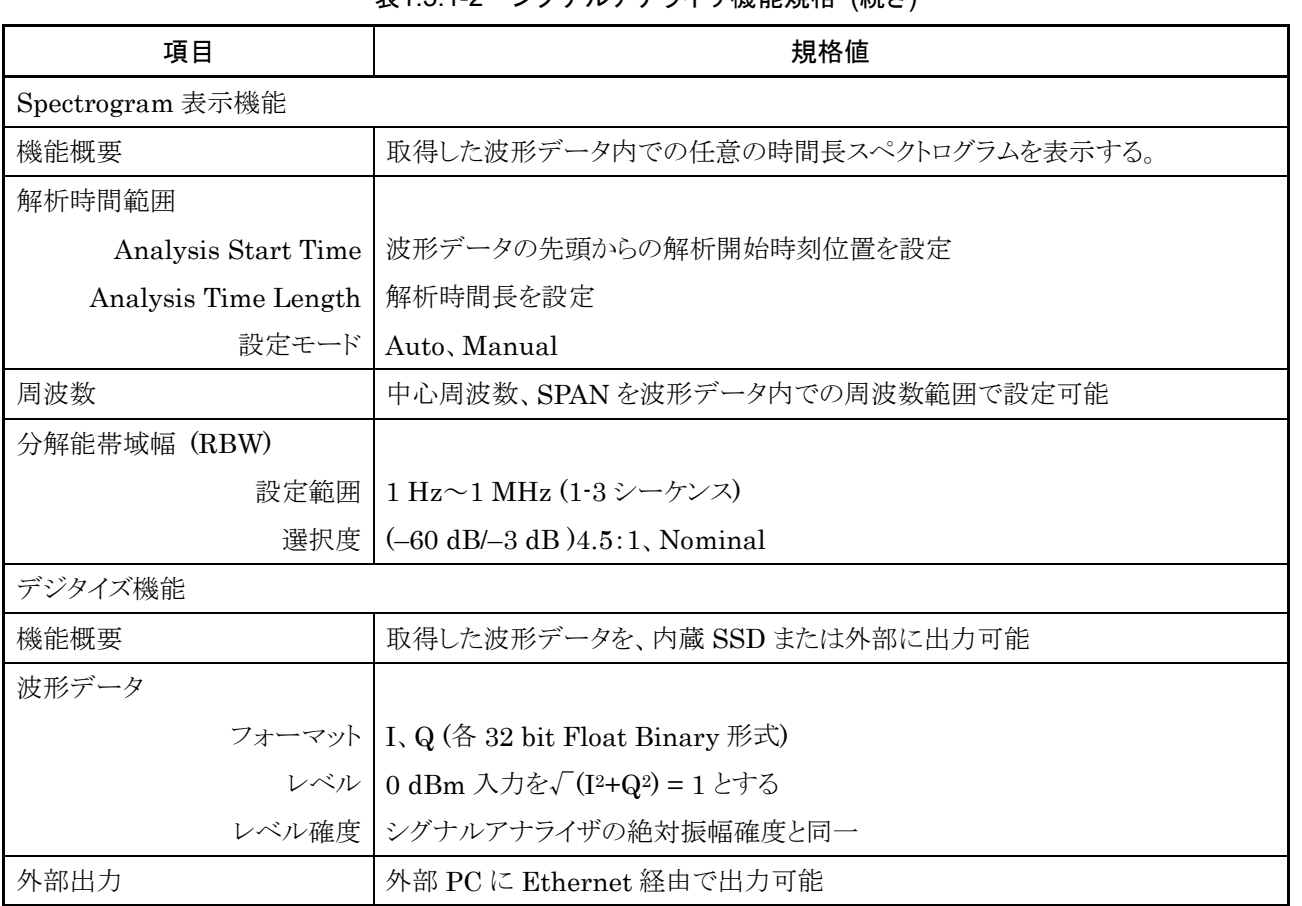

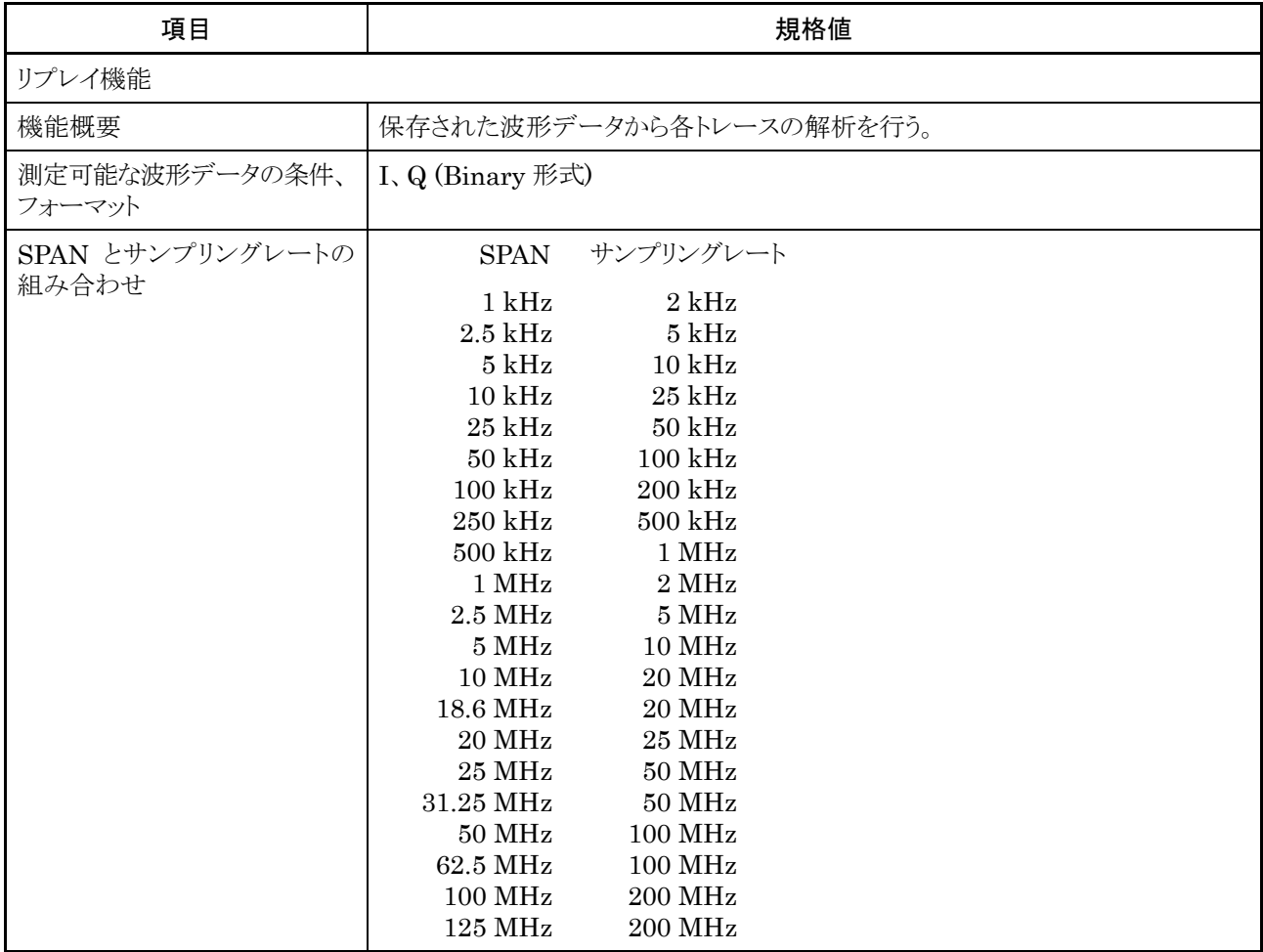

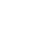

1-43

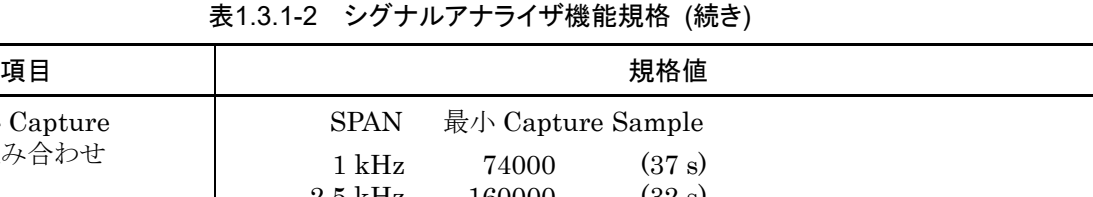

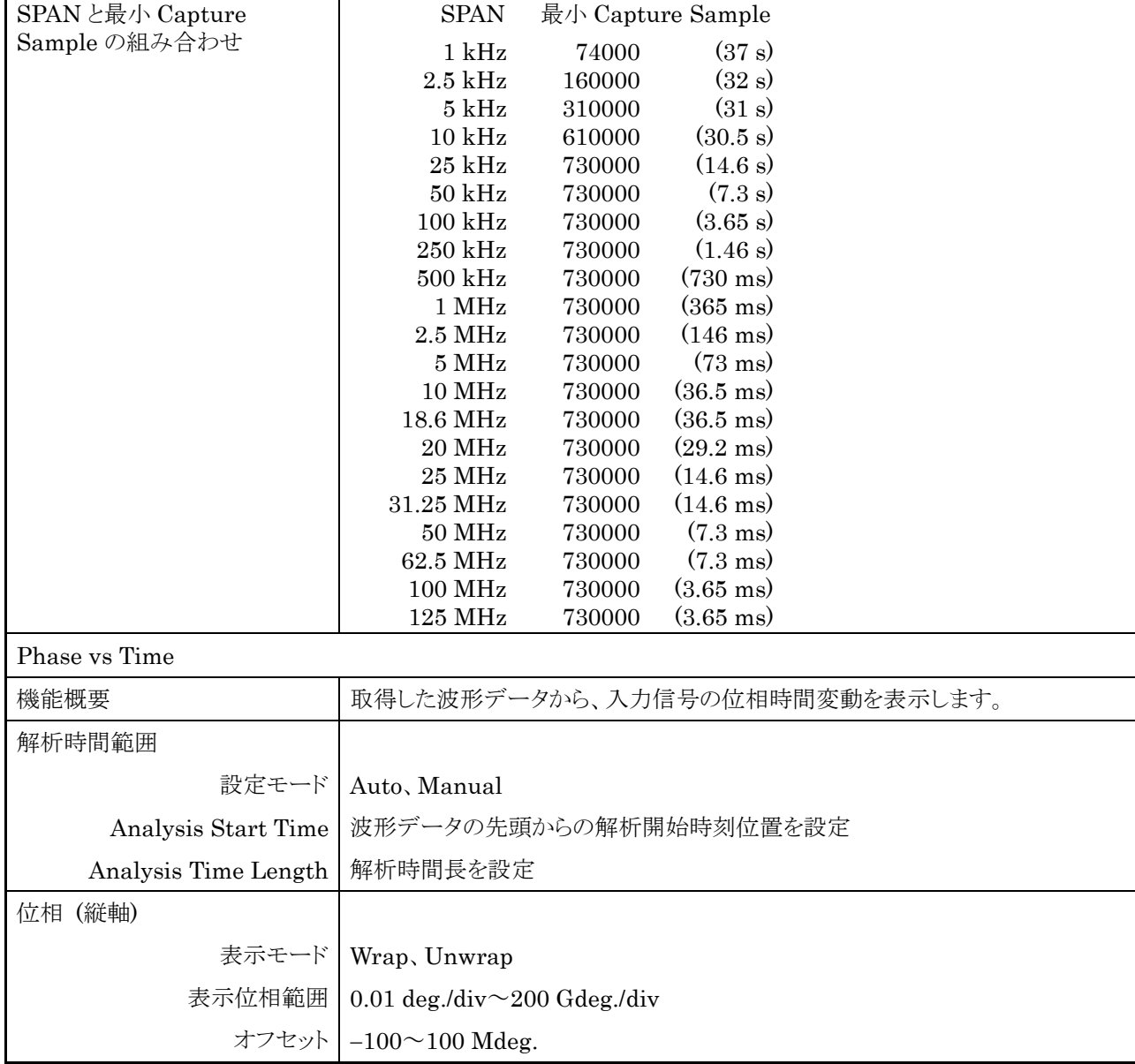

# 表1.3.1-2 シグナルアナライザ機能規格

**1**

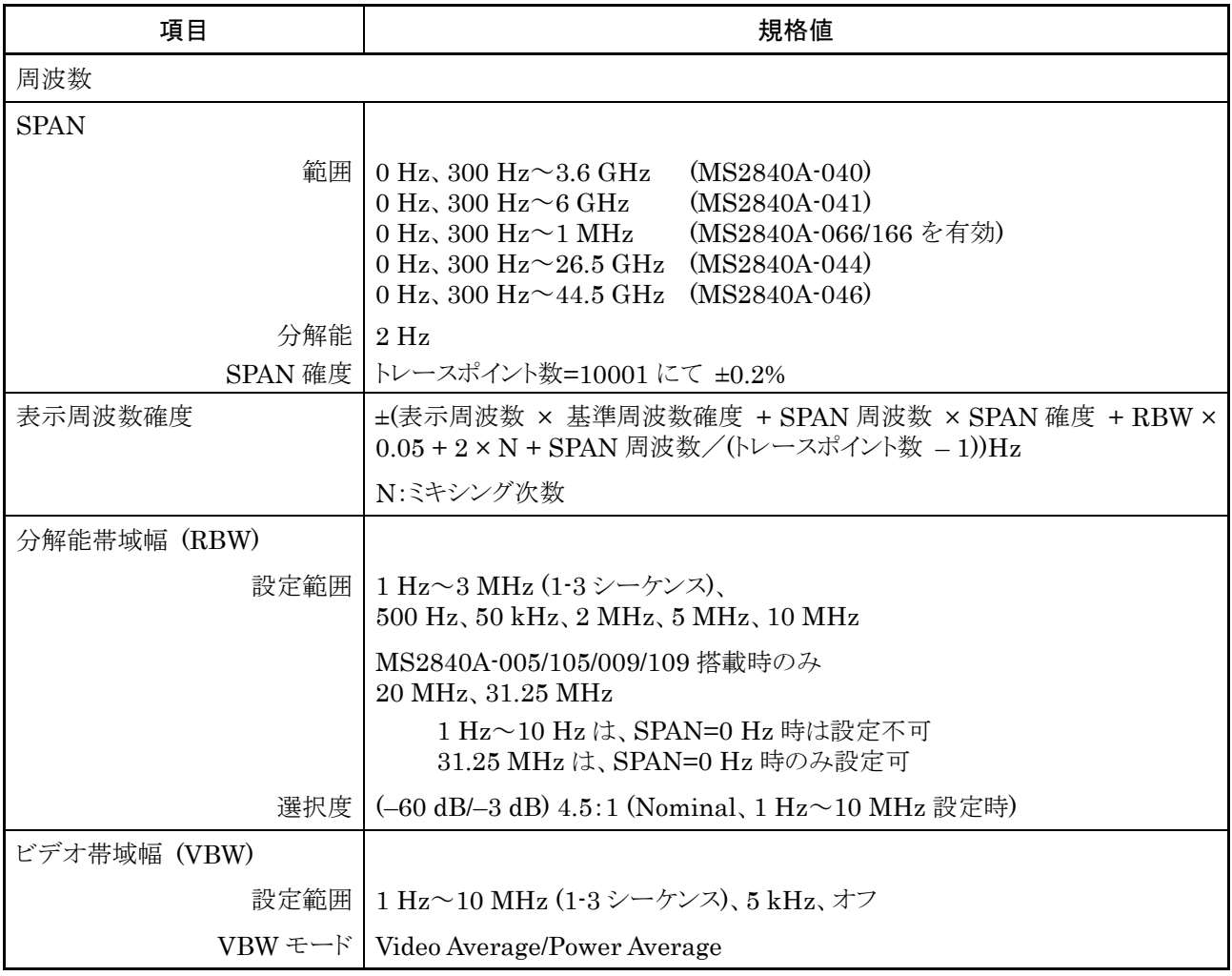

表1.3.1-3 スペクトラムアナライザ機能規格

概 要

表1.3.1-3 スペクトラムアナライザ機能規格 (続き)

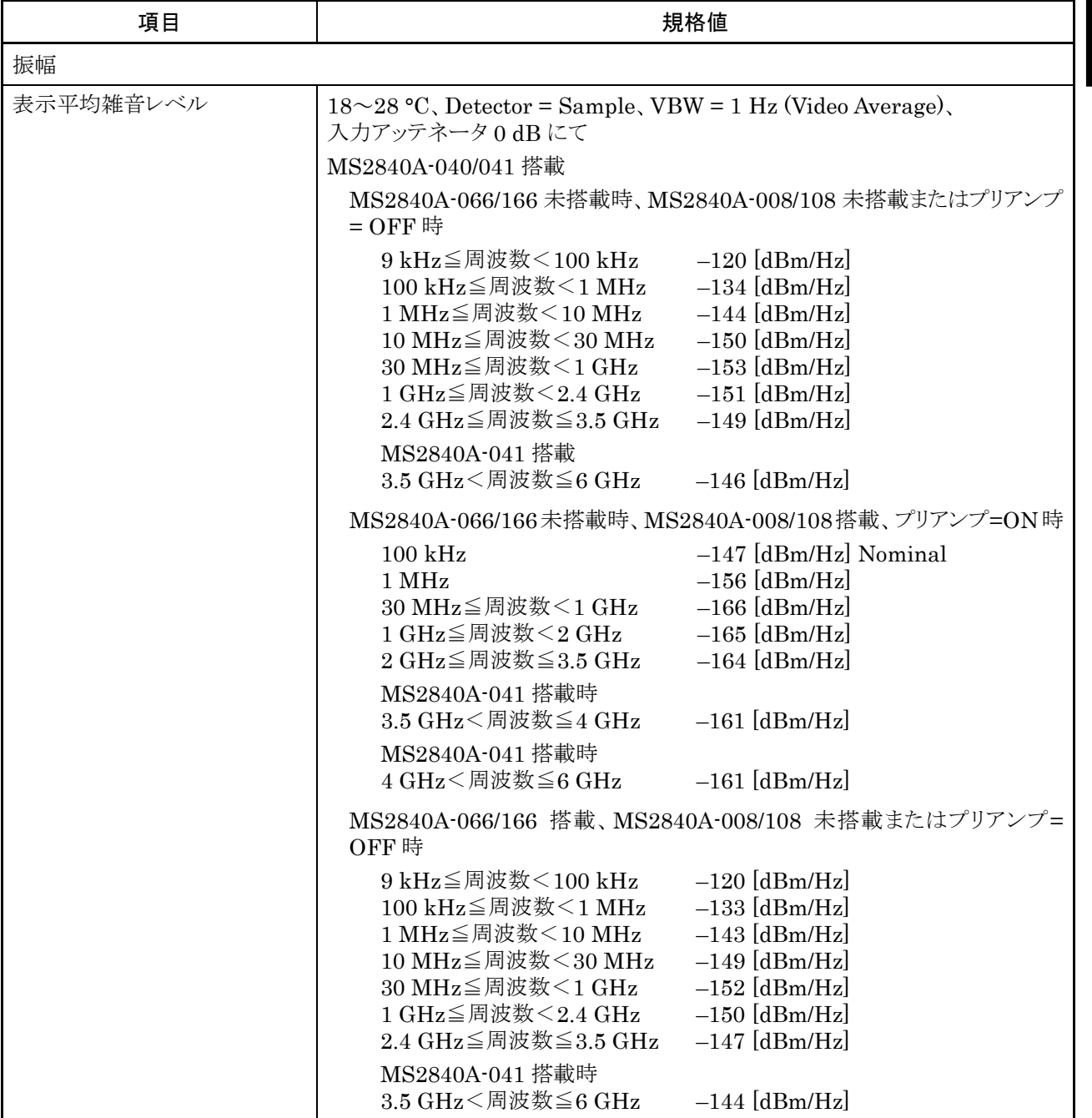

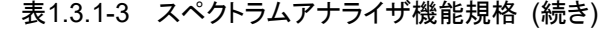

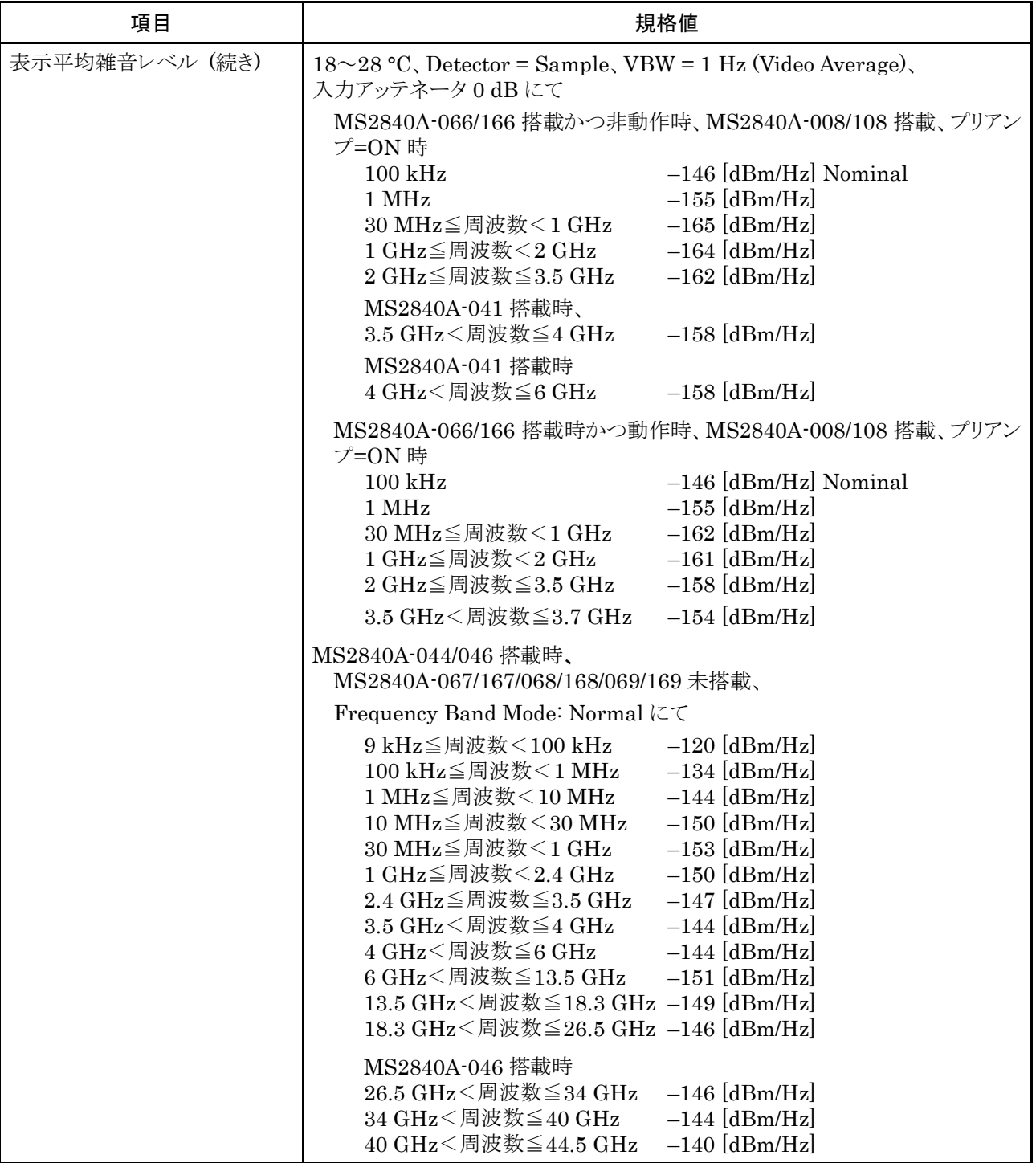

概 要

表1.3.1-3 スペクトラムアナライザ機能規格 (続き)

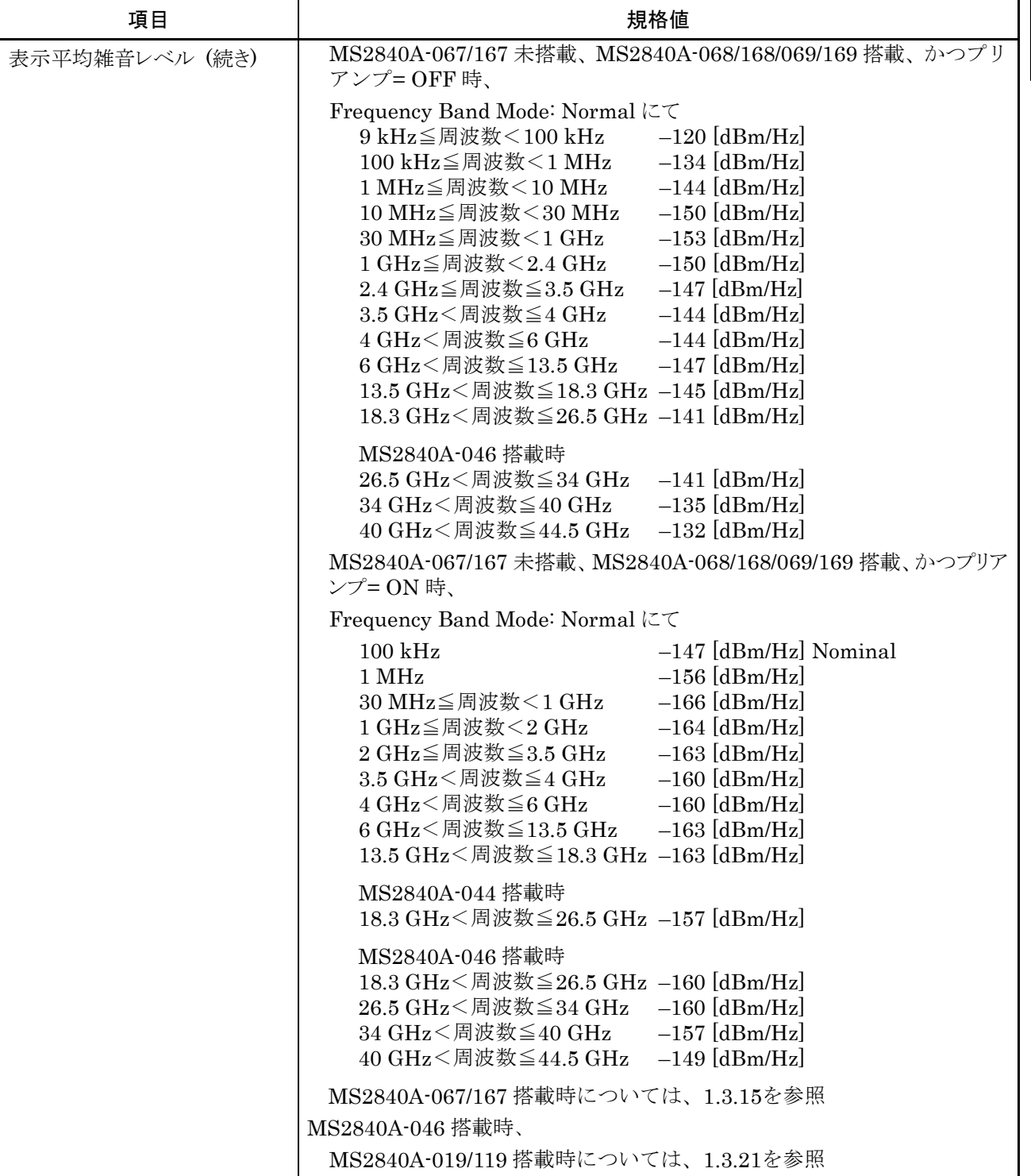

| 項目     | 規格値                                                                                                    |
|--------|----------------------------------------------------------------------------------------------------|
| 絶対振幅確度 | $18 \sim 28$ °C, Auto Sweep Time Select = Normal,<br>30 Hz $\leq$ RBW $\leq$ 1 MHz, Detection = Positive,<br>MS2840A-051/151 未搭載または Noise Floor Reduction = Off、<br>CWにて、<br>ノイズフロアの影響を除く、FFT 実行時 (画面に表示) を除く                                                                                                    |
|        | プリアンプ= OFF 時の設定<br>入力アッテネータ≧10 dB、ミキサ入力レベル≦-10 dBm、                                                                                                    |
|        | プリアンプ=ON 時の設定<br>入力アッテネータ=10 dB、プリアンプ入力レベル≦-30 dBm、                                                                                                    |
|        | MS2840A-040/041 搭載時、                                                                                                    |
|        | MS2840A-008/108 未搭載またはプリアンプ= OFF 時、<br>MS2840A-066/166 未搭載または非動作時                                                                                                    |
|        | $\pm 0.5$ dB<br>(300 kHz≦周波数 < 4 GHz, Frequency Band Mode: Normal)<br>(300 kHz≤周波数 < 3.5 GHz, Frequency Band Mode: Spurious)                                                                                                    |
|        | $\pm 1.8$ dB<br>(4 GHz≤周波数≤6 GHz, Frequency Band Mode: Normal)<br>(3.5 GHz≦周波数≦6 GHz, Frequency Band Mode: Spurious)                                                                                                    |
|        | MS2840A-008/108 未搭載またはプリアンプ= OFF 時、<br>MS2840A-066/166 搭載かつ動作時                                                                                                    |
|        | $\pm 0.5$ dB<br>$(300 \text{ kHz} \leq \text{H} \ddot{\text{g}} \cdot \text{K} < 3 \text{ GHz})$                                                                                                    |
|        | $\pm 1.8$ dB<br>$(3 \text{ GHz} \leq \text{H} \cdot \text{H} \cdot \text{H} \$ |
|        | MS2840A-008/108 搭載、プリアンプ=ON 時<br>MS2840A-066/166 未搭載または非動作時                                                                                                    |
|        | $\pm 1.0$ dB<br>(300 kHz≦周波数 < 4 GHz, Frequency Band Mode: Normal)<br>(300 kHz≦周波数<3.5 GHz, Frequency Band Mode: Spurious)                                                                                                    |
|        | $\pm 1.8$ dB<br>(4 GHz≦周波数≦6 GHz、Frequency Band Mode: Normal)<br>(3.5 GHz≦周波数≦6 GHz、Frequency Band Mode: Spurious)                                                                                                    |
|        | MS2840A-008/108 搭載、プリアンプ=ON 時<br>MS2840A-066/166 搭載かつ動作時                                                                                                    |
|        | $\pm 1.0$ dB<br>(300 kHz≦周波数 < 3 GHz)                                                                                                    |
|        | $\pm 1.8$ dB<br>(3 GHz≦周波数≦3.7 GHz)                                                                                                    |

表1.3.1-3 スペクトラムアナライザ機能規格 (続き)

概 要

表1.3.1-3 スペクトラムアナライザ機能規格 (続き)

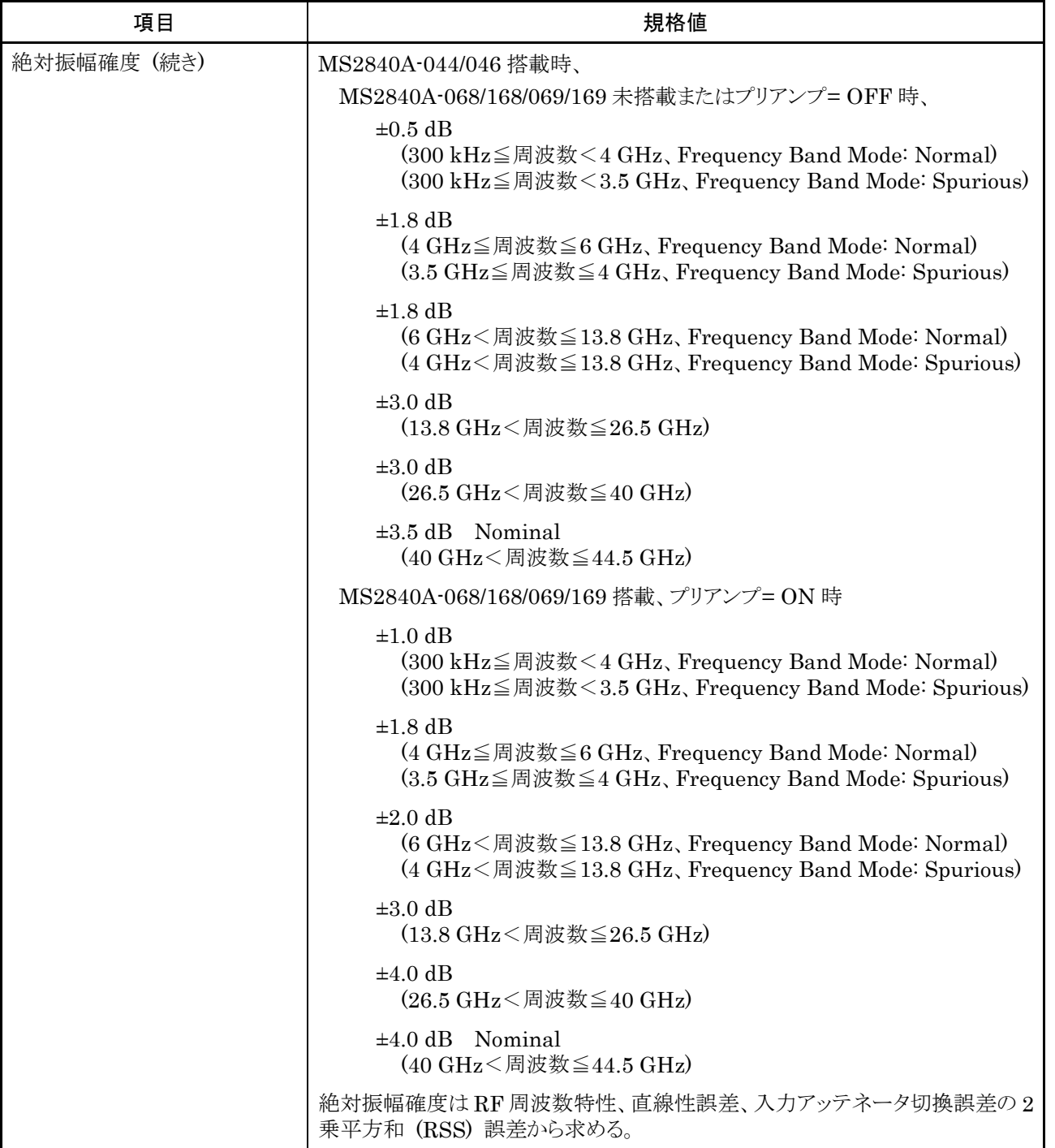

| 項目      | 規格値                                                                                                    |
|---------|----------------------------------------------------------------------------------------------------|
| スプリアス応答 |                                                                                                    |
| 2信号3次歪み | MS2840A-040/041 搭載時                                                                                                    |
|         | MS2840A-008/108 未搭載またはプリアンプ=OFF 時、18~28 ℃、<br>ミキサ入力レベル = −15 dBm (1 波あたり)、≧300 kHz separation、<br>RBW≦30 kHz にて                                       |
|         | $\leq -54$ dBc (TOI =+12 dBm)<br>(30 MHz≦周波数 < 300 MHz)                                                                                               |
|         | $\leq -62$ dBc (TOI =+16 dBm)<br>(300 MHz≦周波数 < 4 GHz、Frequency Band Mode: Normal)<br>(300 MHz≦周波数 < 3.5 GHz, Frequency Band Mode: Spurious)          |
|         | $\leq -60$ dBc (TOI =+15 dBm)<br>(4 GHz≦周波数≦6 GHz, Frequency Band Mode: Normal)<br>(3.5 GHz≤周波数≤6 GHz, Frequency Band Mode: Spurious)                 |
|         | MS2840A-008/108 搭載、プリアンプ= ON 時、18∼28 °C、<br>プリアンプ入力レベル = -45 dBm (1 波あたり)、≧300 kHz separation、<br>RBW≦30 kHz にて                                       |
|         | $\leq$ -74 dBc (TOI = -8 dBm) Nominal<br>(30 MHz≦周波数 < 300 MHz)                                                                                       |
|         | $\leq$ -79 dBc (TOI = -5.5 dBm) Nominal<br>(300 MHz≦周波数≦700 MHz)                                                                                      |
|         | $\leq -82$ dBc (TOI = -4 dBm) Nominal<br>(700 MHz<周波数<4 GHz, Frequency Band Mode: Normal)<br>(700 MHz < 周波数 < 3.5 GHz, Frequency Band Mode: Spurious) |
|         | $\leq$ -79 dBc (TOI = -5.5 dBm) Nominal<br>(4 GHz≤周波数≤6 GHz, Frequency Band Mode: Normal)<br>(3.5 GHz≦周波数≦6 GHz、Frequency Band Mode: Spurious)        |

表1.3.1-3 スペクトラムアナライザ機能規格 (続き)
表1.3.1-3 スペクトラムアナライザ機能規格 (続き)

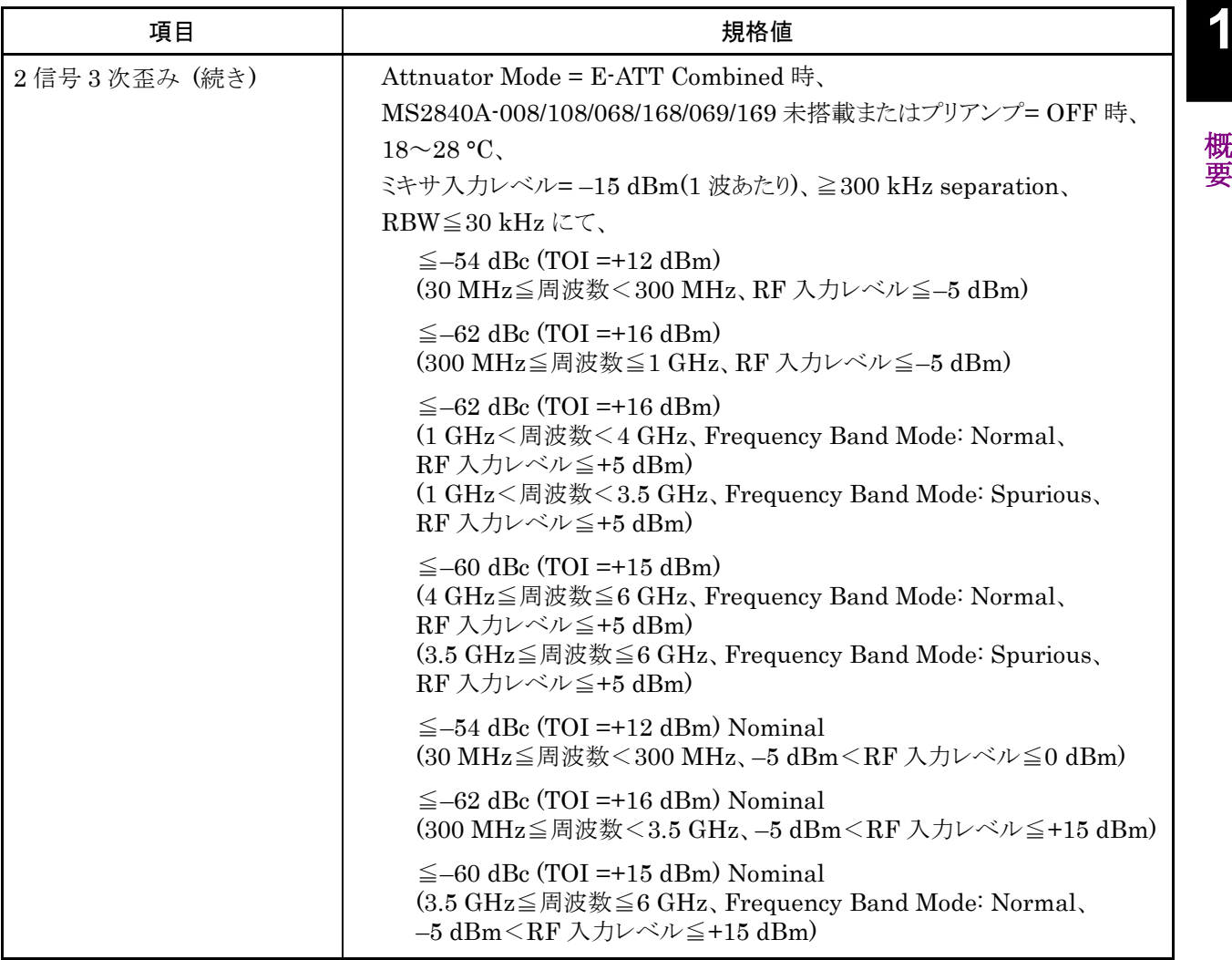

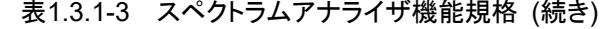

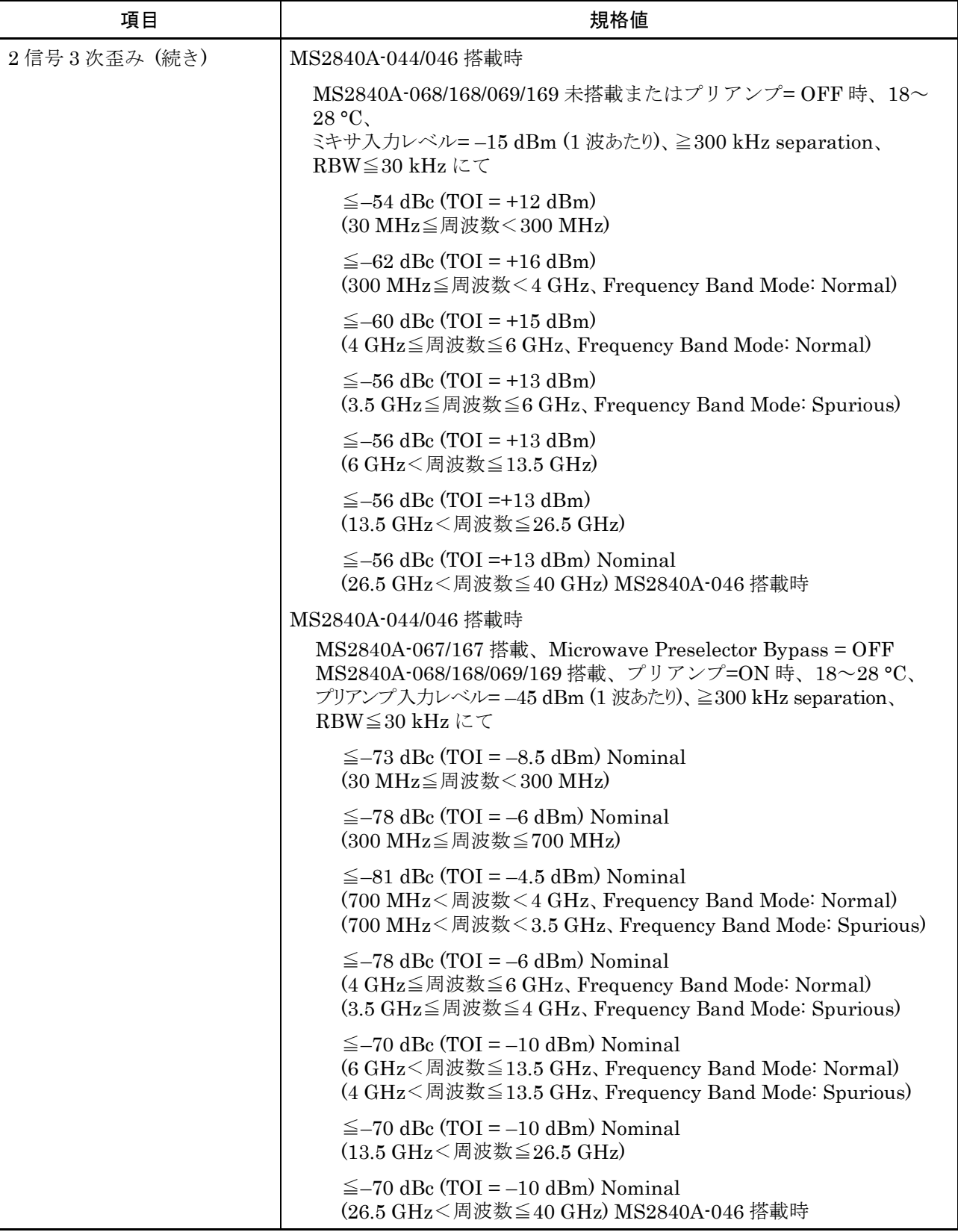

概 要

表1.3.1-3 スペクトラムアナライザ機能規格 (続き)

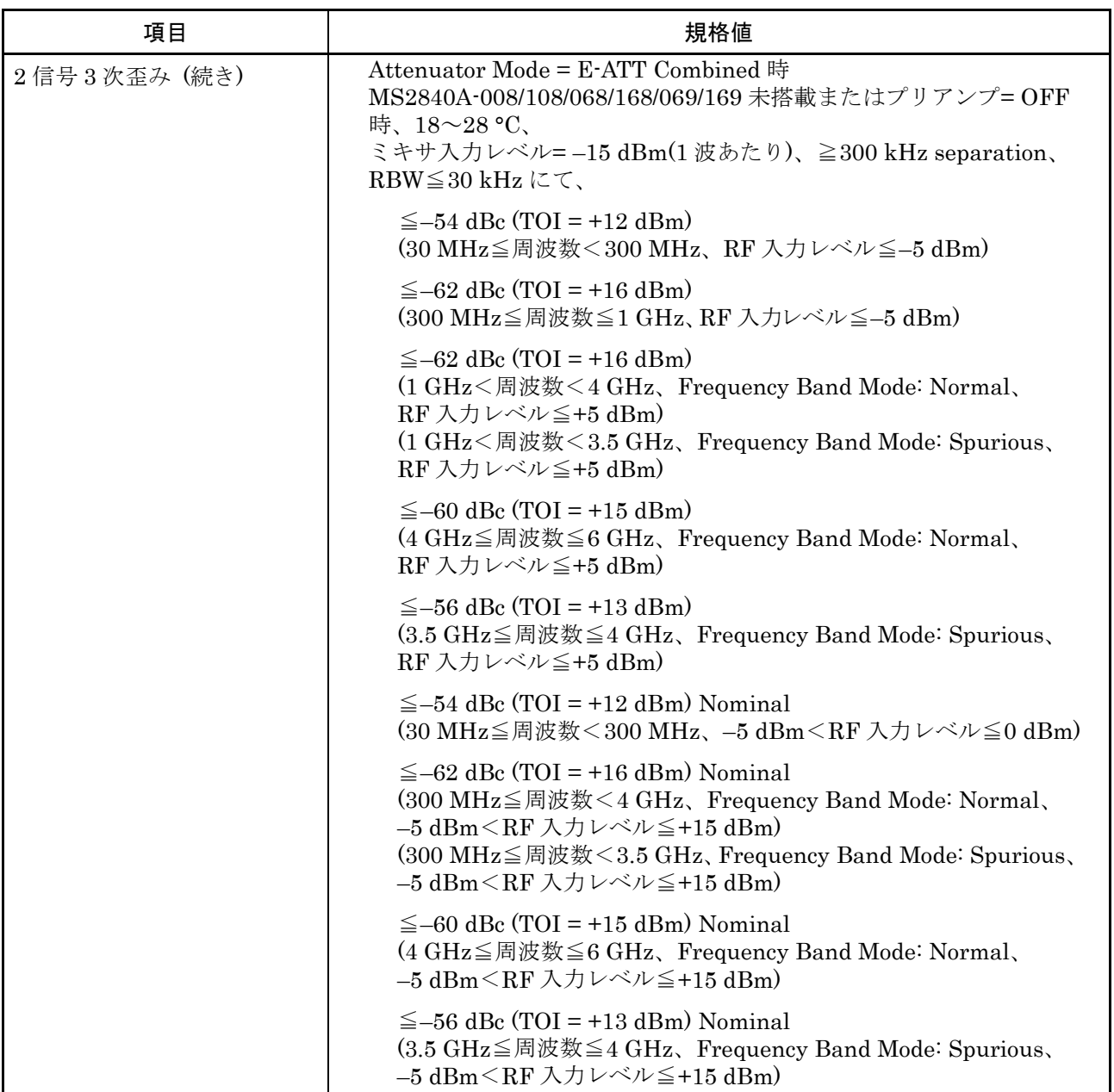

| 項目         | 規格値                                                                                                    |  |
|------------|----------------------------------------------------------------------------------------------------|--|
| イメージレスポンス  | MS2840A-040/041 搭載時、                                                                                                    |  |
|            | Frequency Band Mode: Normal にて                                                                                                    |  |
|            | $\leq -70$ dBc<br>(10 MHz≦周波数 < 4 GHz)                                                                                                    |  |
|            | $\leq -55$ dBc<br>$(4 \text{ GHz} \leq \text{H} \cdot \text{R} \cdot \text{S} \leq 6 \text{ GHz})$                                                                                                    |  |
|            | MS2840A-066/166 搭載、かつ MS2840A-066/166 動作時 (066/166 を有<br>効に設定、中心周波数 3.7 GHz 以下、ただし、スペクトラムアナライザ機<br>能時は SPAN≦1 MHz)                                                                                                    |  |
|            | ≦-10 dBc (入力信号+150 MHz に発生)                                                                                                    |  |
|            | (110 MHz≦周波数 < 3.7 GHz)                                                                                                    |  |
|            | MS2840A-044/046 搭載時、                                                                                                    |  |
|            | Frequency Band Mode: Normal にて<br>MS2840A-067/167 未搭載                                                                                                    |  |
|            | $\leq -70$ dBc<br>(10 MHz≦周波数 < 4 GHz)                                                                                                    |  |
|            | $\leq -55$ dBc<br>$(4 \text{ GHz} \leq \text{H} \cdot \text{H} \cdot \text{H} \$ |  |
|            | $\leq -70$ dBc<br>(6 GHz<周波数≦13.5 GHz)                                                                                                    |  |
|            | $\leq -70$ dBc<br>(13.5 GHz<周波数≦26.5 GHz)                                                                                                    |  |
|            | $\leq$ -70 dBc Nominal<br>(26.5 GHz<周波数≦44.5 GHz)                                                                                                    |  |
| マルチプルレスポンス | MS2840A-040/041 搭載時、                                                                                                    |  |
|            | MS2840A-066/166 搭載、かつ MS2840A-066/166 動作時 (066/166 を有<br>効に設定、中心周波数 3.7 GHz 以下、ただし、スペクトラムアナライザ機<br>能では SPAN≦1 MHz 時)、ミキサ入力レベル = 15 dBm                                                                                                    |  |
|            | $\leq -10$ dBc Nominal<br>(110 MHz<周波数≦3.7 GHz)                                                                                                    |  |
| 掃引         |                                                                                                    |  |
| 掃引モード      | Single, Continuous                                                                                                    |  |
| 掃引時間       |                                                                                                    |  |
| 設定範囲       | $1 \text{ ms} \sim 1000 \text{ s}$ (SPAN $\geq 300 \text{ Hz}$ )<br>$1 \mu s \sim 1000 s (SPAN = 0 Hz)$                                                                                                    |  |

表1.3.1-3 スペクトラムアナライザ機能規格 (続き)

概 要

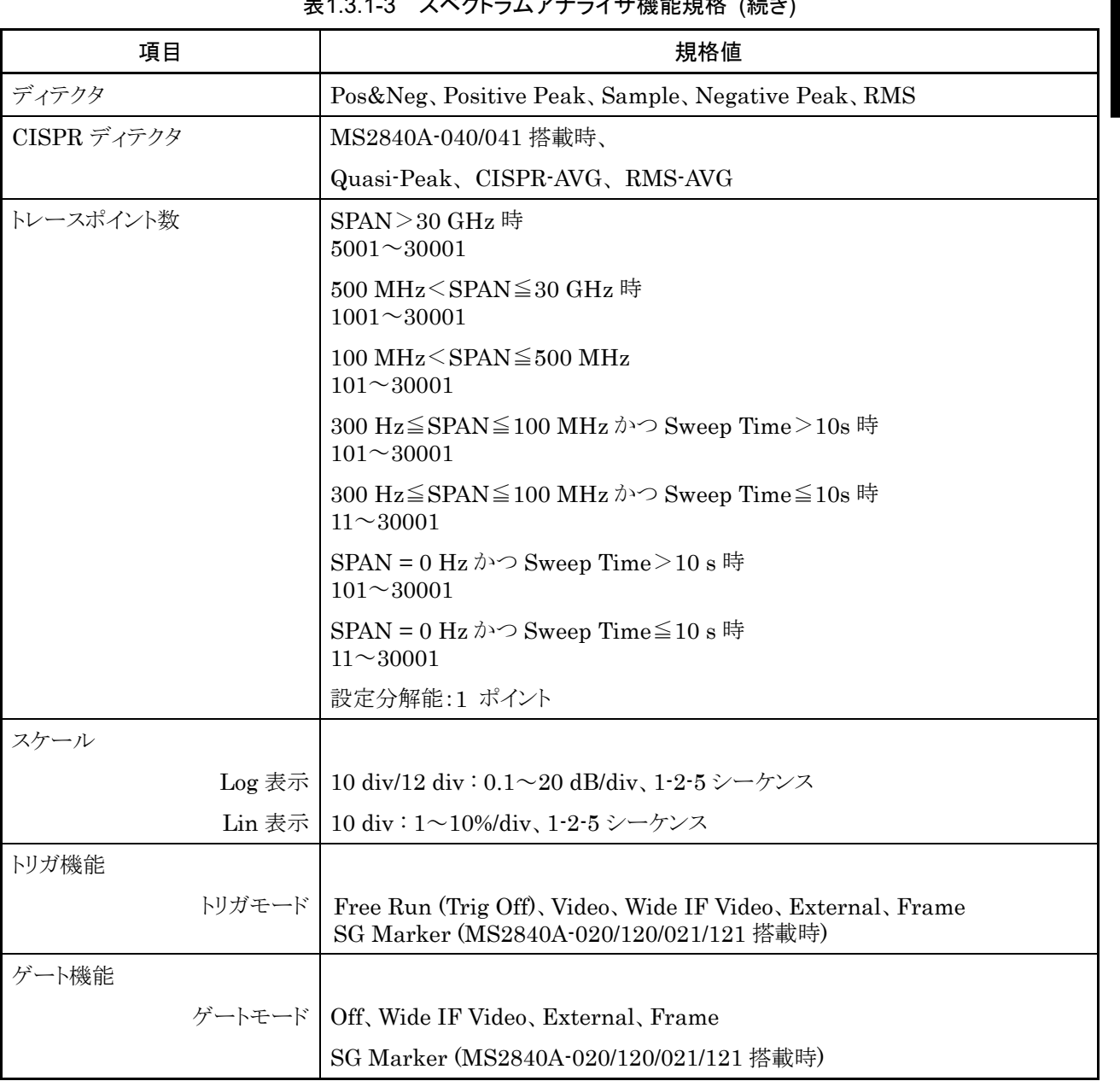

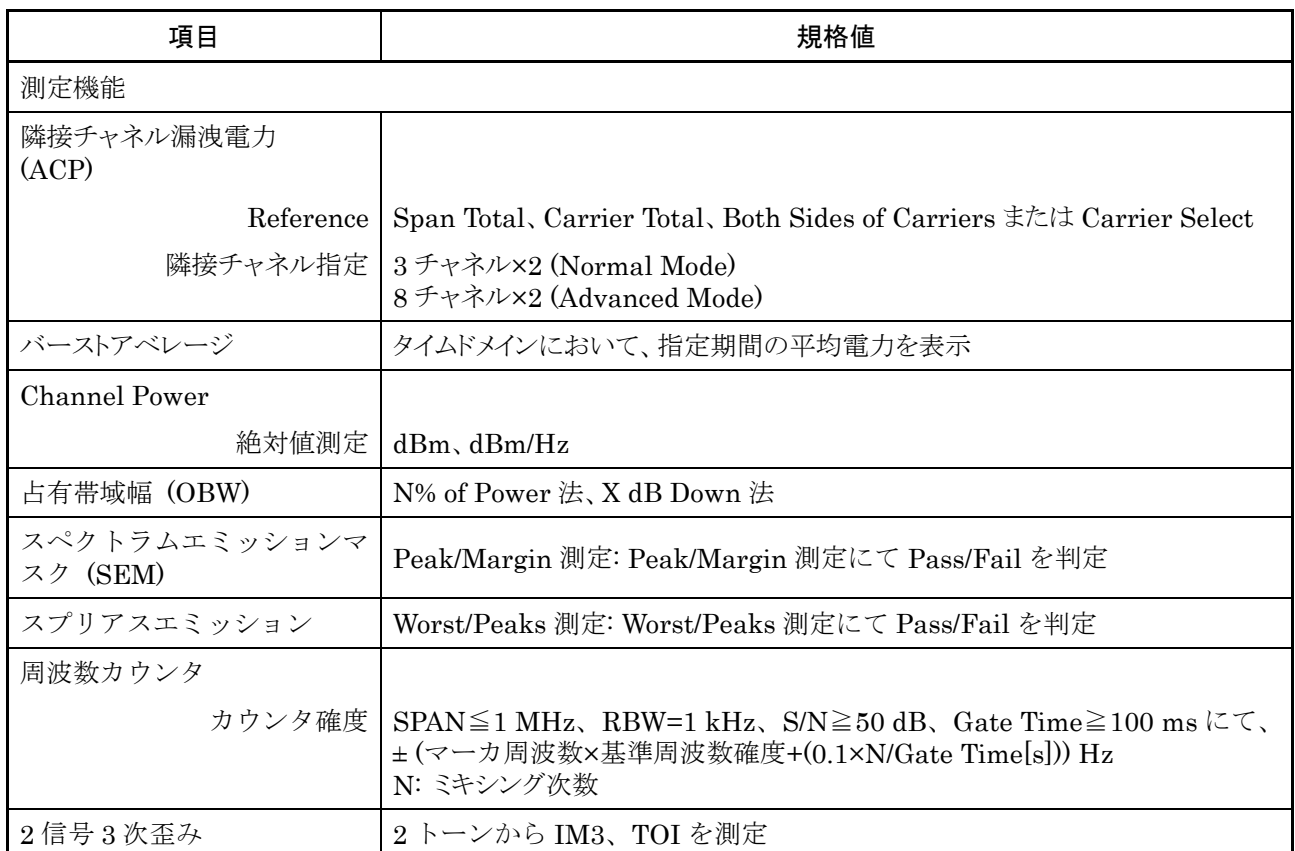

#### 表1.3.1-3 スペクトラムアナライザ機能規格 (続き)

### 1.3.2 ルビジウム基準発振器オプション (MS2840A-001/101)

表1.3.2-1 ルビジウム基準発振器オプション規格

| 項目         | 規格値                                          |    |
|------------|----------------------------------------------|----|
| ・性能<br>機能· | 内部基準発振器参照<br>:規格<br>$1 - 1$<br>表<br>"体:<br>本 | 概要 |

### 1.3.3 高安定基準発振器オプション (MS2840A-002/102)

表1.3.3-1 高安定基準発振器オプション規格

| 項目    | 規格値                              |  |
|-------|----------------------------------|--|
| 機能 性能 | 表1.3.1-1 本体規格 内部基準発振器参照          |  |
| その他   | MS2840A-044/046 搭載時、本オプションの搭載は不可 |  |

#### 1.3.4 解析帯域幅拡張31.25 MHzオプション (MS2840A-005/105)

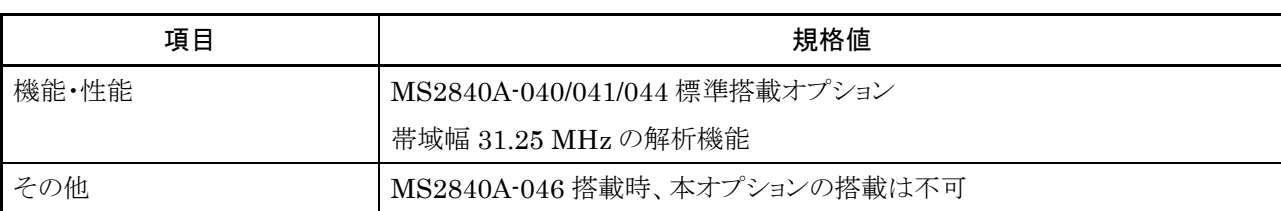

表1.3.4-1 解析帯域幅拡張 31.25 MHz オプション規格

### 1.3.5 解析帯域幅10 MHzオプション (MS2840A-006/106)

#### 表1.3.5-1 解析帯域幅 10 MHz オプション規格

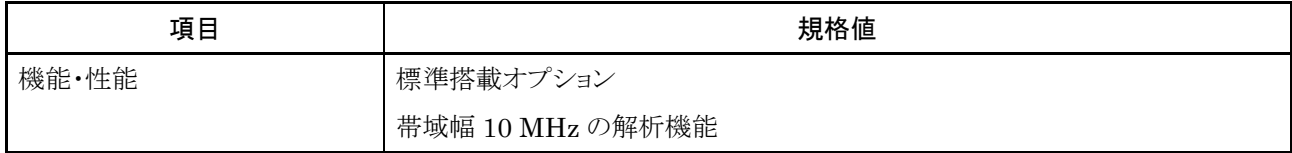

### 1.3.6 プリアンプオプション (MS2840A-008/108)

プリアンプオプションの規格は表1.3.6-1のとおりです。

規格は、一定の周囲温度でウォームアップ 30 分後の値です。また、Typ.値は参考 データであり、規格としては保証していません。

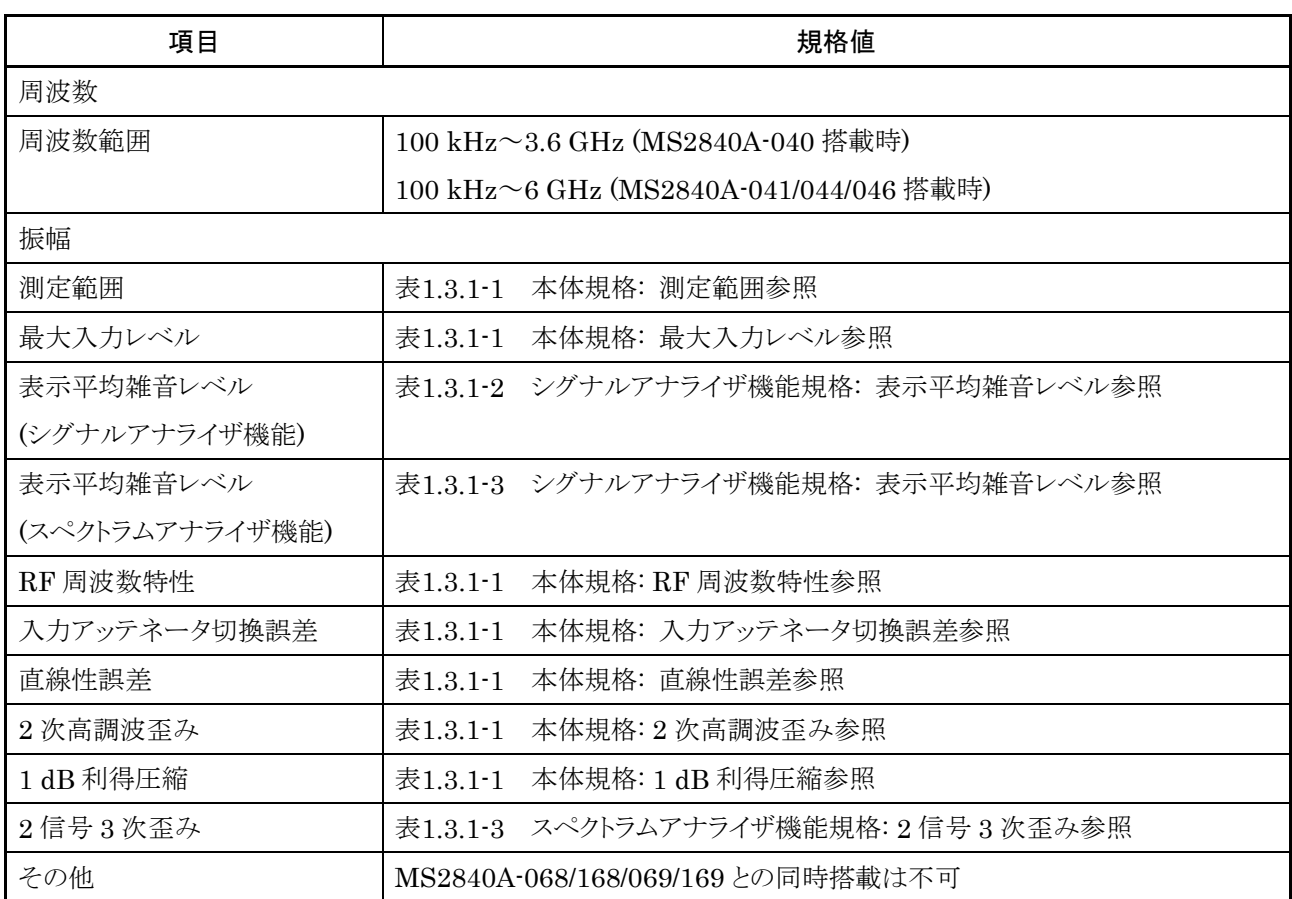

#### 表1.3.6-1 プリアンプオプション規格

### 1.3.7 解析帯域幅拡張31.25 MHzミリ波用オプション (MS2840A-009/109)

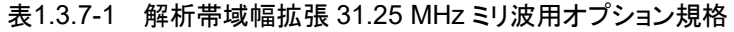

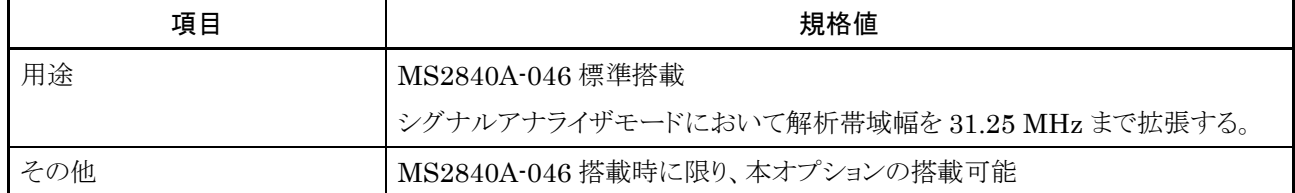

概 要

### 1.3.8 位相雑音測定機能オプション (MS2840A-010/110)

表1.3.8-1 位相雑音測定機能オプション規格

| 項目  | 規格値                                                                                                    |  |
|-----|----------------------------------------------------------------------------------------------------|--|
| 機能  | 位相雑音特性を対数スケールで表示                                                                                             |  |
| 周波数 | 『MS2690A/MS2691A/MS2692A および MS2830A/MS2840A/MS2850A<br> シグナルアナライザ 取扱説明書 位相雑音測定機能 操作編』を参照してくださ<br>$\sqrt{2}$ |  |

### 1.3.9 2ndary SSDオプション (MS2840A-011/111)

表1.3.9-1 2ndary SSD オプション規格

| 項目 | 規格値                                           |  |
|----|-----------------------------------------------|--|
| 用途 | ユーザデータ格納用の取り外し可能な SSD                         |  |
|    | 本体背面パネルの Secondary HDD/SSD スロットに挿入して使用        |  |
|    | ■ 図 3.1.1-2 背面パネル 「16 Secondary HDD/SSD スロット」 |  |

### 1.3.10 プリコンプライアンスEMI機能オプション (MS2840A-016/116)

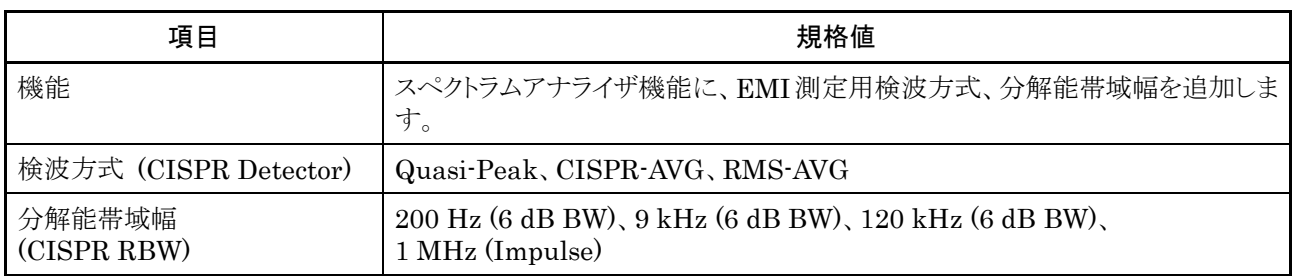

表1.3.10-1 プリコンプライアンス EMI 機能オプション規格

# 1.3.11 雑音指数測定機能オプション (MS2840A-017/117)

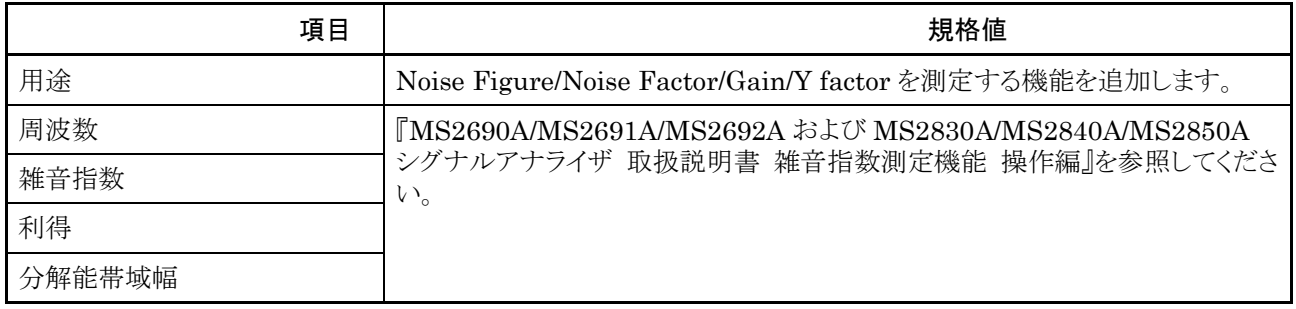

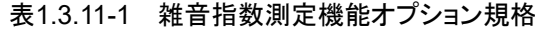

# 1.3.12 BER測定機能オプション (MS2840A-026/126)

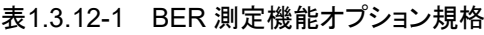

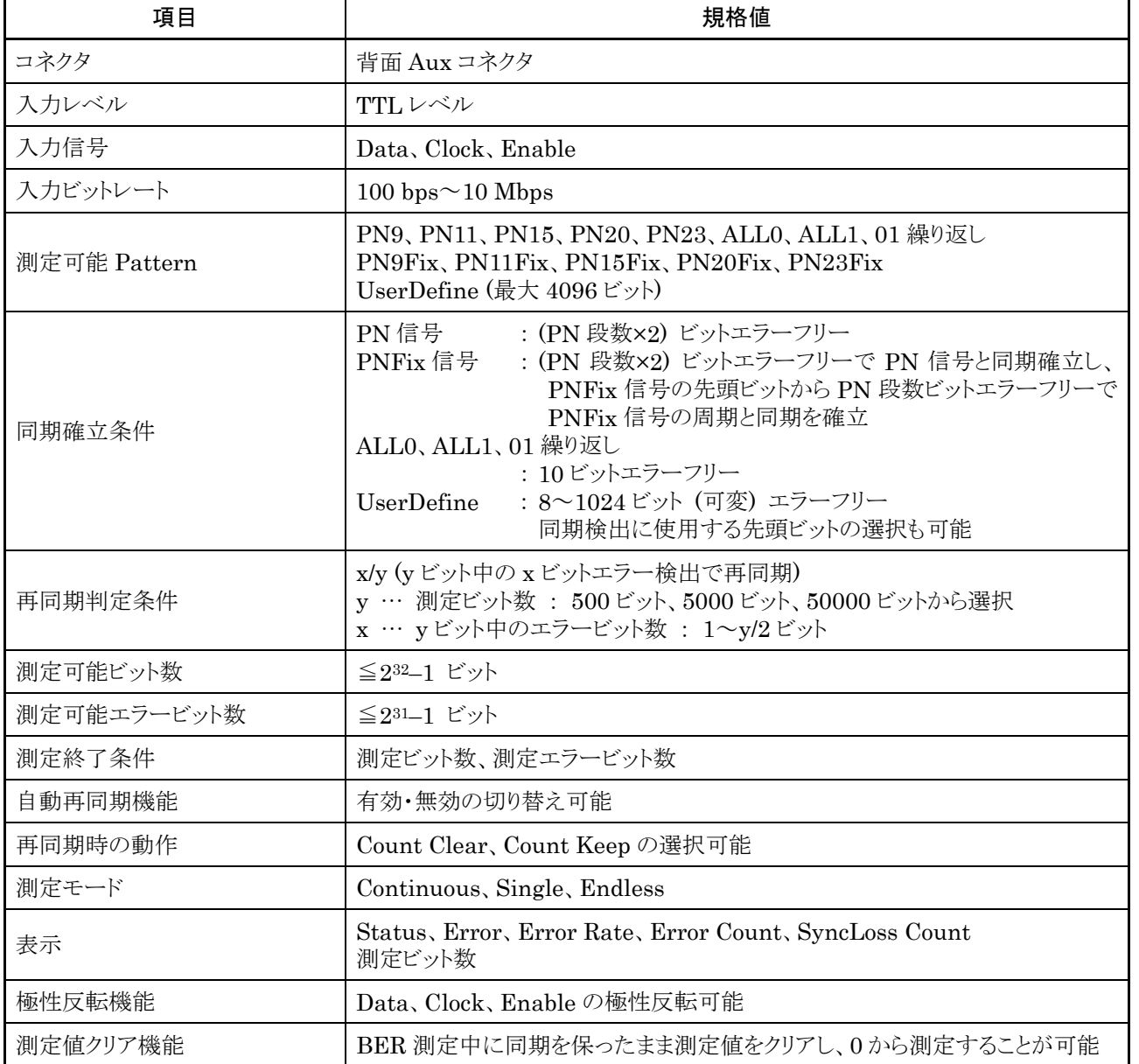

**1**

#### 1.3.13 ベクトル信号発生器用アナログ機能拡張オプション (MS2840A-029/129)

| 項目 | 規格値                                                                    |  |
|----|------------------------------------------------------------------------|--|
| 用途 | アナログ信号発生器機能を MS2840A-020/120/021/121 ベクトル信号発生器<br>(022/122 付き) に追加します。 |  |

表1.3.13-1 ベクトル信号発生器用アナログ機能拡張オプション規格

#### 1.3.14 低位相雑音オプション (MS2840A-066/166)

#### 概要

内部に専用の周波数変換部を備えることにより、RF 入力信号に対し、SSB 位相 雑音を改善します。

低位相雑音オプション (MS2840A-066/166) を搭載し、低位相雑音オプション 機能を On (有効) にすることでキャリア信号近傍の位相雑音を低減することがで きます。

#### 優れた MS2840A-066/166 の SSB 位相雑音性能

MS2840A-066/166 の SSB 位相雑音性能は、当社従来機種に比べ大幅に改善 されました。従来機種では、その性能を生かせる対象は狭帯域無線装置(業務用 無線機等) やデジタル TV 放送用送信機などの分野に限られました。しかし、 SSB 位相雑音性能が大幅に改善された MS2840A-066/166 では、従来、専用 の位相雑音測定器を必要とした装置内部の発振器デバイスも測定することができ ます。

#### 使用例

以下のような測定において改善効果が得られます。

- ・ キャリア信号近傍のスプリアスを測定することが可能
- ・ 隣接チャネル漏洩電力 (ACP) 測定において、隣接チャネルに重なる雑音電 力が低減することによる正確な測定が可能
- ・ 残留 FM が低減することによる S/N や EVM の改善 また、位相雑音測定機能オプション (MS2840A-010) を搭載することで、以 下の測定が可能になります。
- ・ 発振器の位相雑音特性
- ・ Maker 機能を使用した残留 FM やジッタの算出

概 要

#### 低位相雑音オプション機能を On (有効) にした場合の注意点

周波数変換部の動作原理上、特定の周波数関係で、スプリアスレスポンスが 発生します。そのため、スプリアス測定時など、使用しない方が良い場合もあり ます。

被測定信号の周波数がわかっている場合、その周波数から 35 MHz 以遠に MS2840A の受信周波数を設定するときは、スプリアスレスポンスを観測しな いようにするため、低位相雑音オプション機能を Off (無効) として測定するこ とをお勧めします。

また、被測定信号の周波数がわかっていない場合も、低位相雑音オプション 機能を Off (無効) にして、ほぼ同じレベルのレスポンスが存在することを確認 して (すなわち、観測しようとする信号が正しいレスポンスであることを確認し て) から測定することをお勧めします。

スプリアスレスポンスには下記があります。

#### (1) イメージレスポンス

MS2840A の RF 入力コネクタに周波数 fin の信号を入力して、 MS2840A の受信周波数を fin–150 MHz、かつ MS2840A-066/166 の場合は 110 MHz以上に設定した場合に発生するレスポンスです。約–20 dBcのレベルで 発生します。

(2) マルチプルレスポンス

MS2840A の RF 入力コネクタに周波数 fin の信号を入力して、 MS2840A の受信周波数を(fin ± 75 MHz)/N - 75 MHz (N=1,2,3・・・)、かつ MS2840A-066/166 の場合は 110 MHz 以上に設定した場合に発生するレス ポンスです。約–10 dBc のレベルで発生します。

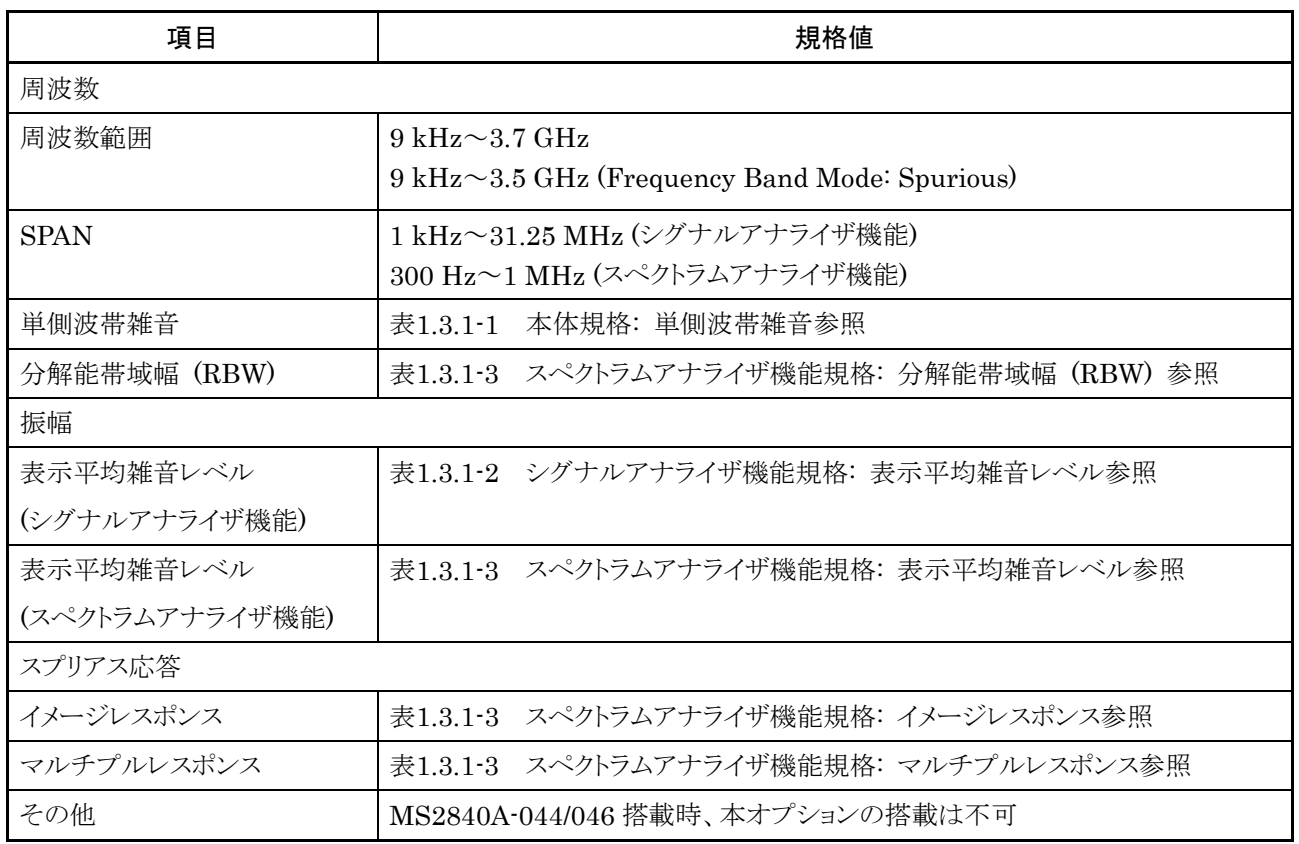

#### 表1.3.14-1 低位相雑音オプション規格

概 要

### 1.3.15 マイクロ波プリセレクタバイパスオプション (MS2840A-067/167)

概要

プリセレクタ (イメージレスポンス除去フィルタ) をバイパスすることにより、RF 周波数特性、帯域内周波数特性が改善されレベル確度が向上します。

本オプション搭載時の初期値について

帯域内周波数特性を改善するためシグナルアナライザ機能では初期値を On、 その他のアプリケーションでは常時 On としています。

本体内部で発生したイメージ信号を測定しないようにスペクトラムアナライザ機 能では初期値を Off としています。

表1.3.15-1 マイクロ波プリセレクタバイパスオプション規格

| 項目       | 規格値                                                                                                    |  |
|----------|----------------------------------------------------------------------------------------------------|--|
| 用途       | プリセレクタをバイパスし、RF周波数特性、帯域内周波数特性を改善。                                                                                                    |  |
|          | 本機能をOnとした場合、イメージレスポンス除去フィルタをバイパスするため、イ<br>メージレスポンスを受信、スプリアス測定には適さない。                                                                                                    |  |
| 機能・性能    |                                                                                                    |  |
| 周波数      |                                                                                                    |  |
| 周波数範囲    | $(MS2840A-044)$<br>$4 \text{ GHz} \sim 26.5 \text{ GHz}$<br>$(MS2840A-046)$<br>$4 \text{ GHz} \sim 44.5 \text{ GHz}$                                                                                                    |  |
| 振幅       |                                                                                                    |  |
| RF 周波数特性 | 18~28 °C、入力アッテネータ=10 dB、                                                                                                    |  |
|          | Microwave Preselector Bypass = ON $K \subset \mathbb{C}$                                                                                                    |  |
|          | MS2840A-068/168/069/169 未搭載またはプリアンプ= OFF 時、                                                                                                    |  |
|          | $\pm 1.00$ dB<br>(6 GHz≤周波数≤13.8 GHz, Frequency Band Mode: Normal)<br>(4 GHz≤周波数≤13.8 GHz, Frequency Band Mode: Spurious)                                                                                                    |  |
|          | $\pm 1.50$ dB<br>$(13.8 \text{ GHz} < \text{H} \cdot \text{H} \times \text{H} \cdot \text{H} \cdot \text{H}$ |  |
|          | $\pm 2.00$ dB<br>(26.5 GHz < 周波数≦40 GHz)                                                                                                    |  |
|          | $\pm 2.00$ dB typ.<br>(40 GHz < 周波数≦44.5 GHz)                                                                                                    |  |

| 項目            | 規格値                                                                                                    |  |
|---------------|----------------------------------------------------------------------------------------------------|--|
| RF 周波数特性 (続き) | Microwave Preselector Bypass = ON $\mathcal{K}\subset\mathcal{T}$<br>MS2840A-068/168/069/169 搭載、プリアンプ=ON 時、                                                         |  |
|               | $\pm 1.8$ dB<br>(6 GHz≤周波数≤13.8 GHz, Frequency Band Mode: Normal)<br>(4 GHz≤周波数≤13.8 GHz, Frequency Band Mode: Spurious)                                            |  |
|               | $\pm 2.50$ dB<br>(13.8 GHz<周波数≦26.5 GHz)                                                                                                    |  |
|               | $\pm 3.00$ dB<br>(26.5 GHz < 周波数≦40 GHz)                                                                                                    |  |
|               | $\pm 3.00$ dB Nominal<br>(40 GHz <周波数≦44.5 GHz)                                                                                                    |  |
| 表示平均雑音レベル     | $18~28$ °C, Detector = Sample, VBW = 1 Hz (Video Average),<br>入力アッテネータ0dBにて、<br>周波数≦6 GHz の規格は、MS2840A-067/167 未搭載時と同じです。<br>表1.3.1-3 スペクトラムアナライザ機能規格: 表示平均雑音レベル参照。 |  |
|               | Microwave Preselector Bypass = ON/OFF 共通                                                                                                    |  |
|               | MS2840A-068/168/069/169 未搭載時                                                                                                    |  |
|               | MS2840A-044/046 搭載時<br>6 GHz<周波数≦13.5 GHz<br>$-147$ [dBm/Hz]<br>13.5 GHz<周波数≦18.3 GHz<br>$-145$ [dBm/Hz]<br>18.3 GHz<周波数≦26.5 GHz<br>$-141$ [dBm/Hz]                |  |
|               | MS2840A-046 搭載時<br>26.5 GHz<周波数≦34 GHz<br>$-141$ [dBm/Hz]<br>34 GHz<周波数≦40 GHz<br>$-135$ [dBm/Hz]<br>40 GHz <周波数≦44.5 GHz<br>$-132$ [dBm/Hz]                        |  |
|               | MS2840A-068/168/069/169 搭載、プリアンプ=OFF 時、                                                                                                    |  |
|               | MS2840A-044/046 搭載時<br>6 GHz < 周波数≦13.5 GHz<br>$-142$ [dBm/Hz]<br>13.5 GHz<周波数≦18.3 GHz<br>$-140$ [dBm/Hz]<br>18.3 GHz < 周波数≦26.5 GHz<br>$-136$ [dBm/Hz]            |  |
|               | MS2840A-046 搭載時<br>26.5 GHz<周波数≦34 GHz<br>$-136$ [dBm/Hz]<br>34 GHz<周波数≦40 GHz<br>$-131$ [dBm/Hz]<br>40 GHz < 周波数≦44.5 GHz<br>$-128$ [dBm/Hz]                       |  |

表1.3.15-1 マイクロ波プリセレクタバイパスオプション規格 (続き)

#### 1.3 規格

| 項目             | 規格値                                                                                                    |        |
|----------------|----------------------------------------------------------------------------------------------------|--------|
| 表示平均雑音レベル (続き) | Microwave Preselector Bypass = ON 時、                                                                                                    |        |
|                | MS2840A-068/168/069/169 搭載、プリアンプ=ON、                                                                                                    |        |
|                | MS2840A-044 搭載時<br>$-158$ [dBm/Hz]<br>6 GHz<周波数≦13.5 GHz<br>13.5 GHz<周波数≦18.3 GHz -157 [dBm/Hz]<br>18.3 GHz<周波数≦26.5 GHz<br>$-152$ [dBm/Hz]                                                                                                    | 概<br>要 |
|                | MS2840A-046 搭載時<br>$-161$ [dBm/Hz]<br>6 GHz<周波数≦13.5 GHz<br>13.5 GHz<周波数≦18.3 GHz<br>$-161$ [dBm/Hz]<br>18.3 GHz<周波数≦26.5 GHz<br>$-156$ [dBm/Hz]<br>26.5 GHz<周波数≦34 GHz<br>$-152$ [dBm/Hz]<br>34 GHz<周波数≦40 GHz<br>$-151$ [dBm/Hz]<br>40 GHz<周波数≦44.5 GHz<br>$-143$ [dBm/Hz] |        |
|                | Microwave Preselector Bypass = OFF 時、                                                                                                    |        |
|                | MS2840A-068/168/069/169 搭載、プリアンプ=ON、                                                                                                    |        |
|                | MS2840A-044 搭載時<br>6 GHz<周波数≦13.5 GHz<br>$-162$ [dBm/Hz]<br>13.5 GHz<周波数≦18.3 GHz<br>$-160$ [dBm/Hz]<br>18.3 GHz<周波数≦26.5 GHz<br>$-159$ [dBm/Hz]                                                                                                    |        |
|                | MS2840A-046 搭載時<br>6 GHz<周波数≦13.5 GHz<br>$-164$ [dBm/Hz]<br>$-164$ [dBm/Hz]<br>13.5 GHz<周波数≦18.3 GHz<br>18.3 GHz<周波数≦26.5 GHz<br>$-159$ [dBm/Hz]<br>26.5 GHz<周波数≦34 GHz<br>$-157$ [dBm/Hz]<br>34 GHz<周波数≦40 GHz<br>$-155$ [dBm/Hz]<br>40 GHz<周波数≦44.5 GHz<br>$-146$ [dBm/Hz] |        |
|                | MS2840A-019/119 搭載時は1.3.21を参照                                                                                                    |        |
| イメージレスポンス      | MS2840A-067/167 搭載、Microwave Preselector Bypass = OFF にて<br>-60 dBc (6 GHz <周波数≦13.5 GHz)<br>-60 dBc (13.5 GHz <周波数≦26.5 GHz)                                                                                                    |        |
|                | MS2840A-067/167 搭載、Microwave Preselector Bypass = ON にて<br>1875 MHz×2 離れた周波数に発生<br>0 dBc Nominal (4 GHz≦周波数≦26.5 GHz)<br>0 dBc Nominal (26.5 GHz <周波数≦44.5 GHz)                                                                                                    |        |

表1.3.15-1 マイクロ波プリセレクタバイパスオプション規格 (続き)

### 1.3.16 マイクロ波帯プリアンプオプション (MS2840A-068/168)

1st ミキサの入力前で、信号を増幅し、感度を向上します。

プリアンプオプション(MS2840A-008/108)を広帯域化したものでアプリケーション ソフトウェア上でも同様に使用することができます。

#### 表1.3.16-1 マイクロ波帯プリアンプオプション規格

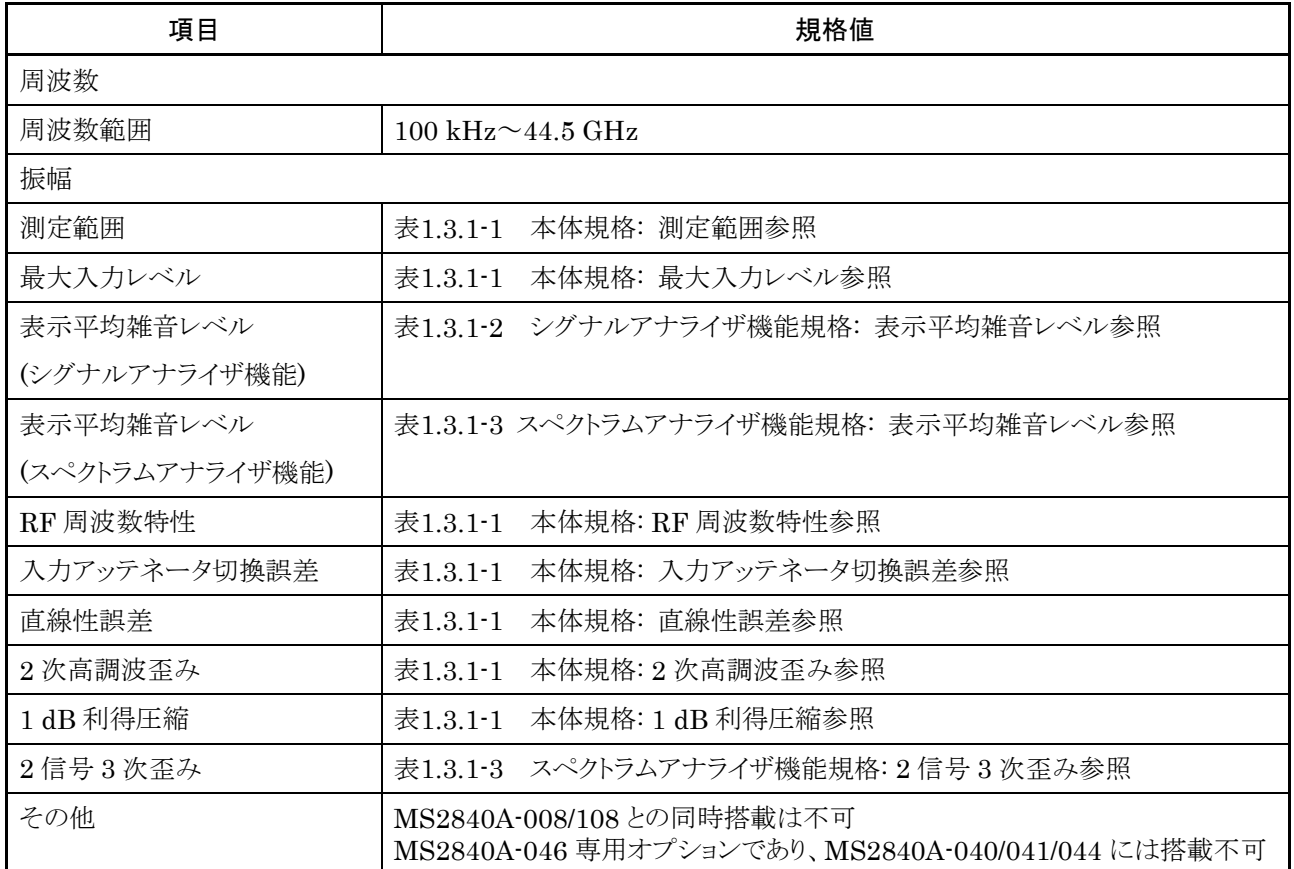

### 1.3.17 26.5 GHzマイクロ波帯プリアンプオプション (MS2840A-069/169)

1st ミキサの入力前で、信号を増幅し、感度を向上します。

プリアンプオプション (MS2840A-008/108) を広帯域化したものでアプリケーショ ンソフトウェア上でも同様に使用することができます。

#### 表1.3.17-1 26.5 GHz マイクロ波帯プリアンプオプション規格

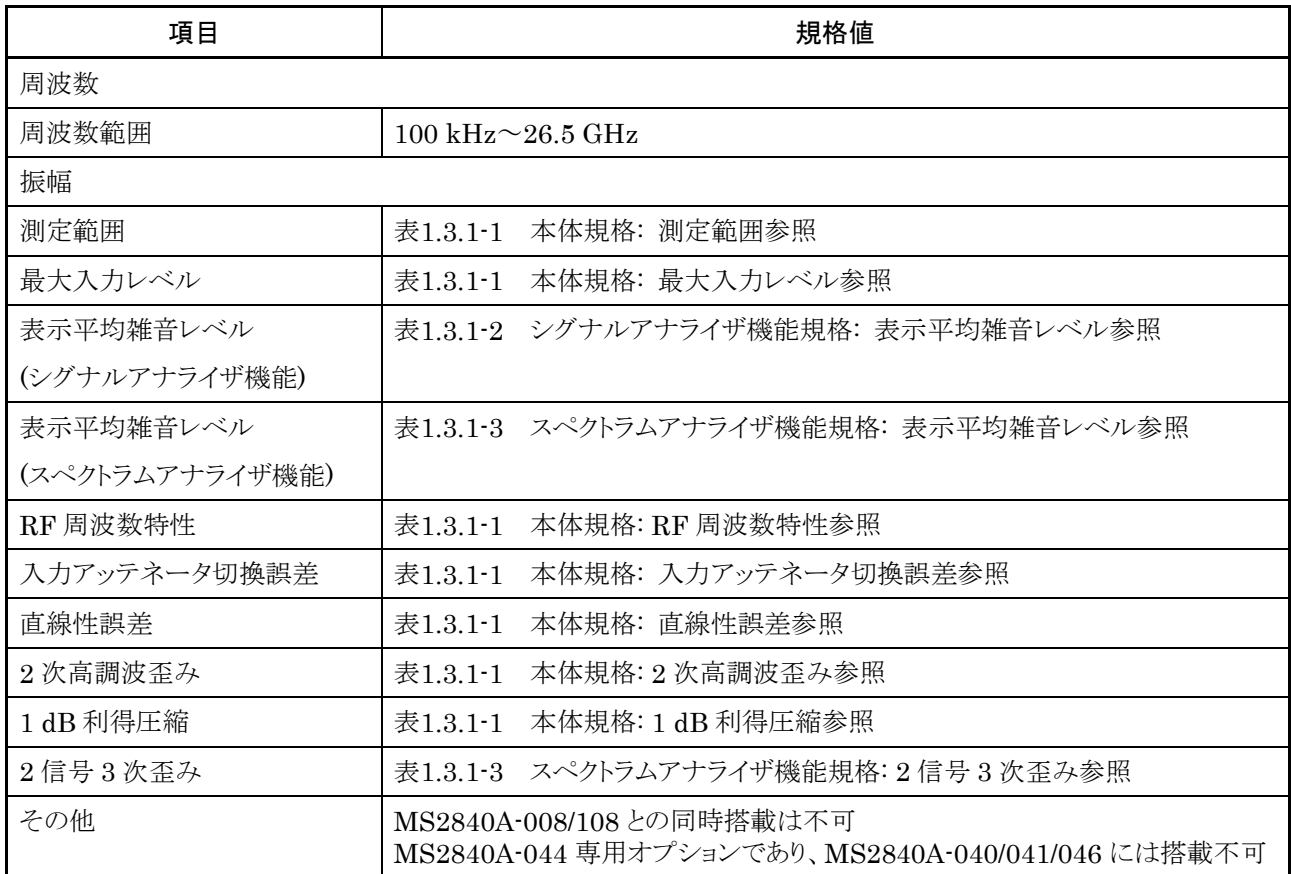

要

**1**

# 1.3.18 解析帯域幅拡張62.5 MHz/125 MHzオプション (MS2840A-077/177/078/178)

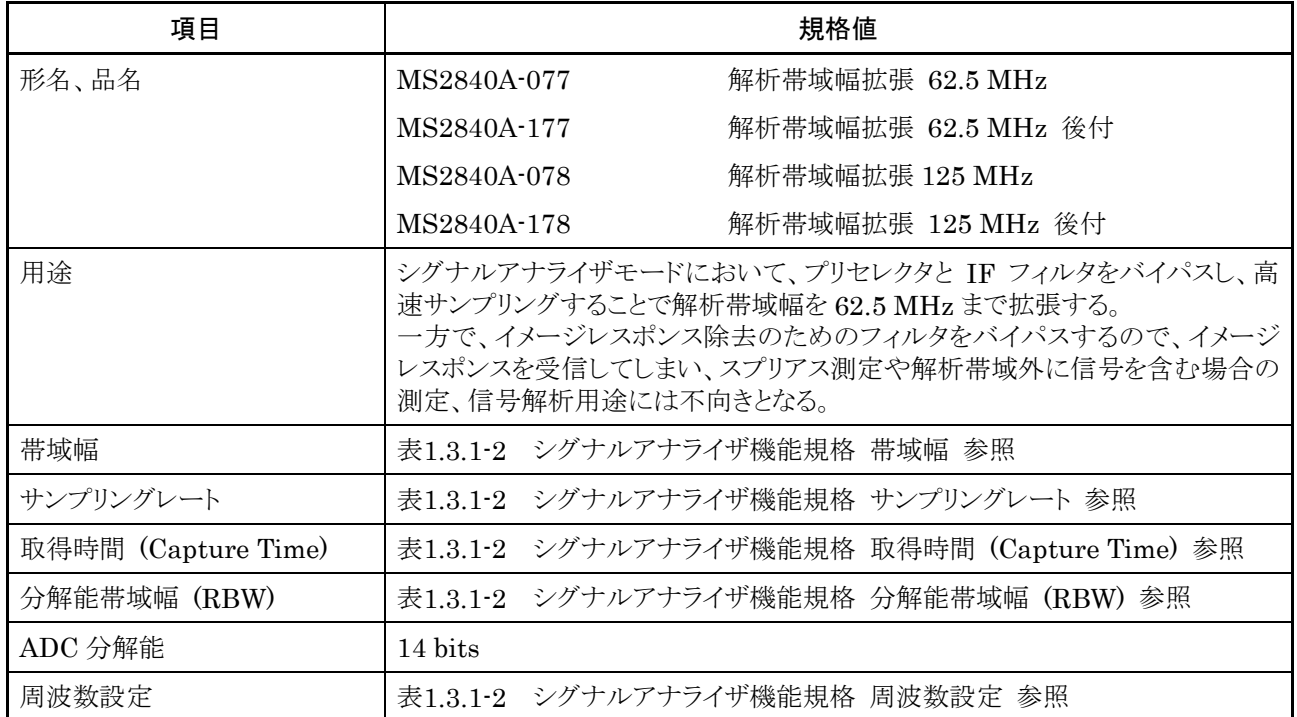

#### 表1.3.18-1 解析帯域幅 62.5 MHz/125 MHz オプション規格

概 要

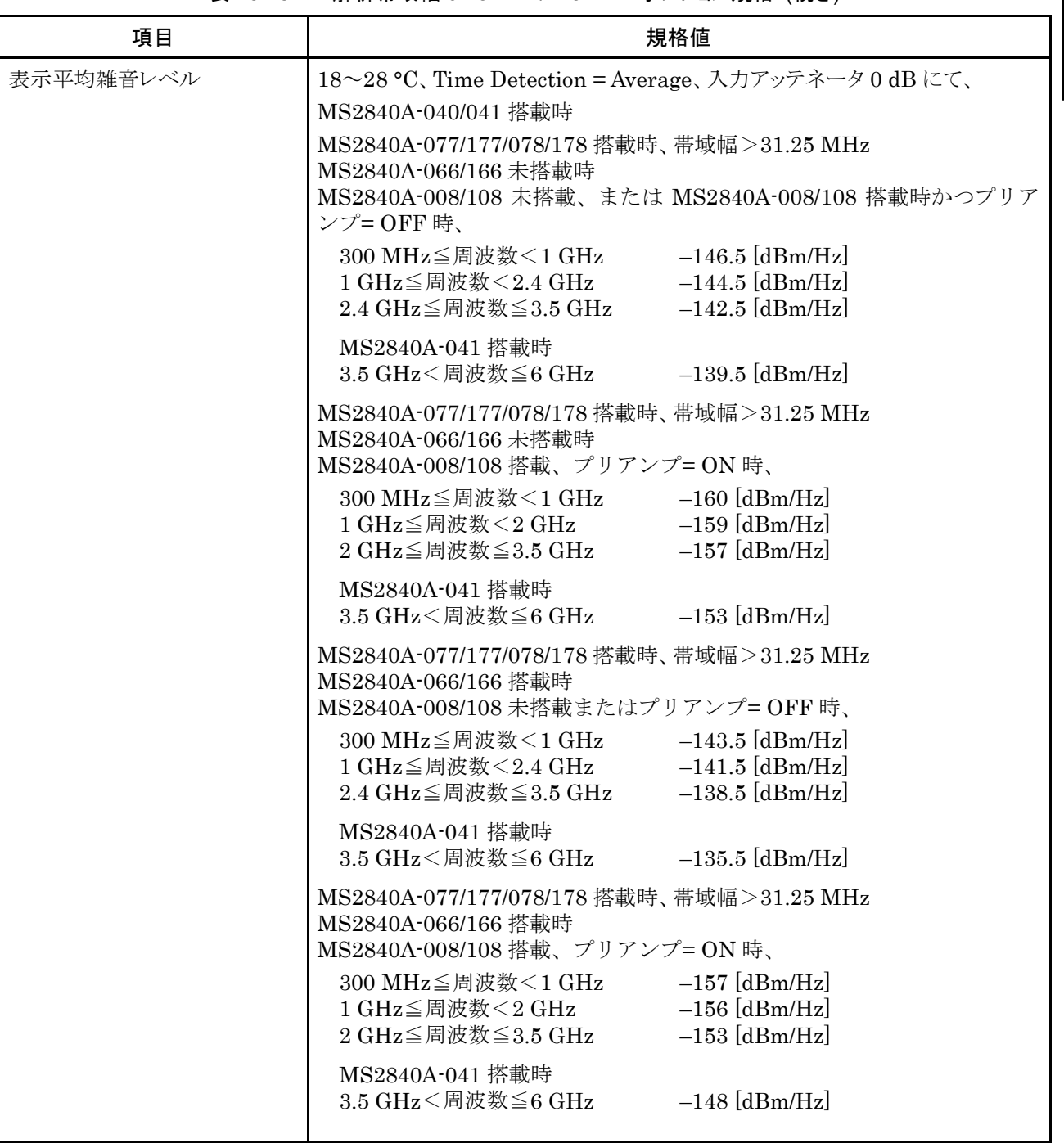

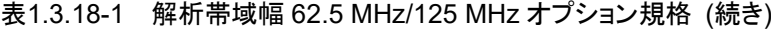

| 項目             | 規格値                                                                                                    |                                                                                                    |
|----------------|----------------------------------------------------------------------------------------------------|----------------------------------------------------------------------------------------------------|
| 表示平均雑音レベル (続き) | MS2840A-044/046 搭載時<br>MS2840A-077/177/078/178 搭載時、帯域幅>31.25 MHz<br>MS2840A-008/108/068/168/069/169 未搭載、または<br>MS2840A-008/108/068/168/069/169 搭載時かつプリアンプ=OFF 時、                                                              |                                                                                                    |
|                | 300 MHz≦周波数<1 GHz<br>1 GHz≦周波数<2.4 GHz<br>2.4 GHz≦周波数≦3.5 GHz<br>3.5 GHz<周波数≦4 GHz<br>4 GHz<周波数≦6 GHz                                                                                                    | $-146.5$ [dBm/Hz]<br>$-143.5$ [dBm/Hz]<br>$-140.5$ [dBm/Hz]<br>$-137.5$ [dBm/Hz]<br>$-137.5$ [dBm/Hz] |
|                | MS2840A-077/177/078/178 搭載時、帯域幅>31.25 MHz<br>MS2840A-008/108/068/168/069/169 搭載、プリアンプ=ON 時、<br>300 MHz≦周波数<1 GHz -160 [dBm/Hz]<br>1 GHz≦周波数<2 GHz<br>2 GHz≦周波数≦3.5 GHz<br>3.5 GHz<周波数≦4 GHz<br>4 GHz<周波数≦6 GHz                | $-158$ [dBm/Hz]<br>$-156$ [dBm/Hz]<br>$-151$ [dBm/Hz]<br>$-151$ [dBm/Hz]                              |
|                | MS2840A-077/177/078/178 搭載時、MS2840A-067/167 搭載時、<br>帯域幅>31.25 MHz<br>MS2840A-068/168/069/169 未搭載、<br>6 GHz<周波数≦13.5 GHz -137.5 [dBm/Hz]<br>13.5 GHz<周波数≦18.3 GHz -135.5 [dBm/Hz]<br>18.3 GHz < 周波数≦26.5 GHz - -131.5 [dBm/Hz] |                                                                                                    |
|                | MS2840A-046 搭載時<br>26.5 GHz<周波数≦34 GHz -131.5 [dBm/Hz]<br>34 GHz<周波数≦40 GHz -125.5 [dBm/Hz]<br>40 GHz<周波数≦44.5 GHz - -122.5 [dBm/Hz]                                                                                          |                                                                                                    |
|                | MS2840A-077/177/078/178 搭載時、MS2840A-067/167 搭載時、<br>帯域幅>31.25 MHz<br>MS2840A-068/168/069/169 搭載、プリアンプ= OFF 時、<br>6 GHz<周波数≦13.5 GHz -132.5 [dBm/Hz]                                                                           |                                                                                                    |
|                | 13.5 GHz<周波数≦18.3 GHz -130.5 [dBm/Hz]<br>18.3 GHz<周波数≦26.5 GHz<br>MS2840A-046 搭載時                                                                                                    | $-126.5$ [dBm/Hz]                                                                                     |
|                | 26.5 GHz<周波数≦34 GHz - 126.5 [dBm/Hz]<br>34 GHz<周波数≦40 GHz -121.5 [dBm/Hz]<br>40 GHz<周波数≦44.5 GHz -118.5 [dBm/Hz]                                                                                                    |                                                                                                    |

表1.3.18-1 解析帯域幅 62.5 MHz/125 MHz オプション規格 (続き)

#### 1.3 規格

**1**

概 要

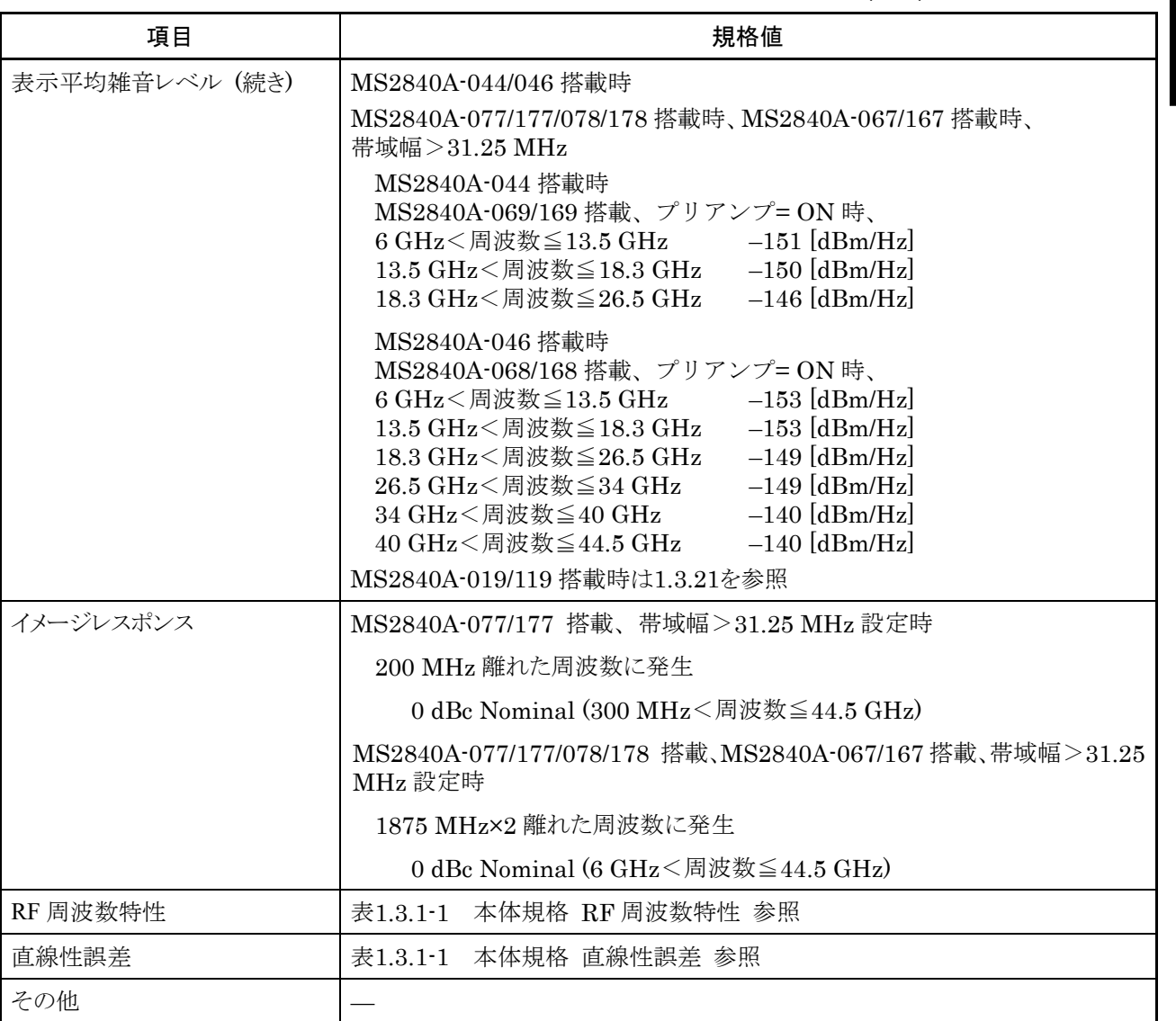

#### 表1.3.18-1 解析帯域幅 62.5 MHz/125 MHz オプション規格 (続き)

### 1.3.19 3.6 GHzアナログ信号発生器オプション (MS2840A-088/188)

表1.3.19-1 3.6 GHz アナログ信号発生器オプション規格

| 項目 | 規格値                        |
|----|----------------------------|
| 用途 | アナログ信号発生器機能をMS2840Aに追加します。 |

### 1.3.20 アナログ信号発生器用ベクトル機能拡張後付オプション (MS2840A-189)

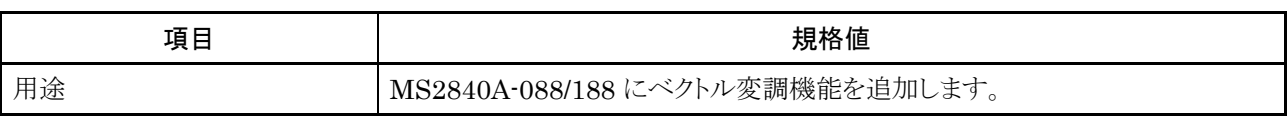

#### 表1.3.20-1 アナログ信号発生器用ベクトル機能拡張後付オプション規格

# <span id="page-95-0"></span>1.3.21 2dB ステップアッテネータ ミリ波用オプション (MS2840A-019/119)

| 項目                         | 規格値                                                                                                    |                                                                                                    |  |
|----------------------------|----------------------------------------------------------------------------------------------------|----------------------------------------------------------------------------------------------------|--|
| 形名、品名                      | MS2840A-019                                                                                                    | 2dB ステップアッテネータ ミリ波用                                                                                                    |  |
|                            | MS2840A-119                                                                                                    | 2dB ステップアッテネータ ミリ波用 後付                                                                                                    |  |
| 用途                         | MS2840A-046 44.5 GHz シグナルアナライザにおいてステップアッテネータ<br>(Mechanical) の分解能を標準の 10 dB から 2 dB にします。                                                                                                    |                                                                                                    |  |
| 入力アッテネータ                   | 表1.3.1-1 本体規格 入力アッテネータ 参照                                                                                                    |                                                                                                    |  |
| 表示平均雑音レベル<br>(シグナルアナライザ機能) | 18~28 °C、Time Detection = Average、入力アッテネータ0dBにて<br>MS2840A-046 搭載かつ MS2840A-019/119 搭載時<br>MS2840A-067/167/068/168 未搭載<br>$100$ kHz<br>$1$ MHz<br>30 MHz≦周波数 < 1 GHz<br>1 GHz≦周波数<2.4 GHz<br>2.4 GHz≦周波数≦3.5 GHz<br>3.5 GHz<周波数≦4 GHz<br>4 GHz<周波数≦6 GHz<br>6 GHz<周波数≦13.5 GHz<br>13.5 GHz<周波数≦18.3 GHz -146.5 [dBm/Hz]<br>18.3 GHz<周波数≦26.5 GHz -143.5 [dBm/Hz]<br>26.5 GHz<周波数≦34 GHz -143.5 [dBm/Hz]<br>34 GHz<周波数≦40 GHz - -139.5 [dBm/Hz]<br>40 GHz<周波数≦44.5 GHz -134.5 [dBm/Hz]<br>MS2840A-067/167 未搭載かつ MS2840A-068/168 搭載、<br>プリアンプ=OFF 時<br>$100$ kHz<br>1 MHz<br>-<br>30 MHz≦周波数<1 GHz<br>1 GHz≦周波数<2.4 GHz<br>2.4 GHz≦周波数≦3.5 GHz<br>3.5 GHz<周波数≦4 GHz<br>4 GHz<周波数≦6 GHz<br>6 GHz<周波数≦13.5 GHz<br>13.5 GHz<周波数≦18.3 GHz -142.5 [dBm/Hz]<br>18.3 GHz<周波数≦26.5 GHz -138.5 [dBm/Hz]<br>26.5 GHz<周波数≦34 GHz -137.5 [dBm/Hz]<br>34 GHz<周波数≦40 GHz - -132.5 [dBm/Hz]<br>40 GHz<周波数≦44.5 GHz | $-131.5$ [dBm/Hz]<br>$-141.5$ [dBm/Hz]<br>$-150.5$ [dBm/Hz]<br>$-147.5$ [dBm/Hz]<br>$-144.5$ [dBm/Hz]<br>$-141.5$ [dBm/Hz]<br>$-141.5$ [dBm/Hz]<br>$-147.5$ [dBm/Hz]<br>$-131.5$ [dBm/Hz]<br>$-141.5$ [dBm/Hz]<br>$-150.5$ [dBm/Hz]<br>$-147.5$ [dBm/Hz]<br>$-144.5$ [dBm/Hz]<br>$-141.5$ [dBm/Hz]<br>$-141.5$ [dBm/Hz]<br>$-144.5$ [dBm/Hz]<br>$-127.5$ [dBm/Hz] |  |

表1.3.21-1 2dB ステップアッテネータ ミリ波用オプション規格

概 要

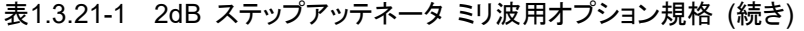

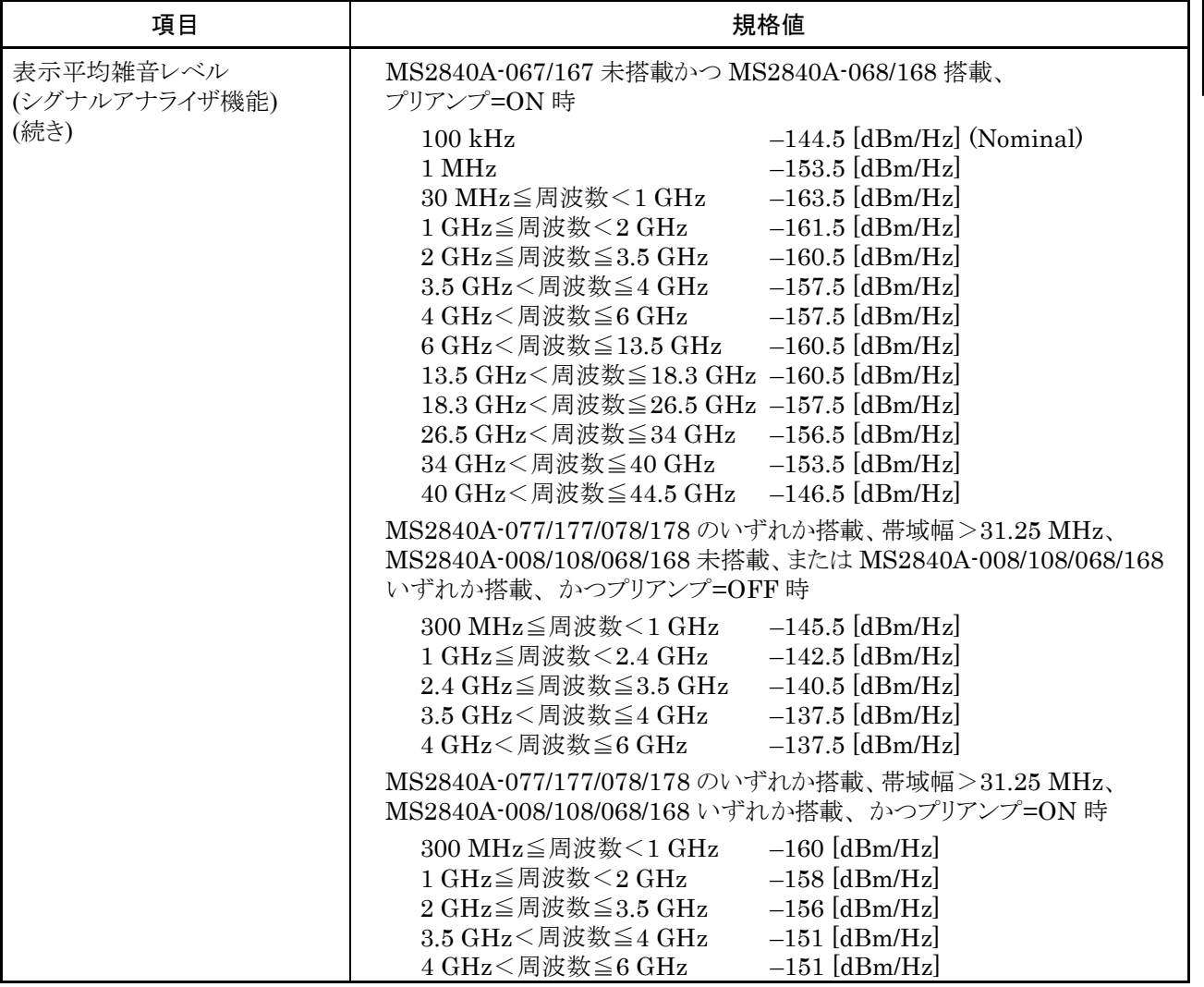

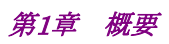

| 項目                         | 規格値                                                                                                    |
|----------------------------|----------------------------------------------------------------------------------------------------|
| 表示平均雑音レベル<br>(シグナルアナライザ機能) | MS2840A-077/177/078/178 のいずれか搭載、MS2840A-067/167 搭載、<br>帯域幅 > 31.25 MHz、MS2840A-068/168 未搭載時                                                                                                    |
| (続き)                       | 6 GHz < 周波数 ≤ 13.5 GHz - 137.5 [dBm/Hz]<br>13.5 GHz<周波数≦18.3 GHz -135.5 [dBm/Hz]<br>18.3 GHz<周波数≦26.5 GHz -131.5 [dBm/Hz]<br>26.5 GHz<周波数≦34 GHz -130.5 [dBm/Hz]<br>34 GHz < 周波数≦40 GHz →125.5 [dBm/Hz]<br>40 GHz<周波数≦44.5 GHz -119.5 [dBm/Hz] |
|                            | MS2840A-077/177/078/178 のいずれか搭載、MS2840A-067/167 搭載、<br>帯域幅 > 31.25 MHz、MS2840A-068/168 搭載、プリアンプ=OFF 時                                                                                                    |
|                            | 6 GHz<周波数≦13.5 GHz -132.5 [dBm/Hz]<br>13.5 GHz<周波数≦18.3 GHz -130.5 [dBm/Hz]<br>18.3 GHz < 周波数≦26.5 GHz -126.5 [dBm/Hz]<br>26.5 GHz<周波数≦34 GHz -125.5 [dBm/Hz]<br>34 GHz < 周波数≦40 GHz →121.5 [dBm/Hz]<br>40 GHz<周波数≦44.5 GHz -115.5 [dBm/Hz]    |
|                            | MS2840A-077/177/078/178 のいずれか搭載、MS2840A-067/167 搭載、<br>帯域幅>31.25 MHz、MS2840A-068/168 搭載、プリアンプ=ON 時                                                                                                    |
|                            | 6 GHz<周波数≦13.5 GHz -153 [dBm/Hz]<br>13.5 GHz<周波数≦18.3 GHz -153 [dBm/Hz]<br>18.3 GHz<周波数≦26.5 GHz -149 [dBm/Hz]<br>26.5 GHz<周波数≦34 GHz -148 [dBm/Hz]<br>34 GHz < 周波数≦40 GHz → 140 [dBm/Hz]<br>40 GHz<周波数≦44.5 GHz -137 [dBm/Hz]                 |

表1.3.21-1 2dB ステップアッテネータ ミリ波用オプション規格 (続き)

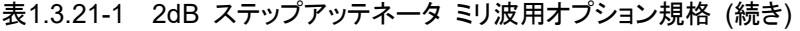

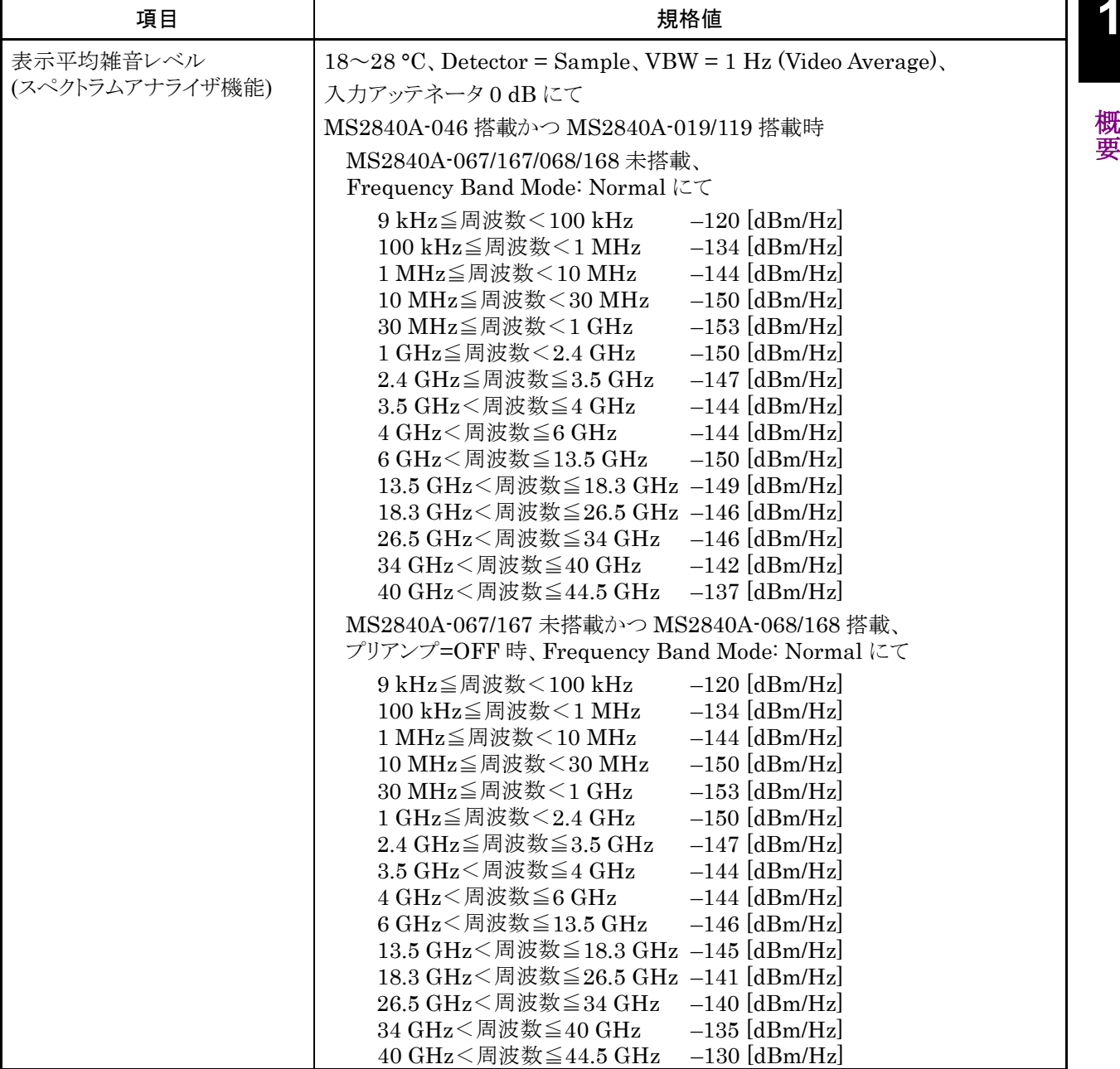

第1章 概要

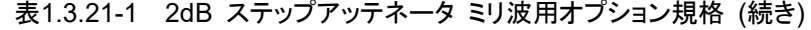

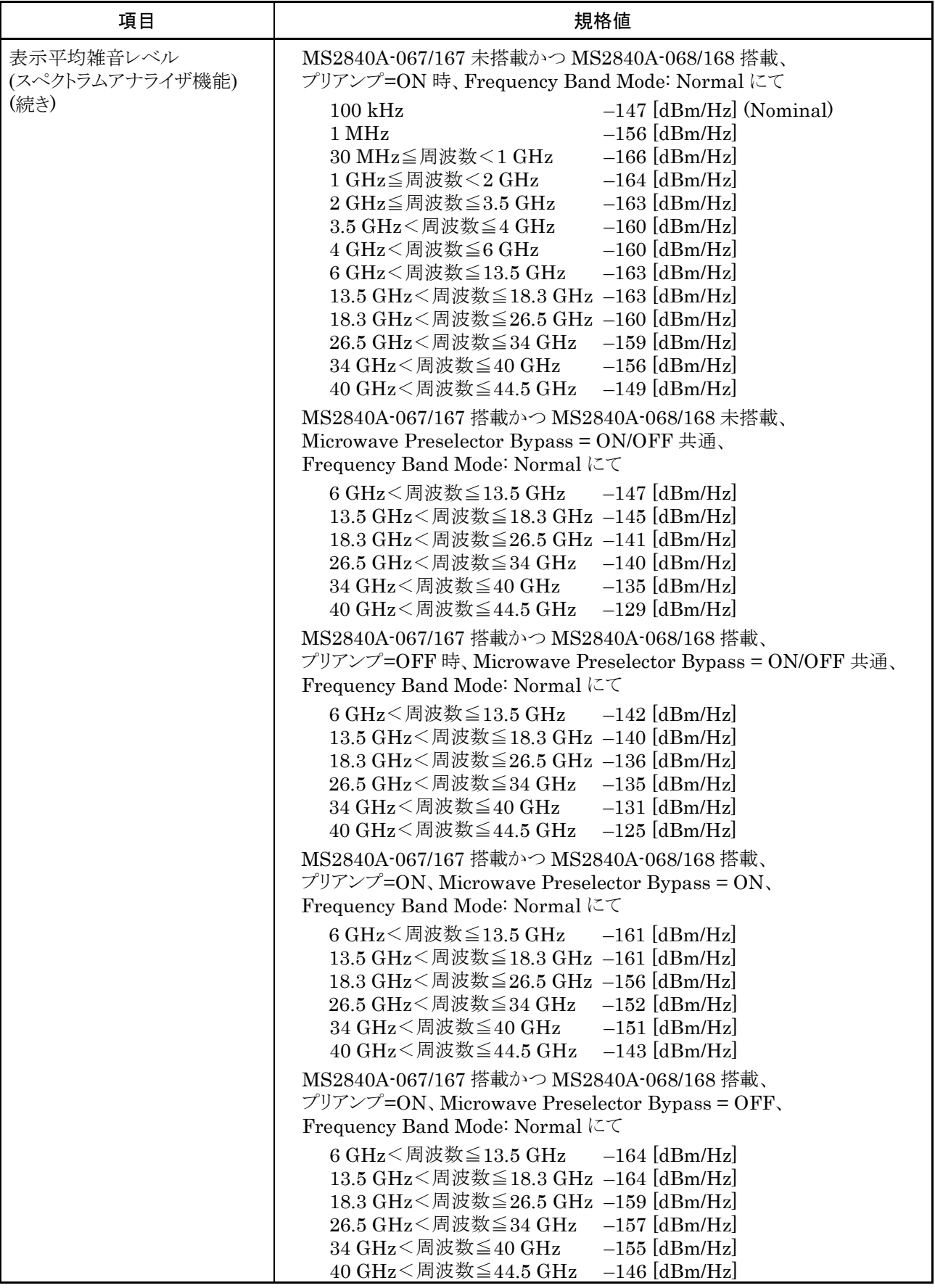

概 要

# 1.3.22 Noise Floor Reductionオプション (MS2840A-051/151)

| 項目        | 規格値                                                                                                    |                          |  |
|-----------|----------------------------------------------------------------------------------------------------|--------------------------|--|
| 形名、品名     | MS2840A-051                                                                                                    | Noise Floor Reduction    |  |
|           | MS2840A-151                                                                                                    | Noise Floor Reduction 後付 |  |
| 用涂        | MS2840A シグナルアナライザを用いて信号を測定した際、また、MS2840A シ<br>グナルアナライザに外部ミキサを接続・使用して信号を測定した際に、これらの<br>測定器のノイズフロアが与える影響を推定し、測定結果から推定した影響を低減<br>します。                                    |                          |  |
|           | 本オプションの機能はスペクトラムアナライザ機能でのみ使用できます。                                                                                                    |                          |  |
| ノイズフロア低減量 | ノイズフロア低減量は、特段の記述が無い場合、以下の条件で規定します。                                                                                                    |                          |  |
|           | $18^{\circ}28$ °C, Detector = Sample, RBW = 1 MHz, VBW = 1 Hz (Power<br>Average)、入力アッテネータ = 0 dB、50 Ω終端、Preselector Manual Tune<br>= 0 Hz とし、Analyze Noise Floor 実行後、 |                          |  |
|           | 各周波数バンドにおいて以下の設定により帯域内の1Hzあたりのパワーを測定<br>します。<br>Center Frequency: (各周波数バンドセンター周波数 +π×1000 000) Hz<br>各周波数バンドの帯域幅/10<br>Span:                                          |                          |  |
|           | MS2840A-040/041 搭載時                                                                                                    |                          |  |
|           | MS2840A-066 搭載かつ Low Phase Noise = On 時、<br>中心周波数 2003.146093 MHz、Span = 1 MHz において<br>ノイズフロア低減量: 11 dB Nominal<br>MS2840A-066 非搭載または Low Phase Noise = Off 時         |                          |  |
|           |                                                                                                    |                          |  |
|           |                                                                                                    |                          |  |
|           | 周波数範囲                                                                                                    | ノイズフロア低減量                |  |
|           | $9 \text{ kHz} \sim 4000 \text{ MHz}$                                                                                                    | 11 dB Nominal            |  |
|           | $3500 \sim 4400$ MHz                                                                                                    | 11 dB Nominal            |  |
|           | $4300 \sim 6100 \text{ MHz}$                                                                                                    | 11 dB Nominal            |  |

表1.3.22-1 Noise Floor Reduction オプション規格

| 項目             | 規格値                                                                                                   |               |  |
|----------------|----------------------------------------------------------------------------------------------------|---------------|--|
| ノイズフロア低減量 (続き) | MS2840A-044/046 搭載時                                                                                   |               |  |
|                | 外部ミキサ未使用時                                                                                             |               |  |
|                | 周波数範囲                                                                                                 | ノイズフロア低減量     |  |
|                | $9 \text{ kHz} \sim 4000 \text{ MHz}$                                                                 | 11 dB Nominal |  |
|                | $3500 \sim 4400$ MHz                                                                                  | 11 dB Nominal |  |
|                | $4300 \sim 6000 \text{ MHz}$                                                                          | 11 dB Nominal |  |
|                | $3900 \sim 8000 \text{ MHz}$                                                                          | 7 dB Nominal  |  |
|                | $7900\!\sim\!10575\,\text{MHz}$                                                                       | 7 dB Nominal  |  |
|                | $10475 \sim 12200 \text{ MHz}$                                                                        | 7 dB Nominal  |  |
|                | $12100 \sim 18400 \text{ MHz}$                                                                        | 7 dB Nominal  |  |
|                | $18300 \sim 26600 \text{ MHz}$                                                                        | 7 dB Nominal  |  |
|                | $26500 \sim 42100 \text{ MHz}$                                                                        | 7 dB Nominal  |  |
|                | $42000 \sim 44500 \text{ MHz}$                                                                        | 7 dB Nominal  |  |
|                | 外部ミキサ使用時<br>使用する External Mixer で Analyze External Mixer Noise Floor 実行<br>後、Span:各周波数バンドの帯域幅/100において |               |  |
|                | ノイズフロア低減量: 11 dB Nominal                                                                              |               |  |
|                | ただし、ノイズフロア低減量は使用する外部ミキサに依存します。                                                                        |               |  |

表1.3.22-1 Noise Floor Reduction オプション規格 (続き)

### 1.3.23 ルビジウム基準発振器オプション (MS2840A-037/137)

#### 表1.3.23-1 ルビジウム基準発振器オプション規格

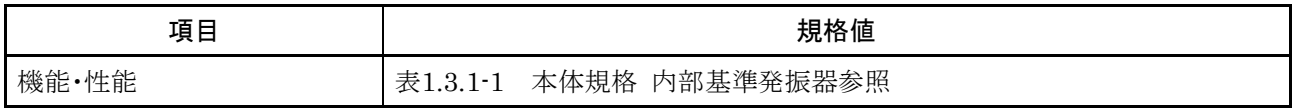

### 1.3.24 交換用SSD, Win10オプション (MS2840A-014/114)

#### 表1.3.24-1 交換用 SSD, Win10 オプション規格

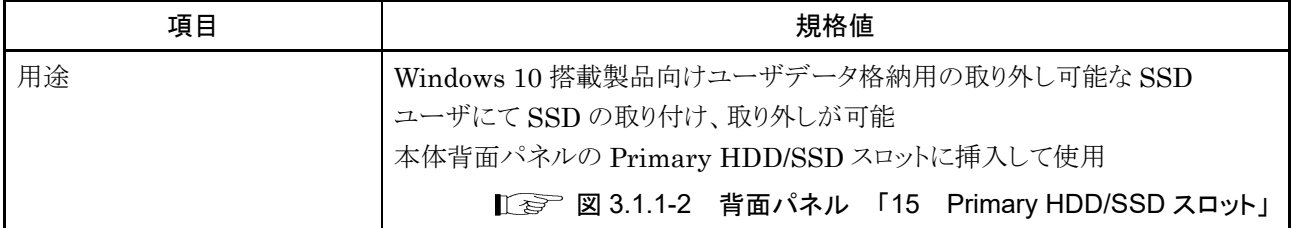

# 第2章 お使いになる前に

この章では、本器をお使いになる前にあらかじめ知っておくべき事柄を説明します。 ご使用中の安全や、故障を避けるための注意事項についても記載しているので、 必ず一度は参照してください。

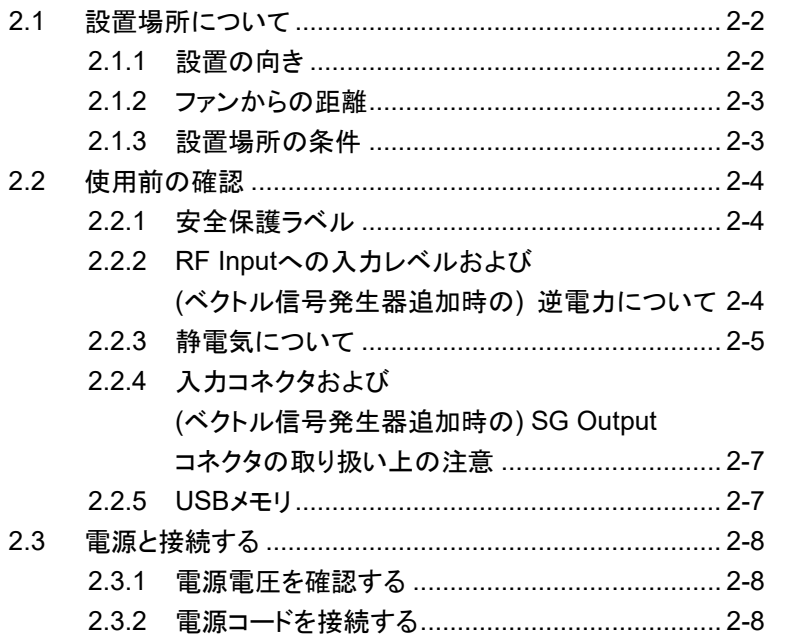

# <span id="page-103-0"></span>2.1 設置場所について

### <span id="page-103-1"></span>2.1.1 設置の向き

本器は、図2.1.1-1のように水平に、または傾斜足を使って傾斜させて設置してくだ さい。傾斜させた場合は、本器の上に物を置かないでください。

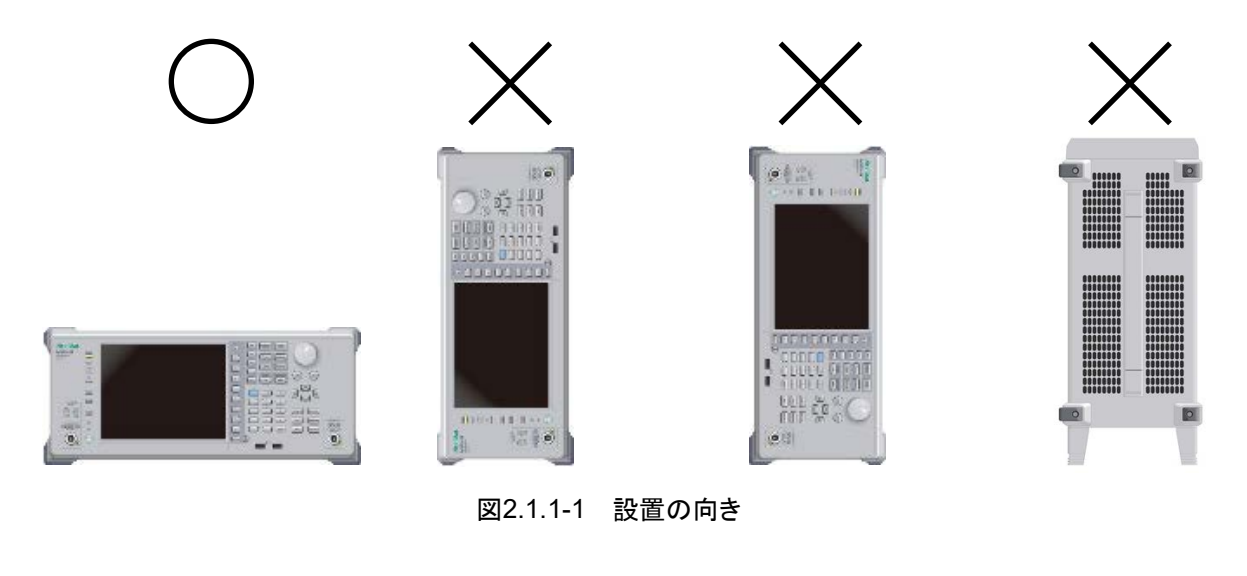

設置する向きが上図の○印でない場合、わずかな衝撃でバランス を崩して倒れ、負傷するおそれがあります。

注意

### <span id="page-104-0"></span>2.1.2 ファンからの距離

本器には、内部温度の上昇を防ぐためのファンが設けてあります。本器を設置する ときは、ファンの周囲をふさがないように、通風孔を壁や周辺機器などの障害物か ら 10 cm 以上離した場所に設置してください。

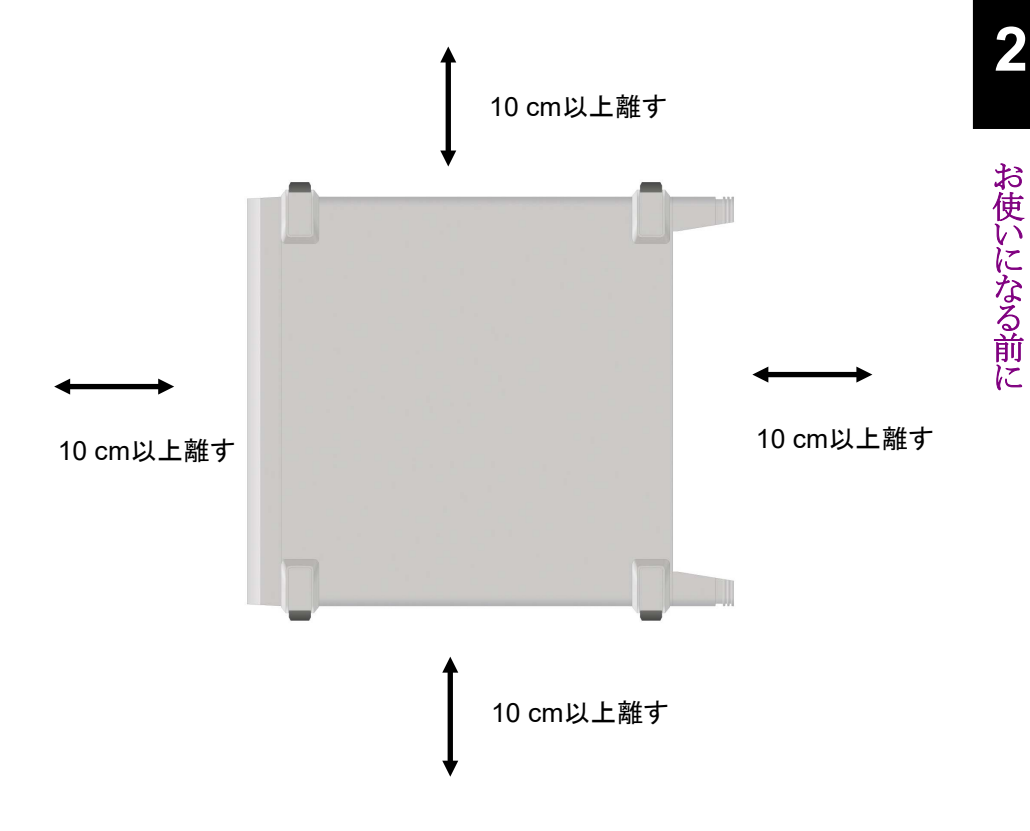

図2.1.2-1 ファンからの距離

#### <span id="page-104-1"></span>2.1.3 設置場所の条件

本器は周囲温度が 0~50 °C の場所で動作しますが、以下のような場所での使用 は、故障の原因となるので避けてください。

- ・ 振動の激しい場所
- ・ 湿気やほこりの多い場所
- ・ 直射日光の当たる場所
- ・ 活性ガスにおかされるおそれのある場所
- ・ 電源電圧の変動が激しい場所

# <span id="page-105-0"></span>2.2 使用前の確認

#### <span id="page-105-1"></span>2.2.1 安全保護ラベル

使用者の安全保護のため、背面パネルには図2.2.1-1の WARNING ラベルを 貼っています。ラベルに書かれた内容は守ってください。

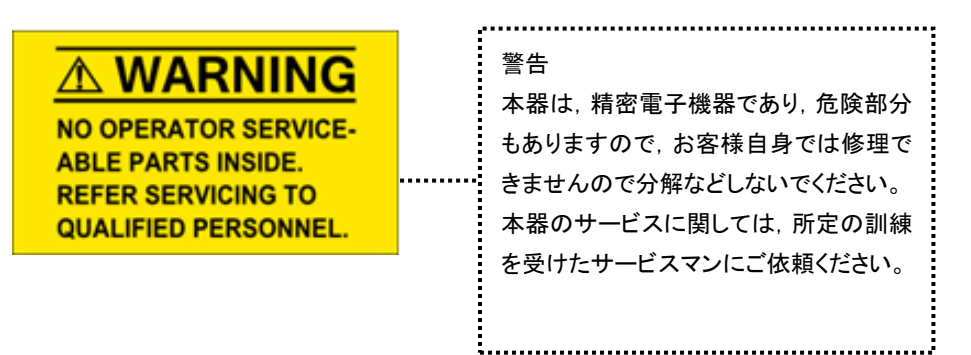

図2.2.1-1 WARNING ラベル

<span id="page-105-2"></span>2.2.2 RF Inputへの入力レベルおよび (ベクトル信号発生器追加時の) 逆電力に ついて

> 本器は過電力保護がされていません。RF Input コネクタに下記以上の電力が印 加されないよう注意してください。 オプション 040/041 かつ オプション 008/108 未搭載またはプリアンプ=OFF 時 +30 dBm Max (入力アッテネータ≧10 dB)、±10 Vdc Max オプション 040/041 かつ オプション 008/108 搭載、プリアンプ=ON 時 +10 dBm Max (入力アッテネータ=0 dB)、±10 Vdc Max オプション 044/046 かつ オプション 008/108/068/168/069/169 未搭載またはプリアンプ=OFF 時 +30 dBm Max (入力アッテネータ≧10 dB)、±0 Vdc Max オプション 044/046 かつ オプション 008/108/068/168/069/169 搭載、プリアンプ=ON 時 +10 dBm Max (入力アッテネータ=0 dB)、±0 Vdc Max オプション 020/120/021/121 ベクトル信号発生器オプションにおいても、SG Outputコネクタには逆電力保護がされていません。SG Outputコネクタに下記以 上の逆電力が印加されないように注意してください。 オプション 022/122 未実装時 +12 dBm Max ( $\leq$  20 MHz), +24 dBm Max ( $\geq$  20 MHz) オプション 022/122 実装時 +18 dBm Max  $(< 20$  MHz), +30 dBm Max  $(\geq 20$  MHz) また、上記の範囲内であっても DC 電圧がかからないようにしてください。

### <span id="page-106-0"></span>2.2.3 静電気について

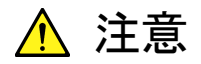

・ 必ず 3 芯電源コードを用いて本器、および被測定物 (実験回 路を含む) の両方をアースに接続してください。双方がアースに 接続されていることを確認してから、本器および被測定物 (実 験回路を含む) を同軸ケーブルで接続してください。

本器と被測定物がアースに接続されていない状態で、本器と被 測定物を接続すると、静電気により本器の入力回路を破損する おそれがあります。

・ コネクタの中心導体を触ったり、金属を接触させたりしないでく ださい。本器の入力回路を破損するおそれがあります。

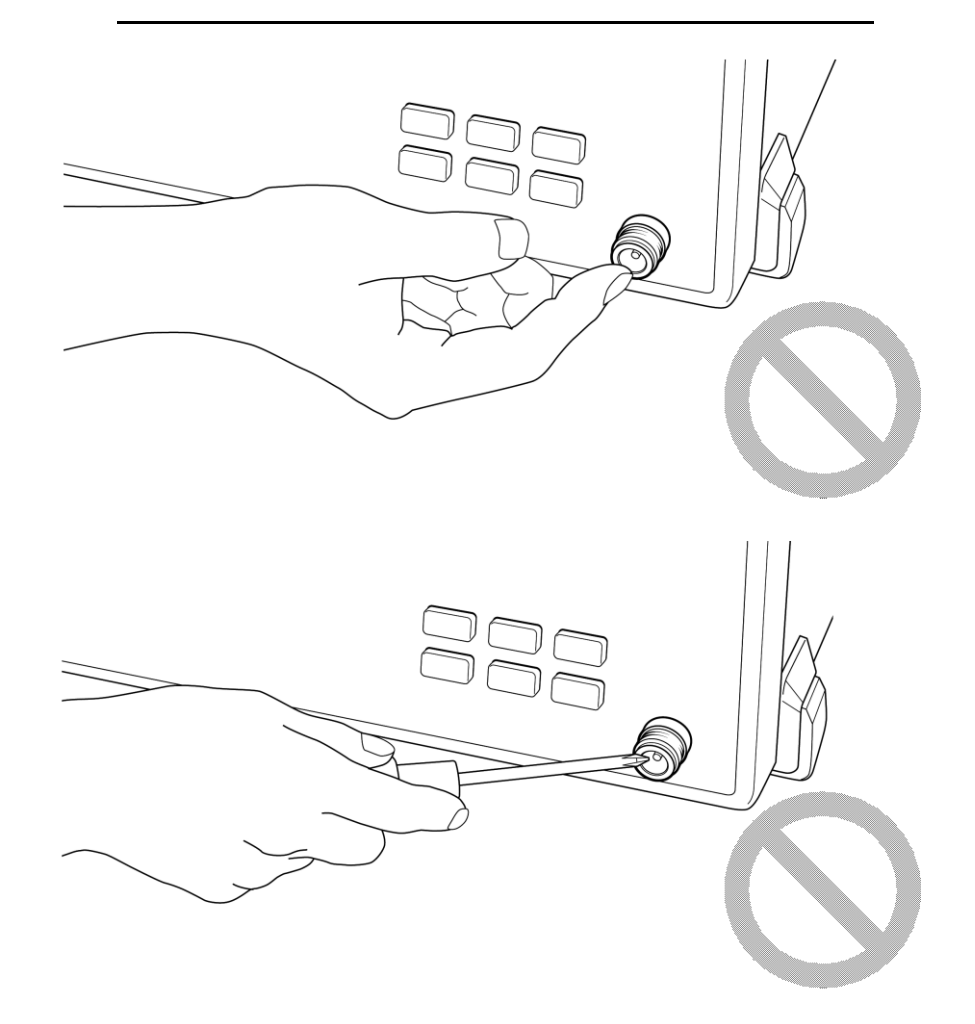

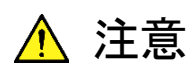

本器の入力コネクタに接続している同軸ケーブルの中心導体を 触ったり、金属を接触させたりしないでください。

本器の入力回路を破損するおそれがあります。

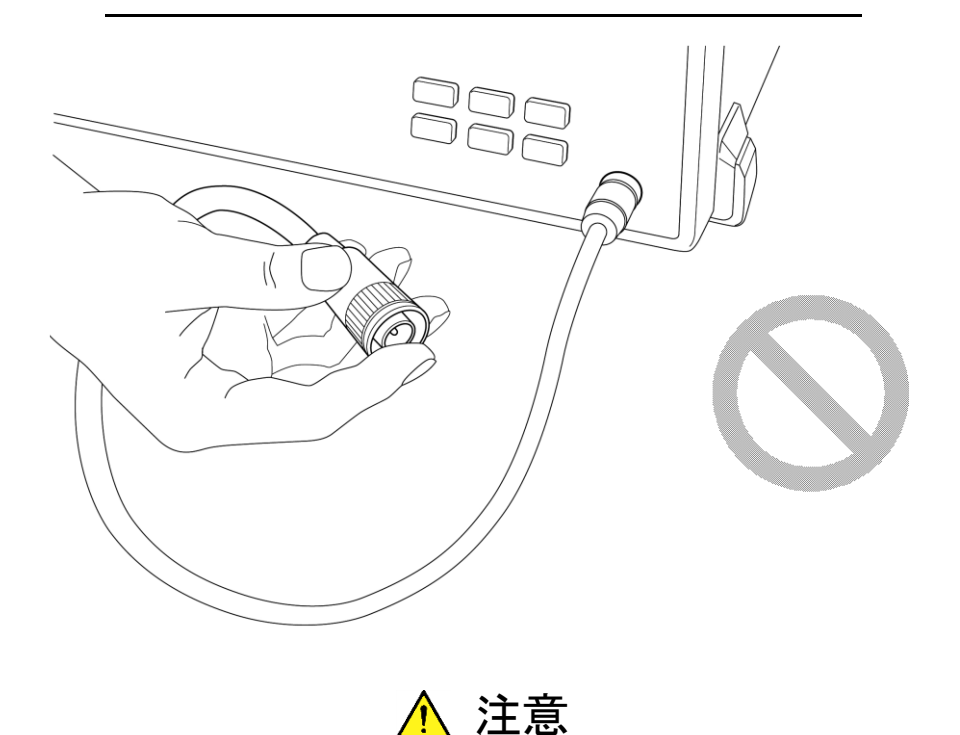

同軸ケーブルをコネクタに接続するときに、中心導体を金属に接触 させないでください。

本器の入力回路を破損するおそれがあります。

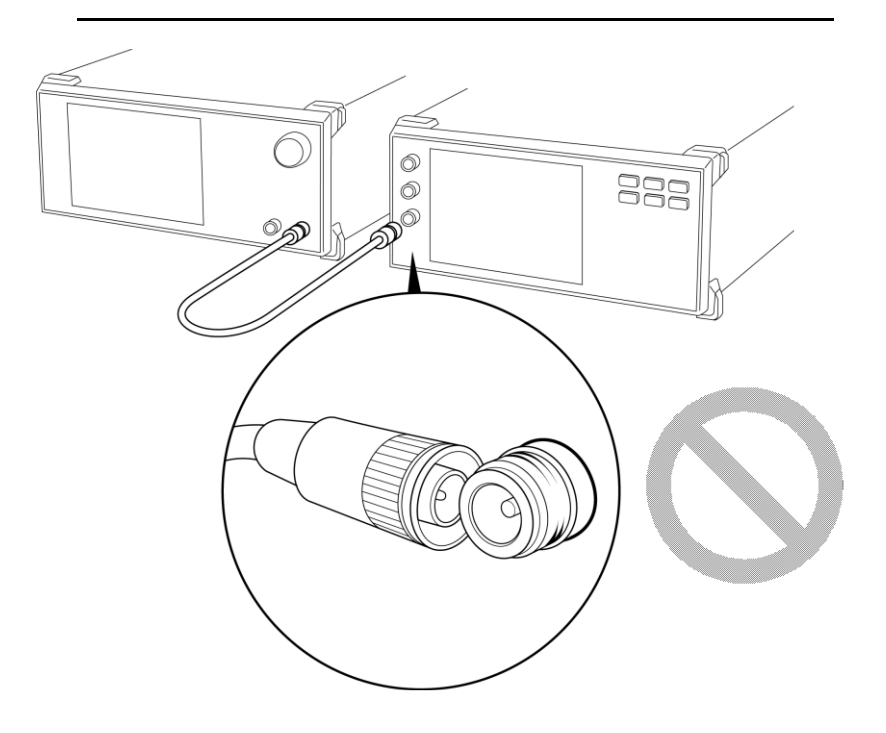
# 2.2.4 入力コネクタおよび (ベクトル信号発生器追加時の) SG Outputコネクタの 取り扱い上の注意

オプション 040/041 では RF Input および SG Output には N 型のみを接続して ください。オプション 044 では RF Input には N 型のみを、オプション 046 では RF Input には K 型のみを接続してください。異なったコネクタを接続すると、コネ クタを破損するおそれがあります。

### 2.2.5 USBメモリ

USB メモリを使用する際にはコネクタの向きに注意してください。誤って異なる向き で差し込むとコネクタが破損するおそれがあります。

**2**

# 2.3 電源と接続する

この節では、本器に電源を供給するための手順について説明します。

### 2.3.1 電源電圧を確認する

本器を正常に動作させるために、下記に記載した電源電圧の範囲で使用してくだ さい。

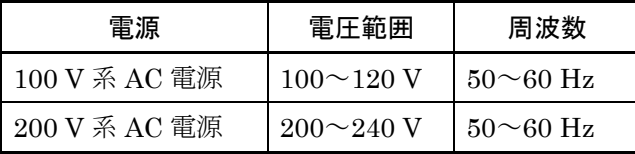

動作電圧は定格電圧の+10 %、–15 % (ただし、上限は AC250V) です。 100 V 系および 200 V 系は、自動切り替え方式です。また、本器の消費電力は最 大 350 VA ですので、十分な容量の電源をご用意ください。

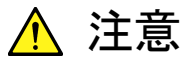

上記以外の電源電圧を使用した場合、感電や火災、故障、誤動作 の原因となることがあります。

2.3.2 電源コードを接続する

電源コードを電源コンセントおよび背面パネルにある電源インレットに差し込みま す。電源接続時に本器が確実にアースに接続されるよう、付属の 3 芯電源コードを 用いて接続してください。

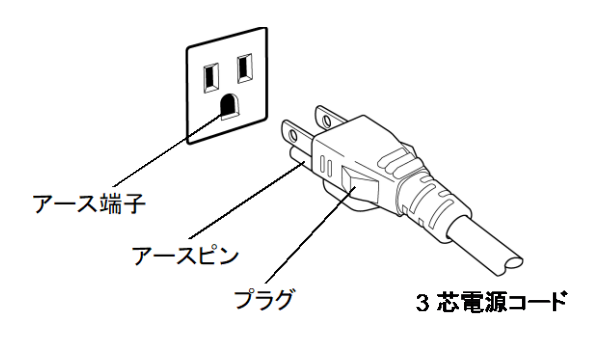

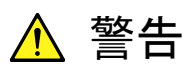

アース配線を実施しない状態で電源コードを接続すると、感電によ る人身事故のおそれがあり、また本器および本器と接続された周 辺機器を破損する可能性があります。

本器の電源供給に、アース配線のないコンセント、延長コード、変 圧器などを使用しないでください。

本器の信号コネクタの接地端子 (同軸コネクタの外部導体など) は、 ことわりのない限り本器の筐体および電源コードを介してアースに 接続されています。本器と接続する機器の接地端子は、本器と同じ 電位のアースに接続されていることを確認してください。異なる電位 にアース接続された機器を接続した場合、感電や火災、故障、誤動 作の原因となるおそれがあります。

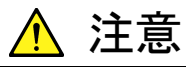

本器の故障や誤動作などの緊急時は、電源コード両端のどちらか を取り外すことで、本器を電源から切り離してください。

本器を設置する場合、電源コードを取り外しやすくするために、電源 インレットおよびコンセントを、操作者にとってわかりやすく容易に脱 着できるように配置してください。また、プラグおよび電源インレット 付近の電源コードは、脱着の妨げとなるような固定 (脱落防止クラ ンプの取り付けなど) をしないでください。

本器をラックなどに実装した場合、電源供給元となるラックのスイッ チまたはサーキットブレーカを、電源切り離しの手段としても構いま せん。

なお、本器の正面パネルにある電源スイッチはスタンバイスイッチ なので、このスイッチでは主電源を切断できません。

お 使 い に な  $\breve{\mathcal{S}}$ 前 に

第3章 共通操作

この章では、実際に本器を操作するために知っておいていただきたい項目(各部 の名称、基本的なパラメータの設定方法、変調の操作方法、便利な機能)につい て説明します。

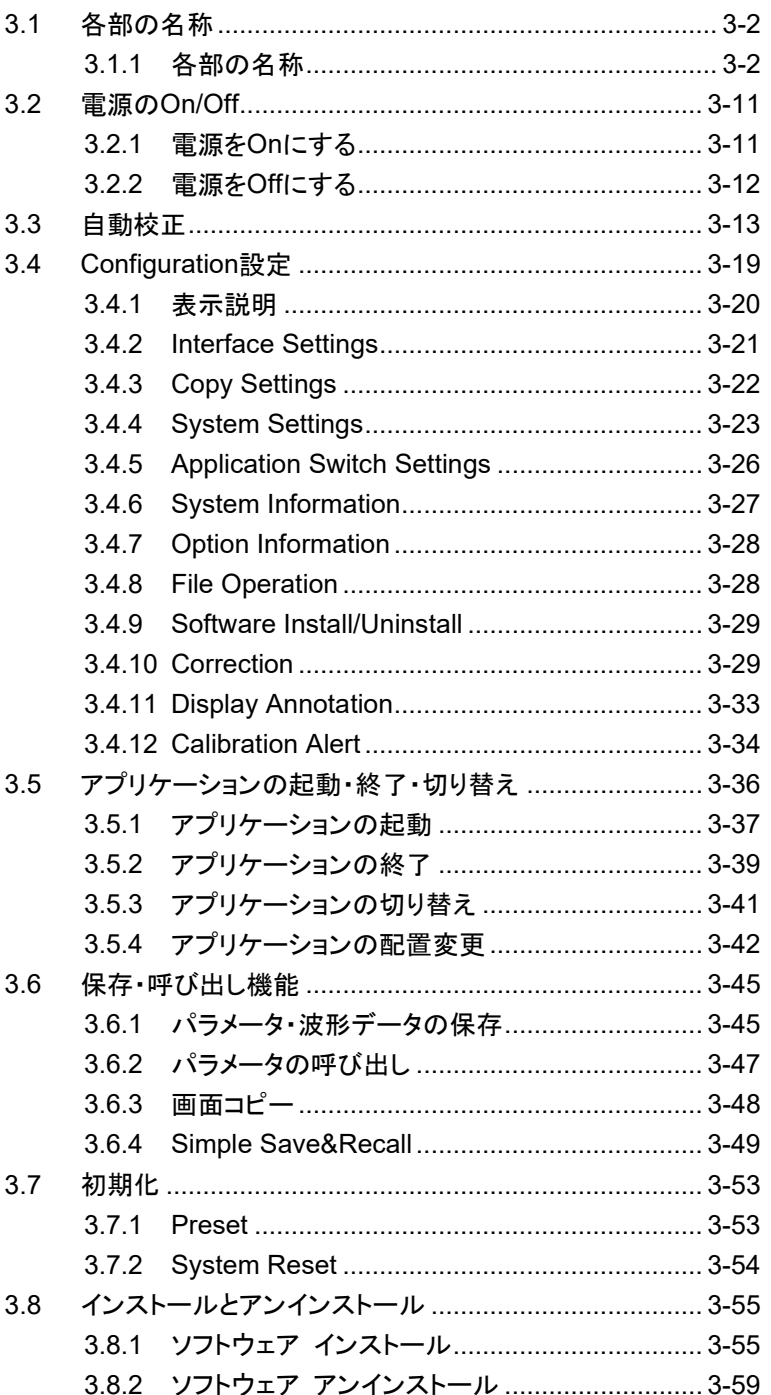

# <span id="page-113-0"></span>3.1 各部の名称

### <span id="page-113-1"></span>3.1.1 各部の名称

正面パネル

正面パネルに配置されているキーやコネクタについて説明します。

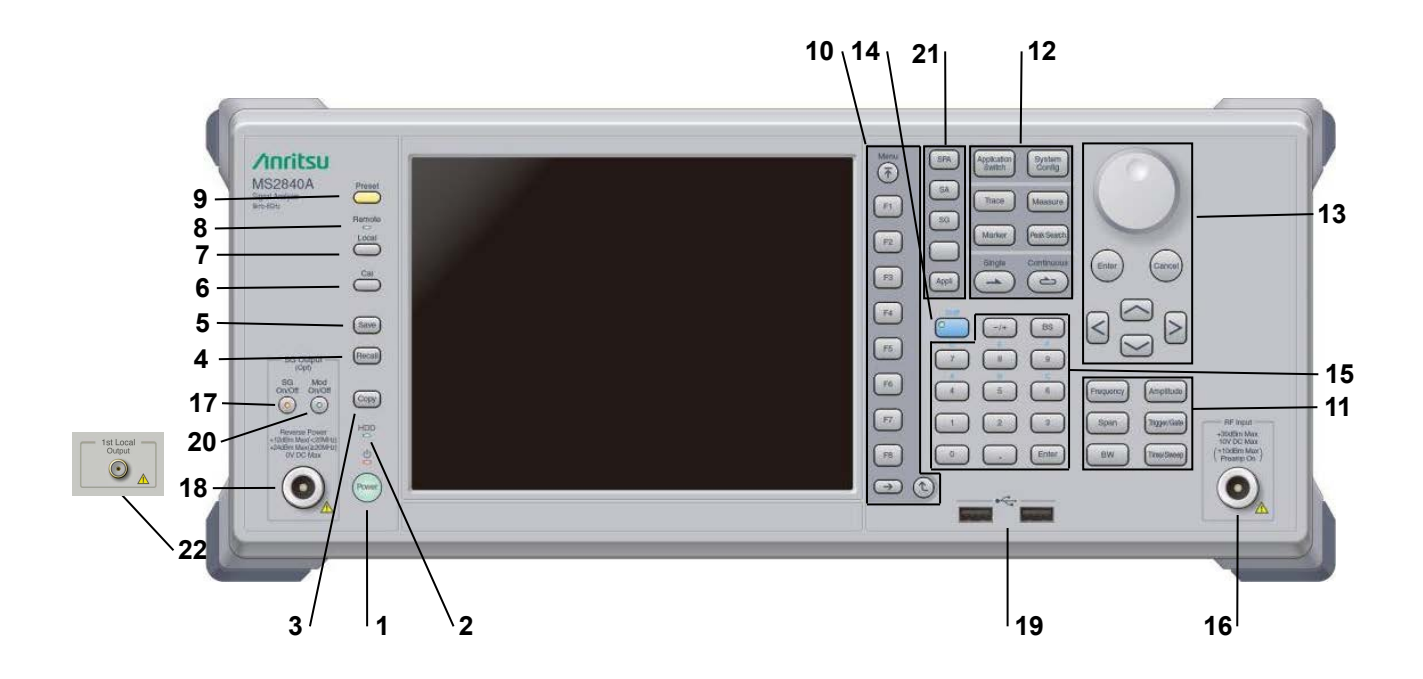

図3.1.1-1 正面パネル

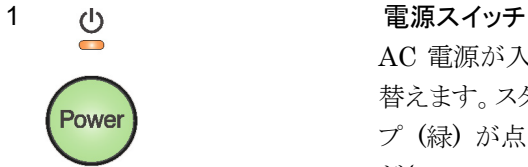

AC 電源が入力されているスタンバイ状態と、動作している Power On 状態を切り 替えます。スタンバイ状態では、2 ランプ (橙)、Power On 状態では Power ラン プ (緑) が点灯します。電源投入時は電源スイッチを長めに (約 2 秒間) 押してく ださい。

SSD

#### 2 SSD アクセスランプ

本器に内蔵されている SSD にアクセスしている状態のときに点灯します。

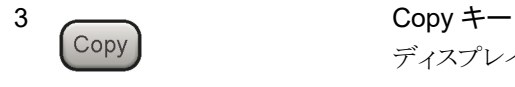

ディスプレイに表示されている画面のコピーをファイルに保存します。

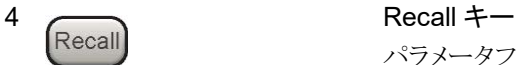

パラメータファイルをリコールする機能のメニューを表示します。

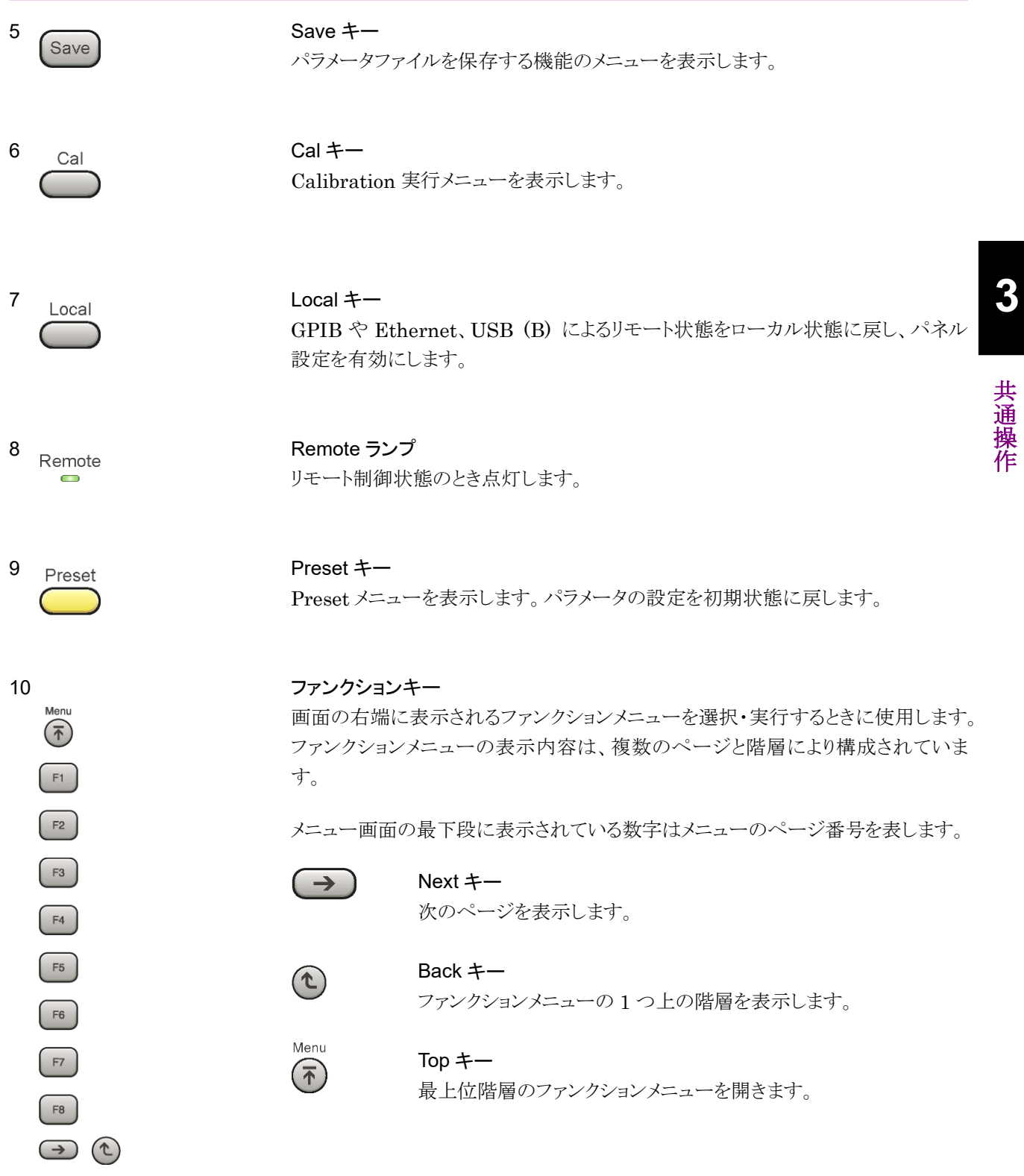

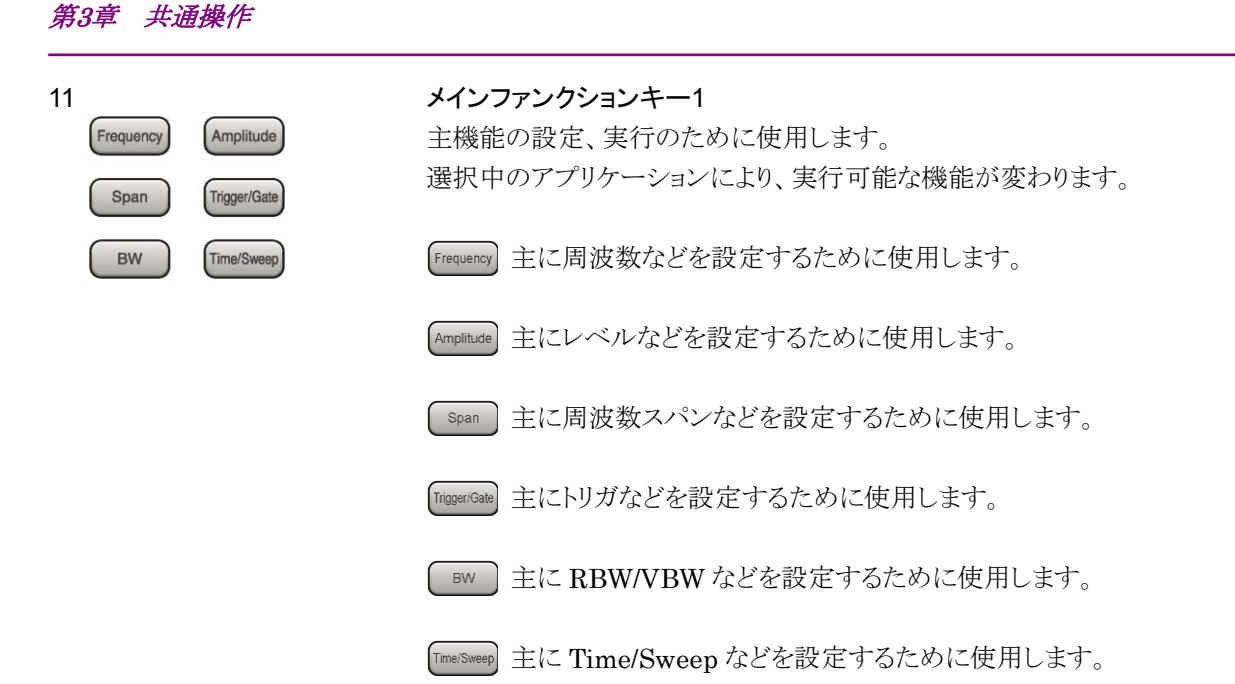

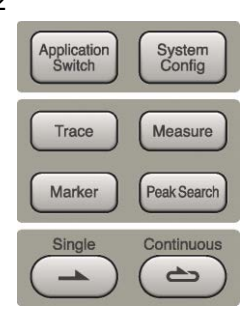

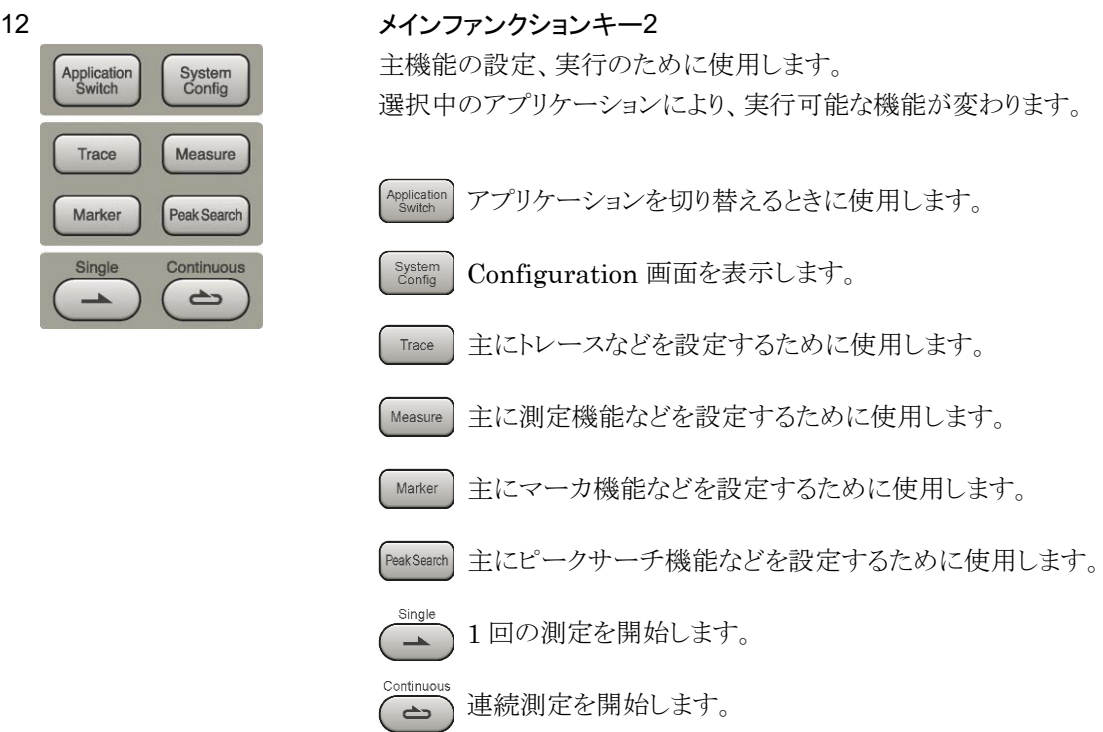

13 ロータリノブ/カーソルキー/Enter キー/Cancel キー ロータリノブ/カーソルキーは、表示項目の選択や設定の変更に使用します。

> を押すと、入力、選択したデータが確定されます。  $($  Enter

を押すと、入力、選択したデータが無効になります。

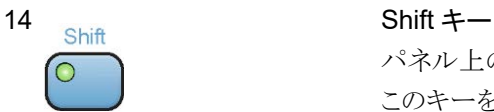

 $\overline{\mathbf{<}}$ 

Ente

Cance

パネル上の青色の文字で表示してあるキーを操作する場合に使用します。最初に このキーを押してキーのランプ (緑) が点灯した状態で、目的のキーを押します。

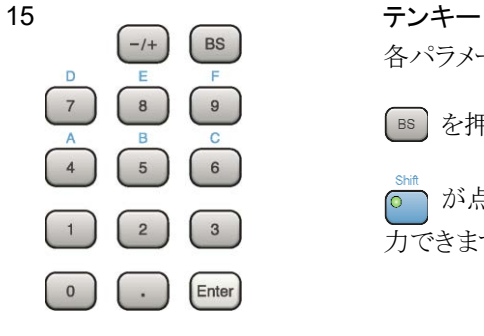

各パラメータ設定画面で数値を入力するときに使用します。

を押すと最後に入力された数値や文字が 1 つ消去されます。

**↑が点灯中に、続けて (4) ~ (9) を押すことで、16 進数の"A"~"F"が入**  $\overline{\circ}$ 力できます。

16 RF Input RF 入力コネクタ

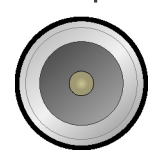

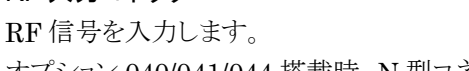

オプション 040/041/044 搭載時、N 型コネクタです。

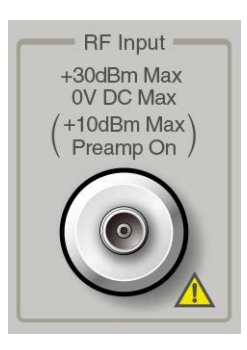

オプション 046 搭載時、K 型コネクタです。

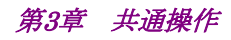

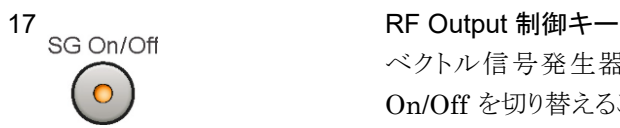

ベクトル信号発生器オプションを装着時に、 を押すと、RF 信号出力の On/Off を切り替えることができます。出力 On 状態では、キーのランプ (橙) が点 灯します。

オプション 044/046 搭載時は、実装されません。

# 18 SG Output(Opt) RF 出力コネクタ

ベクトル信号発生器オプション装着時 RF 信号を出力します。 オプション 044/046 搭載時は、実装されません。

### 19 USB コネクタ (A タイプ)

添付品の USB メモリや、USB タイプのキーボード、マウスを接続するときに使用し ます。

# On/Off  $\subset$

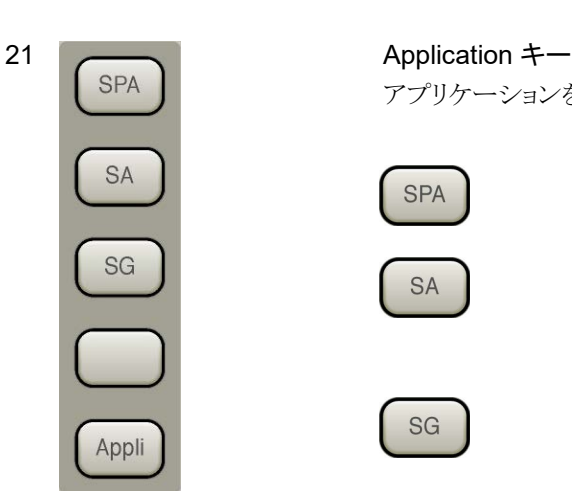

# 20 Modulation 制御キー<br>Mod Modulation 制御キー

ベクトル信号発生器オプションを装着時に、  $_{\odot}^{\!\!\!\!\!\otimes\mathbb Q}$ を押すと、RF 信号の変調の On/Off を切り替えることができます。変調 On 状態では、キーのランプ (緑) が点灯しま す。

オプション 044/046 搭載時は、実装されません。

アプリケーションを切り替えるショートカットキーです。

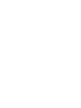

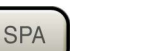

### SPA キー

Spectrum Analyzer メイン画面を表示します。

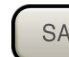

### SA キー

オプション 005/105/006/106/009/109/077/177/078/178 搭載時、 Signal Analyzer メイン画面を表示します。

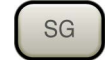

### SG キー

ベクトル信号発生器オプション装着時、Signal Generator メイン 画面を表示します。

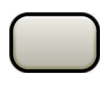

# ブランクキー

使用しません。

Appli

Appli キー

Application Switch で選択した Application (Auto 設定時) ま たはあらかじめ指定した Application (Manual 設定時) のメイン 画面を表示します。

設定方法は 「[3.5.4](#page-153-0) [アプリケーションの配置変更」](#page-153-0) を参照してく ださい。

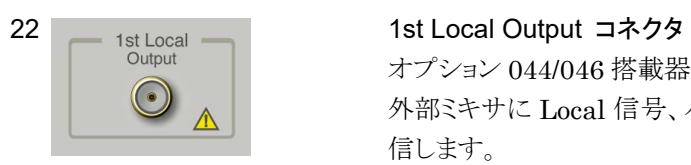

オプション 044/046 搭載器に、実装されます。

外部ミキサに Local 信号、バイアス電流を供給し、周波数変換された IF 信号を受 信します。

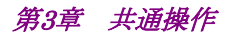

背面パネル

背面パネルに配置されているコネクタについて説明します。

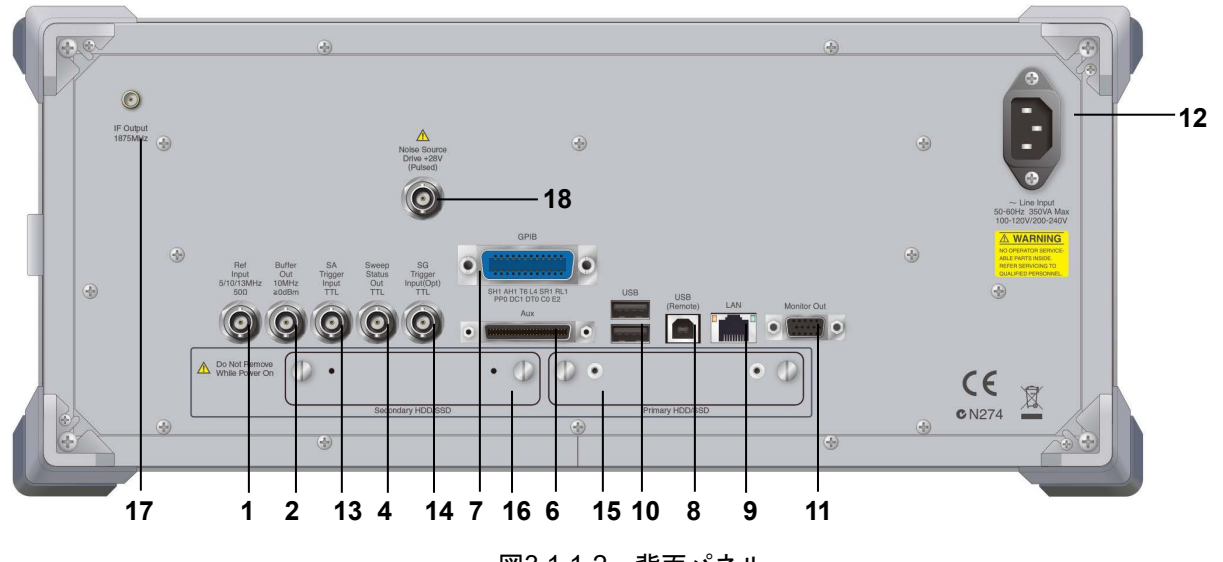

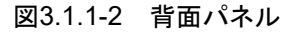

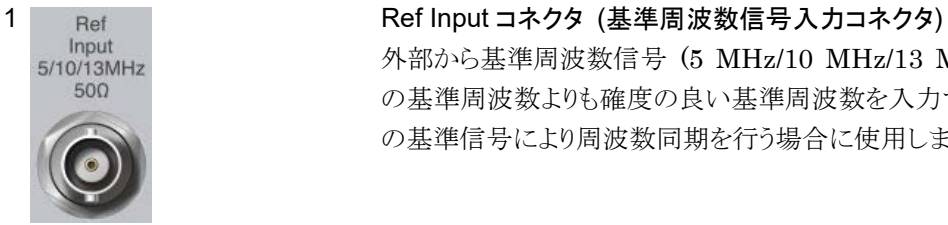

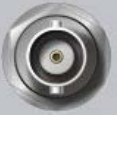

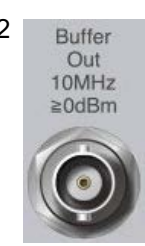

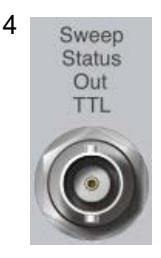

の基準周波数よりも確度の良い基準周波数を入力する場合、あるいはほかの機器 の基準信号により周波数同期を行う場合に使用します。

### 2 Buffer Buffer Out コネクタ (基準周波数信号出力コネクタ)

本器内部の基準周波数信号 (10 MHz) を出力します。本器の基準周波数信号 を基準として、ほかの機器と周波数同期させる場合に使用します。

外部から基準周波数信号 (5 MHz/10 MHz/13 MHz) を入力します。本器内部

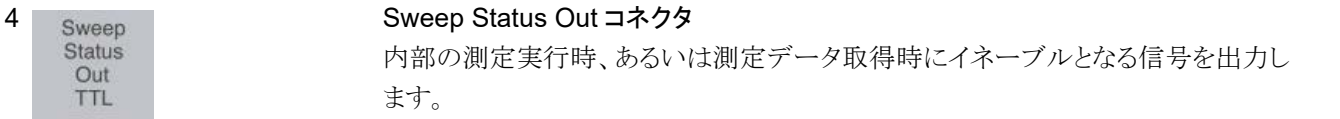

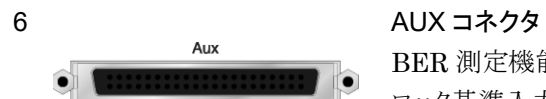

BER 測定機能オプションの入力、ベクトル信号発生器オプションのベースバンドク ロック基準入力などの複合コネクタです。内部ピン配置は表3.1.1-1を参照してくだ さい。

| 機能                  | ピン番号      | 信号名                |
|---------------------|-----------|--------------------|
| <b>BER</b>          | 24        | BER_CLK            |
|                     | $25\,$    | <b>GND</b>         |
|                     | 48        | BER_EN             |
|                     | $45\,$    | <b>GND</b>         |
|                     | 49        | <b>BER_DATA</b>    |
|                     | $50\,$    | <b>GND</b>         |
| $\operatorname{SG}$ | 13        | MARKER1            |
|                     | 11        | <b>GND</b>         |
|                     | $38\,$    | MARKER2            |
|                     | $36\,$    | <b>GND</b>         |
|                     | $39\,$    | MARKER3            |
|                     | $16\,$    | <b>GND</b>         |
|                     | 42        | PULS_MOD           |
|                     | 41        | <b>GND</b>         |
|                     | $\bf{22}$ | BB_REF_CLK         |
|                     | 20        | $\mathop{\rm GND}$ |

表3.1.1-1 AUX コネクタ

表3.1.1-1に記載していないコネクタは、機器のメンテナンス用インタフェースのた め、何も接続しないでください。

#### **7 GPIB コネクタ**

GPIB を用いて外部制御を行うときに使用します。

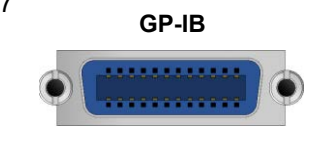

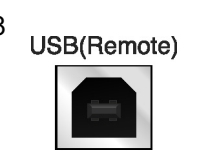

8 USB(Remote) USB コネクタ (B タイプ)<br>
ISB(Remote) USB を用いて外部制御を行うときに使用します。

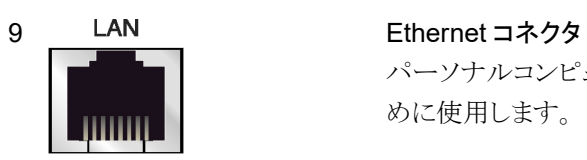

パーソナルコンピュータ (以下、パソコン)、またはイーサネットワークと接続するた めに使用します。

共 通 操 作

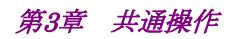

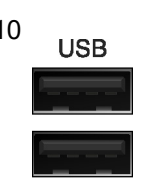

**Monitor Out**

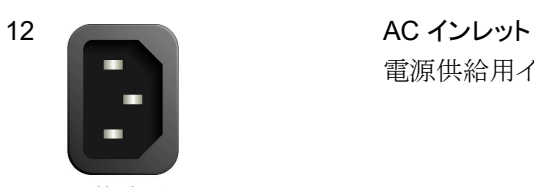

Line Input<br>50-60Hz 350VA Max<br>100-120V/200-240V

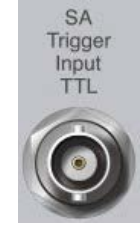

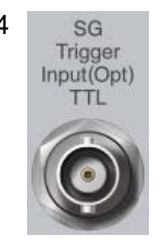

10 USB コネクタ (A タイプ) 添付品の USB メモリ、USB タイプのキーボード、およびマウスを接続する時に使 用します。

11 Monitor Out - Monitor Out コネクタ 外部ディスプレイを接続するための RGB コネクタです。

電源供給用インレットです。

13 <sub>SA</sub> SA Trigger Input コネクタ SPA、SA アプリケーション用の外部トリガ信号 (TTL) を入力するための BNC コ ネクタです。

14 SG Trigger SG Trigger Input コネクタ<br>
Trigger SAL A 信日 ジャッサー ベクトル信号発生器オプション用の外部トリガ信号 (TTL) を入力するための BNC コネクタです。

15 Primary HDD/SSD Primary HDD/SSD スロット SSD スロットです。

16 Secondary HDD/SSD Secondary HDD/SSD スロット オプションの SSD スロットです。

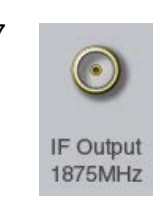

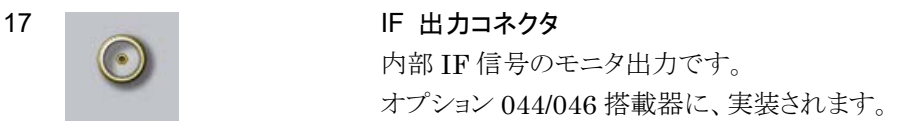

Noise Source<br>Drive +28V (Pulsed)

18 A Noise Source コネクタ Noise Source の電源 (+28V) コネクタです。 オプション 017/117 搭載器に、実装されます。

## <span id="page-122-0"></span>3.2 電源の On/Off

<span id="page-122-1"></span>3.2.1 電源をOnにする

電源を On にする手順は以下のとおりです。

#### <手順>

- 1. 電源コードのジャック側を背面パネルの AC 電源インレットへ差し込みます。 このとき、しっかり奥まで差し込んでください。
- 2. 電源コードのプラグ側を AC 電源コンセントへ差し込みます。本器はスタンバ イ状態になり、電源スイッチの ◎ ランプ (橙) が点灯します。
- 3. 電源スイッチを押すと、 (Power) ランプ (緑) が点灯して起動が始まります。

電源を On にすると、Windows の起動に続いて本器のソフトウェアが起動します。 起動中は下図のような起動画面が表示されます。起動画面が表示されている間に 電源スイッチを押さないでください。電源スイッチを押した場合、ソフトウェアが正常 に起動しない場合があります。

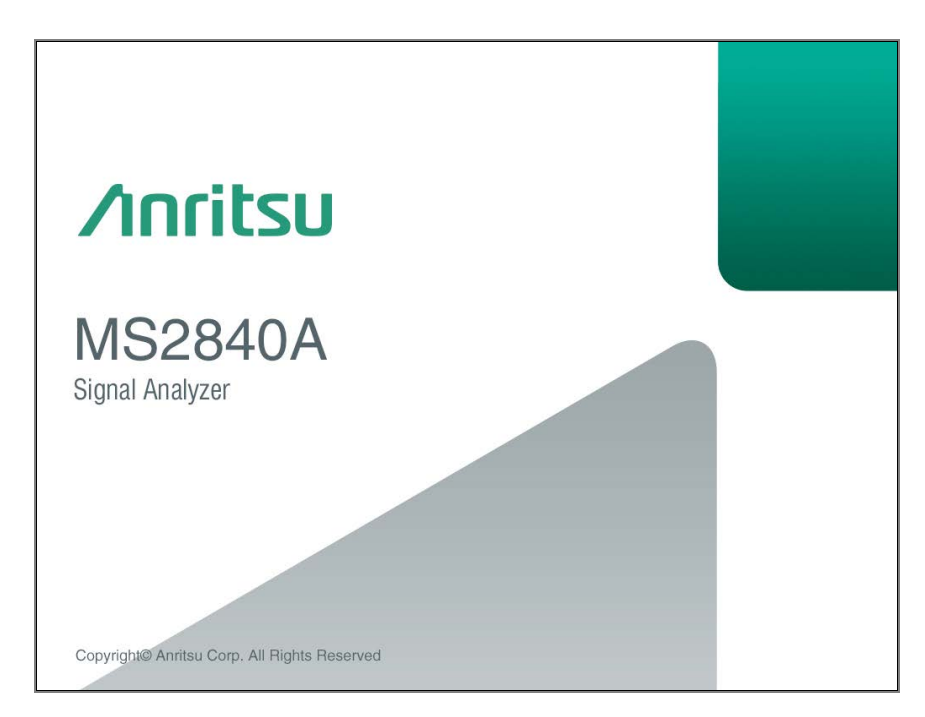

図3.2.1-1 起動画面の例

共 通 操 作

3-11

### <span id="page-123-0"></span>3.2.2 電源をOffにする

電源を Off にする手順は以下のとおりです。

#### パネルキーを使用して電源 Off を実行する場合

#### <手順>

電源スイッチを押すとアプリケーションの終了とシャットダウンが始まり、電源 スイッチの Power ランプ (緑) が消灯して、g ランプ (橙) が点灯し、電源 Off となります。このとき、主電源は On 状態となっています。

#### 注*:*

電源スイッチを 4 秒以上押し続けないでください。押し続けた場合、ソフト ウェアの終了処理中に強制終了が実行されます。

### 本器に接続したマウスを使用して電源 Off を実行する場合

#### <手順>

### Windows 10 以外の場合

- 1. 本器に添付のマウスを接続し、Windows タスクバーの Start メニューを開き ます。「5.1.1 Windows デスクトップの表示」を参照してください。
- 2. [Shut down] を選択します。
- 3. シャットダウンが始まり、雷源スイッチの Power ランプ (緑) が消灯して、 <u>⇔</u> ランプ (橙) が点灯し、電源 Off となります。このとき、主電源は On 状態と なっています。

#### Windows 10 の場合

- 1. 本器に添付のマウスを接続し、Windows タスクバーの Start メニューを開き ます。 「5.1.1 Windows デスクトップの表示」を参照してください。
- 2. [Power] を選択します。
- 3. [Shut down] を選択します。
- **4. シャットダウンが始まり、電源スイッチの Power ランプ (緑) が消灯して、 ②** ランプ (橙) が点灯し、電源 Off となります。このとき、主電源は On 状態と なっています。

#### 強制終了する場合

#### <手順>

- 電源スイッチを 4 秒以上押し続けてください。電源スイッチの Power ランプ (緑) が消灯し、2 ランプ (橙) が点灯し、電源 Off となります。
- 注*:*
- ・ 強制終了は何らかの理由などでキー操作、マウス、およびキーボード操 作ができなくなったときのみの緊急操作として使用してください。電源ス イッチを 4 秒以上押し続けても電源が切れない場合は故障と考えられま す。コンセントを抜き、当社または当社代理店にご連絡ください。
- ・ SSD にアクセスしている状態で電源プラグを外すと、SSD が故障するお それがあります。電源プラグは電源 Off 時の状態で外してください。

# <span id="page-124-0"></span>3.3 自動校正

本器の測定誤差を最小にするため、内蔵する校正用発振器を用いて自動的に校 正する機能があります。

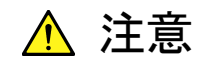

- ・ 校正を行う際は RF Input に信号を入力しないでください。信号 を入力したまま自動校正機能を実行すると、正しい校正値を得 ることができません。
- ・ 誤動作や故障の原因となりますので、自動校正中に電源を Off にしないでください。

(Cal) を押すと、Cal ファンクションメニューが表示されます。

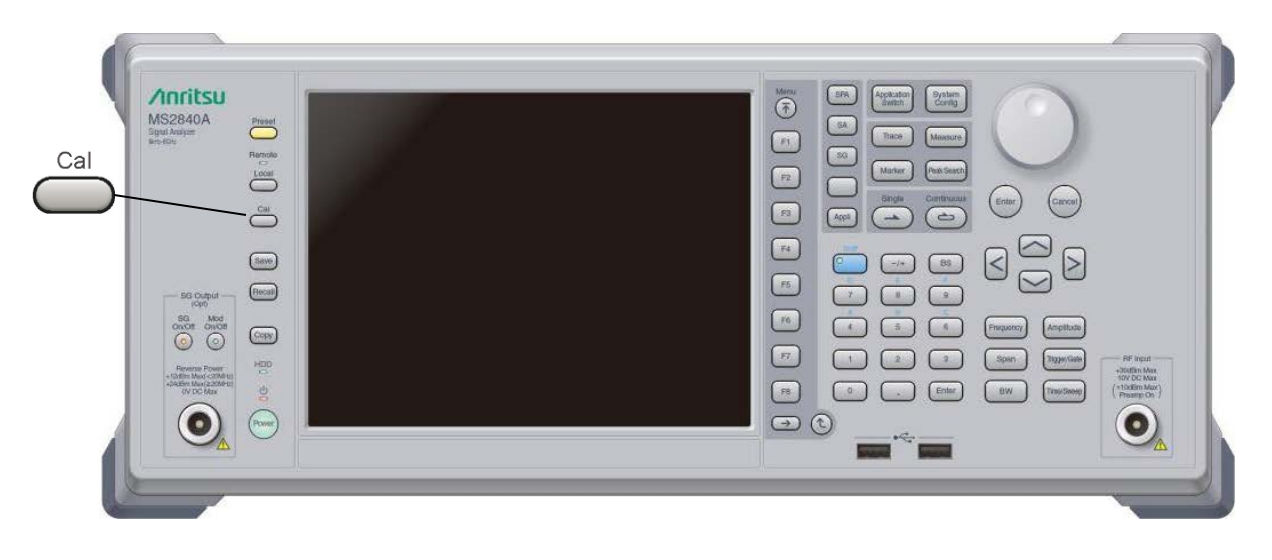

図3.3-1 Cal キー

共

| ファンクション<br>キー  | メニュー表示                                | 機能                                                                                          |
|----------------|---------------------------------------|---------------------------------------------------------------------------------------------|
| ページ1           | Application Cal                       | (Cal) を押すと表示されます。                                                                           |
| F1             | <b>SIGANA All</b>                     | Extra Band Cal を除く、すべての校正 (Level<br>Cal, Band Cal, Local Leak Suppression) を実<br>行します。      |
| F2             | Level Cal                             | レベル校正を実行します。                                                                                |
| F3             | Band Cal                              | 解析帯域校正を実行します。                                                                               |
| F <sub>4</sub> | Local Leak<br>Suppression             | ローカルリーク抑圧を実行します。                                                                            |
| F6             | Extra Band Cal                        | 現在の周波数限定で解析帯域校正を実行します。                                                                      |
| F7             | Extra Band Cal Clear                  | Extra Band Cal で取得した校正値をゼロにクリアし<br>ます。                                                      |
| F8             | Close                                 | アプリケーションの画面に戻ります。                                                                           |
| ページ2           | Application Cal                       | ┌゚ョ  (Cal) を押し (→ (more) を押すと表示され<br>ます。                                                    |
| F <sub>5</sub> | Analyze Noise Floor<br>Clear          | Analyze Noise Floor および Analyze External<br>Mixer Noise Floor で取得した雑音レベルの校正<br>値をゼロにクリアします。 |
| F6             | Analyze Noise Floor                   | ノイズフロア校正値の測定を行います。                                                                          |
| F7             | Analyze External<br>Mixer Noise Floor | 外部ミキサ使用時に使用するノイズフロア校正値の<br>測定を行います。                                                         |
| F <sub>8</sub> | Close                                 | アプリケーションの画面に戻ります。                                                                           |

表3.3-1 Cal ファンクションメニュー

注*:*

"Analyze Noise Floor Clear" 、 "Analyze Noise Floor" 、 "Analyze External Mixer Noise Floor" は MS2840A-051/151 搭載時のみ表示さ れます。

自動校正機能には、下記の 4 つの校正機能と (1)~(3) を一括して実行する機能 があります。

#### (1) レベル校正 (Level Cal)

レベル測定誤差を最小にするために基準レベル誤差、RBW 切換誤差、入力アッ テネータ切換誤差について校正します。

#### 操作例: 信号レベル校正を実行する

<手順>

- 1. (Cal) を押します。
- 2. 「E2」 (Level Cal) を選択します。

### (2) 解析帯域校正 (Band Cal)

解析帯域内の周波数フラットネスおよび位相特性を校正します。

# 操作例: 解析帯域校正を実行する

<手順>

- 1. (Cal) を押します。
- 2. 「<sup>83</sup> (Band Cal) を選択します。

#### (3) ローカルリーク抑圧 (Local Leak Suppression)

低周波数、低レベルの測定に影響するローカルリークを抑圧するための校正を実 行します。

### 操作例: ローカルリークサプレッション機能によるローカルリーク抑圧をする <手順>

- 1. (Cal) を押します。
- 2. [<sup>F4</sup>] (Local Leak Suppression) を選択します。

すべての校正機能を一括して実行する手順は以下のとおりです。

#### <手順>

- 1. (Cal) を押します。
- 2. [F1] (SIGANA All) を選択します。

#### (4) Extra Band Cal

現在の周波数限定で解析帯域校正を実行します。

### 操作例: 現在の周波数限定で解析帯域校正をする。 <手順>

- 1. (Cal) を押します。
- 2. (Extra Band Cal) を選択します。

Extra Band Cal 実行時の中心周波数と、現在の中心周波数の設定値の差が 100 kHz 以下であり、かつ同一の周波数バンドの場合に校正値が適用されます。

本機能を実行するには、Spectrum Analyzer 機能、Signal Generator 機能、 BER 測定機能、Power Meter 機能以外の機能を選択してください。

Low Phase Noise が有効の場合、Extra Band Cal 校正値は適用されません。 Low Phase Noise については「[3.4.4](#page-134-0) [System Settings](#page-134-0)」を参照してください。

ソフトウェアバージョンによってはソフトウェアインストールしたときに Extra Band Cal 校正値がクリアされる場合があります。ソフトウェアインストール後は再度 Extra Band Cal を行い校正値の再取得を行ってください。ソフトウェアインストールにつ いては「[3.8.1](#page-166-1) ソフトウェア [インストール」](#page-166-1)を参照してください。

### (5) Extra Band Cal Clear

Extra Band Cal で取得した校正値をクリアします。

## 操作例: Extra Band Cal で取得した校正値をクリアする

<手順>

- 1. (Cal) を押します。
- 2. [FT] (Extra Band Cal Clear) を選択します。

#### (6) Analyze Noise Floor Clear

Analyze Noise Floor および Analyze External Mixer Noise Floor で取得した 雑音レベルの校正値をゼロにクリアします。

操作例: Analyze Noise Floor で取得した雑音レベルの校正値をクリアする <手順>

- 1. (Cal) を押します。
- 2. → (more) を押します。
- 3. [<sup>F5</sup>] (Analyze Noise Floor Clear) を選択します。

MS2840A-051/151 が搭載され、かつ Spectrum Analyzer 機能が選択されてい るときのみ使用できます。

(7) Analyze Noise Floor

ノイズフロア校正値の測定を行います。

注*:*

ノイズフロアの校正値の取得に20~30分程かかります。校正値の取得中は 電源を Off にしたり、その他の操作を行わないでください。

操作例: 測定結果から差し引く雑音レベルの校正値を取得する

<手順>

- 1. (Cal) を押します。
- 2. → (more) を押します。
- 3. [<sup>F6</sup>] (Analyze Noise Floor) を選択します。

MS2840A-051/151 が搭載され、かつ Spectrum Analyzer 機能が選択されてい るときのみ使用できます。

出荷時に本器内部に格納されている雑音レベルの校正値に加えて、Analyze Noise Floor で取得した校正値を使って測定結果から本器の内部雑音レベルを推 定し、測定結果から差し引きます。

Analyze Noise Floor で雑音レベルの校正値を取得するときは RF Input を終端 してください。

ソフトウェアバージョンによってはソフトウェアインストールしたときに Analyze Noise Floor で取得した校正値がクリアされる場合があります。ソフトウェアインス トール後は再度 Analyze Noise Floor を行い校正値の再取得を行ってください。 ソフトウェアインストールについては「[3.8.1](#page-166-1) ソフトウェア [インストール」](#page-166-1)を参照してく ださい。

#### (8) Analyze External Mixer Noise Floor

外部ミキサ使用時に使用するノイズフロア校正値の測定を行います。

注*:*

ノイズフロアの校正値の取得に20~30分程かかります。校正値の取得中は 電源を Off にしたり、その他の操作を行わないでください。

操作例: 外部ミキサ使用時に測定結果から差し引く雑音レベルの校正値を取得 する

<手順>

- 1. (Cal) を押します。
- 2. → (more) を押します。

3. [F] (Analyze External Mixer Noise Floor) を選択します。

MS2840A-051/151 が搭載され、かつ Spectrum Analyzer 機能が選択されてい るときのみ使用できます。

Extern Mixer が Off に設定されているときに Analyze External Mixer Noise Floor を実行すると実行に失敗します。

Analyze External Mixer Noise Floor で雑音レベルの校正値を取得するときは 使用する外部ミキサの入力ポートを終端してください。

ソフトウェアバージョンによってはソフトウェアインストールしたときに Analyze External Mixer Noise Floor 校正値がクリアされる場合があります。ソフトウェアイ ンストール後は再度 Analyze External Mixer Noise Floor を行い校正値の再取 得を行ってください。ソフトウェアインストールについては「[3.8.1](#page-166-1) [ソフトウェア](#page-166-1) インス [トール」](#page-166-1)を参照してください。

# <span id="page-130-0"></span>3.4 Configuration 設定

Configuration 画面では、本器のシステム設定、システム情報表示、アプリケー ション共通機能の設定などができます。

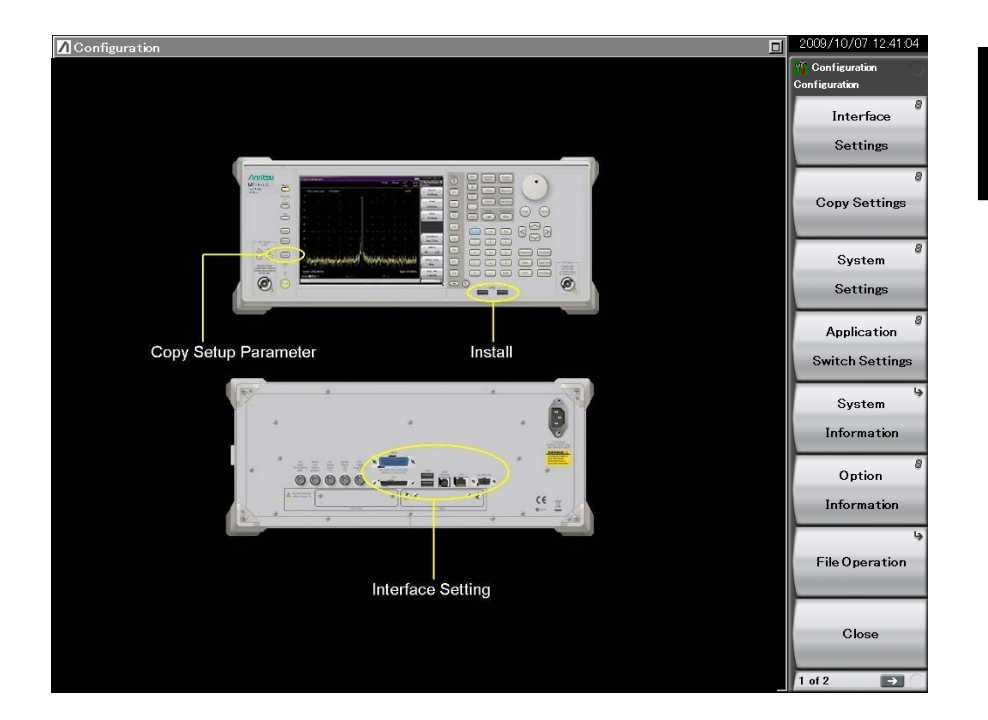

 $\left[\begin{array}{c}\text{Stam} \\ \text{Comes}\end{array}\right]$ を押すと Configuration 画面が表示されます。

図3.4-1 Configuration の画面

注:

ファームウェアアップデートを行った場合、設定は初期値になります。 初期値は、「付録 F 初期値一覧」 System Configuration を参照してくだ さい。

# <span id="page-131-0"></span>3.4.1 表示説明

Configuration 画面のファンクションメニューは 2 ページからなります。 → を押 すことで、ページを変更することができます。

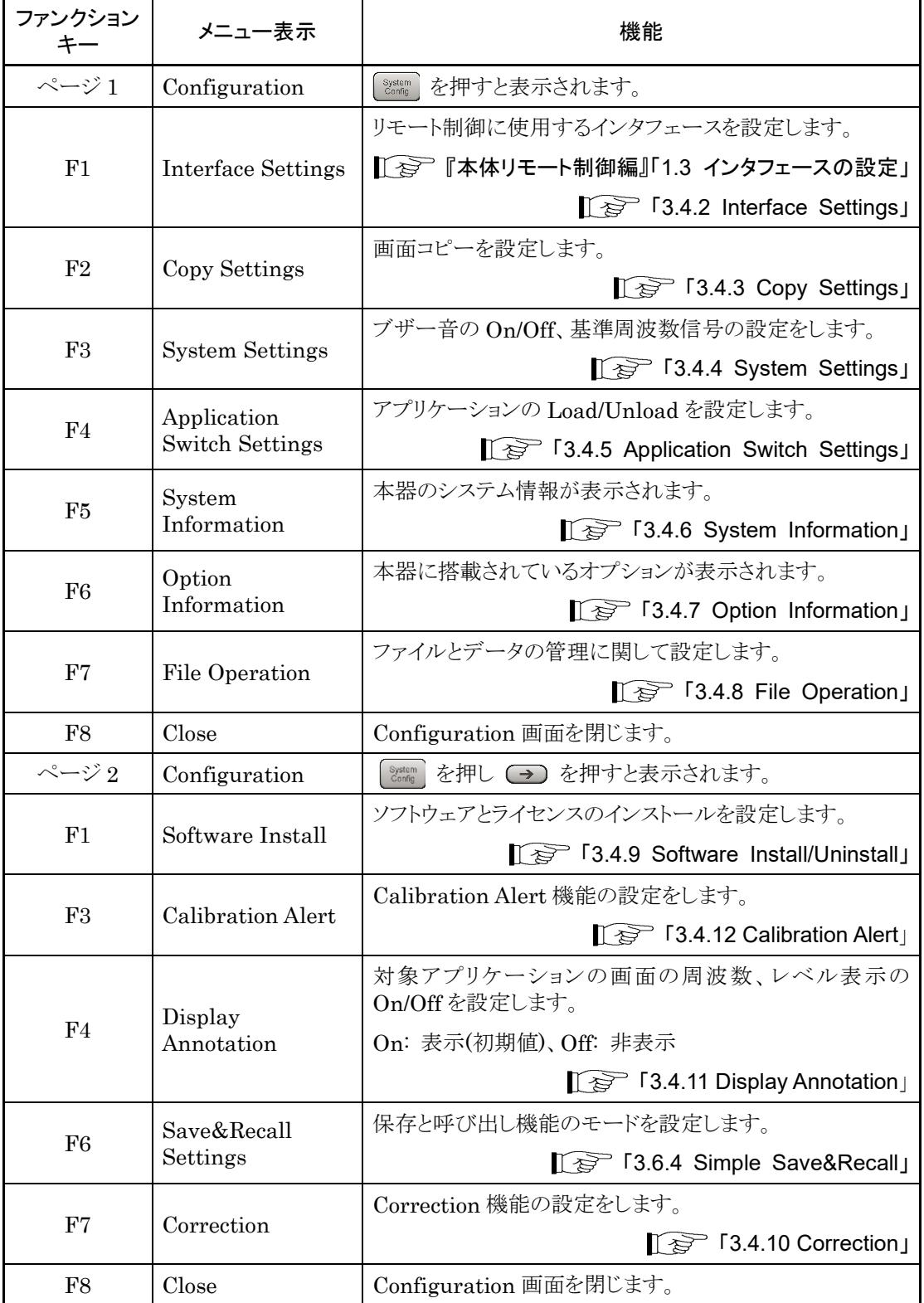

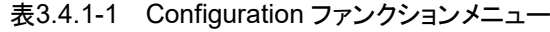

## <span id="page-132-0"></span>3.4.2 Interface Settings

<sup>System</sup> を押したあと F1 (Interface Settings) を押すと、Interface Settings 画 面が表示されます。この画面では、リモート制御に使用する GPIB、Ethernet、 USB インタフェースの条件を設定できます。設定したい項目をカーソルキーで選 択、設定し、F7 (Set) を押すと、その項目の設定が反映されます。

詳細については、『MS2690A/MS2691A/MS2692A および

MS2830A/MS2840A/MS2850A シグナルアナライザ 取扱説明書 (本体 リ モート制御編)』の「1.3 インタフェースの設定」を参照ください。

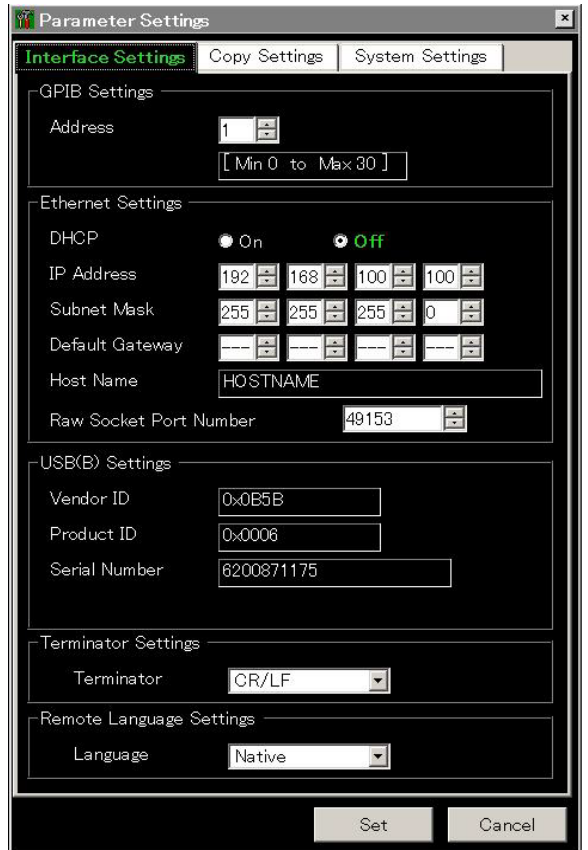

図3.4.2-1 Interface Settings 画面

# <span id="page-133-0"></span>3.4.3 Copy Settings

<sup>Sestem</sup> を押したあと F2 (Copy Settings) を押すと、画面 Copy Settings 画面が 表示されます。この画面では、画面コピーの条件を設定できます。設定したい項目 をカーソルキーで選択、設定し、F7 (Set) を押すと、その項目の設定が反映され ます。

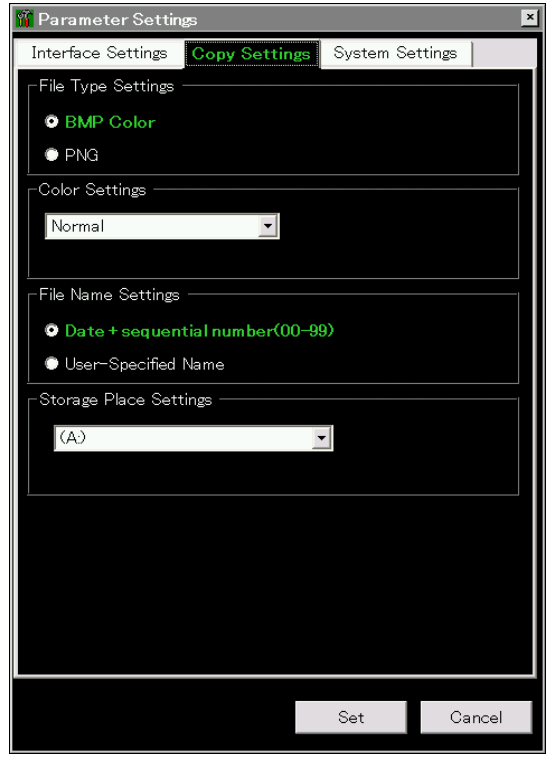

図3.4.3-1 Copy Settings 画面

表3.4.3-1 Copy Settings の設定項目

| 項目                        | 内容                                                                                                    |
|---------------------------|----------------------------------------------------------------------------------------------------|
| File Type Settings        | ファイル形式を選択します。BMP または PNG に設定できま<br>す。                                                                       |
| Color Settings            | 画面コピーの色を設定します。<br>画面表示と同じ (Normal)、反転 (Reverse)、<br>白黒 (Monochrome)、白黒反転 (Reversed Monochrome)<br>から選択できます。 |
|                           | ファイル名の決定方法を自動 (日付 + 連番) または任意から<br>選択できます。                                                                  |
| <b>File Name Settings</b> | 本設定はパラメータ・波形データの保存ファイル名の決定にも<br>適用されます。                                                                     |
|                           | ´≋ 「3.6.1 パラメータ・波形データの保存」                                                                                   |
| Storage Place Settings    | ファイルの保存場所を選択できます。                                                                                           |

# <span id="page-134-0"></span>3.4.4 System Settings

<sup>System</sup> を押したあと、 F3 (System Settings) を押すと、System Settings画面が 表示されます。設定したい項目をカーソルキーで選択、設定したあと、F7 (Set) を押すと、その項目の設定が反映されます。

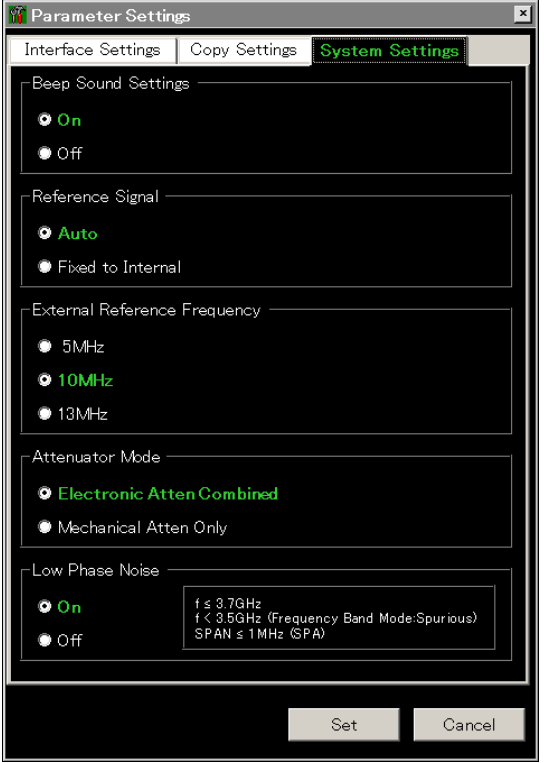

図3.4.4-1 System Settings 画面

| 項目                              | 内容                                                                                                    |
|---------------------------------|----------------------------------------------------------------------------------------------------|
| <b>Beep Sound Settings</b>      | 警告音の On/Off を設定します。                                                                                                    |
|                                 | 基準周波数信号の種類を選択します。                                                                                                    |
| Reference Signal                | Auto<br>外部からの基準信号の入力を検出し、自動的に選<br>択します。外部入力が検出されない場合は内部基<br>準発振器を、外部入力が検出された場合は外部基<br>準信号に同期します。                                                                                                    |
|                                 | Fixed to Internal<br>内部基準発振器を使用します。                                                                                                    |
| External Reference<br>Frequency | 基準周波数信号源として外部基準信号を使用する<br>場合の、信号の周波数を選択します。                                                                                                    |
| Attenuator Mode                 | 電子式アッテネータ (E-ATT) と機械式アッテネー<br>タ (M-ATT) の切り替えを設定します。*1<br>Electronic Atten Combined:<br>E-ATT を優先して使用し、一部<br>M-ATT を使用します。<br>Mechanical Atten Only:<br>M-ATT のみ使用します。<br>注:<br>E-ATT Combined の規格対象外となる 10<br>MHz 以下の周波数で、-10 dBm 以上の信<br>号を RF 入力ポートへ入力すると、ひずみが<br>発生する場合があります。10 MHz 以下の周<br>波数で、測定を実施する場合は"<br>Mechanical Atten Only"の使用を推奨しま<br>す。 |
| Low Phase Noise <sup>*2</sup>   | 低位相雑音オプションの機能の On (有効) /Off (無<br>効)を設定します。<br>右側の枠内に設定範囲が表示されます。                                                                                                    |

表3.4.4-1 System Settings の設定項目

\*1: 切り替えは下記表によります。

\*2: MS2840A-066/166 低位相雑音オプション実装時表示されます。 図3.4.4-1は MS2840A-040 以外の例です。MS2840A-040 の場合、設定 範囲の表示は SPAN≦1 MHz (SPA) のみとなります。

| オプション | 周波数*1                      | Electronic Atten<br>Combined                | Mechanical Atten<br>Only |
|-------|----------------------------|---------------------------------------------|--------------------------|
| 040   | $\leq 6$ GHz               | $0 \sim 10$ dB $\Rightarrow$ M-ATT          | すべて M-ATT                |
| 041   |                            | $12 \sim 40$ dB $\Rightarrow$ E-ATT         |                          |
| 044   |                            | $42\sim60$ dB $\Rightarrow$ M-ATT           |                          |
|       | $> 6$ GHz                  | すべて M-ATT                                   | すべて M-ATT                |
| 046   | $\leq 6 \mathrm{GHz}^{*2}$ | $0, 10 \text{ dB} \Rightarrow \text{M-ATT}$ | すべて M-ATT                |
|       |                            | $12 \sim 40$ dB $\Rightarrow$ E-ATT         |                          |
|       |                            | 50, 60 dB $\Rightarrow$ M-ATT               |                          |
|       | $>6$ GHz <sup>*3</sup>     | すべて M-ATT                                   | すべて M-ATT                |

表3.4.4-2 Attenuator Mode の切り替え

\*1: 周波数は、スペクトラムアナライザモード時 STOP 周波数、 シグナルアナライザモード時 中心周波数が基準となります。

- \*2: Spurious Mode の場合、 Stop 周波数≦4.1 GHz かつ、Start 周波数<4 GHz
- \*3: Spurious Mode の場合、 Stop 周波数>4.1 GHz、または Start 周波数≧4 GHz

## <span id="page-137-0"></span>3.4.5 Application Switch Settings

<sup>System</sup> を押したあと 「 F4 (Application Switch Settings)を押すと、Application Switch Settings ファンクションメニューが表示されます。この画面で、アプリケー ションの Load/Unload 設定ができます。設定したい項目をカーソルキーで選択、 設定し、「F7 (Set) を押すと、その項目の設定ウィンドウの表示、あるいは設定の 実行が開始されます。

ファンクション ノノノョン メニュー表示 ノンコン 機能<br>キー ノンコーラ  $F1$  Load Application Select Unloaded Applications 枠内にあるアプリケーション を選択することで、選択したアプリケーションを起動で きます。 「[3.5.1](#page-148-0) [アプリケーションの起動」](#page-148-0)  $\mathbf{F2}$  Unload Application Select Loaded Applications 枠内にあるアプリケーションを 選択することで、選択したアプリケーションを終了でき ます。 「[3.5.2](#page-150-0) [アプリケーションの終了」](#page-150-0) F<sub>3</sub> Position Change Load したアプリケーションを任意に Application Switch メニュー上に設定できます。 「[3.5.4](#page-153-0) [アプリケーションの配置変更」](#page-153-0) F7 Set F1、F2、F3 で選択した項目の設定ウィンドウの表示、 あるいは設定の実行が開始されます。 F8 | Close | Configuration 画面に戻ります。

表3.4.5-1 Application Switch Settings ファンクションメニュー

**3**

共 通 操 作

# <span id="page-138-0"></span>3.4.6 System Information

<sup>System</sup> を押したあと [F5] (System Information) を押すと、System Information ファンクションメニューが表示されます。この画面では、本器のシステ ム情報を閲覧できます。閲覧したいシステム情報に該当するファンクションキーを 押すと、選択した項目のウィンドウが表示されます。

| ファンクション<br>ุ ≠- | メニュー表示                  | 機能                                                                                |
|-----------------|-------------------------|-----------------------------------------------------------------------------------|
| ページ1            | System Information      | (System Information) を押すと<br>System<br>Confic<br>を押し [ ஈ ]<br>表示されます。             |
|                 |                         | 本器の製品タイプ、シリアル番号、運転時間、アッテ<br>ネータ切り替え回数が表示されます。                                     |
|                 |                         | ATT_2DB (MS2840A-046 搭載かつ<br>MS2840A-019/119 非搭載時:非表示)                            |
|                 |                         | ATT 4DB (MS2840A-046 搭載時:非表示)                                                     |
|                 |                         | ATT 4aDB (MS2840A-046 および<br>MS2840A-019/119 搭載時:表示)                              |
| F1              | System Information View | ATT 4bDB (MS2840A-046 および<br>MS2840A-019/119 搭載時:表示)                              |
|                 |                         | ATT 8DB (MS2840A-046 搭載時:非表示)                                                     |
|                 |                         | ATT_10DB                                                                          |
|                 |                         | ATT 16DB (MS2840A-046 搭載時:非表示)                                                    |
|                 |                         | ATT 20DB                                                                          |
|                 |                         | ATT 30DB (MS2840A-046 搭載時:表示)                                                     |
| F2              | Software Version View   | 本器にインストールされたソフトウェアのバージョンが<br>表示されます。                                              |
| F3              | FPGA Version View       | 本器に実装されている各ボードの FPGA のバージョン<br>が表示されます。                                           |
| F4              | Board Revision View     | 本器に実装されている各ボードのリビジョンが表示され<br>ます (表示されないボードもあります)。                                 |
| F5              | Software License View   | 本器にインストールされたソフトウェアのライセンスが表<br>示されます。                                              |
| F <sub>6</sub>  | SG Wave License View    | 本器にインストールされたSG波形のライセンスが表示<br>されます(ベクトル信号発生器オプション搭載時の<br>$\partial_0$              |
| ページ2            | System Information      | 「 <sup>F5</sup> ] (System Information) を押し、 → を<br>System<br>Confic<br>押すと表示されます。 |
| F1              | System Reset            | システムが初期化されます。                                                                     |
| F7              | Information Save        | 本器のシステム情報が保存されます。                                                                 |

表3.4.6-1 System Information ファンクションメニュー

## <span id="page-139-0"></span>3.4.7 Option Information

<sup>Ssatem</sup> を押したあと 「F6 (Option Information) を押すと、オプション画面が表示 されます。この画面では、本器のオプション搭載情報を閲覧できます。

## <span id="page-139-1"></span>3.4.8 File Operation

(System) を押したあと F7 (File Operation) を押すと、File Operation ファンク ションメニューが表示されます。この画面で、データファイルの管理ができます。管 理したいデータファイルに該当するファンクションキーと押すと、選択した項目を押 すと、その項目の設定ウィンドウが表示されます。

| ファンクション<br>キー | 項目                  | 機能                             |
|---------------|---------------------|--------------------------------|
| F1            | Device<br>(D:       | ドライブを選択します。                    |
| F2            | Parameter Save Data | パラメータ設定ファイルのセーブデータを管理で<br>きます。 |
| F3            | Copy Data           | コピーされたファイルデータを管理できます。          |
| F4            | Trace Data          | トレースデータを管理できます。                |
| F5            | Digitizer Data      | デジタイズデータを管理できます。               |
| F7            | System Information  | 本器のシステム情報を管理できます。              |

表3.4.8-1 File Operation ファンクションメニュー

## <span id="page-140-0"></span>3.4.9 Software Install/Uninstall

<sup>[spstem</sup>] を押したあと、→ を押し Configuration ファンクションメニューページ2で、 (Software Install) を押すと、ソフトウェアのインストール画面が表示されま す。この画面で、本器にソフトウェアをインストール、またはアンインストールできま す。設定したい項目に該当するファンクションキーを押すと、選択した項目が実行 されます。

詳細は「[3.8](#page-166-0) [インストールとアンインストール」](#page-166-0)を参照してください。

### <span id="page-140-1"></span>3.4.10 Correction

測定を行う場合、その測定系の持つ誤差や利得などを補正したいときがあります。 例としては次のようなものがあります。

- ・ 測定ケーブルの周波数特性や損失の補正
- ・ RF 入力にプリアンプなどを接続した場合の周波数特性や利得の補正
- ・ アンテナや近磁界プローブを接続して、電界強度を測定したい (アンテナ係数 の補正)

上記のような場合に Correction 機能を用いることで誤差や利得を補正することが できます。

補正値の入力は、CSV ファイルまたはリモート制御により入力することができます。 CSV ファイルにより入力する場合は Recall Correction Table を参照してください。 リモート制御により入力する場合の詳細は『MS2690A/MS2691A/MS2692A およ び MS2830A/MS2840A/MS2850A シグナルアナライザ 取扱説明書 (本体 リ モート制御編)』 4 章の 「Correction Make Up」を参照してください。

操 作

**3**

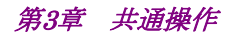

Correction

<sup>③sstem</sup>】を押したあと、→ を押し、Configuration ファンクションメニューページ2で、 **[F7] (Correction) を押すと、Correction** ファンクションメニューが表示されます。 周波数特性の補正値の設定をすることができます。

| ファンクション<br>$\ddot{+}$ | メニュー表示                  | 機能                                           |
|-----------------------|-------------------------|----------------------------------------------|
| F1                    | Correction (On/Off)     | Correction の On/Off を設定します。                  |
|                       |                         | On の場合はレベル補正処理が適用されます。                       |
| F2                    | Save Correction Table   | Save Correction Table ファンクションメニューを<br>開きます。  |
| F3                    | Recall Correction Table | Recall Correction Tableファンクションメニューを<br>開きます。 |
| F8                    | Close                   | Configuration 画面に戻ります。                       |

表3.4.10-1 Correction ファンクションメニュー

### Save Correction Table

Correction ファンクションメニューで F2 (Save Correction Table) を押すと、 Save Correction Table ファンクションメニューが表示されます。レベル周波数特 性の保存をすることができます。

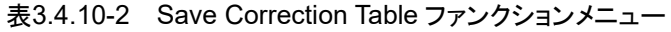

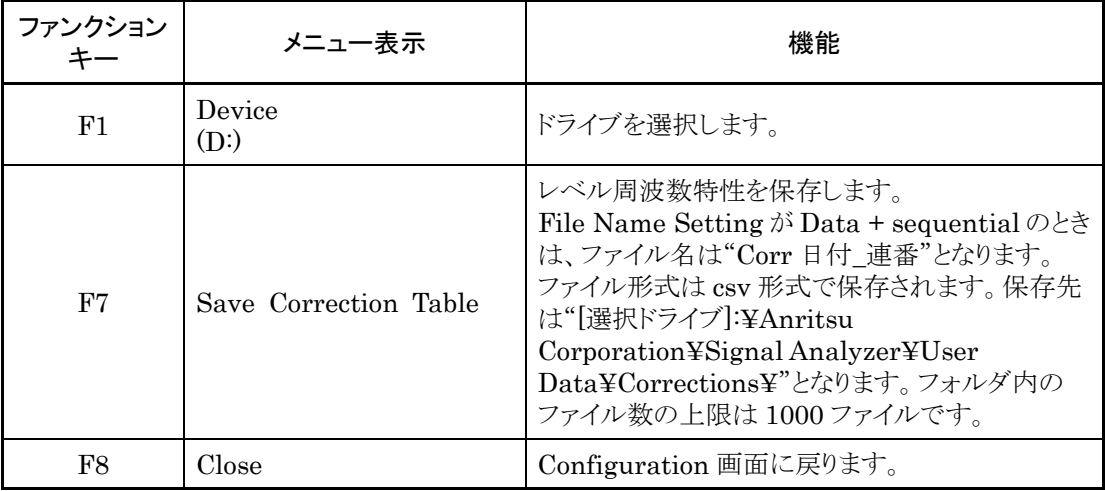

#### Recall Correction Table

Correction ファンクションメニューで F8 (Recall Correction Table) を押すと、 Recall Correction Table ファンクションメニューが表示されます。保存されている レベル周波数特性を読み出すことができます。

| ファンクション<br>$\ddot{+}$ | メニュー表示                     | 機能                                       |
|-----------------------|----------------------------|------------------------------------------|
| F1                    | Device<br>(D:)             | ドライブを選択します。                              |
| F7                    | Recall Correction<br>Table | レベル周波数特性を読み出します。<br>ファイル形式は csv 形式となります。 |
| F8                    | Close                      | Configuration 画面に戻ります。                   |

表3.4.10-3 Recall Correction Table ファンクションメニュー

Correction ファイルは csv ファイル固定で、下記のようなフォーマットとなり、周波 数、レベルを設定することによりレベル補正を行うことができます。また、設定した補 正値は Log で直線補間されます。

Frequency (Hz),Level (dB) 0,0 980000000,1 1000000000,4 1200000000,1

CSV ファイルでは、補正する周波数、レベルについては以下の範囲となるように記 載してください。 補正データは、最大 4096 個まで設定することができます。

[周波数] 範囲  $-1 \sim 400$  GHz 分解能 1 Hz ただし、単位については、Hz 単位で指定してください。

[レベル] 範囲  $-100 \sim 100$  dB 分解能 0.001 dB

**3**

共 通 操 作

#### 補正値入力時の動作

補正値の入力されている周波数範囲を Fa~Fb としたとき、表示している周波数範 囲が Fa よりも低い場合、または Fb よりも高い場合、Fa~Fb 以外の周波数範囲 についての補正値は Fa 以下の周波数については Fa の補正値 La、Fb 以上の 周波数範囲については Fb の補正値 Lb と同じ値になります。補正値と補正値の間 の値は Log 補完された値となります。

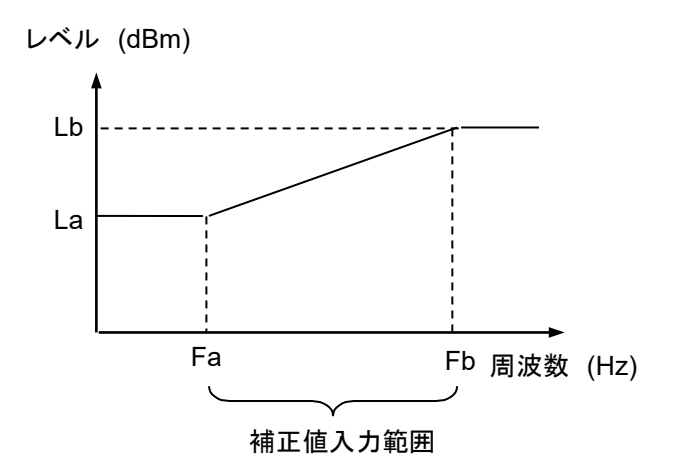

図3.4.10-1 補正値入力時の動作

Correction 機能の補正値は Signal Generator を除くすべてのアプリケーション に適用されます。

シグナルアナライザ機能では同一 Span 内のすべてのトレースデータに、中心周 波数の補正値が適用されます。

以下の操作を行うと補正値は初期化されます。インストールでは補正値は初期化さ れません。

- ・ System Reset を実行する
- ・ システムリカバリ機能を実行する
## 3.4.11 Display Annotation

Display Annotation が OFF の時、対象アプリケーションの画面上から、周波数 関連の設定、レベル関連の設定、マーカ読み取り値、測定結果などに含まれる測 定対象の周波数、レベルが特定できないように非表示にします。

<sup>[steter]</sup> を押したあと、→ を押し、Configuration ファンクションメニューページ2 で、 (Display Annotation) を押して、表示の On/Off を切り替えます。

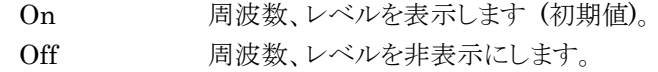

注:

Display Annotation が Off の時、Application Switch メニューには、 Display Annotation 機能に対応しているアプリケーションのみ表示されます。

## 3.4.12 Calibration Alert

Calibration Alert 機能は、前回実施した自動校正 (SIGANA All) からの温度 変動または経過時間が設定値以上となった場合に、アラート表示を行う機能です。 アラートの発生条件、温度変動の条件、経過時間の条件を設定します。

Sestem を押したあと、→を押し、Configuration ファンクションメニューページ2で、 (Calibration Alert) を押すと、Calibration Alert ファンクションメニューが 表示されます。アラートの発生条件を設定することができます。

| ファンクション<br>キー  | メニュー表示       | 内容                                                                                                    |  |
|----------------|--------------|----------------------------------------------------------------------------------------------------|--|
|                | Alert Mode   | アラートの発生条件を設定します。                                                                                        |  |
|                |              | None<br>アラートを発生させません。                                                                                   |  |
| F1             |              | Temperature<br>前回行われた自動校正 (SIGANA All) 時の本器内<br>部温度から、Temperature 設定値以上の温度変動が<br>あった場合にアラートを発生させます。     |  |
|                |              | <b>Elapsed Time</b><br>前回行われた自動校正 (SIGANA All) 時の時刻か<br>ら、Elapsed Time 設定値以上の時間が経過した場<br>合にアラートを発生させます。 |  |
|                |              | <b>Both</b><br>温度変動と経過時間のいずれかが条件に当てはまっ<br>た場合にアラートを発生させます。                                              |  |
|                | Temperature  | アラートを発生させるための温度変動の条件を設定し<br>ます。                                                                         |  |
| F2             |              | 範囲<br>$0.5 \sim 50.0$ °C<br>分解能<br>0.5 °C<br>初期値<br>2.0 °C                                              |  |
|                | Elapsed Time | アラートを発生させるための経過時間の条件を設定し<br>ます。                                                                         |  |
| F <sub>3</sub> |              | 範囲<br>$1 \sim 200$ h (時間)<br>分解能<br>1 h (時間)<br>初期値<br>1 h (時間)                                         |  |

表3.4.12-1 Calibration Alert ファンクションメニュー

設定したアラート発生条件を満たすと、図3.4.12-1のように画面上部にアラートが 表示されます。アラートは自動校正 (SIGANA All) を実行することにより解除され ます。

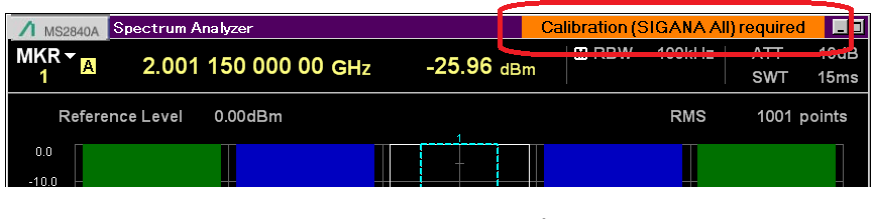

図3.4.12-1 アラート表示

Alert Mode が Both または Temperature の場合、アラートが発生した状態で内 部温度が温度変動条件の設定範囲内に戻ってもアラートは発生したままとなります。 アラートは自動校正 (SIGANA All) を実行することにより解除されます。

注:

- ・ 本器の電源を入れてから 30 分間は暖気中のため、アラート発生条件を 満たしてもアラートは表示されません。
- ・ 本機能は前回実施した自動校正 (SIGANA All) からの経過時間の監 視にWindowsの日付/時刻を利用しています。Windowsの日付/時 刻を変更した場合アラートが正しい経過時間で表示されなくなりますの で、変更後は再度自動校正 (SIGANA All) を実行してください。
- ・ 状態取得に使用するリモート制御コマンドの詳細は 『MS2690A/MS2691A/MS2692A および MS2830A/MS2840A/MS2850A シグナルアナライザ 取扱説明書 (本体リモート制御編)』「4.1 アプリケーション共 通デバイスメッセージ」の「Status of Calibration Alert」を参照してください。

共 通 操 作

# 3.5 アプリケーションの起動・終了・切り替え

アプリケーション (シグナルアナライザ、スペクトラムアナライザなど) の起動 (Load)、終了 (Unload)、切り替え (Switch) の手順について説明します。

アプリケーションの起動 (Load) とは、すでにインストールされているアプリケー ションを実行状態にすることです。Load されたアプリケーションは Application Switch メニューに登録され、操作可能な状態になります。また、登録後の電源 On の際は自動的に実行状態になります。工場出荷時、すべてのアプリケーションはイ ンストールされ、Load された状態となります。ただし、Load できる数に制限がある ため制限を超えたものは Unload 状態となります。

アプリケーションの終了 (Unload) とは、実行状態のアプリケーションの動作を停 止し、終了することです。Unload されたアプリケーションは Application Switch メ ニューの登録が解除され、再び Load するまでは実行されません。

アプリケーションの切り替え (Switch) とは、実行状態のアプリケーションから操作 対象のアプリケーションを選択する操作のことです。Application Switch メニュー から対象のアプリケーションを選択できます。

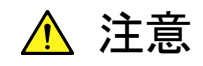

- ・ Application Switch メニューに登録されたアプリケーションは、 本器の起動時に自動的に実行状態になります。登録されたアプ リケーションの数が多いほど、起動にかかる時間が長くなりま す。
- ・ Windows 操作中に、不意に実行中のアプリケーションを終了さ せてしまった場合は、 Pevver] を押して本器の電源をOffにするか、 Windows をシャットダウンし、再び本器の電源を On にしてくだ さい。
- ・ 同時に起動しているアプリケーションが多い場合、測定ソフト ウェアからシグナルアナライザ機能またはスペクトラムアナライ ザ機能の測定機能を呼び出す際に、アプリケーションの切り替 えにかかる時間が長くなる場合があります。不要なアプリケー ションの終了 (Unload) を行い、同時に起動しているアプリケー ションを減らすことで、この現象を回避することができます。

## 3.5.1 アプリケーションの起動

アプリケーションの起動 (Load) は Configuration 画面で設定します。

#### <手順>

- 1.  $\left[\begin{array}{c} \circledast_{\text{action}}\circledast_{\text{c}}\circledast_{\text{c}}\circledast_{\text$ Application Switch Registration 画面が表示されます。
- 2. Fi (Load Application Select) を押して、画面下部の Unloaded Applications に表示されているアプリケーションから Load 対象のアプリケー ションをカーソルキーで選択し、「FT」 (Set) を押します。

エラーメッセージ"Loading application failed."が表示されたときは、再度 [F1] (Load Application Select) を押してください。

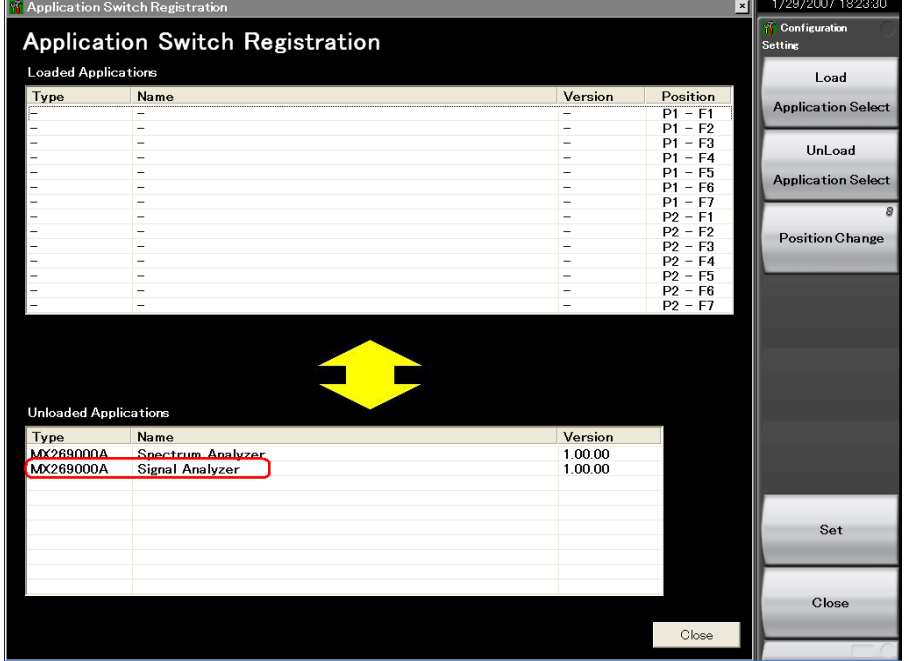

図3.5.1-1 Application Switch Registration 画面

共 通 操 作 3. 正しく登録されると、選択したアプリケーションが画面上部の Loaded Applications に表示されます。

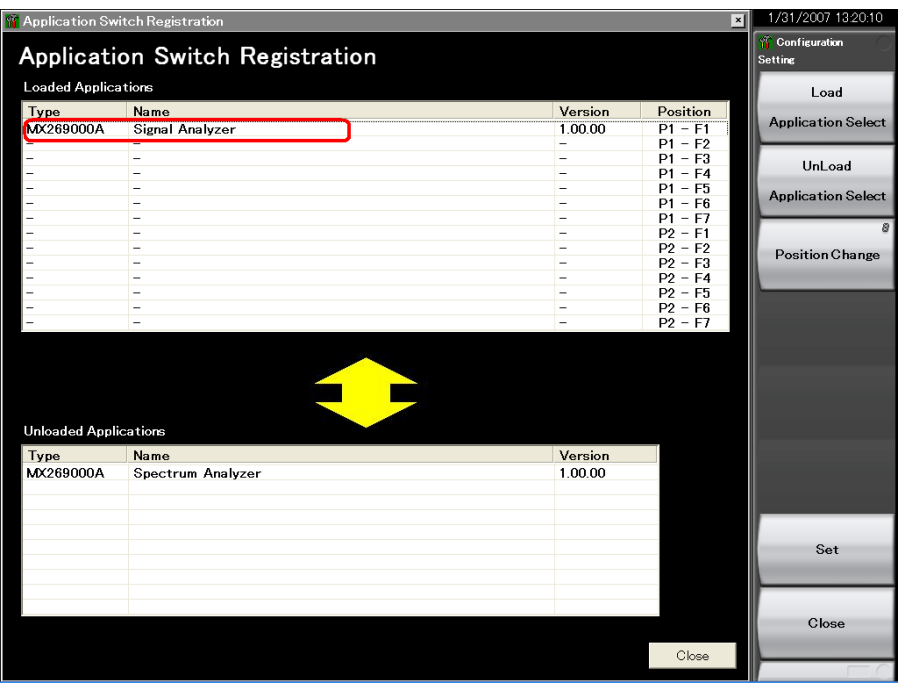

図3.5.1-2 Application Switch Registration 画面

4. 「Application Switch メニューが表示されます。Load された アプリケーションがメニューに表示されていることを確認してください。ファンク ションキーでアプリケーションを選択すると、アプリケーションを操作できま す。

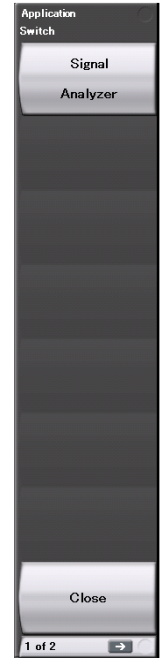

図3.5.1-3 Application Switch メニュー画面

## 3.5.2 アプリケーションの終了

アプリケーションの終了 (Unload) は Configuration 画面で設定します。

#### <手順>

- 1.  $\left[\begin{array}{c} \circledast_{\text{Cov}(\mathfrak{m})} \\ \circledast_{\text{Cov}(\mathfrak{m})} \end{array} \right]$ を押したあと  $\left[\begin{array}{c} \circledast_{\mathfrak{m}} \end{array} \right]$  (Application Switch Settings) を押すと、 Application Switch Registration 画面が表示されます。
- 2.  $\boxed{\tiny{\text{F2}}}$  (Unload Application Select) を押して、画面上部の Loaded Applications に表示されているアプリケーションから Unload 対象のアプリ ケーションをカーソルキーで選択し、「FT (Set) を押します。

| <b>T</b> Application Switch Registration |                                                      |                               | $\vert$ ×                              | 1/31/2007 13:20:10        |
|------------------------------------------|------------------------------------------------------|-------------------------------|----------------------------------------|---------------------------|
| Application Switch Registration          |                                                      |                               | <b>Configuration</b><br><b>Setting</b> |                           |
|                                          |                                                      |                               |                                        |                           |
| <b>Loaded Applications</b>               |                                                      |                               |                                        | Load                      |
| <b>Tyne</b>                              | <b>Name</b>                                          | Version                       | Position                               | <b>Application Select</b> |
| <b>MX269000A</b>                         | <b>Signal Analyzer</b>                               | 1.00.00                       | $P1 - F1$                              |                           |
|                                          | Ξ<br>$\overline{\phantom{0}}$                        | Ξ                             | $P1 - F2$                              |                           |
|                                          | $\qquad \qquad -$                                    | -<br>$\overline{\phantom{0}}$ | $P1 - F3$<br>$P1 - F4$                 | UnLoad                    |
|                                          | $\overline{\phantom{0}}$                             | $\overline{\phantom{0}}$      | $P1 - F5$                              |                           |
|                                          | $\overline{\phantom{0}}$                             |                               | $P1 - F6$                              | <b>Application Select</b> |
|                                          | $\overline{\phantom{a}}$                             | $\overline{\phantom{a}}$      | $P1 - F7$                              |                           |
|                                          | $\overline{\phantom{a}}$                             | -                             | $P2 - F1$                              | 8                         |
|                                          | $\overline{\phantom{a}}$                             |                               | $P2 - F2$                              | <b>Position Change</b>    |
|                                          | $\qquad \qquad -$                                    | -                             | $P2 - F3$                              |                           |
|                                          | $\equiv$                                             | -                             | $P2 - F4$                              |                           |
|                                          | $\overline{\phantom{0}}$                             | -                             | $P2 - F5$                              |                           |
|                                          | $\overline{\phantom{0}}$<br>$\overline{\phantom{0}}$ | $\overline{\phantom{0}}$      | $P2 - F6$<br>$P2 - F7$                 |                           |
|                                          |                                                      |                               |                                        |                           |
| <b>Unloaded Applications</b>             |                                                      |                               |                                        |                           |
| Type                                     | Name                                                 | Version                       |                                        |                           |
| MX269000A                                | Spectrum Analyzer                                    | 1.00.00                       |                                        |                           |
|                                          |                                                      |                               |                                        |                           |
|                                          |                                                      |                               |                                        |                           |
|                                          |                                                      |                               |                                        |                           |
|                                          |                                                      |                               |                                        |                           |
|                                          |                                                      |                               |                                        | Set                       |
|                                          |                                                      |                               |                                        |                           |
|                                          |                                                      |                               |                                        |                           |
|                                          |                                                      |                               |                                        |                           |
|                                          |                                                      |                               |                                        | Close                     |
|                                          |                                                      |                               |                                        |                           |
|                                          |                                                      |                               | Close                                  |                           |
|                                          |                                                      |                               |                                        |                           |

図3.5.2-1 Application Switch Registration 画面

共 通 操 作 3. 正しく終了すると、選択したアプリケーションが画面下部の Unloaded Applications に表示されます。

| <b>T</b> Application Switch Registration |                                 |                                                      | $\overline{[x]}$       | 1/29/2007 1823:30                      |
|------------------------------------------|---------------------------------|------------------------------------------------------|------------------------|----------------------------------------|
|                                          | Application Switch Registration |                                                      |                        | <b>Configuration</b><br><b>Setting</b> |
|                                          |                                 |                                                      |                        |                                        |
| <b>Loaded Applications</b>               |                                 |                                                      |                        | Load                                   |
| Type                                     | Name                            | Version                                              | Position               | <b>Application Select</b>              |
|                                          |                                 | -                                                    | $P1 - F1$              |                                        |
|                                          | $\overline{\phantom{a}}$        | $=$                                                  | $P1 - F2$              |                                        |
|                                          | ۳<br>$\overline{\phantom{a}}$   | $\overline{\phantom{0}}$<br>$\overline{\phantom{a}}$ | $P1 - F3$<br>$P1 - F4$ | UnLoad                                 |
|                                          | $\overline{\phantom{a}}$        | $\overline{\phantom{0}}$                             | $P1 - F5$              |                                        |
|                                          | -                               | -                                                    | $P1 - F6$              | <b>Application Select</b>              |
|                                          | $\overline{\phantom{0}}$        | -                                                    | $P1 - F7$              |                                        |
|                                          | $\overline{\phantom{0}}$        | -                                                    | $P2 - F1$              | ø                                      |
|                                          | $\sim$                          | $\overline{\phantom{a}}$                             | $P2 - F2$              |                                        |
|                                          | $\overline{\phantom{0}}$        | ۰                                                    | $P2 - F3$              | <b>Position Change</b>                 |
|                                          | $\equiv$                        | -                                                    | $P2 - F4$              |                                        |
|                                          | $\qquad \qquad -$               | $\overline{\phantom{0}}$                             | $P2 - F5$              |                                        |
|                                          | $\overline{\phantom{a}}$        | $\overline{\phantom{a}}$                             | $P2 - F6$              |                                        |
|                                          | ۰                               |                                                      | $P2 - F7$              |                                        |
| <b>Unloaded Applications</b>             |                                 |                                                      |                        |                                        |
| Type                                     | Name                            | Version                                              |                        |                                        |
| <b>MX269000A</b>                         | Snectrum Analyzer               | 10000                                                |                        |                                        |
| <b>MX269000A</b>                         | Signal Analyzer                 | 1,00.00                                              |                        |                                        |
|                                          |                                 |                                                      |                        |                                        |
|                                          |                                 |                                                      |                        |                                        |
|                                          |                                 |                                                      |                        |                                        |
|                                          |                                 |                                                      |                        | Set                                    |
|                                          |                                 |                                                      |                        |                                        |
|                                          |                                 |                                                      |                        |                                        |
|                                          |                                 |                                                      |                        |                                        |
|                                          |                                 |                                                      |                        |                                        |
|                                          |                                 |                                                      |                        | Close                                  |
|                                          |                                 |                                                      |                        |                                        |
|                                          |                                 |                                                      | Close                  |                                        |
|                                          |                                 |                                                      |                        |                                        |

図3.5.2-2 Application Switch Settings 画面

## <span id="page-152-0"></span>3.5.3 アプリケーションの切り替え

Application Switch メニューでは、操作したいアプリケーションを切り替えることが できます。

**Feptanton** を押すと、Application Switch メニューが表示されます。切り替えたいアプ リケーションに該当するファンクションキーを押すと、選択したアプリケーション画面 に切り替わります。

「[3.5.4](#page-153-0) [アプリケーションの配置変更」](#page-153-0)で説明する Setting ファンクションメニューの 「F1] Application (Auto/Manual) の設定を Auto にしておくと上記手順で選択し たアプリケーションが Application キーの Appli キーに割り当てられ次回から キーのみで選択できるようになります。

#### 注:

共 通 操 作

**3**

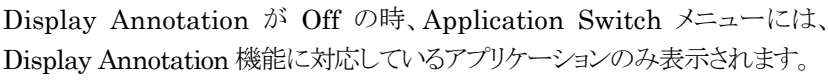

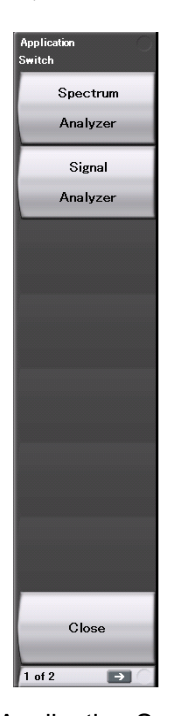

図3.5.3-1 Application Switch メニュー

## <span id="page-153-0"></span>3.5.4 アプリケーションの配置変更

Application Switch メニューでは、アプリケーションの配置を任意に変更できます。 アプリケーションの配置は Configuration 画面で設定します。

#### <手順>

- 1.  $\left[\begin{array}{c} \circledast_{\text{Cov}(\mathfrak{m})} \\ \circledast_{\text{Cov}(\mathfrak{m})} \end{array} \right]$ を押したあと  $\left[\begin{array}{c} \circledast_{\mathfrak{m}} \end{array} \right]$  (Application Switch Settings) を押すと、 Application Switch Registration 画面が表示されます。
- 2.  $\boxed{\phantom{i}}$  (Position Change) を押すと、Application Switch Function Position Edit 画面が表示されます。また Setting ファンクションメニューが 表示されます。

#### 注*:*

Function Position 枠内の配列は、Application Switch キーによるファン クションキー表示の配列となります。

Application Key 枠内の配列は、Application キーの配列と同じになりま す。

| ファンクション | メニュー表示                       | 機能                                                                                                    |
|---------|------------------------------|----------------------------------------------------------------------------------------------------|
| F1      | Application<br>(Auto/Manual) | Auto:<br>Application Keyスロット5の設定が自動になり、[Appli]<br>キーへの割り当ては自動でされます。<br>■ 「 「3.5.3 アプリケーションの切り替え」<br>Manual:<br>Application key スロット5の設定が手動になり、<br>Appli) キーへの割り当ては固定になります。 |
| F7      | <b>Set</b>                   | アプリケーションの配置を確定します。                                                                                                    |
| F8      | Cancel                       | Configuration 画面に戻ります。                                                                                                    |

表3.5.4-1 Setting ファンクションメニュー

3. Function Position 枠内で、配置変更をしたいアプリケーションをカーソル キーで選択し、(Enter) を押します。

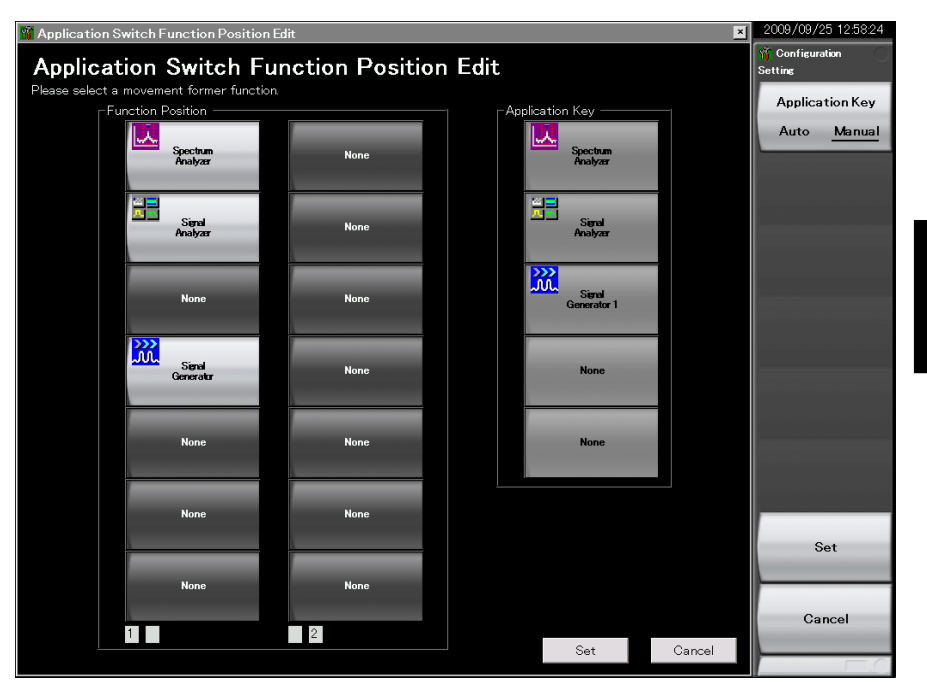

図3.5.4-1 Application Switch Function Position Edit 画面

4. 配置場所を Function Position 枠内のスロット、または、Application key 枠 内のスロット5の中からカーソルキーで選択し、(Emer)を押します。

#### 注*:*

Application key 枠のスロット 1、2、3 は、正面パネル Application キーの 表示に合わせてそれぞれ Spectrum Analyzer、Signal Analyzer、 Signal Generator に自動で割り振られます。スロット 4 は使用しません。

スロット 5 に任意のアプリケーションを設定することができ、 Appli キーに割り 当てられます。

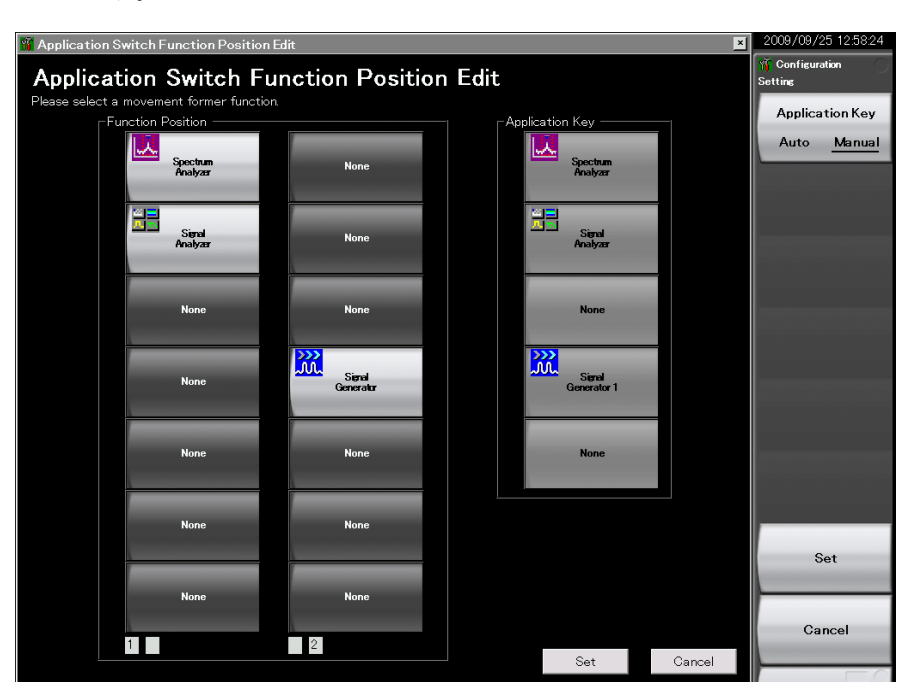

5. 選択箇所にアプリケーションが配置されたことを確認したら、 <a>
(Set) を押 します。

図3.5.4-2 Application Switch Function Position Edit 画面

# 3.6 保存・呼び出し機能

この節では、内蔵 SSD と USB メモリへの、パラメータ設定条件 (Parameter)、波 形データ (Trace) の保存 (Save) と呼び出し (Recall) について説明します。

注*:*

USB メモリについては、添付の USB メモリを使用してください。その他の USB メモリを使用した場合、機器の相性などにより正しく動作しない場合が あります。

#### <span id="page-156-0"></span>3.6.1 パラメータ・波形データの保存

本器では、現在の設定条件と波形データを内蔵 SSD または USB メモリに保存す ることができます。

#### パラメータ設定の保存

#### <手順>

- 1. Configuration 画面、Signal Analyzer 画面、または Spectrum Analyzer 画面の状態で を押すと、表[3.6.1-1](#page-157-0) Save ファンクションメニューが表示 されます。
- 2. 保存場所を変更したい場合は「F1 (Device) を押します。設定ウィンドウが 表示されるので、保存対象のドライブを選び、 [F7] (Set) を押して設定しま す。
- 3. 保存場所が決定したら、F7 (Save Application) を押します。保存対象 は 、 起動しているアプリケーションすべてのパラメータ設定条件 (Parameter) になります。

パラメータ保存ファイル名は"Param 日付\_連番.xml"で出力されます。同じ日付 でパラメータ保存を行った場合、ファイル名は"Param 日付\_000.xml"、"Param 日付\_001.xml"、"Param 日付\_002.xml"…の順に自動的に付けられます。 "Param 日付\_999.xml"までパラメータ保存ができます。

ファイル名に付加される連番は、000~999 までです。

ファイル名を指定する場合は、Copy Settings の File Name Settings として User-Specified Name を設定してください。保存実行時に、パラメータ保存ファイ ル名が指定できます。

「[3.4.3](#page-133-0) [Copy Settings](#page-133-0)」

なお、保存したファイルは F1 (Device) で指定した保存対象ドライブの以下の ディレクトリにあります。

¥Anritsu Corporation¥Signal Analyzer¥User Data¥Parameter Setting

フォルダ内のファイル数の上限は 1000 ファイルです。

**3**

共 通 操 作

#### 波形データの保存

<手順>

- 1. Signal Analyzer 画面、Spectrum Analyzer 画面の状態で Save を押すと、 表3.6.1-1 Save ファンクションメニューが表示されます。
- 2. 保存場所の変更を行いたい場合は [Fi] (Device) を押します。設定ウィン ドウが表示されるので、保存対象のドライブを選び、 F7 (Set) を押して設定 します。
- 3. 保存場所が決定したら、 F5 (Save Waveform CSV DATA) を押します。 保存対象は、表示されている波形データ (Trace) になります。

<span id="page-157-0"></span>

| ファンクション<br>$+-$ | メニュー表示                           | 機能                                     |
|-----------------|----------------------------------|----------------------------------------|
| F1              | Device<br>(D)                    | 保存場所の変更を行います。                          |
| F3              | Save Limit                       | Save Limit ファンクションメニューを表示します。          |
| F4              | Save on Event                    | Save on Event ファンクションメニューを表示します。       |
| F5              | Save Waveform<br><b>CSV DATA</b> | 表示されている波形データ (Trace) を保存します。           |
| F7              | Save Application                 | 起動しているアプリケーションすべてのパラメータ設定<br>条件を保存します。 |
| F8              | Close                            | Configuration 画面に戻ります。                 |

表3.6.1-1 Save ファンクションメニュー

ファイル名に付加される連番は、0~99 までです。99 まで使用している場合はそれ 以上のファイルの保存はできません。

ファイル名を指定する場合は、Copy Settings の File Name Settings として User-Specified Name を設定してください。保存実行時に、波形データのファイ ル名が指定できます。

#### ■ <sup>[3.4.3](#page-133-0)</sup> [Copy Settings](#page-133-0)

保存したファイルはアプリケーションのフォルダごとに保存されます。アプリケーショ ンフォルダは (Device) で指定した保存対象ドライブの以下のディレクトリにあ ります。

#### ¥Anritsu Corporation¥Signal Analyzer¥User Data¥Trace Data

フォルダ内のファイル数の上限は、Signal Analyzer 画面では 1000 ファイル、 Spectrum Analyzer 画面では 100 ファイルです。

## <span id="page-158-0"></span>3.6.2 パラメータの呼び出し

本器では、セーブした設定条件を内蔵SSD またはUSBメモリから読み込み、設定 を復元できます。

#### Application Switch により操作対象となっているアプリケーションのみパラメータ設定条件を呼び出しする場合 <手順>

- 1. Configuration、Signal Analyzer、または Spectrum Analyzer 画面で を押すと、表3.6.2-1 Recall ファンクションメニューが表示されます。
- 2. 保存されているパラメータ設定条件の場所を変更したい場合は「 (Device) を押します。設定ウィンドウが表示されるので、パラメータ設定条件 が保存されているドライブを選び、[F7] (Set) を押して設定します。
- 3. [<sup>F6</sup>] (Recall Current Application) を押すと、Parameter Save Data List が表示されます。
- 4. リコールしたいパラメータ設定条件をカーソルで選択し、F7 (Set) を押す と、アプリケーションにパラメータ設定条件のリコールが実行されます。

#### 起動しているアプリケーションすべてにパラメータ設定条件を呼び出しする場合

#### <手順>

- 1. Configuration、Signal Analyzer、または Spectrum Analyzer 画面で を押すと、表3.6.2-1 Recall ファンクションメニューが表示されます。
- 2. 保存されている設定パラメータの場所を変更したい場合は [Fi] (Device) を押します。設定ウィンドウが表示されるので、設定パラメータが保存されて いるドライブを選び、[F7] (Set) を押して設定します。
- 3.  $\lceil r \rceil$  (Recall all Application) を押すと、Parameter Save Data List が表 示されます。
- 4. リコールしたいパラメータ設定条件をカーソルで選択し、[F7] (Set) を押す と、Load しているすべてのアプリケーションにパラメータ設定条件のリコー ルが実行されます。

| ファンクション | メニュー表示                         | 機能                                                                                        |
|---------|--------------------------------|-------------------------------------------------------------------------------------------|
| F1      | Device<br>(D)                  | 保存場所の変更を行います。                                                                             |
| F6      | Recall Current Appli<br>cation | Parameter Save Data List を表示します。<br>操作対象になっているアプリケーションにのみパラメー<br>タ設定条件のリコールを実行するとき使用します。  |
| F7      | Recall all Application         | Parameter Save Data List を表示します。<br>Load しているすべてのアプリケーションにパラメータ<br>設定条件のリコールを実行するとき使用します。 |
| F8      | Close                          | Configuration 画面に戻ります。                                                                    |

表3.6.2-1 Recall ファンクションメニュー

**3**

## 3.6.3 画面コピー

表示されている画面を、BMP形式または PNG 形式のファイルとして内蔵のハード ディスクまたは USB メモリに保存することができます。

画面コピーの設定については Copy Settings 画面で設定できます。詳細につい ては以下を参照してください。

■■ [3.4.3](#page-133-0) [Copy Settings](#page-133-0)】

#### 画面コピーの実行

#### <手順>

- 1. 保存したい画面を表示します。
- 2. を押すと、画面のイメージが選択したメディアに BMP または PNG 形式 として保存されます。保存が完了すると、ウィンドウに保存ファイル名が表示さ れます。

イメージファイルのファイル名は"Copy 日付\_連番.bmp"で出力されます。同じ日 付で画面コピーを行った場合、ファイル名は"Copy 日付\_000.bmp"、"Copy 日付 \_001.bmp"、"Copy 日付\_002.bmp"…の順に自動的に付けられます。"Copy 日 付\_999.bmp"まで画面コピーができます。

ファイル名に付加される連番は、000~999 までです。

なお、保存したファイルは [Fi] (Device) で指定した保存対象ドライブの以下の ディレクトリにあります。

¥Anritsu Corporation¥Signal Analyzer¥User Data¥Copy Files

フォルダ内のファイル数の上限は 1000 ファイルです。

## 3.6.4 Simple Save&Recall

本機能を使用することで、少ない操作でパラメータ設定条件を呼び出すことができ ます。

Simple Save&Recall を有効にする

#### <手順>

- 1. [System] を押すと、Configuration 画面が表示されます。
- 2. → を押して、Configuration ファンクションメニューのページ 2を表示しま す。
- 3. 「F6] (Save&Recall Settings)を押すと、図 3.6.4-1の Save&Recall Settings ファンクションメニューが表示されます。

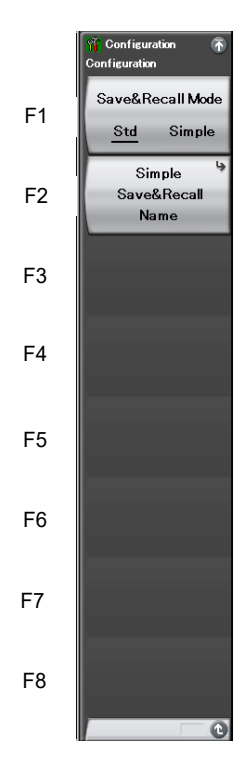

図3.6.4-1 Save&Recall Settings ファンクションメニュー

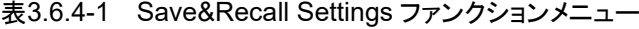

<span id="page-160-0"></span>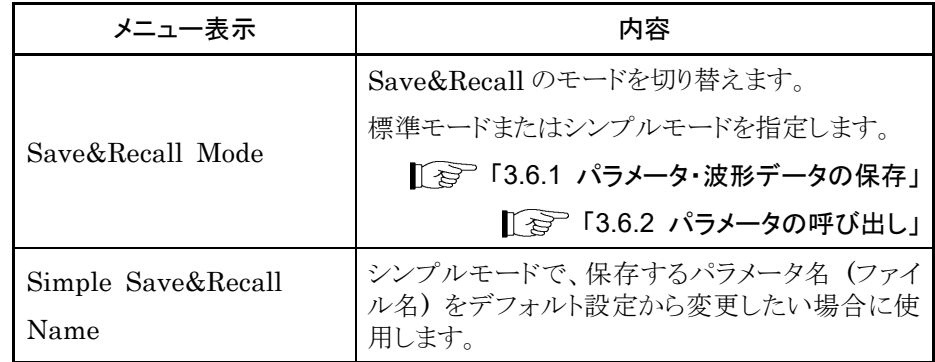

**3**

#### 保存するパラメータ名 (ファイル名) をデフォルト設定から変更する

図[3.6.4-1](#page-160-0)の <sup>F2</sup> (Simple Save&Recall Name) を押すと、図3.6.4-2の Simple Save&Recall Name ファンクションメニューが表示されます。シンプルモードでは 最大 10 個のパラメータ名を登録することができます。

デフォルトのパラメータ名は PRM\_1~PRM\_10 です。 パラメータ名を変更する場合には、変更したいファンクションキーを押します。

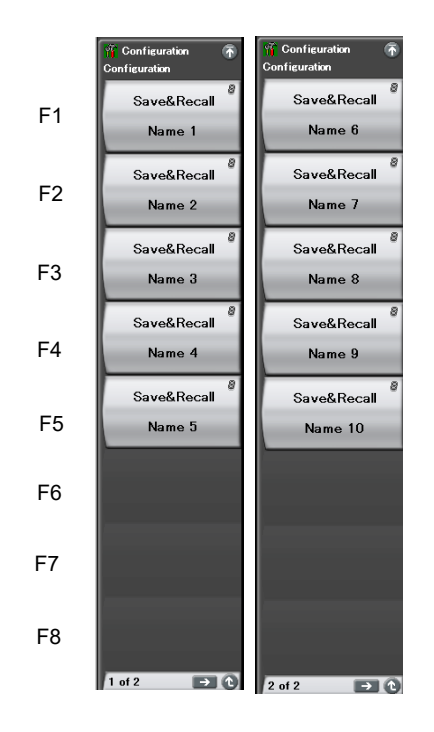

図3.6.4-2 Simple Save&Recall Name ファンクションメニュー

Simple Save 機能

シンプルモードにおいて Saveを押すと、図3.6.4-3の Simple Save ファンクションメ ニューが表示されます。

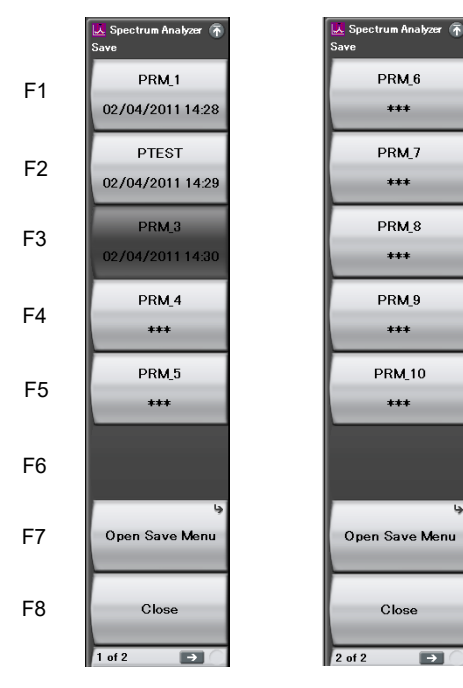

図3.6.4-3 Simple Save ファンクションメニュー

ファンクションキーには、Simple Save&Recall Name ファンクションメニューで設 定されているパラメータ名が表示されています。

パラメータ保存ファイルの Protect が On に設定されているとき (Read-only に設 定されているとき)、該当するファンクションキーはグレイアウトとなり、押したときには エラーメッセージが表示されます。

2 行目にはパラメータ保存ファイルの最終保存日時が表示されます。対応するパラ メータ保存ファイルが存在しない場合には、ファンクションキーに"\*\*\*"が表示され ます。

図3.6.4-3の例では、PRM\_2のパラメータ名を PTEST というパラメータ名に変更し ています。また、PRM\_3 ファイルを Read-only に設定しています。

ファンクションキーを押すと、表示されているパラメータ名のパラメータ保存ファイル が以下のフォルダに格納されます。

¥Anritsu Corporation¥Signal Analyzer¥User Data¥Parameter Setting

Open Save Menu では、標準モードでのパラメータ設定の保存を行うことができま す。

■■ 「[3.6.1](#page-156-0) [パラメータ・波形データの保存」](#page-156-0)

Simple Recall 機能

シンプルモードにおいて Recallを押すと、図3.6.4-4 の Simple Recall ファンクション メニューが表示されます。

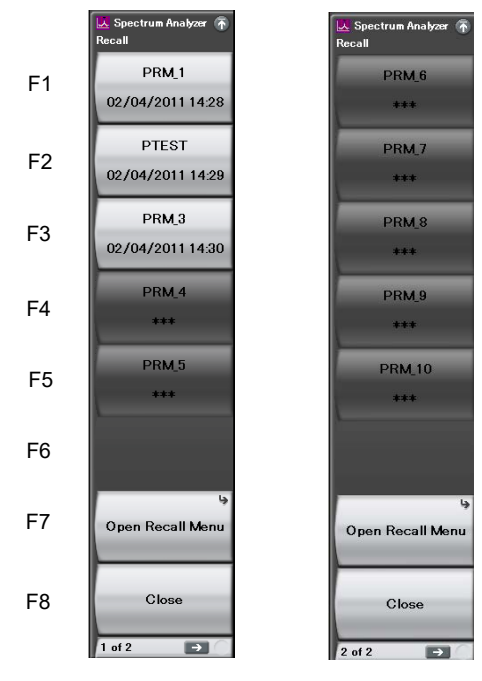

図3.6.4-4 Simple Recall ファンクションメニュー

ファンクションキーには、Simple Save&Recall Name ファンクションメニューで設 定されているパラメータ名が表示されています。

2 行目にはパラメータ保存ファイルの最終保存日時が表示されます。

ファンクションキーを押すと、対応するパラメータ保存ファイルのリコールが実行さ れます。

対応するパラメータ保存ファイルが存在しないときはファンクションキーはグレイアウ トであり、押したときにはエラーメッセージが表示されます。

Open Recall Menu では、標準モードでのパラメータ設定の呼び出しを行うことが できます。

■「 [3.6.2](#page-158-0) [パラメータの呼び出し」](#page-158-0)

# 3.7 初期化

設定を初期化する方法について説明します。

## 3.7.1 Preset

Preset はアプリケーションの設定を初期化する機能です。本機能では Configuration 画面の設定は初期化されません。同様に、内蔵 SSD に保存され ているユーザデータにも影響を与えません。

### <手順>

- 1. 『Freset を押すと、Preset ファンクションメニューが表示されます。
- 2. [F1] (Preset) を押すと、Application Switch により操作対象となっている アプリケーションのみ初期化されます。
- 3. [F5] (Preset All Application) を押すと、Load されているすべてのアプリ ケーションが初期化されます。

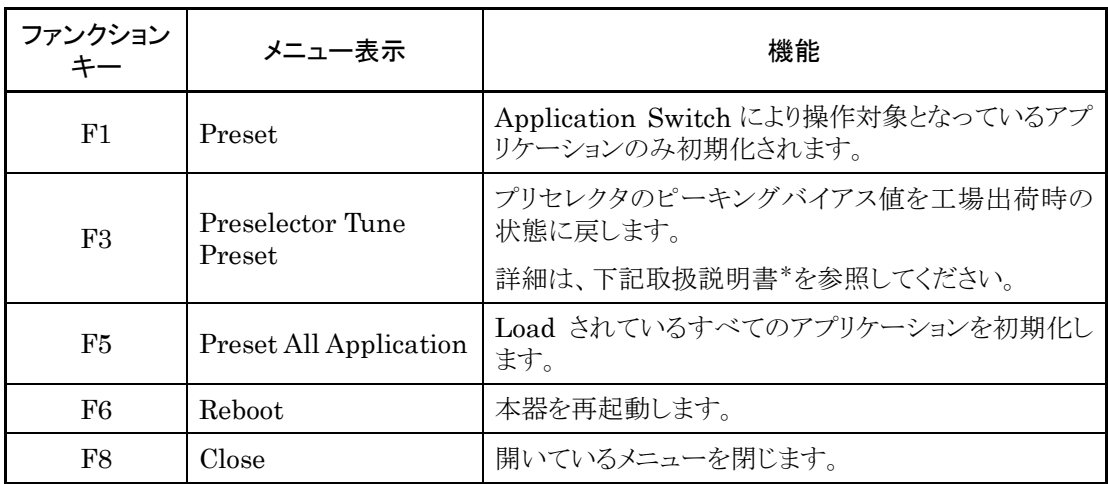

#### 表3.7.1-1 Preset ファンクションメニュー

\*: ・ 『MS2830A/MS2840A/MS2850A シグナルアナライザ取扱説明書 (シグ ナルアナライザ機能 操作編)』

- 「6.7 Preselector の設定」
- ・ 『MS2830A/MS2840A/MS2850A シグナルアナライザ取扱説明書 (スペク トラムアナライザ機能 操作編)』

「7.8 プリセレクタチューニング機能」

・ 『MX269017A ベクトル変調解析ソフトウェア取扱説明書 (操作編)』 「3.2.2 プリセレクタファンクションメニュー」

共 通 操 作

## 3.7.2 System Reset

System Reset とは、インストールされているすべてのアプリケーションと Configuration 画面の設定を初期化し、内蔵 SSD に保存されているすべての ユーザデータを消去する機能です。

#### 注*:*

本機能の実行により消去されたユーザデータは復活させることができませ  $\lambda$ 。

<手順>

- 1. [System] を押すと、Configuration 画面が表示されます。
- 2. 「 F6 | (System Information) と → を続けて押して、System Information ファンクションメニューのページ 2 を表示します。
- 3. 「F1 (System Reset) を押すと、System Reset が実行されます。
- 4. System Reset が完了すると、自動で再起動されます。

| ファンクション | メニュー表示             | 機能                                                                                                    |
|---------|--------------------|----------------------------------------------------------------------------------------------------|
| ページ2    | System Information | 「 F5 )、 (→) を続けて押すと表示されます。<br>System<br>Config                                                                             |
| F1      | System Reset       | インストールされているすべてのアプリケーションと<br>Configuration 画面の設定を初期化し、内蔵 SSDに<br>保存されているすべてのユーザデータを消去します。<br>消去されたユーザデータは復活させることができませ<br>ん。 |
| F7      | Information Save   | 本器のシステム情報が保存されます。                                                                                                    |

表3.7.2-1 System Information ファンクションメニュー (2/2)

## 3.8 インストールとアンインストール

アプリケーションソフトウェアおよびライセンスのインストール操作手順について説 明します。

## 3.8.1 ソフトウェア インストール

インストール用USBメモリの準備

<手順>

- 1. お手持ちの PC に USB メモリを接続し、インストールディスクを挿入します。
- 2. インストールメニューが表示されますので、Install Software から MS2840A Install を選択します。
- 3. Install Directory の指定ウィンドウが表示されますので、接続されている USB メモリのルートを指定します。 (例: USB メモリが E ドライブの場合は、 "E:¥")
- 4. OK を押すと、インストール用データが USB メモリにコピーされます。 USB メモリが E ドライブの場合は、

"E:¥Anritsu Corporation¥Signal Analyzer¥Install"

フォルダにインストール用データがコピーされます。手動にてインストールファ イル一式を USB メモリや D ドライブにコピーしてインストールを行う場合は、 同様のフォルダ構成にしてインストールを行ってください。

共 通 操

作

**3**

ソフトウェアインストール

<手順>

- 1. 本器の USB ポートに接続されているマウス、キーボード以外の機器を外しま す。
- 2. 「Spatem を押すと、Configuration 画面が表示されます。Configuration ファン クションメニューのページ2で、「F1] (Software Install) を押します。
- 3. 図3.8.1-1の Software Install メニューが表示されるので、「『I (Install) を 押します。
- 4. インストール選択メニューが表示されるので、ご購入されたソフトウェアのデー タが入った USB メモリを本器の USB ポートに差し込みます。

注:

インストール中、USB ポートには USB メモリ以外接続しないでください。

- 5. [El (Software) を押すと、デバイス選択ウィンドウが表示されます。
- 6. ソフトウェアが入った USB メモリのデバイスをカーソルキーで選択し、 (Set) を 押 し ます。 インストール済みのソフトウェア (Installed Applications) とインストールするソフトウェア(Installation Package on XX) のバージョンが表示されます。個別に選択してインストールすることはで きません。
- 7. (Install) を押すとダイアログボックスに "Do you install the application software?" と表示されます。 [Yes] を押すとインストールが開始されます。

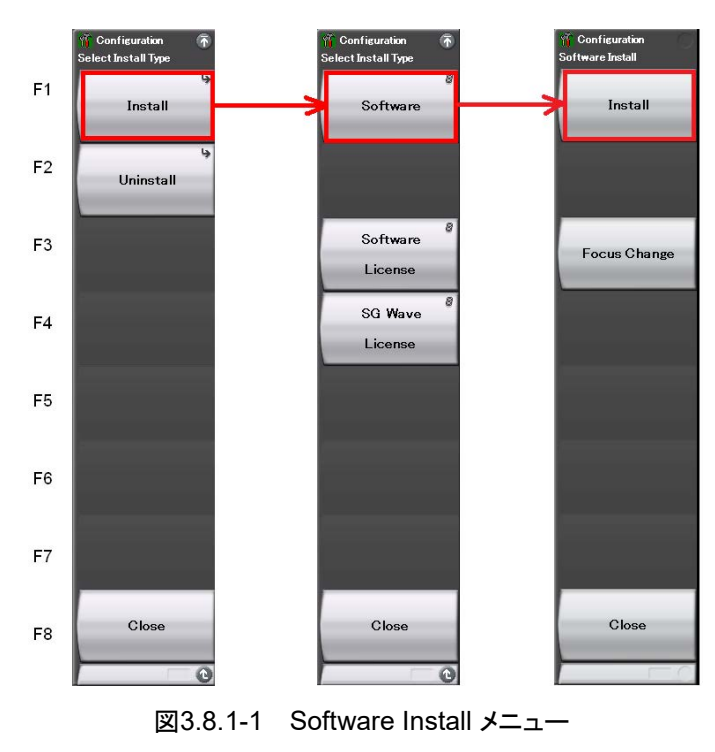

8. インストールが完了すると、自動で再起動されます。

**3**

共 通 操 作

ソフトウェアライセンスのインストール

<手順>

- 1. (Sustam を押すと、Configuration画面が表示されます。Configurationファン クションメニューのページ2で、「F1」(Software Install) を押します。
- 2. 図3.8.1-2の Software Install メニューが表示されるので、「 [Install) を 押します。
- 3. インストール選択メニューが表示されるので、ご購入されたソフトウェアライセ ンスのデータが入った USB メモリを本器の USB ポートに差し込みます。
- 4. 「F3] (Software License) を押すと、デバイス選択ウィンドウが表示されま す。
- 5. ソフトウェアライセンスが入った USB メモリのデバイスをカーソルキーで選択 し、F7 (Set) を押します。インストール済みのライセンス(Installed Licenses) とインストールするライセンス (Installation Licenses on XX) が表示されます。インストールするライセンスを選択します。
- 6. [F1] (Install) を押すとダイアログボックスに "Do you install the selected application software license?" と表示され ます。[Yes] を押すとインストールが開始されます。

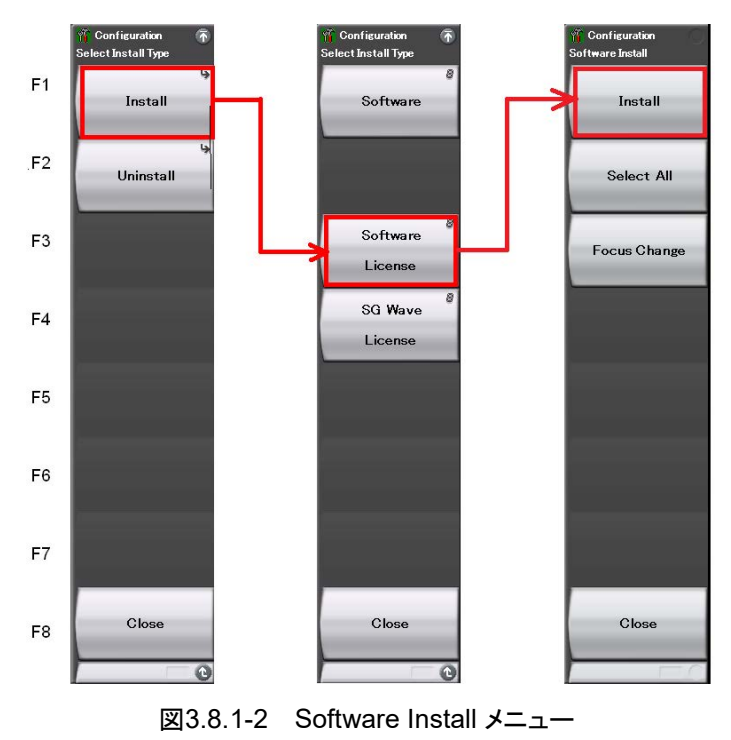

7. インストールが完了後に再起動を行うと、ライセンスが有効となります。

波形パターンライセンスのインストール

<手順>

- 1. (Sustam を押すと、Configuration画面が表示されます。Configurationファン クションメニューのページ2で、「F1」(Software Install) を押します。
- 2. 図3.8.1-3の Software Install メニューが表示されるので、「 [Install) を 押します。
- 3. インストール選択メニューが表示されるので、ご購入された波形パターンライ センスのデータが入った USB メモリを本器の USB ポートに差し込みます。
- 4. 「F4] (SG Wave License) を押すと、デバイス選択ウィンドウが表示されま す。
- 5. 波形パターンライセンスが入った USB メモリのデバイスをカーソルキーで選 択し、F7 (Set) を押します。インストール済みのライセンス(Installed Licenses) とインストールするライセンス (Installation Licenses on XX) が表示されます。インストールするライセンスを選択します。
- 6. [F1] (Install) を押すとダイアログボックスに "Do you install the selected SG Waveform license?" と表示されます。 [Yes] を押すとインストールが開始されます。
- 7. インストールが完了後に再起動を行うと、ライセンスが有効となります。

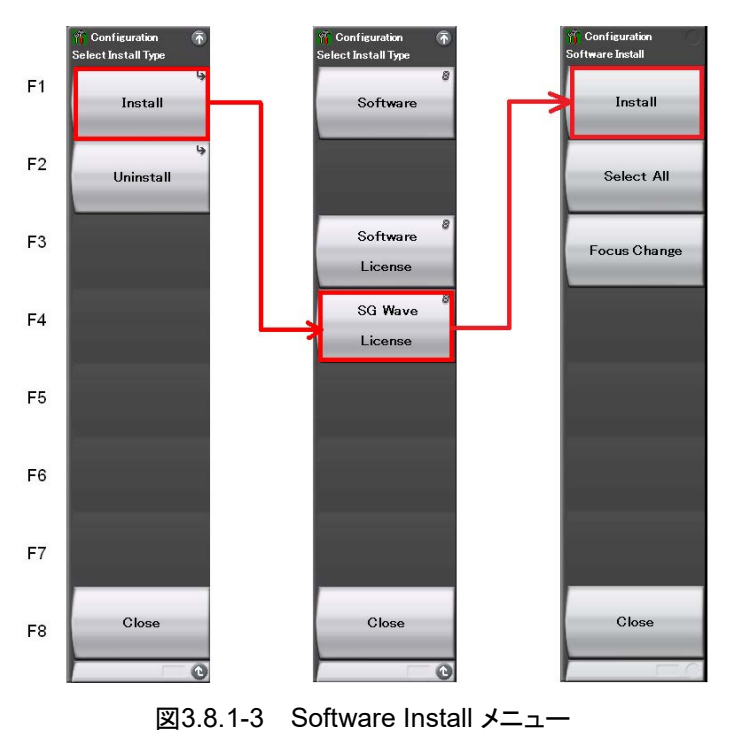

**3**

共 通 操 作

## 3.8.2 ソフトウェア アンインストール

本器にソフトウェアやライセンスファイルをアンインストールするためには、Install 画面を表示させる必要があります。

ソフトウェアのアンインストール

#### <手順>

- 1. [system] を押すと、Configuration 画面が表示されます。Configurationファン クションメニューのページ2で、「F1」(Software Install)を押します。
- 2. 図3.8.2-1の Software Install メニューが表示されるので、「E2」 (Uninstall) を押します。
- 3. インストール選択メニューが表示されるので、「F1 (Software) を押します。
- 4. インストール済みのソフトウェアリスト画面が表示されます。インストール済み ソフトウェアの中で、アンインストールしたいソフトウェアをカーソルキーで選 択します。
	-

#### 5. 「 F3 (Uninstall) を押すと、ダイアログボックスに

"Do you uninstall the selected application software?" と表示されます。 [Yes] を押すとアンインストールが開始されます。

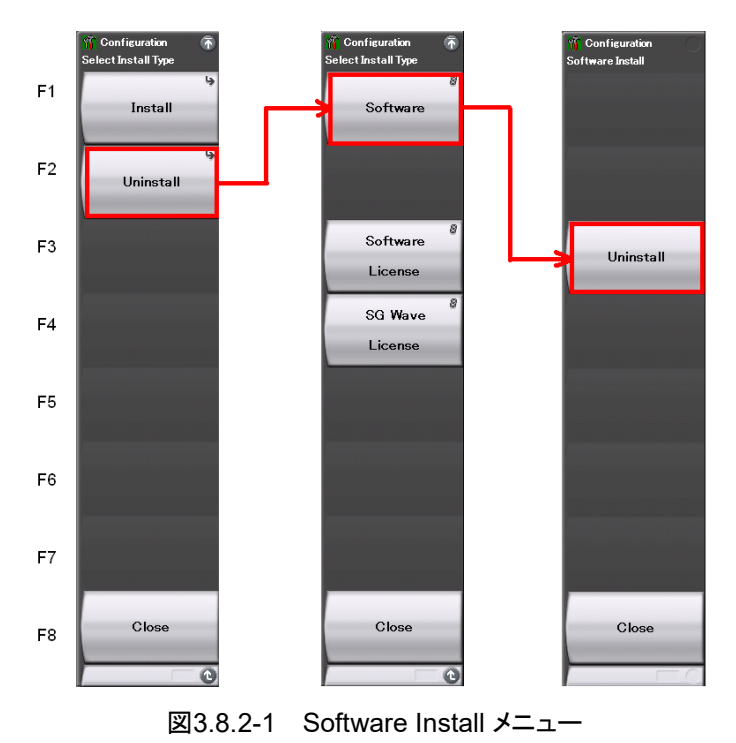

ソフトウェアライセンスのアンインストール

<手順>

- 1. 「Spatem を押すと、Configuration 画面が表示されます。Configuration ファン クションメニューのページ2で、「F1」(Software Install) を押します。
- 2. 図3.8.2-2の Software Install メニューが表示されるので、「F2」 (Uninstall) を押します。
- 3. インストール選択メニューが表示されるので、[F3] (Software License) を押 します。
- 4. インストール済みのソフトウェアライセンスリスト画面が表示されます。インス トール済みソフトウェアライセンスの中で、アンインストールしたいソフトウェア ライセンスをカーソルキーで選択します。
- 5. [F3] (Uninstall) を押すと、ダイアログボックスに "Do you uninstall the selected application software license?" と表示

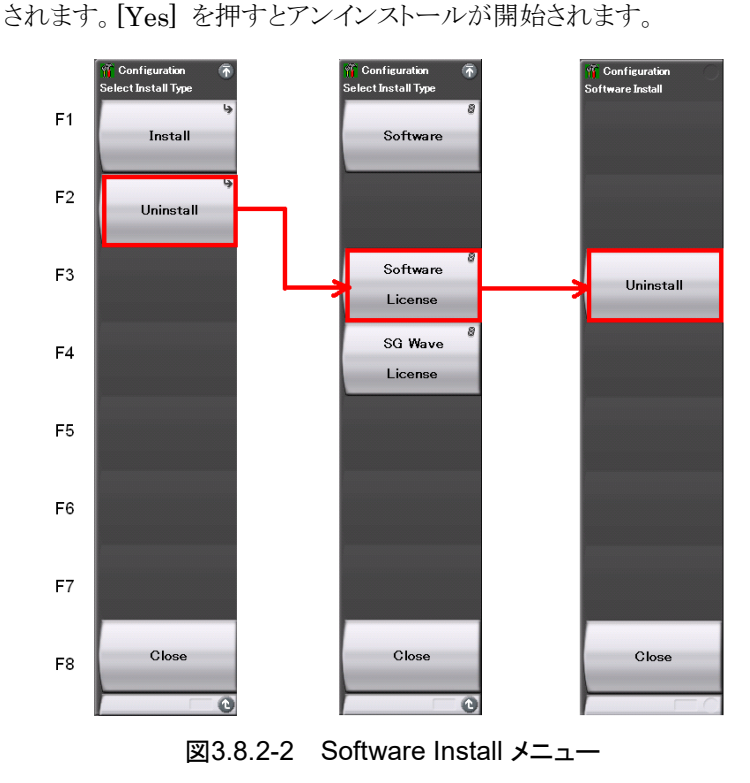

波形パターンライセンスのアンインストール

<手順>

- 1. 「Spatem を押すと、Configuration 画面が表示されます。Configuration ファン クションメニューのページ2で、「F1」(Software Install) を押します。
- 2. 図3.8.2-3の Software Install メニューが表示されるので、「F2」 (Uninstall) を押します。
- 3. インストール選択メニューが表示されるので、「F4] (SG Wave License) を押 します。
- 4. インストール済みの波形パターンライセンスリスト画面が表示されます。インス トール済み波形パターンライセンスの中で、アンインストールしたい波形パ ターンライセンスをカーソルキーで選択します。
- 5. 「F3 (Uninstall) を押すと、ダイアログボックスに "Do you uninstall the selected SG Waveform license?" と表示されます。 [Yes] を押すとアンインストールが開始されます。

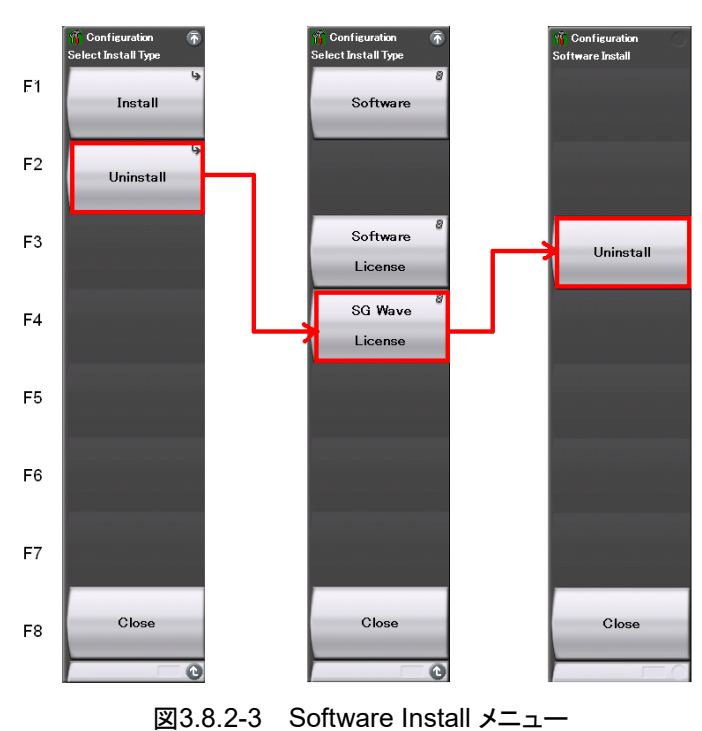

共 通 操 作

# 第4章 チュートリアル

この章では、シグナルアナライザ、スペクトラムアナライザの波形表示について説明 します。

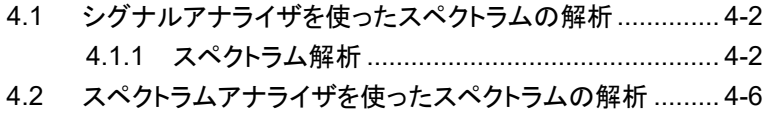

4.2.1 スペクトラム解析 [................................................](#page-179-1) 4-6

チ

# <span id="page-175-0"></span>4.1 シグナルアナライザを使ったスペクトラムの解析

シグナルアナライザ機能を使用するには、オプション 006/106 が必要です。

## <span id="page-175-1"></span>4.1.1 スペクトラム解析

ここでは、入力信号波形をシグナルアナライザのアプリケーション画面に表示する 操作手順を説明します。

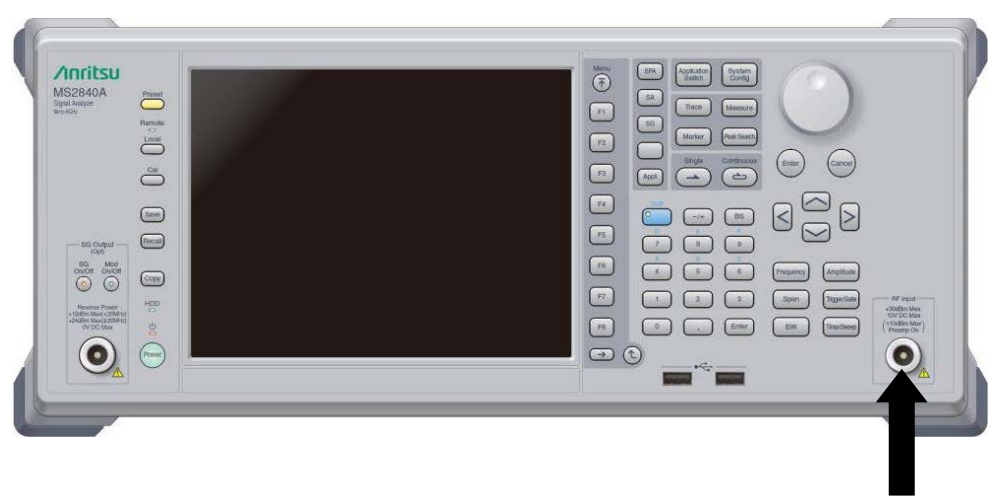

入力信号

図4.1.1-1 正面パネル

例) 入力信号: Frequency: 1 GHz (CW) レベル:  $-10$  dBm

<手順>

- 1. 入力信号を本器正面パネルの RF Input に接続します。
- 2. 「System を押してから「F4 (Application Switch Settings) を押すと、アプリ ケーション設定画面が表示されます。
- 3. [ F1] (Load Application Select) を押すと、アプリケーションの Unload Applications の欄内をカーソルで選択することができます。ここでは、 Signal Analyzer をカーソルで選び、「F7] (Set) を押します。
- 4. Signal Analyzer が Loaded Applications 欄内に表示されているのを確認 したら、 Application を押します。
- 5. Application Switch メニューで Signal Analyzer に該当するファンクション キーを押すと、シグナルアナライザのアプリケーションメイン画面が表示され ます。

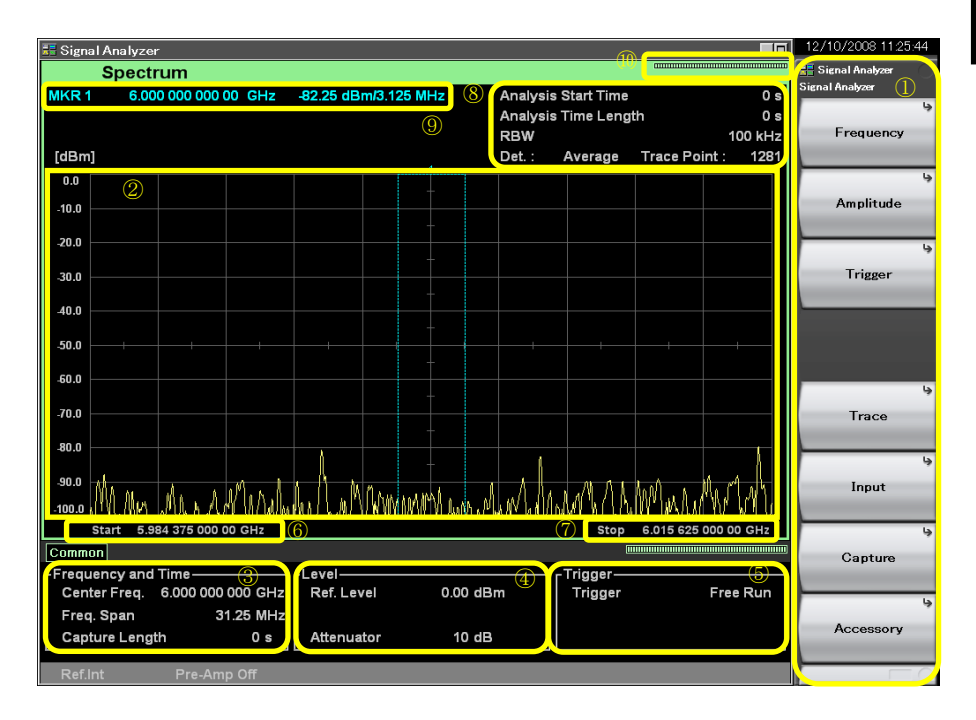

図4.1.1-2 シグナルアナライザ アプリケーションメイン画面

ト リ ア ル

| 表示                | 内容                                                          |
|-------------------|-------------------------------------------------------------|
| $\textcircled{1}$ | シグナルアナライザのメインファンクションキーです。シグナルアナライ<br>ザの基本的なパラメータ設定はここで行います。 |
|                   | 『シグナルアナライザ機能・操作編』                                           |
| (2)               | 信号波形                                                        |
|                   | 中心周波数、周波数スパンなどの周波数パラメータが表示されます。                             |
| $\circled{3}$     | 『シグナルアナライザ機能・操作編』                                           |
| $\circled{4}$     | リファレンスレベル、入力アッテネータ値などのレベルパラメータを表<br>示します。                   |
|                   | 『シグナルアナライザ機能・操作編』<br>[ ွゔ 「2.3 レベルの設定」                      |
|                   | トリガソース、トリガーレベルなどのトリガパラメータが表示されます。                           |
| (5)               | 『シグナルアナライザ機能・操作編』<br>  ? 「3.2 トリガ機能」                        |
|                   | スタート周波数が表示されます。                                             |
| $\circled6$       | 『シグナルアナライザ機能・操作編』                                           |
|                   | ストップ周波数が表示されます。                                             |
| (7)               | 『シグナルアナライザ機能・操作編』<br>  ? 「2.2.4 ストップ周波数の設定」                 |
| $\circledS$       | 解析開始時間、解析時間長、分解能帯域幅などの Spectrum トレー<br>スパラメータが表示されます。       |
|                   | 『シグナルアナライザ機能・操作編』<br>  ? 「4.2.1 Spectrum トレースとは」            |
|                   | マーカの値が表示されます。                                               |
| $\circled{0}$     | 『シグナルアナライザ機能・操作編』<br>  《 「4.2.9 マーカサーチの設定」                  |
| (10)              | 解析進捗率を表すインジケータになります。                                        |

表4.1.1-1 シグナルアナライザ表示項目

- 6. 波形表示画面に入力信号を表示するには、周波数の設定を変更する必要 があるので、「F」 (Frequency) を押します。
- 7. (Center Frequency) を押したあと、希望する中心周波数をテンキー で入力すると、中心周波数設定ウィンドウが表示されます。

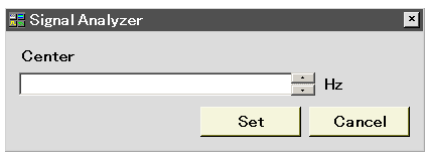

図4.1.1-3 中心周波数設定ウィンドウ

- 8. 中心周波数を入力したら単位を選択します。単位は GHz、MHz、kHz、Hz の 4 種類を選択することができます。
	- 例) Center Frequency: 1 GHz にするには、1 を押したあと、F1 (GHz) を押します。

上記の操作で入力信号の波形を確認することができます (図4.1.1-4を参照)。

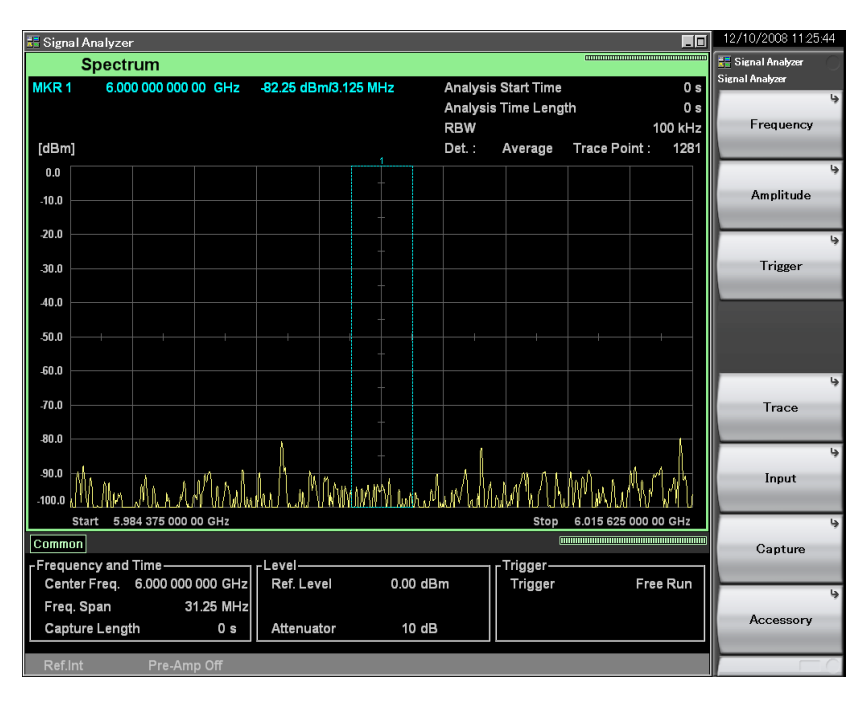

図4.1.1-4 シグナルアナライザでの波形表示

シグナルアナライザの使用方法については『MS2830A/MS2840A シグナルアナ ライザ 取扱説明書 (シグナルアナライザ機能・操作編) 』を参照してください。

4-5

# <span id="page-179-0"></span>4.2 スペクトラムアナライザを使ったスペクトラムの解析

## <span id="page-179-1"></span>4.2.1 スペクトラム解析

ここでは、入力信号波形をスペクトラムアナライザのアプリケーション画面に表示す る方法を説明します。

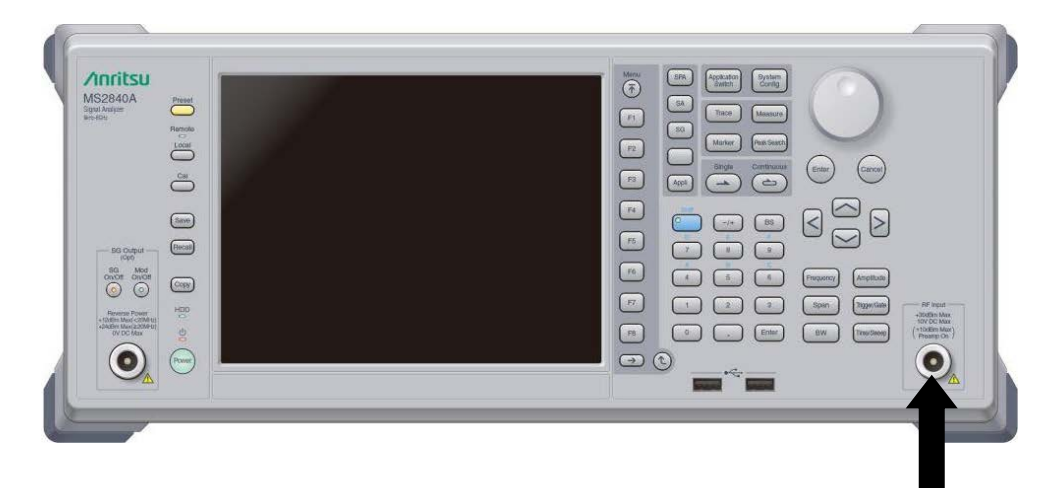

入力信号

図4.2.1-1 正面パネル

| 例) 入力信号: | Frequency: | $1$ GHz (CW) |
|----------|------------|--------------|
|          | レベル:       | $-10$ dBm    |

#### <手順>

- 1. 入力信号を本器正面パネルの RF Input に接続します。
- 2.  $\left[ \begin{array}{c} \text{System} \\ \text{Comp} \end{array} \right]$  を押したあと $\left[ \begin{array}{c} \text{F4} \\ \text{F4} \end{array} \right]$  (Application Switch Settings) を押すと、アプリ ケーション設定画面が表示されます。
- 3. [F1] (Load Application Select) を押すと、アプリケーションの Unload Applications の欄内をカーソルで選択することができます。ここでは、 Spectrum Analyzer をカーソルで選び、[F7] (Set) を押します。
- 4. Spectrum Analyzer が Loaded Applications 欄内に表示されているのを 確認したら、 <br />
switch | を押します。
- 5. Application Switch メニューで Spectrum Analyzer に該当するファンク ションキーを押すと、スペクトラムアナライザのアプリケーションメイン画面が表 示されます。
アプリケーションは Load された状態で出荷されます。

アプリケーションは電源起動時に自動で立ち上がるよう設定されています。

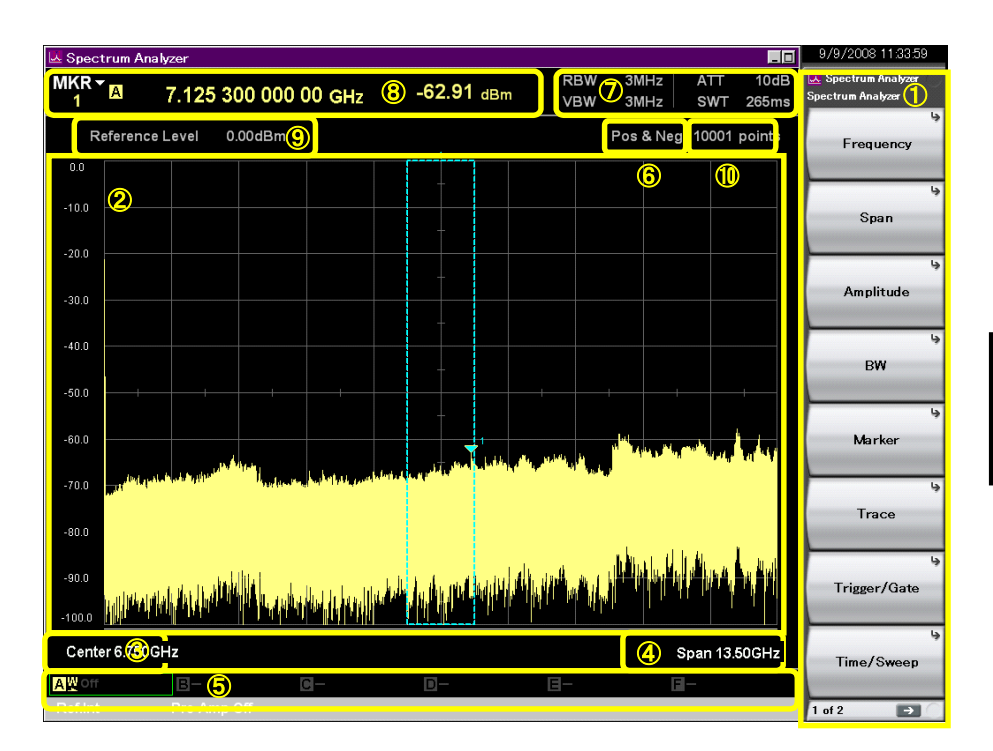

図4.2.1-2 スペクトラムアナライザ アプリケーションメイン画面

リ ア ル

**4**

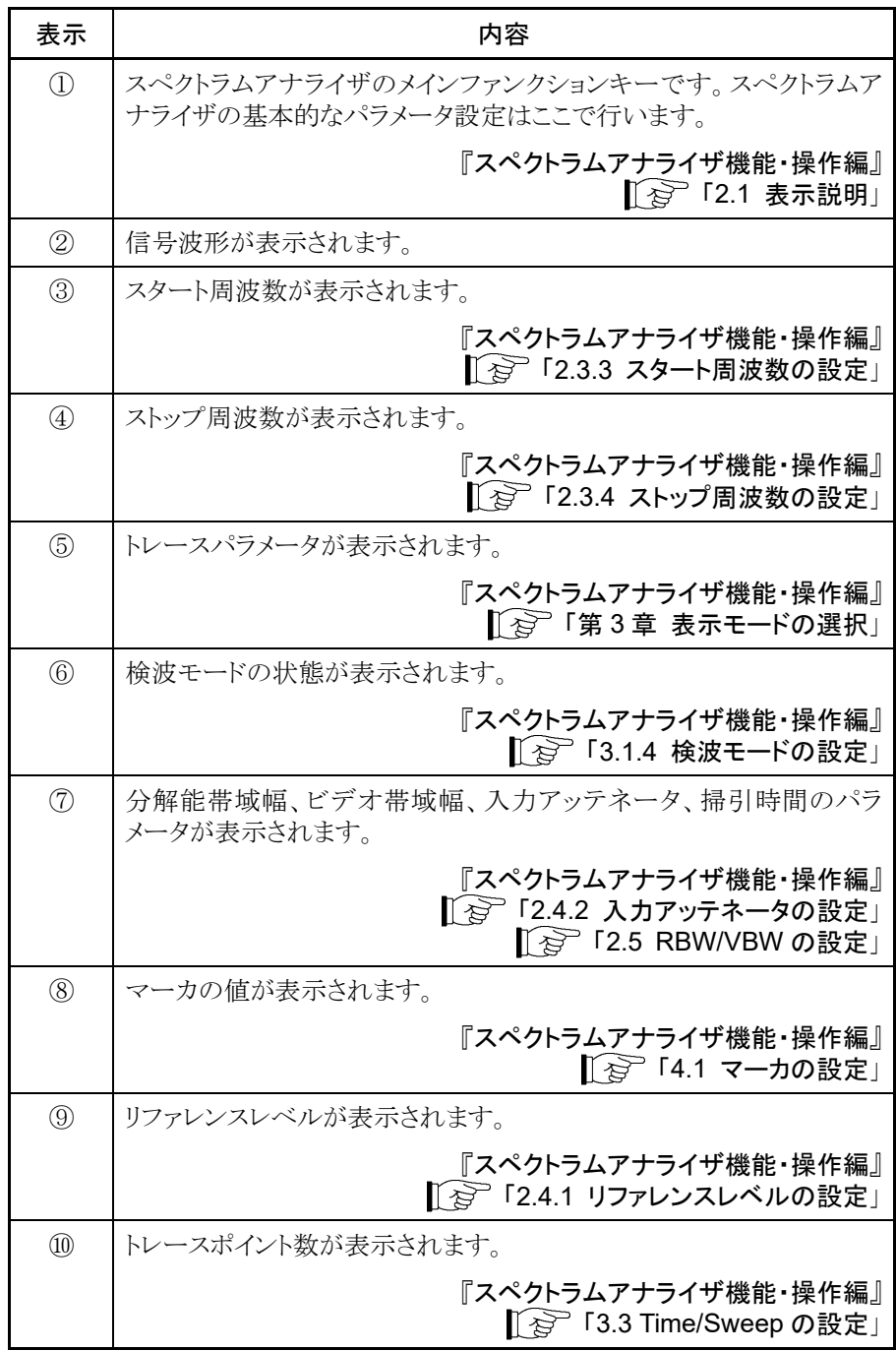

表4.2.1-1 スペクトラムアナライザ表示項目

- 6. 波形表示画面に入力信号を表示するには、周波数の設定を変更する必要 があるので、「F1」 (Frequency) を押します。
- 7. [F1] (Center Frequency) を押して、希望する中心周波数をテンキーで入 力すると、中心周波数設定ウィンドウが表示されます。

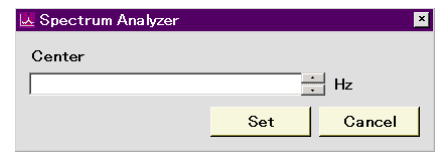

- 8. 中心周波数を入力したら、単位を選択します。単位は GHz、MHz、kHz、 Hz の 4 種類を選択することができます。
	- 例) Center Frequency: 1 GHz にするには、1 を押したあと、F1 (GHz) を押します。
- 9. スペクトラムアナライザのメイン画面に戻り、周波数スパンを変更します。 を押します。
- 10. 「E2 (Span) を押します。テンキーを押して、希望する周波数帯域幅を入力 します。
- 11. 周波数帯域幅を入力したら、その値の単位を選択します。

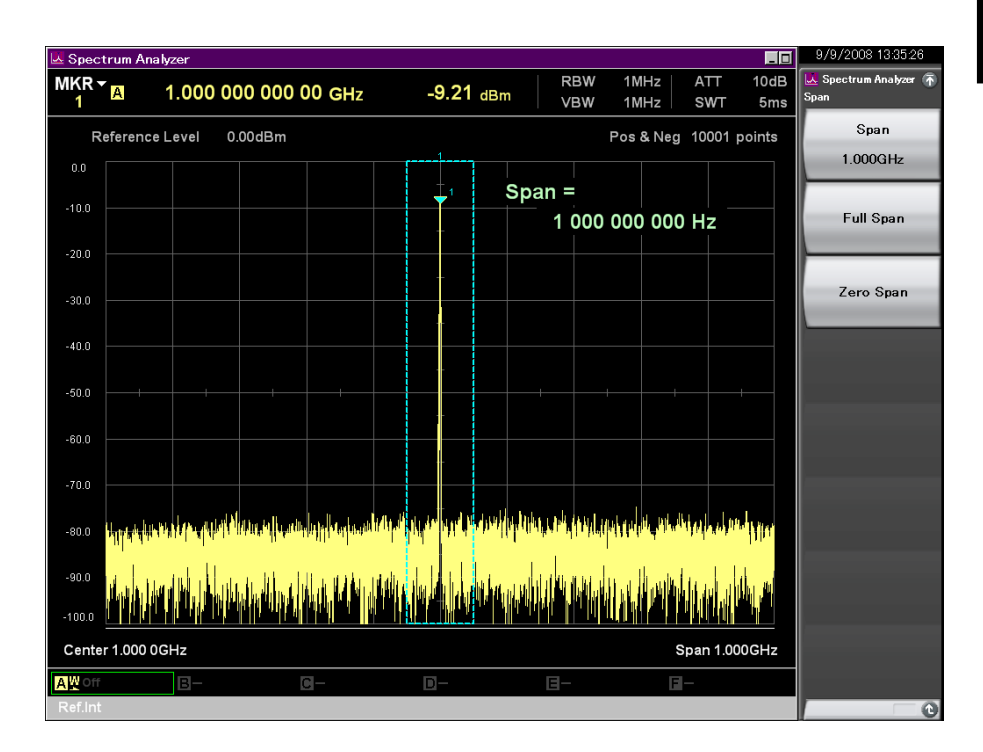

上記の操作より、入力信号の波形を確認することができます (図4.2.1-4を参照)。

図4.2.1-4 スペクトラムアナライザでの波形表示

スペクトラムアナライザの使用方法については『MS2830A/MS2840A シグナルア ナライザ 取扱説明書 (スペクトラムアナライザ機能・操作編)』を参照ください。

ル

**4**

第5章 システム

本器はオペレーティングシステム (以下、OS) として下記のいずれかの Microsoft Windows (以下、Windows) を採用しています。

- Windows Embedded Standard 7 64 bit 版 (以下、WES 7)
- Windows 10 IoT 64 bit 版 (以下、Win 10)

マウスやキーボードを接続することにより Windows やシステムに関する設定を操 作することが可能です。

この章では、本器にインストールされている Windows 上での各種操作の方法と、 注意すべき事項について説明します。

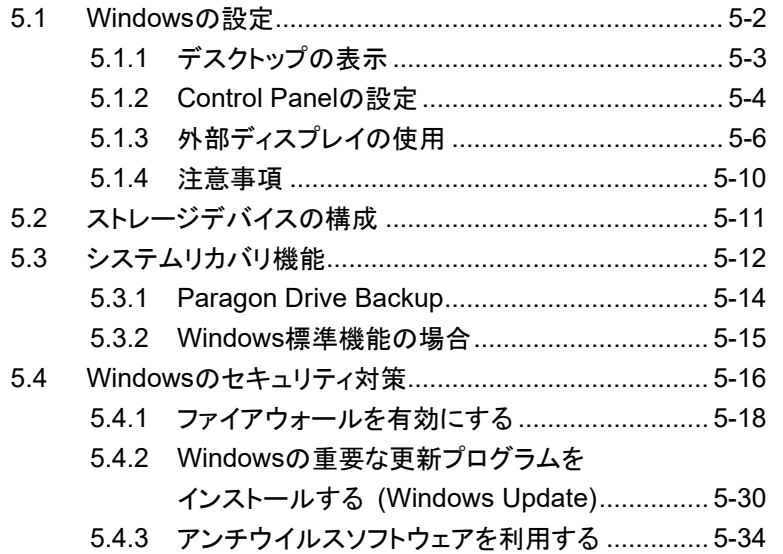

シ ス テ ム

5-1

# <span id="page-185-0"></span>5.1 Windows の設定

本器は工場出荷時に最適な測定が行われるように初期設定されています。明確な 設定変更が指示されていない場合、Windows の設定を変更することは動作保証 の対象外となります。また、Windows の設定を変更した場合、性能の低下や機能 が正常に動作しなくなる可能性があります。Windows の設定の変更が必要な場合 は、必ず本章の注意事項を読んでから、十分に注意して行ってください。

Windows の操作によりシステムが正常に動作しなくなった場合は、工場出荷時の 状態に戻すためのシステムリカバリ機能を実行してください。詳細は「[5.3](#page-195-0) [システム](#page-195-0) [リカバリ機能」](#page-195-0)を参照してください。

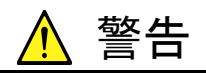

初期出荷状態から設定変更が指示されていない Windows の設定 変更をした場合、本器の動作を保証しません。

当社が推奨または許諾するソフトウェア以外をインストールすること はマイクロソフト社とのライセンス上、禁止されています。ウイルス 対策ソフトウェアはお客様の責任で入手、インストールおよび操作 することができます。

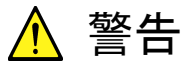

システムリカバリを実行すると、本器の工場出荷時以降のソフトウェ アインストール (アップデートも含む) やアプリケーションの設定が 失われます。また、システムリカバリの実行方法によっては、お客 様が記録したデータ (測定、パラメータなど) も消去される場合が あります。

# <span id="page-186-0"></span>5.1.1 デスクトップの表示

Windows を操作するために、マウスおよびキーボードを接続します。マウスは標準 添付の USB マウスを、キーボードは応用部品のキーボード (USB) を使用してく ださい。

Windows デスクトップを表示する方法は以下のとおりです。再び本器のアプリケー ションを表示する場合は、 <sup>Agglication</sup> を押すか、Windows タスクバー上のアプリケー ションを選択するなどしてください。

## **Windows** デスクトップの表示

#### マウスの場合

- ・ 本器の画面上で右クリックし、表示されるリストから [Show the Desktop] をク リックすると Windows デスクトップが表示されます。
- ・ 本器のアプリケーションのウィンドウ右上にある「最小化ボタン」をクリックします。 すべてのアプリケーションを最小化すると Windows デスクトップが表示されま す。

#### キーボードの場合

**■ Windows ロゴキー | ← | + D** を押すと、すべてのウィンドウが最小化され、 Windows デスクトップが表示されます。

# **Start** ボタンの表示

## **OS** が **WES 7**、**Win 10** の場合

・ Windows デスクトップ上で、マウスポインタを画面最下部に移動して、隠れてい る Windows タスクバーを表示すると左端に [Start] ボタンまたは [Start] ■ アイコンが表示されます。

テ ム

**5**

スタートメニューの表示

## マウスの場合

- [Start] ボタンまたは [Start] - アイコンをクリックすると、スタートメニュー が表示されます。

# キーボードの場合

・ **Windows** ロゴキー を押すと、スタートメニューが表示されます。

コントロールパネルの表示

## **OS** が **WES 7** の場合

・ スタートメニューの [Control Panel] をクリックします。

#### **OS** が **Win 10** の場合

・ スタートメニューに表示されたアプリ一覧の [W] 欄から [Windows System] > [Control Panel] をクリックします。

# <span id="page-187-0"></span>5.1.2 Control Panelの設定

Control Panel を使用すると Windows の各種設定ができます。各種設定の注意 事項を説明します。なお、各種設定は Control Panel を使用しない方法でも設定 ができますが、下記の制限事項の範囲内で使用してください。

その他のWindowsの設定を工場出荷時の設定から変更した場合は、本器が正常 に動作しなくなるおそれがあります。

#### プログラムおよびハードウェア

- ・ すでにインストールされているデバイスの削除やドライバの更新・削除はしない でください。
- ・ 新しいハードウェアを追加した場合は、デバイスドライバの競合などにより本器 が正常に動作しなくなるおそれがあります。
- ・ 工場出荷時にインストールされているプログラムの更新・削除はしないでくださ い。
- ・ 当社が保証していないプログラムをインストールした場合は、本器の動作を保証 しません。

## **Windows Update**

・ 工場出荷時に Windows の自動アップデート (Automatic Update) は無効 (Turn off) に設定してあります。 詳細は、「5.4 Windows のセキュリティ対策」を参照してください。

#### **Network Connection**

- ・ Ethernet を介して本器をリモート制御する場合に TCP/IP の設定を変更する 場合があります。詳細は、『MS2690A/MS2691A/MS2692A および MS2830A/MS2840A/MS2850A シグナルアナライザ 取扱説明書 (本体 リ モート制御編)』を参照してください。
- ・ 工場出荷時に IP アドレスは DHCP を使用する設定になっています。本器を ネットワークに接続する場合は、必ずネットワークの管理者に適切な設定を確認 してください。

#### **User Account**

・ 工場出荷時は下記の設定で自動的にログインする設定になっています。下記 の User Account の設定は変更しないでください。

Account Name "ANRITSU" Password なし (WES 7 の場合) "ANRITSU" (Win 10 の場合)

- アカウントの種類 Computer Administrator
- ・ 新しい User Account を作成することができます。作成する User Account の Account Type は必ず、"Computer Administrator"を指定してください。 Limited (Power User) で作成した User Account ではアプリケーションは正 常に起動しません。

#### セキュリティ

- ・ 工場出荷時のファイアウォールの設定は出荷時期により下記となっています。
	- 2018年9月以前出荷 Off
	- 2018年10月以降出荷 On

詳細は、「5.4 Windows のセキュリティ対策」を参照してください。

設定を Off から On に変更した場合、Windows ファイアウォールは次回のアプ リケーションの起動時に本器のアプリケーションをブロックするかどうかを確認す るダイアログボックスを表示します。その際は、必ず [Unblock] を選択してくだ さい。

- ・ 工場出荷時には、ウイルス対策ソフトウェアはインストールされていません。本器 をネットワークに接続する場合は、ウイルス対策ソフトウェアをインストールするこ とを強く推奨します。ただし、外部との通信をブロックするための機能が働いた 場合、本器の Ethernet を使用したリモート制御機能が動作しなくなるおそれが あります。
- ・ 工場出荷時にはセキュリティの警告は表示されない設定になっています。

### **Date & Time**

- ・ 日付、時間、タイムゾーンは変更できます。
- ・ 工場出荷時に Internet Time を Off に設定してあります。動作に影響するおそ れがあるため、設定を変更しないでください。

## **Display**

- ・ 本器の VGA コネクタに外部モニタを接続して使用する場合には、本設定を変 更する必要があります。詳細は、「[5.1.3](#page-189-0) [外部ディスプレイの使用」](#page-189-0)を参照してく ださい。
- ・ 画面の解像度・リフレッシュレート・モニタの電源管理を変更したり、スクリーン セーバを有効にすると、正常に動作しなくなるおそれがあります。

#### **System**

- ・ Computer Name を変更することができます。工場出荷時は"SN"+"製造番 号"に設定されています。
- ・ ハードウェア (Hardware)、詳細設定 (Advanced) に関する設定は変更しな いでください。
- ・ システムの復元 (System Restore) は有効にしないでください。本器が正常に 動作しなくなるおそれがあります。

#### **Power Option**

- ・ ディスプレイの自動電源オフ機能 (Turn off Monitor) は設定変更ができま す。
- ・ SSD の電源オフ機能 (Turn off Hard Disks) は無効 (Never) に設定され ています。設定を変更しないでください。
- ・ 上記以外の Power Options の設定は変更しないでください。本器は、休止状 態 (Hibernation) からの復帰後に正常に動作しません。

シ ス テ ム

# <span id="page-189-0"></span>5.1.3 外部ディスプレイの使用

本器背面の VGA コネクタにディスプレイを接続し、本器の画面を表示したり、マル チディスプレイ表示することができます。本機能の操作手順は以下のとおりです。

OS が WES 7 の場合 (Intel<sup>®</sup> Graphics and Media)

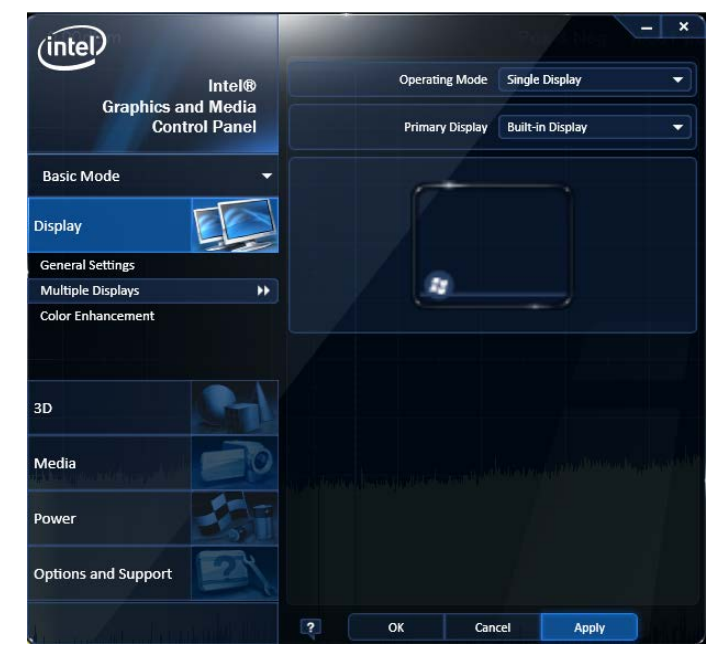

図5.1.3-1 Intel<sup>®</sup> Graphics and Media Control Panel

#### <手順>

- 1. 本体背面の VGA コネクタにディスプレイを接続します。
- 2. 下記の方法で Intel<sup>®</sup> Graphics and Media Control Panel の設定画面を 表示します。
	- ・ Windows の Control Panel で、 "Intel® Graphics and Media" を実行 する。
- 3. [Basic Mode] > [OK > [Display] > [Multiple Displays] をクリックし、設 定を下記のように変更します。

外部ディスプレイを使用しない場合

- Operating Mode Single Display
- ・ Primary Display Built-in Display (本体ディスプレイ)
- 外部ディスプレイのみ使用する場合
- Operating Mode Single Display
- ・ Primary Display (接続した外部ディスプレイ)
- 本体ディスプレイと同じ表示を外部ディスプレイに表示する場合
- ・ Operating Mode Clone Display
- Primary Device Built-in Display (本体ディスプレイ)
- ・ Secondary Device (接続した外部ディスプレイ)

本体ディスプレイと外部ディスプレイをつなげて表示する場合

• Operating Mode Extended Desktop • Primary Device Built-in Display (本体ディスプレイ) Secondary Device (接続した外部ディスプレイ)

## **OS** が **WES 7** の場合 **(Intel HD Graphics)**

<手順>

- 1. 本体背面の VGA コネクタにディスプレイを接続します。
- 2. 下記の方法で Intel® HD Graphics Control Panel の設定画面を表示しま す。
	- ・ Windows の Control Panel で、"Intel® HD Graphics"を実行する。

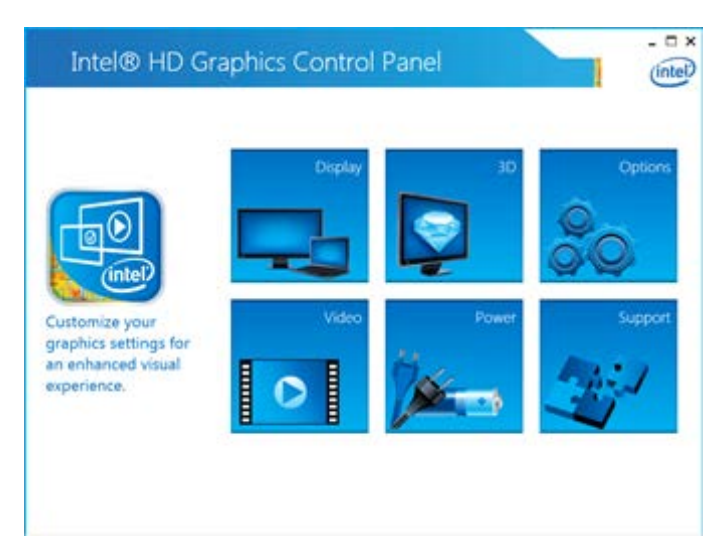

図5.1.3-2 Intel<sup>®</sup> HD Graphics Control Panel (WES 7)

3. [Display] をクリックし、表示した画面の [Display] メニューから [Multiple Displays] を選択します。

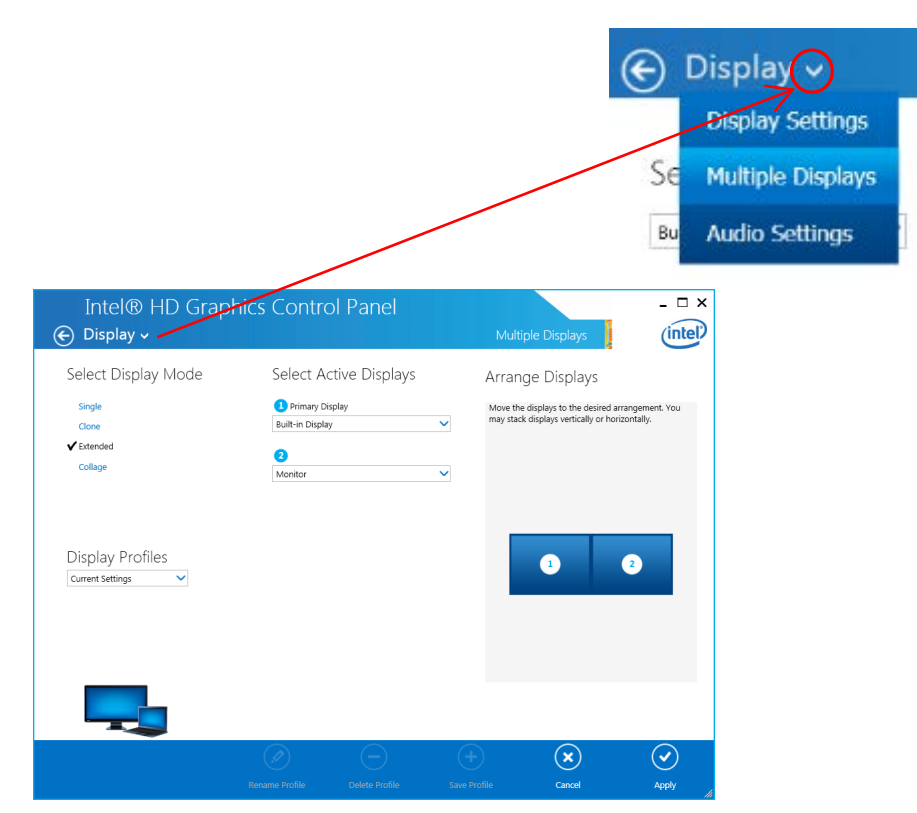

図5.1.3-3 Intel<sup>®</sup> HD Graphics Control Panel (WES 7, Display)

4. [Display] > [Multiple Displays] をクリックし、設定を下記のように変更し ます。

# 外部ディスプレイを使用しない場合

- ・ Select Display Mode Single
- ・ Select Active Displays Built-in Display (本体ディスプレイ)

# 外部ディスプレイのみ使用する場合

- ・ Select Display Mode Single
- ・ Select Active Displays Monitor (接続した外部ディスプレイ)

本体ディスプレイと同じ表示を外部ディスプレイに表示する場合

- ・ Select Display Mode Clone
- ・ Select Active Displays Built-in Display, Monitor

#### 本体ディスプレイと外部ディスプレイをつなげて表示する場合

- Select Display Mode Extended
- ・ Select Active Displays (1) Built-in Display, (2) Monitor

# **OS** が **Win 10** の場合

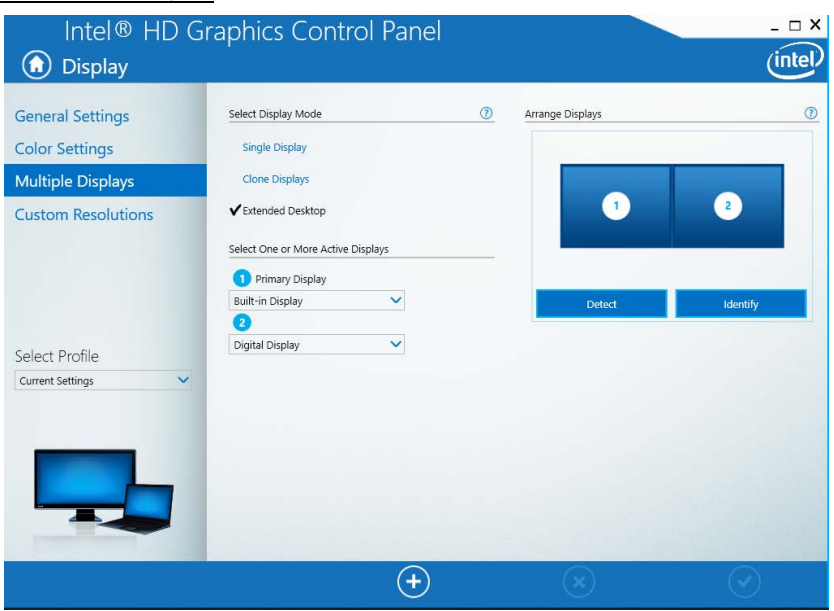

図5.1.3-4 Intel<sup>®</sup> HD Graphics Control Panel

# <手順>

- 1. 本体背面の VGA コネクタにディスプレイを接続します。
- 2. 下記の方法で Intel® HD Graphics Control Panel の設定画面を表示しま す。
	- ・ Windows デスクトップを表示、何もないところで右クリックして、表示され たリストの"Intel® Graphics Settings" をクリックします。
- 3. [Display] > [Multiple Displays] をクリックし、設定を変更します。

# 外部ディスプレイを使用しない場合

- ・ Select Display Mode Single Display
- ・ Select One or More Active Displays

Built-in Display (本体ディスプレイ)

外部ディスプレイのみ使用する場合

- ・ Select Display Mode Single Display
- ・ Select One or More Active Displays

(接続した外部ディスプレイ)

本体ディスプレイと同じ表示を外部ディスプレイに表示する場合

- ・ Select Display Mode Clone Displays
- ・ Select One or More Active Displays

Built-in Display (本体ディスプレイ) (接続した外部ディスプレイ)

本体ディスプレイと外部ディスプレイをつなげて表示する場合

- Select Display Mode Extended Desktop
- ・ Select One or More Active Displays
	- 1. Primary Display Built-in Display (本体ディスプレイ)
	- 2. (接続した外部ディスプレイ)

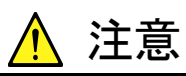

VGA コネクタに外部ディスプレイを接続していない状態で本器の電 源を On にすると、本体のディスプレイのみ表示される状態に初期 化されます。継続的に外部ディスプレイを使用する場合は、外部モ ニタを接続したままの状態で使用することを推奨します。

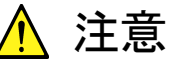

本体モニタの解像度・リフレッシュレート・電源管理の設定を変更し ないでください。

# <span id="page-193-0"></span>5.1.4 注意事項

本器は工場出荷時の状態で動作を保証しています。次のような場合、本器の動作 に影響を与えることがあります。

- ・ 工場出荷時にプリインストールされていないソフトウェアを追加インストールして 動作させた場合 例) ウイルス対策ソフトウェアをインストールし、ウイルス検索を実行しているとき
- ・ 工場出荷時に無効になっている、または動作が停止している Windows プログ ラム・サービスを有効化/動作させた場合 例) 本器の動作実行中、FTP によってファイルを転送しているとき

前項の注意事項のほか、下記の操作に注意してください。

・ レジストリを変更した場合、本器が正常に動作しなくなるおそれがありますので 注意してください。

# <span id="page-194-0"></span>5.2 ストレージデバイスの構成

本器は、オペレーティングシステム・アプリケーションソフトウェア・ユーザデータなど を記録するための SSD を内蔵しています。

本器の SSD は、以下のパーティションで構成されています。

## Volume C : System Disk

Windows、本器のアプリケーションソフトウェアおよび動作に必要なファイル が記録されています。本器の動作に必要なデータを変更・削除した場合は、 正常に動作しなくなるおそれがあります。通常の使用では、この Volume の データを操作しないでください。

#### Volume D : User Disk

主に本器のアプリケーションソフトウェアのファイル入力または出力先として使 用します。この Volume へのデータの追加・削除は本器の動作に影響を与え ません。

本器には、アプリケーションソフトウェアのインストールやデータの入出力に使用す る USB メモリが標準添付されています。工場出荷時の状態では、USB メモリは E ドライブとして認識されます。

操作に当たっては下記の事項に注意してください。

- ・ パーティションの構成は変更しないでください。システムの動作に影響するおそ れがあります。
- ・ 本器の SSD をフォーマットしないでください。上記の他、同じ SSD 内にシステム リカバリのためのデータが記録されています。SSD をフォーマットした場合は、リ カバリが実行できなくなるおそれがあります。
- ・ 上記の Volume やフォルダは工場出荷時に共有設定されていません。共有は 外部のパーソナルコンピュータとのデータの転送に有効な手段ですが、ネット ワークに接続する場合はセキュリティに注意してください。

**5**

# <span id="page-195-0"></span>5.3 システムリカバリ機能

本器には、SSD 上のデータを工場出荷時の状態に戻すためのシステムリカバリ機 能があります。万が一、システムが不安定になった場合に使用できます。

## **OS** が **WES 7** の場合

本器にはリカバリソフトウェアの Paragon Drive Backup がインストールされていま す。本体起動時の BIOS 画面でキーボードの **F4** を押してリカバリソフトウェアを起 動します。

#### <手順>

- 1. 本器がネットワークに接続されている場合は切り離します。
- 2. 本体にキーボードおよびマウスを接続し、本体の電源を On にします。数秒 後に BIOS 画面が表示されます (画面下部に "Press F2 for System Utilities" が表示されます)。
- 3. 手順 2 の画面が表示されている間に、キーボードの **F4** を押します (本体正 面パネルの [#] ではありません)。
- 4. 画面に "Press F4 to start recovery from Backup Capsule" が表示され た場合のみ、再度キーボードの **F4** を押します。
- 5. 画面に表示されたソフトウェアに従ってシステムリカバリを行います。

#### Paragon Drive Backup

「[5.3.1](#page-196-0) [Paragon Drive](#page-196-0) Backup」を参照してください。

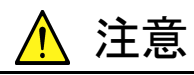

本機能を実行するには、下記の点を理解したうえで使用してください。

- ・ 工場出荷以降に追加したアプリケーションやアップデートは、す べて失われます。その他、Volume C に記録されているデータは すべて工場出荷時の状態に戻ります。本機能の実行前に必要な データをバックアップしてください。
- ・ 機能の選択によっては、ユーザデータ領域の Volume D も工場 出荷時の状態に戻すことができます。誤操作により大切なユー ザデータを失わないためにも、本機能の実行前に Volume D の データもバックアップすることを推奨します。
- ・ 本機能により消去されたデータを復帰させることはできません。
- ・ Disk 0 の Unknown Partition にバックアップデータが保存されて います。この Unknown Partition の削除などを行うとリカバリーに 必要なバックアップデータが消えてしまいますのでご注意くださ い。

## <span id="page-196-0"></span>**OS** が **Win 10** の場合

本器には Windows 標準のリカバリ機能が用意されています。システムリカバリの手 順は、「[5.3.2](#page-198-0) Windows[標準機能の場合」](#page-198-0)を参照してください。

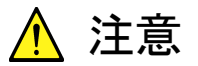

本機能を実行するには、下記の点を理解したうえで使用してくださ い。

- ・ 工場出荷以降に追加したアプリケーションやアップデートは、す べて失われます。その他、Volume C と Volume D に記録されて いるデータはすべて工場出荷時の状態に戻ります。本機能の実 行前に必要なデータをバックアップしてください。
- ・ WES 7とは異なり、Volume Cだけ出荷時の状態に戻すことはで きません。Volume C と Volume D の両方に記録されているデー タが工場出荷時の状態に戻ります。
- ・ 本機能により消去されたデータを復帰させることはできません。

シ ス テ ム

# <span id="page-197-0"></span>5.3.1 Paragon Drive Backup

リカバリソフトウェア、Paragon Drive Backup によるシステムリカバリの手順を示し ます。

#### Type:Partition

Windows、本器のアプリケーションソフトウェアおよび動作に必要なファイル が記録されている Volume C のみ工場出荷時の状態に戻します。

#### Type:Disk

Volume C および Volume D を工場出荷時の状態に戻します。Volume D は 主にユーザデータの記憶領域として使用しますが、Volume D 上のすべての データは消去されます。

#### <手順>

1. "Drive Backup"が表示された後、画面に下記の選択肢が表示されます。 キーボードの矢印キーで [Normal Mode] を選択、Enter を押します。

#### Normal Mode

#### Safe Mode

- 2. 1 分ほどするとメニュー画面が表示されるので [Simple Restore Wizard] をダブルクリックします。
- 3. Paragon Simple Restore Wizard 画面が表示されます。[Next] をクリック します。
- 4. 画面に下記の選択肢が表示されます。

#### Type: Partition

Volume C のみリカバリを実行します。

#### Type: Disk

Volume C、D のリカバリを実行します。

どちらかをダブルクリックして選択し、[Next] をクリックします。

- 5. 確認画面が表示されるので、リカバリを行う場合は [Yes] をクリックします。 Progress information 画面が表示され、リカバリが開始されます。 リカバリの実行中、[Cancel] をクリックしないでください。 実行に必要な時間は条件により異なりますが、10~30 分程度が目安です。 実行中は進捗表示されます。進捗表示が途中の状態で終了する場合もあり ますが正常な動作です。
- 6. リカバリが終了したら、[Close] をクリックします。([Close] はリカバリが終了 すると表示されます。)
- 7. 完了画面が表示されます。[Finish] をクリックします。手順 5 のメニュー画面 に戻ります。機器の再起動には [Reboot the computer]、機器の電源を切 るには [Power off] をクリックします。

# <span id="page-198-0"></span>5.3.2 Windows標準機能の場合

インストールされているオペレーティングシステムが Win 10 の場合のシステムリカ バリの手順を示します。

# <手順>

- 1. 本器がネットワークに接続されている場合は切り離します。
- 2. 本体にキーボードおよびマウスを接続し、本体の電源を On にします。
- 3. アンリツロゴが表示されている間にキーボードの **F8** を押します。
- 4. ブートオプションメニューが起動します。[Repair Your computer] を選択、 **Enter** を押します。
- 5. Choose an option 画面で [Troubleshoot] を選択、**Enter** を押します。
- 6. Troubleshoot 画面で [Advanced options] を選択、**Enter** を押します。
- 7. Advanced options 画面で [System Image Recovery] を選択、**Enter** を 押します。
- 8. System Image Recovery 画面で [ANRITSU] を選択、**Enter** を押しま す。
- 9. パスワードを求められたら「ANRITSU」を入力し、[Continue] をクリックしま す。

シ ス テ ム

- 注: ユーザアカウントのパスワードを変更した場合、そのパスワードを使用 します。
- 10. Select a system image backup 画面で [Use the latest available system image (recommended)] を選択し、[Next] をクリックします。
- 11. Choose additional restore options 画面で、何も変更せずに [Next] をク リックします。
- 12. [Your computer will be restored from the following system image:] と表示される画面で [Finish] をクリックします。
- 13. 確認画面が表示されるので、リカバリを行う場合は [Yes] をクリックします。 リカバリのプログレスバーが表示され、リカバリが開始されます。 リカバリの実行中、[Stop restore] をクリックしないでください。 実行に必要な時間は条件により異なりますが、20~30 分程度が目安です。
- 14. リカバリ完了後、本器は自動で再起動し、Windows が起動します。

# <span id="page-199-0"></span>5.4 Windows のセキュリティ対策

本節の対応をするためにはWES 7 またはWin 10 を使用している必要があります。

下記オプションで CPU と OS をアップグレードできます。

MS2840A-182: Win 10 にアップグレード

OS が Win 10 の本器には背面に "C2" ラベルが貼り付けられています。

本器をネットワークに接続する場合は、セキュリティおよびウイルス対策を施した ネットワークで使用することに加えて、マルウェア (ウイルスなど悪意のあるソフト ウェア) から保護するために以下のことを推奨します。

- ・ ファイアウォールを有効にする
- ・ Windows の重要な更新プログラムをインストールする
- ・ アンチウイルスソフトウェアを利用する

本器のセキュリティ対策の設定状態は、Windows の Control Panel で確認できま す。

# **OS** が **WES 7** の場合

- 1. マウスを使用して本器の画面上で右クリックをし、リストから [Show the desktop] をクリックして Windows デスクトップ画面を表示します。
- 2. マウスポインタを画面最下部に移動して、隠れている Windows タスクバーを 表示、[Start] > [Control Panel] をクリックします。
- 3. Control Panel の右上で View by: Category として 、 [System and Security] > [Action Center] をクリックします。
- 4. [Security] をクリックして、セキュリティ対策の設定状態を確認します。

#### **OS** が **Win 10** の場合

- 1. マウスを使用して本器の画面上で右クリックをし、リストから [Show the desktop] をクリックして Windows デスクトップ画面を表示します。
- 2. マウスポインタを画面最下部に移動して、隠れている Windows タスクバーを 表示、[Start] | アイコンをクリックして、スタートメニューに表示されたアプ リ一覧の [W] 欄から [Windows system] > [Control Panel] をクリックしま す。
- 3. Control Panel の右上で View by: Category として 、 [System and Security] > [Security and Maintenance] をクリックします。
- 4. [Security] をクリックして、セキュリティ対策の設定状態を確認します。
- 注*:*

工場出荷時にはセキュリティの警告は表示されない設定になっていま す。

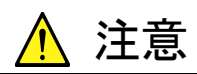

インターネットなど外部ネットワークを介した接続は、予測できない 問題や損害を発生または被る可能性があります。本器をネットワー クに接続して発生したいかなる損害についても、当社は補償いたし ません。

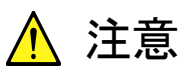

オプションの後付け、修理時に工場出荷時の設定に戻ることがあり ます。その場合には、Windows Update の再実行、ファイアウォー ルの再設定、ウイルス対策ソフトウェアの再インストールが必要とな ります。

シ ス テ ム

# <span id="page-201-0"></span>5.4.1 ファイアウォールを有効にする

Windows ファイアウォールを On にして使用することを推奨します。

#### **OS** が **WES 7** の場合

Windows ファイアウォールの On/Off 設定 (WES 7)

- 1. マウスを使用して本器の画面上で右クリックをし、リストから [Show the desktop] をクリックして Windows デスクトップ画面を表示します。
- 2. マウスポインタを画面最下部に移動して、隠れている Windows タスクバーを 表示、[Start] > [Control Panel] をクリックします。
- 3. Control Panel の右上で View by: Category として、 [System and Security] > [Windows Firewall] をクリックすると、Windows Firewall 画面 が表示されます。

注*:*

2018 年9月以前出荷の製品は、工場出荷時の Windows ファイアウォー ルの設定が Off になっている場合があります。

4. Windows Firewall 画面左側の [Turn Windows Firewall on or off] をク リックします。

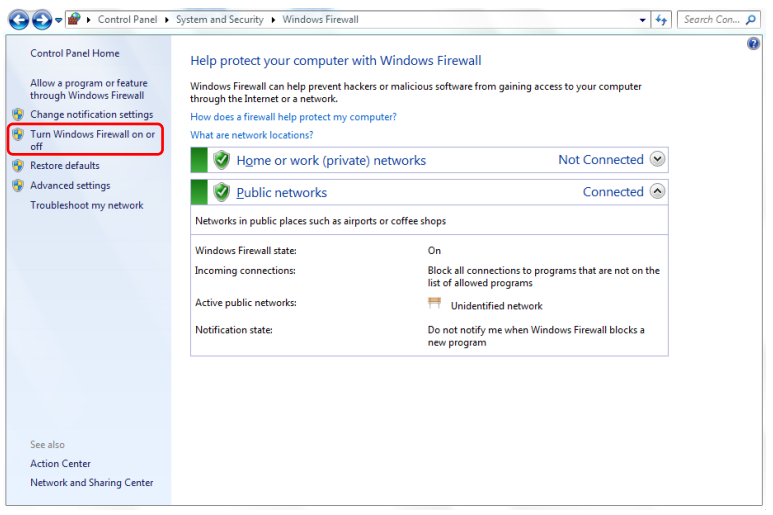

図5.4.1-1 Windows Firewall 画面

5. Customize Settings 画面が開き、Windows ファイアウォールの On/Off 設定 を変更することができます。

下記のチェックボックスは Off (チェックしない) で使用してください。

- ・ [Block all incoming connections, including those in the list of allowed programs]
	- [Notify me when Windows Firewall blocks a new program]

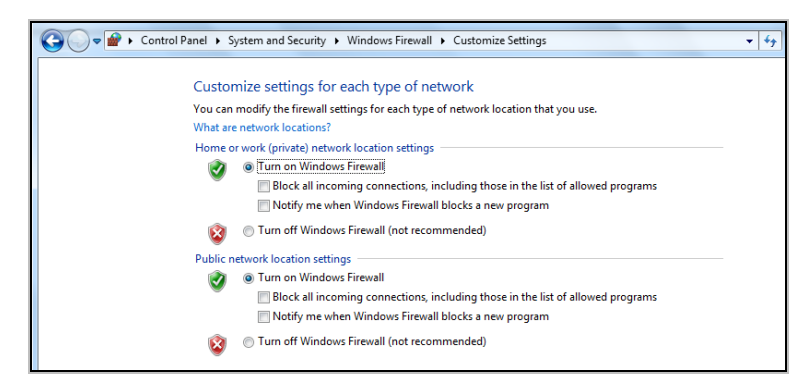

図5.4.1-2 Customize Settings 画面

シ ス テ ム

5-19

#### Windows ファイアウォールの例外プログラムの確認と設定 (WES 7)

Windows ファイアウォールが On でも本器が正常に動作するためには、本器と外 部との通信を許可するプログラムを例外として設定することが必要です。

#### 注*:*

2018 年 9 月以前出荷の製品は、工場出荷時に例外のプログラムが設定さ れていない場合があります。

1. マウスを使用して Windows Firewall 画面左側の [Allow a program or feature through Windows Firewall] をクリックします。

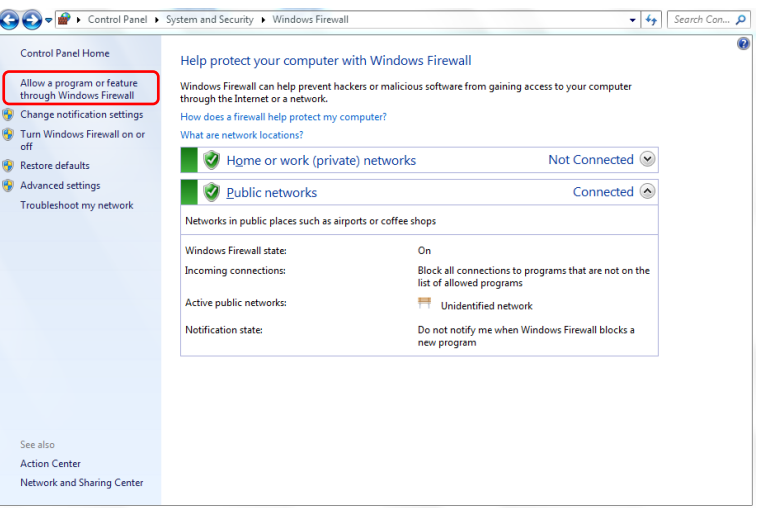

図5.4.1-3 Windows Firewall 画面

2. Allowed Programs 画面が表示されます。Windows ファイアウォールを通す プログラムを確認できます。

[Allowed programs and features] に [MS269xA AppMgr] があり On (チェックされている) となっていることを確認します。

情報が表示されない場合は [MS269xA AppMgr] を追加する必要がありま す。

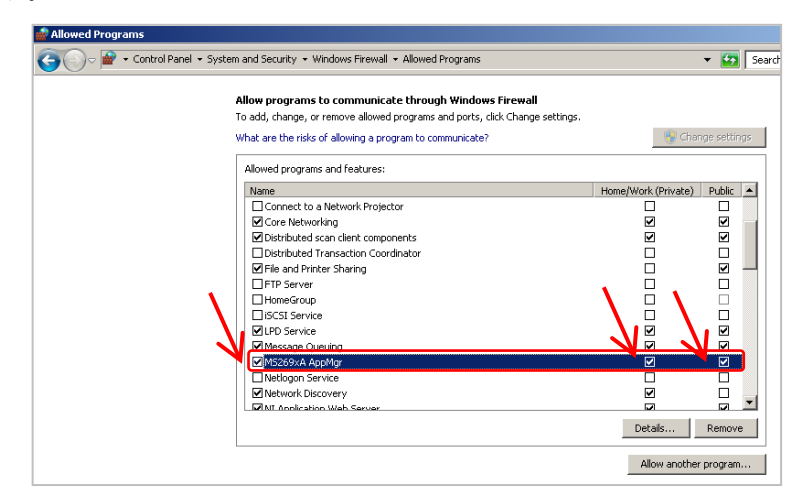

図5.4.1-4 Allowed Programs 画面

[MS269xA AppMgr] が登録されていない場合の追加手順 (WES 7)

1. マウスを使用して Allowed Programs 画面の [Allow another program…] をクリックします。

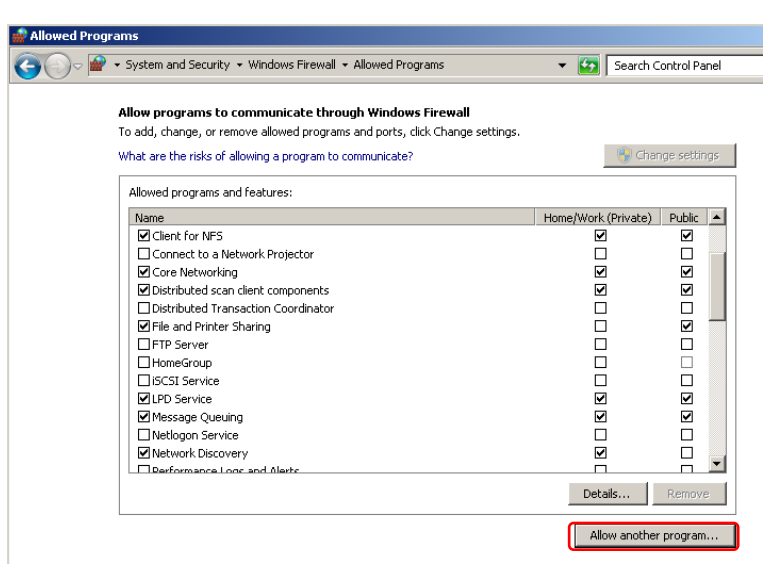

図5.4.1-5 Allowed Programs 画面

2. Add a Program 画面が表示されます。[Browse…] をクリックします。

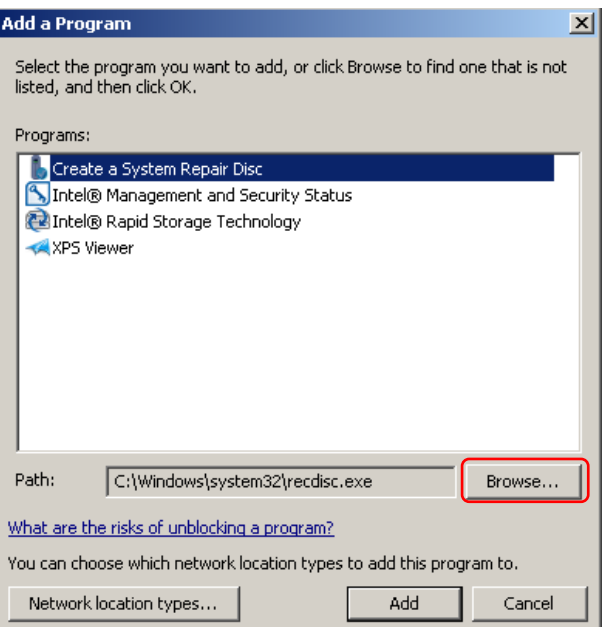

図5.4.1-6 Add a Program 画面

3. Add a Program の Browse 画面が表示されます。 C:¥Anritsu¥Signal Analyzer¥Applications¥AppMgr.exe を選択して [Open] をクリックします。

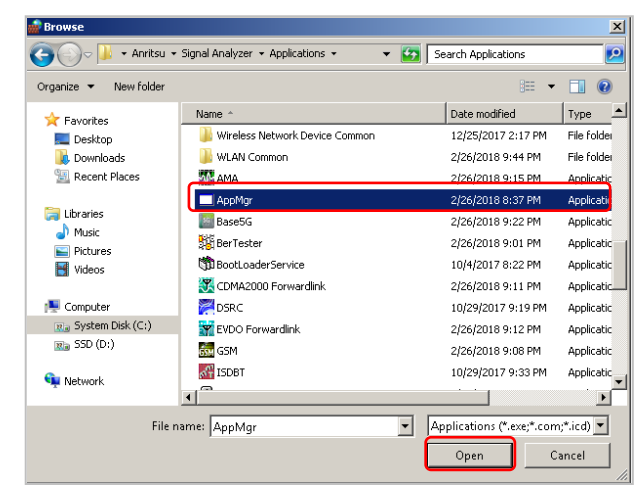

図5.4.1-7 Add a Program の Browse 画面

4. Add a Program 画面で [MS269xA AppMgr] を選択して [Add] をクリック します。

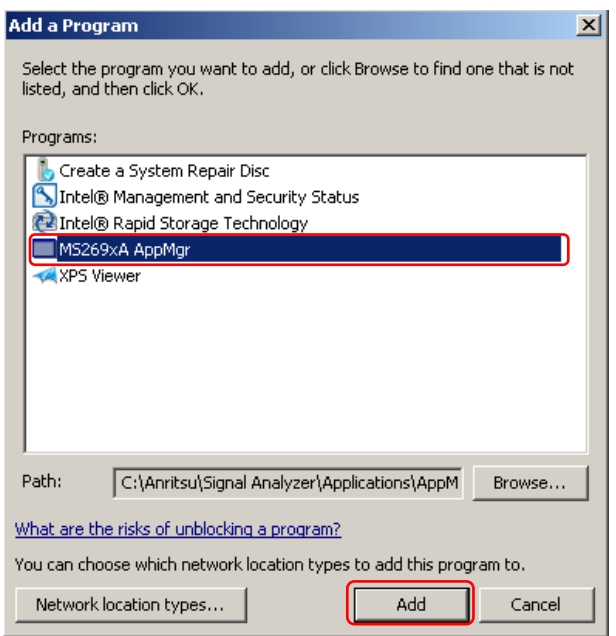

図5.4.1-8 Add a Program 画面

5. [Allowed programs and features] に [MS269xA AppMgr] が追加されま す。

[MS269xA AppMgr] が On (チェックされている) となっていることを確認し ます。

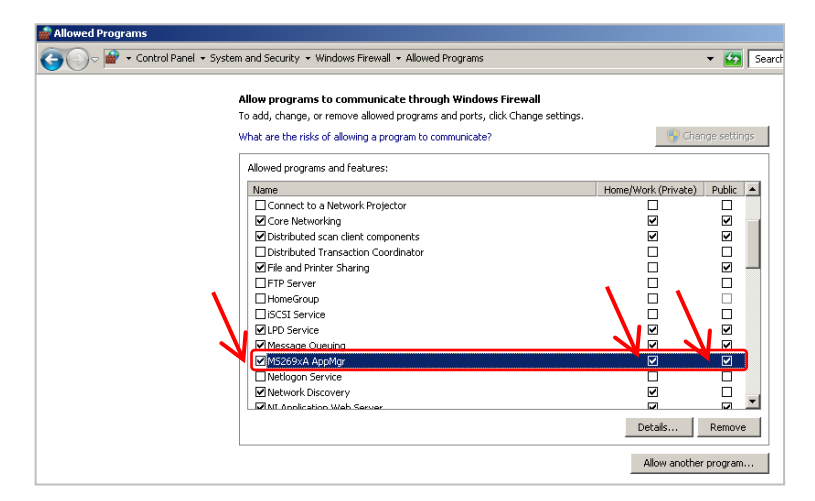

図5.4.1-9 Allowed Programs 画面

シ ス テ ム

# **OS** が **Win 10** の場合

Windows ファイアウォールの On/Off 設定 (Win 10)

- 1. マウスを使用して本器の画面上で右クリックをし、リストから [Show the desktop] をクリックして Windows デスクトップ画面を表示します。
- 2. マウスポインタを画面最下部に移動して、隠れている Windows タスクバーを 表示、[Start] | アイコンをクリックして、スタートメニューに表示されたアプ リ一覧の [W] 欄から [Windows system] > [Control Panel] をクリックしま す。
- 3. Control Panel の右上で View by: Category として 、 [System and Security] > [Windows Defender Firewall] をクリックすると、Windows Defender Firewall 画面が表示されます。

```
注:
```

```
工場出荷時の Windows ファイアウォールの設定は On になっています。
```
4. Windows Defender Firewall 画面左側の [Turn Windows Defender Firewall on or off] をクリックします。

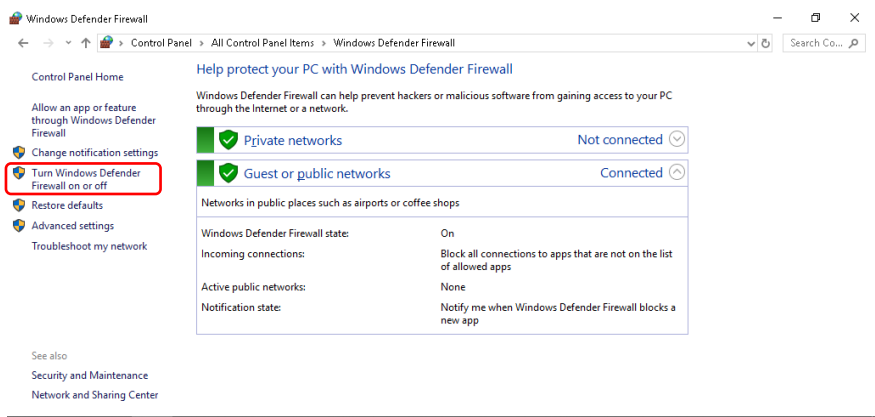

図5.4.1-10 Windows Defender Firewall 画面

5. Customize Settings 画面が開き、Windows ファイアウォールの On/Off 設定 を変更することができます。

下記のチェックボックスは Off (チェックしない) で使用してください。

- ・ [Block all incoming connections, including those in the list of allowed apps]
	- [Notify me when Windows Firewall blocks a new app]

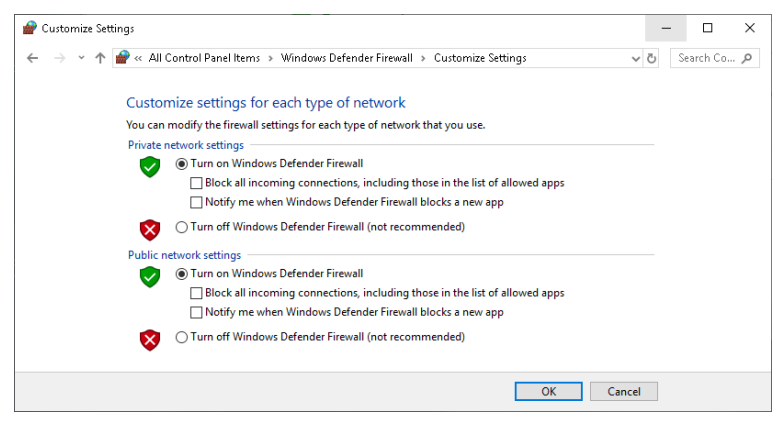

図5.4.1-11 Customize Settings 画面

#### Windows ファイアウォールの例外プログラムの確認と設定 (Win 10)

Windows ファイアウォールが On でも本器が正常に動作するためには、本器と外 部との通信を許可するプログラムを例外として設定することが必要です。

1. マウスを使用して Windows Defender Firewall 画面左側の [Allow an app or feature through Windows Defender Firewall] をクリックします。

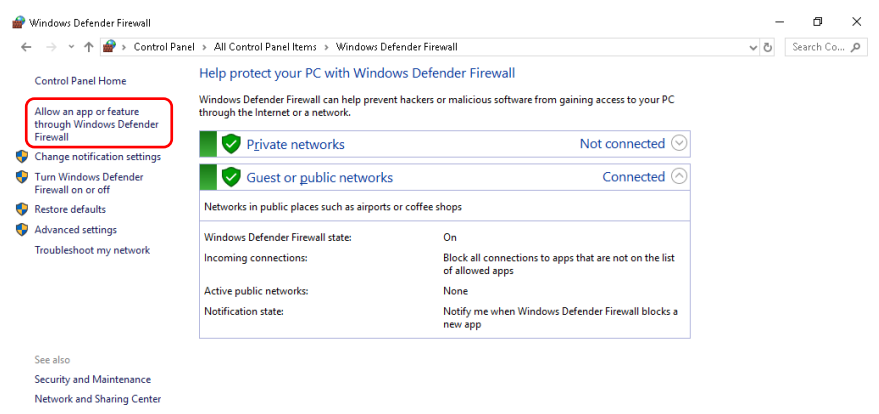

図5.4.1-12 Windows Defender Firewall 画面

2. Allowed apps 画面が表示されます。Windows ファイアウォールを通すプログ ラムを確認できます。

[Allowed apps and features] に [MS269xA AppMgr] があり On (チェッ クされている) となっていることを確認します。

情報が表示されない場合は [MS269xA AppMgr] を追加する必要がありま す。

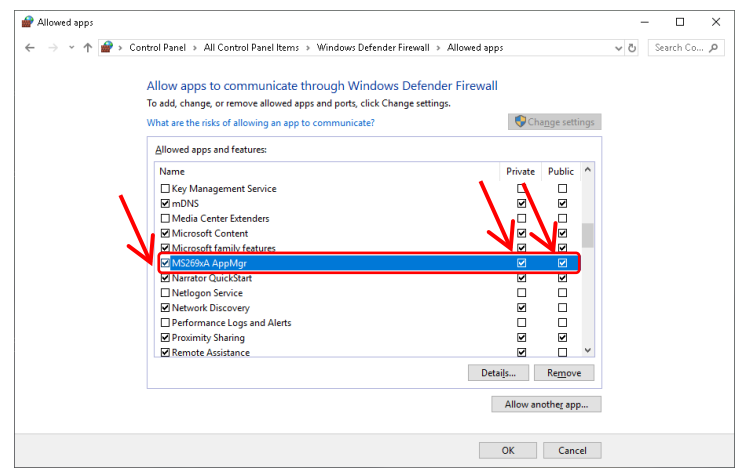

図5.4.1-13 Allowed apps 画面

[MS269xA AppMgr] が登録されていない場合の追加手順 (Win 10)

1. マウスを使用して Allowed apps 画面の [Allow another app…] をクリックし

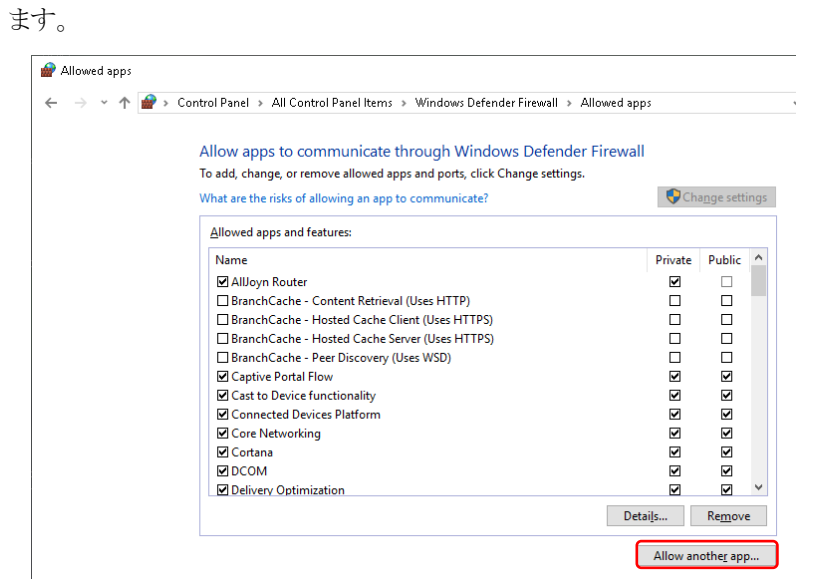

図5.4.1-14 Allowed apps 画面

2. Add an app 画面が表示されます。[Browse…] をクリックします。

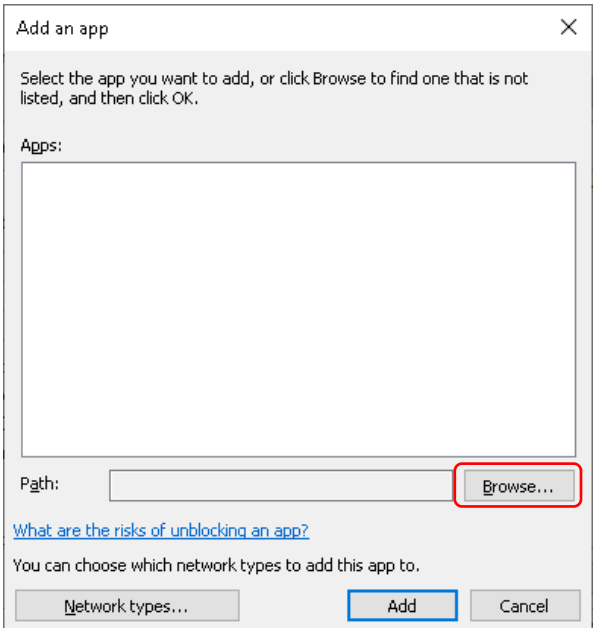

図5.4.1-15 Add an app 画面

3. Add an apps の Browse 画面が表示されます。 C:¥Anritsu¥Signal Analyzer¥Applications¥AppMgr.exe を選択して [Open] をクリックします。

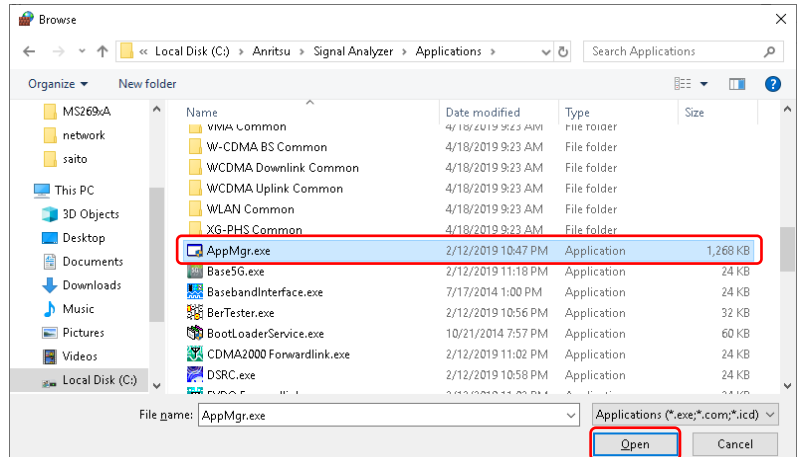

図5.4.1-16 Add an app の Browse 画面

4. Add an app 画面で [MS269xA AppMgr] を選択して [Add] をクリックしま す。

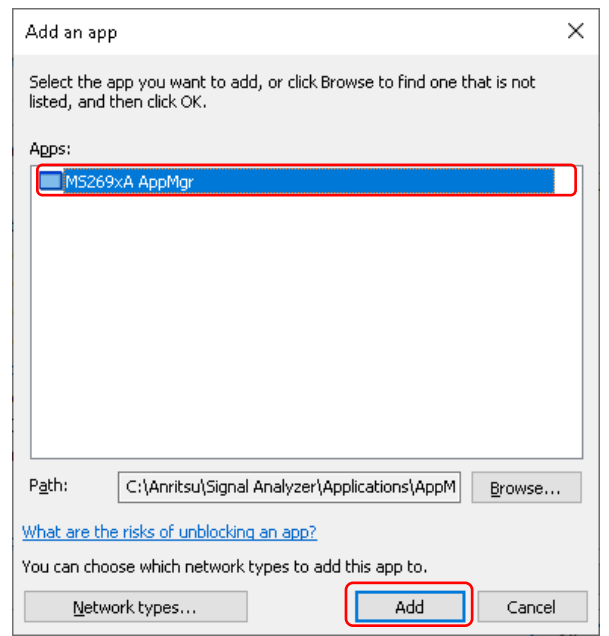

図5.4.1-17 Add an app 画面

5. [Allowed apps and features] に [MS269xA AppMgr] が追加されます。 [MS269xA AppMgr] が On (チェックされている) となっていることを確認し ます。

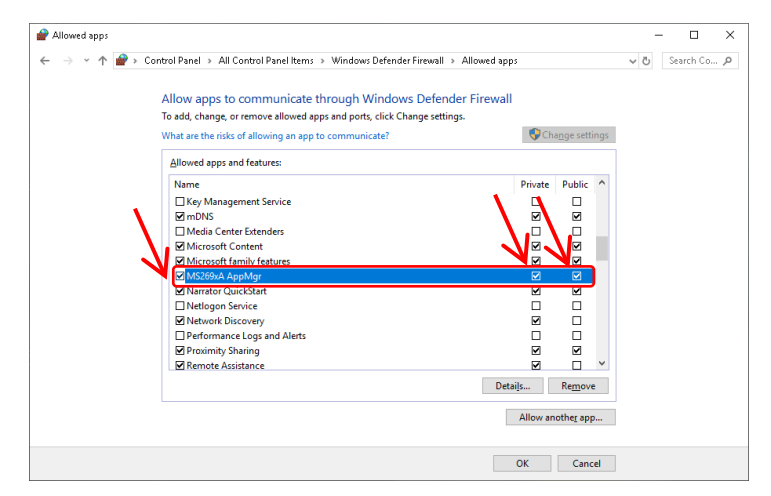

図5.4.1-18 Allowed apps 画面

シ ス テ ム

# <span id="page-213-0"></span>5.4.2 Windowsの重要な更新プログラムをインストールする (Windows Update)

Windows の重要な更新プログラムを定期的にチェックし、最新の状態に保つ必要 があります。ただし、更新プログラムのダウンロードとインストールが実行されると、 本器の性能を低下させるおそれがありますので、Windows Update の自動更新を 無効にしてください。本器を使用しない時間帯に、定期的に手動で新たな更新プ ログラムのチェック、ダウンロード、およびインストールを実行することを推奨します。

# OS が WES 7 の場合

Windows Update の設定および実行 (WES 7)

- 1. マウスを使用して本器の画面上で右クリックをし、リストから [Show the desktop] をクリックして Windows デスクトップ画面を表示します。
- 2. マウスポインタを画面最下部に移動して、隠れている Windows タスクバーを 表示、[Start] > [Control Panel] をクリックします。
- 3. Control Panel の右上で View by: Category として、 [System and Security] > [Windows Update] をクリックすると、Windows Update 画面が 表示されます。
- 4. 自動更新を無効にするには、Windows Update 画面左側の [Change settings] をクリックします。

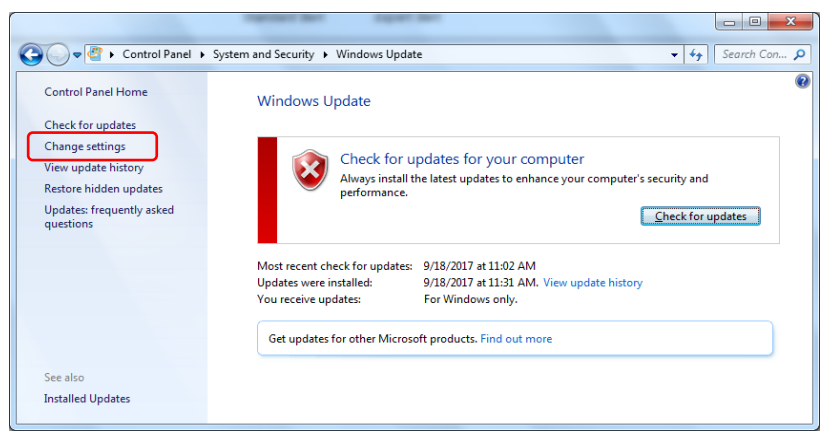

図5.4.2-1 Windows Update 画面

5. Important updates  $\mathcal{F}$  [Never check for updates (not recommended)] を選択し、[OK] をクリックします。

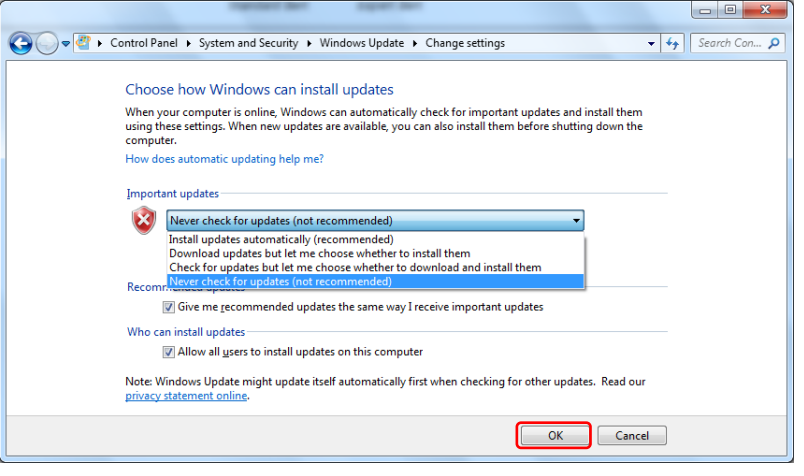

図5.4.2-2 Change settings 画面

6. 新たな更新プログラムの有無を確認 (手動更新) するには、Windows Update 画面の [Check for updates] をクリックします。

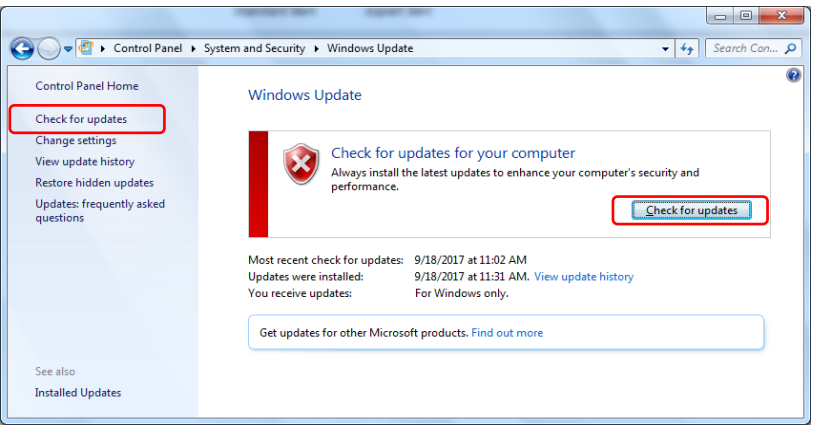

図5.4.2-3 Windows Update 画面 (手動更新)

- 7. 新しい更新プログラムが見つかった場合は、画面の指示に従ってダウンロード とインストールを実行します。
- 8. Windows Update 後、再起動の確認メッセージが出た場合は、Windows を 再起動するのではなく、本体の電源ボタン\*を押して本体を終了させ、再度、 電源を On してください。
	- \*: 電源ボタンの長押しで終了させないでください。

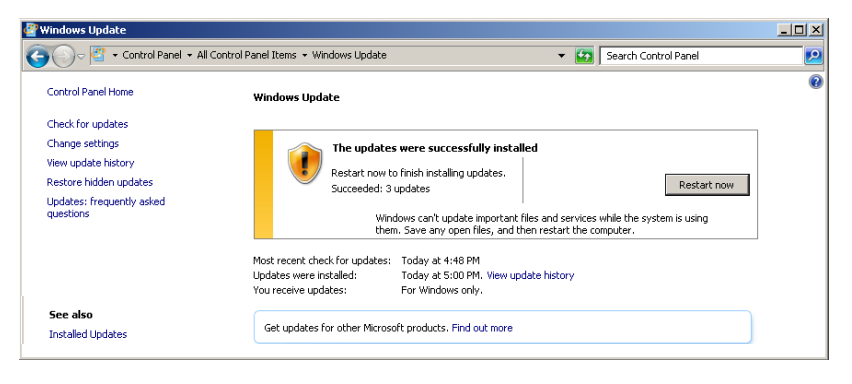

図5.4.2-4 Windows Update 画面 (再起動確認)

**5**

## **OS** が **Win 10** の場合

Windows Update の設定および実行 (Win 10)

- 1. マウスを使用して本器の画面上で右クリックをし、リストから [Show the desktop] をクリックして Windows デスクトップ画面を表示します。
- 2. マウスポインタを画面最下部に移動して、隠れている Windows タスクバーを 表示、[Start] | アイコンをクリックして、スタートメニューに表示された [Settings] ※ アイコンをクリックします。
- 3. [Update and Security] をクリックすると、Windows Update 画面が表示さ れます。
- 4. 自動更新を無効にするには、Windows Update 画面左側の [Windows Update] を選択し、[Advanced options] をクリックします。

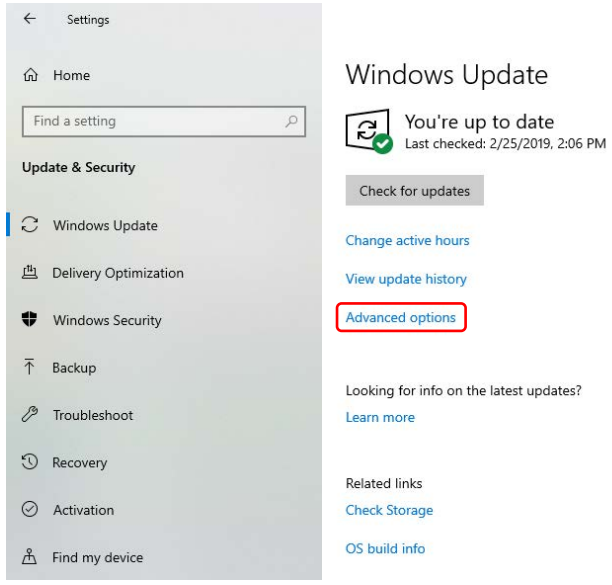

図5.4.2-5 Windows Update 画面

5. Advanced options 画面で、[Automatically download updates. even over metered data connections (charges may apply)] がOffとなっている ことを確認します。

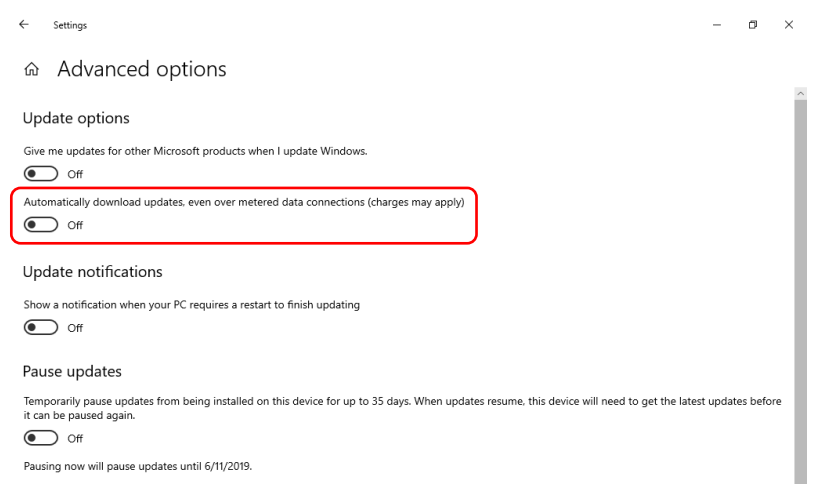

図5.4.2-6 Advanced options 画面
6. 新たな更新プログラムの有無を確認 (手動更新) するには、Windows Update 画面の [Check for updates] をクリックします。

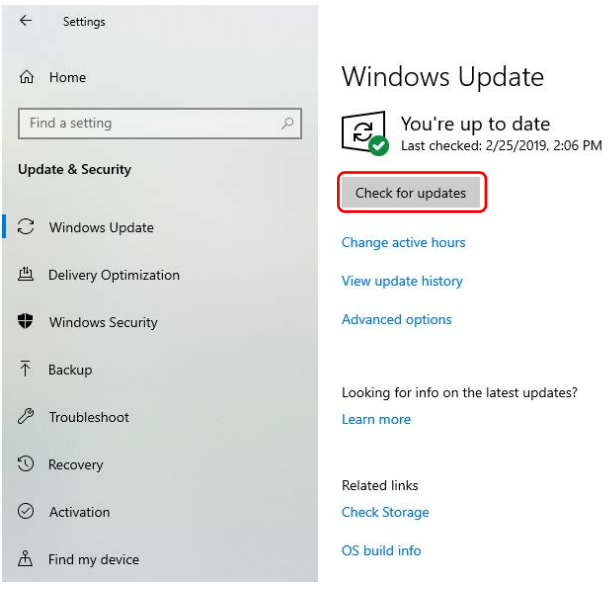

図5.4.2-7 Windows Update 画面 (手動更新)

- 7. 新しい更新プログラムが見つかった場合は、画面の指示に従ってダウンロード とインストールを実行します。
- 8. Windows Update 後、再起動の確認メッセージが出た場合は、Windows を 再起動するのではなく、本体の電源ボタン\*を押して本体を終了させ、再度、 電源を On してください。
	- \*: 電源ボタンの長押しで終了させないでください。

**5**

シ ス テ ム

## 5.4.3 アンチウイルスソフトウェアを利用する

アンチウイルスソフトウェアを本器にインストールすることを推奨します。ただし、ア ンチウイルスソフトウェアのウイルス定義データの自動更新や、フルスキャンのバッ クグラウンド実行は、本器の性能を低下させるおそれがありますので使用しないで ください。本器を使用しない時間帯に定期的に実行することを推奨します。

本器で動作確認を行ったアンチウイルスソフトウェアを以下に示します。

- ・ トレンドマイクロ ウイルスバスター コーポレートエディション XG
- 注*:*

インストール方法、使用方法はソフトウェアの操作方法を参照してください。 本器では一般的な使用方法において上記ソフトウェアによる本器機能への 悪影響がないことを確認していますが、上記ソフトウェアおよび同様の機能 を持つソフトウェアのすべての機能の動作を保証するものではありません。

第6章 性能試験

この章では、本器の予防保守としての性能試験を実施する上で必要な測定機器、 セットアップ方法、性能試験手順について説明します。

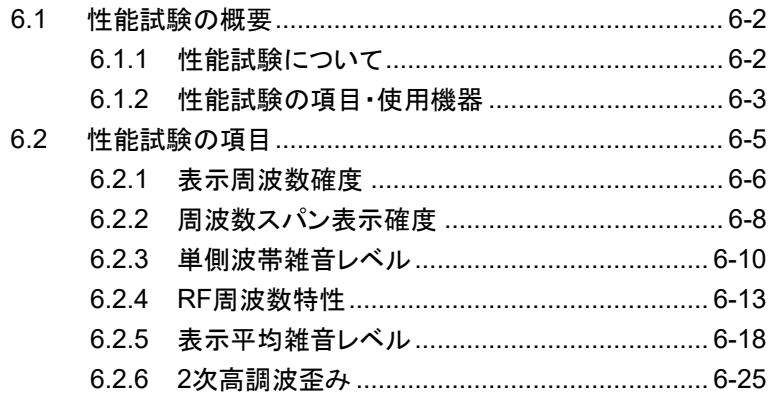

# <span id="page-219-0"></span>6.1 性能試験の概要

## <span id="page-219-1"></span>6.1.1 性能試験について

性能試験は、本器の性能劣化を未然に防止するため、予防保守の一環として行い ます。

性能試験は、本器の受入検査、定期検査、修理後の性能確認などで性能試験が 必要な場合に利用してください。重要と判断される項目は、予防保守として定期的 に行ってください。本器の受入検査、定期検査、修理後の性能確認に対しては下 記の性能試験を実施してください。

- ・ 表示周波数確度
- ・ 周波数スパン表示確度
- ・ 単側波帯雑音レベル
- ・ RF 周波数特性
- ・ 表示平均雑音レベル
- ・ 2 次高調波歪み

性能試験は、重要と判断される項目は、予備保守として定期的に行ってください。 定期試験の推奨繰り返し期間としては、年に 1~2 回程度が望まれます。

性能試験で規格を満足しない項目を発見された場合、本書 (紙版説明書では巻 末、電子版説明書では別ファイル) に記載の「本製品についてのお問い合わせ窓 口」へすみやかにご連絡ください。

# <span id="page-220-0"></span>6.1.2 性能試験の項目・使用機器

性能試験用測定器一覧表を表[6.1.2-1](#page-220-1)に示します。

<span id="page-220-1"></span>

| 試験項目       | 要求される性能                                                  | 推奨機器名(形名)              |
|------------|----------------------------------------------------------|------------------------|
| 表示周波数確度    | 周波数範囲: 500 MHz~31 GHz<br>$\bullet$                       | 信号発生器 (MG3691C/94C)    |
|            | 分解能: 1 Hz 可能                                             | オプション 004 または 005 付き   |
|            | 出力レベル範囲: -20~0 dBm<br>$\bullet$<br>分解能: 0.1 dB 可能        |                        |
| 周波数スパン表示確度 | 周波数範囲: 300 MHz~40 GHz<br>$\bullet$                       | 信号発生器 (MG3691C/94C)    |
|            | 分解能: 1 Hz 可能                                             | オプション 004 または 005 付き   |
|            | 出力レベル範囲: –20~0 dBm<br>$\bullet$<br>分解能: 0.1 dB 可能        |                        |
| 単側波帯雑音レベル  | 周波数範囲: 1 GHz offset 1 MHz<br>$\bullet$<br>分解能: 1 Hz 可能   | 信号発生器<br>(HP8665B 相当品) |
|            | 出力レベル範囲:-10~+10 dBm<br>$\bullet$<br>分解能: 0.1 dB 可能       |                        |
|            | SSB 位相雑音: –130 dBc/Hz 以下<br>$\bullet$<br>(10 kHz オフセット時) |                        |
|            | SSB 位相雑音:–130 dBc/Hz 以下<br>$\bullet$<br>(100 kHz オフセット時) |                        |
|            | SSB 位相雑音: -150 dBc/Hz 以下<br>$\bullet$<br>(1 MHz オフセット時)  |                        |
|            | 外部基準入力: (10 MHz)可能<br>$\bullet$                          |                        |

表6.1.2-1 性能試験用測定器一覧表

性 能 試 験

6-3

| 試験項目      | 要求される性能                                                                                                    | 推奨機器名 (形名)                                                                                                    |
|-----------|----------------------------------------------------------------------------------------------------|----------------------------------------------------------------------------------------------------|
| RF 周波数特性  | 周波数範囲: 10 MHz~40 GHz<br>$\bullet$<br>分解能: 1 Hz 可能                                                                  | 信号発生器 (MG3710A)<br>$\sim$ 6 GHz                                                                                                    |
|           | 出力レベル範囲: -20~0 dBm<br>分解能: 0.1 dB 可能                                                                               | 信号発生器 (MG3694C)<br>6 GHz $\sim$                                                                                                    |
|           | 周波数範囲: 10 MHz~40 GHz                                                                                               | パワーメータ (ML2488B)                                                                                                    |
|           | 測定電力範囲:–67~+20 dBm<br>・ 本体確度:±0.02 dB                                                                              | パワーセンサ (MA2444D)                                                                                                    |
| 表示平均雑音レベル | 周波数範囲: DC~44.5 GHz<br>$\bullet$<br>・ VSWR: 1.2 以下<br>$\cdot$ 50 $\Omega$                                           | MS2840A-040/041/044<br>標準終端器 (28N50-2)                                                                                                    |
|           |                                                                                                    | MS2840A-046<br>標準終端器 (28K50)                                                                                                    |
| 2次高調波歪み   | 周波数範囲: 10 MHz~22.25 GHz<br>外部基準入力: (10 MHz) 可能<br>2 次高調波: -30 dBc 以下<br>SG 出力の 2 倍の周波数に対して<br>$Loss < 40$ dB (LPF) | 信号発生器 (MG3710A)<br>$\sim$ 6 GHz                                                                                                    |
|           |                                                                                                    | 信号発生器 (MG3694C)<br>6 GHz $\sim$                                                                                                    |
|           |                                                                                                    | 低域フィルタ                                                                                                    |
|           |                                                                                                    | $SLP-50+$<br>$:$ fc=55 MHz<br>$VLF-400 (+)$<br>$\frac{1}{2}$ fc=560 MHz<br>$VLF-2250 (+)$<br>: fc=2575 MHz<br>VLF-3000+<br>$:$ fc=3600 MHz<br>$VLF-6000 (+)$<br>$:$ fc=6800 MHz<br>VLF-6700+<br>$:$ fc=7600 MHz |

表6.1.2-1 性能試験用測定器一覧表 (続き)

# <span id="page-222-0"></span>6.2 性能試験の項目

被試験装置と測定器類は、特に指示する場合を除き少なくとも 30 分間は予熱を行 い、十分に安定してから性能試験を行ってください。最高の測定確度を発揮する には、上記の他に室温下での実施、AC 電源電圧の変動が少ないこと、騒音・振 動・ほこり・湿気などについても問題が無いことが必要です。

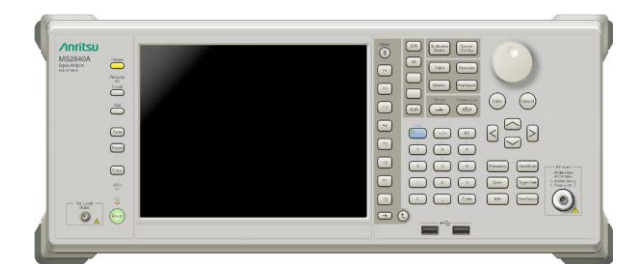

図6.2-1 性能試験

性 能 試 験

# <span id="page-223-0"></span>6.2.1 表示周波数確度

(3) に示すように、表示周波数の基準となる既知周波数を本器へ加えておき、中 心周波数と周波数スパンを正面パネルから設定します。このとき、スペクトラムの ピーク点のマーカ表示周波数 (下図太矢印) の読み取り値と中心周波数の設定 値 (既知基準周波数と同値) の差を測定します。

Swept Frequency Synthesizer は、本器の 10 MHz 基準発振器と同じ確度で フェーズロックされた信号源を使用します。

#### (1)試験対象規格

#### ■MS2840A

- ・ 表示周波数確度:
	- ± (表示周波数 × 基準周波数確度
		- +SPAN 周波数 × SPAN 確度 + RBW × 0.05

+2 × N + SPAN 周波数/(トレースポイント数 – 1)) Hz

N は、ミキシング次数 (表 1.3.1-1 を参照)

(2)試験用測定器

・信号発生器: (MG3691C/94C)

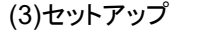

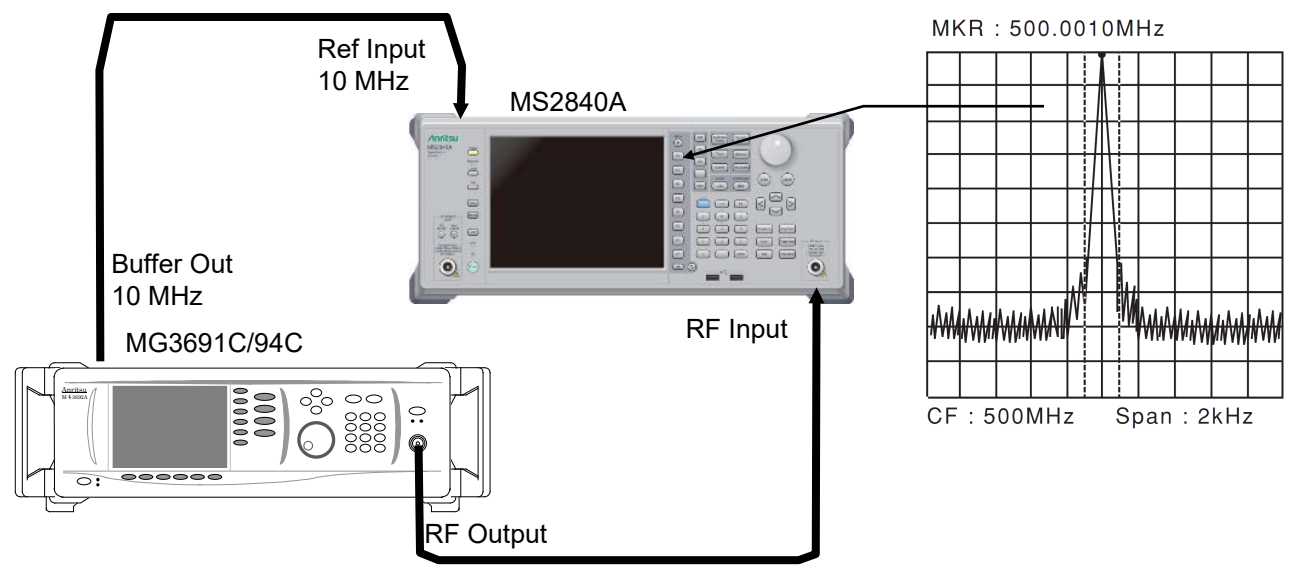

図6.2.1-1 表示周波数確度試験

#### (4)試験上の注意

MG3691C/94C の出力レベルは、–20~–10 dBm 程度に設定してください。

#### (5)試験手順

- 1. 本器の <apselation を押して、アプリケーション Spectrum Analyzer を選択しま す。
- 2. 本器の ●Preset を押します。
- 3. Fi (Preset) 押し、Preset を行います。
- 4. 本器の「Frequency を押し、Frequency ファンクションメニューを表示します。
- 5. MG3691C/94C の出力周波数を「付録 A 表示周波数確度」の表の中心周 波数 (500 MHz) に設定します。
- 6. 「付録 A 表示周波数確度」の表の中心周波数を本器に設定します。
- 7. 「付録 A 表示周波数確度」の表の中心周波数 (500 MHz) に対応する周 波数スパン (10 kHz)、分解能帯域幅 (300 Hz) を本器に設定します。
- 8. 画面上に示すマーカ周波数 (MKR 値) の値を読み取り、その値が「付録 A 表示周波数確度」の表に示す指定範囲の最大値と最小値の範囲にあるかど うかを確認します。
- 9. 「付録 A 表示周波数確度」の表の中心周波数と周波数スパンの組み合わせ に従い、中心周波数、周波数スパンについて手順 5~8 を繰り返します。

能 試 験

# <span id="page-225-0"></span>6.2.2 周波数スパン表示確度

(3) に示すように、画面の左端より 1 div 目と 9 div 目の周波数を信号発生器に設 定し、この周波数差を読み取り、これによりスパン確度を求めます。

(1)試験対象規格

### ■MS2840A

・ 周波数スパン確度: ±0.2 %

(2)試験用測定器

・ 信号発生器: (MG3691C/94C)

(3)セットアップ

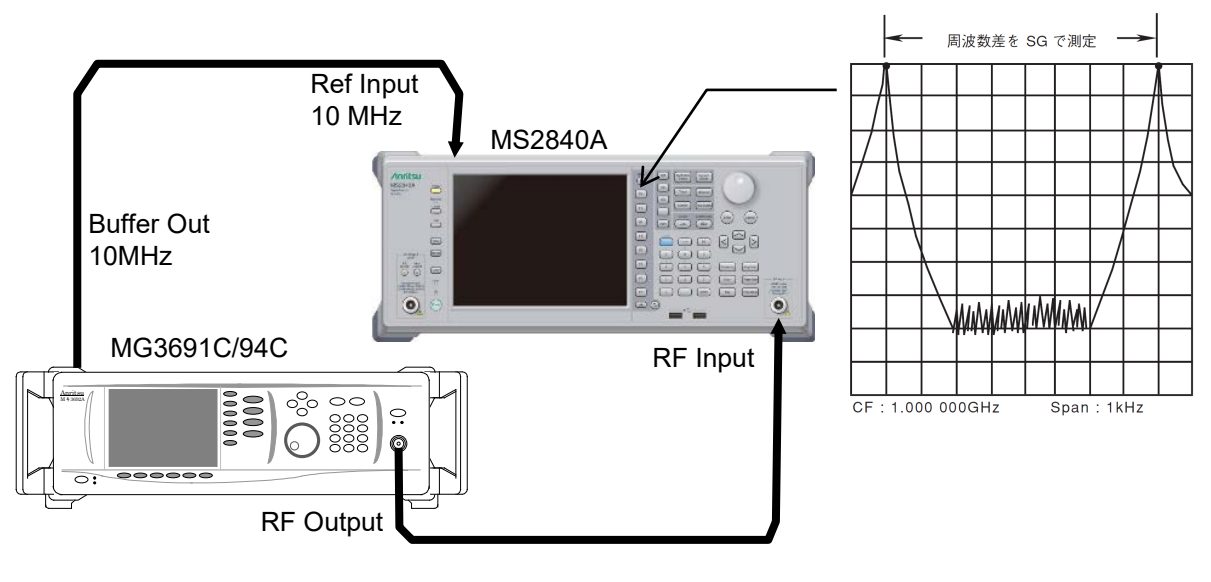

図6.2.2-1 周波数スパン表示確度試験

#### (4)試験上の注意

MG3691C/94C の出力レベルは、特に指定しませんが、通常は、–10~0 dBm 程 度に設定してください。

(5)試験手順

- 1. 本器の <application を押して、アプリケーション Spectrum Analyzer を選択しま す。
- 2. 本器の <mark>Preset</mark> を押します。
- 3. [F] (Preset) 押して、Preset を行います。
- 4. 本器の RF Input に MG3691C/94C の出力を接続します。
- 5. 本器の周波数スパン (10 kHz)、中心周波数 (1.8 GHz) を表 (付録 A 周 波数スパン表示確度) より、設定します。
- 6. MG3691C/94C の出力周波数を「付録 A 周波数スパン表示確度」の表の f1 の周波数 (1799.996 MHz) に設定します。
- 7. 本器のマーカ機能を使用して、スペクトラム波形のピークの周波数を測定し ます。このときの周波数を f1<sup>´</sup>とします。
- 8. MG3691C/94Cの出力周波数を f2の周波数 (1800.004 MHz) に設定した 後、マーカ機能を使用してスペクトラム波形のピークの周波数を測定します。 このときの周波数を f2<sup></sup>とします。
- 9. (f<sub>2</sub>´-f<sub>1</sub>´) /0.8/SPAN × 100 100 [%] の計算を行い、「付録 A 周波 数スパン表示確度」の表における指定範囲 (最小値~最大値) を満足して いるかどうかを確認します。
- 10. 「付録 A 周波数スパン表示確度」の表の中心周波数の各周波数スパンに ついて手順 5~9 を繰り返します。

**6**

# <span id="page-227-0"></span>6.2.3 単側波帯雑音レベル

分解能帯域幅をある一定の値に設定して、単側波帯雑音レベルが被試験器よりも はるかに少ない信号を入力します。その際、スペクトラム波形のピーク点からある周 波数だけ離れたところの雑音レベルが、ピーク点より何 dB 下がっているかを試験 します。

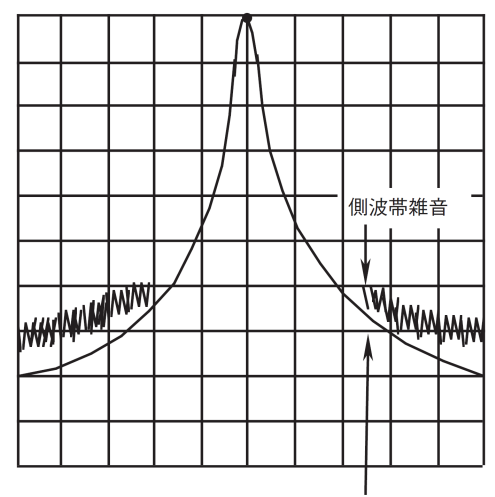

実際のフィルタのエンベロープ

図6.2.3-1 単側波帯雑音のイメージ図

(1)試験対象規格

・ 単側波帯雑音: 18~28 °C、スペクトラムアナライザ機能にて

≦–123 dBc/Hz (周波数 1000 MHz、10 kHz オフセット)

≦–123 dBc/Hz (周波数 1000 MHz、100 kHz オフセット)

≦–135 dBc/Hz (周波数 1000 MHz、1 MHz オフセット)

MS2840A-066/166 搭載、かつ MS2840A-066/166 On 時、 スペクトラムアナライザ機能では SPAN≦1 MHz 時、

≦–122 dBc/Hz (周波数 500 MHz、1 kHz オフセット)

≦–133 dBc/Hz (周波数 500 MHz、10 kHz オフセット)

≦–133 dBc/Hz (周波数 500 MHz、100 kHz オフセット)

(2)試験用測定器

・ 信号発生器 (HP8665B 相当品)

### (3)セットアップ

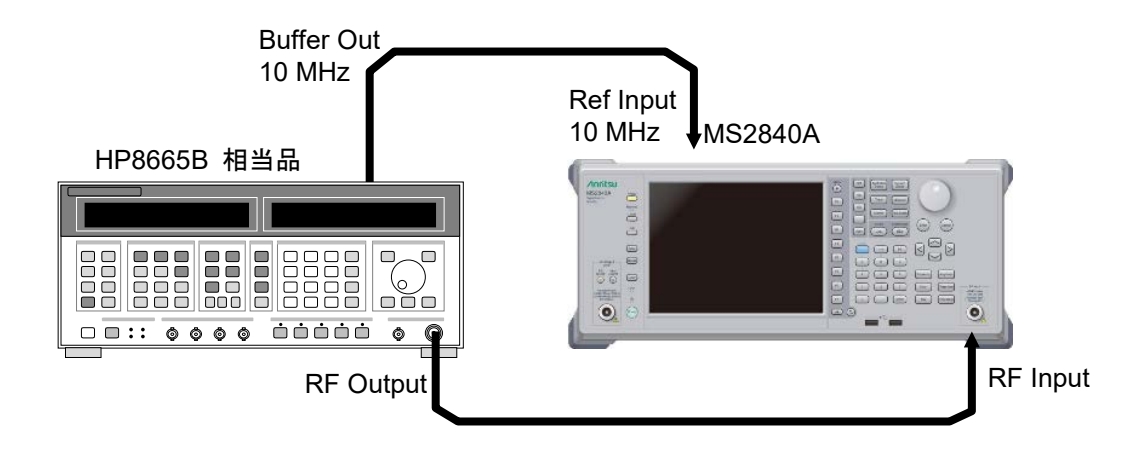

図6.2.3-2 単側波帯雑音レベル

### (4)試験上の注意

周囲温度 18~28 °C で、30 分以上ウォームアップ後に行ってください。

### (5)試験手順

- 1. 本器のアプリケーション Spectrum Analyzer を起動します。
- 2. Preset を押します。
- 3. [<sup>#1</sup>] (Preset) を押します。
- 4. (SIGANA All) を押します。
- 5. HP8665B を 500 MHz、0 dBm に設定します。
- 6. 本器を下記のように設定します。

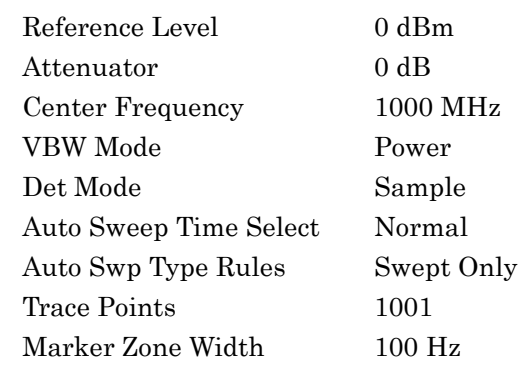

- 7. 「付録 A 単側波帯雑音レベル」の表のオフセット周波数 (100 kHz) に対応 して、下記のパラメータを設定します。 Span Frequency 25 kHz RBW 1 kHz
	- VBW 1 Hz
- 8. Marker を Normal、Marker Result を Peak に設定します。
- 9. Marker のゾーン中心周波数を 1000 MHz に設定し、本器への入力レベル が 0 dBm±0.06 dB となるように、HP8665B の出力レベルを調整します。
- 10. Marker を Delta に設定したあと、Marker Result を Density に設定しま す。
- 11. Markerのゾーン中心周波数を–10 kHzオフセットした点の単側波帯雑音レ ベル [p1] dBc/Hz を測定します。
- 12. 「付録 A 単側波帯雑音レベル」の表のオフセット周波数 (100 kHz) に対応 して、下記のパラメータを設定します。

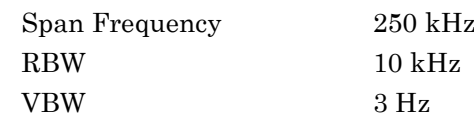

- 13. Marker を Normal、Marker Result を Peak に設定し、手順 9 および手順 10 を行います。
- 14. Marker のゾーン中心周波数を–100 kHz オフセットした点の単側波帯雑音 レベル [p2] dBc/Hz を測定します。
- 15. 「付録 A 単側波帯雑音レベル」の表のオフセット周波数 (1 MHz) に対応し て、下記のパラメータを設定します。

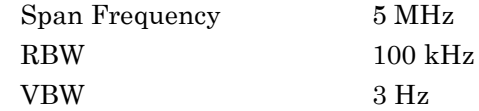

- 16. Marker を Normal、Marker Result を Peak に設定し、手順 9 および手順 10 を行います。
- 17. Marker のゾーン中心周波数を–1 MHz オフセットした点の単側波帯雑音レ ベル [p2] dBc/Hz を測定します。

## <span id="page-230-0"></span>6.2.4 RF周波数特性

スペクトラムアナライザに、周波数は異なるが振幅の等しい複数の信号が入力され た場合、画面上の各スペクトラムの振幅は等しく表示されなければなりません。 ここでは、外部から校正された信号を入力し、各バンドの周波数のレベル偏差を求 めます。

#### (1) 試験対象規格

・ RF 周波数特性 CAL 実行後、入力アッテネータ=10 dB、18~28 °C、Frequency Band Mode: Normal にて

### ■MS2840A

MS2840A-040/041 搭載時 MS2840A-008/108 未搭載またはプリアンプ=OFF 時

MS2840A-066/166 未搭載または非動作時

#### $±1.0$  dB

(9 kHz≦周波数<300 kHz)  $\pm 0.35$  dB (300 kHz≦周波数<50 MHz)

 $\pm 0.35$  dB

(50 MHz≦周波数<4 GHz、Frequency Band Mode: Normal) (50 MHz≦周波数<3.5 GHz、Frequency Band Mode: Spurious)  $\pm 1.50$  dB

(4 GHz≦周波数≦6 GHz、Frequency Band Mode: Normal) (3.5 GHz≦周波数≦6 GHz、Frequency Band Mode: Spurious)

#### MS2840A-008/108 搭載、プリアンプ=ON 時

MS2840A-066/166 未搭載または非動作時

 $\pm 1.0$  dB (100 kHz≦周波数<300 kHz)  $\pm 0.65$  dB (300 kHz≦周波数<4 GHz、Frequency Band Mode: Normal) (300 kHz≦周波数<3.5 GHz、Frequency Band Mode: Spurious)  $\pm 1.8$  dB (4 GHz≦周波数≦6 GHz、Frequency Band Mode: Normal) (3.5 GHz≦周波数≦6 GHz、Frequency Band Mode: Spurious)

性 能 試

験

**6**

#### MS2840A-044/046 搭載時

MS2840A-008/108/068/168/069/169 未搭載またはプリアンプ=OFF 時、 MS2840A-067/167 未搭載または Microwave Preselector Bypass=OFF 時、 Preselector Auto Tune 実行後において

```
\pm 1.0 dB
(9 kHz≦周波数<300 kHz)
\pm 0.35 dB
(300 kHz≦周波数<50 MHz)
\pm 0.35 dB
(50 MHz≦周波数<4 GHz、Frequency Band Mode: Normal)
(50 MHz≦周波数<3.5 GHz、Frequency Band Mode: Spurious)
\pm 1.50 dB
(4 GHz≦周波数≦6 GHz、Frequency Band Mode: Normal)
(3.5 GHz≦周波数≦4 GHz、Frequency Band Mode: Spurious)
\pm 1.50 dB
(6 GHz<周波数≦13.8 GHz、Frequency Band Mode: Normal)
(4 GHz<周波数≦13.8 GHz、Frequency Band Mode: Spurious
\pm 2.50 dB
(13.8 GHz<周波数≦26.5 GHz)
\pm2.50 dB
(26.5 GHz<周波数≦40 GHz)
```
MS2840A-008/108 搭載、プリアンプ=ON 時

 $\pm 1.0$  dB (100 kHz≦周波数<300 kHz)  $\pm 0.65$  dB (300 kHz≦周波数<4 GHz、Frequency Band Mode: Normal) (300 kHz≦周波数<3.5 GHz、Frequency Band Mode: Spurious)  $\pm 1.8$  dB (4 GHz≦周波数≦6 GHz、Frequency Band Mode: Normal) (3.5 GHz≦周波数≦6 GHz、Frequency Band Mode: Spurious)

MS2840A-068/168/069/169 搭載、プリアンプ=ON 時、 MS2840A-067/167 未搭載または Microwave Preselector Bypass=OFF 時、 Preselector Auto Tune 実行後において

```
\pm 1.0 dB
(100 kHz≦周波数<300 kHz)
\pm 0.65 dB
(300 kHz≦周波数<4 GHz、Frequency Band Mode: Normal)
(300 kHz≦周波数<3.5 GHz、Frequency Band Mode: Spurious)
\pm 1.8 dB
(4 GHz≦周波数≦13.8 GHz、Frequency Band Mode: Normal)
(3.5 GHz≦周波数≦13.8 GHz、Frequency Band Mode: Spurious)
\pm 2.50 dB
(13.8 GHz<周波数≦26.5 GHz)
\pm 3.50 dB
(26.5 GHz<周波数≦40 GHz)
```
(2) 試験用測定器 ・ 信号発生器 (MG3710A) ~6 GHz  $(MG3694C)$  6 GHz~ ・ パワーメータ (ML2488B) ・ パワーセンサ (MA2444D) (3) セットアップ Buffer Out Ref Input 10 MHz 10 MHz MS2840A MG3710AまたはMG3694C  $\begin{array}{c}\n\begin{array}{c}\n\text{matrix} \\
\hline\n\end{array} \\
\hline\n\begin{array}{c}\n\text{matrix} \\
\hline\n\end{array}\n\end{array}$ å aeogaa<br>9 aeogaa 高<br>Q ں<br>ڈ  $\ddot{\mathbf{Q}}$ **adisaa**<br>0000000<br>0000000 BBB  $\tilde{\mathbf{e}}$  a ES<br>-O  $\ddot{\bullet}$ **ESS O** ė O  $\overline{\mathbf{O}}$  $\rightarrow$ RF Output RF Input アッテネータ アッテネータ (3 dB) (3 dB) **Calibrator** T T - パワーメータ<br>(ML2488B) パワーセンサ (MA2444D) Anritsu MS2487A a<br>Sup de de la 初期セットアップはMG3710AとMA2444Dを接続します。 測定ポイントが6 GHz以降からはMG3710AをMG3694C に変えて測定します。

図6.2.4-1 RF 周波数特性試験

(4) 試験上の注意

周囲温度 18~28 °C で、30 分以上ウォームアップ後に行ってください。

測定に使用するケーブル、アッテネータ、同軸ケーブルは、下記の応用部品を推 奨します。

ケーブル: J0912 同軸ケーブル (40 GHz 用) アッテネータ: 41KC-3 固定減衰器、3 dB 変換アダプタ: J1398A N-SMA ADAPTOR

**6**

性 能 試 験

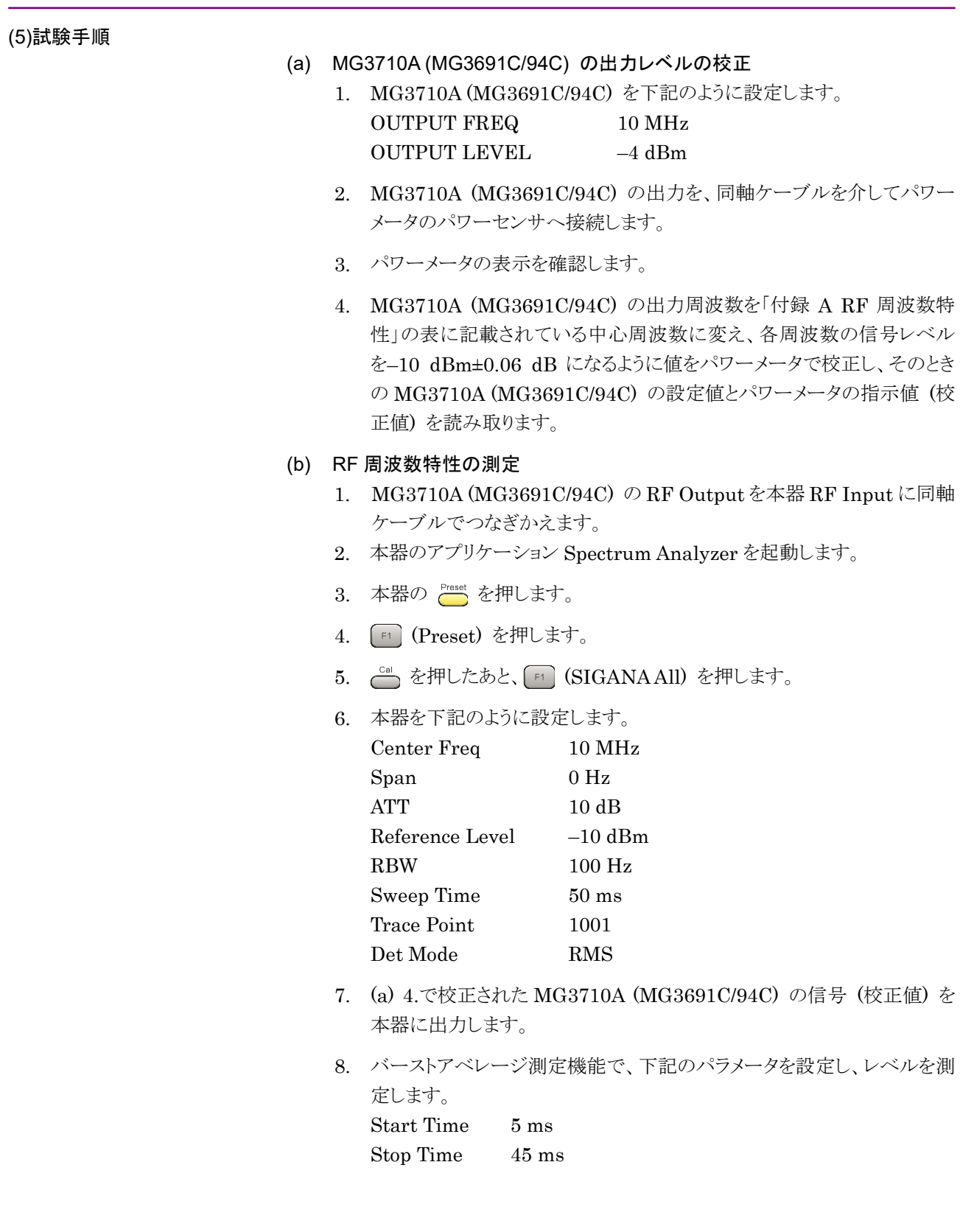

- 9. 「付録 A RF 周波数特性」の表の周波数に変えて測定を繰り返します。
- 10. MG3710A (MG3691C/94C) の校正値と本器での指示値から、RF 周 波数特性を計算します。

RF 周波数特性=本器の指示値-校正値 (パワーメータの指示値)

11. プリアンプ搭載時

(a) の MG3710A (MG3691C/94C) の出力レベルの校正と同様にして、 各周波数の信号レベルをパワーメータで–30 dBm±0.06 dB に校正しま す。

12. 本器を下記のように設定します。

**[Amplitude]を押し、F4] (Pre–amp) でプリアンプ設定を On にし、手順 8~9** に従って、プリアンプ=ON 時の RF 周波数特性を求めます。

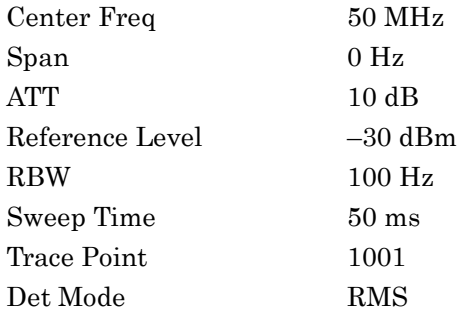

## <span id="page-235-0"></span>6.2.5 表示平均雑音レベル

測定周波数全帯域にわたり、分解能帯域幅に比例して均等に分布する内部雑音 を表示平均雑音レベルと言います。

(1)試験対象規格

・ 表示平均雑音レベル スペクトラムアナライザ機能にて

VBW=1 Hz (Video Average)、検波モード: Sample、入力アッテネータ 0 dB、 18~28 °C、Frequency Band Mode: Normal にて

#### ■MS2840A

MS2840A-040/041 搭載時

MS2840A-066/166 未搭載、MS2840A-008/108 未搭載またはプリアンプ=OFF 時

- ≦–120 dBm/Hz (9 kHz≦周波数<100 kHz)
- ≦–134 dBm/Hz (100 kHz≦周波数<1 MHz)
- ≦–144 dBm/Hz (1 MHz≦周波数<10 MHz)
- ≦–150 dBm/Hz (10 MHz≤周波数<30 MHz)
- ≦–153 dBm/Hz (30 MHz≦周波数<1 GHz)
- ≦–151 dBm/Hz (1 GHz≦周波数<2.4 GHz)
- ≦–149 dBm/Hz (2.4 GHz≦周波数≦3.5 GHz)
- MS2840A-041 搭載
	- ≦–146 dBm/Hz (3.5 GHz <周波数≦6 GHz)

#### MS2840A-066/166 未搭載、MS2840A-008/108 搭載、プリアンプ=ON 時

- $≤-156$  dBm/Hz (1 MHz)
- ≦–166 dBm/Hz (30 MHz≦周波数<1 GHz)
- ≦–165 dBm/Hz (1 GHz≦周波数<2 GHz)
- ≦–164 dBm/Hz (2 GHz≦周波数≦3.5 GHz)

MS2840A-041 搭載

 $\le$  -161 dBm/Hz (3.5 GHz  $\lt$  周波数  $\leq$  4 GHz)

MS2840A-041 搭載

≦–161 dBm/Hz (4 GHz  $\leq$ 周波数≦6 GHz)

#### MS2840A-066/166 搭載時、MS2840A-008/108 未搭載またはプリアンプ=OFF 時

- ≦–120 dBm/Hz (9 kHz≦周波数<100 kHz)
- ≦–133 dBm/Hz (100 kHz≦周波数<1 MHz)
- ≦–143 dBm/Hz (1 MHz≦周波数<10 MHz)
- ≦–149 dBm/Hz (10 MHz≦周波数<30 MHz)
- ≦–152 dBm/Hz (30 MHz≦周波数<1 GHz)
- ≦–150 dBm/Hz (1 GHz≦周波数<2.4 GHz)
- ≦–147 dBm/Hz (2.4 GHz≦周波数≦3.5 GHz)
- MS2840A-041 搭載
	- $\le$  -144 dBm/Hz (3.5 GHz  $\lt$  周波数  $\leq$  6 GHz)

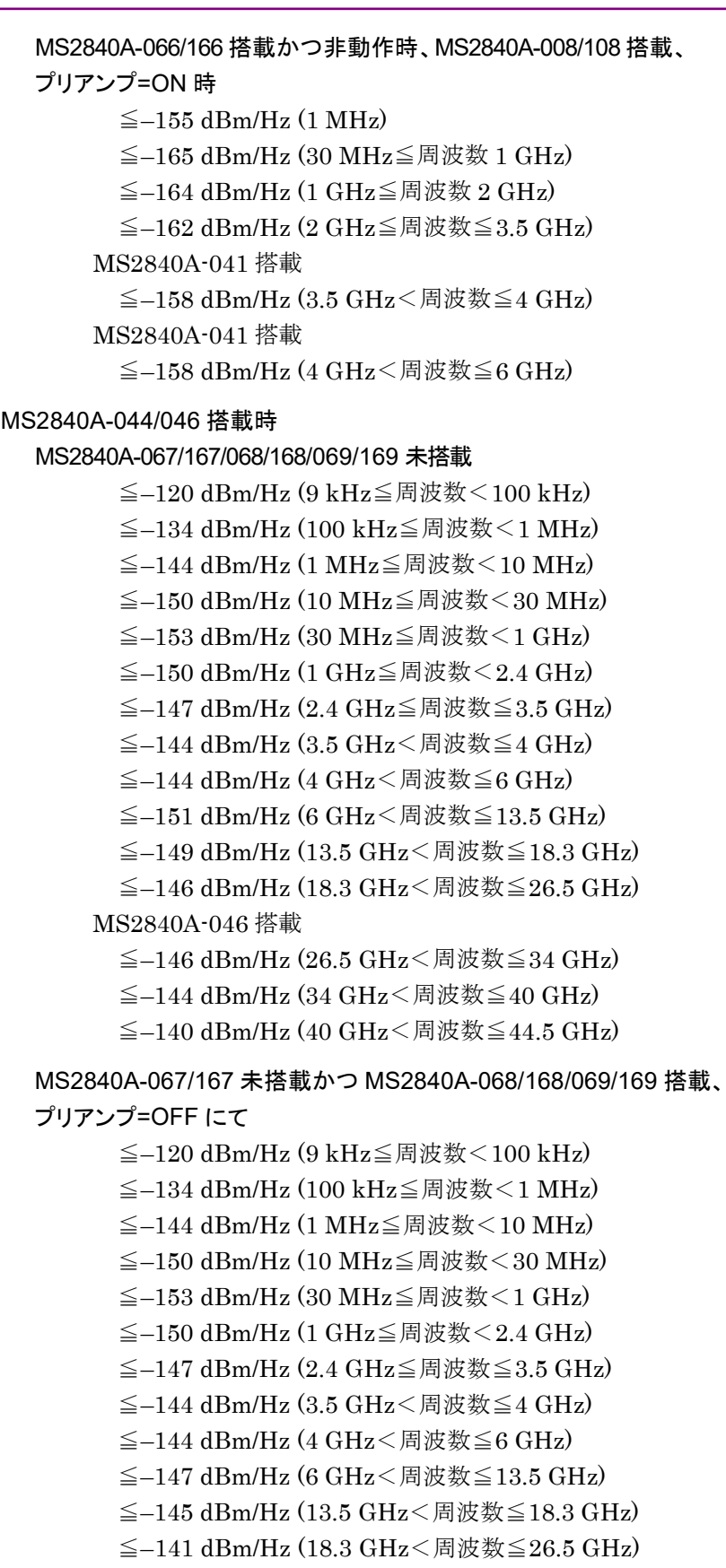

MS2840A-046 搭載

- $\le$  −141 dBm/Hz (26.5 GHz<br/>  $<$  周波数 $\le$  34 GHz)
- $\le$  −135 dBm/Hz (34 GHz $<$ 周波数 $\leq$ 40 GHz)
- $\le$  -132 dBm/Hz (40 GHz  $<$  周波数 ≤ 44.5 GHz)

性 能 試 験

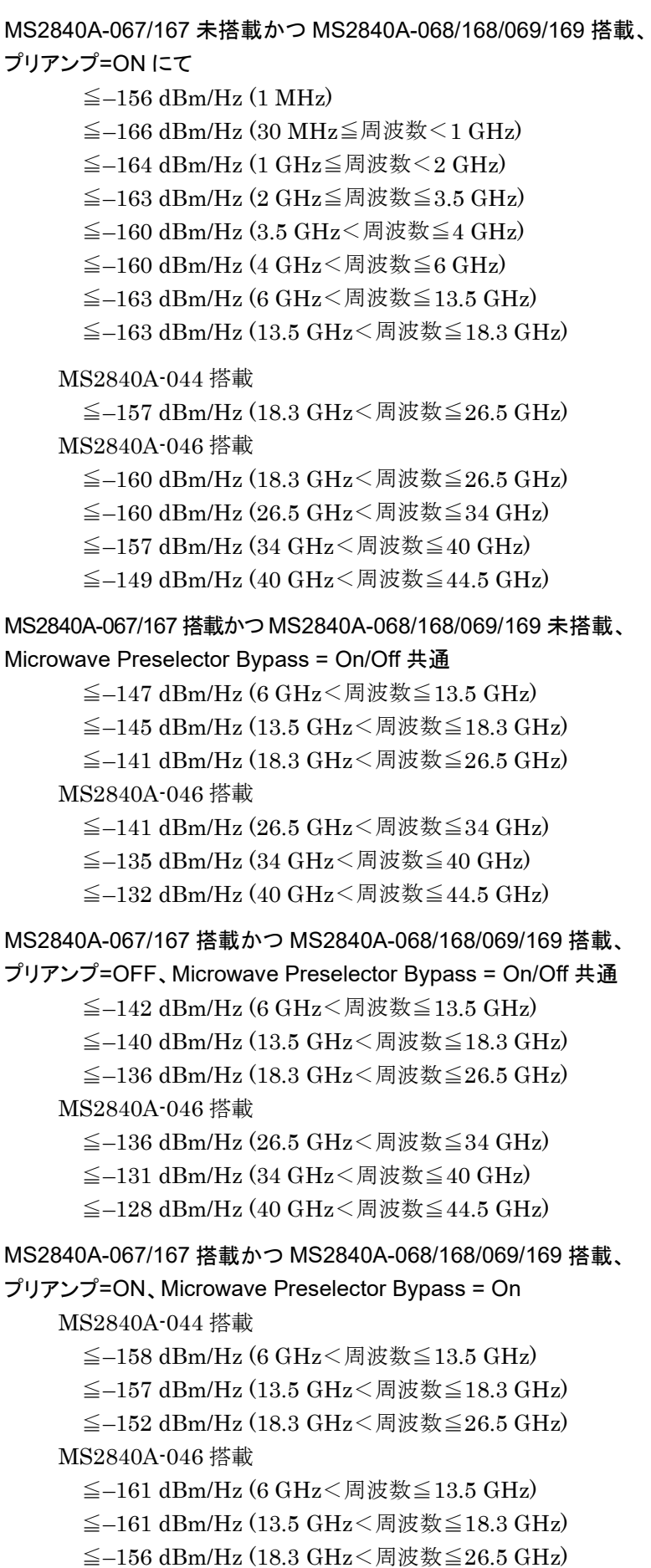

- $\le$  -152 dBm/Hz (26.5 GHz  $\le$  周波数 $\le$  34 GHz)
- ≦–151 dBm/Hz (34 GHz  $\leq$ 周波数≦40 GHz)
- ≦–143 dBm/Hz (40 GHz <周波数≦44.5 GHz)

MS2840A-067/167 搭載かつ MS2840A-068/168/069/169 搭載、

プリアンプ=ON、Microwave Preselector Bypass = Off

MS2840A-044 搭載

- ≦–162 dBm/Hz (6 GHz <周波数≦13.5 GHz)
- ≦–160 dBm/Hz (13.5 GHz<周波数≦18.3 GHz)

≦–159 dBm/Hz (18.3 GHz<周波数≦26.5 GHz)

- MS2840A-046 搭載
	- ≦–164 dBm/Hz (6 GHz <周波数≦13.5 GHz)
	- ≦–164 dBm/Hz (13.5 GHz<周波数≦18.3 GHz)
	- $\le$  -159 dBm/Hz (18.3 GHz  $\lt$  周波数≤26.5 GHz)
	- $\le$ −157 dBm/Hz (26.5 GHz $<$ 周波数 $\le$ 34 GHz)
	- ≦–155 dBm/Hz  $(34 \text{ GHz}$  <周波数≦40 GHz)
	- ≦–146 dBm/Hz (40 GHz  $\leq$  周波数≦44.5 GHz)

### MS2840A-046 搭載かつ MS2840A-019/119 搭載時 MS2840A-067/167/068/168 未搭載にて

 ≦–120 dBm/Hz (9 kHz≦周波数<100 kHz) ≦–134 dBm/Hz (100 kHz≦周波数<1 MHz) ≦–144 dBm/Hz (1 MHz≦周波数<10 MHz) ≦–150 dBm/Hz (10 MHz≦周波数<30 MHz) ≦–153 dBm/Hz (30 MHz≦周波数<1 GHz) ≦–150 dBm/Hz (1 GHz≦周波数<2.4 GHz) ≦–147 dBm/Hz (2.4 GHz≦周波数≦3.5 GHz) ≦–144 dBm/Hz (3.5 GHz<周波数≦4 GHz) ≦–144 dBm/Hz  $(4 \text{ GHz}$  < 周波数≦6 GHz) ≦–150 dBm/Hz (6 GHz <周波数≦13.5 GHz) ≦–149 dBm/Hz (13.5 GHz<周波数≦18.3 GHz)  $\le$  -146 dBm/Hz (18.3 GHz  $\le$  周波数 $\le$  26.5 GHz) ≦–146 dBm/Hz (26.5 GHz <周波数≦34 GHz) ≦–142 dBm/Hz (34 GHz <周波数≦40 GHz)  $\le$  -137 dBm/Hz (40 GHz  $<$  周波数  $\le$  44.5 GHz)

MS2840A-067/167 未搭載かつ MS2840A-068/168 搭載、

プリアンプ=OFF 時にて

- ≦–120 dBm/Hz (9 kHz≦周波数<100 kHz)
- ≦–134 dBm/Hz (100 kHz≦周波数<1 MHz)
- ≦–144 dBm/Hz (1 MHz≦周波数<10 MHz)
- ≦–150 dBm/Hz (10 MHz≦周波数<30 MHz)
- ≦–153 dBm/Hz (30 MHz≦周波数<1 GHz)
- ≦–150 dBm/Hz (1 GHz≦周波数<2.4 GHz)
- ≦–147 dBm/Hz (2.4 GHz≦周波数≦3.5 GHz)
- $\le$  -144 dBm/Hz (3.5 GHz  $\lt$  周波数≤4 GHz)
- $\le$  -144 dBm/Hz (4 GHz  $\le$  周波数  $\leq$  6 GHz)
- ≦–146 dBm/Hz (6 GHz<周波数≦13.5 GHz)
- $\le$  -145 dBm/Hz (13.5 GHz  $\lt$  周波数≤18.3 GHz)
- ≦–141 dBm/Hz (18.3 GHz<周波数≦26.5 GHz)
- ≦–140 dBm/Hz (26.5 GHz<周波数≦34 GHz)
- ≦–135 dBm/Hz (34 GHz  $\leq$ 周波数≦40 GHz)
- ≦–130 dBm/Hz (40 GHz<周波数≦44.5 GHz)

## MS2840A-067/167 未搭載かつ MS2840A-068/168 搭載、

プリアンプ=ON 時、にて

- $≤-156$  dBm/Hz (1 MHz)
- ≦–166 dBm/Hz (30 MHz≦周波数<1 GHz)
- ≦–164 dBm/Hz (1 GHz≦周波数<2 GHz)
- ≦–163 dBm/Hz (2 GHz≦周波数≦3.5 GHz)
- $\le$ −160 dBm/Hz (3.5 GHz $<$ 周波数 $\leq$ 4 GHz)
- ≦–160 dBm/Hz (4 GHz  $\leq$ 周波数≦6 GHz)
- ≦–163 dBm/Hz (6 GHz<周波数≦13.5 GHz)
- ≦–163 dBm/Hz (13.5 GHz $<$ 周波数≦18.3 GHz)
- ≦–160 dBm/Hz (18.3 GHz<周波数≦26.5 GHz)
- ≦–159 dBm/Hz (26.5 GHz<周波数≦34 GHz)
- $\le$ −156 dBm/Hz (34 GHz $<$ 周波数≤40 GHz)
- ≦–149 dBm/Hz (40 GHz<周波数≦44.5 GHz)

MS2840A-067/167 搭載かつ MS2840A-068/168 未搭載、

Microwave Preselector Bypass=ON/OFF 共通、にて

- $\le$  -147 dBm/Hz (6 GHz  $<$ 周波数 $\le$  13.5 GHz)
- $\le$ −145 dBm/Hz (13.5 GHz $<$ 周波数 $\le$ 18.3 GHz)
- ≦–141 dBm/Hz (18.3 GHz<周波数≦26.5 GHz)
- ≦–140 dBm/Hz (26.5 GHz<周波数≦34 GHz)
- ≦–135 dBm/Hz (34 GHz<周波数≦40 GHz)
- ≦–129 dBm/Hz (40 GHz<周波数≦44.5 GHz)

#### 6.2 性能試験の項目

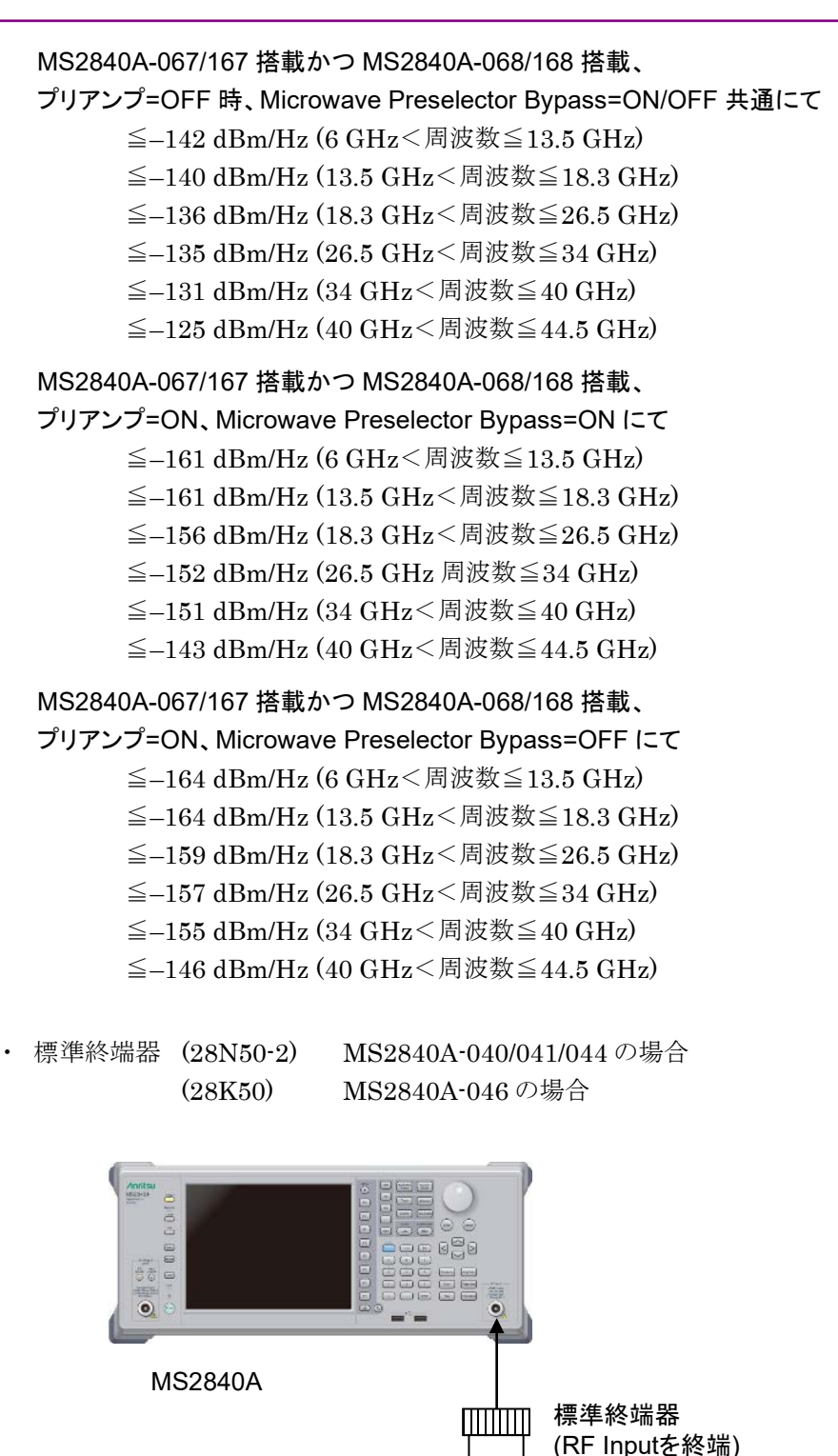

図6.2.5-1 表示平均雑音レベル

(4)試験上の注意

周囲温度 18~28 °C で、30 分以上ウォームアップ後に行ってください。

(2)試験用測定器

(3)セットアップ

**6**

性 能 試 験

6-23

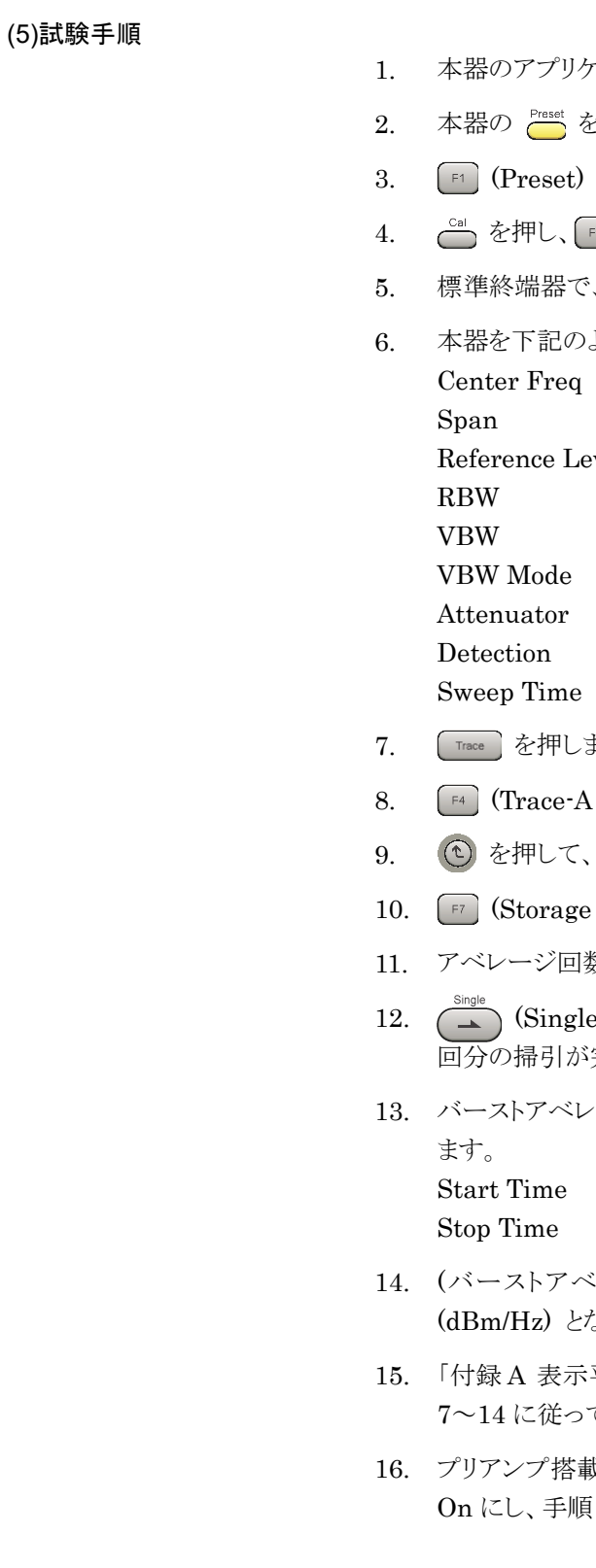

- ーション Spectrum Analyzer を起動します。
- :押します。
- を押します。
- 1) (SIGANA All) を押します。
- 、RF Input を終端します。
- ように設定します。(タイムドメイン)

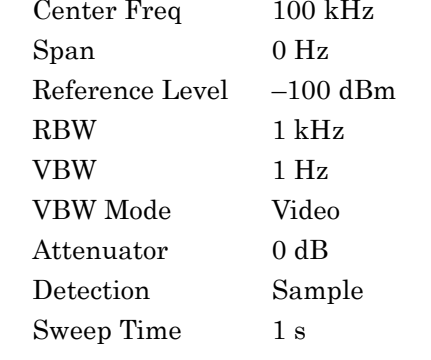

- ます。
- Storage Mode) を押して、 [44] (Average) を選択します。
- 元のページに戻ります。
- Count) を押します。
- 11. アベレージ回数を 16 回に設定します。
- 12. (Single) を押して、アベレージングを開始させ、アベレージ回数 16 完了するまで待ちます。
- ージ測定機能で、下記のパラメータを設定し、レベルを測定し  $100$  ms
	- $900$  ms
- にレージ測定値 [dBm] -30 dB) が表示平均雑音レベル おります。
- 平均雑音レベル」の表に従って、Center Freqを設定し、手順 て、表示平均雑音レベルを求めます。
- 成時のみ、 Amplitude を押し、 「#」 (Pre–amp) でプリアンプ設定を 11~15 に従って、表示平均雑音レベルを求めます。

## <span id="page-242-0"></span>6.2.6 2次高調波歪み

高調波歪みのない入力信号をスペクトラムアナライザに加えても、アナライザの入 力ミキサ非直線性によって、高調波が発生し画面上に表示されます。

この画面上に表示される高調波の中では、2 次高調波レベルが最も大きくなりま す。

試験法のポイントは本器の内部高調波歪みよりさらに低歪みな信号 (少なくとも 20 dB 以上) を本器に加え、基本波と 2 次高調波のレベル差を測定します。もし、低 歪み信号源が得られない場合は、LPF 経由後の低歪み信号を本器に加えます。

#### (1)試験対象規格

・ 2 次高調波歪み

#### ■MS2840A

MS2840A-040/041 搭載時

MS2840A-008/108 未搭載またはプリアンプ=OFF、

Attenuator Mode =Mechanical Atten Only

ミキサ入力レベル–30 dBm にて

≦–60 dBc (10 MHz≦入力周波数≦300 MHz)

≦–65 dBc (300 MHz<入力周波数≦1 GHz)

 $\leq$  –65 dBc (1 GHz  $<$  入力周波数 $\leq$ 2 GHz)

ミキサ入力レベル–20 dBm にて

≦–80 dBc (2 GHz<入力周波数≦3 GHz、

Frequency Band Mode: Normal)

≦–80 dBc (1.75 GHz≦入力周波数≦3 GHz、

Frequency Band Mode: Spurious)

MS2840A-044/046 搭載時

MS2840A-008/108/068/168/069/169 未搭載かつ MS2840A-067/167 未搭 載、Attenuator Mode=Mechanical Atten Only ミキサ入力レベル–30 dBm にて ≦–60 dBc (10 MHz≦入力周波数≦300 MHz) ≦–65 dBc (300 MHz<入力周波数≦1 GHz) ≦–65 dBc (1 GHz<入力周波数≦2 GHz、 Frequency Band Mode: Normal) ≦–65 dBc (1 GHz<入力周波数<1.75 GHz、 Frequency Band Mode: Spurious) ミキサ入力レベル–20 dBm にて ≦–80 dBc (2 GHz<入力周波数≦3 GHz、 Frequency Band Mode: Normal) ≦–80 dBc (1.75 GHz≦入力周波数≦2 GHz、 Frequency Band Mode: Spurious) ミキサ入力レベル–10 dBm にて ≦–80 dBc (2 GHz<入力周波数≦3 GHz、 Frequency Band Mode: Spurious) ≦–90 dBc (3 GHz<入力周波数≦13.25 GHz)

性 能 試 験

6-25

MS2840A-008/108/068/168/069/169 搭載かつプリアンプ=OFF 時、または MS2840A-067/167 搭載かつ Microwave Preselector Bypass =OFF 時、 Attenuator Mode=Mechanical Atten Only にて ミキサ入力レベル–30 dBm にて ≦–60 dBc (10 MHz≦入力周波数≦300 MHz) ≦–65 dBc (300 MHz<入力周波数≦1 GHz) ≦–65 dBc (1 GHz<入力周波数≦2 GHz、 Frequency Band Mode: Normal) ≦–65 dBc (1 GHz<入力周波数<1.75 GHz、 Frequency Band Mode: Spurious) ミキサ入力レベル–20 dBm にて ≦–80 dBc (2 GHz<入力周波数≦3 GHz、 Frequency Band Mode: Normal) ≦–80 dBc (1.75 GHz≦入力周波数≦2 GHz、 Frequency Band Mode: Spurious) ミキサ入力レベル–10 dBm にて ≦–70 dBc (2 GHz<入力周波数≦3 GHz、 Frequency Band Mode: Spurious) ≦–70 dBc (3 GHz<入力周波数≦13.25 GHz)

(2)試験用測定器

信号発生器 (MG3710A)  $\sim$ 6 GHz  $(MG3694C)$  6 GHz~

・ LPF 基本波の 2 倍の周波数において減衰量 40 dB 以上とれるもの

(3)セットアップ

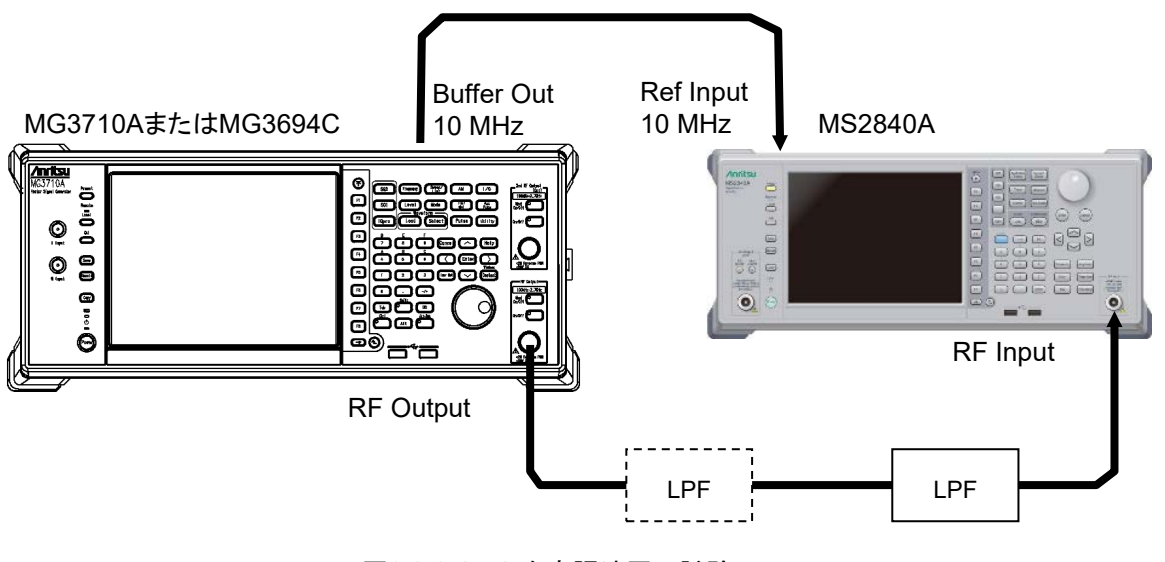

図6.2.6-1 2 次高調波歪み試験

#### (4)試験上の注意

周囲温度 18~28 °C で、30 分以上ウォームアップ後に行ってください。

#### (5)試験手順

- 1. 本器のアプリケーション Spectrum Analyzer を起動します。
- 2. 本器の | Preset を押します。
- 3. [<sup>#1</sup>] (Preset) を押します。
- 4. ~ を押して、「 in (SIGANA All) を押します。
- 5. 本器を下記のように設定します。

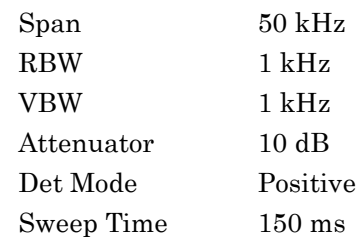

- 6. MG3710A の出力レベルを–20 dBm に設定します。
- 7. 「付録 A 2 次高調波歪み」の表を参考に LPF を接続します。 LPF の減衰量が不足する場合、LPF を 2 段で使用してください。
- 8. MG3710A の出力レベル、出力周波数、本器の中心周波数、Reference Level を「付録 A 2 次高調波歪み」の表に従い設定します。
- 9. スペクトラム波形のピーク点が本器の Reference Level ± 0.06 dB の範囲に 入るように信号発生器の出力レベルを調整します。
- 10. PeakSearch を押して、ピークサーチを行います。信号トレースのピーク点がゾー マーカに含まれるようにします。
- 11. [Marker] を押すと、Marker ファンクションメニューが表示されます。 (Delta) を押し、デルタマーカに設定します。

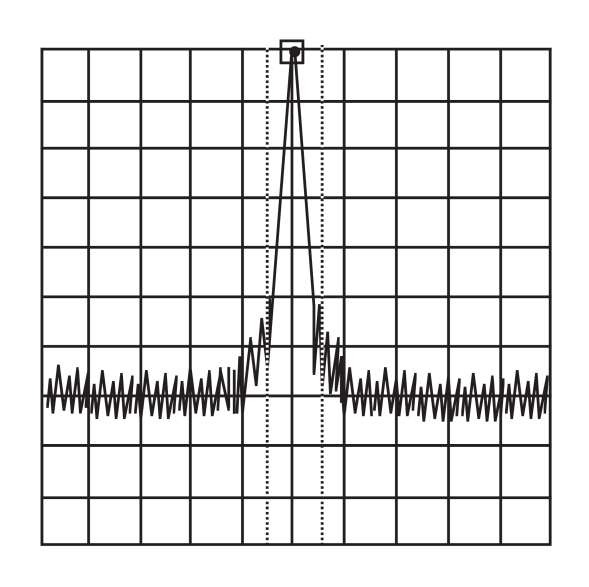

図6.2.6-2 基本波測定イメージ図

性 能 試 験 12. 2 次高調波を画面上に表示するため中心周波数の 2 倍の周波数を設定しま す。デルタマーカレベルの読みは、基本波と第 2 次高調波のレベル差を示し ます。

レベル差が 80 dB 以上ある場合は、Reference Level を–50 dBm に設定し てください。入力アッテネータの設定値が 10 dB であることを確認してくださ い。

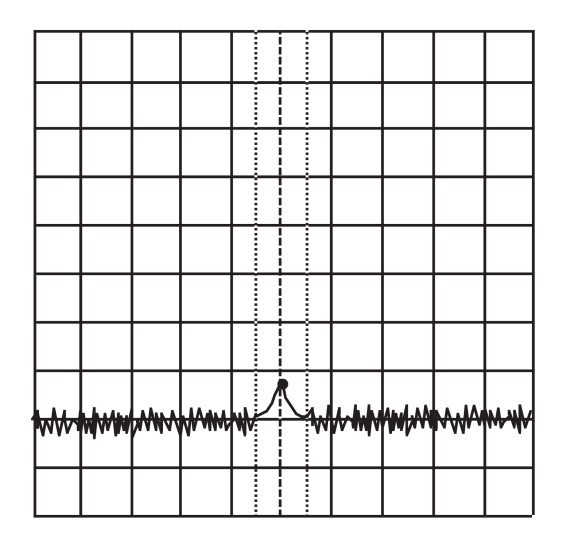

図6.2.6-3 2 次高調波測定イメージ図

13. 引き続き、「付録 A 2 次高調波歪み」の表に従って設定を行い、手順 7~12 を繰り返します。

第7章 パワーメータ

この章では、Power Meter 機能の基本的な操作方法について説明します。

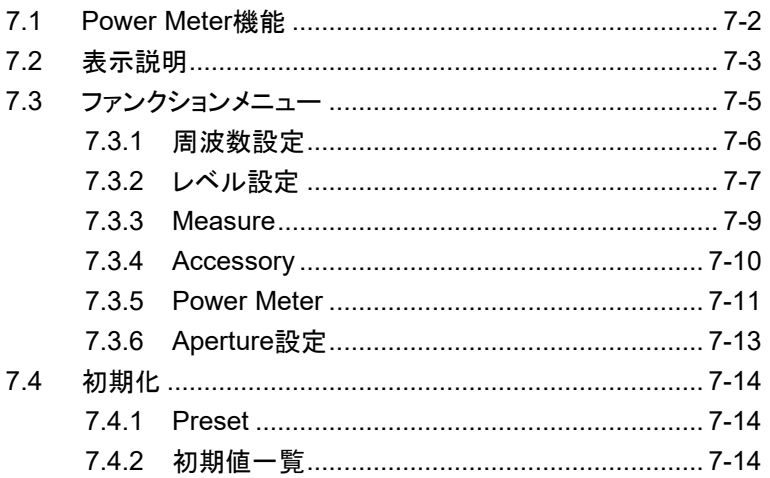

# <span id="page-247-0"></span>7.1 Power Meter 機能

本器では、USB パワーセンサを接続し、測定値を表示することができます。

準備

本機能を実行するアプリケーションソフトウェアのセットアップ方法は、「3.8 インス トールとアンインストール」、「3.5 アプリケーションの起動・終了・切り替え」を参照し てください。

下記に示す USB パワーセンサが使用でき、Model 名は自動で認識されます。ま た、本器のどの USB Port に接続しても COM Port は自動で設定されます。

下記に、使用できるパワーセンサの形名と仕様を示します。

| Model           | 周波数                                 | 分解能               | ダイナミックレンジ                  |
|-----------------|-------------------------------------|-------------------|----------------------------|
| <b>MA24104A</b> | 600 MHz $\sim$ 4 GHz                | $1 \mathrm{kHz}$  | $+3$ dBm $\sim$ +51.76 dBm |
| MA24105A        | 350 MHz $\sim$ 4 GHz                | $100 \text{ kHz}$ | $+3$ dBm $\sim$ +51.76 dBm |
| <b>MA24106A</b> | $50 \text{ MHz} \sim 6 \text{ GHz}$ | $1 \mathrm{kHz}$  | $-40$ dBm $\sim$ +23 dBm   |
| MA24108A        | 10 MHz $\sim$ 8 GHz                 | $100 \text{ kHz}$ | $-40$ dBm $\sim$ +20 dBm   |
| MA24118A        | 10 MHz $\sim$ 18 GHz                | $100 \text{ kHz}$ | $-40$ dBm $\sim$ +20 dBm   |
| MA24126A        | 10 MHz $\sim$ 26 GHz                | $100 \text{ kHz}$ | $-40$ dBm $\sim$ +20 dBm   |

表7.1-1 USB パワーセンサ

USB パワーメータ機能の選択手順は次のとおりです。

#### <手順>

- 1. USB パワーセンサの USB 端子を本器の USB 端子に接続します。
- 2.  $\left[\frac{\text{Application}}{\text{Solution}}\right]$  を押して、Application Switch ファンクションメニューを表示します。
- 3. [Power Meter] の文字列が表示されているメニューのファンクションキーを 押します。

マウス操作では、タスクバーの [Power Meter] をクリックすることによっても本アプ リケーションを選択することができます。

# <span id="page-248-0"></span>7.2 表示説明

**Application** を押して、Application Switch メニューを表示し、Application Switch ファンクションメニューで Power Meter を選択すると Power Meter のメイン画面と ファンクションメニューが表示されます。

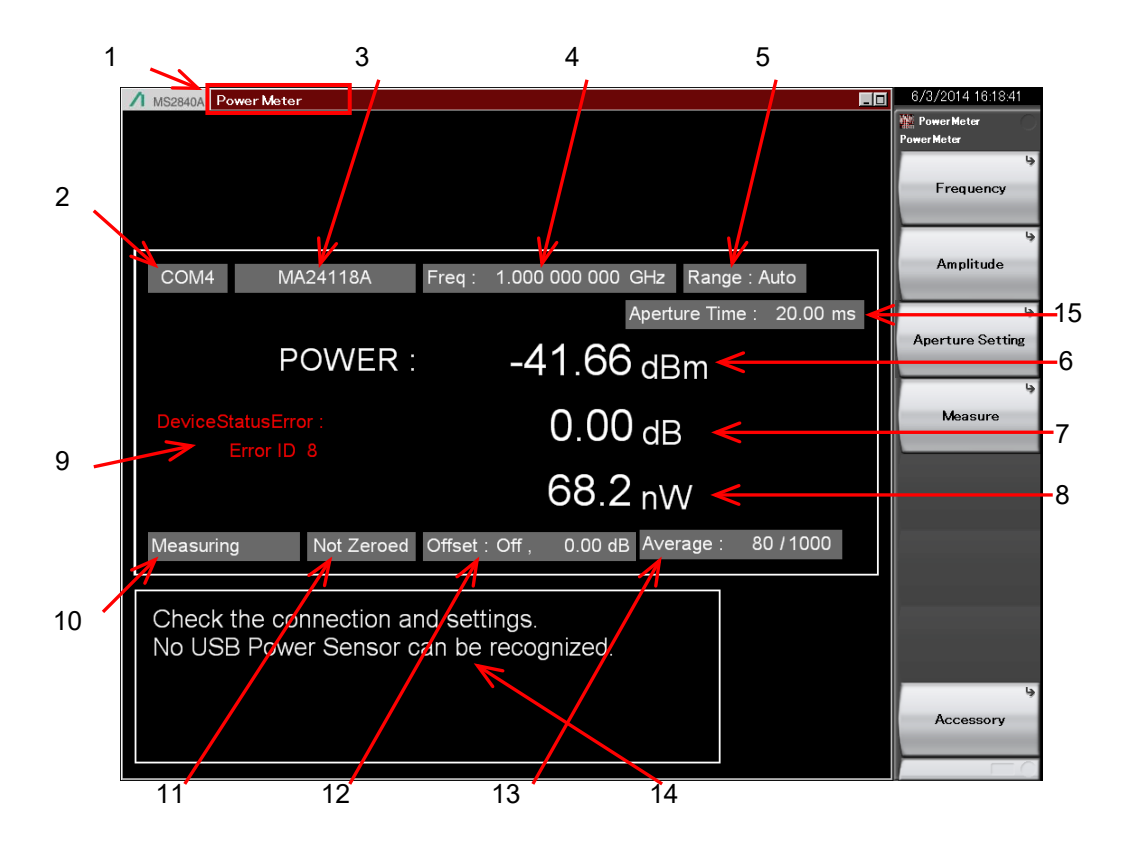

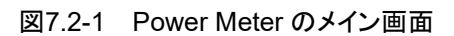

**7**

|                  | - プツ 1火 小 5尺 口                       |                                                                                         |  |
|------------------|--------------------------------------|-----------------------------------------------------------------------------------------|--|
| 番号               | 表示                                   | 内容                                                                                      |  |
| 1                |                                      | アプリケーションソフトウェア名                                                                         |  |
|                  | Power Meter                          | 同期アプリケーションソフトウェア名が () 内に表示されます。                                                         |  |
| $\overline{2}$   | <b>COMxx</b>                         | USB パワーセンサが接続されている COM Port 番号 xx                                                       |  |
|                  | Port                                 | 未接続の場合、表示されます。                                                                          |  |
| 3                | <b>MAxxxxxA</b>                      | 接続されている USB パワーセンサ形名                                                                    |  |
|                  | Model                                | 未接続の場合、表示されます。                                                                          |  |
| 4                | Frequency                            | 設定されている校正ファクタ周波数                                                                        |  |
|                  | Auto                                 | 入力レベル範囲: 自動設定                                                                           |  |
| 5                | Low                                  | 入力レベル範囲: 低入力レベル                                                                         |  |
|                  | High                                 | 入力レベル範囲: 高入力レベル                                                                         |  |
| Power [dBm]<br>6 | 測定値をdBm 単位で示します。オフセットレベルを含んだ値<br>です。 |                                                                                         |  |
|                  |                                      | Device Status Error 発生時、赤色表示となります。                                                      |  |
| 7                | Relative Power [dB]                  | 相対電力をdB単位で示します。                                                                         |  |
| 8                | Power [W]                            | 測定値を W 単位で示します。オフセットレベルを含んだ値で<br>す。                                                     |  |
| 9                | Device Status Error                  | パワーセンサが異常状態の場合、表示されます。*                                                                 |  |
|                  | Measuring                            | 測定中                                                                                     |  |
| 10               | <b>COM</b> Searching                 | USB パワーセンササーチ状態                                                                         |  |
|                  | Stop                                 | USB パワーセンササーチ停止状態                                                                       |  |
| 11               | Not Zeroed                           | ゼロ調整、未実行                                                                                |  |
|                  | Zeroed                               | ゼロ調整、実行済み                                                                               |  |
| 12               | Offset                               | パワーセンサの読み値に付加するオフセットのオン/オフとオフ<br>セットレベル                                                 |  |
|                  | Average                              | 平均化の現在のカウント数 / 設定カウント数                                                                  |  |
| 13               |                                      | Average オンのとき、表示されます。                                                                   |  |
|                  |                                      | $\mathbb{R}$ [7.3.5 Power Meter]                                                        |  |
| 14               | Disconnect Info                      | 未接続または本体がパワーセンサを認識できていない場合に<br>表示されます。パワーセンサが接続されている場合は、一度<br>USB ポートから外してから挿しなおしてください。 |  |
|                  | Aperture Mode                        | 有効な Aperture の設定値が表示されます。                                                               |  |
| 15               | Aperture Time                        |                                                                                         |  |

表7.2-1 パラメータの表示項目

\*: 異常原因と Error ID については、『USB パワーセンサ MA241xxA および PowerXpert™ユーザガイド』、「13-3 STATUS?」を参照してください。

# <span id="page-250-0"></span>7.3 ファンクションメニュー

Power Meter 機能を起動した状態で (ネ) を押すと Power Meter ファンクションメ ニューが表示されます。

| ファンクション | メニュー表示                  | 機能                                                                    |
|---------|-------------------------|-----------------------------------------------------------------------|
| F1.     | Frequency               | Frequency ファンクションメニューを開きます。<br>1 全 「7.3.1 周波数設定」                      |
| F2      | Amplitude               | Amplitude ファンクションメニューを開きます。<br>『 ? 「7.3.2 レベル設定」                      |
| F3      | <b>Aperture Setting</b> | Aperture Setting ファンクションメニューを開きます。<br><b>■ 「7.3.6 Aperture設定」</b>     |
| F4      | Measure                 | Measure ファンクションメニューを開きます。<br>$\Gamma \gg \Gamma$ 17.3.3 Measure I     |
| F8      | Accessory               | Accessory ファンクションメニューを開きます。<br>$\mathbb{I} \otimes$ [7.3.4 Accessory] |

表7.3-1 Power Meter ファンクションメニュー

パ ワ ー メ ー タ

# <span id="page-251-0"></span>7.3.1 周波数設定

USB パワーセンサの校正ファクタ周波数を設定します。

Power Meter ファンクションメニューで 「F1 (Frequency) を押すと Frequency ファンクションメニューが表示されます。

表7.3.1-1 Frequency ファンクションメニュー

| ファンクション | メニュー表示    | 機能                      |
|---------|-----------|-------------------------|
| F1      | Frequency | パワーセンサの校正ファクタ周波数を設定します。 |

Frequency ファンクションメニューで [F1] (Frequency) を押す、または Frequency)を 押すと [Frequency] ダイアログボックスが開くので、測定周波数を設定します。

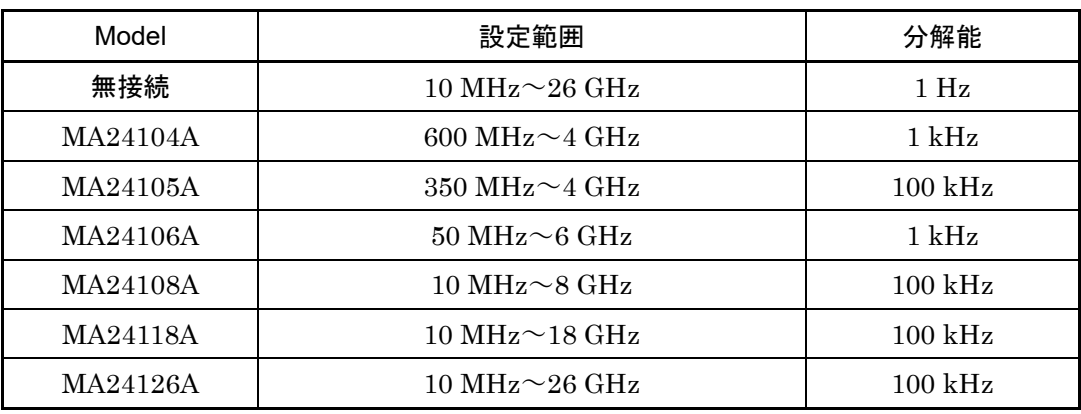

表7.3.1-2 USB パワーセンサ

注:

分解能以下の値は、四捨五入されます。
## 7.3.2 レベル設定

Power Meter ファンクションメニューで 「F2 (Amplitude) を押す、または [Amplitude] を押すと、Amplitude ファンクションメニューが表示されます。

| ファンクション<br>キー | メニュー表示             | 機能                        |
|---------------|--------------------|---------------------------|
| F1            | Range              | Range ファンクションメニューを開きます。   |
| F7            | Offset<br>(On/Off) | レベルオフセット機能の On/Offを設定します。 |
| F8            | Offset Value       | レベルオフセット値を設定します。          |

表7.3.2-1 Amplitude ファンクションメニュー

## **Range** の設定

Amplitude ファンクションメニューで (Range) を押すと、Range ファンクショ ンメニューが表示されます。

パワーセンサの測定レンジの切り替えを Auto (自動)、Low/High (手動) で設定 します。

注:

MA24104A/MA24106A の場合、常に Auto となります。

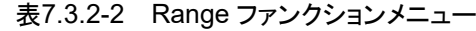

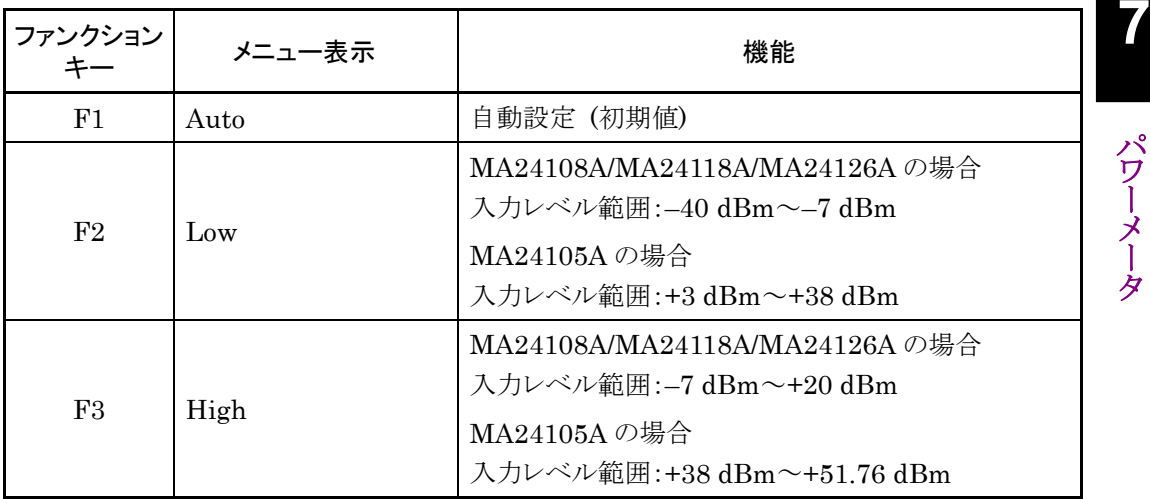

## レベルオフセットの設定

任意のオフセット値を測定値に加算して、表示します。

Amplitude ファンクションメニューで (Offset) を押してオフセット値の加算 のオン・オフを設定します。

### Offset: レベルオフセット

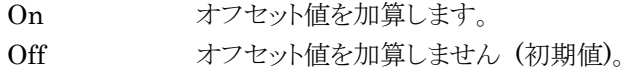

Amplitude ファンクションメニューで [FB] (Offset Value) を押すと [Offset Value] ダイアログボックスが開くので、オフセット値を設定します。

Offset Value:レベルオフセットの設定範囲、最小設定分解能

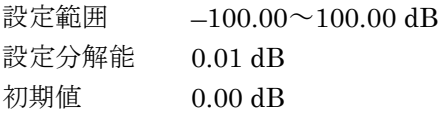

本機能を使用するとパワーセンサの値が Offset Value で指定された値だけオフ セットした表示となります。本器から DUT までの経路ロスあるいはゲインを補正す る際に使用します。

[オフセット後のパワーセンサの読み値] = [パワーセンサの読み値] + [オフセットレベル]

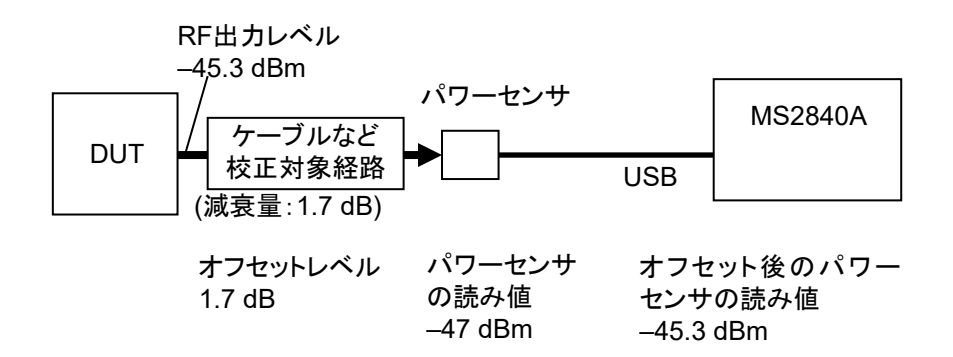

図7.3.2-1 オフセットレベルの概要

## 7.3.3 Measure

Power Meter ファンクションメニューで 「F4 (Measure) を押す、または Measure を押すと Measure ファンクションメニューが表示されます。

アプリケーション同期をしていない場合と、している場合で Measure ファンクション メニューでの表示が違います。

## アプリケーション同期していない場合

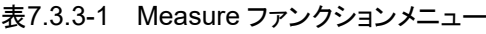

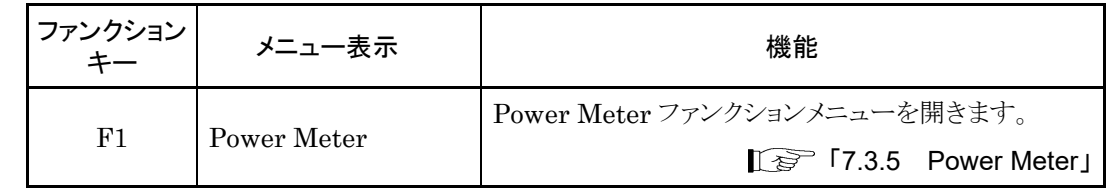

## アプリケーション同期している場合

表7.3.3-2 Measure ファンクションメニュー

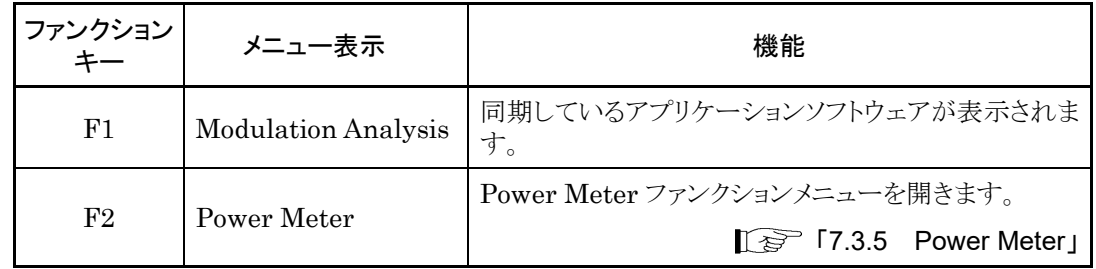

## アプリケーション同期

アプリケーション同期とは、他の測定アプリケーションソフトウェアで表示される [Measure] ファンクションキーの中で、[Power Meter] アプリケーションを選択し た状態を言います。この場合、Frequencyなどのパラメータが2つのアプリケーショ ンの間で共通となり、アプリケーションを切り替えるたびに再設定する必要がなくな ります。

表7.3.3-3 アプリケーション同期項目

| アプリケーション                      | 同期項目         |                    |
|-------------------------------|--------------|--------------------|
|                               | Frequency    | 周波数                |
| Vector Modulation<br>Analysis | Offset       | レベルオフセット機能の On/Off |
|                               | Offset Value | レベルオフセット値          |

アプリケーション同期をしている場合、画面のタイトルバーに"Power Meter (アプ リケーション名)" のように表示されます。

パ ワ ー メ ー タ

## 7.3.4 Accessory

Power Meter ファンクションメニューで [FB] (Accessory) を押すと、Accessory ファンクションメニューが表示されます。

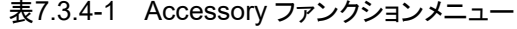

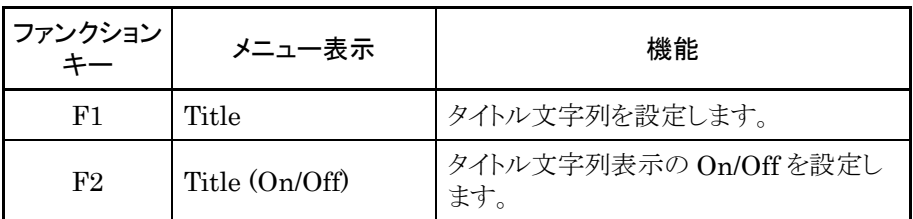

## タイトルの設定

画面に最大 32 文字までのタイトルを表示することができます (ファンクションメ ニュー上部の表示は、最大 17 文字です。文字によって最大文字数が変わりま す。)

## <手順>

- 1. Power Meter ファンクションメニューで [FB] (Accessory) を押します。
- 2. [F] (Title)を押すと文字列の入力画面が表示されます。ロータリノブを使用 して文字を選択し、 Enter) で入力します。入力が完了したら、 F7 (Set) を押 します。
- 3. 「F2 (Title On/Off) を押して、Off を選択すると、タイトルは表示されなくな ります。

## <span id="page-256-0"></span>7.3.5 Power Meter

Measure ファンクションメニューで 「 または <sup>F2</sup> の (Power Meter) を押しま す。

USB パワーセンサによる測定の設定を行います。

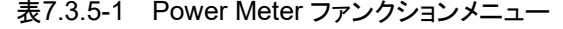

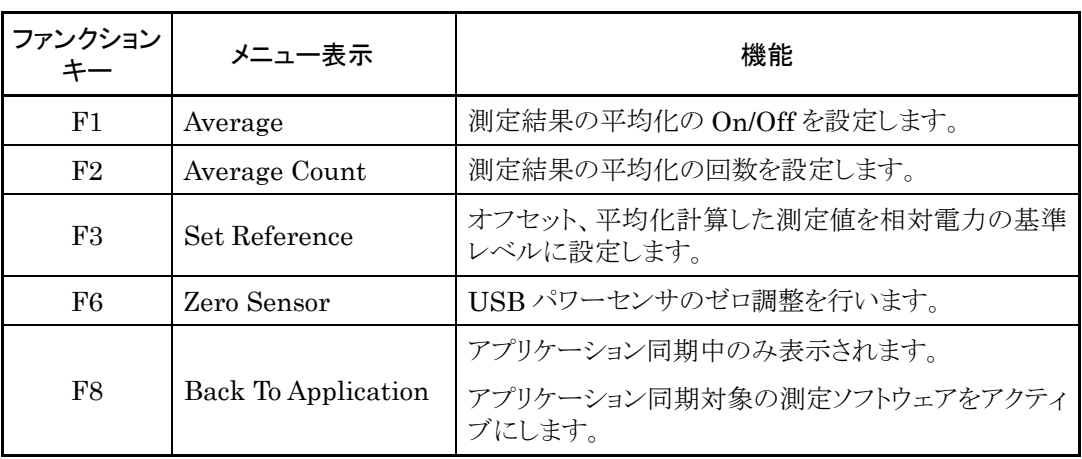

#### 平均化

Power Meter ファンクションメニューで 「F1 (Average) を押して平均化のオン・ オフを設定します。

### Average:平均化

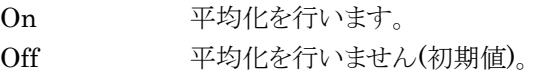

Power Meter ファンクションメニューで [F2] (Average Count) を押すと [Average Count] ダイアログボックスが開くので、平均化回数を設定します。

### Average Count:平均化回数の設定

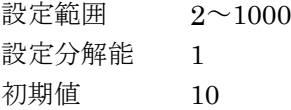

## 基準レベル設定

Power Meter ファンクションメニューで [F3] (Set Reference) を押して実行しま す。

オフセット、平均化計算した測定値を相対電力の基準レベルに設定します。

パ ワ ー メ ー タ

#### ゼロ調整

Power Meter ファンクションメニューで [F6] (Zero Sensor) を押して実行しま す。

実行中、進捗を表すダイアログボックスが表示されます。 ゼロ調整中は、操作をしないでください。

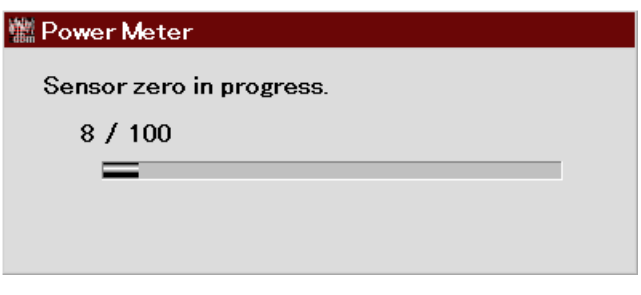

図7.3.5-1 Power Meter Zero 調整進捗ダイアログボックス

ゼロ調整に失敗すると下記ダイアログボックスが表示されます。

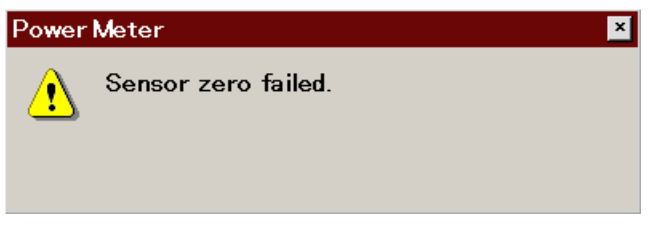

図7.3.5-2 Power Meter Zero 調整失敗ダイアログボックス

## パワーセンサのゼロ調整

<手順>

- 1. USB パワーセンサの USB 端子を本器の USB 端子に接続します。
- 2. DUT の RF 出力を OFF にします。
- 3. Power Sensor の RF Input を DUT (device under test) の RF 出力端子 に接続します。

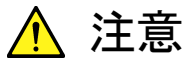

DUT (device under test) の出力レベルによっては Power Sensor を破損させる可能性があります。接続時には過大入力とならないよ う注意してください。

4. 本機能 (Zero Sensor) を実行します。

### 同期しているアプリケーションの起動

Power Meter ファンクションメニューで [FB] (Back To Application) を押して実 行します。

同期しているアプリケーションソフトウェアに戻ります。

## 7.3.6 Aperture設定

Power Meter ファンクションメニューで 「B」 (Aperture Setting) を押すと Aperture Setting ファンクションメニューが表示されます。

詳細は、『USB パワーセンサ MA241xxA および PowerXpert™ユーザガイド』の 「Aperture Time」の項、および各機種の「測定に関する注意」の項を参照してくだ さい。

| ファンクション        | メニュー表示        | 機能                                                                      |  |
|----------------|---------------|-------------------------------------------------------------------------|--|
| F1             | Aperture Time | Aperture Time を設定します。<br>MA24108A/MA24118A/MA24126A が接続されて<br>いる時、有効です。 |  |
| F <sub>2</sub> | Aperture Mode | Aperture Mode を設定します。<br>MA24104A/MA24106A が接続されている時、有効<br>です.          |  |

表7.3.6-1 Aperture Setting ファンクションメニュー

Aperture Time の設定範囲、分解能、初期値を下表に示します。

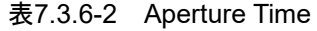

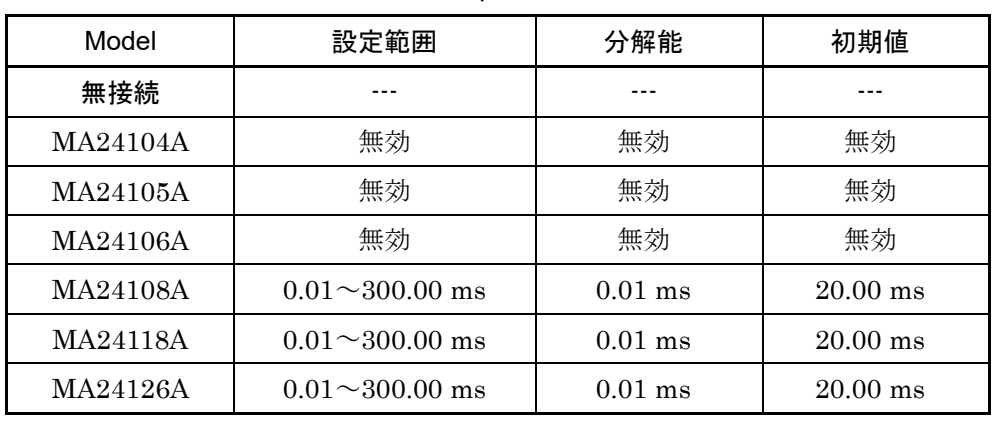

Aperture Mode の選択肢、初期値を下表に示します。

表7.3.6-3 Aperture Mode

| Model    | 選択肢      | 初期値        |
|----------|----------|------------|
| 無接続      |          |            |
| MA24104A | LAT, HAT | <b>LAT</b> |
| MA24105A | 無効       | 無効         |
| MA24106A | LAT, HAT | <b>LAT</b> |
| MA24108A | 無効       | 無効         |
| MA24118A | 無効       | 無効         |
| MA24126A | 無効       | 無効         |

**7**

# 7.4 初期化

7.4.1 Preset

Power Meter 機能はアプリケーションの 1 つです。Preset の方法については、 「3.7.1 Preset」を参照してください。

## 7.4.2 初期値一覧

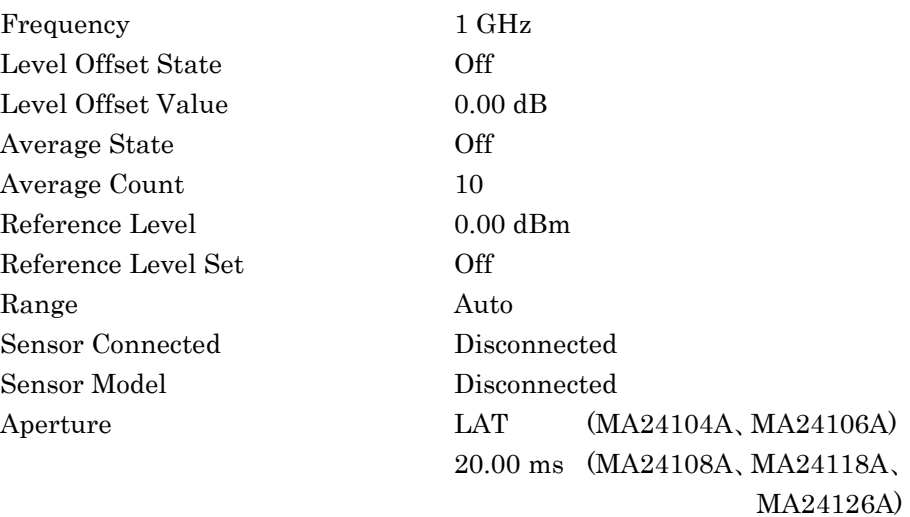

# 第8章 BER 測定機能

この章では、BER 測定機能の基本的な操作方法について説明します。

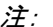

本アプリケーションは、MS2840A-026/126 搭載時のみ有効です。

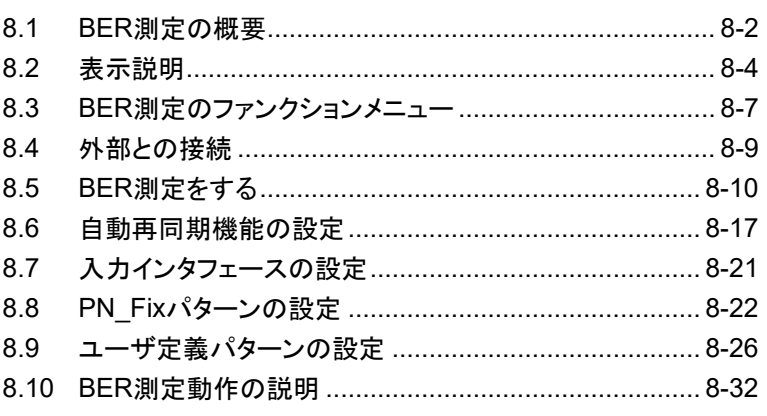

## <span id="page-261-0"></span>8.1 BER 測定の概要

本アプリケーションでは、外部より入力された信号の BER (Bit Error Rate) を測 定することができます。Application Switch を押したあと、BER Test を押すと、 BER 測定モードに切り替えることができます。

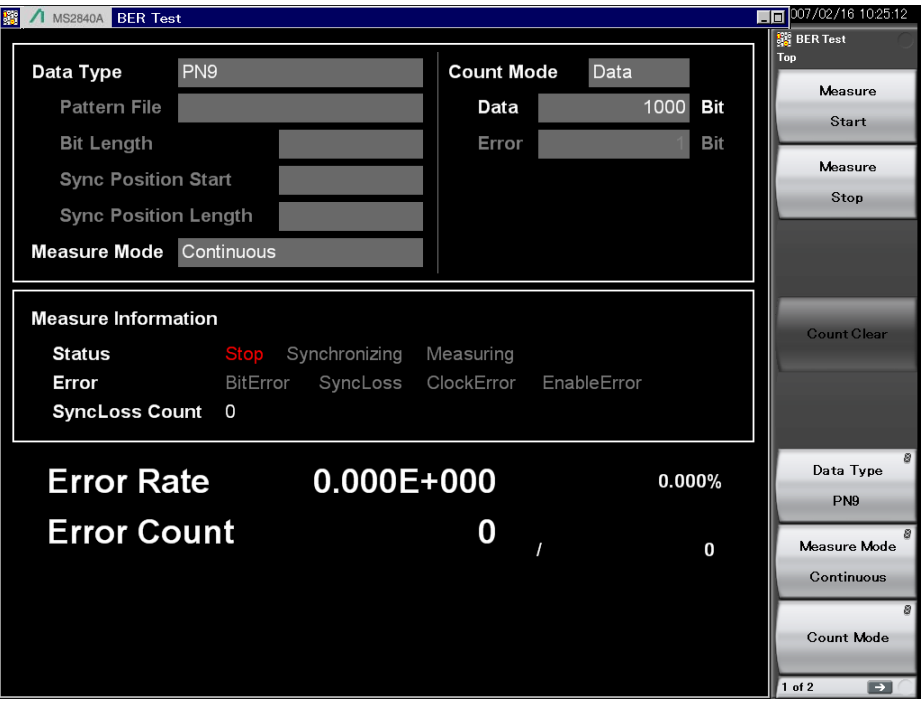

図8.1-1 BER 機能メイン画面

本アプリケーションの BER 測定機能の性能は以下のとおりです。

## 入力信号

Data、Clock、Enable (3 信号とも、極性の反転が可能)

## 入力レベル

TTL レベル

測定可能 bit rate  $100$  bps $\sim$ 10 Mbps

## 測定可能パターン

PN9、PN11、PN15、PN20、PN23、ALL0、ALL1、01 繰り返し、 PN9Fix、PN11Fix、PN15Fix、PN20Fix、PN23Fix、 ユーザ定義パターン

測定可能ビット数 1000~4294967295 ビット (232–1 ビット)

## 測定可能エラービット数

1~2147483647 ビット (231–1 ビット) 測定エラービット数として設定できる最大値は (231–1 ビット) ですが、Count Mode が Data に設定されている場合には、 (231–1 ビット) を超えてもエラービット 数のカウントを継続します。

## 動作モード

Auto Resync: On、Off Measure Mode: Continuous、Single、Endless Count Mode: Data、Error

### 同期する条件

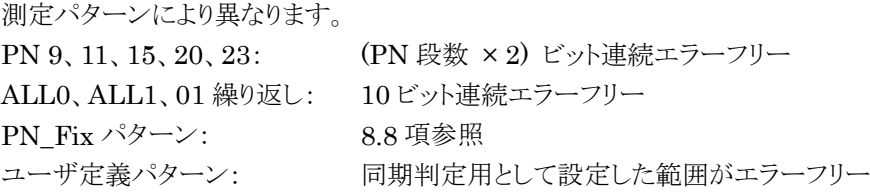

## 同期する確率

本アプリケーションが PN 信号に対して同期する条件は、(PN 段数 × 2) ビット連 続エラーフリーであることです。ランダムなエラーの含まれる PN 信号で、(PN 段数 × 2) ビット連続エラーフリーとなる区間が発生する確率は以下のとおりです。この 確率は、あるエラーレートの PN 信号に対して 1 サイクルで同期する確率とみなす ことができます。

| PN 段数<br>PN 信号の<br>エラーレート (%) | PN <sub>9</sub> | <b>PN15</b> | <b>PN23</b> |
|-------------------------------|-----------------|-------------|-------------|
| 10                            | 15.0            | 4.2         | 0.79        |
| 3                             | 57.8            | 40.1        | 24.6        |
|                               | 83.5            | 74.0        | 63.0        |
| 0.1                           | 98.2            | 97.0        | 95.5        |

表8.1-1 PN 信号に同期する確率 (単位:%)

## SyncLoss 検出条件

SyncLoss 検出条件の変更可能 (Auto Resync Off に設定した場合は、 SyncLoss の検出を行いません。)

BER 測 定 機 能

# <span id="page-263-0"></span>8.2 表示説明

BER 測定機能の表示項目について説明します。

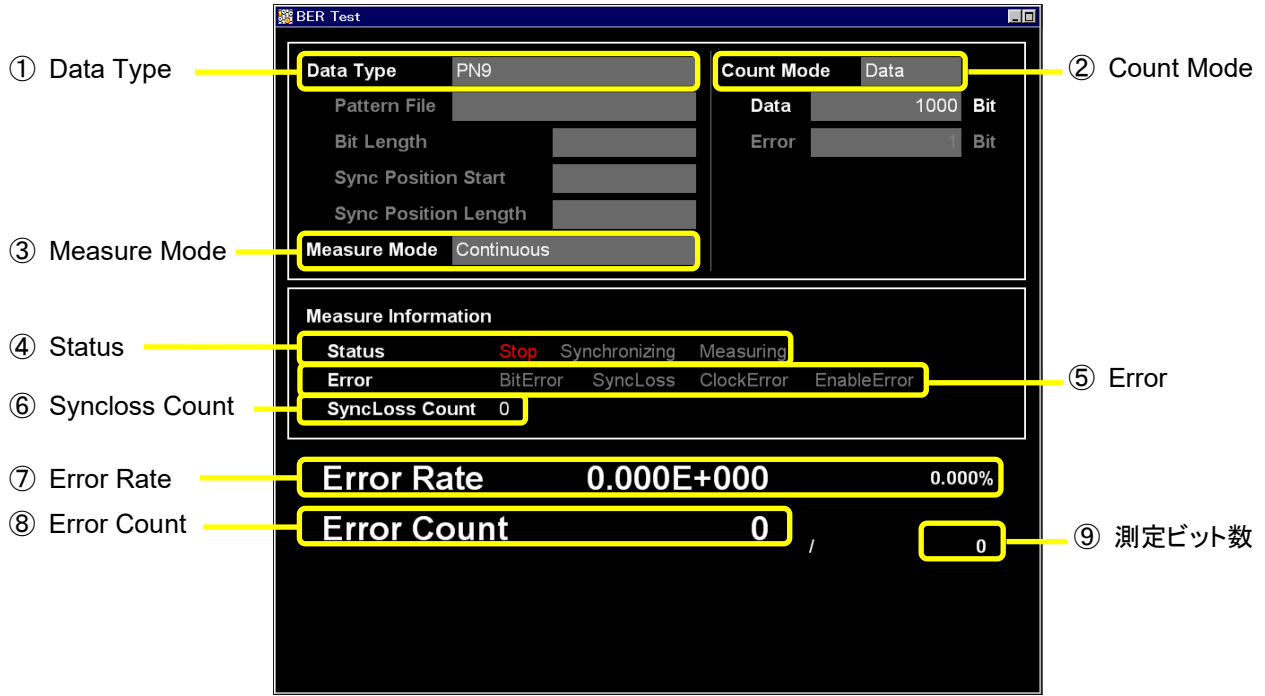

<span id="page-263-2"></span><span id="page-263-1"></span>図8.2-1 BER メイン画面

| No.                               | 表示           | 内容                                                                          |  |
|-----------------------------------|--------------|-----------------------------------------------------------------------------|--|
|                                   |              | リスト選択ポップアップ画面で選択されたデータ名称が<br>表示されます。直接入力はできません。データ入力画面<br>で設定されたデータが表示されます。 |  |
|                                   |              | データ設定で User Pattern を選択した場合、ロードさ<br>れている User Pattern に関するパラメータが表示され<br>ます。 |  |
| $^{\textcircled{\scriptsize{1}}}$ | Data Type    | 1)<br>Pattern File<br>ロードされている User Pattern 名が表示されます。<br>2) Bit Length      |  |
|                                   |              | ロードされている User Pattern の長さ (Bit 数) が<br>表示されます。                              |  |
|                                   |              | 3) Sync Position Start<br>User Pattern の同期を開始する Bit が表示されま<br>す。            |  |
|                                   |              | 4) Sync Position Length<br>User Pattern の同期の際に比較を行う長さ (Bit<br>数)が表示されます。    |  |
|                                   |              | 直接入力はできません。設定画面で設定されたカウント<br>モードが表示されます。                                    |  |
| (2)                               | Count Mode   | 1) Count Mode<br>入力画面で設定されたカウントモードが表示されま<br>す。<br>2) Bit 長                  |  |
|                                   |              | 入力画面で設定されたDataとErrorのBit長が表<br>示されます。                                       |  |
| $\circledS$                       | Measure Mode | リスト選択ポップアップ画面で選択された測定モードが<br>表示されます。直接入力はできません。データ設定画面<br>で設定されたデータが表示されます。 |  |

表8.2-1 BER 測定モードの表示項目

## 表8.2-2 Measure Information の表示項目

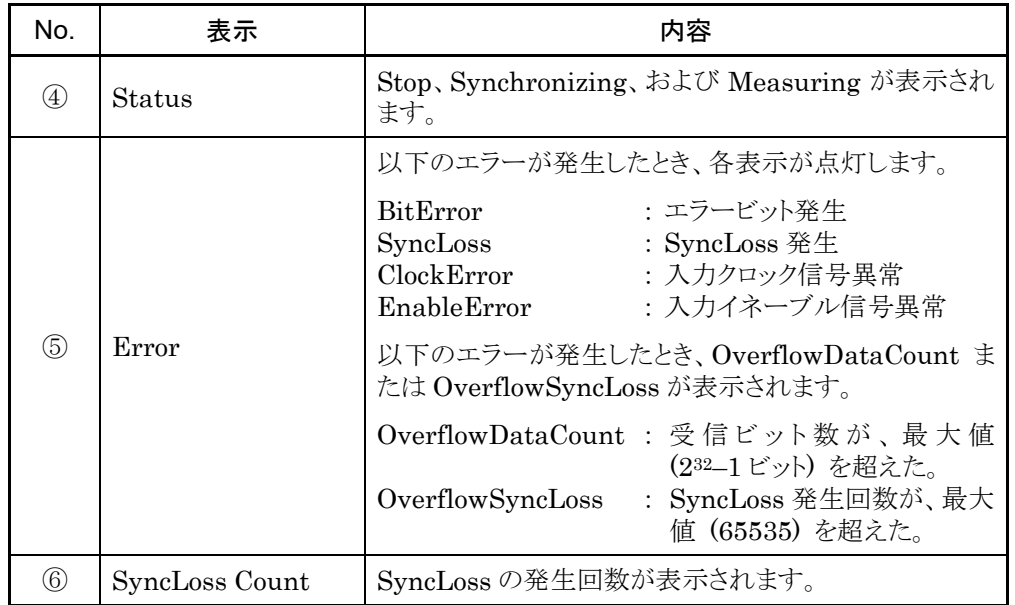

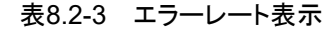

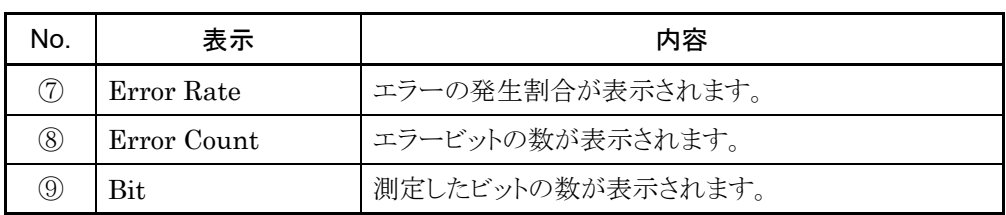

Error Rate の表示について

Error Rate は、浮動小数点および固定小数点パーセンテージの 2 種類で表示さ れます。それぞれ、以下の規則によって表示されます。

・ 浮動小数点表示

最大有効桁から 1/10000 桁目を四捨五入し、1/1000 桁まで表示されます。

例) 0.00978495 の場合

→ 9.785E-003 と表示

・ 固定小数点パーセンテージ表示

パーセンテージ表示で表され、小数点以下 4 桁目を四捨五入し、小数点以下 3 桁 まで表示されます。

例) 0.00978495 の場合 → 0.978% と表示

BER 未測定状態では、エラーレート 0、エラーカウント 0、受信ビット数 0 となりま す。

# <span id="page-266-0"></span>8.3 BER 測定のファンクションメニュー

BER 測定画面のメインファンクションメニューについて説明します。

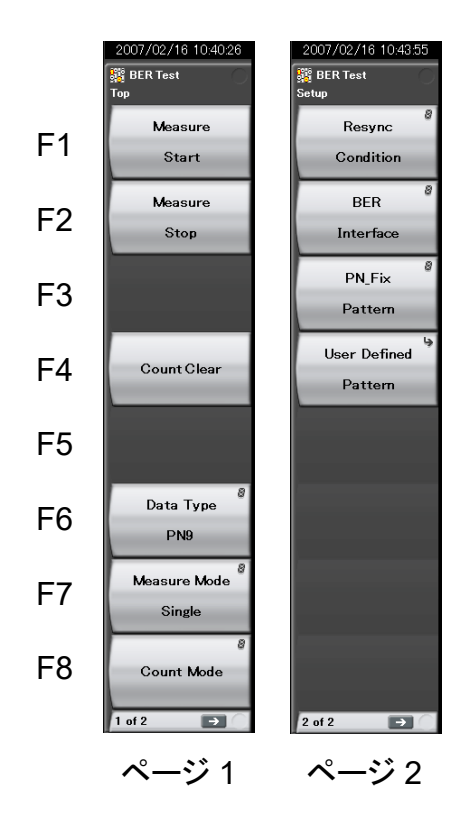

図8.3-1 メインファンクションメニュー

BER 測 定 機 能

| メニュー表示       | 機能                              |
|--------------|---------------------------------|
| Measure      | BER 測定を開始します。                   |
| Start        |                                 |
| Measure      | BER 測定を停止します。                   |
| Stop         | 『 <a>「8.5 BER測定をする」</a>         |
| Count Clear  | カウントクリアを行います。                   |
|              | <b>■ 「8.5 BER測定をする」</b>         |
| Data Type    | データタイプを選択します。                   |
|              | <b>Ⅰ 《 》 「8.5 BER測定をする」</b>     |
| Measure Mode | BER 測定モードを選択します。                |
|              | <b>Ⅰ 《 》 「8.5 BER測定をする」</b>     |
| Count Mode   | 測定停止条件を選択して、ビット数を指定します。         |
|              | <b>■ 「8.5 BER測定をする」</b>         |
| Resync       | 自動再同期機能を設定します。                  |
| Condition    | Ⅰ 金 「8.6 自動再同期機能の設定」            |
| <b>BER</b>   | BER 測定用インタフェースに関する設定を行います。      |
| Interface    | 了 「8.7 入力インタフェースの設定」            |
| PN Fix       | PN fix を設定します。                  |
| Pattern      |                                 |
| User Defined | Pattern Load ファンクションメニューを表示します。 |
| Pattern      | ∐ ☞ 「8.9 ユーザ定義パターンの設定」          |

表8.3-1 Top ファンクションメニュー

## <span id="page-268-0"></span>8.4 外部との接続

BER 測定を行うためには、外部より信号を入力する必要があります。信号は、背面 パネルにある Aux コネクタから入力します。

## BER 信号入力の詳細

BER 測定に使用する信号ピンは以下のとおりです。

- ・ BER\_CLK データと同期したクロック信号を入力します。
- ・ BER\_DATA データ信号を入力します。
- ・ BER\_EN ゲート (イネーブル) 信号を入力します。

ピン配置などの詳細は「表 3.1.1-1 AUX コネクタ」を参照してください。

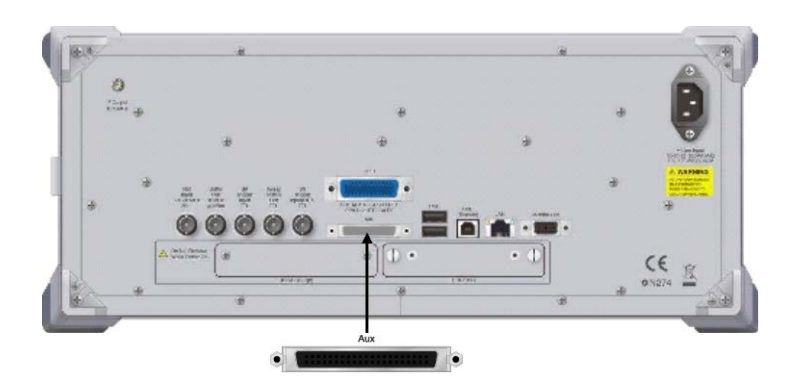

図8.4-1 入力コネクタ

イネーブル信号を使用しない場合は、Enable Active を「Disable」に設定してくだ さい。

入力する信号の仕様に合わせて、本アプリケーションの設定を変更してください。 「[8.7](#page-280-0) [入力インタフェースの設定」](#page-280-0)

## <span id="page-269-0"></span>8.5 BER 測定をする

BER 測定の各種設定を行い、BER 測定を実行します。

BER 測定

## <手順>

- 1. 「[8.4](#page-268-0) [外部との接続」](#page-268-0)に従い、外部から信号を入力します。
- 2. データタイプを選択します。 
<sup>■</sup> (Data Type) を押すと、データタイプ選択 ウィンドウが表示されます。測定で使用するパターンをカーソルに合わせて (Set) を押すと、選択することができます。

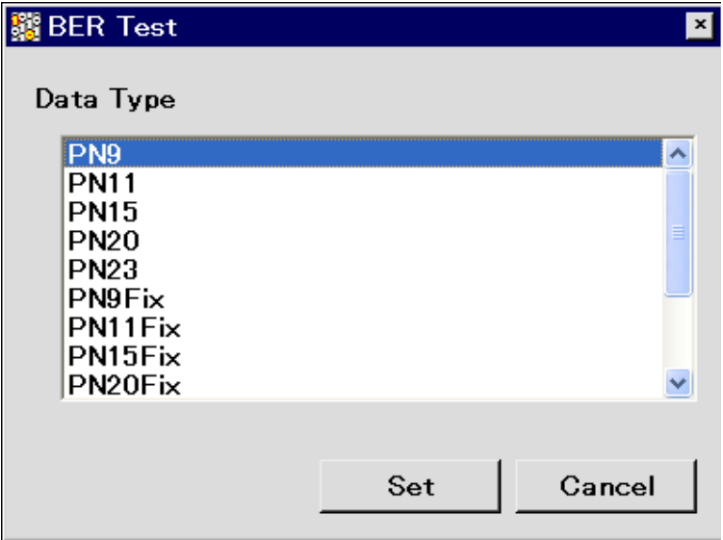

図8.5-1 データタイプ選択ウィンドウ

測定で使用するパターンは、以下より選択できます。

PN9、PN11、PN15、PN20、PN23、 PN9Fix、PN11Fix、PN15Fix、PN20Fix、PN23Fix、 ALL0、ALL1、ALT(0/1)、UserDefine

ALT(0/1) は、0 と 1 の繰り返しパターンです。 PN\_Fix、UserDefine の詳細は以下の節を参照してください。

■「<br />
F[8.8](#page-281-0) PN Fix[パターンの設定」](#page-281-0)

■「[8.9](#page-285-0) [ユーザ定義パターンの設定](#page-285-0)」

3. BER 測定のモードを選択します。 F7 (Measure Mode) を押すと、測定 モード選択ウィンドウが表示されます。測定モードにカーソルを合わせて「 (Set) を押すと、選択することができます。

測定モードは、以下の 3 種類より選択できます。

Continuous 設定ビット数分または設定エラービット数分、繰り 返し測定をする Single 設定ビット数分または設定エラービット数分、測定をす る

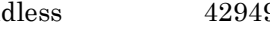

Endless 4294967295 ビット分測定をする

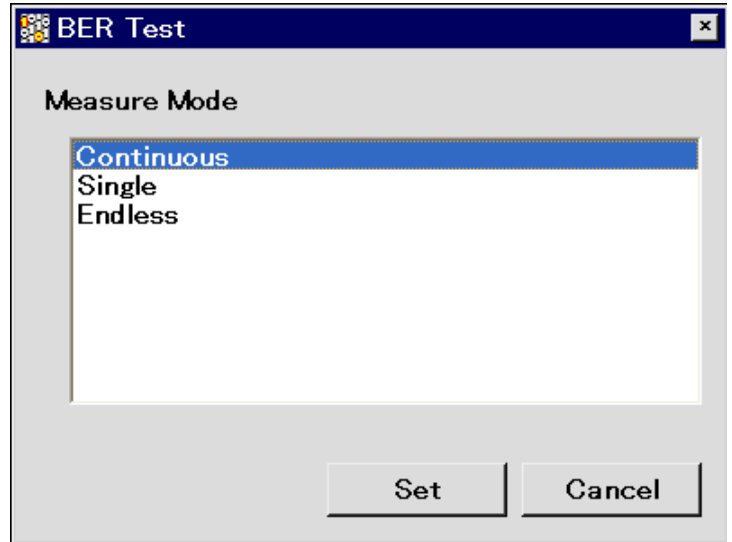

図8.5-2 測定モード選択ウィンドウ

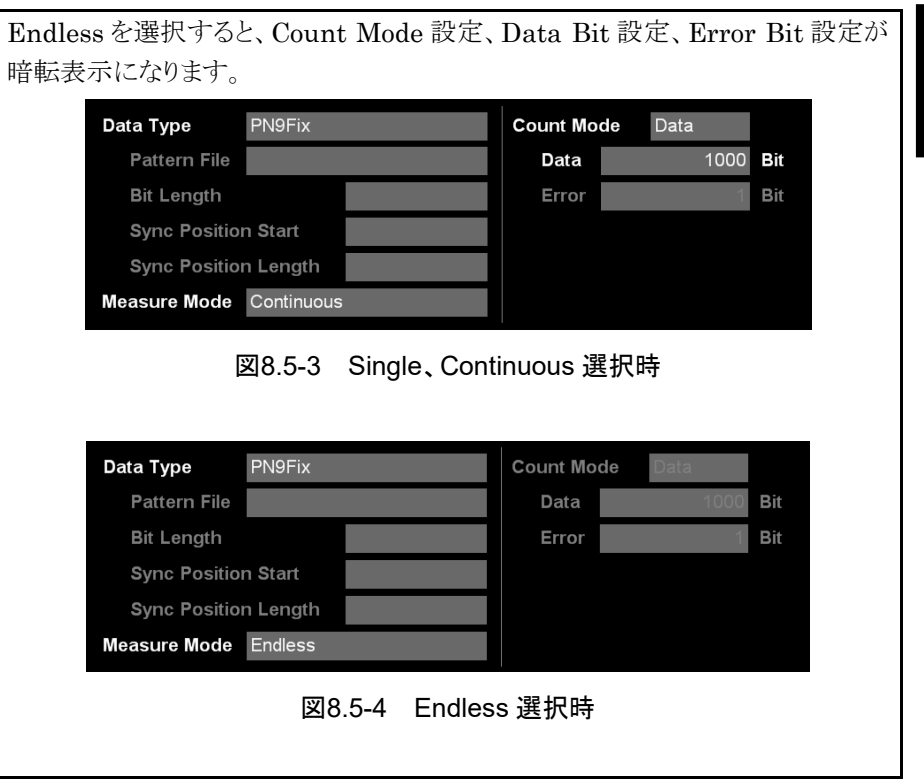

**8**

BER 測 定 機 能 4. 測定停止条件を選択します。

本項目は Endless 選択時には設定できません。

(Count Mode) を押すと、測定停止条件設定ウィンドウが表示されます。 測定停止条件にカーソルを合わせて (Set) を押すと、選択することが できます。

測定停止条件は、以下の 2 種類より選択できます。

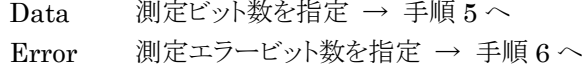

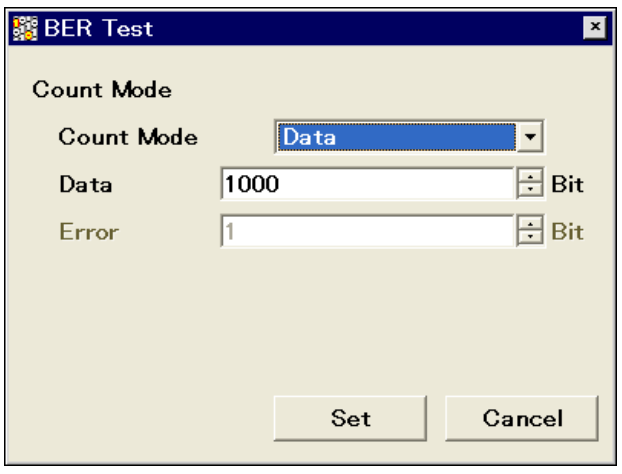

図8.5-5 測定停止条件選択

5. 測定ビット数を設定します。

本項目は Endless 選択時には設定できません。

Count Mode が Data の場合、「Data Bit」の変更が可能になります。テン キー、ロータリノブ、または へ ○ つ を使用して測定ビット数を指定し、「F7 (Set) を押して、測定ビット数を設定します。測定ビット数の累計が設定した ビット数に達した場合に、測定を終了します。→ 手順 7 へ

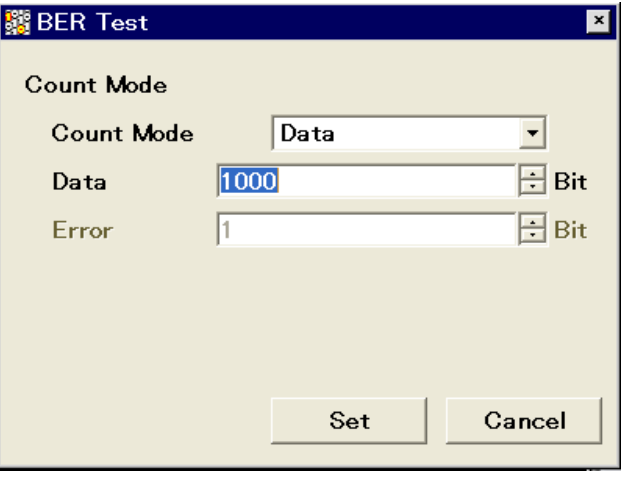

図8.5-6 測定ビット数設定

測定ビット数設定範囲 1000~4294967295 ビット

6. 測定エラービット数を設定します。

本項目は Endless 選択時には設定できません。

Count Mode が Error の場合、「Error Bit」の変更が可能になります。テン キー、ロータリノブ、または へ い つ を使用して測定ビット数を指定し、「『 (Set) を押して測定エラービット数を測定します。測定エラービット数の累計 が設定したビット数に達した場合に、測定を終了します。

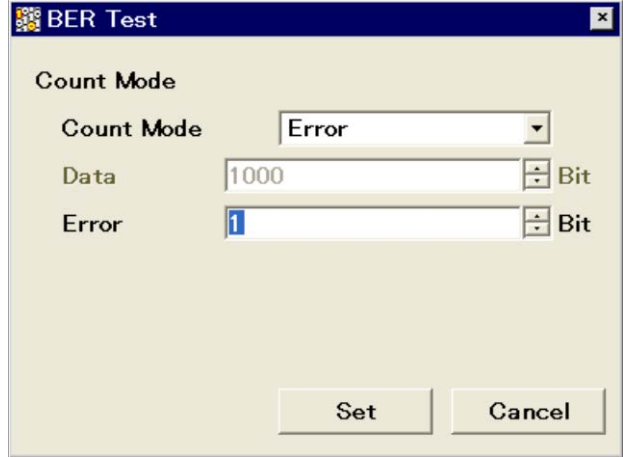

図8.5-7 測定エラービット数設定ウィンドウ

測定エラービット数設定範囲 1~2147483647 ビット

7. 自動再同期機能を設定します。自動再同期機能の On/Offや、SyncLoss判 定条件などを設定することができます。 設定の詳細は、以下の節を参照してください。

■「[8.6](#page-276-0) [自動再同期機能の設定」](#page-276-0)

8. (Measure Start) を押すと、BER 測定が開始されます。BER 測定中 に「E2」 (Measure Stop) を押すと、動作を停止します。

そのほかの動作停止条件は、動作モードにより異なります。

パネルボタンの ( single ) を押すと BER 測定モード Single で測定ができます。 **Continuous** を押すと BER 測定モード Continuous で測定ができます。これらの パネルキーで測定を開始した場合、BER 測定モードの設定は自動的に切り 替わります。

能

**8**

| Auto<br>Resync<br><b>Count Mode</b> | On                                                                                               | ∩ff                                                      |
|-------------------------------------|--------------------------------------------------------------------------------------------------|----------------------------------------------------------|
| Data                                | ・設定した測定ビット数に<br>達した。<br>・SyncLoss 回数が最大<br>値 (65535) に達した。                                       | ・設定した測定ビット数に<br>達した。                                     |
| Error                               | ・設定した測定エラービッ<br>ト数に達した。<br>• 測定ビット数が最大値<br>(232-1ビット)に達した。<br>・SyncLoss 回数が最大<br>値 (65535) に達した。 | 設定した測定エラービッ<br>ト数に達した。<br>・測定ビット数が最大値<br>(232-1ビット)に達した。 |

表8.5-1 BER 測定の動作停止条件 (Single 測定モード)

パラメータ設定を行ったときは、測定を停止します (BER Interface を除く)。

Continuous 測定モードの場合、表8.5-1の条件による測定停止後、測定を繰り返 します。

BER 測定中にほかの画面へ移動しても、BER 測定は継続されます。

BER 測定中に電源を切り、再度起動させた場合、BER 測定は停止状態となりま す。

10 Mbps の信号で測定を行った場合、最長約 430 秒でビットカウント上限に達し、 測定を停止します。

本器にオプション 077/177 解析帯域幅 62.5 MHz または 078/178 解析帯域幅 125 MHz が実装されている場合、以下の設定を行うと BER 測定が停止します。

- ・ シグナルアナライザ機能の周波数スパンを、31.25 MHz 以下と 50 MHz 以上 で設定を切り替えた場合
- ・ シグナルアナライザ機能の周波数スパンが 50 MHz 以上に設定されているとき に、スペクトラムアナライザ機能とのアプリケーション切り替えを行った場合
- ・ シグナルアナライザ機能の周波数スパンが 50 MHz 以上に設定されているとき に、測定ソフトとのアプリケーション切り替えを行った場合

## 各 BER 測定モードでの表示

各 BER 測定モードでの測定表示の違いは以下のとおりです。測定時の進行状況 表示とエラーレート表示については図[8.2-1](#page-263-1) BER[メイン画面を](#page-263-2)参照してください。

### Measure Mode Continuous

測定中は測定結果を更新しません。測定終了時に測定結果を更新し、再測定を 行います。

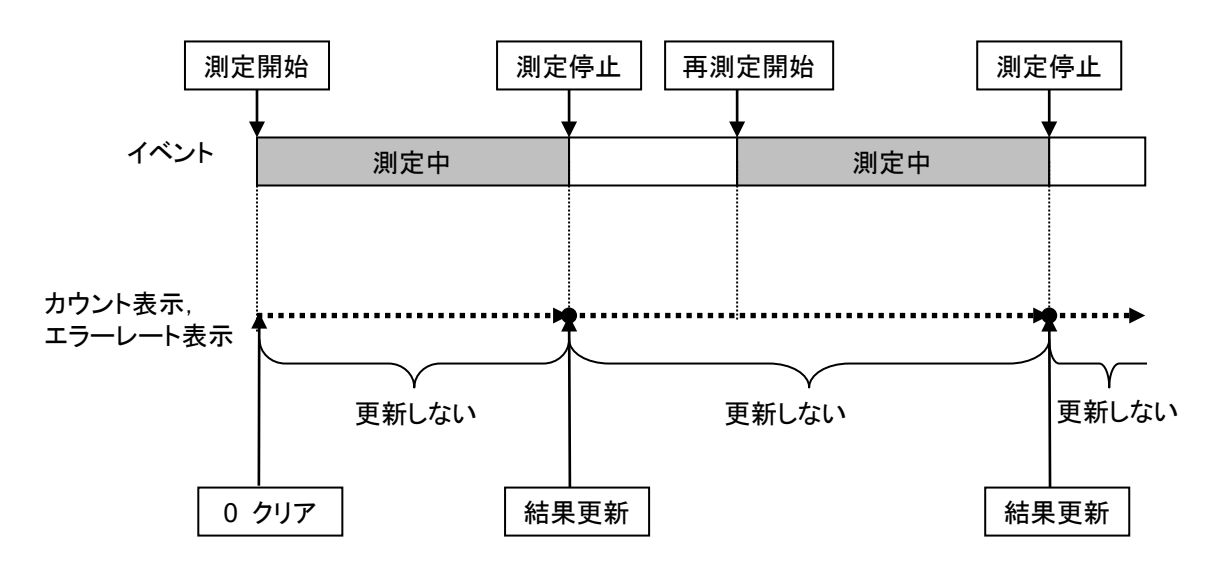

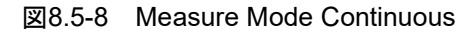

## Measure Mode Single および Endless

測定中に受信したビット数とエラービット数、エラーレートを随時更新します。測定 終了時に、更新は停止します。

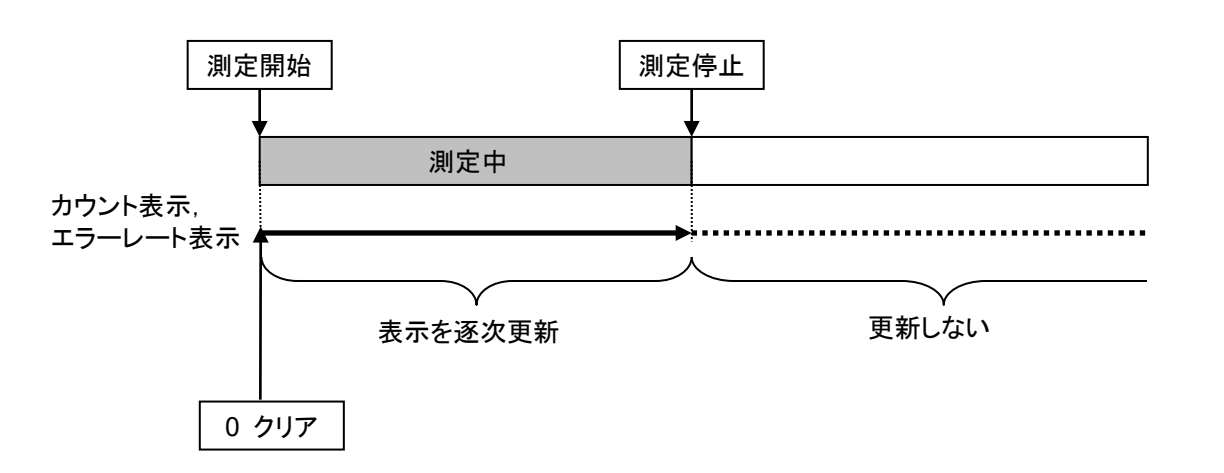

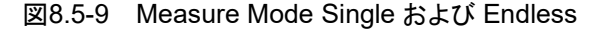

### 注:

Status に Synchronizing と Measuring の表示が交互に繰り返し表示 される場合は測定結果が正しく表示されないことがあります。この場 合は設定内容や入力信号を確認し、測定をやり直してください。

測 定 機 能

## Count Clear の動作

(Count Clear) の動作を説明します。

Count Clear は Continuous 選択時、使用できません。

### <測定中 (Synchronizing/Measuring) の場合>

測定中に同期を保ったまま、受信ビット数・エラーレート・SyncLoss 回数をクリアし ます。したがって、測定中に Count Clear を行った場合には、測定終了時の受信 ビット数は設定した測定ビット数よりも小さくなります。エラービット数についても同 様となります

## 例) 100000 bit 測定中に Count Clear を押した場合の表示

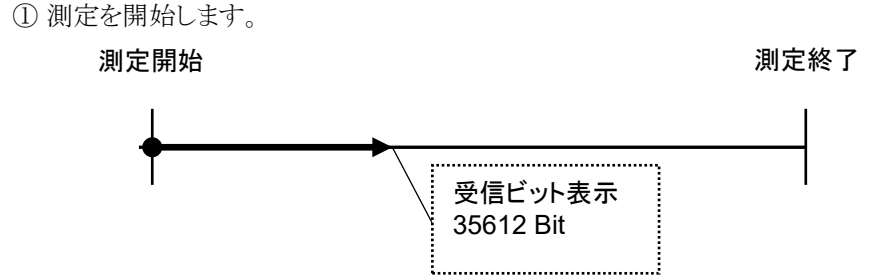

② Count Clear を押します。押したときのカウントビット数は 35612 ですが、表示 は 0 bit となります。

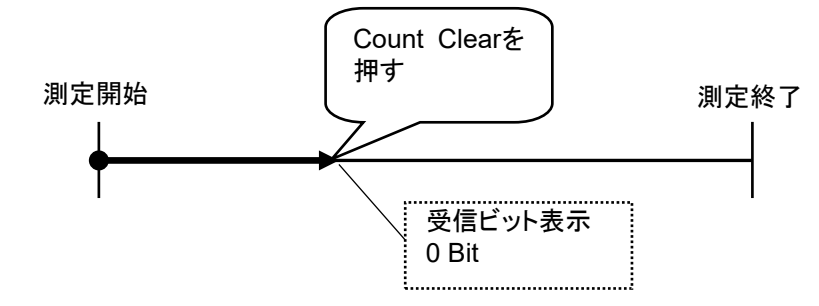

③ 測定終了時の総カウントビット数は 100000 bit ですが、表示は 64388 bit (100000 – 35612) となります。

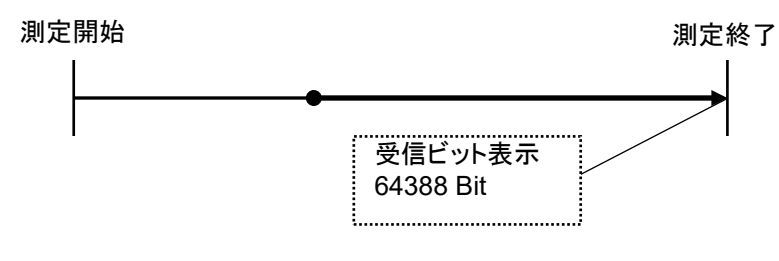

図8.5-10 Count Clear の動作

## <測定停止中 (Stop) の場合>

画面に表示されている受信ビット数、エラーレート、および進行状況表示をクリアし ます。

## <span id="page-276-0"></span>8.6 自動再同期機能の設定

BER 測定の自動再同期機能に関する設定をします。

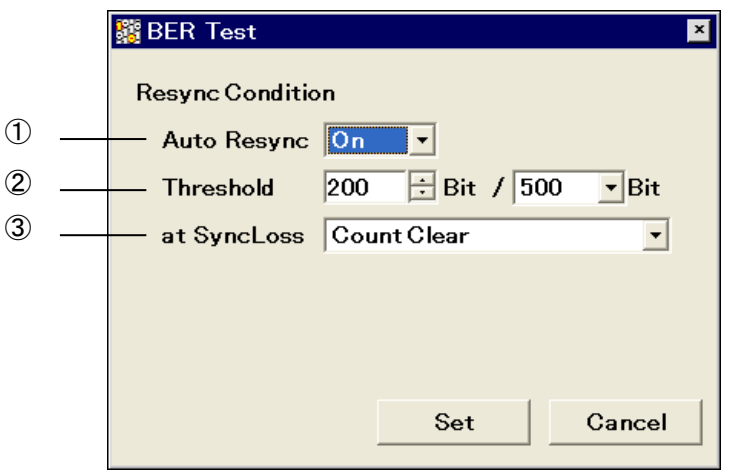

図8.6-1 Resync Condition Setup 画面

自動再同期機能の設定手順

メインファンクションメニューのページ 2 で (Resync Condition) を押すと、 BER 測定の自動再同期機能に関する各種設定ができます。設定したい項目を カーソルで選択して 「 F7 (Set) を押すと、その項目の設定ウィンドウが表示されま す。

このメニューで設定できる内容は以下のとおりです。

## ① Auto Resync

SyncLoss 発生時の再同期動作を設定します。

- On SyncLoss を検出します。SyncLoss 発生時は自動的に再同期をしま す。
- Off SyncLoss の検出をしません。

以下 Auto Resync が On のときのみ有効です。

② Threshold

SyncLoss の検出条件を設定します。Y ビット中の X ビットがエラーの場合に SyncLoss と判定します。X、Y の値を設定します。 X 側 (分子側) の設定範囲 1~(Y/2) ビット Y 側 (分母側) の設定範囲 500、5000、50000 ビット

X 側 (分子側) 設定値は範囲内で任意の値を設定することができますが、Y 側 (分母側) は 3 種類の数値から選択になります。

③ at SyncLoss SyncLoss 発生時の測定ビットカウントをクリアするかどうかを設定します。 Count Clear 測定ビット数を 0 にクリアします。 Count Keep 測定ビット数を保持します。

BER 測

定 機 能

**8**

## Auto Resync の詳細

Auto Resync On/Off は、以下のような違いがあります。

#### Auto Resync On

同期確立後、設定された Threshold 値を上回るエラーがあったときに SyncLoss と判断し、測定を中断して再同期をします。Threshold を 200/500 (Default) に 設定した場合、エラービットが 500 ビット中 200 ビット未満のときは SyncLoss と判 断されずに測定することができます。

エラーレートの高い信号を測定する場合、200/500 のように Threshold の設定を 高くすることで、フェージングなどによるブロックエラーが発生する場合に SyncLoss になりにくくなります。

エラーレートの低い信号を測定する場合、50/500 のように Threshold の設定を低 くすることで、エラー発生時にすみやかに SyncLoss を検出して再同期することが できます。

#### Auto Resync Off

測定中に SyncLoss の検出をしません。エラーレートが高い信号の測定で、中断 することなく測定をすることができます。ただしDUT側でクロック再生をしないような 場合、クロックとデータの同期がずれることがあります。このような場合 Auto Resync On で測定してください。

測定対象のエラーレートと、それに対する推奨設定は以下のとおりです。

| 各設定値            | AutoResync<br>On      |                        | AutoResync |
|-----------------|-----------------------|------------------------|------------|
| 測定対象の<br>エラーレート | Threshold 値<br>50/500 | Threshold 値<br>200/500 | Off        |
| 0.3%未満          |                       |                        |            |
| $0.3\%$ 以上      |                       | 0)                     |            |

表8.6-1 測定対象のエラーレートと推奨設定

◎······· 最適な設定です。

○……測定できます。

×······· 頻繁に SyncLoss が発生する可能性があります。

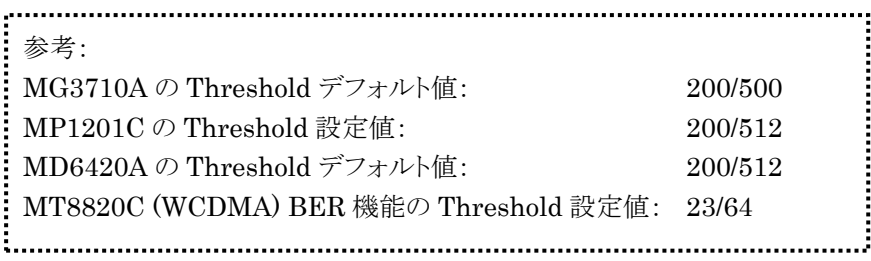

本器搭載の Auto Resync と MP1201C、MD6420A 搭載の Auto Sync の相違に ついて説明します。

## Auto Resync 動作詳細

本器搭載の Auto Resync の動作詳細は以下のとおりです。

## Auto Resync On

測定開始時に同期をし、同期確立後測定を開始します。測定開始後に SyncLoss を検出すると自動的に再同期をします。

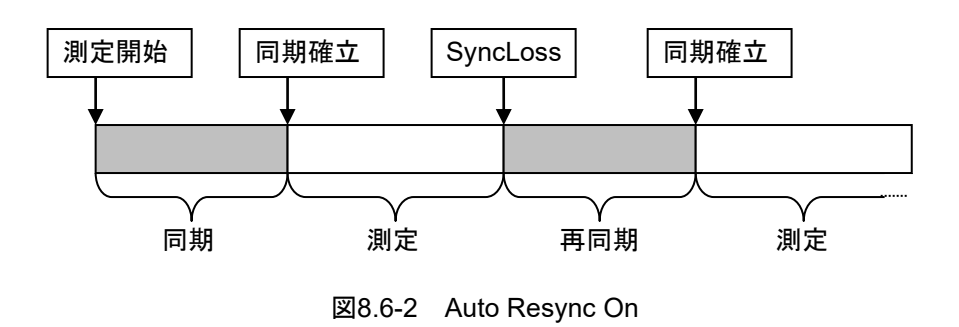

#### Auto Resync Off

測定開始時に同期をし、同期確立後測定を開始します。測定中は SyncLoss の検 出をしません。

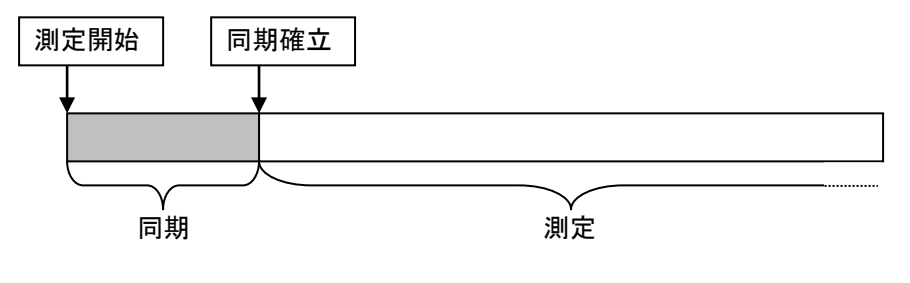

図8.6-3 Auto Resync Off

## Auto Sync 動作詳細

MP1201C、MD6420A 搭載の Auto Sync の動作詳細は以下のとおりです。

## Auto Sync On

測定開始時に同期をし、同期確立後測定を開始します。測定開始後に SyncLoss を検出すると自動的に再同期をします。

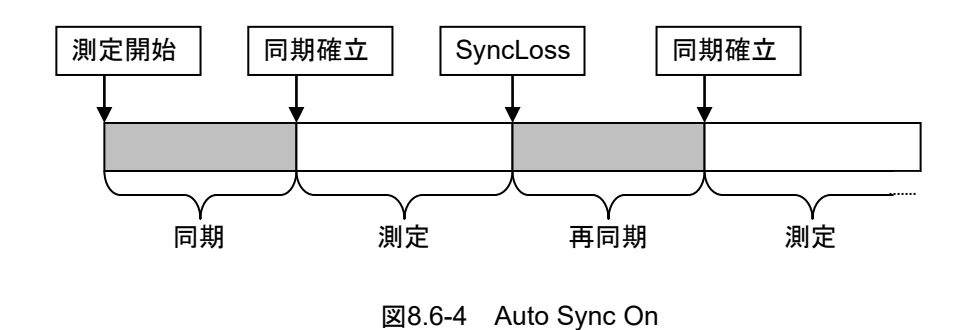

## Auto Sync Off

測定開始時に同期確立をしたものとして、測定を開始します。測定中は SyncLoss の検出をしません。

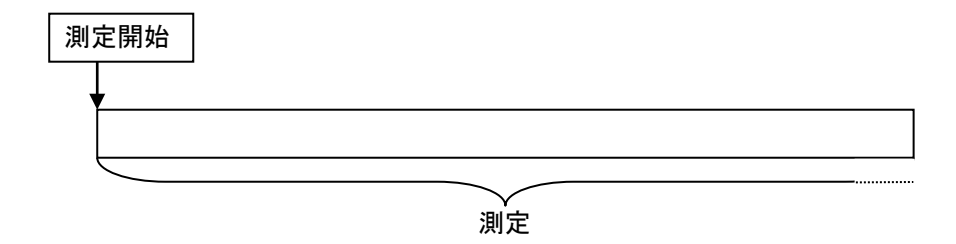

図8.6-5 Auto Sync Off

注:

BER カーブを取得する場合、Auto Sync On に設定して S/N の良い状態 で同期確立を行い、その後 Auto Sync Off に変更し S/N を変化させて測 定します。

## <span id="page-280-0"></span>8.7 入力インタフェースの設定

BER 測定に使用する入力インタフェースを設定します。本設定を変更しても BER 測定は停止しません。

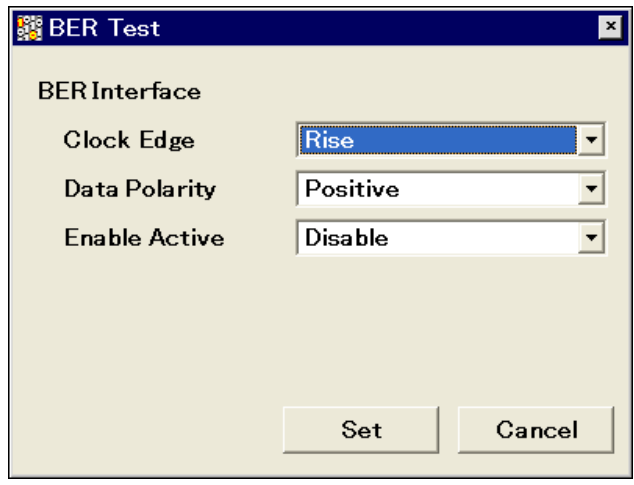

図8.7-1 入力インタフェース設定画面

入力インタフェースの設定手順

メインファンクションメニューのページ 2 で (BER Interface) を押すと、BER 測定で使用する入力インタフェースを設定できます。設定したい項目をカーソルで 選択し  $\boxed{5}$  (Set) を押すと、その項目の設定ウィンドウが表示されます。入力イン タフェースの設定は、測定を継続しながらすることができます。

このメニューで設定できる内容は以下のとおりです。

- ・ Clock Edge (Rise/Fall) Clock信号の検出エッジを設定します。立ち上がりエッジ検出・立ち下がりエッジ 検出を切り替えます。
- ・ Data Polarity (Positive/Negative) Data 信号の論理を設定します。正論理・負論理を切り替えます。
- ・ Enable Active (Disable/High/Low) Enable 信号の論理を設定します。未使用・ハイアクティブ・ローアクティブを切り 替えます。

測 定 機 能

# <span id="page-281-0"></span>8.8 PN Fix パターンの設定

BER 測定に PN\_Fix パターンと呼ばれる特殊な PN パターンを使用することがで きます。

## PN\_Fix パターンの詳細

PN Fix パターンとは、PN パターンの繰り返し部分と1 周期に満たない長さの PN パターンとで構成されるパターンのことです。

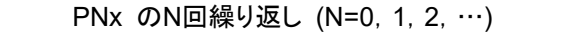

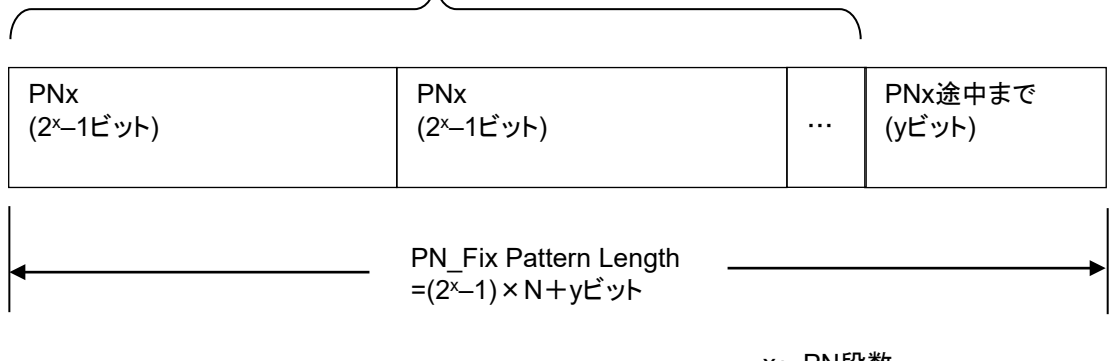

x: PN段数

N: PNx繰り返し回数

#### 図8.8-1 PN\_Fix パターン

### PN\_Fix パターンの設定手順

PN\_Fix パターンを使用する場合には、Data Type 選択で以下のいずれかの PN Fix パターンを選択する必要があります。

PN9Fix、PN11Fix、PN15Fix、PN20Fix、PN23Fix

PN Type 選択後、メインファンクションメニューのページ 2 で [E2] (PN Fix Pattern) を押すと、PN\_Fix について詳細設定ができます。設定したい項目を カーソルで選択して、数値を設定します。このメニューで設定できる内容は以下の とおりです。

① PN Pattern Initial

PN パターンの初期ビットパターンを設定します。

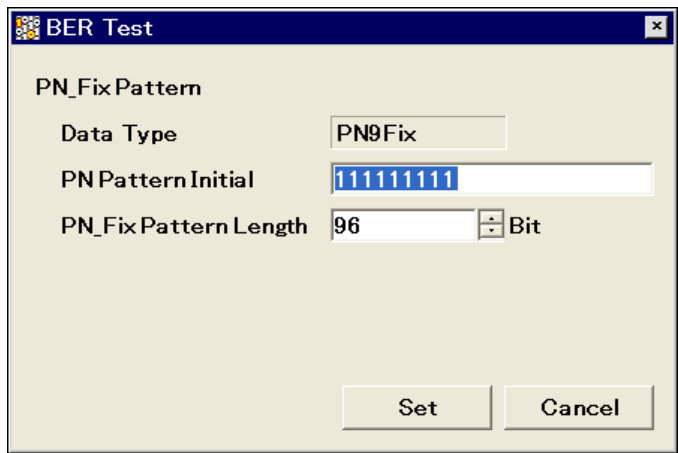

図8.8-2 PN Pattern Initial 設定

- 1. PNパターンの初期ビットパターンを入力します。初期ビットパターンは2進数 値で入力します。数値の入力には、テンキー (0、1 のみ) を使用します。
- 2. 選択している PN 種類によって設定できるビット数は変化します。

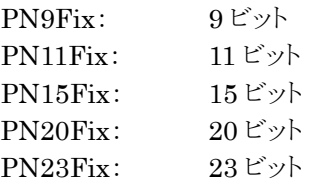

② PN\_Fix Pattern Length

PN\_Fix パターン全体の長さを指定します。

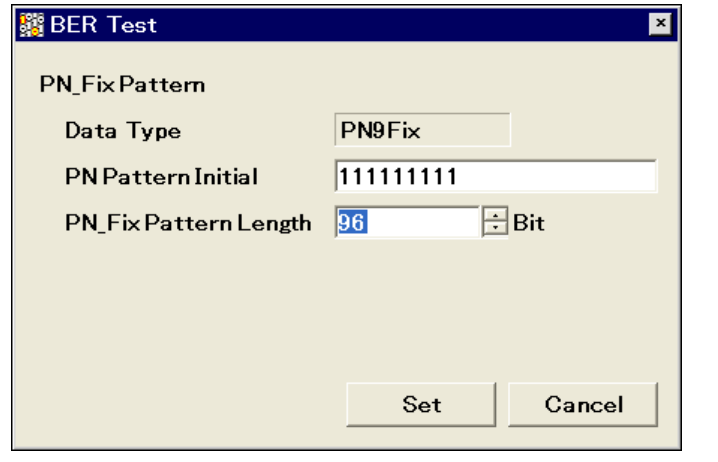

図8.8-3 PN\_Fix Pattern Length 設定

設定範囲 96~134217728 ビット

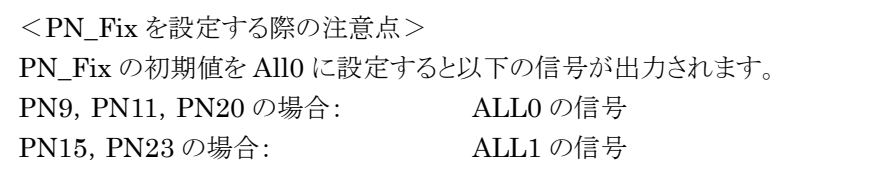

測 定 機 能

**8**

PN Fix パターンの同期確立条件

PN\_Fix パターンの同期確立条件について説明します。

```
ここでは、
x:PN 段数
とします。 (PN9 であれば、x = 9)
```
同期確立動作は、3 段階で行われます。

- ① (x × 2) ビットエラーフリー検出で PN パターンと同期を確立します。
- ② 設定された PN パターンの初期ビットパターン長から、PNxFix パターンの最 終ビットを検出します。
- ③ PN\_Fix パターンの先頭から x ビットエラーフリー検出で、PN\_Fix パターン 全体と同期を確立します。

PN9Fix パターンでの同期確立動作例は以下のとおりです。

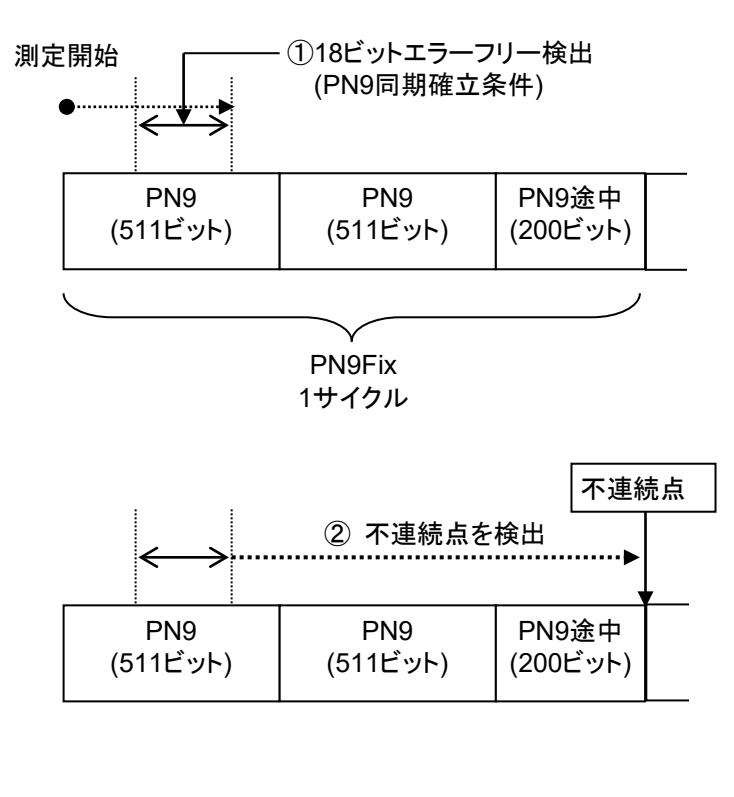

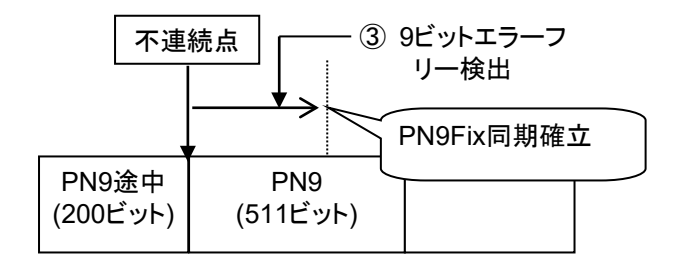

図8.8-4 PN9Fix パターンの同期確立動作例

### PN Fix パターンの使用例

ここでは PN Fix パターンの具体的な使用例について説明します。

ある通信システムのフレームフォーマットが図8.8-5のような固定ビット A (10 ビット) 、 通信チャネル B (1000 ビット) の場合を考えます。

ここで通信チャネルに PN9 を使用した場合、1 フレームあたりのビット数 (= 1000 ビット) と、PN9 の周期 (= 511 ビット) が一致しないため、通信チャネルの PN9 信号の連続性を維持するためには 511 フレームの周期が必要となります。

ただし、本器のような任意波形発生器を使用した信号発生器の場合、上記のように フレーム数が大きくなり波形パターンのサンプル数が大きくなると、波形メモリに保 存できるパターン数が減少したり、波形メモリの容量を超える場合があります。

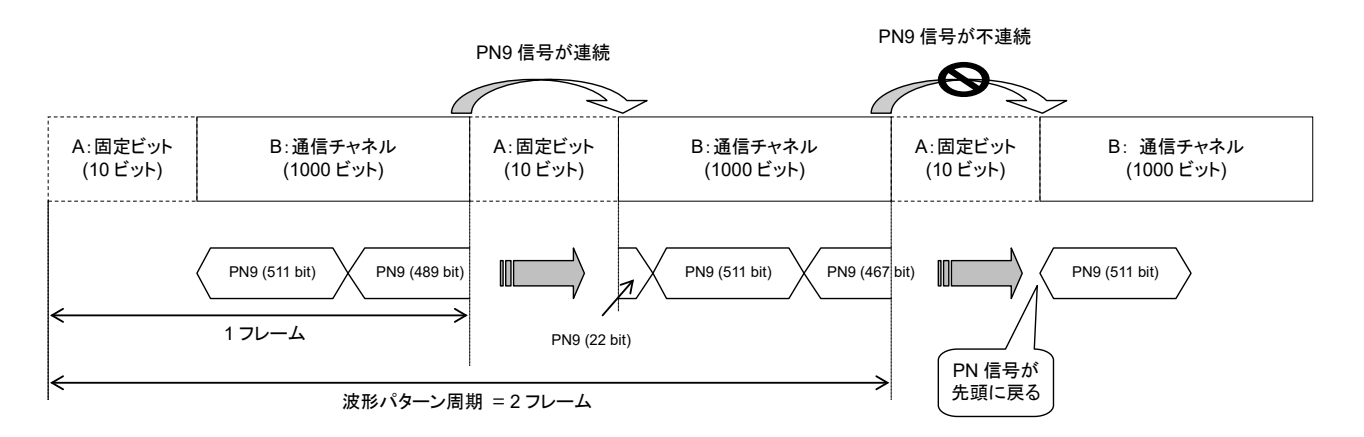

図8.8-5 PN9Fix パターンの例

このような場合には、図8.8-6のように IQproducerTM などで生成した 2 フレーム周 期などの短周期の信号を使用し、Data Type に PNFix を選択することで、図 8.8-5のようにフレームの途中で PN9 信号の連続性が途切れるような信号でも BER 測定ができるようになります。

IQproducer™でのPN Fix信号の設定方法については、各IQproducer™の取 扱説明書を参照してください。

なお、PN Fix 信号を使用した測定では疑似ランダム信号のランダム性が一部損 なわれます。

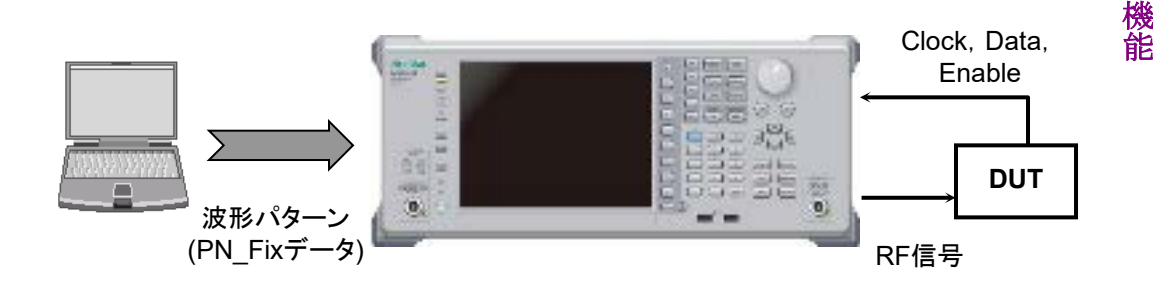

図8.8-6 PN\_Fix データを使用した BER 測定

測 定

# <span id="page-285-0"></span>8.9 ユーザ定義パターンの設定

本アプリケーションでは、BER 測定にユーザの作成したパターン (ユーザ定義パ ターン) を使用することができます。

### ユーザ定義パターンファイルの詳細

ユーザ定義パターンとは、8~4096 ビットの長さを持つ任意の 2 進数列のことです。

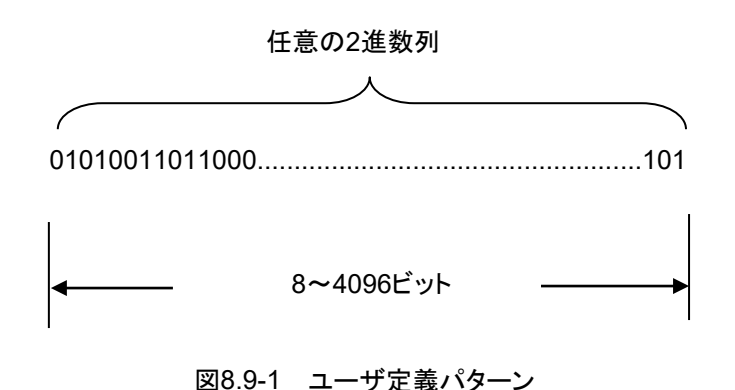

ユーザ定義パターンは、パーソナルコンピュータ (以下、PC) などを使用してテキ ストファイル形式で作成することができます。そのファイルを、USB メモリまたは本 器内蔵の SSD からロードします。以下の内容でファイルを作成し、拡張子は"bpn" としてください。

ユーザ定義パターンに記述できる内容は表8.9-1のとおりです。

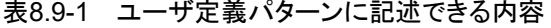

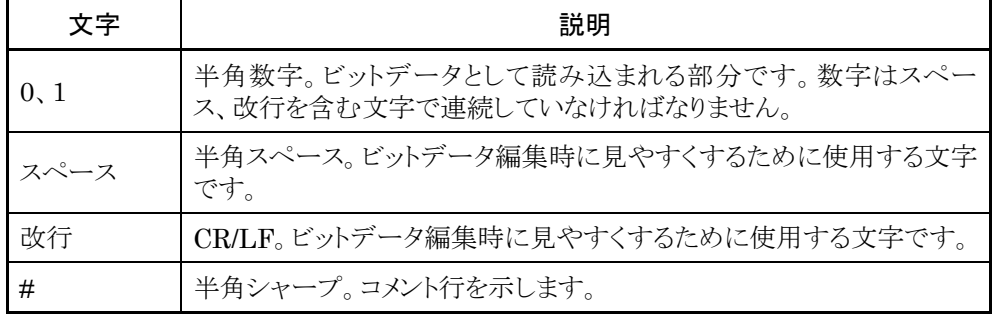

ロードできるファイル内容の例は以下のとおりです。

例 1)

#20070216 Marked by Anritsu Co. 0010 0111 0110 0011 0000 1111 0101

例 2)

#UserPattern Start 0000 0000 1111 1111 #mark001 0101 0101 #mark002 1111 1111 0000 0000 ユーザ定義パターンの表示

ユーザ定義パターンを使用する場合には、BER Test 画面で Data Type として、 UserDefine を選択します。メイン画面にはロードされているユーザ定義パターン のパラメータが表示されます。ユーザ定義パターンがロードされていないときは、空 白が表示されます。

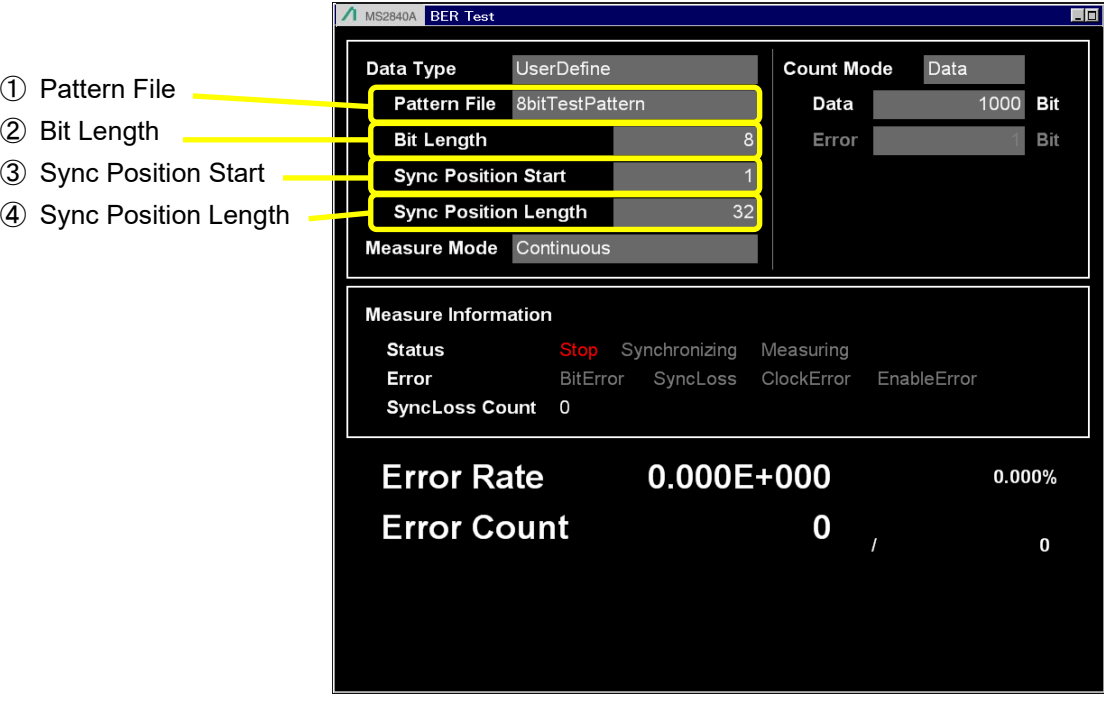

図8.9-2 ユーザ定義パターンパラメータ表示

- ① Pattern File ロードされている User Pattern 名が表示されます。
- ② Bit Length ロードされている User Pattern の長さ (Bit 数) が表示されます。
- ③ Sync Position Start User Pattern の同期を開始する Bit が表示されます。
- ④ Sync Position Length User Pattern の同期の際に比較を行う長さ (Bit 数) が表示されます。

ユーザ定義パターンファンクションメニュー

Data Type で User Pattern を選択後、メインファンクションメニューのページ 2 で [E] (User Defined Pattern) を押すと、ユーザ定義パターンファンクションメ ニューが表示されます。

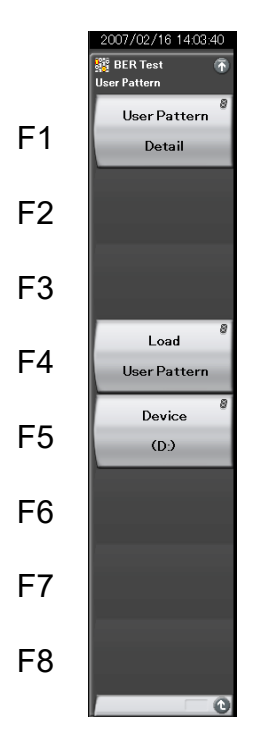

図8.9-3 ユーザ定義パターンファンクションメニュー

表8.9-2 ユーザ定義パターンファンクションメニューの説明

| メニュー表示       | 機能                                                |
|--------------|---------------------------------------------------|
| User Pattern | 読み込んだユーザ定義パターンの同期に関する設定                           |
| Detail       | を行います。                                            |
| Load         | ユーザ定義パターンを USB メモリまたは本器内蔵                         |
| User Pattern | SSD からロードします。                                     |
| Device       | ユーザ定義パターンのロード元メディアを USB メモリ<br>または内蔵 SSD より選択します。 |
ユーザ定義パターンのロード手順

ユーザ定義パターンのロード手順は以下のとおりです。

```
<手順>
```
1. [ E (Device) を押して、読み出したいユーザ定義パターンファイルが保存 されているデバイスを、USB メモリまたは SSD (内蔵 SSD) のどちらかを選 択します。ユーザ定義パターンファイルはデバイスの直下に置いてください。

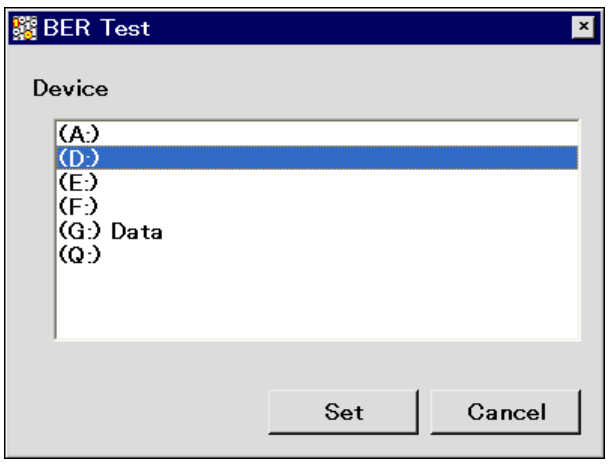

図8.9-4 Device 選択ウィンドウ

2. [#] (Load User Pattern) を押すと、ファイル選択ウィンドウが表示されま す。

| / MS2840A BER Test<br><b>User Pattern Files</b> |                      |          | ⊠       |
|-------------------------------------------------|----------------------|----------|---------|
| (D:) 15,103 Kbytes Free / 62,315 Kbytes Total   |                      |          |         |
| Name                                            | Date / Time          | Size[KB] | Protect |
| 1024bitTestPattern                              | 2/13/2007 5:42:42 PM | 1        | Off     |
| 8bitTestPattern                                 | 2/13/2007 5:42:42 PM | 1        | Off     |
| ErrorBitTestPattern01                           | 2/13/2007 5:42:42 PM | 1        | Off     |
| ErrorBitTestPattern02                           | 2/13/2007 5:42:42 PM | 1        | Off     |
|                                                 |                      |          |         |
|                                                 |                      |          |         |
|                                                 |                      |          |         |
|                                                 |                      |          |         |
|                                                 |                      |          |         |
|                                                 |                      |          |         |
|                                                 |                      |          |         |
|                                                 |                      |          |         |
|                                                 |                      |          |         |
|                                                 |                      |          |         |
|                                                 |                      |          |         |
|                                                 |                      |          |         |
|                                                 |                      |          |         |
|                                                 |                      |          |         |
|                                                 |                      |          |         |
|                                                 |                      |          |         |
|                                                 |                      |          |         |
|                                                 |                      |          |         |
|                                                 |                      |          |         |
|                                                 |                      |          |         |
|                                                 |                      |          | Close   |

図8.9-5 ファイル選択ウィンドウ

測 定 機 能

- 3. ロータリノブまたは <> | ↓ を使用して、読み出したいユーザ定義パター ンファイルを選択します。
- 4. F (Set) を押すと、選択したユーザ定義パターンファイルがロードされます。 (Cancel) を押すと、ユーザ定義パターンファイルをロードせずにファイ ル選択ウィンドウを閉じます。

ファイル選択では、拡張子が.bpn のファイルのみ表示されます。

ユーザ定義パターンファイルは、USB メモリまたは SSD (内蔵 SSD) の直下 に置いてください。

ファイル名は数字、アルファベット順に表示されます。

ファイル選択ウィンドウ上に表示されるファイルは 100 個までです。101 個目 以降のファイルは表示されません。

ファイル名の長さは 32 文字までとなります。ファイル名が 33 文字以上ある場 合は、ロードできません。

ユーザ定義パターンファイルが 1 つも存在しない場合は、「No file to read」 と表示されます。

ユーザ定義パターンの長さが、本アプリケーションで使用可能な範囲を超え ている場合には以下のエラーが表示されます。

8 ビット未満の場合: 「Bit pattern is too short.」 4096 ビットより大きい場合: 「Bit pattern is too long.」

ユーザ定義パターンファイルに、"0"・"1"・改行、#から始まるコメント以外の 文字が含まれていた場合には「Illegal character exists.」と表示されます。

### ユーザ定義パターンの同期確立条件設定

ユーザ定義パターンファイルのロード後、同期確立条件を設定します。 同期確立の判定に使用する箇所の先頭ビットと長さを設定します。ここで指定した ビット列でのエラーフリーを検出すると同期確立とみなします。

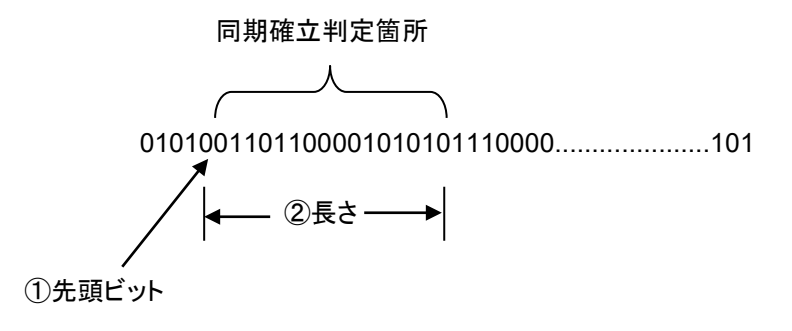

### 図8.9-6 同期確立判定箇所設定方法

操作例: ユーザ定義パターンの同期を設定する

<手順>

1. ユーザ定義パターンファンクションメニューで Fi (User Pattern Detail) を押すと、User pattern Detail 設定ウィンドウが表示されます。

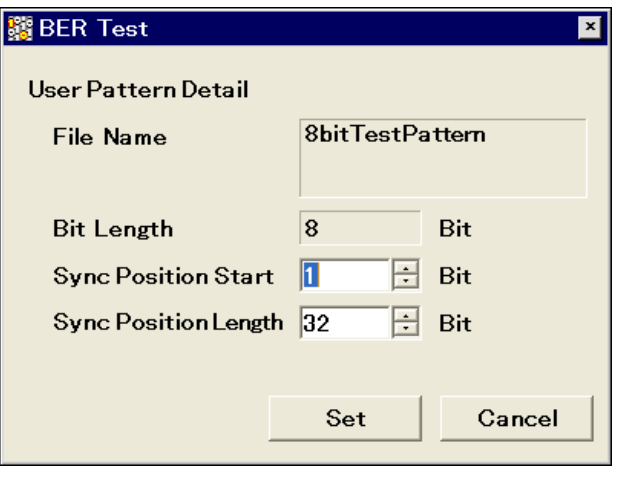

図8.9-7 User pattern Detail 設定ウィンドウ

2. 「Sync Position Start」にカーソルを合わせてテンキー、ロータリノブ、また は へ √ を使用して、同期確立判定箇所の先頭ビットを設定します。

設定範囲 1~ユーザ定義パターンの長さ

3. 「Sync Position Length」にカーソルを合わせてテンキー、ロータリノブ、ま たは を使用して、同期確立判定箇所の長さを設定します。

設定範囲 8~1024

機 能

**8**

# 8.10 BER 測定動作の説明

本章では BER 測定における同期から測定終了までの動作を説明します。

### Auto Resync Off の場合

Auto Resync Off の場合の測定動作概要は以下のとおりです。このモードでは、 同期ミスを判定するために、同期直後のエラーレートを確認する動作をします。同 期直後のエラーレートが 30%以上の場合は同期ミスとみなし、再同期をします。

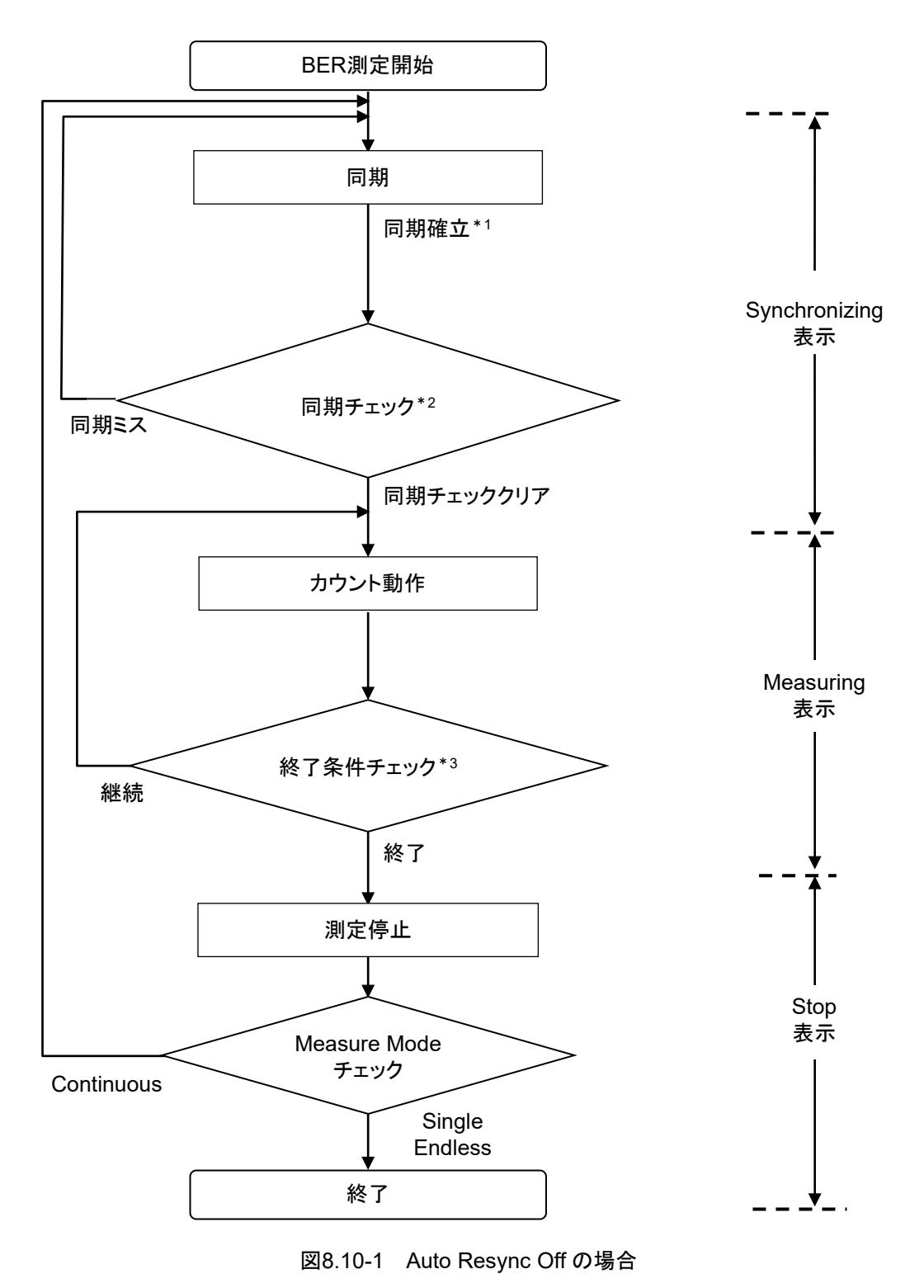

- \*1: 測定ビット数が 1000 ビット未満で測定が終了した場合、エラーレートの確認 を行いません。そのため、測定結果が正しくない可能性があります。
- \*2: 測定ビット数が 1000 以上となったときのエラーレートが 30 %以上の場合、同 期ミスと判定します。
- \*3: 終了条件は以下となります。
	- ・ 測定ビット数または測定エラービット数の累計が設定したビット数に達した 場合
	- ・ 測定ビット数が最大値を超えた場合
	- ・ SyncLoss 回数が最大値を超えた場合

測 定 機 能

### Auto Resync On の場合

Auto Resync On の場合の測定動作概要は以下のとおりです。このモードでは、 SyncLoss が発生した場合に、自動的に再同期をします。

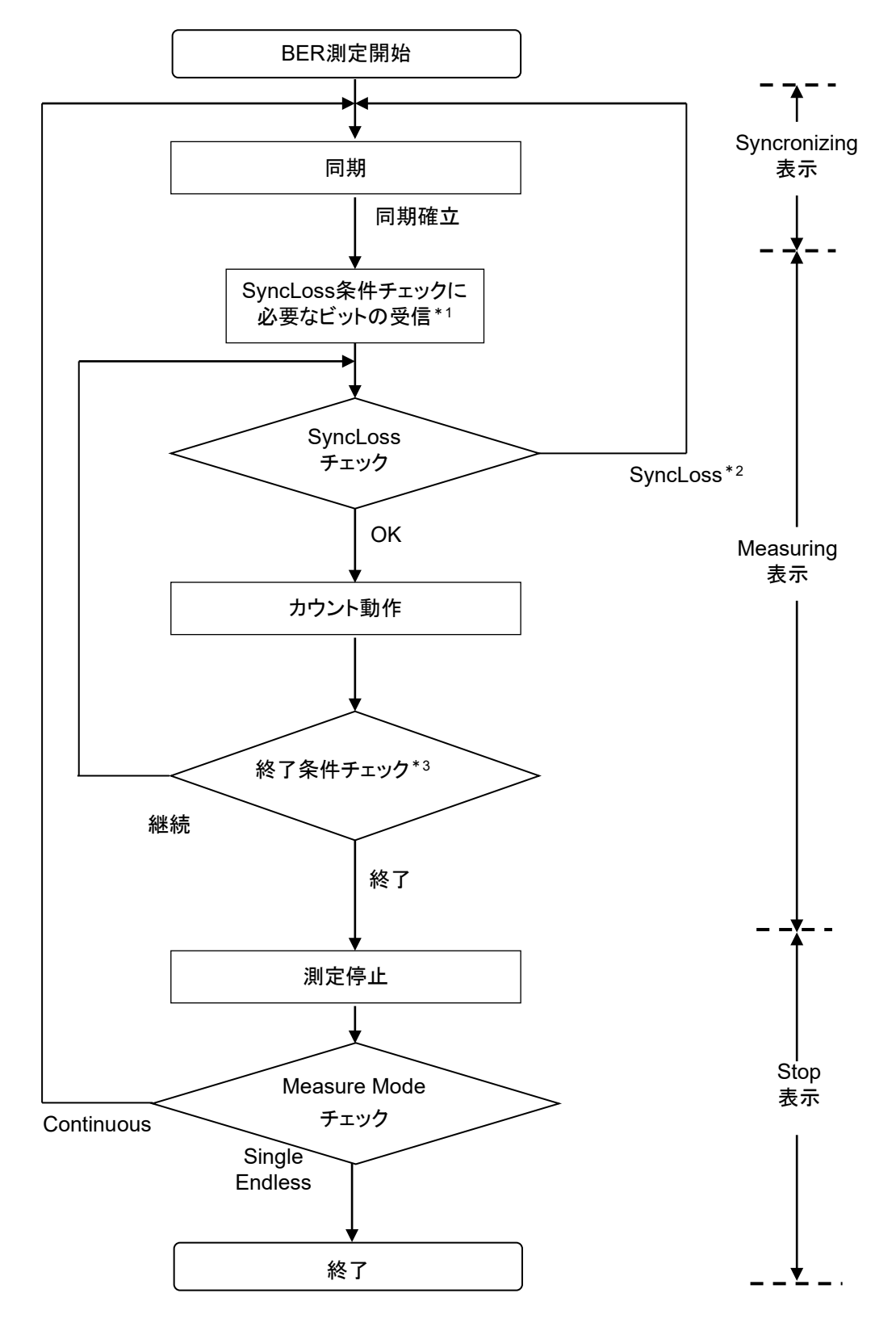

図8.10-2 Auto Resync On の場合

- \*1: SyncLoss 条件チェックを行うためには、SyncLoss Threshold の分母で設 定したビット数を受信する必要があります。このため同期確立後、カウント動 作が行われるまでに時間がかかることがあります。
- \*2: SyncLoss となった場合には、at SyncLoss で指定した動作を行います。
- \*3: 終了条件は以下となります。
	- ・ 測定ビット数もしくは測定エラービット数の累計が設定したビット数に達し た場合
	- ・ 測定ビット数が最大値を超えた場合
	- ・ SyncLoss 回数が最大値を超えた場合

BER 測 定 機 能

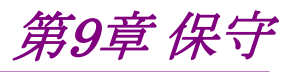

この章では、日常の手入れと保管・輸送の際の注意や、予防保守としての校正手 順について説明します。

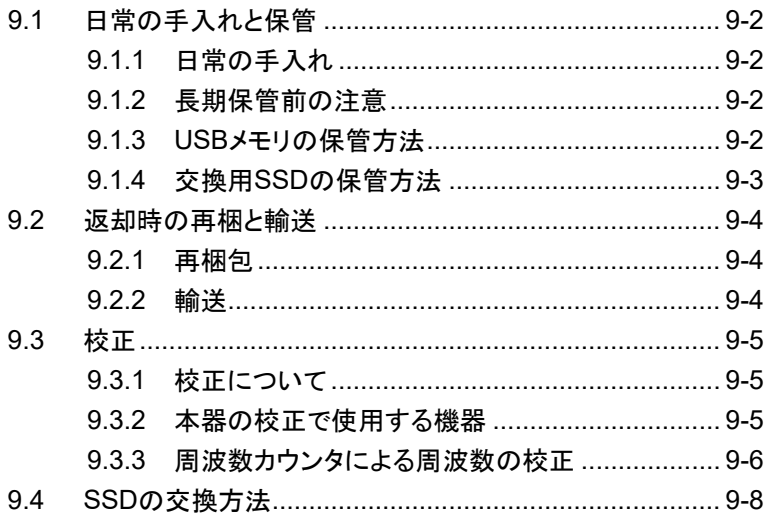

保守

# <span id="page-297-0"></span>9.1 日常の手入れと保管

# <span id="page-297-1"></span>9.1.1 日常の手入れ

日常の手入れは、必ず電源を切って、電源プラグを抜いてから行ってください。

### 外観の汚れ

外観の汚れが目立つとき、ほこりの多い場所で使用したとき、あるいは長期保管を する前には、せっけん水を含ませ、固くしぼった布で拭いてください。

### 画面の汚れ

画面の汚れは、柔らかい布で乾拭きしてください。汚れがひどい場合には石けん 水を含ませ、固くしぼった布で軽く拭いてください。

### ネジのゆるみ

プラスドライバを使用して締め付けてください。

## <span id="page-297-2"></span>9.1.2 長期保管前の注意

本器に付着したほこり、手あか、その他の汚れ、しみなどを拭き取ってから保管して ください。また、下記の場所での保管は避けてください。

- ・ 直射日光の当たる場所
- ・ ほこりの多い場所
- ・ 水滴が付着するような高湿度の場所
- ・ 活性ガスにおかされる場所
- ・ 本器が酸化するおそれがある場所
- ・ 下記に示す温度と湿度の場所 温度 –20 °C 以下、または 60 °C 以上
	- 湿度 90 %以上

### 推奨できる保管条件

長期保管するときは、上記の保管前の注意条件を満たすほかに、下記の環境条 件の範囲内で保管することをお勧めします。

- 温度 5~45 ℃ の範囲
- ・ 湿度 40~80 %の範囲
- ・ 1 日の温度、湿度の変化が少ないところ

## <span id="page-297-3"></span>9.1.3 USBメモリの保管方法

USB メモリを保管するには、温度4~53 °C、湿度8~90 % (結露しないこと) の場 所で保管してください。また、下記の場所では保管しないでください。

- ・ ちりやほこり、湿気の多い場所
- ・ 磁気を帯びたものに近い場所
- ・ 直射日光の当たる場所
- ・ 熱源に近い場所

# <span id="page-298-0"></span>9.1.4 交換用SSDの保管方法

交換用 SSD を保管するには、購入時と同じように梱包された状態で、下記の環境 条件の範囲内で保管することをお勧めします。

- 
- ・ 温度 5~45 ℃ の範囲<br>・ 湿度 8~90 % (結露し) 8~90 % (結露しないこと)
- ・ 1 日の温度、湿度の変化が少ないところ

また、下記の場所では保管しないでください。

- ・ 振動または衝撃が多く発生する場所
- ・ 磁気を帯びたものに近い場所
- ・ 直射日光の当たる場所

保 守

# <span id="page-299-0"></span>9.2 返却時の再梱と輸送

本器を輸送する場合に注意することを説明します。

# <span id="page-299-1"></span>9.2.1 再梱包

本器が最初に入っていた梱包材料 (箱) を使って、再梱包してください。その梱包 材料を破棄、破損した場合は、下記の方法で再梱包してください。

- 1. 本器をビニールなどで包みます。
- 2. 本器と本器の周りを囲む緩衝材料が入るのに十分な大きさのダンボール、木 箱、またはアルミ製の箱を用意します。
- 3. 箱の中に本器を入れます。次にその周りに緩衝材を入れ、本器が箱の中で 動かないようにします。
- 4. 箱の外側を梱包紐、粘着テープ、バンドなどでしっかりと固定します。

# <span id="page-299-2"></span>9.2.2 輸送

できる限り、振動を避けるとともに、推奨できる保管条件を満たした上で、輸送する ことをお勧めします。

# <span id="page-300-0"></span>9.3 校正

# <span id="page-300-1"></span>9.3.1 校正について

本器の性能劣化を未然に防ぐための予防保守として、校正を行います。校正は本 器自身の動作が正常であっても、本器の性能を維持するため、定期的に行ってく ださい。

校正は、年に 1~2 回程度行うことが望まれます。校正の結果、万一規格を満足し なかった場合は、本書 (紙版説明書では巻末、電子版取扱説明書では別ファイ ル) に記載の「本製品についてのお問い合わせ窓口」にご連絡ください。

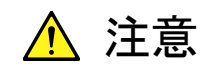

校正を実施するときは、本器と校正で使用する機器を 30 分間以上 予熱し、十分に安定させてから行ってください。また、最高の測定確 度を得るためには、23±5 °C の温度下での実施、AC 電源電圧の 変動が少ないこと (AC100~120 V、200~240 V)、騒音、振動、 ほこり、湿気などについても問題のないことが必要です。

# <span id="page-300-2"></span>9.3.2 本器の校正で使用する機器

本器の校正で使用する機器を表9.3.2-1に示します。

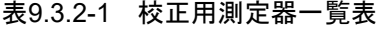

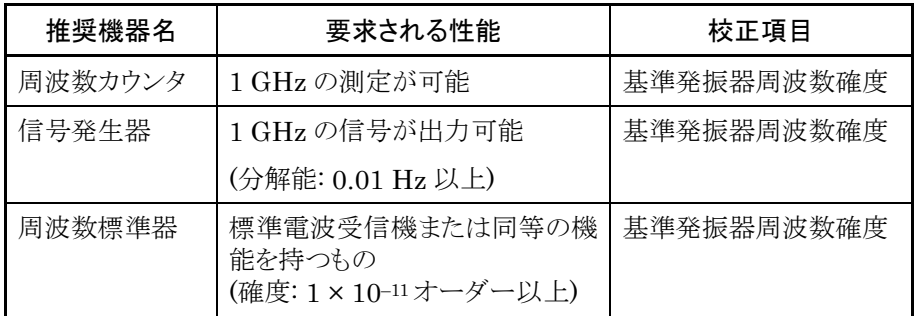

保 守

# <span id="page-301-0"></span>9.3.3 周波数カウンタによる周波数の校正

周波数カウンタを使い、基準発振器周波数の校正を行います。基準発振器よりも 十分に確度のよい周波数標準器 (標準電波やルビジウム原子標準器に同期した 信号) を使用してください。

表9.3.3-1 校正規格

| 基準発振器        | エージングレート                         | 温度安定度                                          |
|--------------|----------------------------------|------------------------------------------------|
| 内部基準発振器      | $\pm 1 \times 10^{-6}$ /year     | $\pm 2.5 \times 10^{-6} (0 \sim 50 \degree C)$ |
| ルビジウム基準発振器*1 | $\pm$ 1×10 <sup>-10</sup> /month | $\pm 1 \times 10^{-9} (0 \sim 50$ °C)          |
| 高安定基準発振器*2   | $\pm 1 \times 10^{-7}$ /year     | $\pm 2 \times 10^{-8} (0 \sim 50 \degree C)$   |

\*1: ルビジウム基準発振器 (オプション) 搭載時のみ。

\*2: 高安定基準発振器 (オプション) 搭載時のみ。

### 校正手順

周波数カウンタによる周波数の校正手順を説明します。

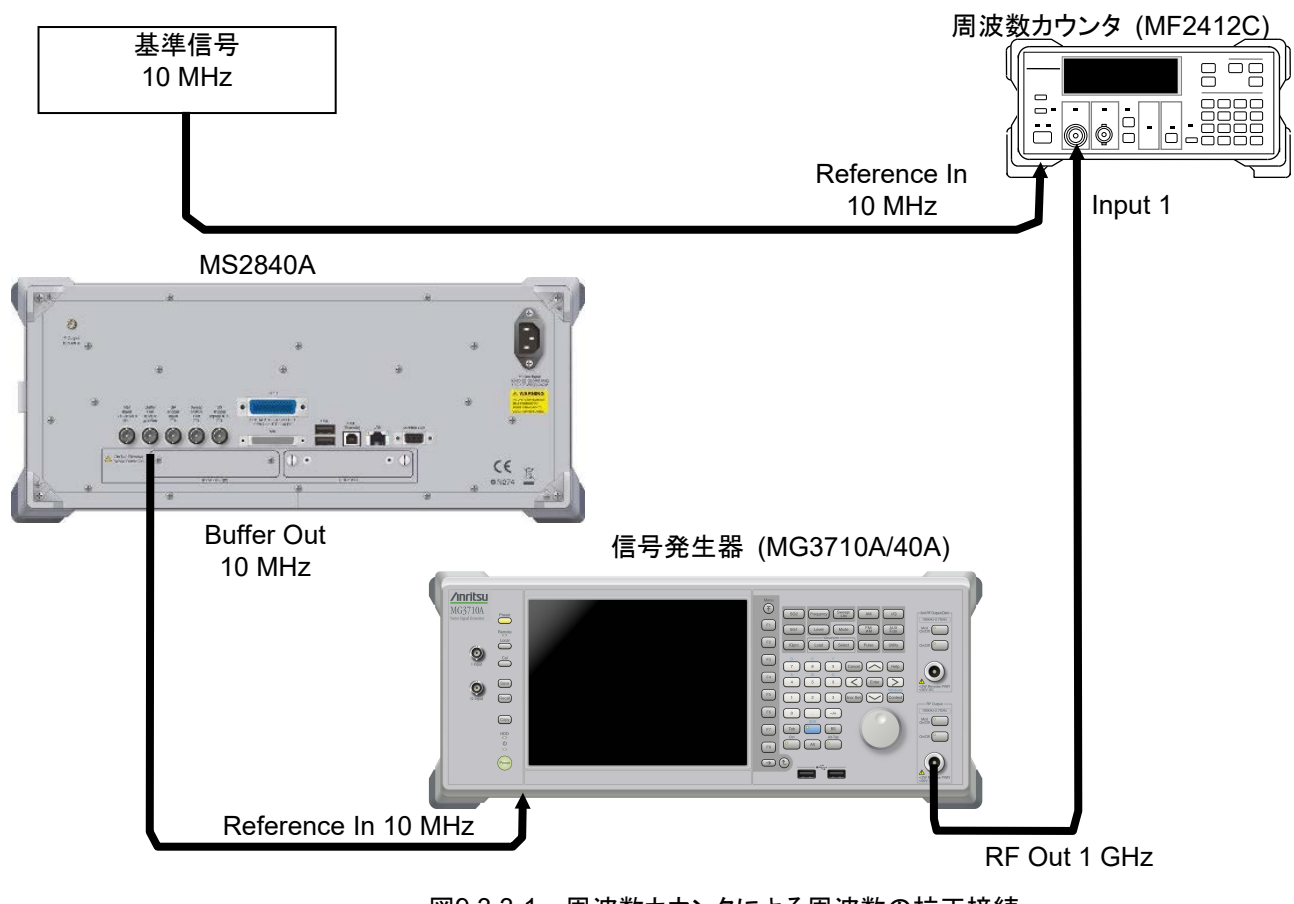

図9.3.3-1 周波数カウンタによる周波数の校正接続

- 1. 周波数標準器から出力される 10 MHz の信号を周波数カウンタの基準信号 入力コネクタ (Reference In) に接続します。
- 2. 本器背面にある基準信号出力 (Buffer Out) を、信号発生器の基準信号 入力コネクタ (Reference In) に接続します。
- 3. 信号発生器の RF 出力コネクタ 1 を周波数カウンタの Input 1 に接続しま す。
- 4. 信号発生器の周波数を 1 GHz に設定し、出力します。
- 5. 周波数カウンタの測定時間を 10 s に設定し、周波数を測定します。

周波数表示がずれている場合には、本器の基準発振器を調整する必要がありま す。\*

- 6. 同期を取るには、スペクトラムアナライザまたはシグナルアナライザのアプリ ケーションを起動させます。スペクトラムアナライザまたはシグナルアナライザ のメインファンクションメニュー画面で (Accessory) を押します。
- 7. Accessory ファンクションメニューで (Reference Clock) を押します。
- 8. Reference Clock ファンクションメニューで Fi (Reference Clock) を押し て、調整値を入力します。調整値は 0~4095 まで変更できます。
- 9. 周波数誤差が、最も小さくなるように調整します。
- \*: System Recovery を実施した場合も同様の測定を実施し、周波数がずれて いる場合には、再調整を行う必要があります。

保 守

# <span id="page-303-0"></span>9.4 SSD の交換方法

MS2840Aの内蔵SSD を交換用SSD、Win10 (MS2840A-014/114) と交換する 場合は、下記の交換手順に従ってください。

内蔵 SSD (Primary SSD)、Secondary SSD が故障した場合は、引き取り修理と なります。当社または代理店へお問い合わせください。

- 注:
- ・ SSD を交換するときは MS2840A の電源を OFF にし、電源プラグをコ ンセントから抜いてください。また、本体を水平な場所に置いて作業を 行ってください。
- ・ SSD を交換するときは異物の入り込みや静電気、落下等に注意してく ださい。故障・変形が疑われる場合は無理に装着しないでください。故 障の原因になります。

### <交換手順>

1. 内蔵 SSD を交換する前に、お客様が保存された波形パターン、キャリブレー ションファイルなどを USB メモリにコピーしてバックアップを取ってください。 ユーザデータフォルダ:

D:¥Anritsu Corporation¥Signal Analyzer¥User Data

キャリブレーションファイルフォルダ:

C:¥Anritsu¥Signal Analyzer¥System¥Maintenance¥Calibration Data¥SA¥

C:¥Anritsu¥Signal Analyzer¥System¥Maintenance¥Calibration Data¥SG¥

- 2. 背面パネルの SSD ASSY 交換用ネジを 2 か所マイナスドライバで緩めま す。
- 3. 現在の SSD ASSY を抜き取ります。
- 4. 新しい SSD ASSY を挿入します。
- 5. 背面パネルの SSD ASSY 交換用ネジを 2 か所マイナスドライバで締め付け ます。

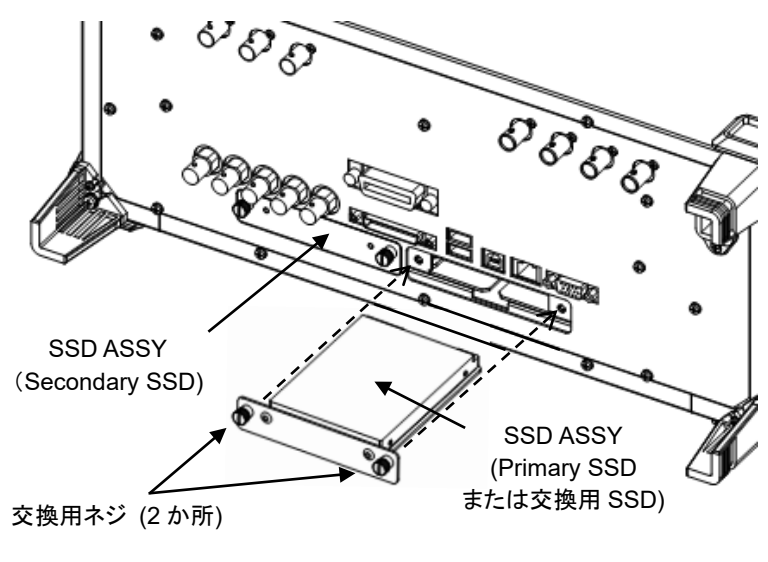

図9.4-1 SSD ASSY の交換

### <修理・校正からの返却時のバックアップデータ移行手順>

交換用 SSD、Win10 (MS2840A-014/114) には、修理・校正時に行ったキャリブ レーションファイルが格納されています。以下のフォルダに格納されているキャリブ レーションファイルを、USB メモリを使用して SSD にコピーします。

MS2840A:

C:¥Anritsu¥Signal Analyzer¥System¥Maintenance¥Calibration Data¥SA¥

MS2840A (オプション 020/021 搭載):

C:¥Anritsu¥Signal Analyzer¥System¥Maintenance¥Calibration Data¥SG¥

保 守

# 付録 A 性能試験結果記入用紙

# 性能試験結果記入用紙

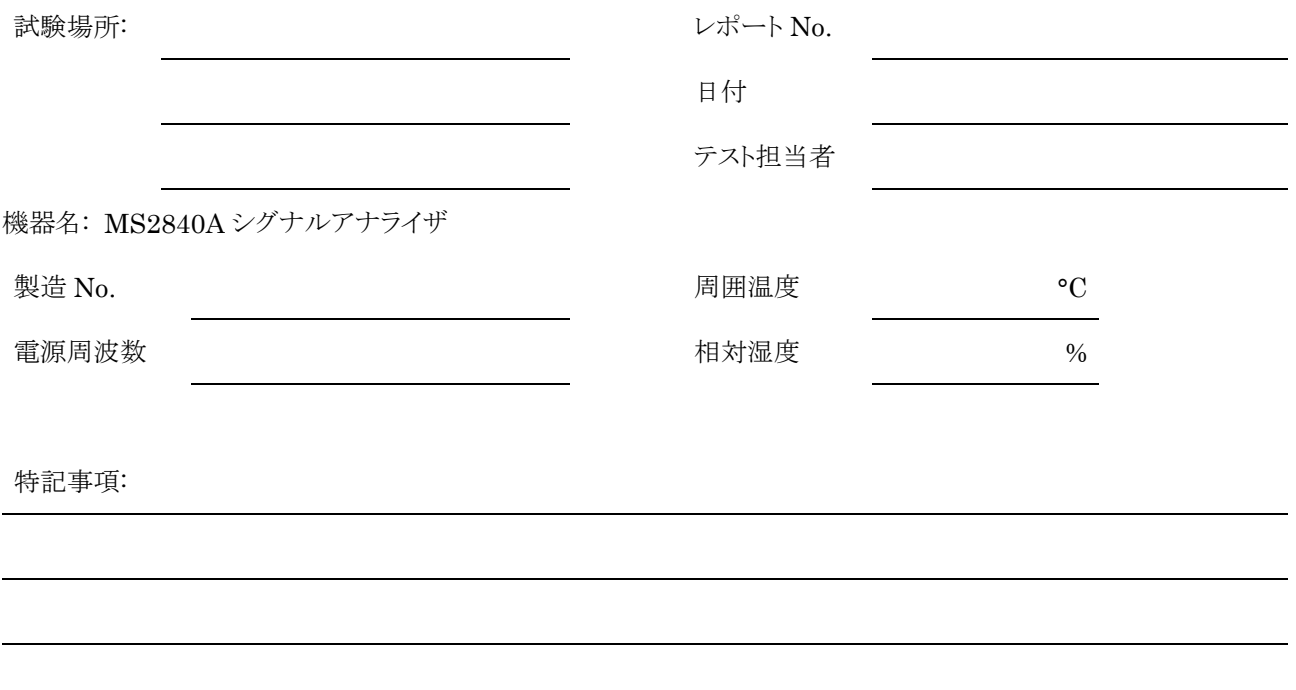

# ■表示周波数確度

# MS2840A-040/041 表示周波数確度試験

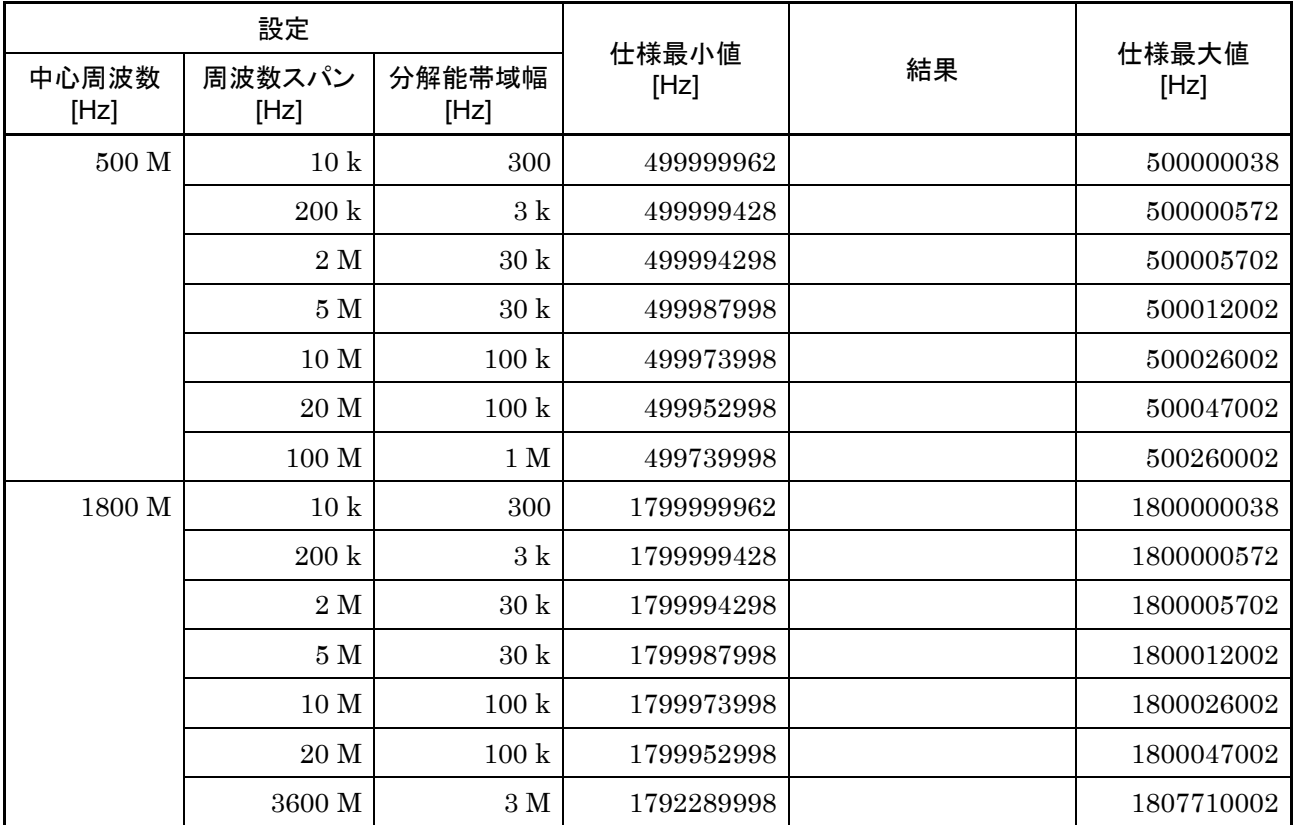

## MS2840A-041のみ 表示周波数確度試験

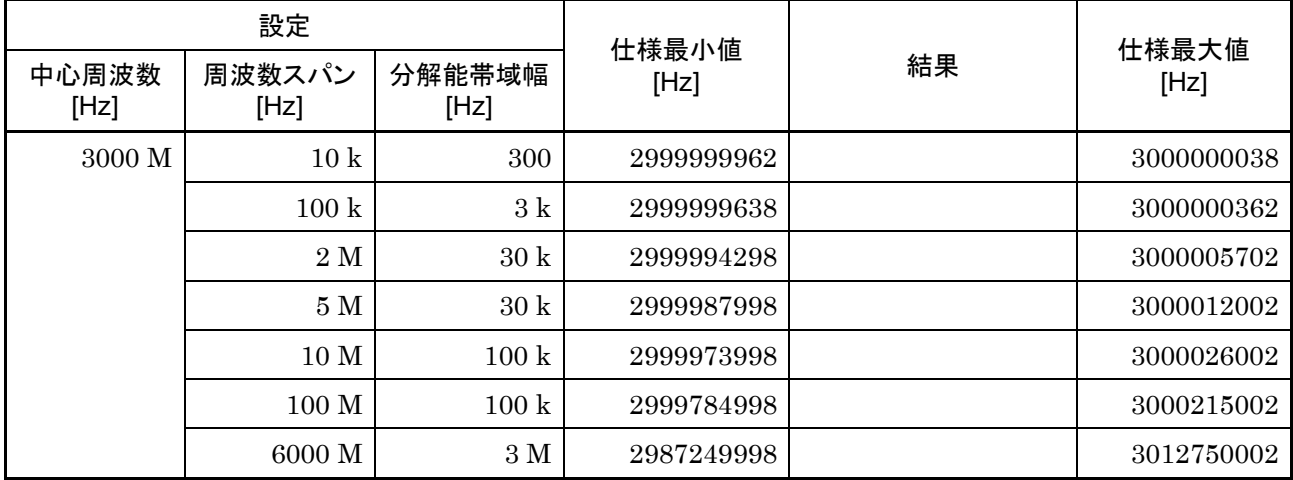

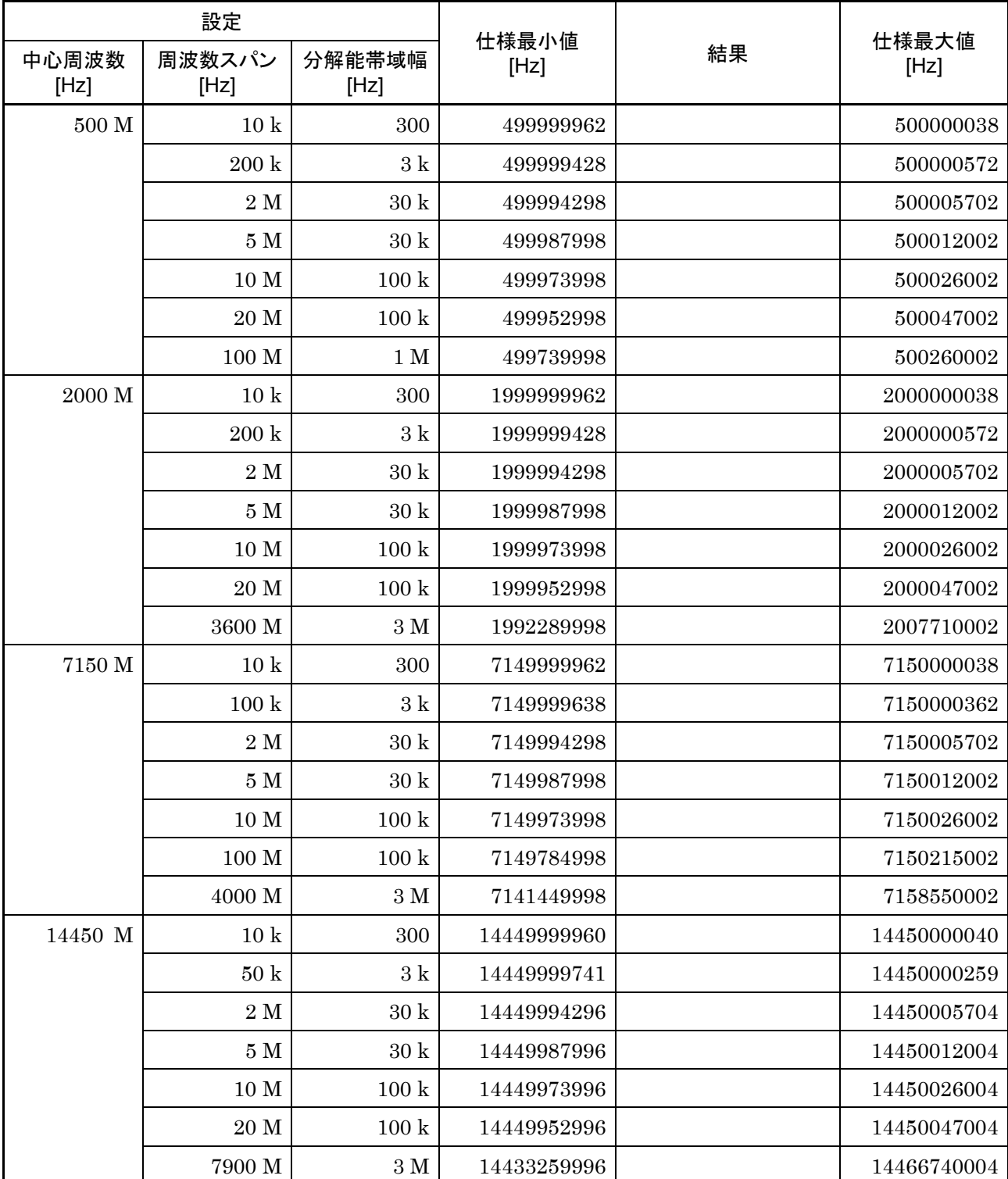

# MS2840A-044/046のみ 表示周波数確度試験

付 録 A

 $A-3$ 

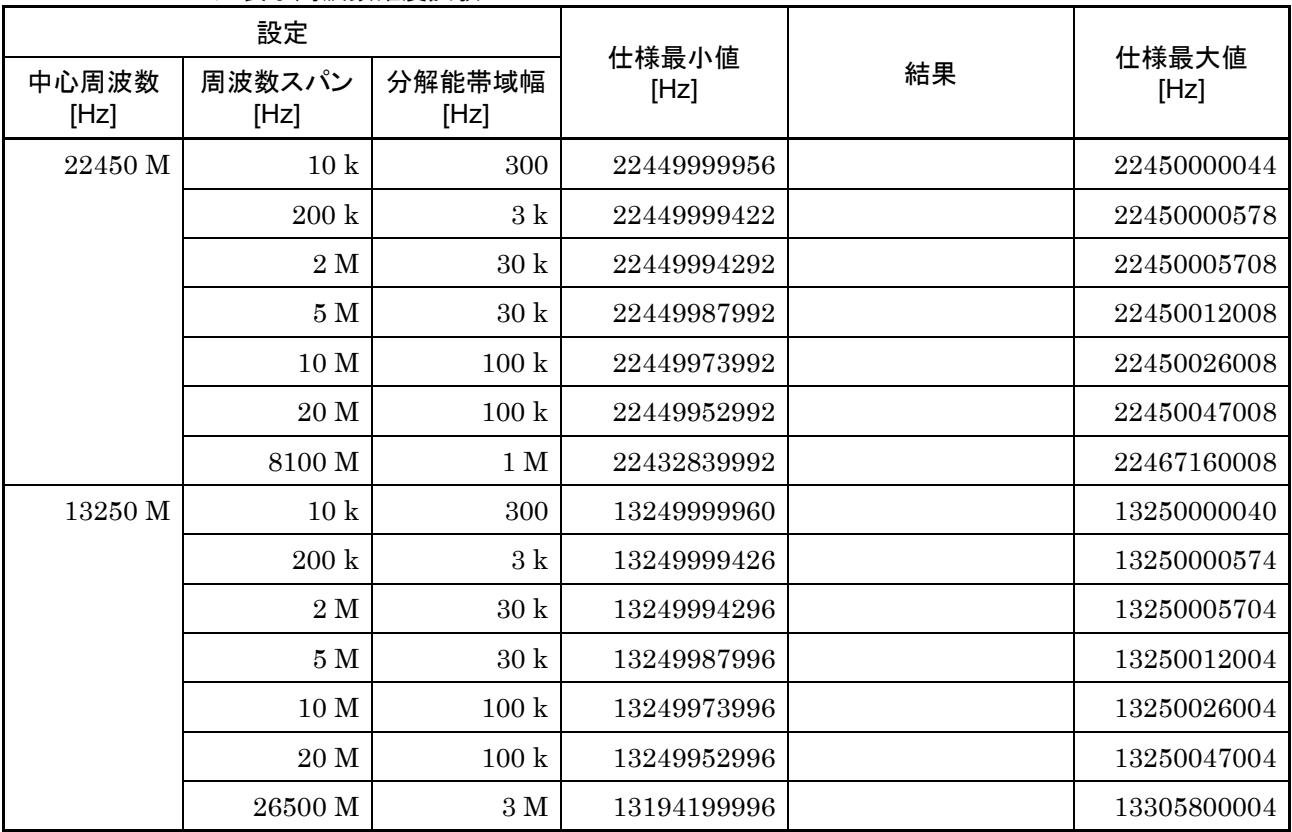

## MS2840A-044のみ 表示周波数確度試験

## MS2840A-046のみ 表示周波数確度試験

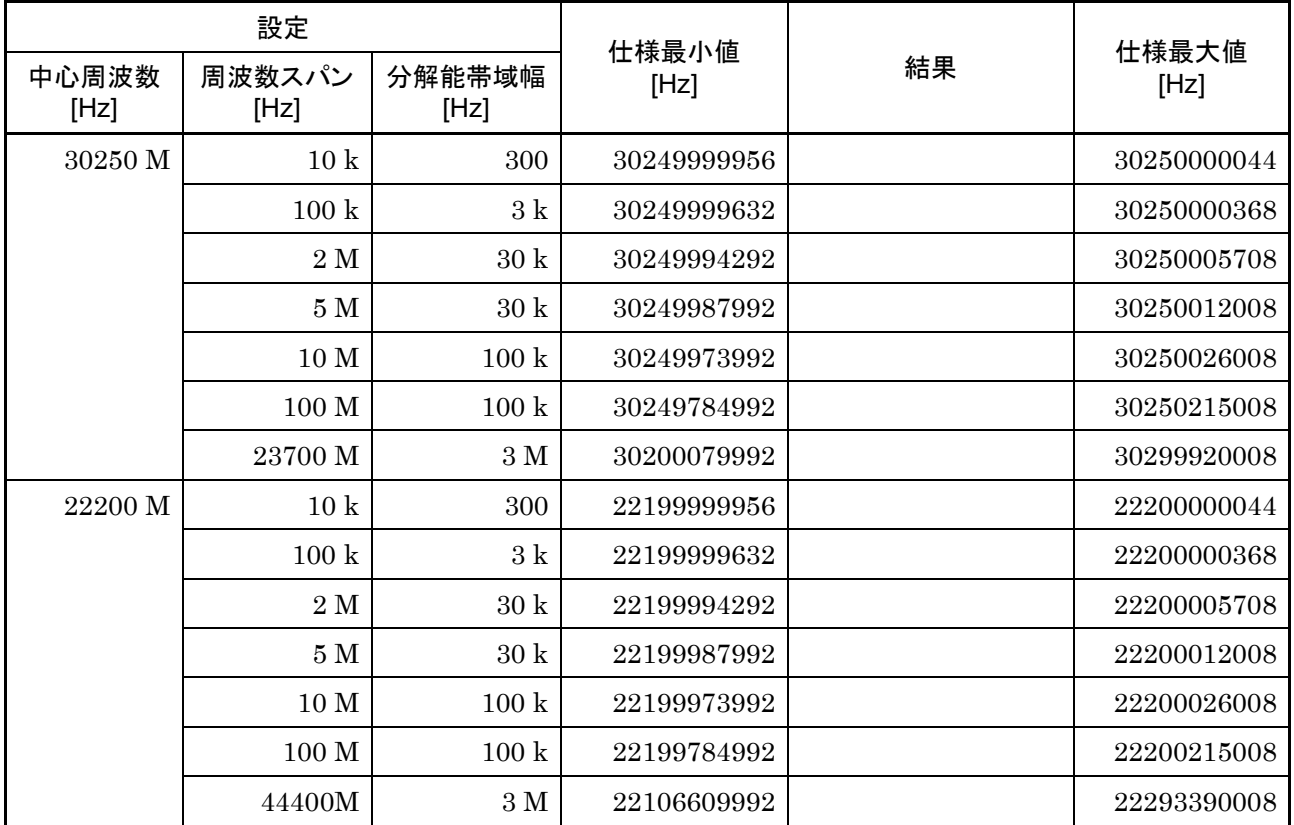

# ■周波数スパン表示確度

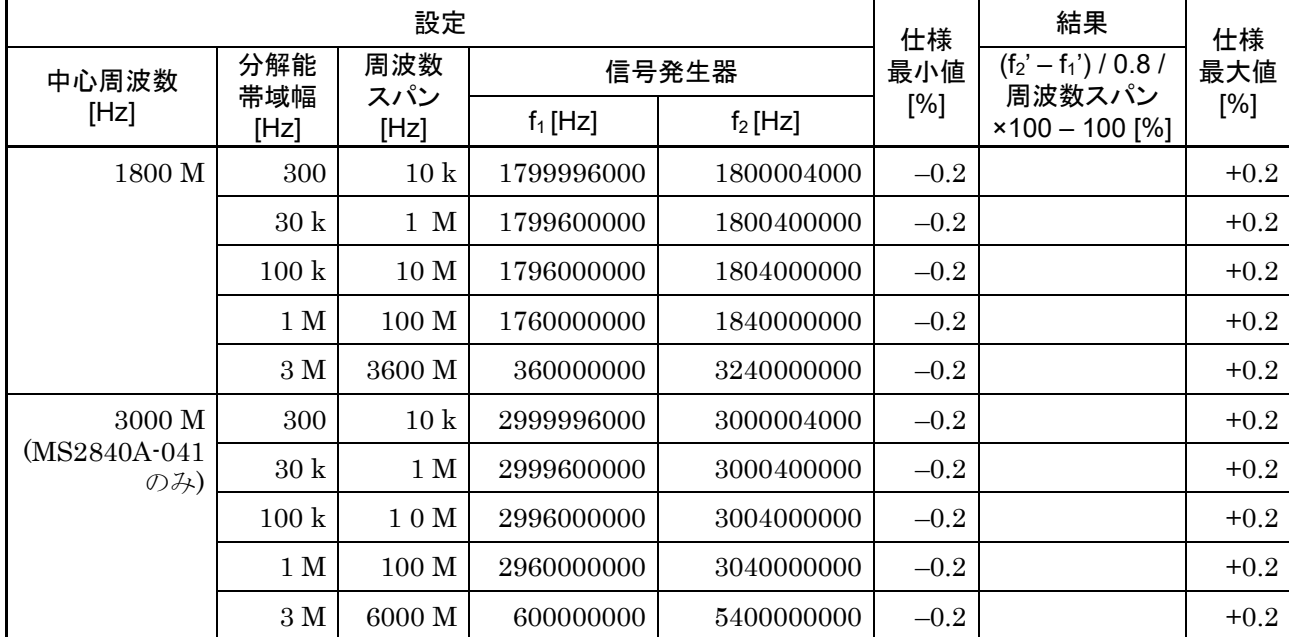

## MS2840A-040/041 周波数スパン表示確度試験

A

付 録

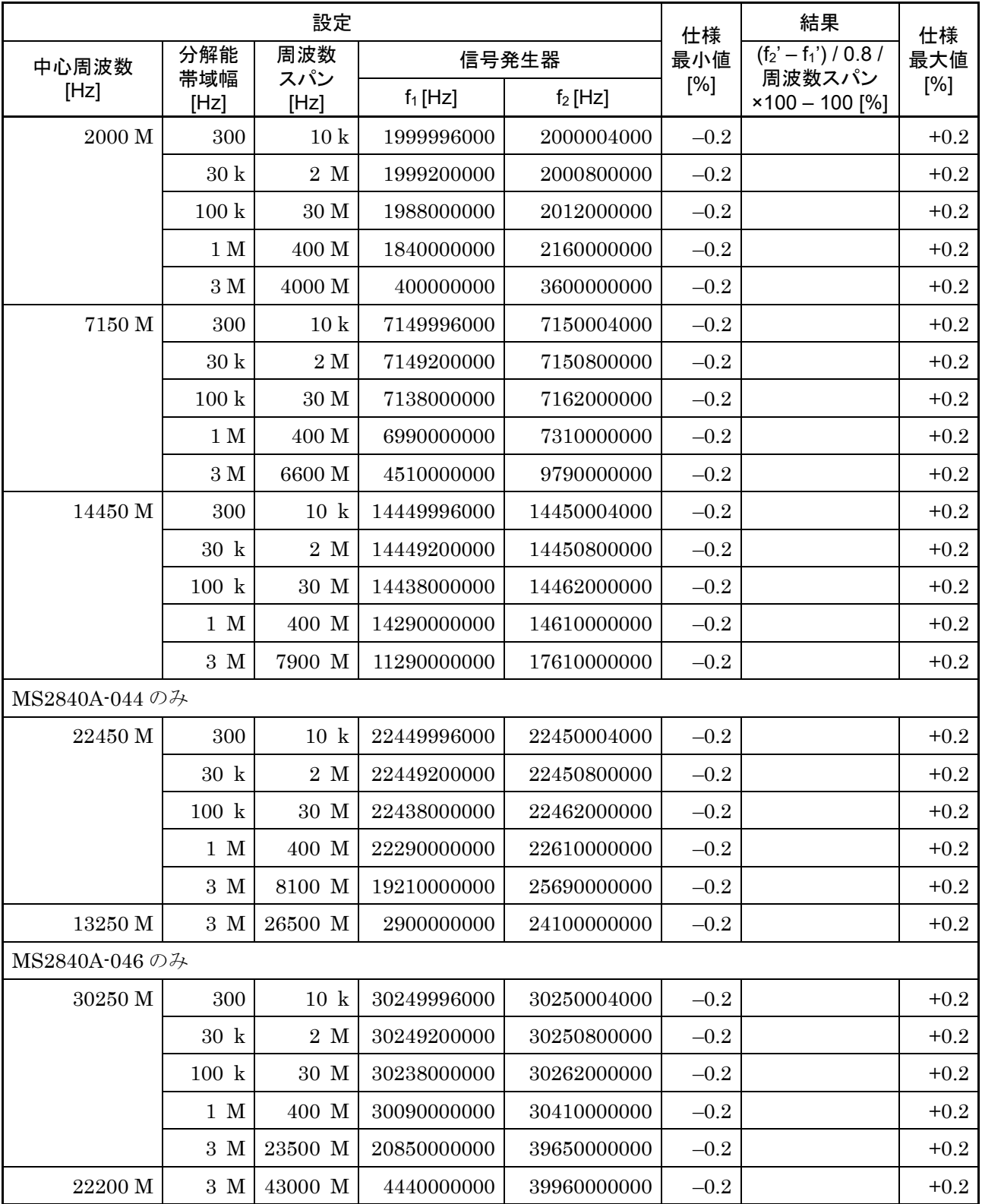

## MS2840A-044/046 周波数スパン表示確度試験

# ■単側波帯雑音レベル

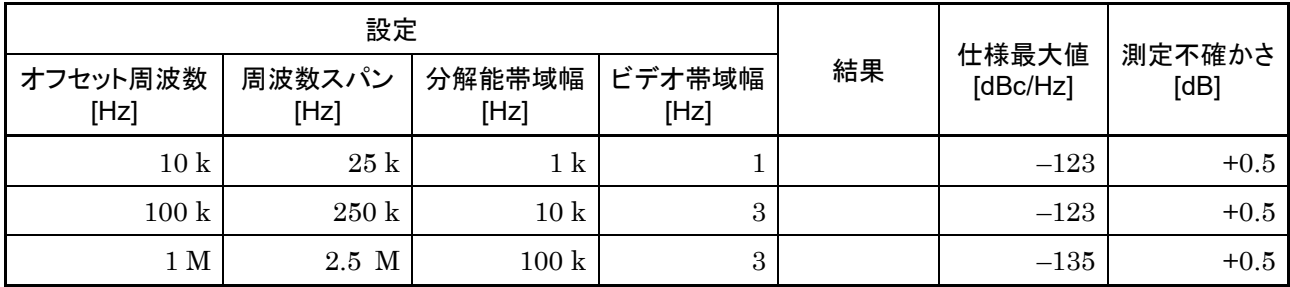

MS2840A-066/166 搭載、かつ MS2840A-066/166 On 時、 SPAN≦1 MHz 時)、

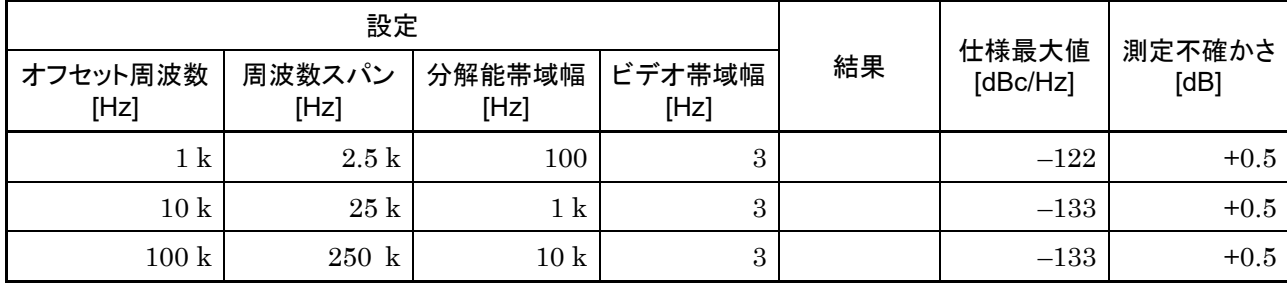

# ■RF周波数特性

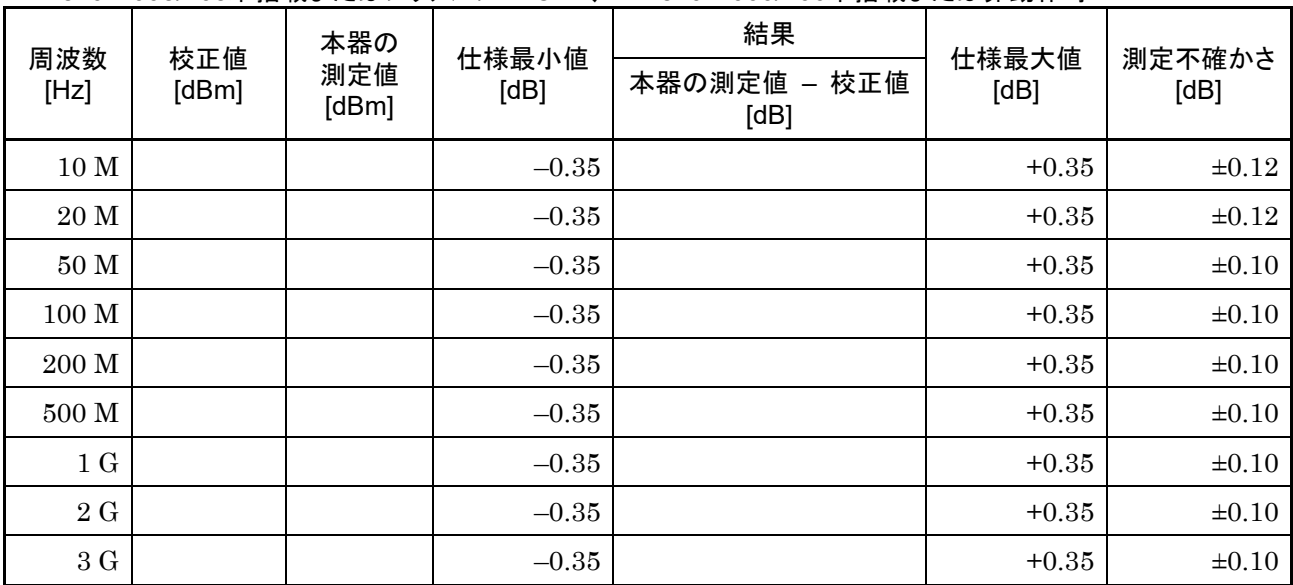

Frequency Band Mode: Normal(MS2840A-040/041のみ) MS2840A-008/108未搭載またはプリアンプ = OFF、MS2840A-066/166未搭載または非動作時

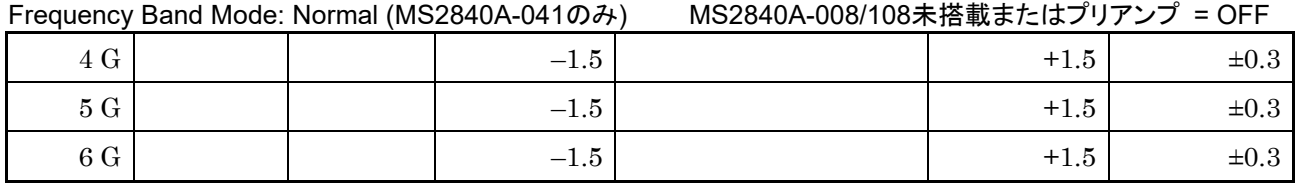

# Frequency Band Mode: Normal (MS2840A-040/041のみ)

MS2840A-008/108搭載、プリアンプ = ON、MS2840A-066/166未搭載または非動作時

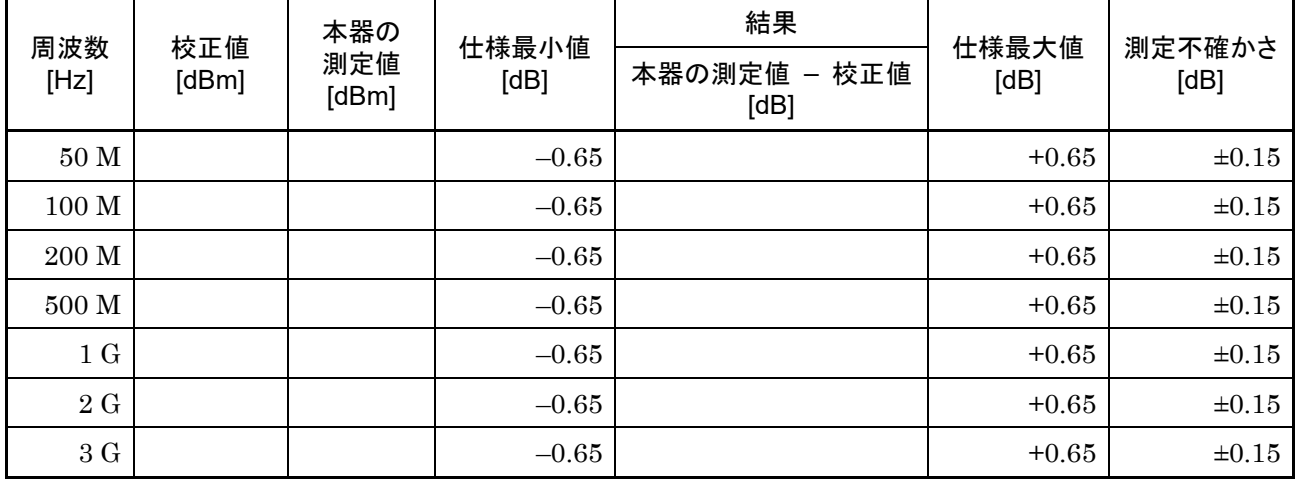

Frequency Band Mode: Normal (MS2840A-041のみ) MS2840A-008/108搭載、プリアンプ = ON

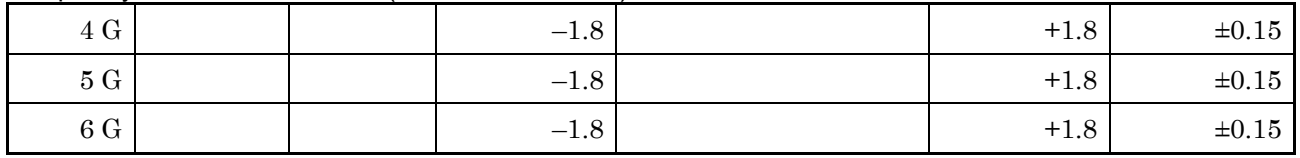

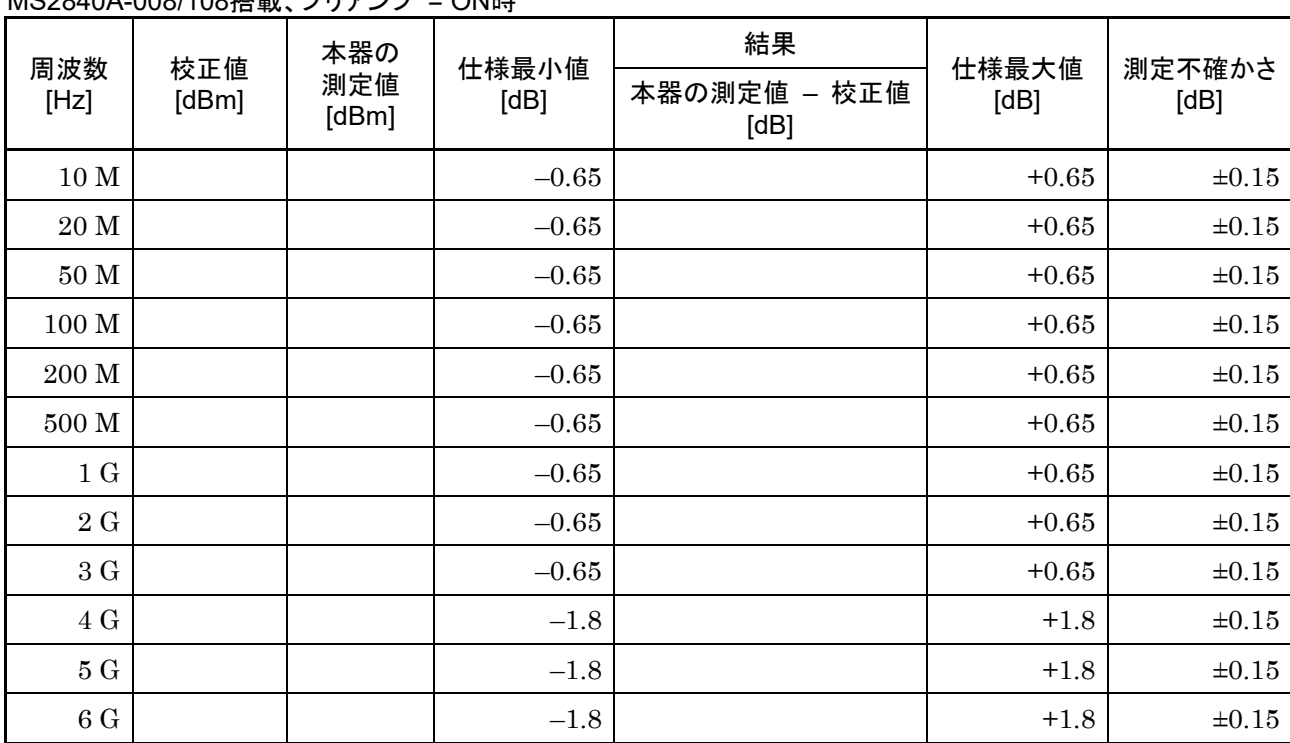

Frequency Band Mode: Normal (MS2840A-044/046のみ) MS2840A-008/108搭載、プリアンプ = ON時

付 録 A

A-9

Frequency Band Mode: Normal(MS2840A-044/046のみ) MS2840A-068/168/069/169搭載、プリアンプ = ON時 MS2840A-067/167未搭載またはMicrowave Preselector Bypass = OFF時、Preselector Auto Tune実行後において

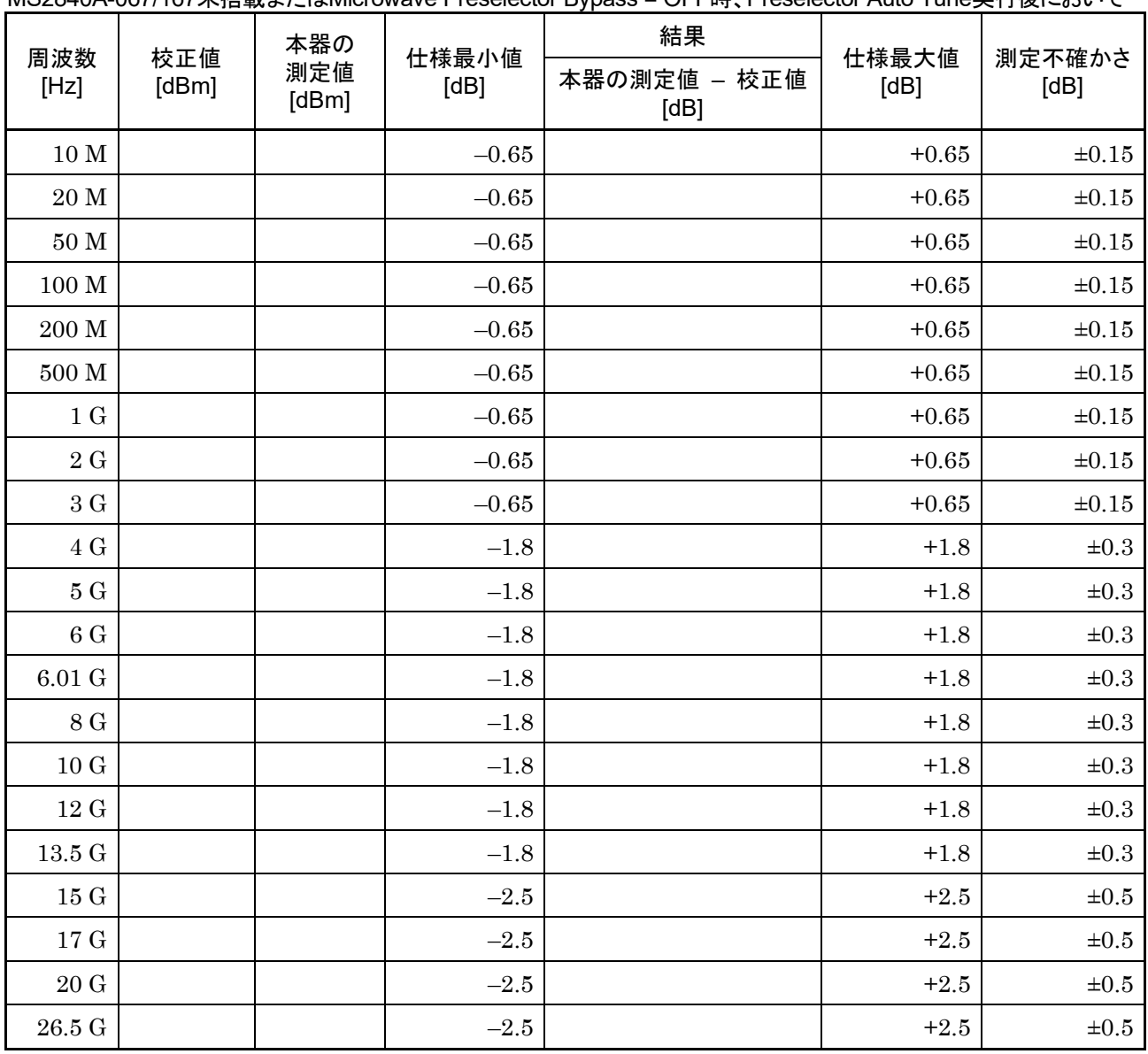

Frequency Band Mode: Normal (MS2840A-046のみ) MS2840A-068/168未搭載またはプリアンプ = ON時 MS2840A-067/167未搭載またはMicrowave Preselector Bypass = OFF時、Preselector Auto Tune実行後において

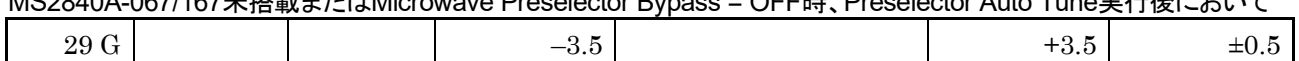

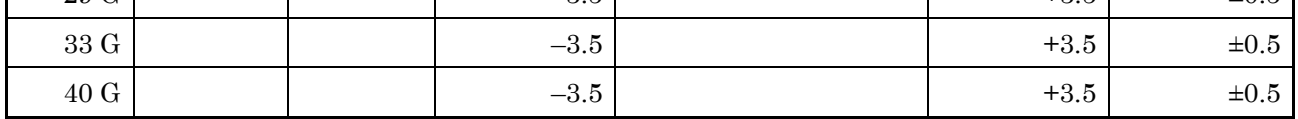

Frequency Band Mode: Normal(MS2840A-044/046のみ) MS2840A-068/168/069/169未搭載またはプリアンプ = OFF時 MS2840A-067/167未搭載またはMicrowave Preselector Bypass = OFF時、Preselector Auto Tune実行後において

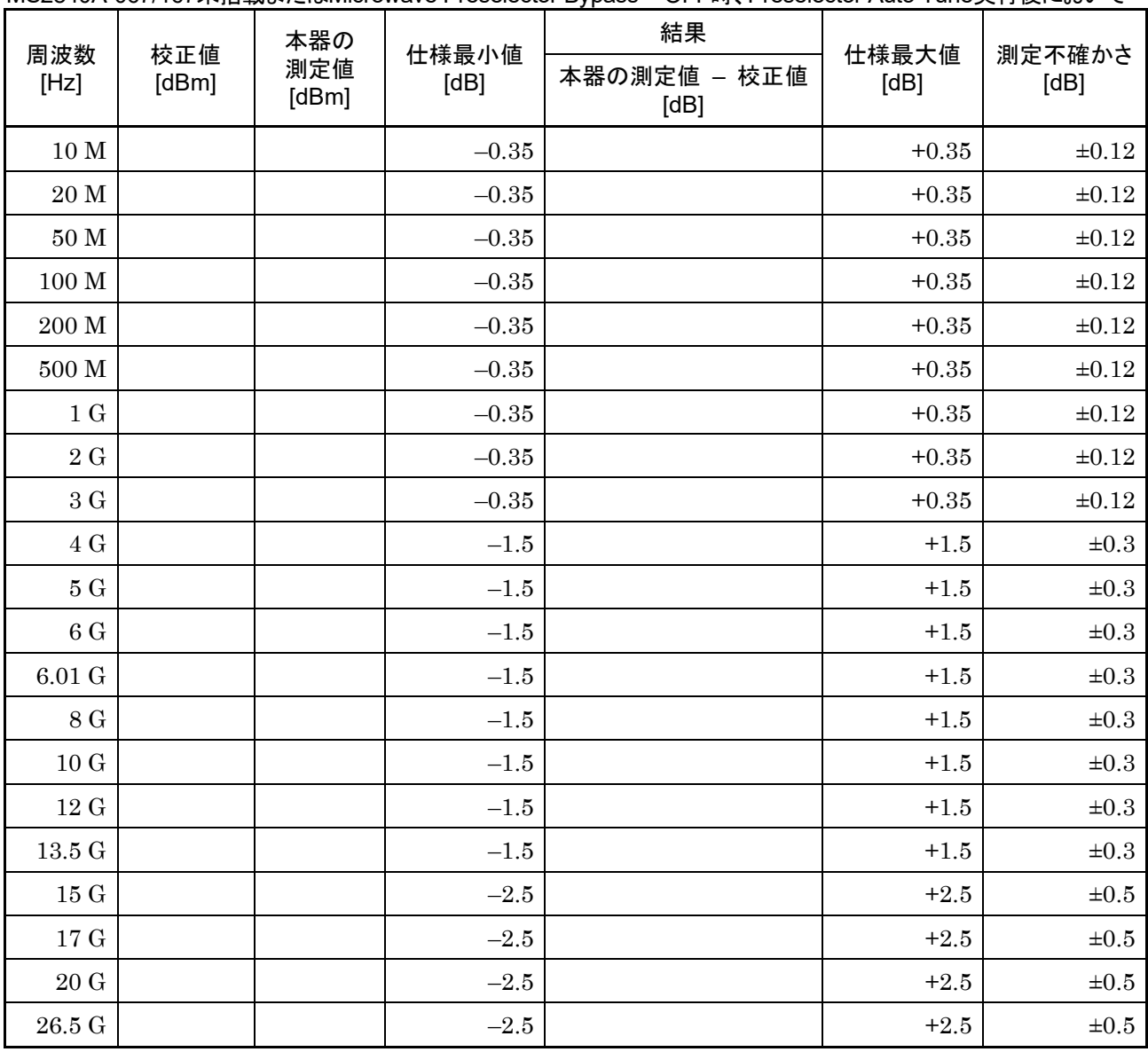

Frequency Band Mode: Normal (MS2840A-046のみ) MS2840A-068/168未搭載またはプリアンプ = OFF時 MS2840A-067/167未搭載またはMicrowave Preselector Bypass = OFF時、Preselector Auto Tune実行後において

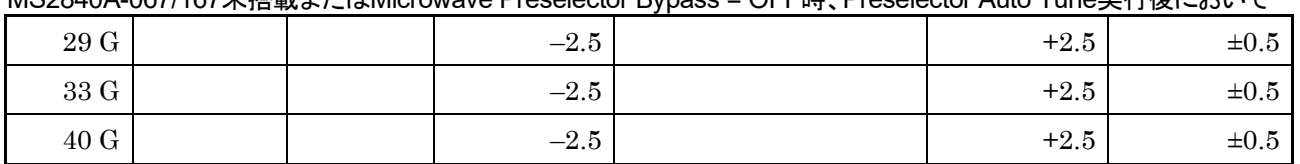

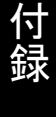

# ■表示平均雑音レベル (スペクトラムアナライザ機能)

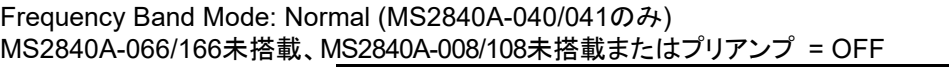

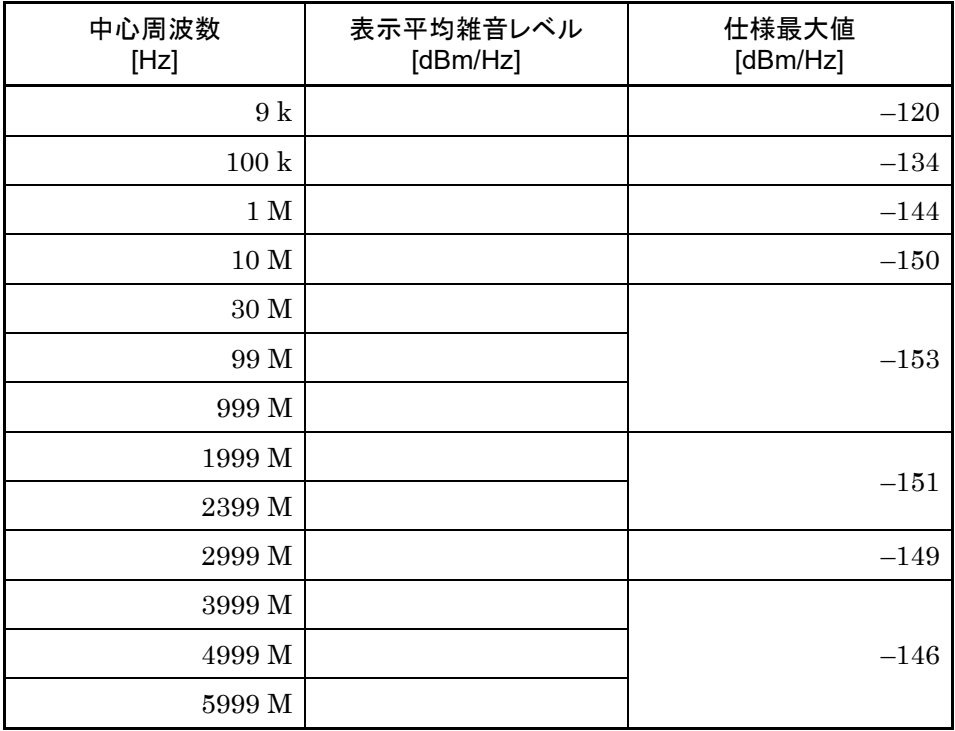

注*:* 

MS2840A-040 は 9 kHz~3600 MHz MS2840A-041 は 9 kHz~6000 MHz

### Frequency Band Mode: Normal (MS2840A-040/041のみ) MS2840A-066/166未搭載、MS2840A-008/108搭載、プリアンプ = ON

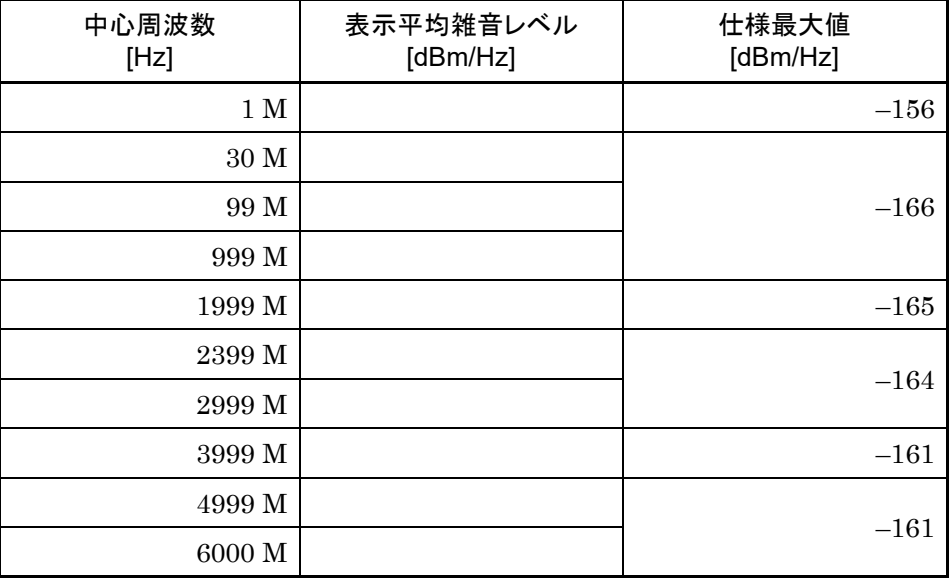

注*:* 

MS2840A-040 は 100 kHz~3600 MHz MS2840A-041 は 100 kHz~6000 MHz

### Frequency Band Mode: Normal (MS2840A-040/041のみ) MS2840A-066/166搭載時、MS2840A-008/108未搭載またはプリアンプ = OFF

| 中心周波数<br>[Hz]    | 表示平均雑音レベル<br>[dBm/Hz] | 仕様最大値<br>[dBm/Hz] |
|------------------|-----------------------|-------------------|
| 9k               |                       | $-120$            |
| 100 k            |                       | $-133$            |
| $1\,\mathrm{M}$  |                       | $-143$            |
| $10\;\mathrm{M}$ |                       | $-149$            |
| $30\;\mathrm{M}$ |                       |                   |
| 99 M             |                       | $-152$            |
| 999 M            |                       |                   |
| 1999 M           |                       |                   |
| 2399 M           |                       | $-150$            |
| 2999 M           |                       | $-147$            |
| 3999 M           |                       |                   |
| 4999 M           |                       | $-144$            |
| 5999 M           |                       |                   |

Frequency Band Mode: Normal (MS2840A-040/041のみ) MS2840A-066/166搭載かつ非動作時、MS2840A-008/108搭載、プリアンプ = ON

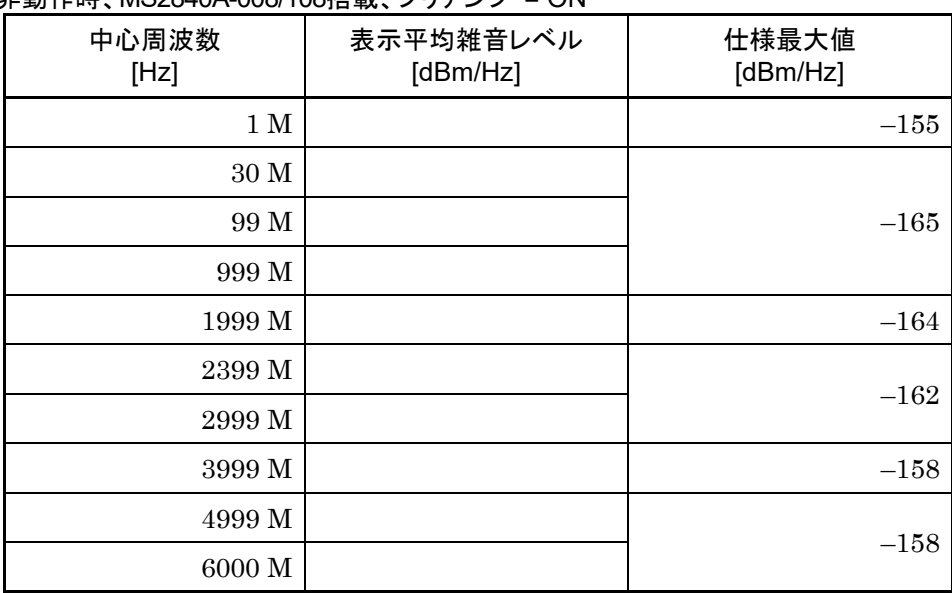

注*:* 

MS2840A-040 は 100 kHz~3600 MHz MS2840A-041 は 100 kHz~6000 MHz

付 録 A

### Frequency Band Mode: Normal (MS2840A-044/046のみ) MS2840A-067/167/068/168/<u>069/169未搭載</u>

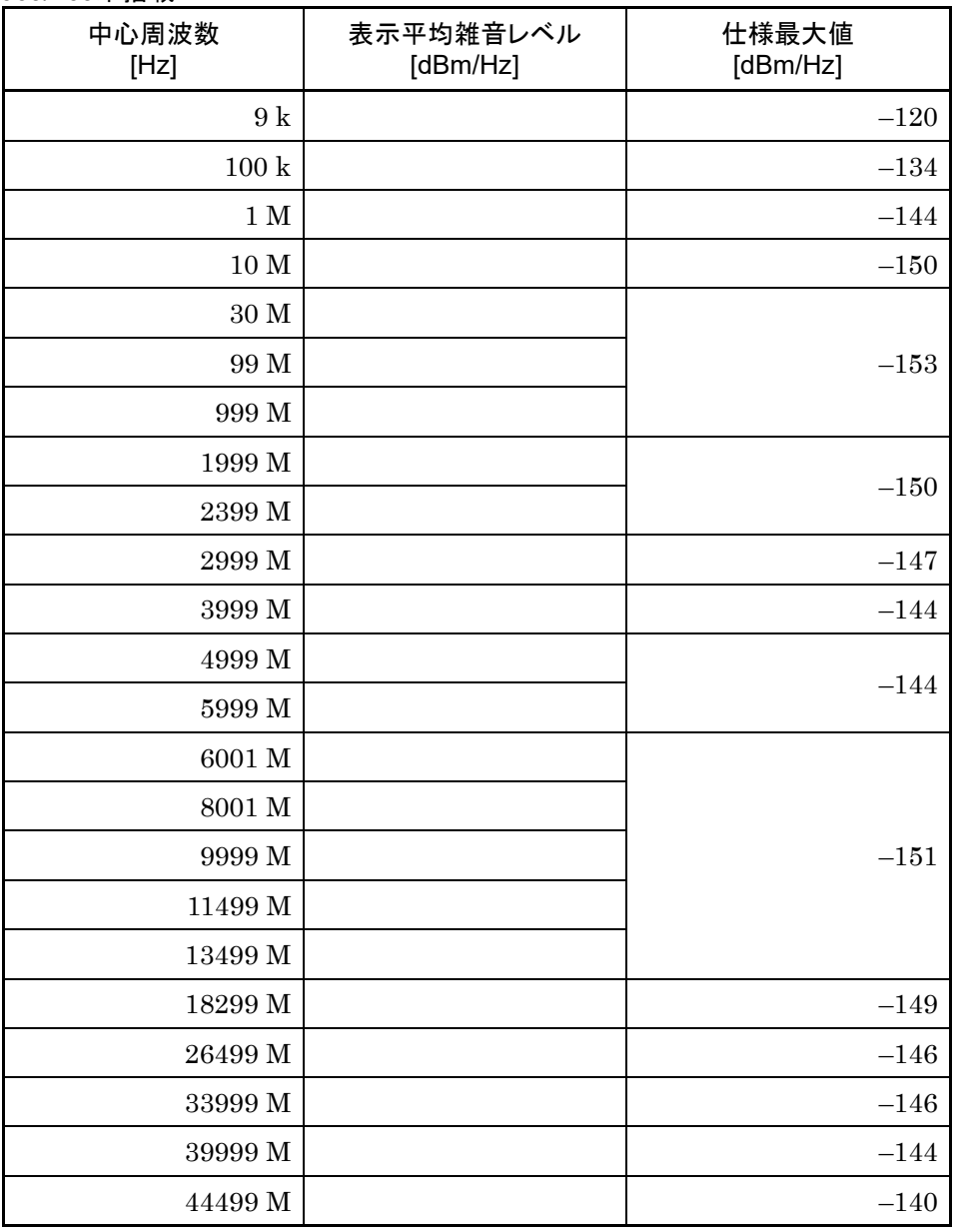

注*:* 

MS2840A-044 は 9 kHz~26500 MHz MS2840A-046 は 9 kHz~44500 MHz

## Frequency Band Mode: Normal (MS2840A-044/046のみ) MS2840A-067/167未搭載かつMS2840A-068/168/069/169搭載、プリアンプ = OFF

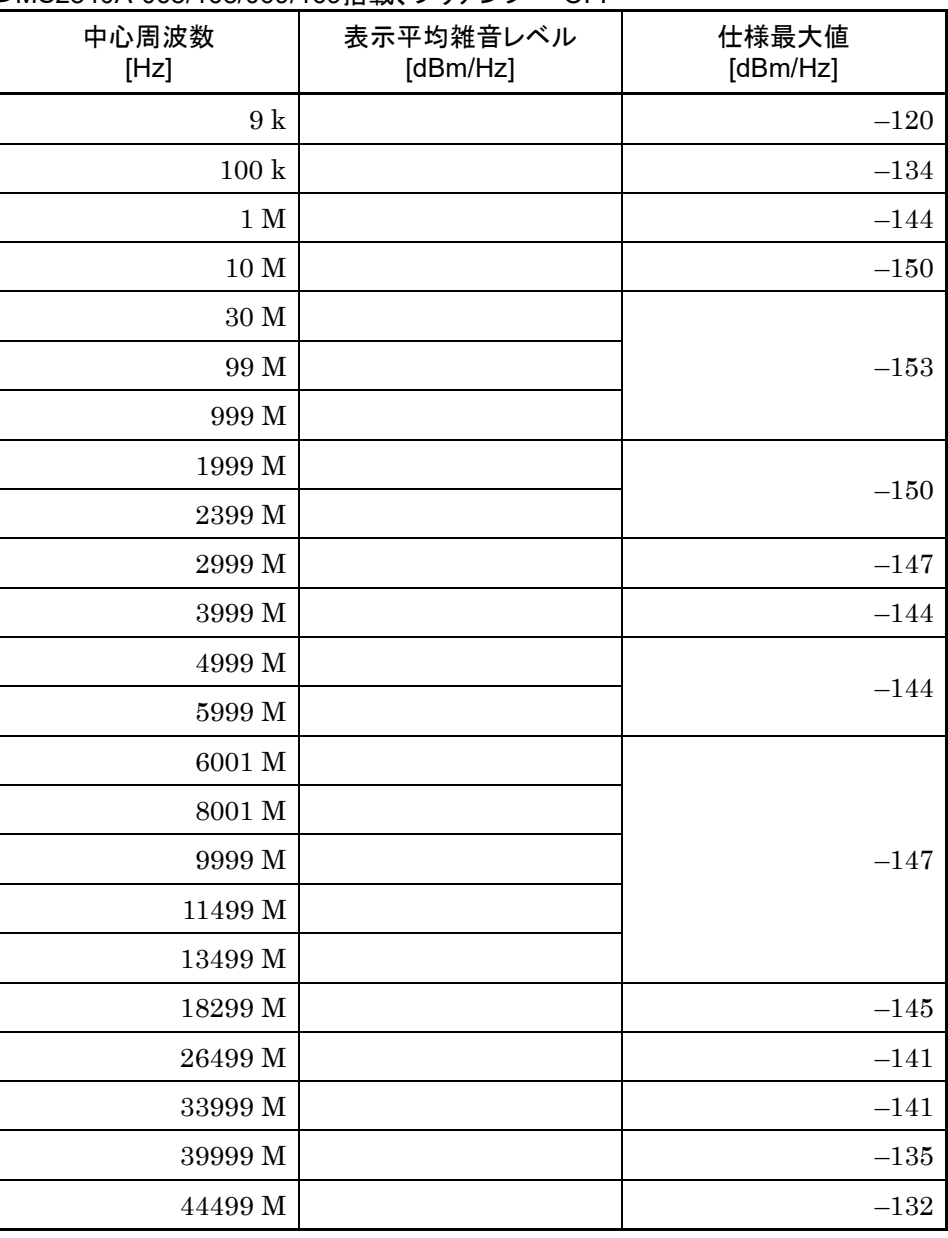

注*:* 

MS2840A-044 は 9 kHz~26500 MHz MS2840A-046 は 9 kHz~44500 MHz

付 録

付 録 A

## Frequency Band Mode: Normal (MS2840A-044のみ) MS2840A-067/167未搭載かつMS2840A-069/169搭載、プリアンプ = ON

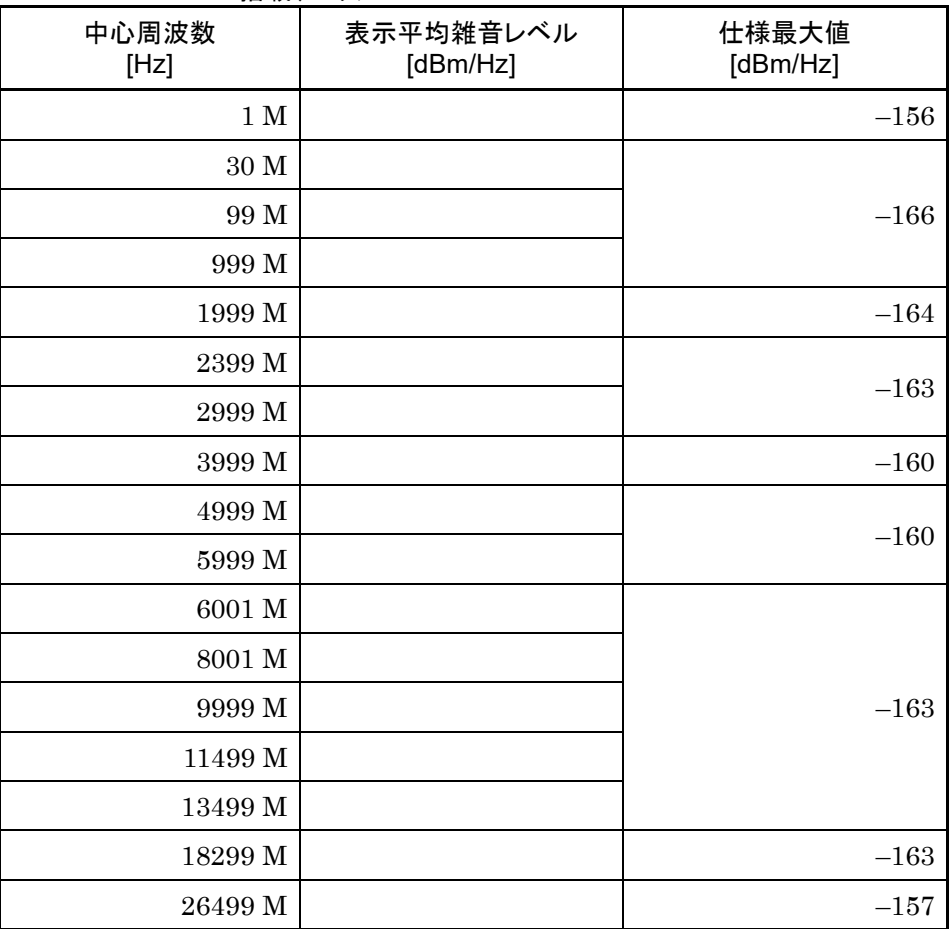

## Frequency Band Mode: Normal (MS2840A-046のみ) MS2840A-067/167未搭載かつMS2840A-068/168搭載、プリアンプ = ON

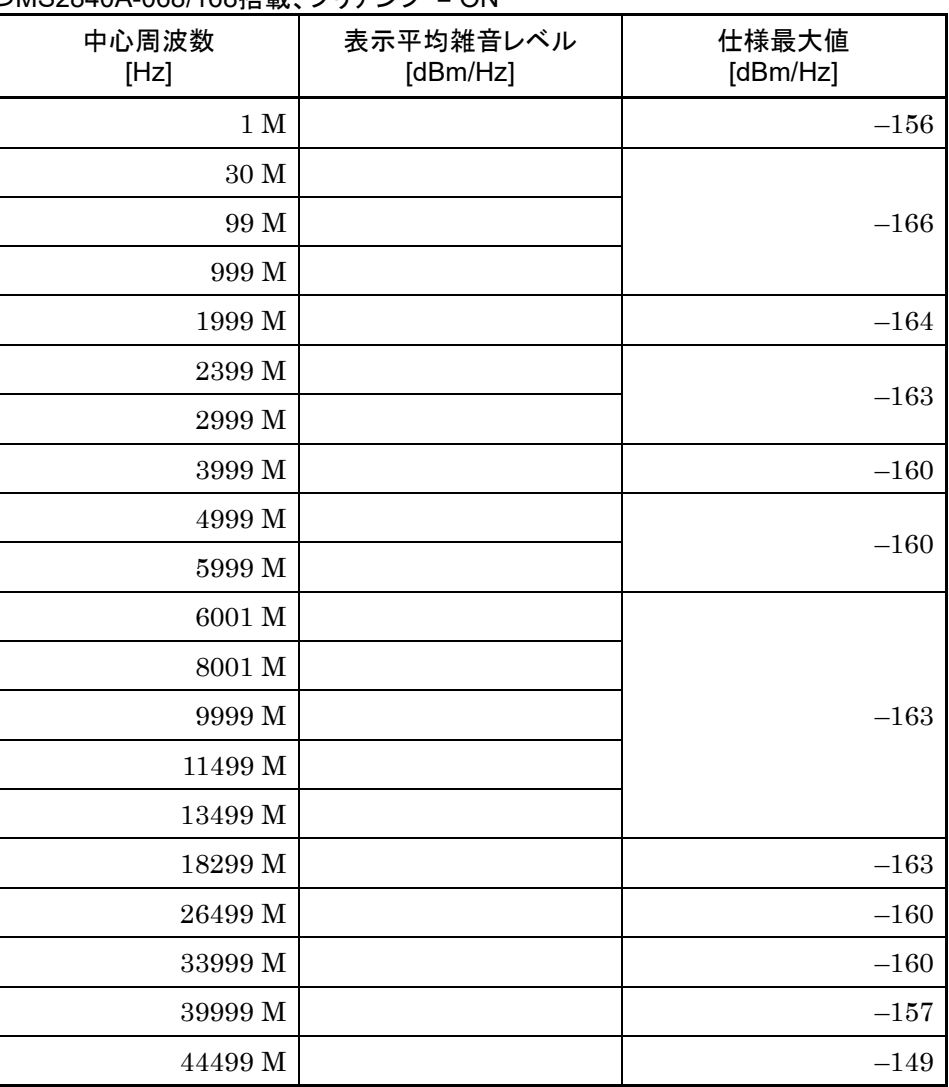

### Frequency Band Mode: Normal (MS2840A-044/046のみ) MS2840A-067/167搭載、かつMS2840A-068/168/069/169未搭載

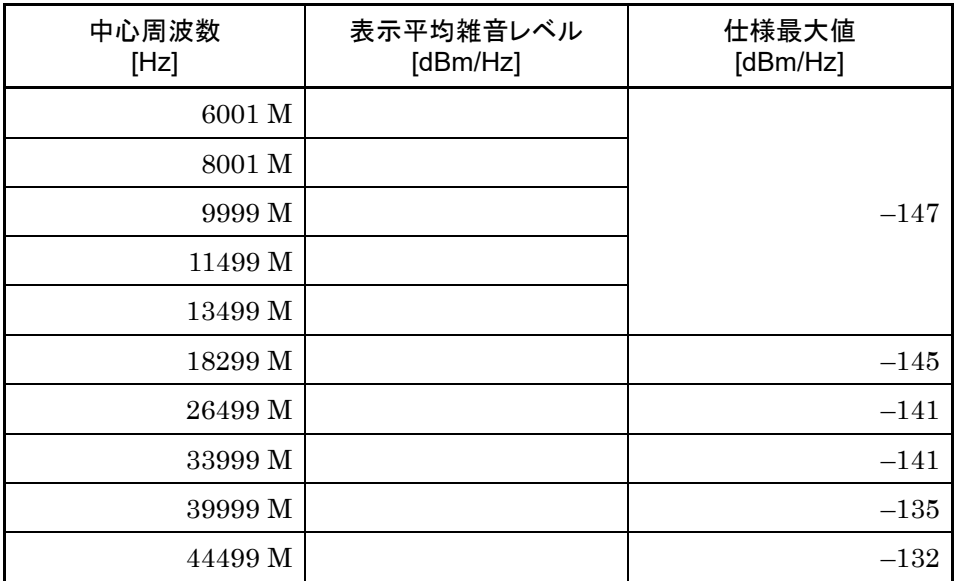

注*:* 

MS2840A-044 は 100 kHz~26500 MHz MS2840A-046 は 100 kHz~44500 MHz

Frequency Band Mode: Normal (MS2840A-044/046のみ)

MS2840A-067/167搭載、かつMS2840A-068/168/069/169搭載で、プリアンプ = OFF

| 中心周波数<br>[Hz] | 表示平均雑音レベル<br>[dBm/Hz] | 仕様最大値<br>[dBm/Hz] |
|---------------|-----------------------|-------------------|
| 6001 M        |                       |                   |
| 8001 M        |                       |                   |
| 9999 M        |                       | $-142$            |
| 11499 M       |                       |                   |
| 13499 M       |                       |                   |
| 18299 M       |                       | $-140$            |
| 26499 M       |                       | $-136$            |
| 33999 M       |                       | $-136$            |
| 39999 M       |                       | $-131$            |
| 44499 M       |                       | $-128$            |

注*:* 

MS2840A-044 は 100 kHz~26500 MHz MS2840A-046 は 100 kHz~44500 MHz
Frequency Band Mode: Normal (MS2840A-044のみ) MS2840A-067/167搭載、かつMS2840A-069/169搭載でプリアンプ = ON Microwave Preselector Bypass = ON

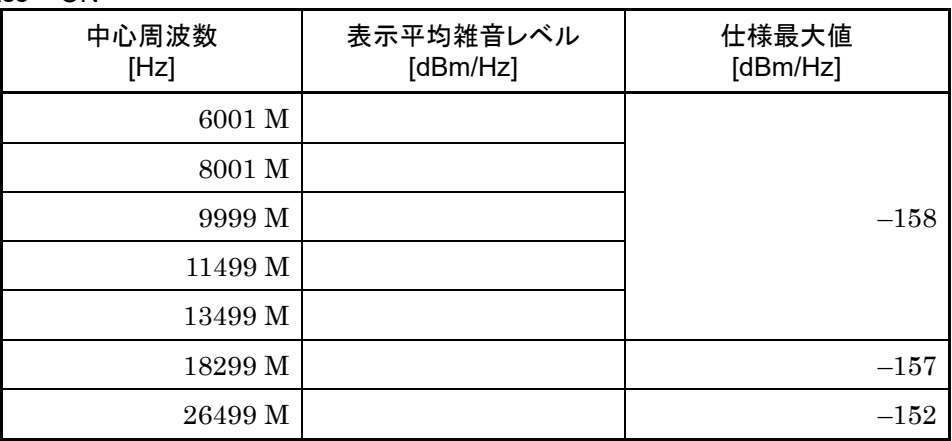

Frequency Band Mode: Normal (MS2840A-046のみ) MS2840A-067/167搭載、かつMS2840A-068/168搭載でプリアンプ = ON Microwave Preselector Bypass = ON

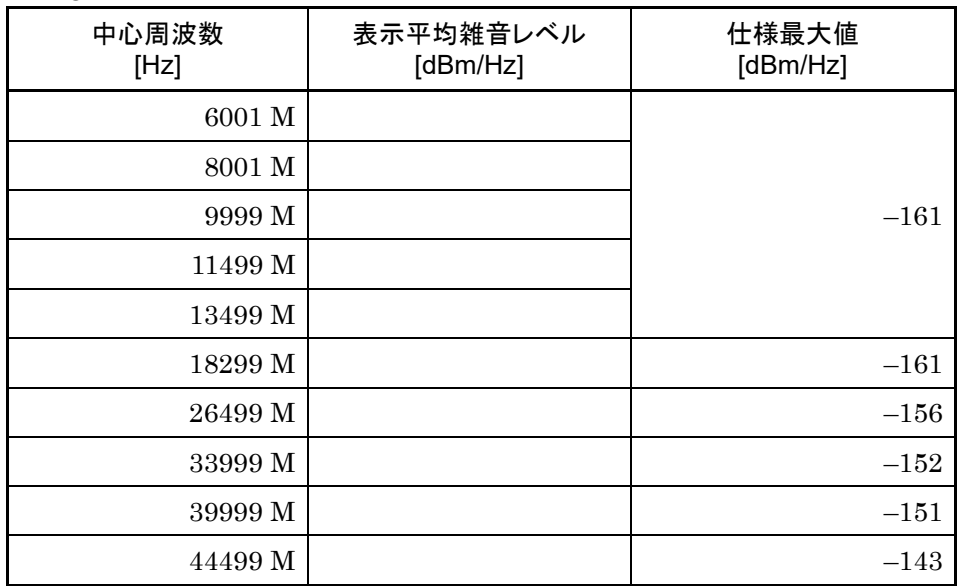

付 録 A Frequency Band Mode: Normal (MS2840A-044のみ) MS2840A-067/167搭載かつMS2840A-069/169搭載でプリアンプ = ON Microwave Preselector Bypass = OFF

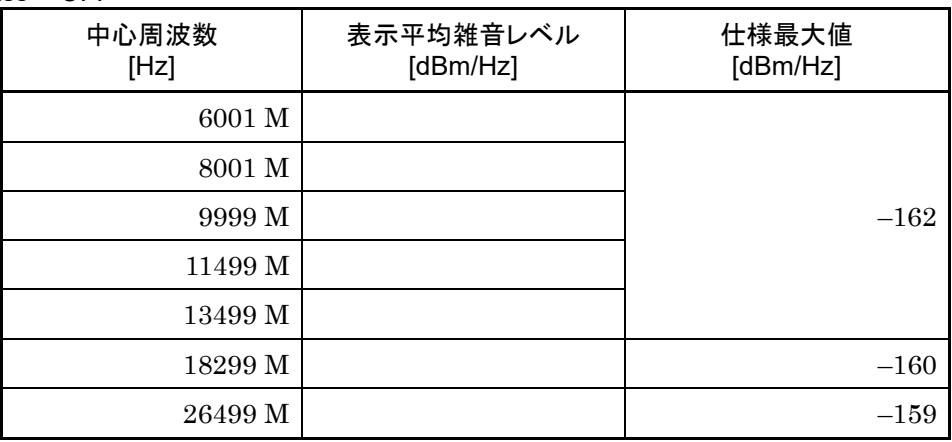

Frequency Band Mode: Normal (MS2840A-046のみ) MS2840A-067/167搭載かつMS2840A-068/168搭載でプリアンプ = ON Microwave Preselector Bypass = OFF

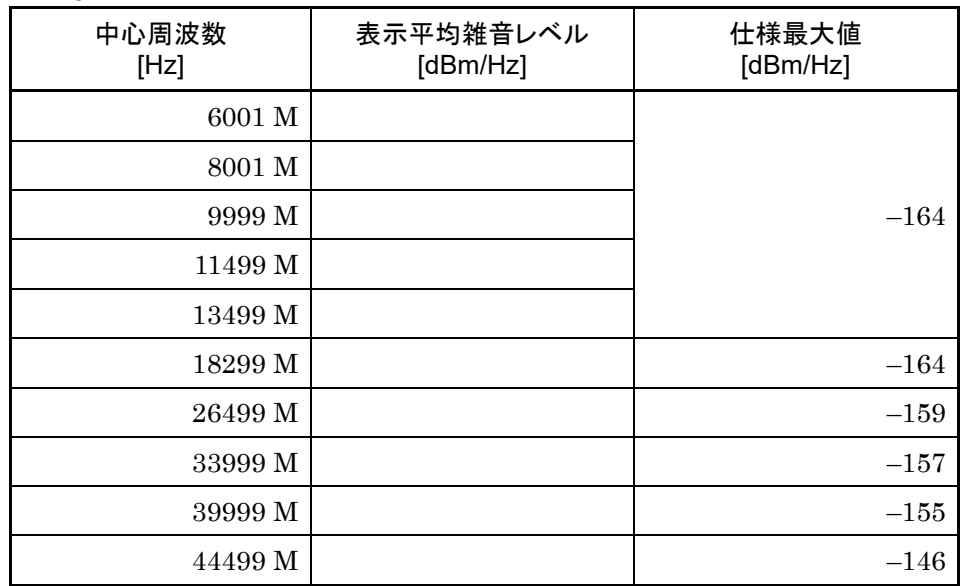

### Frequency Band Mode: Normal (MS2840A-046、MS2840A-019/119搭載) MS2840A-067/167/068/168未搭載

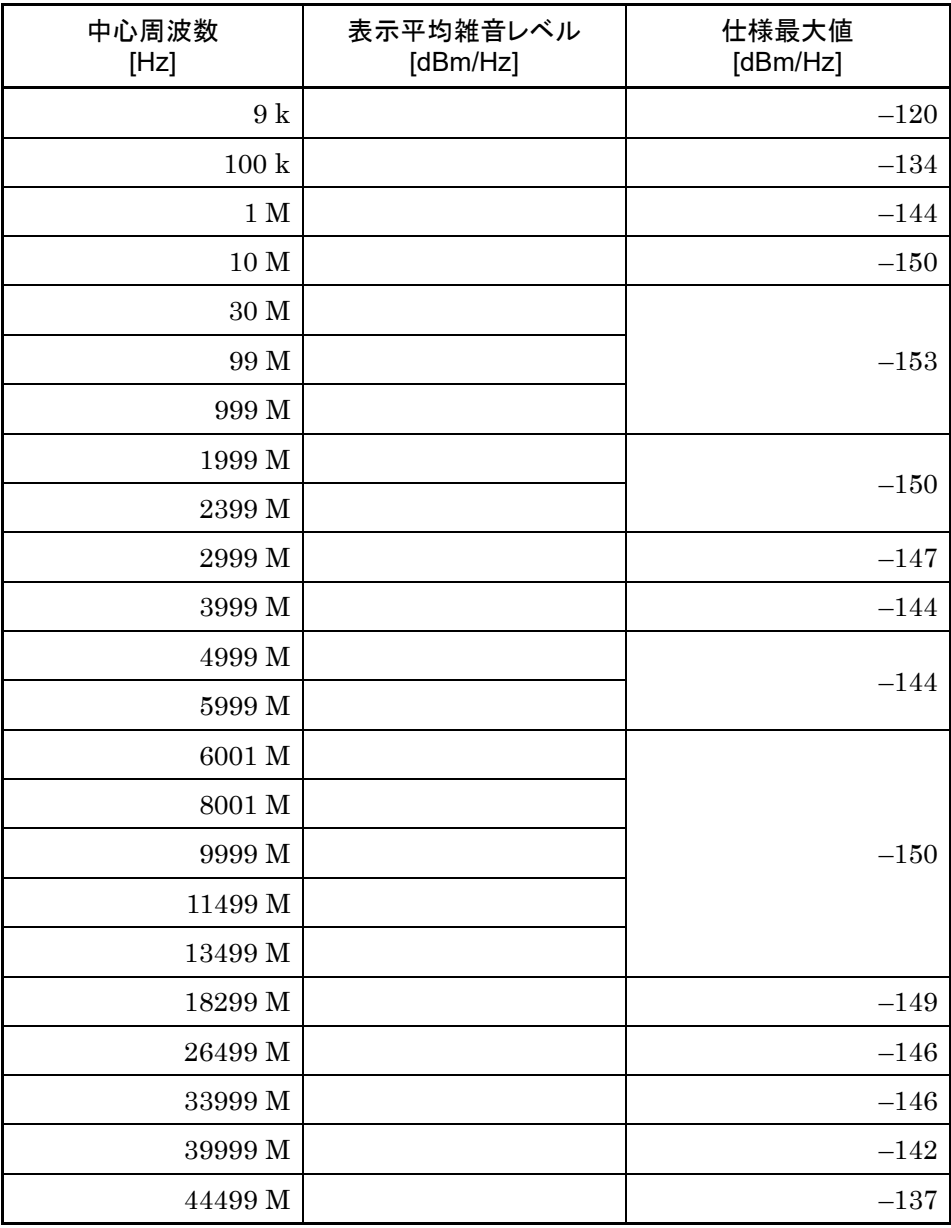

付 録 A

### Frequency Band Mode: Normal (MS2840A-046、MS2840A-019/119搭載) MS2840A-067/167未搭載かつMS2840A-068/168搭載、プリアンプ = OFF

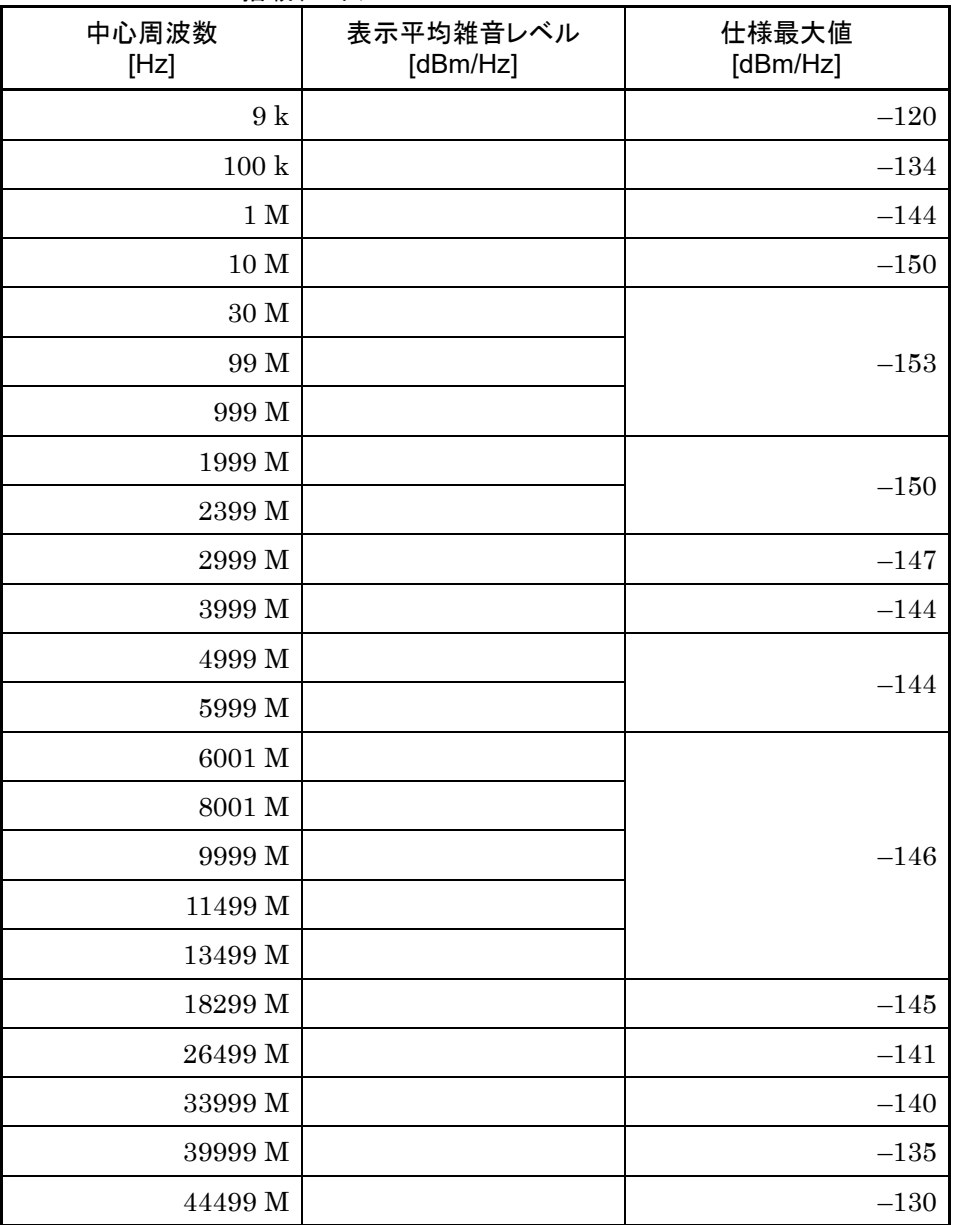

#### Frequency Band Mode: Normal (MS2840A-046、MS2840A-019/119搭載) MS2840A-067/167未搭載かつMS2840A-068/168搭載、プリアンプ = ON

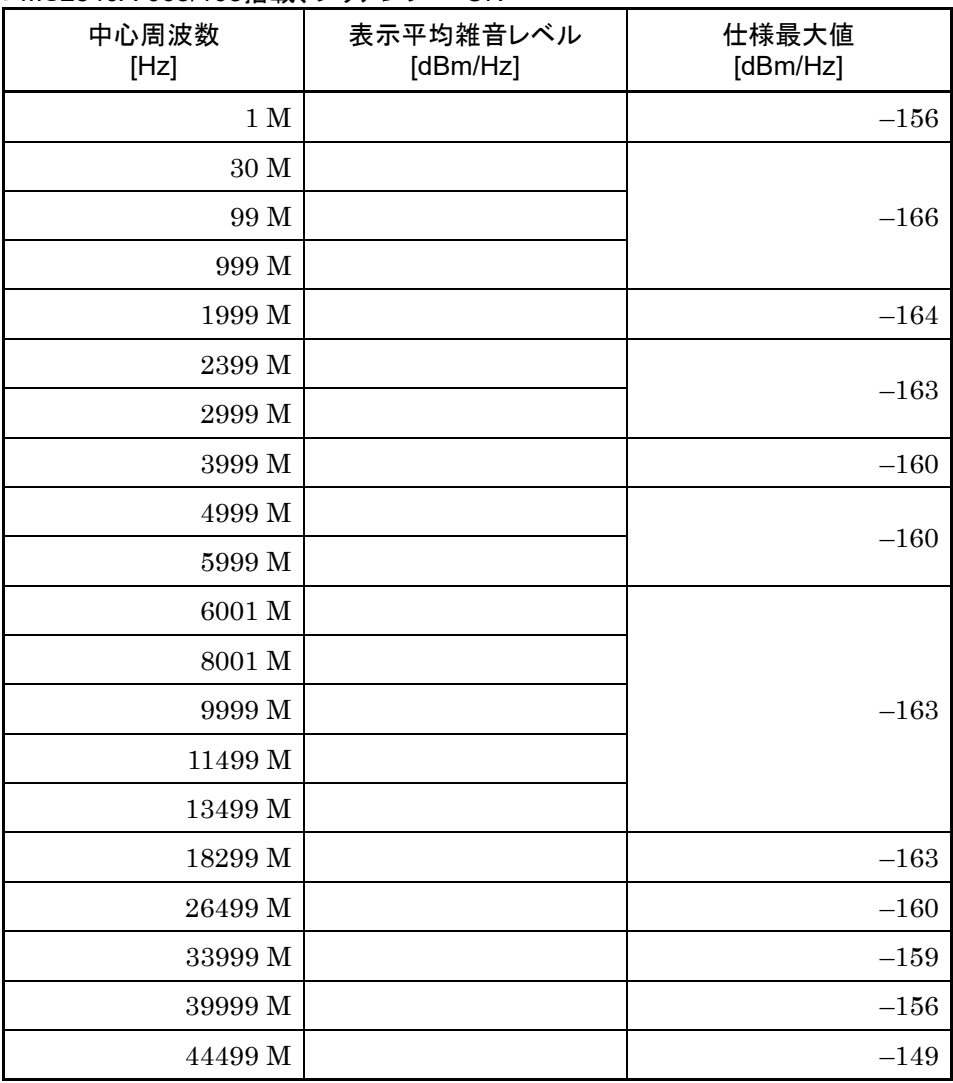

Frequency Band Mode: Normal (MS2840A-046、MS2840A-019/119搭載) MS2840A-067/167搭載かつMS2840A-068/168未搭載、 Microwave Preselector Bypass = ON/OFF共通

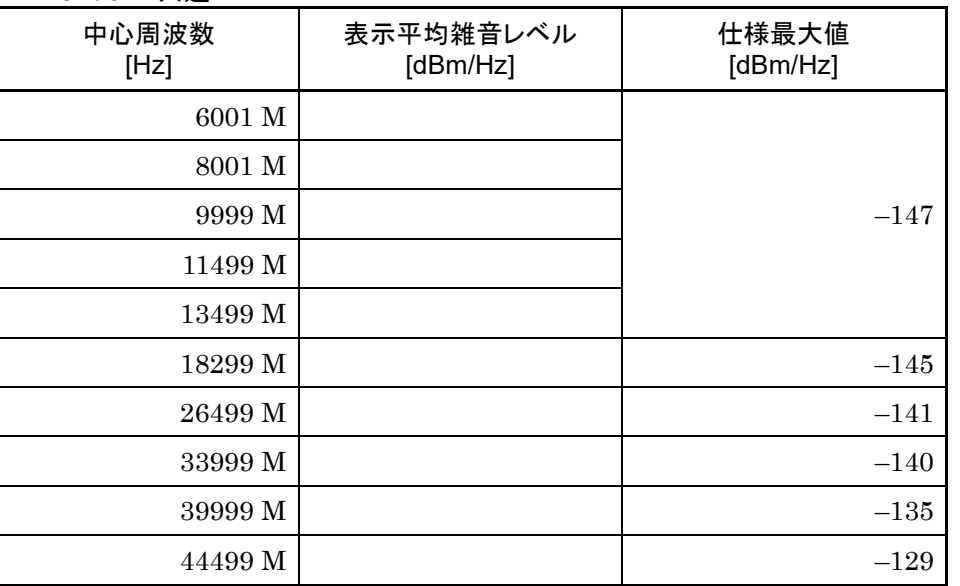

付 録

付 録 A

Frequency Band Mode: Normal (MS2840A-046、MS2840A-019/119搭載) MS2840A-067/167搭載かつMS2840A-068/168搭載、 プリアンプ = OFF時、Microwave Preselector Bypass = ON/OFF共通

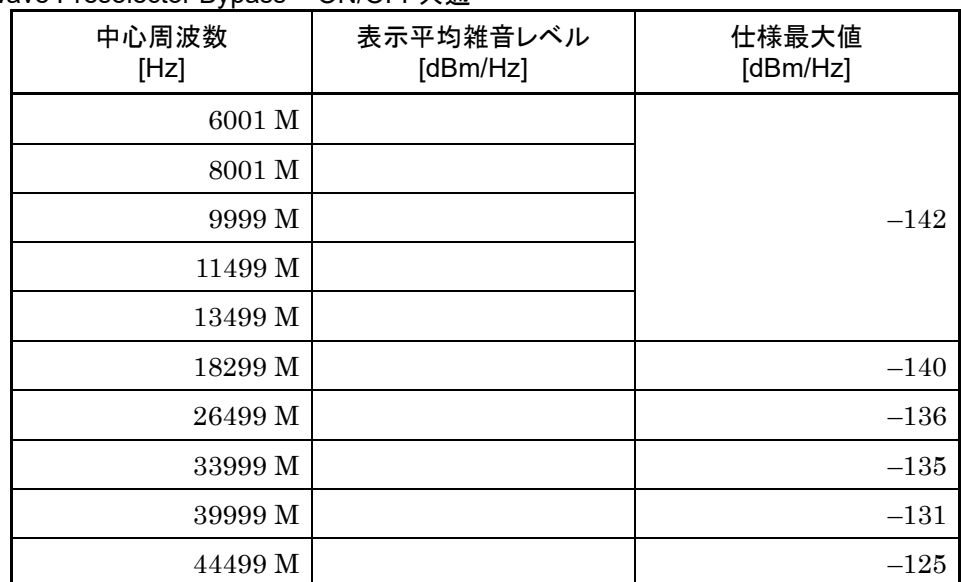

Frequency Band Mode: Normal (MS2840A-046、MS2840A-019/119搭載) MS2840A-067/167搭載かつMS2840A-068/168搭載、

プリアンプ = ON、Microwave Preselector Bypass = ON

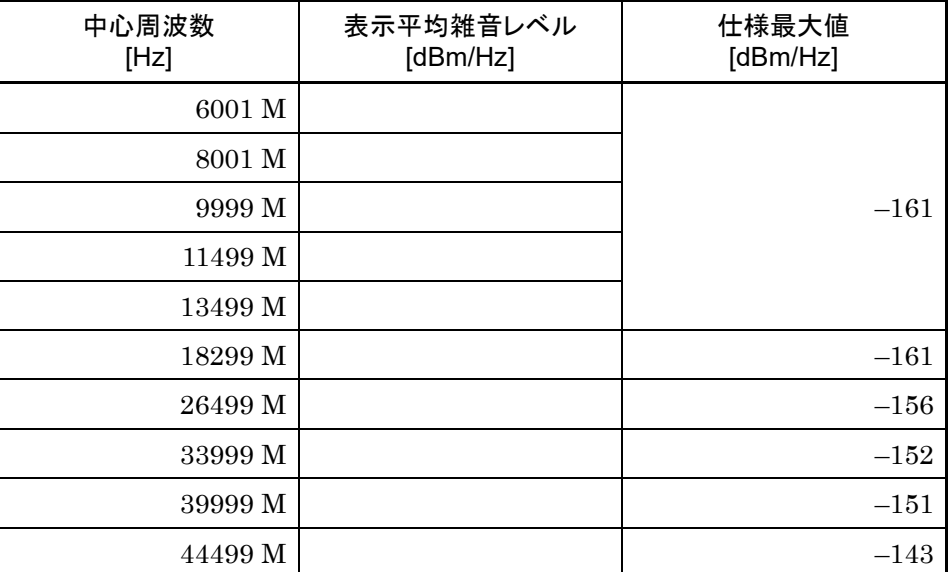

Frequency Band Mode: Normal (MS2840A-046、MS2840A-019/119搭載) MS2840A-067/167搭載かつMS2840A-068/168搭載、 プリアンプ = ON、Microwave Preselector Bypass = OFF

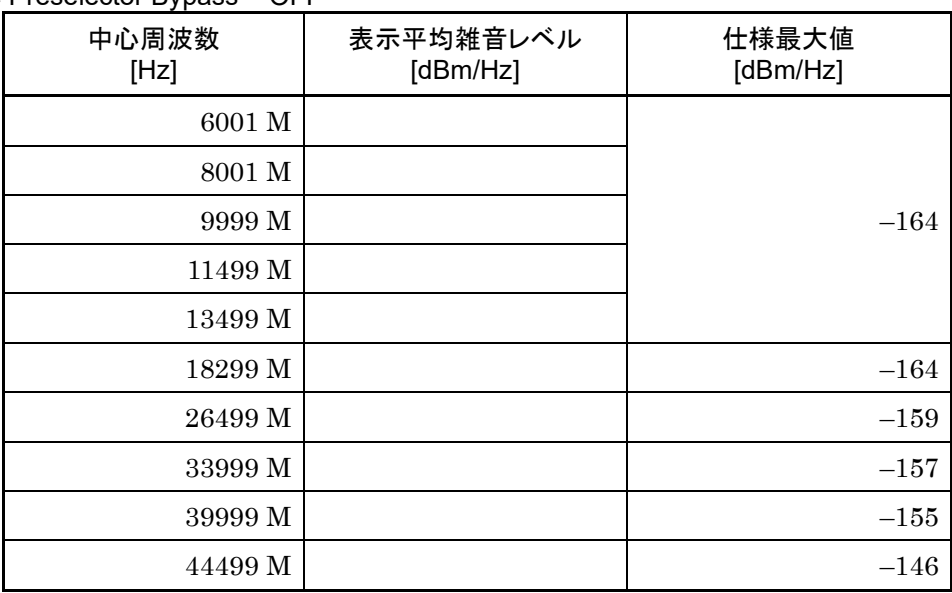

### ■2次高調波歪み

MS2840A-040/041

MS2840A-008/108未搭載または、プリアンプ = OFF

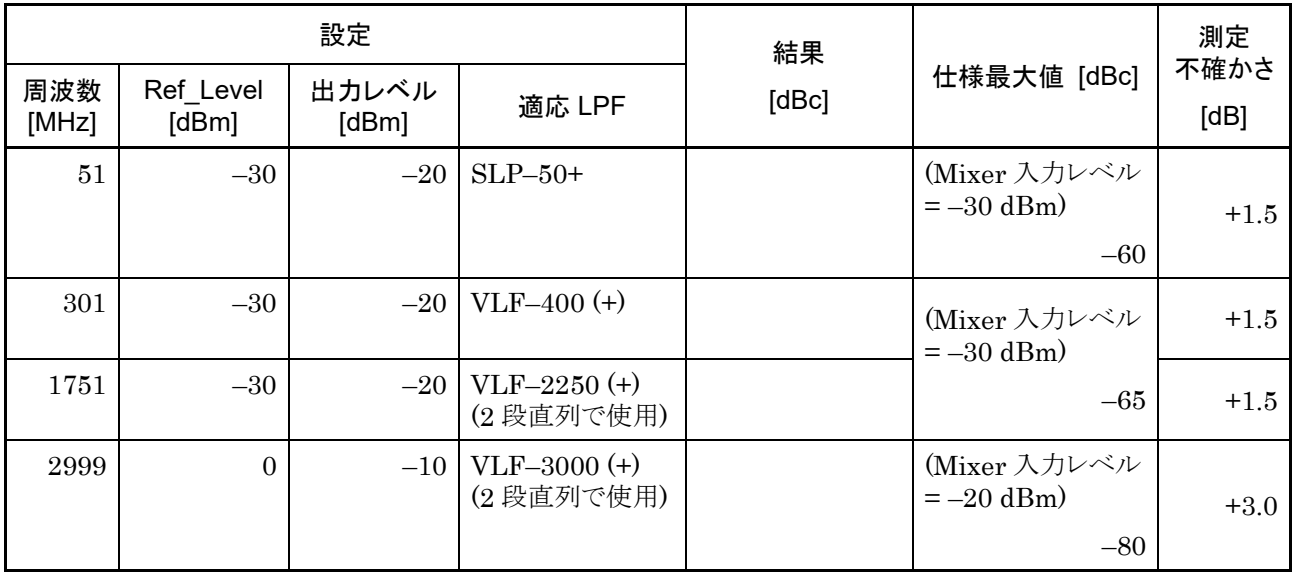

#### MS2840A-044/046 MS2840A-008/108/068/168/069/169未搭載かつMS2840A-067/167 未搭載にて

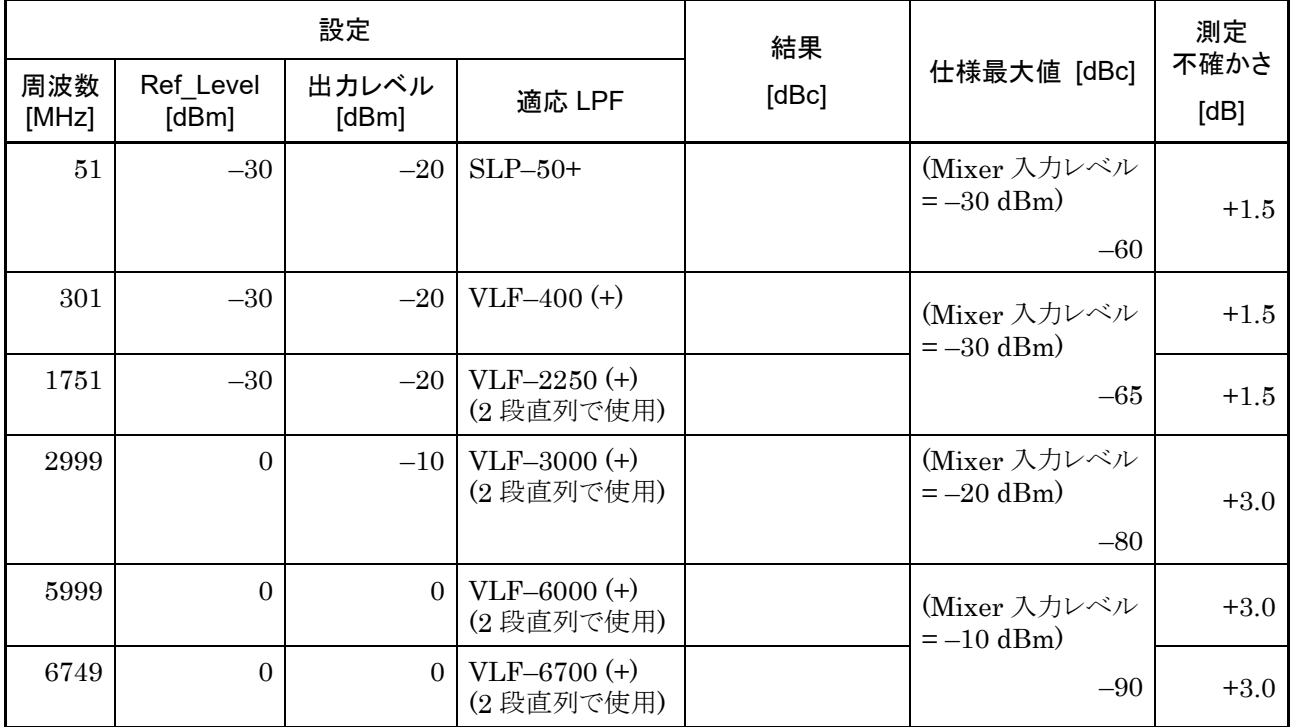

### MS2840A-044/046

MS2840A-068/168/069/169搭載でプリアンプ = OFF時

またはMS2840A-067/167搭載でMicrowave Preselector Bypass = OFFにて

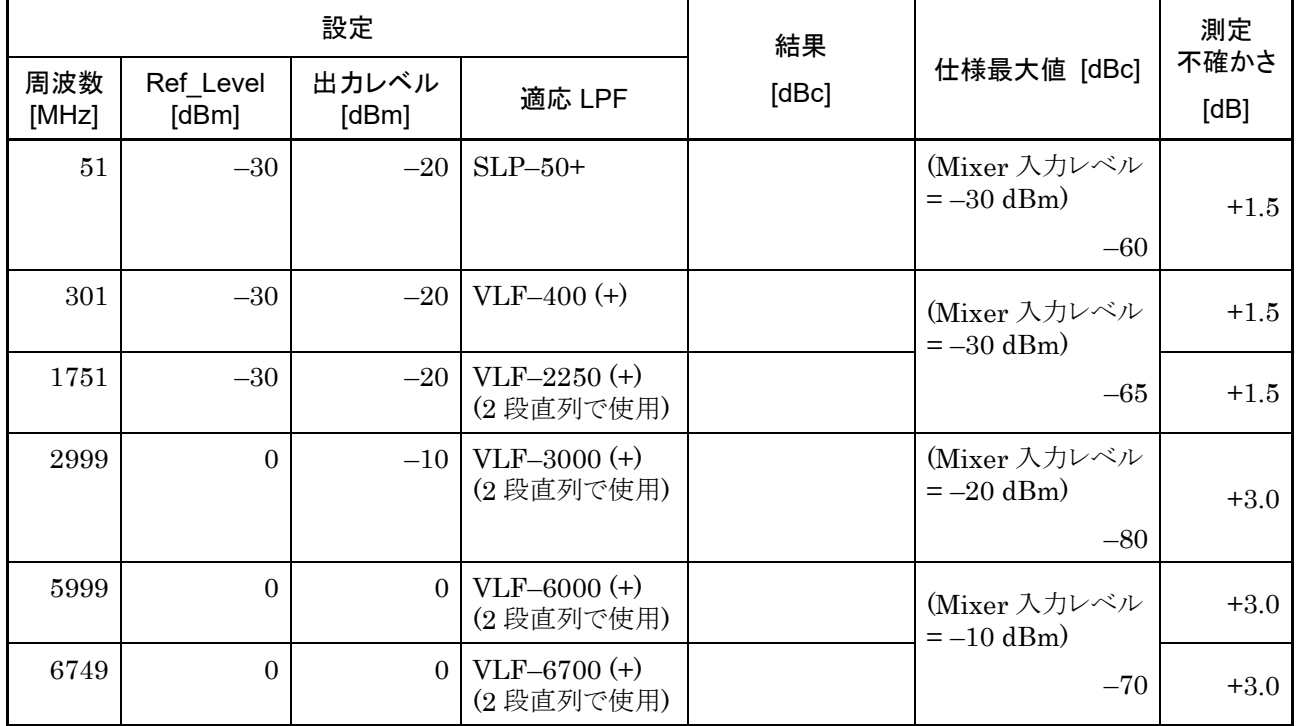

付 録 A

付録 B パネル―キーボード対応表

|                                                                                                    | USB キーボード                                                                                                    |
|----------------------------------------------------------------------------------------------------|----------------------------------------------------------------------------------------------------|
| パネルキー<br>Preset                                                                                                    |                                                                                                    |
| [Preset]<br>Menu                                                                                                    | $[Ctrl] + [Shift] + [R]$                                                                                                    |
| [Top]<br>(不)                                                                                                    | $[Ctrl] + [Shift] + [^ ]$                                                                                                    |
| [F1]<br>F1                                                                                                    | [F1]                                                                                                    |
| $[{\rm F2}]$<br>F2                                                                                                    | $[{\rm F2}]$                                                                                                    |
| [F3]<br>F3                                                                                                    | [F3]                                                                                                    |
| [F4]<br>F4                                                                                                    | [F4]                                                                                                    |
| [F5]<br>F5                                                                                                    | [F5]                                                                                                    |
| [FG]<br>$\mathsf{F}6$                                                                                                    | [FG]                                                                                                    |
| $[$ F7 $]$<br>F7                                                                                                    | $[$ F7 $]$                                                                                                    |
| [F8]<br>$\mathsf{F}8$                                                                                                    | [F8]                                                                                                    |
| $\odot$<br>[Back]                                                                                                    | $[Ctrl] + [Shift] + [(-]$                                                                                                    |
| [More]<br>$\rightarrow$                                                                                                    | $[Ctrl] + [Shift] + [ \rightarrow ]$                                                                                                    |
| [Trace]<br>Trace                                                                                                    | $[Ctrl] + [Alt] + [V]$                                                                                                    |
| [Measure]<br>Measure                                                                                                    | $[Ctrl] + [Alt] + [X]$                                                                                                    |
| エンコーダ右回転                                                                                                    | ホイール上回転                                                                                                    |
| エンコーダ左回転                                                                                                    | ホイール下回転                                                                                                    |
| [1]                                                                                                    | $[ \uparrow ]$                                                                                                    |
| $\sum$<br>$[\rightarrow]$                                                                                                    | $[\rightarrow]$                                                                                                    |
| $[\downarrow]$<br>$\sim$                                                                                                    | $[\downarrow]$                                                                                                    |
| $[\leftarrow]$<br>$\leq$                                                                                                    | $[\leftarrow]$                                                                                                    |
| [Enter]<br>Enter                                                                                                    | [Enter]                                                                                                    |
| [0]<br>$\begin{bmatrix} 0 \end{bmatrix}$                                                                                                    | [0]                                                                                                    |
| $[1]$<br>1                                                                                                    | $[1]$                                                                                                    |
| $[2]$<br>$\begin{bmatrix} 2 \end{bmatrix}$                                                                                                    | $[2]$                                                                                                    |
| $[3]$<br>3 <sup>1</sup>                                                                                                    |                                                                                                    |
| $[4]$<br>$4 \end{bmatrix}$                                                                                                    | $[4]$                                                                                                    |
| $[5]$<br>5                                                                                                    | [5]                                                                                                    |
| [6]<br>6                                                                                                    | [6]                                                                                                    |
| $[7]$<br>$\left( 7\right)$                                                                                                    | $[7]$                                                                                                    |
| [8]<br>8                                                                                                    | [8]                                                                                                    |
| $[9] % \begin{center} \includegraphics[width=\linewidth]{imagesSupplemental/Imers.png} \end{center} % \vspace*{-1em} \caption{The image shows the number of parameters of the estimators in the left and right.} \label{fig:limall}$<br>$\left[ \begin{array}{cc} 9 \end{array} \right]$ | $[9] % \begin{center} % \includegraphics[width=\linewidth]{imagesSupplemental_3.png} % \end{center} % \caption { % Our method is used for the method. % Note that the \emph{exponent} is used for the method. % Note that the \emph{exponent} is used for the method. % Note that the \emph{exponent} is used for the method. % Note that the \emph{exponent} is used for the method. % Note that the \emph{exponent} is used for the method. % Note that the \emph{exponent} is used for the method. % Note that the \emph{exportector} is used for the method. % Note that the \emph{exportector} is used for the method. % Note that the \emph{exportector} is used for the method. % Note that the \emph{exportector} is used for the method. %$ |

表B-1 パネル-キーボード対応表

| パネルキー                                  | USB キーボード                  |
|----------------------------------------|----------------------------|
| $[ \, . \, ]$<br>$\sim$ 1              | $[ \, . \, ]$              |
| $[+/$<br>$-1^+$                        | $\left[ \ \cdot \ \right]$ |
| Shift<br>$[Shift] + [4]$<br>$\circ$    | [A]                        |
| Shift<br>$[Shift] + [5]$<br>⊙          | [B]                        |
| Shift<br>$[Shift] + [6]$<br>ଚ          | [C]                        |
| Shift<br>$[Shift] + [7]$<br>Ō          | [D]                        |
| Shift<br>$[Shift] + [8]$<br>O          | [E]                        |
| Shift<br>$[Shift] + [9]$<br>$\bigcirc$ | $[\mathrm{F}]$             |
| [Cancel]<br>Cancel                     | [Esc]                      |
| [BS]<br><b>BS</b>                      | [Back Space]               |
| Single<br>[Single]                     | $[Ctrl] + [Shift] + [F1]$  |
| Continuous<br>[Continuous]<br>دے       | $[Ctrl] + [Shift] + [F2]$  |
| [Frequency]<br>Frequency               | $[Ctrl] + [Shift] + [0]$   |
| [Span]<br>Span                         | $[Ctrl] + [Shift] + [1]$   |
| [Amplitude]<br>Amplitude               | $[Ctrl] + [Shift] + [2]$   |
| [Marker]<br>Marker                     | $[Ctrl] + [Shift] + [3]$   |
| [BW]<br><b>BW</b>                      | $[Ctrl] + [Shift] + [4]$   |
| [Trigger/Gate]<br>Trigger/Gate         | $[Ctrl] + [Shift] + [5]$   |
| [Time/Sweep]<br>Time/Sweep             | $[Ctrl] + [Shift] + [6]$   |
| [Peak Search]<br>Peak Search           | $[Ctrl] + [Shift] + [7]$   |
| [Save]<br>Save                         | $[Ctrl] + [S]$             |
| [Recall]<br>Recall                     | $[Ctrl] + [O]$             |
| [Copy]<br>Copy                         | $[Ctrl] + [Shift] + [8]$   |
| $\frac{Cal}{ }$<br>[Cal]               | $[Ctrl] + [Shift] + [9]$   |
| [SPA]<br>SPA                           | 対応なし                       |
| [SA]<br>SA                             | 対応なし                       |
| [SG]<br>SG                             | 対応なし                       |
| [Appli]<br>Appli                       | 対応なし                       |

表B-1 パネルーキーボード対応表 (続き)

注*:*

[Ctrl] + [Shift] + 数字の際、テンキーでの数字入力に対応していません。

# 付録 C ウイルスチェック手順 (WES 7)

MS2840A ではウイルス対策ソフトウェアはお客様の責任で入手、インストールおよ び操作をすることができます。ウイルス対策ソフトウェアに関しては使用されるウイ ルス対策ソフトウェアのマニュアルに従ってください。

ここでは、ウイルス対策ソフトウェアをインストールせずに、MS2840A の各ドライブ を外部 PC 上のネットワークドライブとして割り当て、外部 PC にインストールされた ウイルス対策ソフトウェアによりウイルスチェックを行う手順について記述します。

ネットワークドライブに対してチェックできないソフトウェアであっても、ドライブをド ラッグ アンド ドロップするとウイルススキャンできる製品もあります。

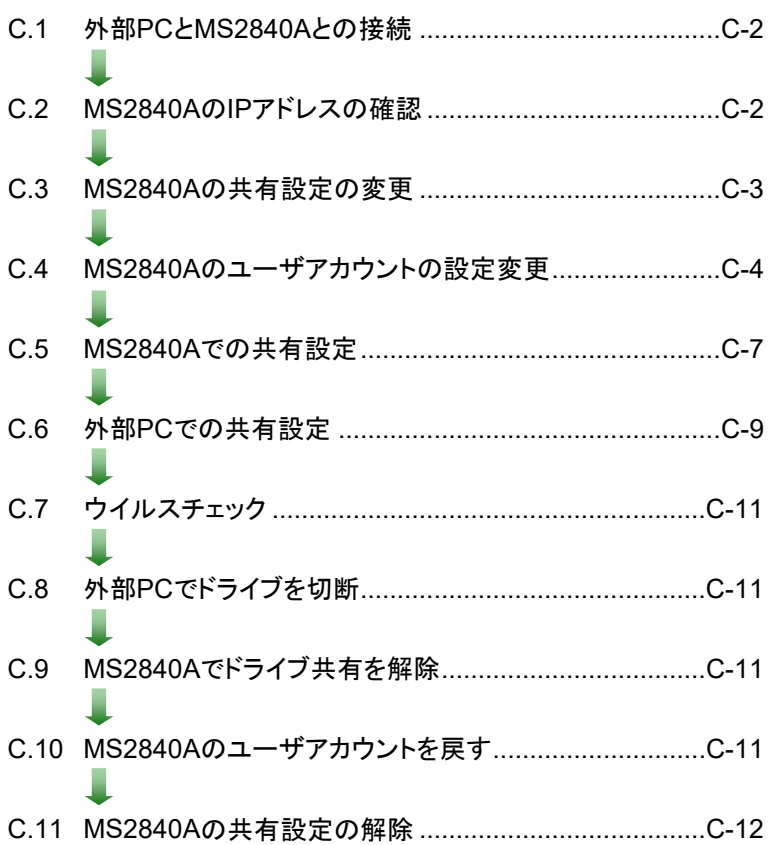

#### 注:

・ 手順どおりに正しい操作を行わないと確実なウイルスチェックができない だけでなく、製品自体が使用不可能となってしまうおそれがあります。

ウイルスの除去により正常動作しなくなった場合には、リカバリ機能によ りドライブ全体を工場出荷時状態にすることができます。手順について は「5.3 システムリカバリ機能」を参照してください。

製品の出荷時期によっては、リカバリ作業の後、最新版のファームウェ アへの更新作業が必要です。

・ ウイルス対策ソフトウェアをご使用する際には、その使用方法および使 用許諾範囲をよく確認してください。

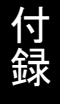

付 録 C

### <span id="page-337-0"></span>C.1 外部PCとMS2840Aとの接続

MS2840A と外部 PC を LAN で接続します。

MS2840A のネットワーク設定方法については『MS2690A/MS2691A/MS2692A および MS2830A/MS2840A/MS2850A シグナルアナライザ 取扱説明書 (本体 リモート制御編)」「第1章 リモート制御の基本」を参照してください。

### <span id="page-337-1"></span>C.2 MS2840AのIPアドレスの確認

DHCP接続により自動的に IPが割り振られている場合は下記手順で確認します。

1. MS2840A のデスクトップを表示します。

デスクトップを表示するには画面上で右クリックし、[Show the Desktop] を クリックします。

2. MS-DOS プロンプトを表示します。MS2840A 上でマウスを画面下方に移動 して、タスクバーを表示、[Start] > [All Programs] > [Accessories] > [Command Prompt] をクリックします。

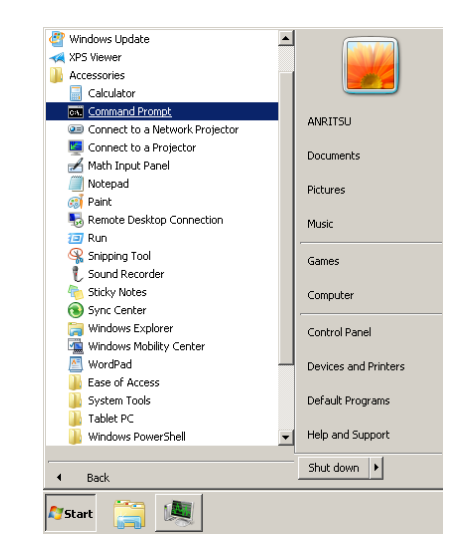

3. 次のように入力します。

#### ipconfig

画面に、割り当てられた IP アドレスが表示されます。

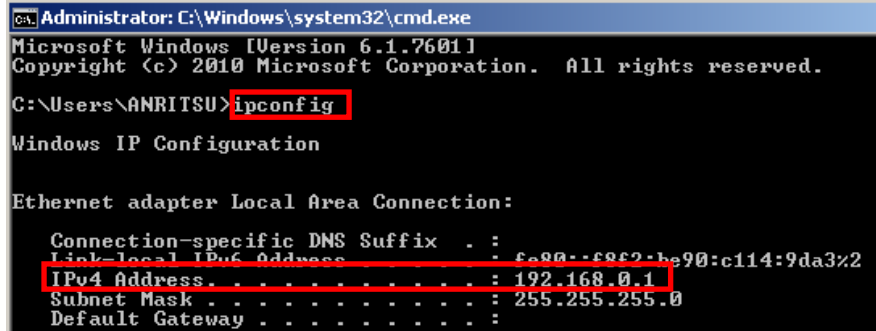

## <span id="page-338-0"></span>C.3 MS2840Aの共有設定の変更

出荷時状態の MS2840A では簡易ファイルの共有設定が有効となっています。こ の場合ネットワーク経由での認証が強制的に Guest アカウントとなり Windows フォルダなどの重要なフォルダ・ファイルにアクセスができません。下記の手順に よって簡易ファイルの共有設定を一時的に無効にします。

- 1. MS2840A 上でマウスを画面下方に移動して、タスクバーを表示、[Start] > [Computer] をクリックします。
- 2. [Organize] メニューの [Folder and search options] をクリックし、[View] タブをクリックします。
- 3. [Advanced settings] エリアの項目の一つ [Use sharing Wizard [Recommended]] のチェックボックスをオフにします。

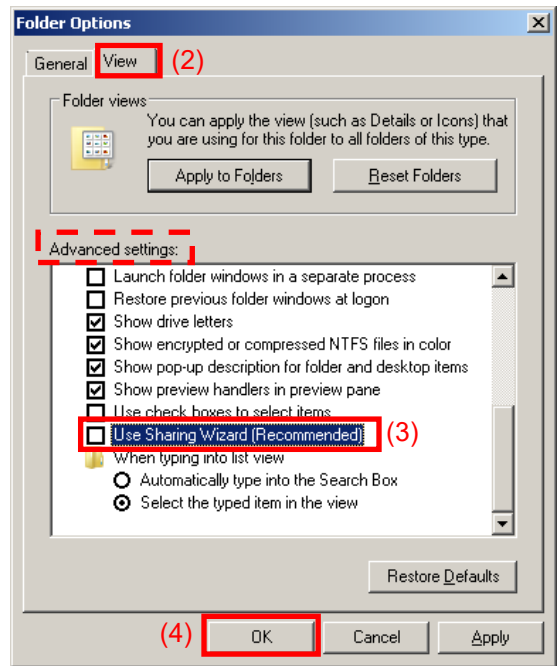

4. [OK] をクリックします。

## <span id="page-339-0"></span>C.4 MS2840Aのユーザアカウントの設定変更

ネットワークドライブとして割り当てる際に使用するユーザアカウントの設定を行いま す。

- 1. Start メニューから [Control Panel] をクリックします。
- 2. Control Panel で [Administrative Tools] をクリックします。

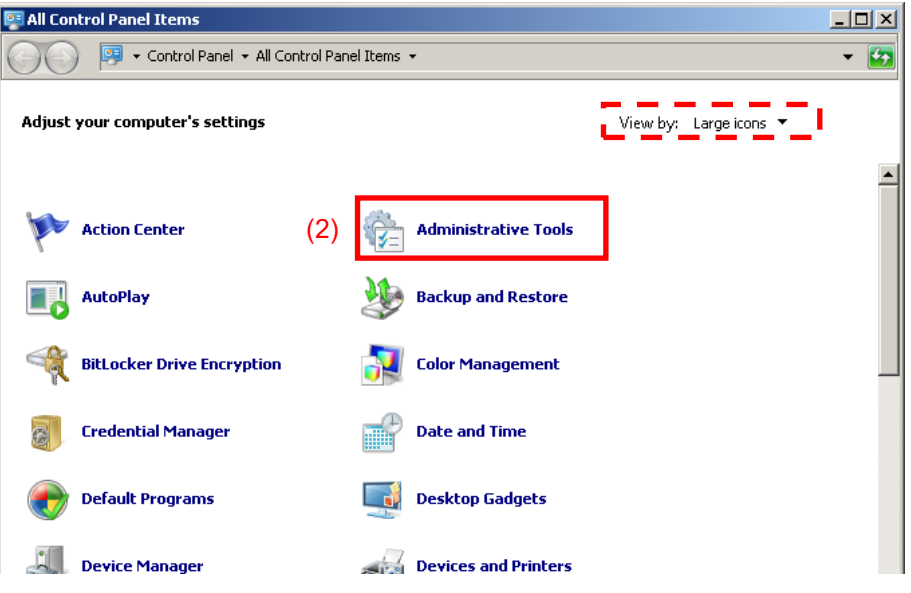

3. Administrative Tools で [Computer Management] をクリックします。

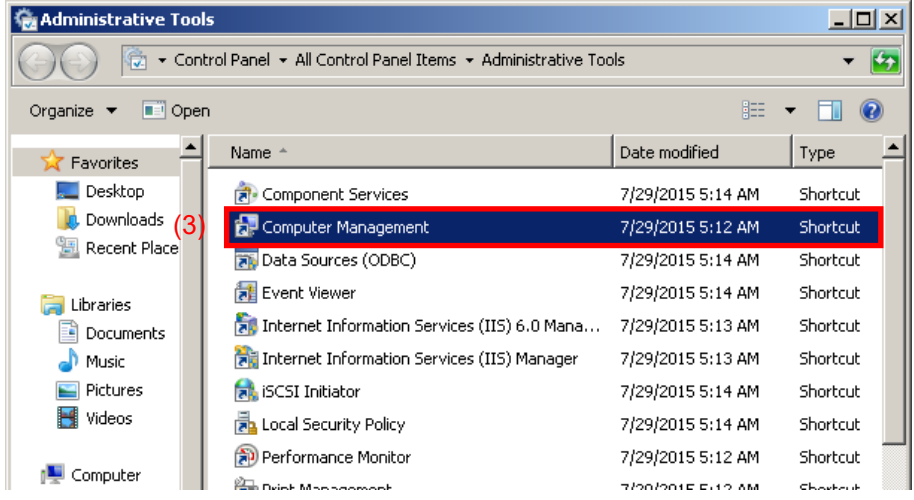

4. Computer Management の管理ツリーで [Local Users and Group] 内 の [Users] をクリックします。

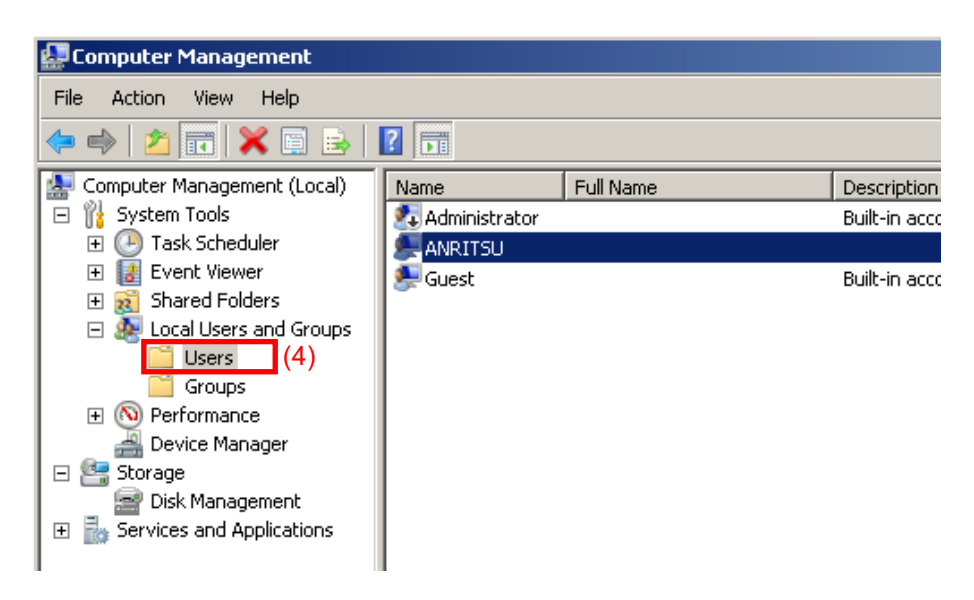

5. ユーザアカウント [ANRITSU] を右クリックし、[Set Password…] メニュー をクリックします。

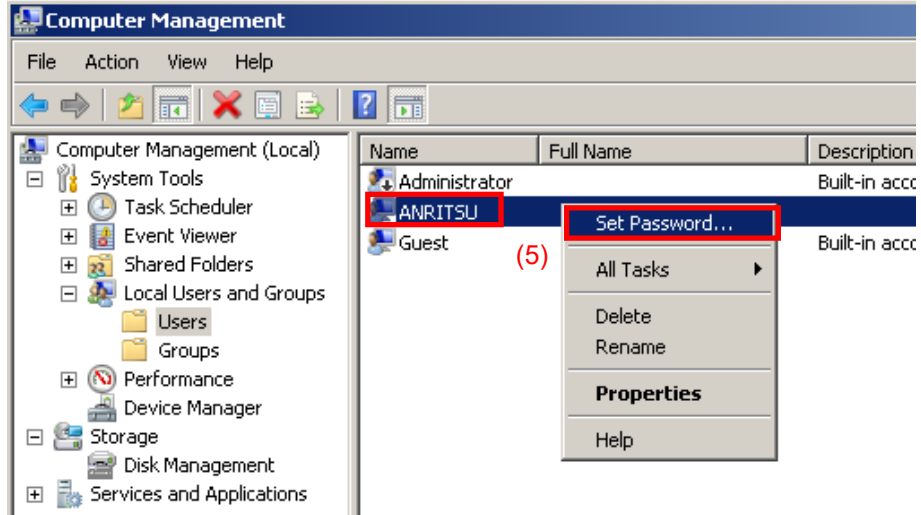

6. パスワード設定の際に下記ダイアログボックスが表示された場合は [Proceed] をクリックします。

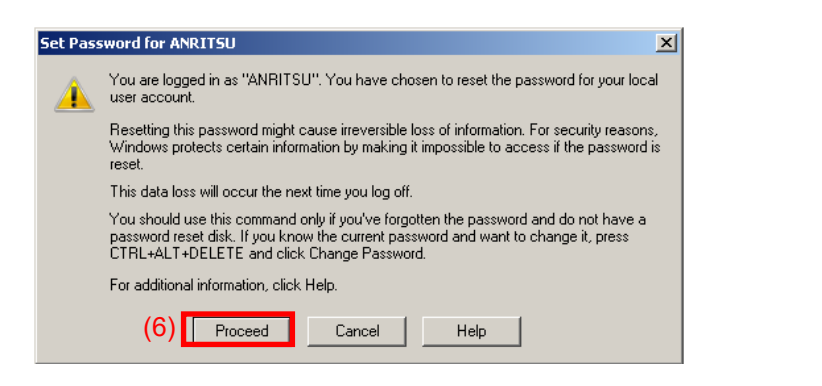

付 録 C 7. ユーザアカウント [ANRITSU] のパスワードとして「ANRITSU」を設定しま す。

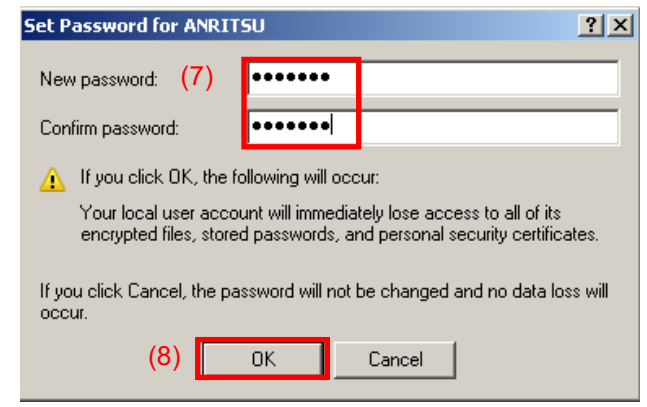

8. パスワード設定後の確認ダイアログボックスで [OK] をクリックします。

## <span id="page-342-0"></span>C.5 MS2840Aでの共有設定

- 1. Start メニューから [Computer] をクリックします。
- 2. C ドライブを右クリックします。
- 3. [Share with] > [Advanced sharing] をクリックします。
- 4. [Sharing] タブをクリックします。

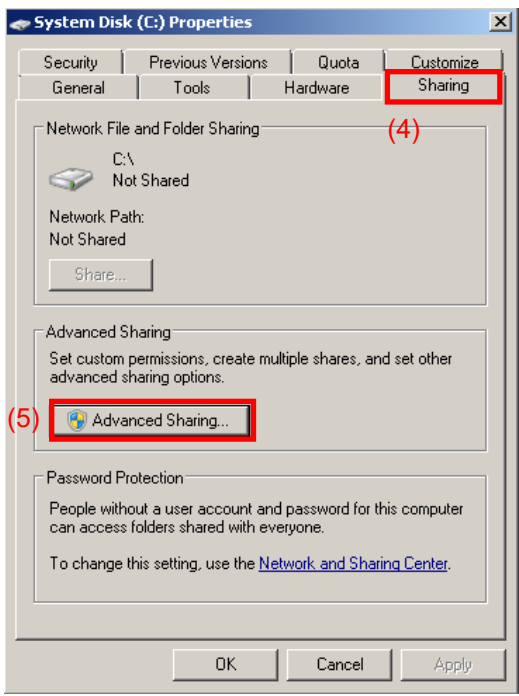

- 5. [Advanced Sharing…] をクリックします。
- 6. 既定の共有を解除するために、[Share this folder] チェックボックスをオフ にします。

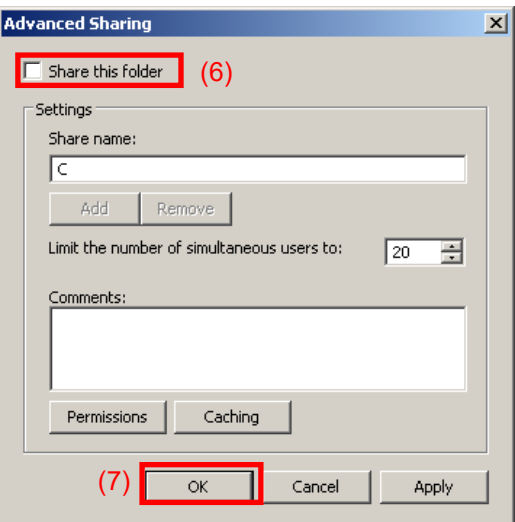

7. [OK] をクリックします。

8. 下記 [Sharing] ダイアログボックスが表示されますので、[Yes] をクリックし ます。

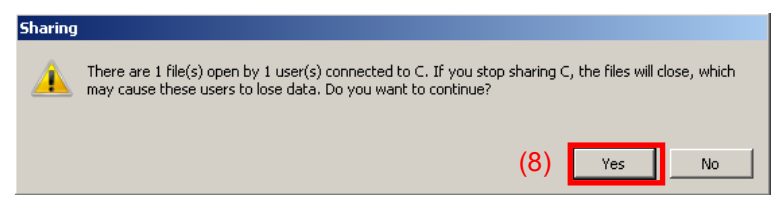

- 9. [Share this folder] チェックボックスをオンにします。
- 10. [Permissions] をクリックします。

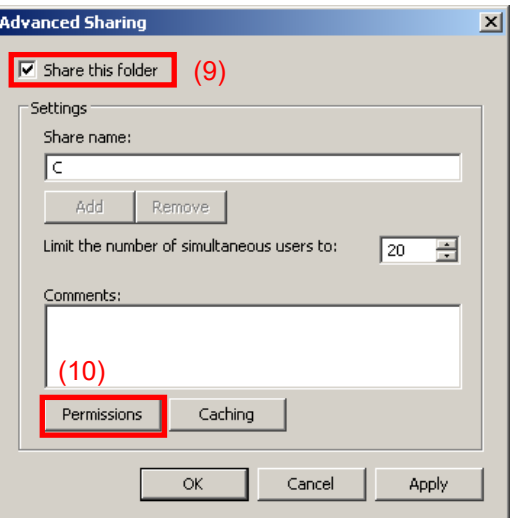

11. [Full control] の [Allow] チェックボックスをオンにします。

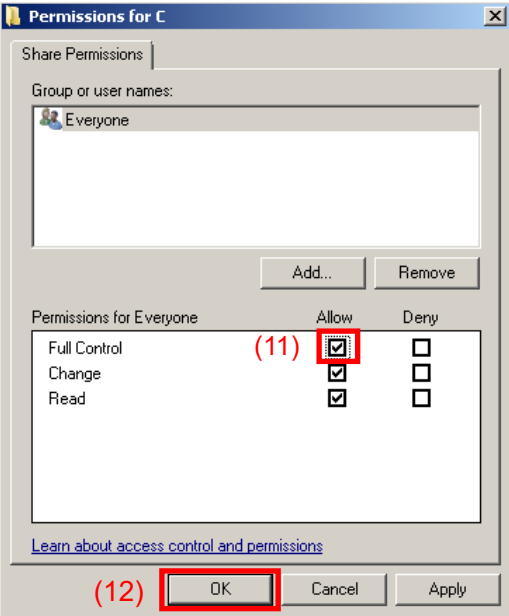

- 12. [OK] をクリックし、表示されているダイアログボックスを 2 つとも閉じます。
- 13. D ドライブに対し、手順 2~手順 12 を繰り返します。

## <span id="page-344-0"></span>C.6 外部PCでの共有設定

- 1. ネットワーク経由で接続された PC (ウイルス対策ソフトウェアを起動する PC) で、MS2840A のすべての共有ドライブをネットワークドライブとして割り当て ます。
- 2. PC の [スタート] > [コンピューター] をクリックします。 ナビゲーションウィンドウの [ネットワーク] を右クリックし、[ネットワークドライ ブの割り当て] をクリックします。

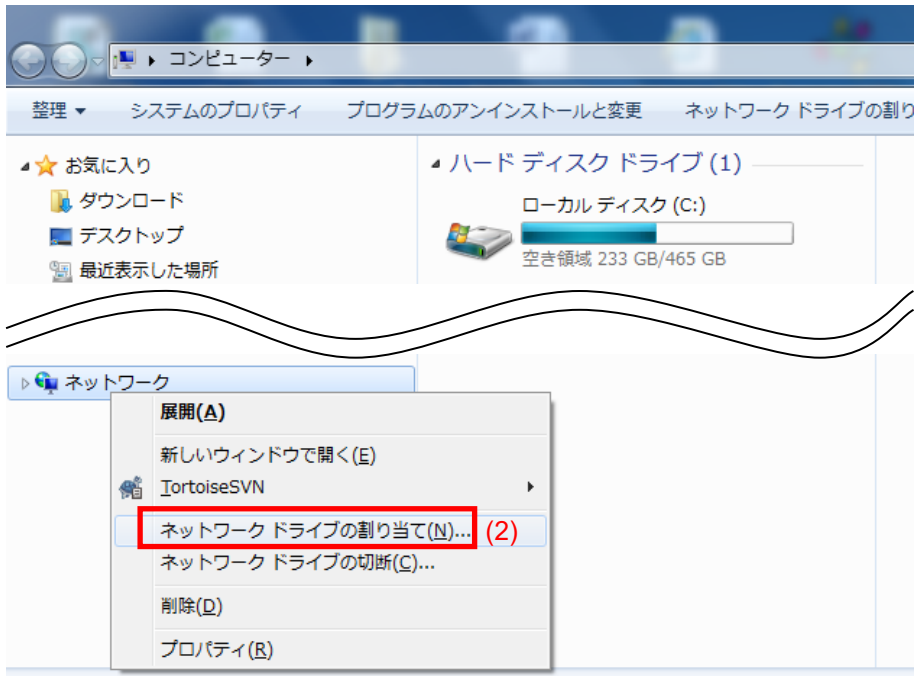

- 3. フォルダ名に「MS2840A の IP アドレス + ドライブ名」を入力します。
- 例 MS2840A の IP アドレスが 192.168.0.1 の場合

C ドライブを共有する場合は、ドライブに Y、フォルダに ¥¥192.168.0.1¥c を設定します。

D ドライブを共有する場合は、ドライブに Z、フォルダに ¥¥192.168.0.1¥d と設定します。

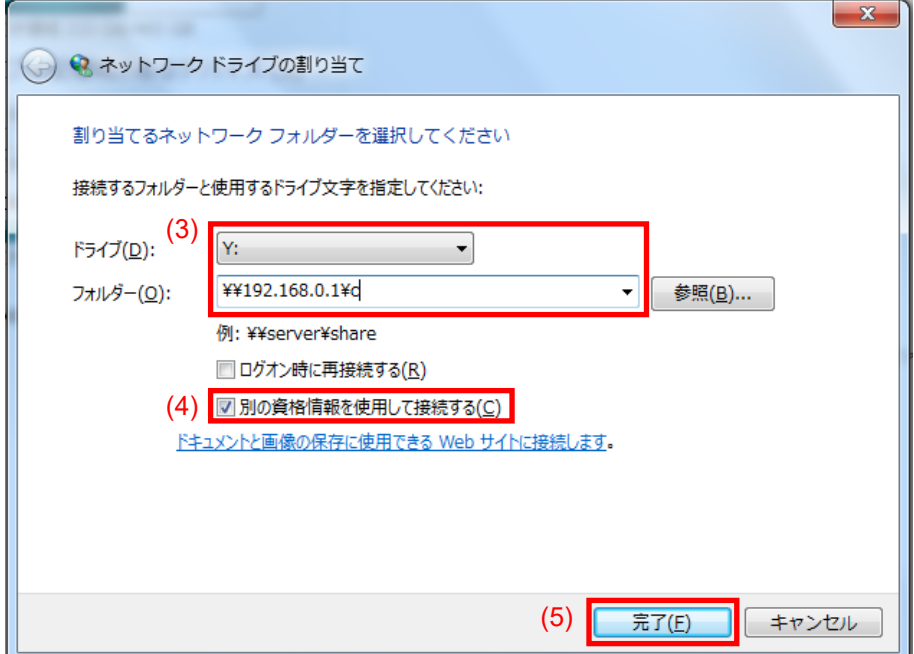

- 4. [別の資格情報を使用して接続する(C)] チェックボックスをオンにします。
- 5. [完了] をクリックします。
- 6. ユーザ名に「ANRITSU」、パスワードに「ANRITSU」 (C.4 節 手順 7 で設 定したもの) を入力します。

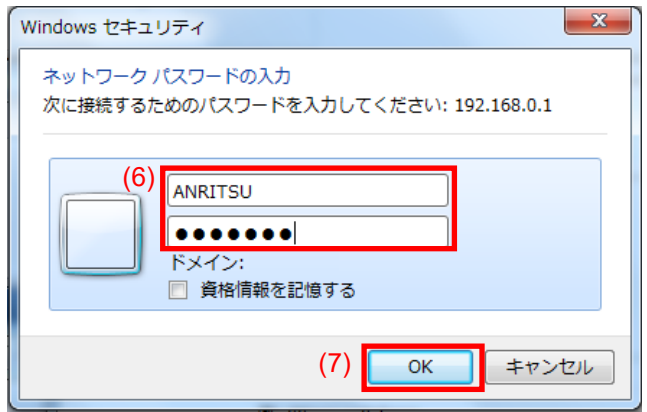

- 7. [OK] > [完了] をクリックし、ネットワークドライブの割り当てを完了します。
- 8. D ドライブに対し、手順 2~手順 7 を繰り返します。

### <span id="page-346-0"></span>C.7 ウイルスチェック

外部 PC において割り当てたネットワークドライブに対してウイルスチェックを実行し ます。

### <span id="page-346-1"></span>C.8 外部PCでドライブを切断

外部 PC 上の [マイネットワーク] を右クリックし、[ネットワークドライブの切断] を選 択します。

割り当てた 2 つのドライブを切断します。

### <span id="page-346-2"></span>C.9 MS2840Aでドライブ共有を解除

- 1. [Start] メニューから [Computer] をクリックします。
- 2. C ドライブを右クリックします。
- 3. [Share with] > [Advanced sharing] をクリックします。
- 4. [Sharing] タブを選択します。
- 5. [Advanced Sharing] をクリックします。
- 6. [Share this folder] チェックボックスをオフにします。
- 7. [OK] をクリックします。
- 8. [Sharing] ダイアログボックスが表示されますので、[Yes] を選択します。
- 9. D ドライブに対しても、手順 2~手順 8 を繰り返します。

## <span id="page-346-3"></span>C.10MS2840Aのユーザアカウントを戻す

「[C.4](#page-339-0) [MS2840A](#page-339-0)[のユーザアカウントの設定変更」](#page-339-0)においてドライブ共有のためユー ザアカウントのパスワードを変更しています。同様の手順によりパスワードの設定を 元に戻します。MS2840A 出荷状態ではパスワードは無しの状態となります。

## <span id="page-347-0"></span>C.11MS2840Aの共有設定の解除

「[C.3](#page-338-0) [MS2840A](#page-338-0)[の共有設定の変更」](#page-338-0)においてドライブ共有のため簡易ファイルの 共有設定が無効な状態となっています。元の設定に戻すため下記の手順で簡易 ファイルの共有設定を有効にします。

- 1. MS2840A 上で [Start] > [Computer] をクリックします。
- 2. [Organize] メニューの [Folder and search options] をクリックし、 [View] タブをクリックします。
- 3. [Advanced settings] エリアの項目の一つ [Use Sharing Wizard [Recommended]] のチェックボックスをオンにします。

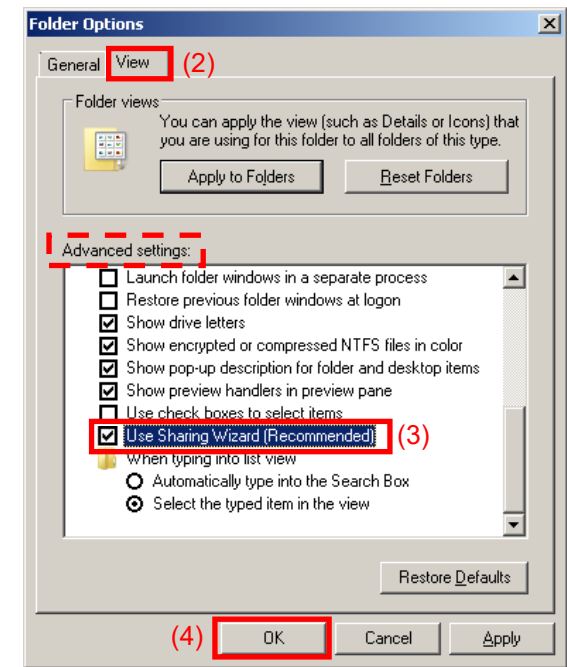

4. [OK] をクリックします。

# 付録 D ウイルスチェック手順 (Windows 10)

MS2840A ではウイルス対策ソフトウェアはお客様の責任で入手、インストールおよ び操作をすることができます。ウイルス対策ソフトウェアに関しては使用されるウイ ルス対策ソフトウェアのマニュアルに従ってください。

ここでは、ウイルス対策ソフトウェアをインストールせずに、MS2840A の各ドライブ を外部 PC 上のネットワークドライブとして割り当て、外部 PC にインストールされた ウイルス対策ソフトウェアによりウイルスチェックを行う手順について記述します。

ネットワークドライブに対してチェックできないソフトウェアであっても、ドライブをド ラッグ アンド ドロップするとウイルススキャンできる製品もあります。

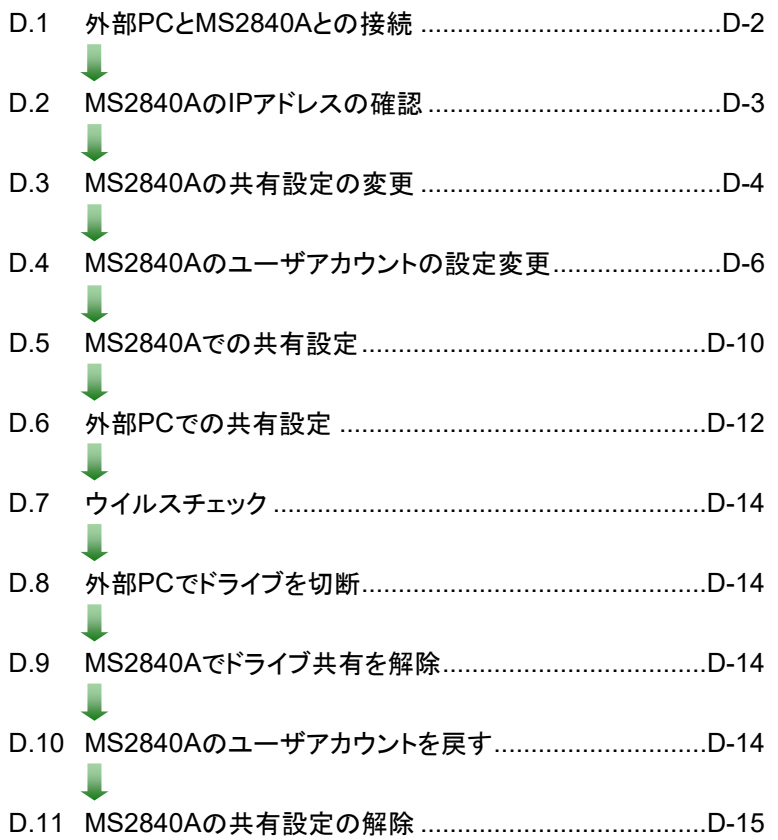

- 注:
- ・ 手順どおりに正しい操作を行わないと確実なウイルスチェックができない だけでなく、製品自体が使用不可能となってしまうおそれがあります。

ウイルスの除去により正常動作しなくなった場合には、リカバリ機能によ りドライブ全体を工場出荷時状態にすることができます。手順について は 「5.3 システムリカバリ機能」を参照してください。

製品の出荷時期によっては、リカバリ作業の後、最新版のファームウェ アへの更新作業が必要です。

・ ウイルス対策ソフトウェアを使用する際には、その使用方法および使用 許諾範囲をよく確認してください。

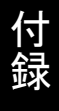

付 録 D

## <span id="page-349-0"></span>D.1 外部PCとMS2840Aとの接続

MS2840A と外部 PC を LAN で接続します。

MS2840A のネットワーク設定方法については『MS2690A/MS2691A/MS2692A および MS2830A/MS2840A/MS2850A シグナルアナライザ取扱説明書 (本体 リモート制御編)』「第1章リモート制御の基本」を参照してください。

## <span id="page-350-0"></span>D.2 MS2840AのIPアドレスの確認

DHCP接続により自動的に IPが割り振られている場合は下記手順で確認します。

1. MS2840A の Windows デスクトップを表示します。

Windows デスクトップを表示するには画面上で右クリックし、[Show the Desktop] をクリックします。

2. MS-DOS プロンプトを表示します。MS2840A の Windows デスクトップでマ ウスポインタを画面最下部に移動して、隠れている Windows タスクバーを表 示、[Start] | アイコンをクリックして、スタートメニューに表示されたアプリ 一覧の [W] 欄から [Windows System] > [Command Prompt] をクリッ クします。

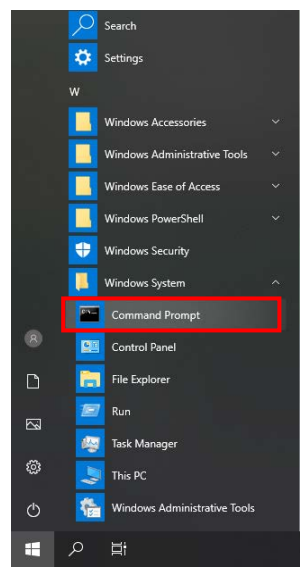

3. 次のように入力します。

#### ipconfig

画面に、割り当てられた IP アドレスが表示されます。

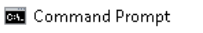

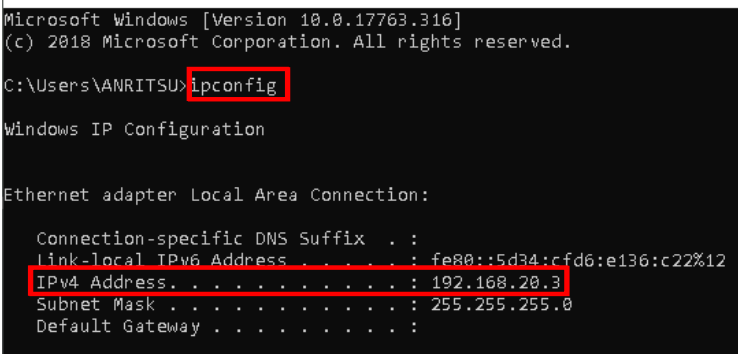

付 録 D

## <span id="page-351-0"></span>D.3 MS2840Aの共有設定の変更

出荷時状態の MS2840A では簡易ファイルの共有設定が有効となっています。こ の場合ネットワーク経由での認証が強制的に Guest アカウントとなり Windows フォ ルダなどの重要なフォルダ・ファイルにアクセスができません。下記の手順によって 簡易ファイルの共有設定を一時的に無効にします。

1. MS2840A の Windows デスクトップでマウスポインタを画面最下部に移動し て、隠れている Windows タスクバーを表示、[Start] アイコンを右ク リックして [File Explorer] をクリックします。

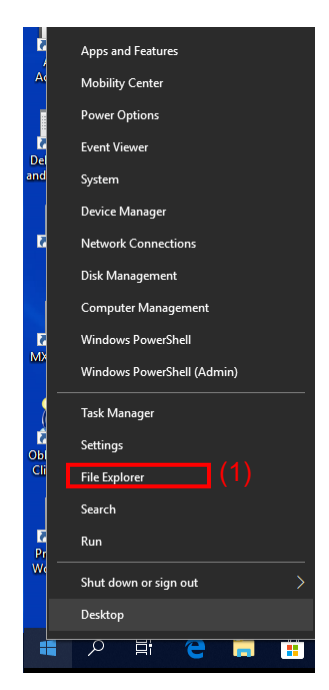

2. [File Explorer] ウィンドウの [View] タブをクリック、[Options] をクリックし ます。

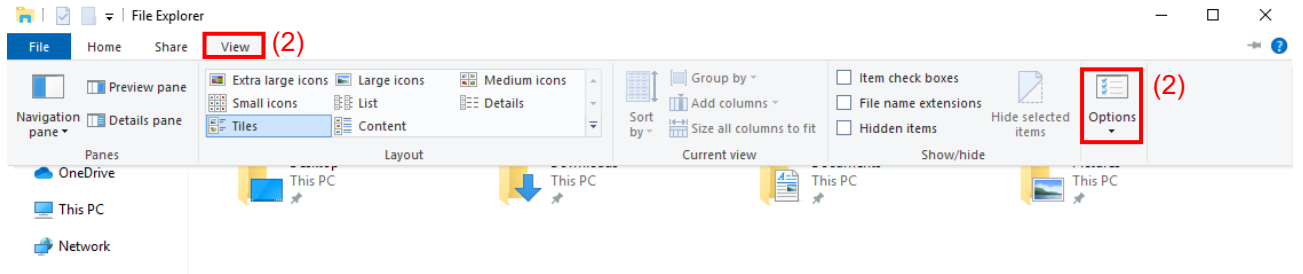

3. [Folder Options] ダイアログボックスの [View] タブをクリックし、 [Advanced settings] エリアの項目の一つ [Use Sharing Wizard [Recommended]] のチェックボックスをオフにします。

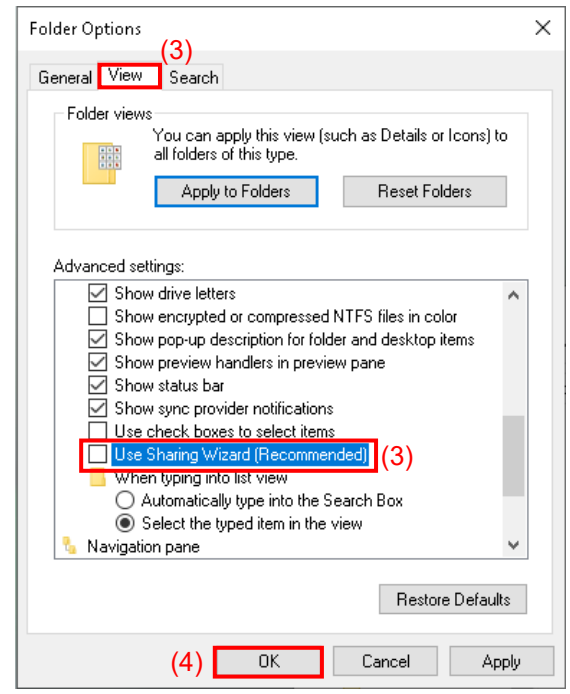

4. [OK] をクリックします。

## <span id="page-353-0"></span>D.4 MS2840Aのユーザアカウントの設定変更

ネットワークドライブとして割り当てる際に使用するユーザアカウントの設定を行いま す。

1. MS2840A の Windows デスクトップでマウスポインタを画面最下部に移動し て、隠れている Windows タスクバーを表示、[Start] アイコンをクリック して、スタートメニューに表示されたアプリ一覧の [W] 欄から [Windows System] > [Control Panel] をクリックします。

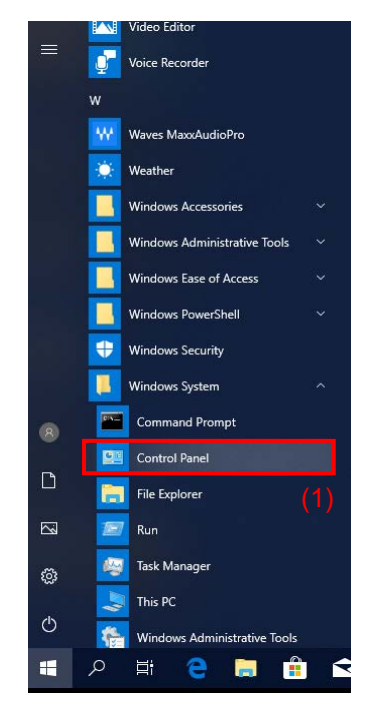

2. Control Panel で [Administrative Tools] をクリックします。

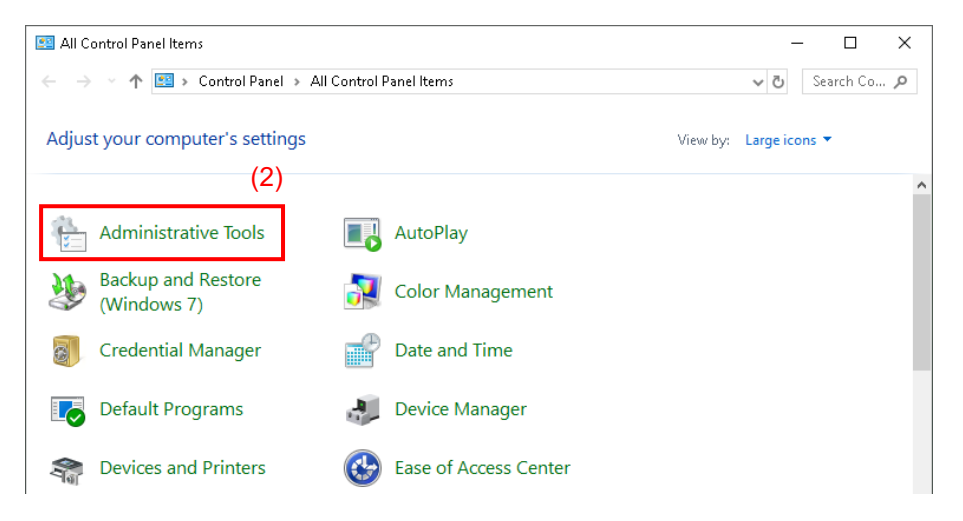

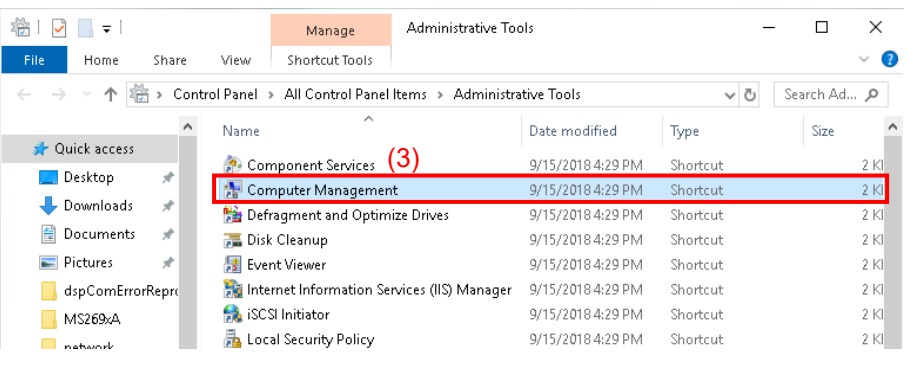

3. Administrative Tools で [Computer Management] をクリックします。

4. Computer Management の管理ツリーで [Local Users and Groups] 内 の [Users] をクリックします。

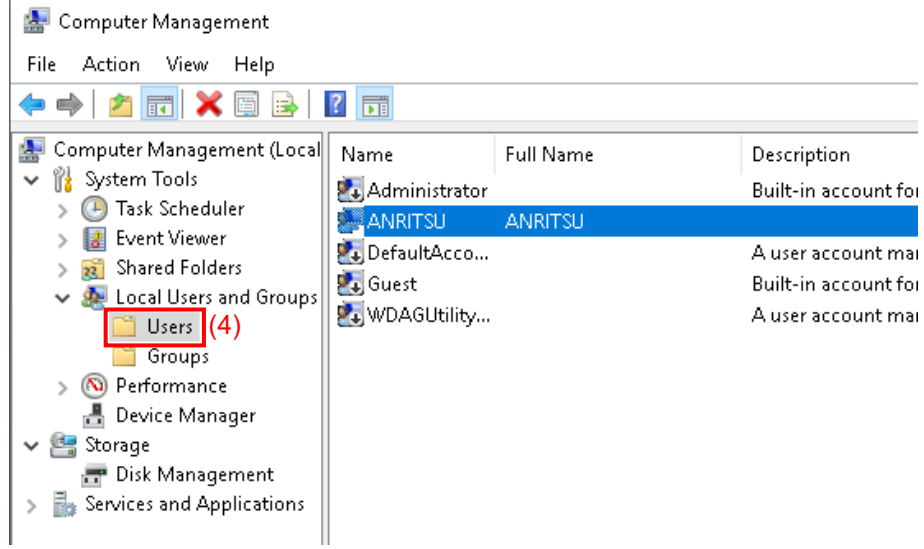

付 録 D 5. ユーザアカウント [ANRITSU] を右クリックし、[Set Password…] メニュー をクリックします。

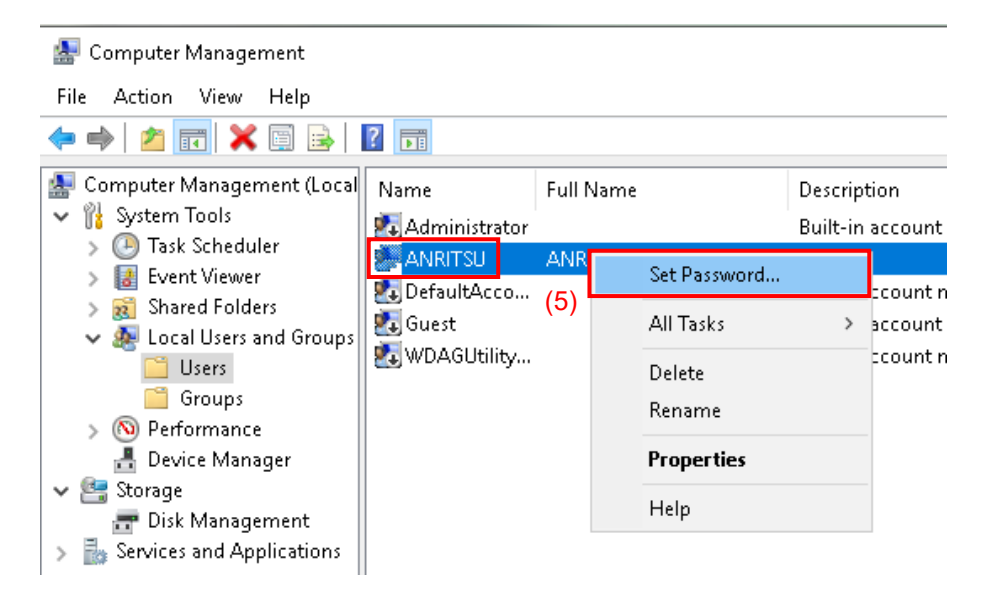

6. パスワード設定の際に下記ダイアログボックスが表示された場合は [Proceed] をクリックします。

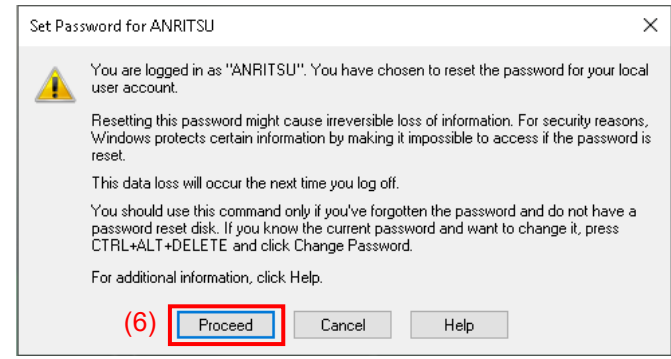

7. ユーザアカウント [ANRITSU] のパスワードとして「anritsu」を設定します。

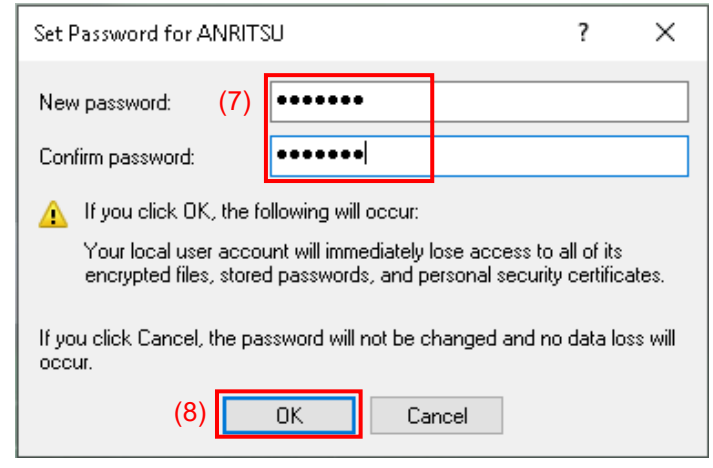

8. パスワード設定後の確認ダイアログボックスで [OK] をクリックします。

## <span id="page-357-0"></span>D.5 MS2840Aでの共有設定

- 1. MS2840A の Windows デスクトップでマウスポインタを画面最下部に移動し て、隠れている Windows タスクバーを表示、[Start] アイコンを右ク リックし、[File Explorer] > [This PC] をクリックします。
- 2. C ドライブを右クリックします。
- 3. [Properties] をクリックします。
- 4. [Sharing] タブをクリックします。

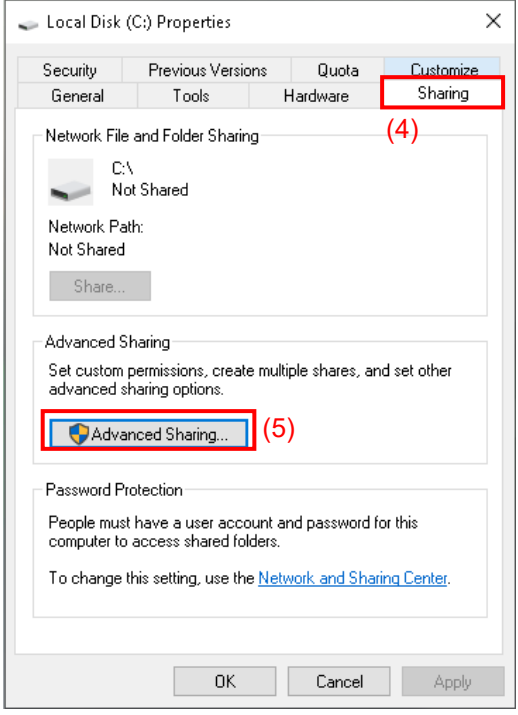

- 5. [Advanced Sharing…] をクリックします。
- 6. 既定の共有を解除するために、[Share this folder] チェックボックスをオフ にします。

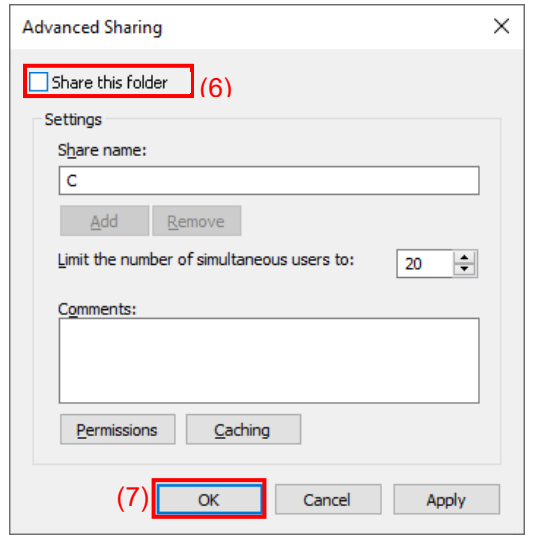

7. [OK] をクリックします。

8. 下記 [Sharing] ダイアログボックスが表示されますので、[Yes] をクリックし ます。

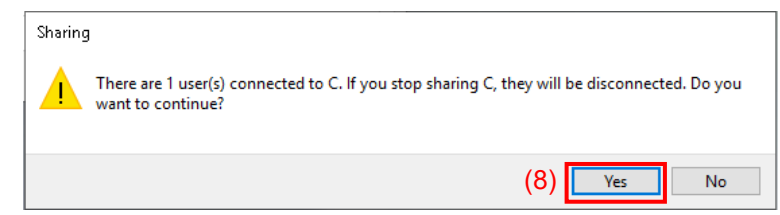

- 9. [Share this folder] チェックボックスをオンにします。
- 10. [Permissions] をクリックします。

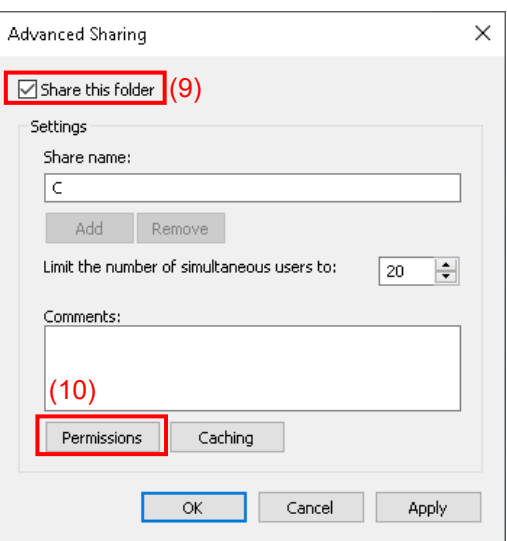

11. [Full Control] の [Allow] チェックボックスをオンにします。

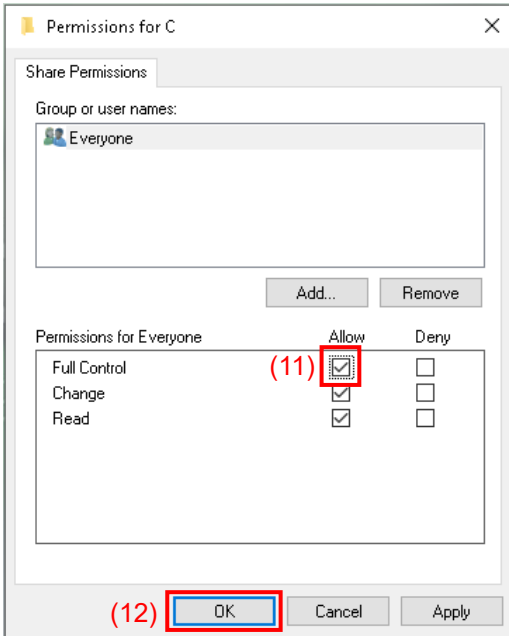

- 12. [OK] をクリックし、表示されているダイアログボックスを 2 つとも閉じます。
- 13. D ドライブに対し、手順 3~手順 12 を繰り返します。

## <span id="page-359-0"></span>D.6 外部PCでの共有設定

ネットワーク経由で接続された PC (ウイルス対策ソフトウェアを起動する PC) で、 MS2840A のすべての共有ドライブをネットワークドライブとして割り当てます。

- 1. 外部 PC の Windows タスクバーの [スタート] ← アイコンを右クリックし、 [エクスプローラー] をクリックします。
- 2. ナビゲーションウィンドウの [ネットワーク] を右クリックし、[ネットワークドライ ブの割り当て] をクリックします。

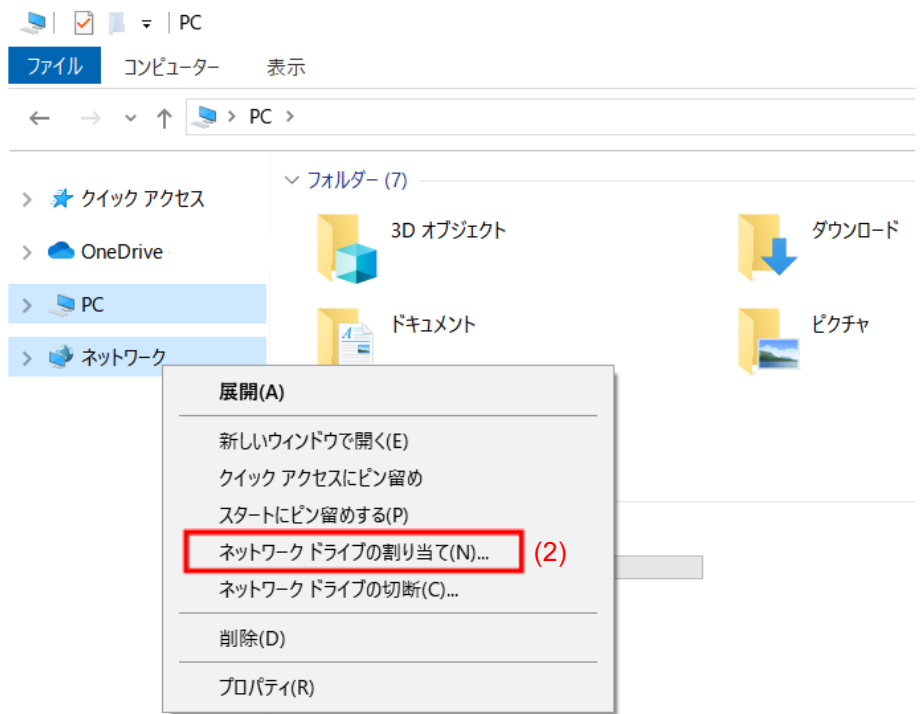
- 3. フォルダ名に「MS2840A の IP アドレス + ドライブ名」を入力します。
- 例 MS2840A の IP アドレスが 192.168.20.3 の場合

C ドライブを共有する場合は、ドライブに Y、フォルダに ¥¥192.168.20.3¥c を設定します。

D ドライブを共有する場合は、ドライブに Z、フォルダに ¥¥192.168.20.3¥d と設定します。

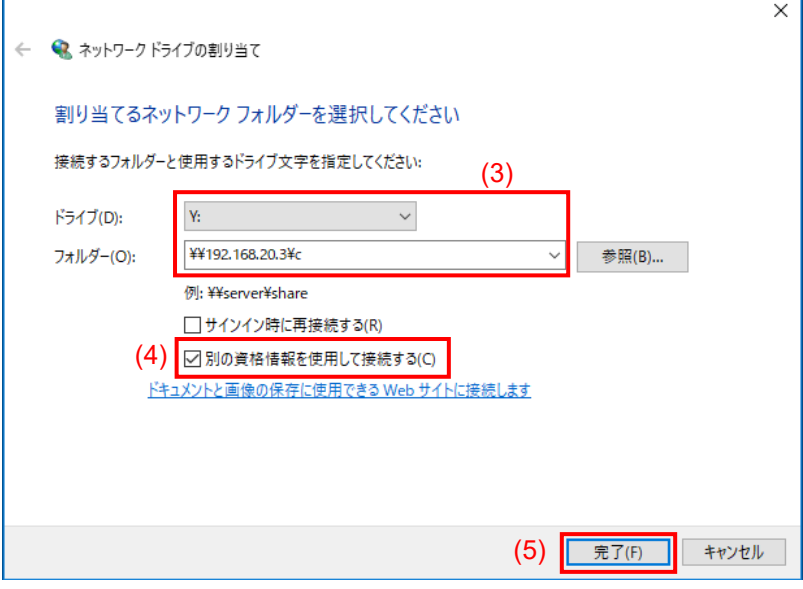

- 4. [別の資格情報を使用して接続する(C)] チェックボックスをオンにします。
- 5. [完了] をクリックします。
- 6. ユーザ名に「ANRITSU」、パスワードに「anritsu」 [\(D.4](#page-353-0)節 手順 7 で設定し たもの) を入力します。

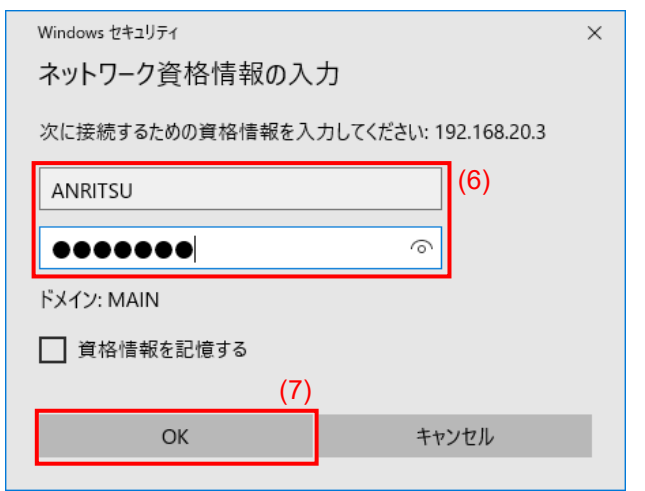

- 7. [OK] > [完了] をクリックし、ネットワークドライブの割り当てを完了します。
- 8. D ドライブに対し、手順 2~手順 7 を繰り返します。

付 録

付 録 D

### D.7 ウイルスチェック

外部 PC において割り当てたネットワークドライブに対してウイルスチェックを実行し ます。

### D.8 外部PCでドライブを切断

- 1. 外部 PC の Windows タスクバーの [スタート] ← アイコンを右クリックし、 [エクスプローラー] をクリックします。
- 2. ナビゲーションウィンドウの [ネットワーク] を右クリックし、[ネットワークドライ ブの切断] をクリックします。
- 3. 割り当てた 2 つのドライブを切断します。

### D.9 MS2840Aでドライブ共有を解除

- 1. MS2840A の Windows デスクトップでマウスポインタを画面最下部に移動し て、隠れている Windows タスクバーを表示、[Start] アイコンを右ク リックし、[File Explorer] > [This PC] をクリックします。
- 2. C ドライブを右クリックします。
- 3. [Properties] をクリックします。
- 4. [Sharing] タブをクリックします。
- 5. [Advanced Sharing] をクリックします。
- 6. [Share this folder] チェックボックスをオフにします。
- 7. [OK] をクリックします。
- 8. [Sharing] ダイアログボックスが表示されますので、[Yes] をクリックします。
- 9. Dドライブに対しても、手順 3~手順 8を繰り返します。

### D.10MS2840Aのユーザアカウントを戻す

「[D.4](#page-353-0) [MS2840A](#page-353-0)[のユーザアカウントの設定変更」](#page-353-0)においてドライブ共有のためユー ザアカウントのパスワードを変更しています。同様の手順によりパスワードの設定を 元に戻します。MS2840A 出荷状態ではパスワードは「ANRITSU」となります。

## D.11MS2840Aの共有設定の解除

「[D.3](#page-351-0) [MS2840A](#page-351-0)[の共有設定の変更」](#page-351-0)においてドライブ共有のため簡易ファイルの 共有設定が無効な状態となっています。元の設定に戻すため下記の手順で簡易 ファイルの共有設定を有効にします。

- 1. MS2840A の Windows デスクトップでマウスポインタを画面最下部に移動し て、隠れている Windows タスクバーを表示、[Start] アイコンを右ク リックして [File Explorer] をクリックします。
- 2. [File Explorer] ウィンドウの [View] タブをクリック、[Options] をクリックし ます。
- 3. [Folder Options] ダイアログボックスの [View] タブをクリックし 、 [Advanced settings] エリアの項目の一つ [Use Sharing Wizard (Recommended)] のチェックボックスをオンにします。

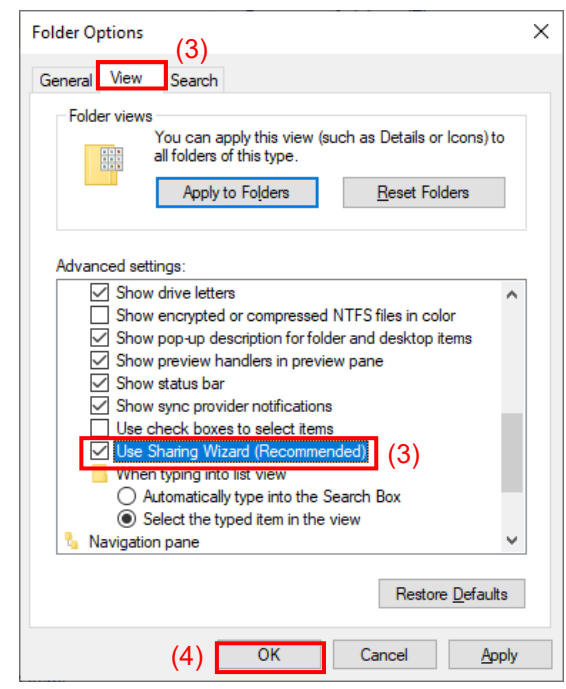

4. [OK] をクリックします。

付 録 D

付録 E エラーメッセージ

| メッセージ                                                 | 内容                                                   |
|-------------------------------------------------------|------------------------------------------------------|
| Out of Range.                                         | 設定可能範囲外です。                                           |
| This can't be used because it in                      | MeasureMode で Continuous モードが選択されているの                |
| Continuous Mode.                                      | で、本機能は使うことができません。                                    |
| This can't be used because PNxFix isn't               | DataType で PN_Fix が選択されていないため、本機能は                   |
| selected.                                             | 使うことができません。                                          |
| This can't be used because user defined               | ユーザ定義パターンファイルがロードされていないため、本                          |
| pattern isn't loaded.                                 | 機能は使うことができません。                                       |
| This can't be used because user defined               | ユーザ定義パターンファイルが選択されていないため、本                           |
| pattern isn't selected.                               | 機能は使うことができません。                                       |
| No file to read.                                      | 読み込めるファイルが存在しません。                                    |
| Bit pattern is too long.                              | ユーザ定義パターンの長さが4096ビットより大きいため、読<br>み込めません。             |
| Bit pattern is too short.                             | ユーザ定義パターンの長さが8ビット未満のため、読み込め<br>ません。                  |
| Illegal character exists.                             | ユーザ定義パターンに"0"·"1"·改行·コメント以外の文字<br>が含まれているため、読み込めません。 |
| This can't be used because Data is Invalid<br>status. | Data が無効の状態では本機能は使うことができません。                         |
| This can't be used because MeasureMode is             | MeasureMode が無効の状態では本機能は使うことができ                      |
| Invalid status.                                       | ません。                                                 |
| This can't be used because CountMode is               | CountMode が無効の状態では本機能は使うことができま                       |
| Invalid status.                                       | せん。                                                  |
| This can't be used because AutoResync is              | AutoResync が Off の状態では本機能は使うことができま                   |
| Invalid status.                                       | せん。                                                  |
| This can't be used because UserDefine isn't           | データタイプで UserDefine が選択されていないため、本                     |
| selected.                                             | 機能は使うことができません。                                       |

表E-1 エラーメッセージ

付

付録 F 初期値一覧

<System Configuration>

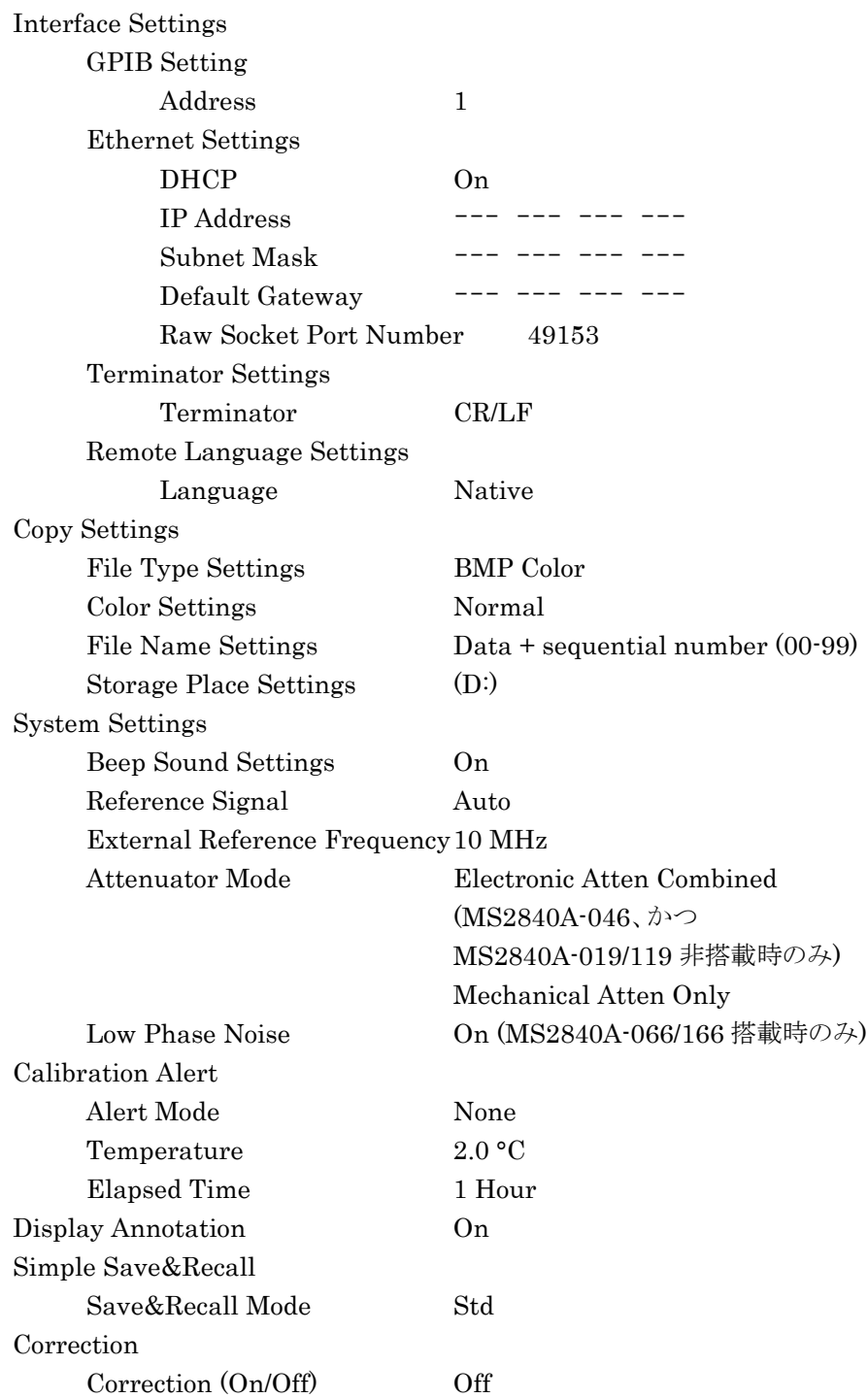

付 録

#### <BER 測定機能>

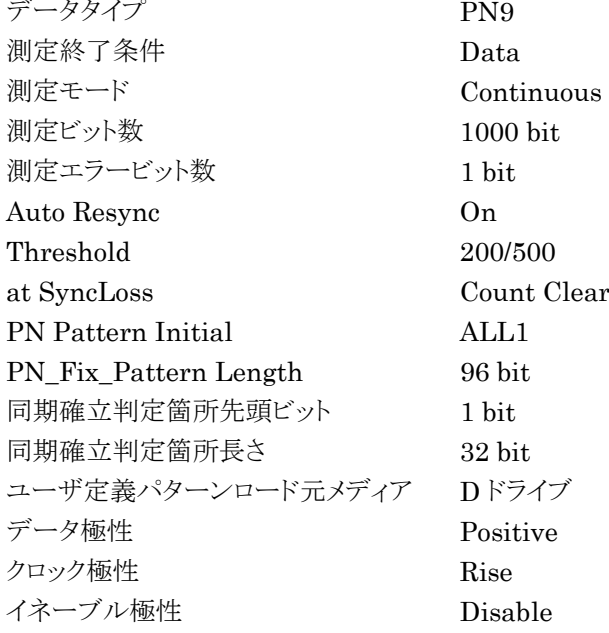

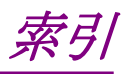

参照先はページ番号です。

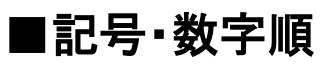

## $\overline{\mathbf{1}}$

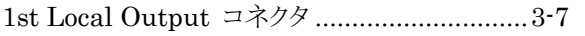

# ■アルファベット順

## $\mathsf{A}$

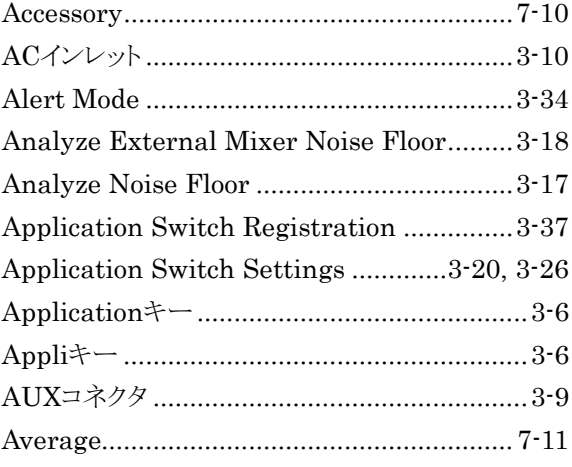

## $\overline{\mathbf{B}}$

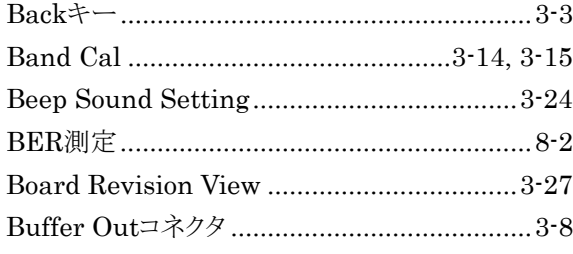

### $\mathbf C$

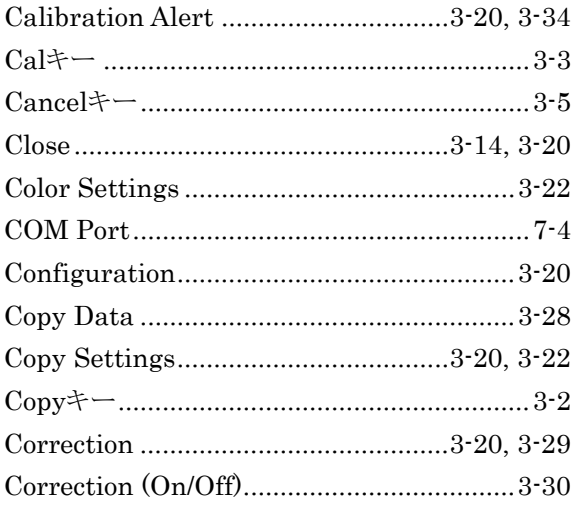

### D

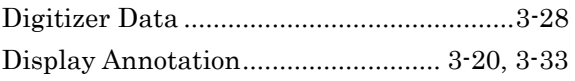

### E

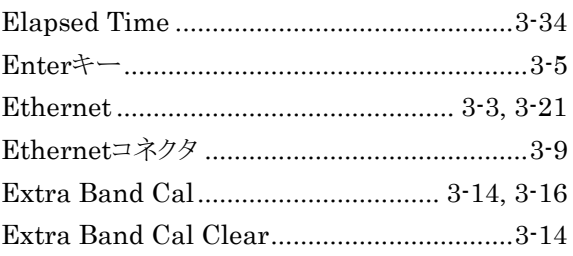

## F

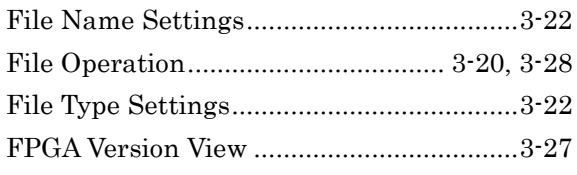

### G

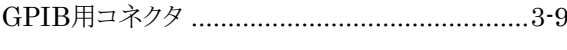

### $\overline{1}$

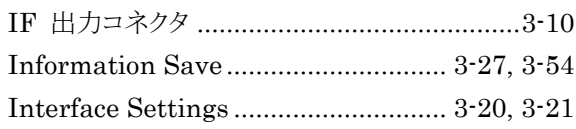

### $\overline{\mathsf{L}}$

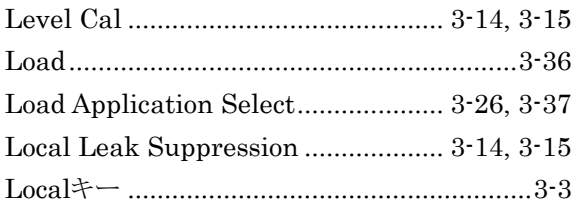

### M

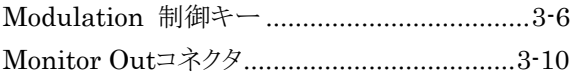

#### $\mathsf{N}$

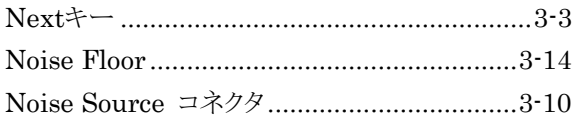

## $\mathbf{o}$

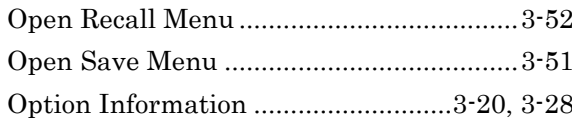

### $\mathsf{P}$

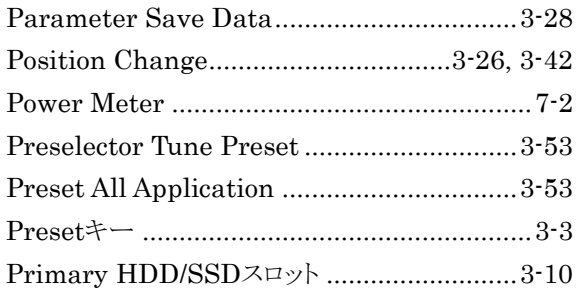

## $\overline{\mathsf{R}}$

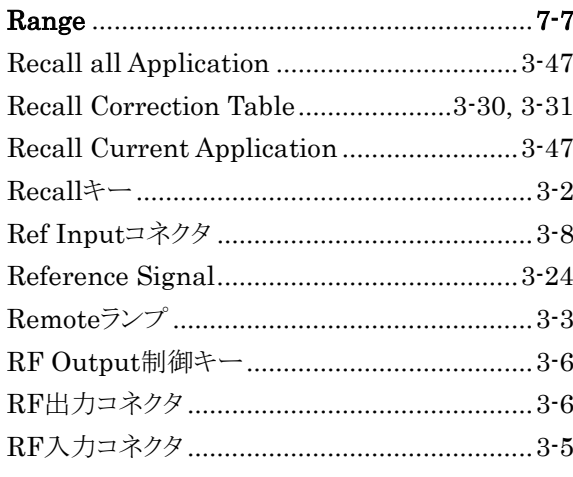

## S

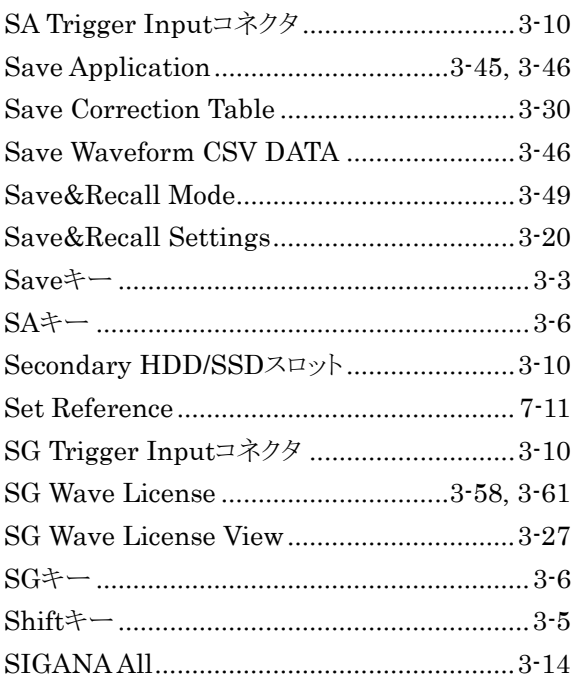

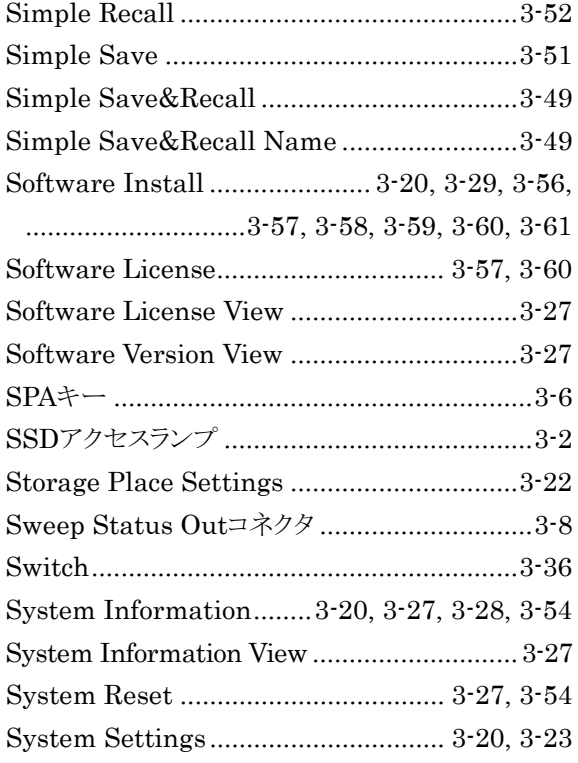

### $\mathbf T$

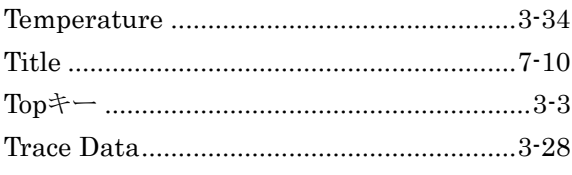

## $\overline{\mathsf{U}}$

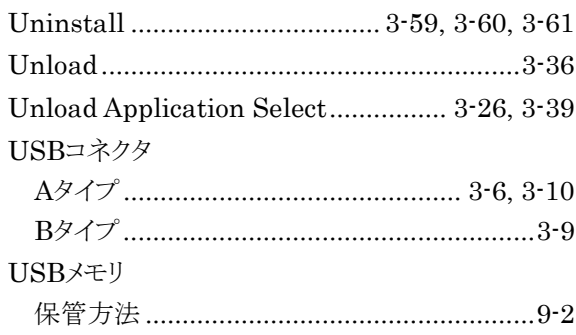

### W

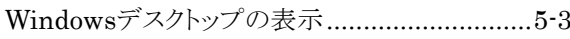

## Z

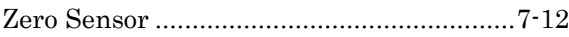

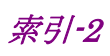

# ■50音順

## あ

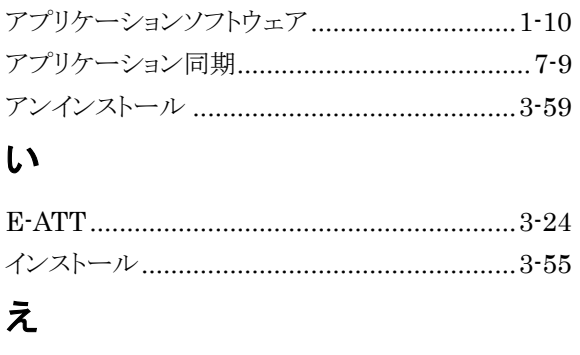

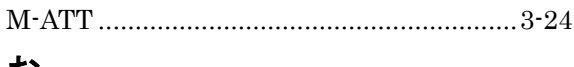

### お

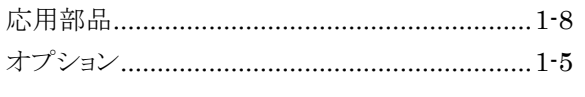

## か

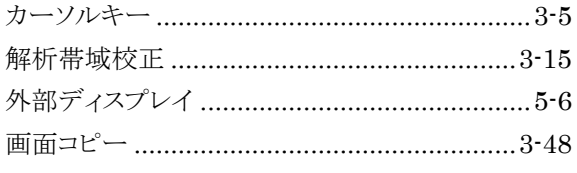

## き

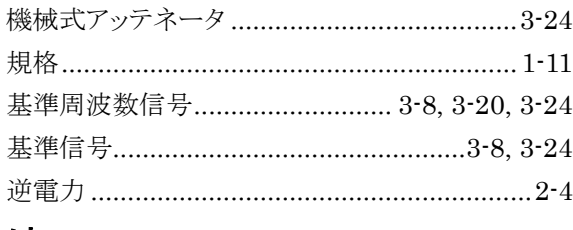

## け

計測器のウイルス感染を防ぐための注意 .......... xiv

## $\overline{\mathsf{C}}$

#### 交換用SSD

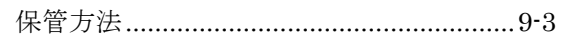

## $\overline{L}$

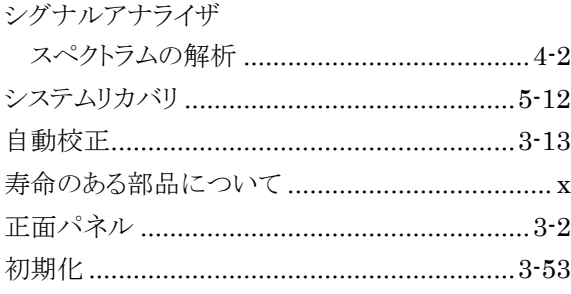

## す

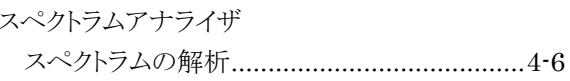

## せ

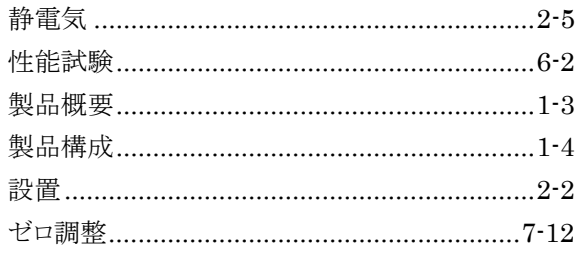

## そ

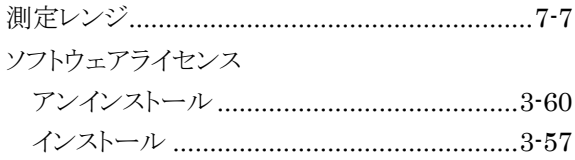

### $\tau$

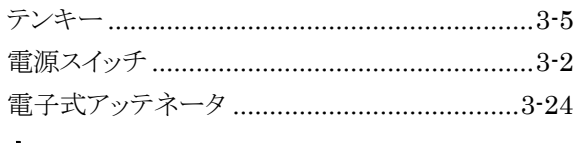

#### と

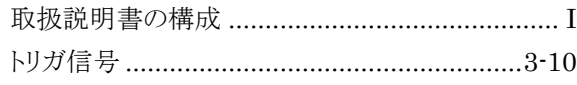

## は

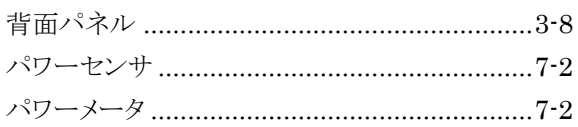

## $\mathbf{v}$

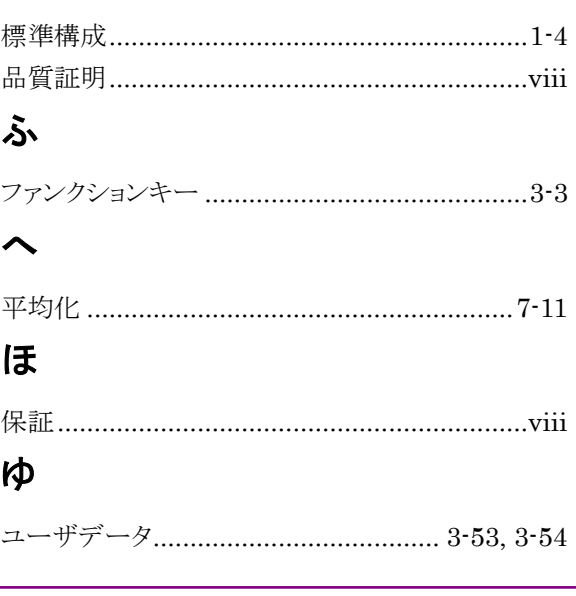

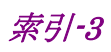

## れ

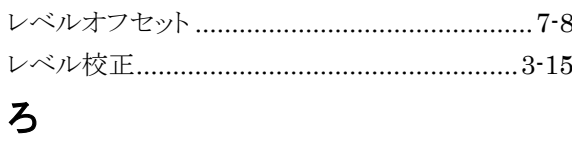

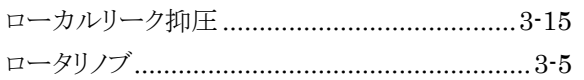